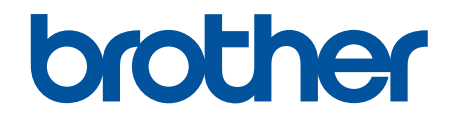

# 온라인 사용자 설명서

DCP-T310 DCP-T510W DCP-T710W MFC-T810W MFC-T910DW

## <span id="page-1-0"></span>▲ Home > 목차

# 목차

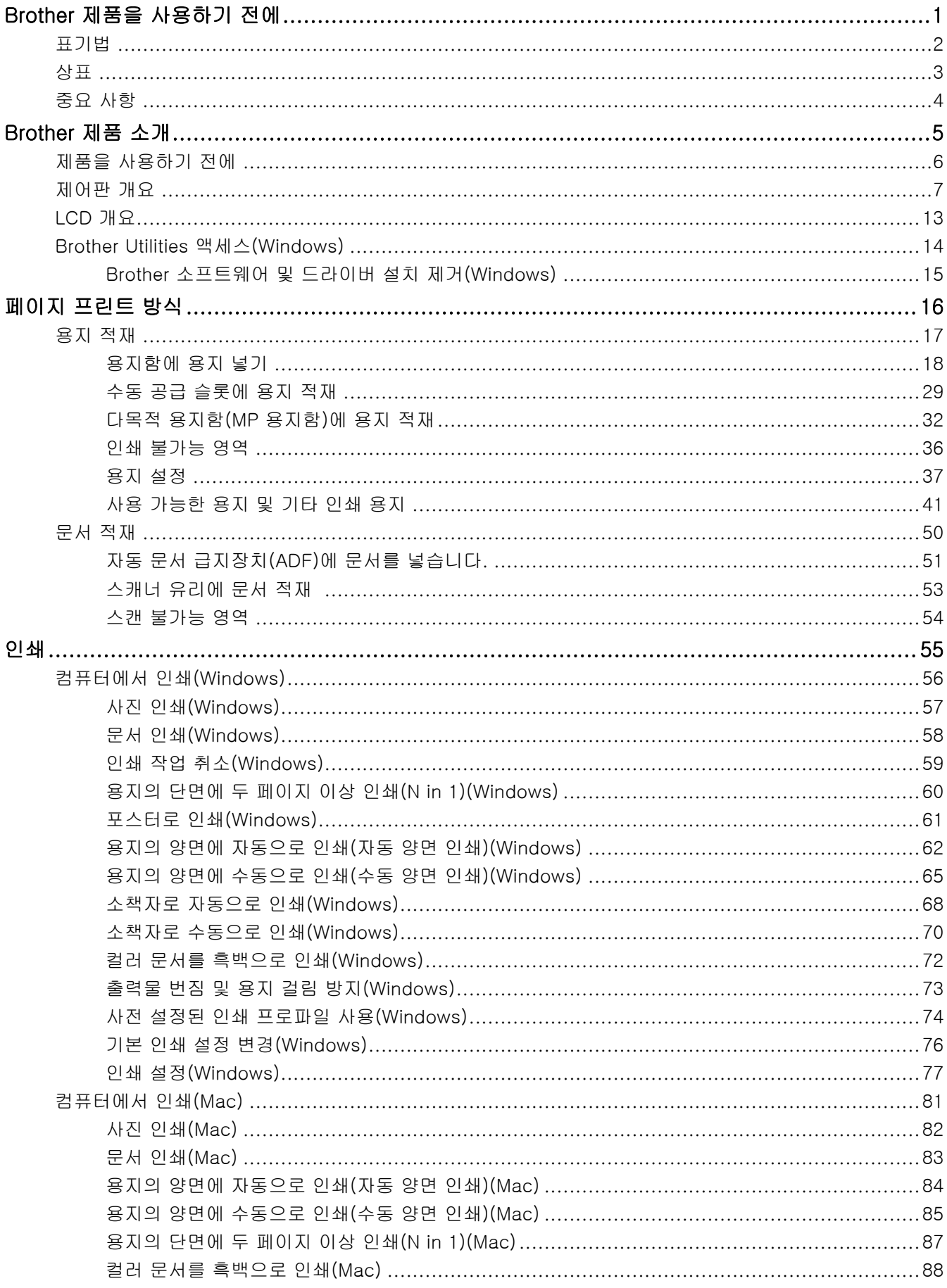

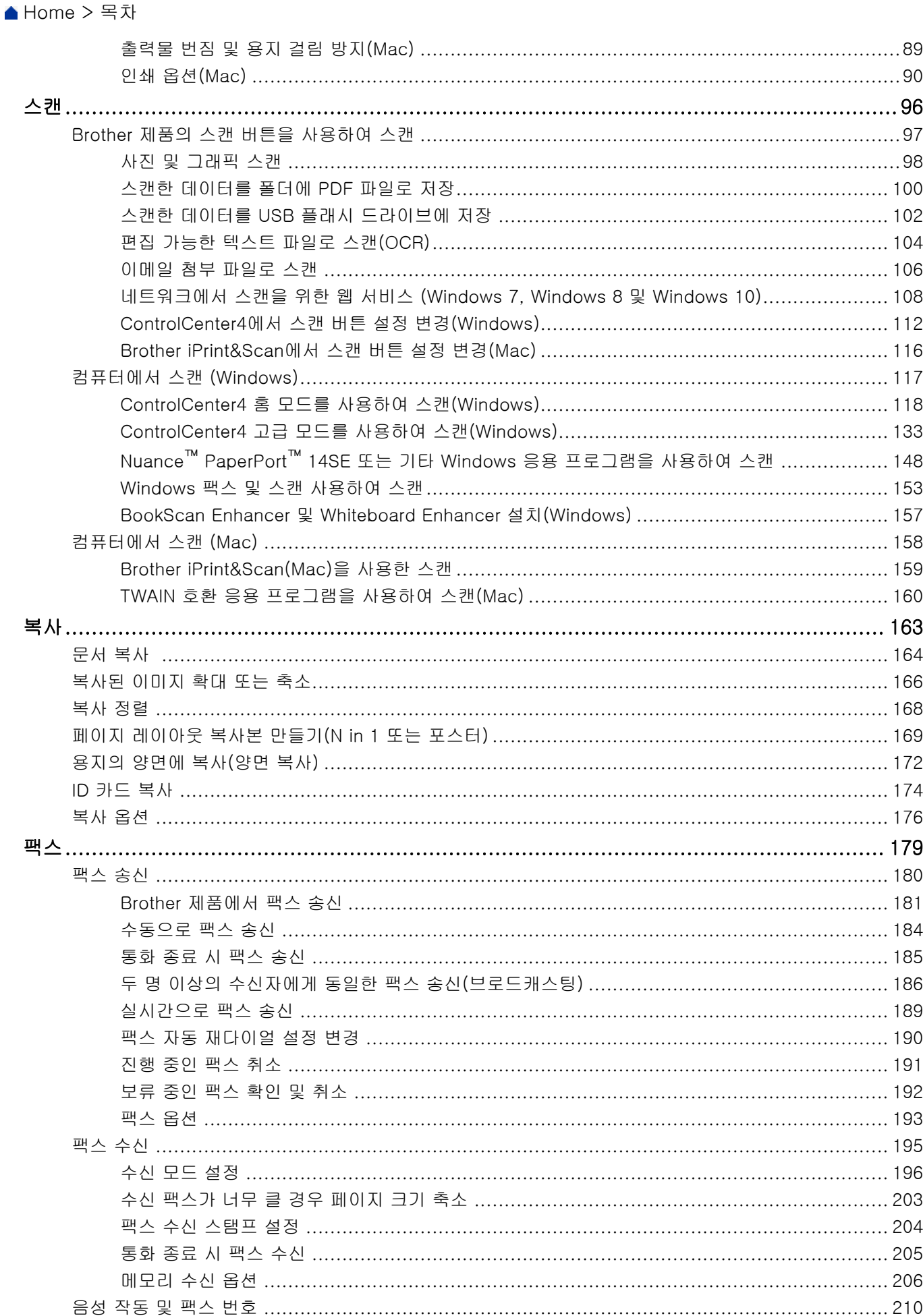

▲ Home > 목차

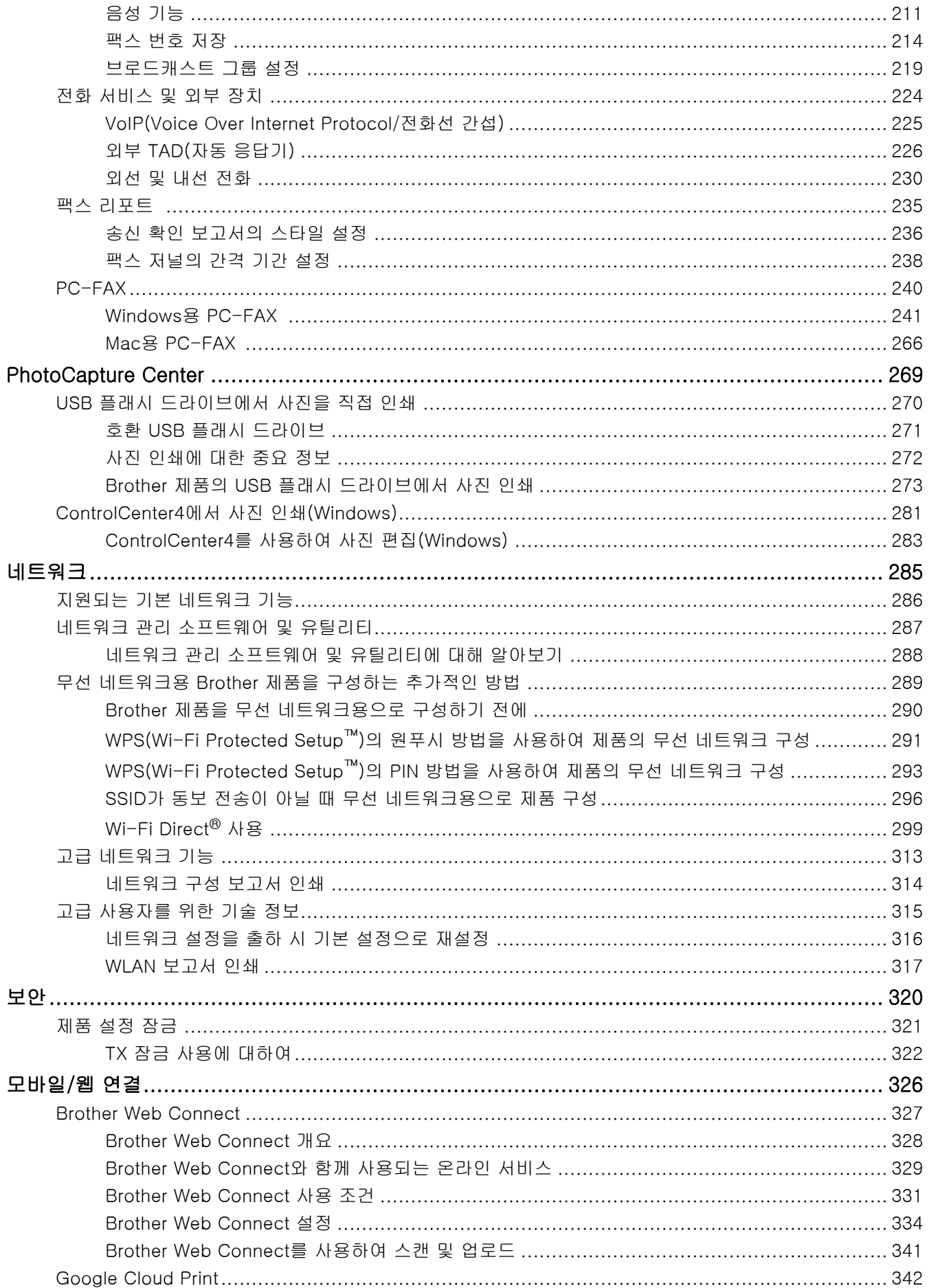

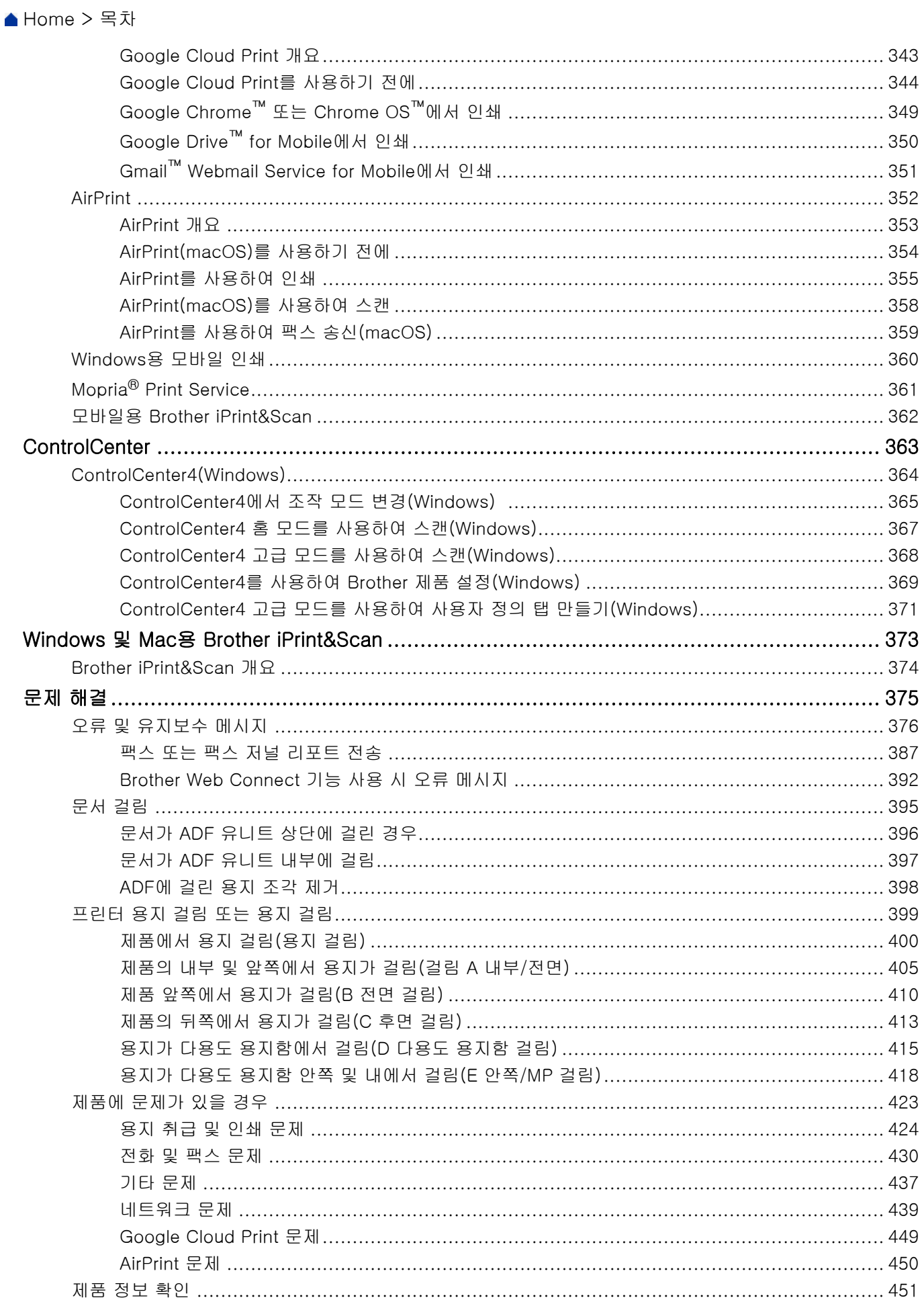

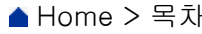

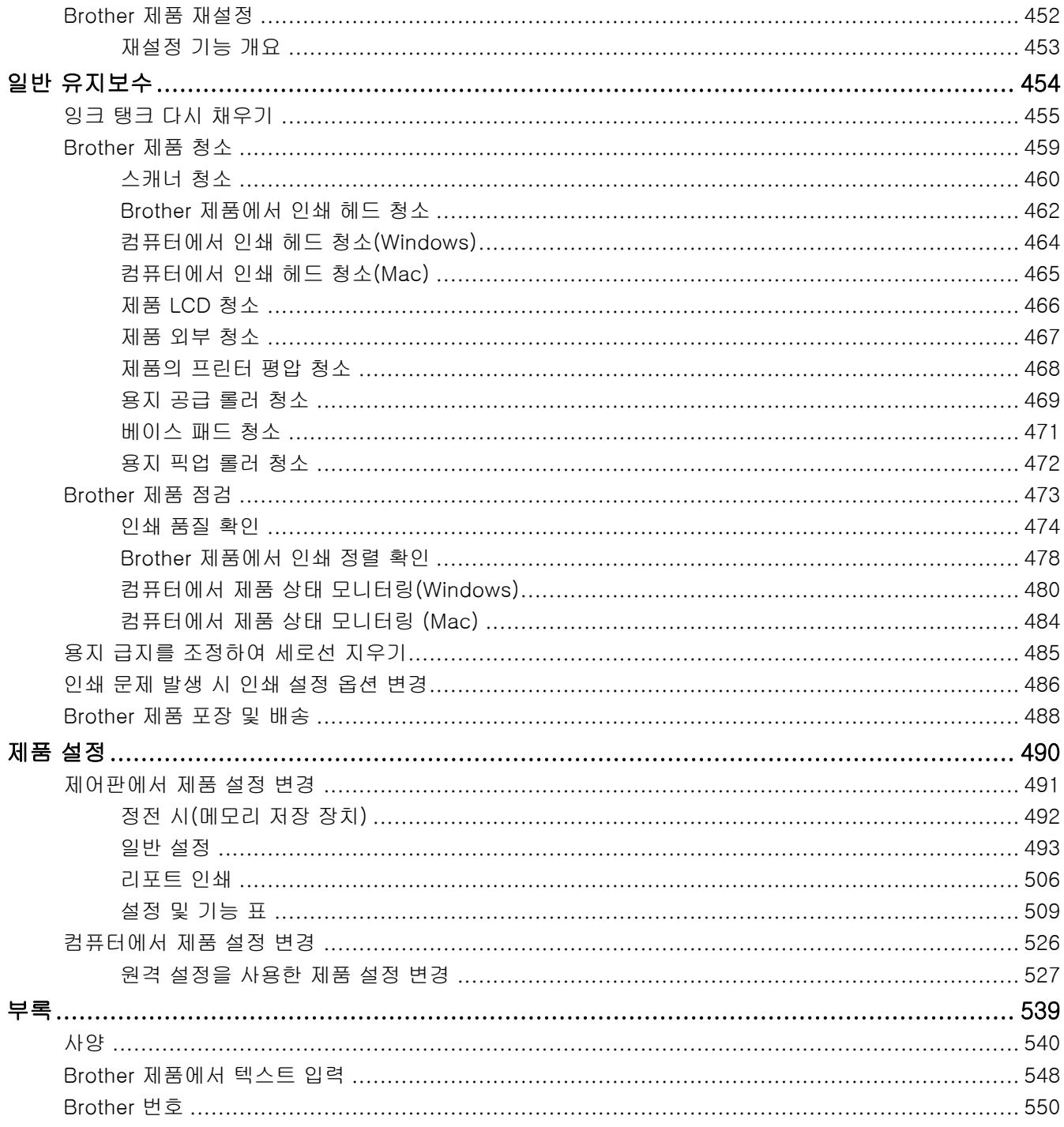

# <span id="page-6-0"></span>Brother 제품을 사용하기 전에

- [표기법](#page-7-0)
- [상표](#page-8-0)
- [중요 사항](#page-9-0)

<span id="page-7-0"></span>[Home](#page-1-0) > [Brother 제품을 사용하기 전에](#page-6-0) > 표기법

# 표기법

본 사용자 가이드에서는 다음과 같은 기호와 표기를 사용합니다.

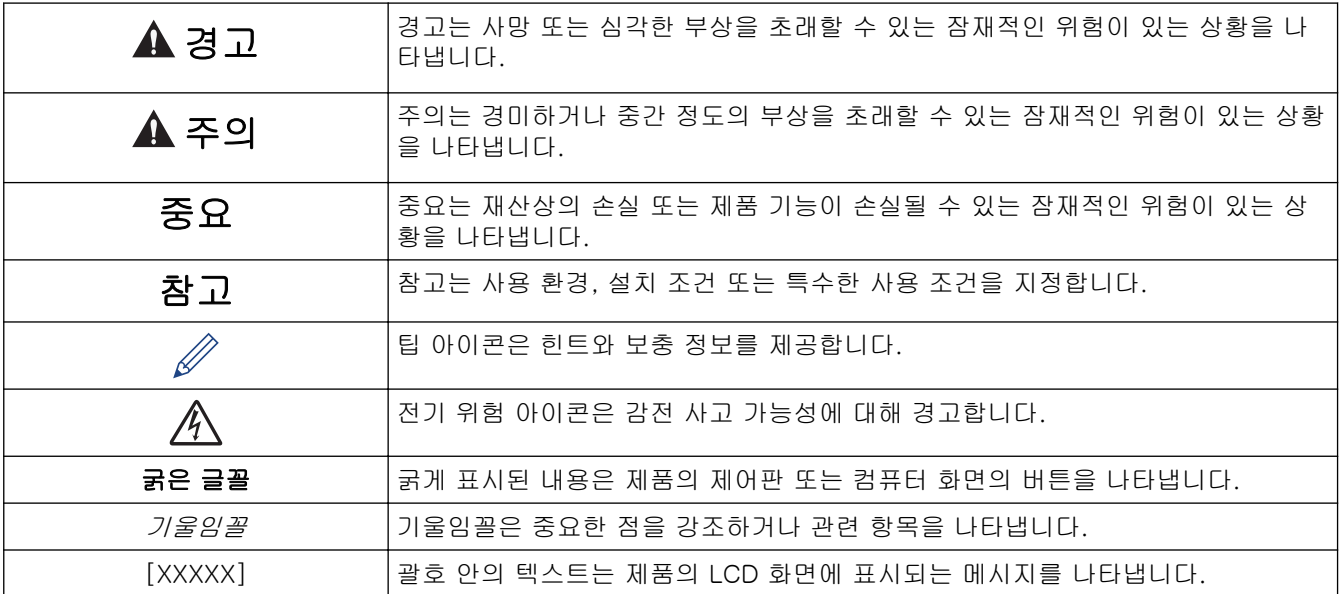

# 관련 정보

• [Brother 제품을 사용하기 전에](#page-6-0)

<span id="page-8-0"></span>▲ [Home](#page-1-0) > [Brother 제품을 사용하기 전에](#page-6-0) > 상표

# 상표

Microsoft, Windows, Windows Server, SharePoint, Internet Explorer, Excel, PowerPoint, OneNote 및 OneDrive는 미국 및/또는 기타 국가에서 Microsoft Corporation의 등록 상표 또는 상표입니다.

Apple, AirPrint, App Store, Mac, Safari, iPad, iPhone, iPod touch 및 macOS는 미국 및 기타 국가에 등록된 Apple Inc. 상표입니다.

Nuance 및 PaperPort는 미국 및/또는 기타 국가에서 Nuance Communications, Inc. 또는 계열사의 상표 또는 등록 상표입니다.

Wi-Fi®, Wi-Fi Alliance® 및 Wi-Fi Direct®는 Wi-Fi Alliance®의 등록 상표입니다.

WPA™, WPA2™, Wi-Fi Protected Setup™ 및 Wi-Fi Protected Setup™ 로고는 Wi-Fi Alliance®의 상표입니다.

Android, Gmail, Google Cloud Print, Google Drive, Google Play, Google Chrome, Chrome OS 및 Google은 Google, Inc.의 상표입니다. 이러한 상표의 사용은 Google 승인 하에서 사용해야 합니다.

Mozilla 및 Firefox는 Mozilla Foundation의 등록 상표입니다.

Bluetooth® 단어 마크 및 로고는 Bluetooth SIG, Inc. 소유의 등록 상표이며 Brother Industries, Ltd. 및 관련 회 사는 라이센스에 따라 이러한 상표를 사용합니다. 기타 상표 및 제품명은 해당 소유자의 상표 및 제품명입니다. Intel은 미국 및/또는 기타 국가에서 Intel Corporation의 상표입니다.

Evernote 및 Evernote Elephant 로고는 Evernote Corporation의 상표이며 라이센스 하에 사용됩니다.

Mopria® 및 Mopria 로고는 미국 및 기타 국가에 등록된 Mopria Alliance, Inc.의 등록 상표 및 서비스 마크입니 다. 무단 사용은 엄격히 금지됩니다.

WordPerfect는 캐나다, 미국 및/또는 기타 국가에서 Corel Corporation 및/또는 그 자회사의 상표 또는 등록 상 표입니다.

본 설명서에 언급된 소프트웨어 타이틀을 소유한 회사마다 특정 소유 프로그램에 적용되는 소프트웨어 라이센스 계약이 있습니다.

#### Brother 제품, 관련 문서 및 기타 모든 자료에 표시되는 회사의 모든 거래명과 제품명은 이러한 각 회사의 상표 또는 등록 상표입니다.

관련 정보

• [Brother 제품을 사용하기 전에](#page-6-0)

<span id="page-9-0"></span>▲ [Home](#page-1-0) > [Brother 제품을 사용하기 전에](#page-6-0) > 중요 사항

# 중요 사항

- 본 제품을 구입한 나라가 아닌 다른 나라에서 사용하지 마십시오. 해당 국가의 무선 통신 및 전원 규정에 위 반될 수 있습니다.
- 문서의 Windows 10은 Windows 10 Home, Windows 10 Pro, Windows 10 Education 및 Windows 10 Enterprise를 나타냅니다.
- 본 문서에서 Windows Server 2008은 Windows Server 2008 및 Windows Server 2008 R2를 나타냅니다.
- 본 사용자 가이드에는 별도로 지정되지 않은 경우 DCP-T710W/MFC-T910DW의 LCD 메시지가 사용됩니 다.
- 본 사용자 가이드에는 별도로 지정되지 않은 경우 DCP-T710W/MFC-T910DW의 지침이 사용됩니다.
- 이 사용자 설명서의 화면은 설명 목적으로 제공되었으며 실제 화면과는 다를 수 있습니다.
- 달리 지정되지 않으면 이 설명서의 화면은 Windows 7 및 Mac OS v10.12.x의 것입니다. 사용하는 컴퓨터의 화면은 운영 체제에 따라 다를 수 있습니다.
- 본 가이드의 내용 및 본 제품의 사양은 사전 통보 없이 변경될 수 있습니다.
- 본 설명서는 MFC 및 DCP 모델용입니다. 'MFC/DCP-XXXX'로 'XXX-XXXX'를 읽어보십시오(여기서 XXXX는 모델 이름).

# 관련 정보

• [Brother 제품을 사용하기 전에](#page-6-0)

# <span id="page-10-0"></span>Brother 제품 소개

- [제품을 사용하기 전에](#page-11-0)
- [제어판 개요](#page-12-0)
- [LCD 개요](#page-18-0)
- [Brother Utilities 액세스\(Windows\)](#page-19-0)

#### <span id="page-11-0"></span>▲ [Home](#page-1-0) > [Brother 제품 소개](#page-10-0) > 제품을 사용하기 전에

# 제품을 사용하기 전에

인쇄 조작을 시도하기 전에 다음을 먼저 확인하십시오.

- Brother 소프트웨어와 드라이버를 설치했는지 확인하십시오.
- USB 또는 네트워크 케이블 사용자의 경우: 인터페이스 케이블이 단단히 꽂혀있는지 확인합니다.

#### 정확한 용지 종류 선택 참조

고품질 인쇄를 위해서는 올바른 용지 종류를 선택하는 것이 중요합니다. 용지를 구입하기 전에 반드시 허용되는 용지에 대한 정보를 읽고 프린터 드라이버 설정에 따라 인쇄 가능한 영역을 판별하십시오.

## 동시 인쇄, 스캐닝 및 팩스

본 제품은 메모리에서 팩스를 송신 또는 수신 중이거나 문서를 컴퓨터로 스캐닝하는 도중에 컴퓨터에서 인쇄할 수 있습니다. 컴퓨터에서 인쇄하는 동안 팩스 송신이 중지되지 않습니다. 하지만 본 제품이 복사 중이거나 용지 에 팩스를 수신 중일 경우 인쇄 작업이 일시 중지되고, 복사 또는 팩스 수신이 완료되면 인쇄가 다시 계속됩니다.

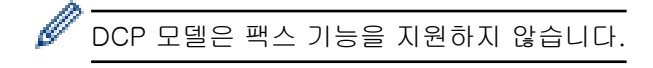

## 방화벽(Windows)

컴퓨터가 방화벽으로 보호되어 네트워크 인쇄, 네트워크 스캔 또는 PC-FAX를 사용할 수 없는 경우 방화벽 설정 을 구성해야 할 수 있습니다. Windows 방화벽을 사용 중이고 설치 프로그램의 단계를 사용하여 드라이버를 설 치했으면 필요한 방화벽 설정이 이미 설정된 상태입니다. 다른 개인용 방화벽 소프트웨어를 사용하는 경우 해당 소프트웨어의 사용자 가이드를 참조하거나 소프트웨어 제조업체에 문의하십시오.

# 관련 정보

• [Brother 제품 소개](#page-10-0)

# <span id="page-12-0"></span>제어판 개요

- >> MFC-T910DW
- [>> MFC-T810W](#page-14-0)
- [>> DCP-T310/DCP-T510W/DCP-T710W](#page-16-0)

## MFC-T910DW

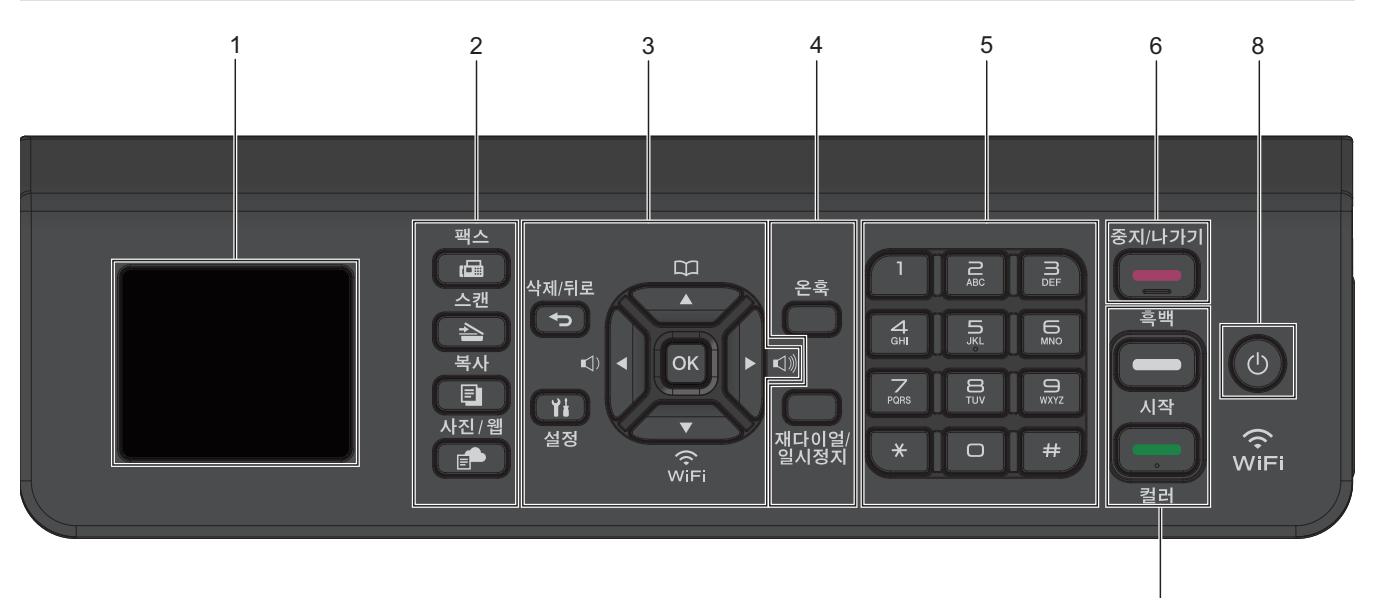

## **1.** 44.9mm(1.8인치) 액정 디스플레이(LCD)

제품의 설정 및 사용에 도움이 되는 메시지가 표시됩니다.

#### **2.** 모드 버튼

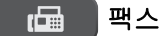

제품을 팩스 모드로 전환하려면 누릅니다.

#### ↑ 스캔

제품을 스캔 모드로 전환하려면 누릅니다.

## 日 복사

제품을 복사 모드로 전환하려면 누릅니다.

# ■수 시진/웹

제품을 사진/웹 모드로 전환하려면 누릅니다.

## **3.** 설정 버튼

# $\bigoplus$  삭제/뒤로

누르면 이전 메뉴 레벨로 돌아갑니다.

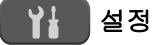

메인 메뉴에 액세스하려면 누릅니다.

## OK

설정을 선택하려면 누릅니다.

7

#### **d** 또는 **c**

제품이 공전 상태 동안 벨소리 볼륨을 조정하려면 누릅니다.

## $\mathbf m$

- $\blacktriangle$ 
	- 제품 메모리에 단축 다이얼 및 그룹 번호를 저장하려면 누릅니다.
- 제품 메모리에 저장된 번호를 조회하고 걸려면 누릅니다.

# $\blacktriangledown$

# $\hat{\mathcal{F}}$

제품이 공전 상태 동안 무선 설정을 구성하려면 누릅니다.

#### **a** 또는 **b**

메뉴 및 옵션을 스크롤하려면 누릅니다.

#### **d** 또는 **c**

- LCD에서 커서를 왼쪽 또는 오른쪽으로 이동하려면 누릅니다.
- 진행 중인 절차를 확인하거나 취소하려면 누릅니다.

#### **4.** 전화 버튼

#### 온훅

전화하기 전에 눌러 팩스 기기 응답을 확인한 다음 흑백 시작를 누릅니다.

F/T 벨울림(가음/이중 벨울림) 동안 제품이 팩스/전화(F/T) 모드이고 외선 전화의 수화기를 들고 있는 경 우 대화하려면 온훅를 누릅니다.

#### 재다이얼/일시정지

- 통화한 마지막 번호로 다시 전화를 걸려면 누릅니다.
- 송신 통화 내역 또는 발신자 ID 내역에서 번호를 선택하고 다시 전화를 걸려면 누릅니다.
- 번호를 전화 걸 때 포즈를 삽입하려면 누릅니다.

#### **5.** 다이얼 패드

- 팩스 및 전화 번호를 입력하는 데 사용됩니다.
- 키보드로 사용하여 텍스트 또는 문자를 입력합니다.

#### **6.**  $\Box$  중지/나가기

- 작동을 중지하려면 누릅니다.
- 메뉴를 종료하려면 누릅니다.

#### **7.** 시작 버튼

#### 그 흑백 시작

- 팩스를 흑백으로 전송하려면 누릅니다.
- 복사를 흑백으로 시작하려면 누릅니다.
- 문서를 스캔하려면 누릅니다(스캔 설정에 따라 컬러 또는 흑백).

#### 컬러시작

- 풀 컬러로 복사하려면 누릅니다.
- 문서를 스캔하려면 누릅니다(스캔 설정에 따라 컬러 또는 흑백).

# <span id="page-14-0"></span>8. <sup>①</sup> 전원 On/Off

를 누르면 제품이 켜집니다.

를 누르고 있으면 제품이 꺼집니다.LCD가 자체적으로 꺼지기 전에 몇 초 동안 [시스템 종료 중]이 표 시됩니다. 외선 전화나 TAD를 연결한 경우 항상 사용할 수 있습니다.

를 사용하여 제품을 끈 경우 주기적으로 프린트 헤드를 청소하여 인쇄 품질을 유지하십시오. 프린트 헤 드 수명을 늘리고 잉크 효율성을 높이며 인쇄 품질을 유지하려면 항상 제품을 전원에 연결된 상태로 유지해 야 합니다.

# MFC-T810W

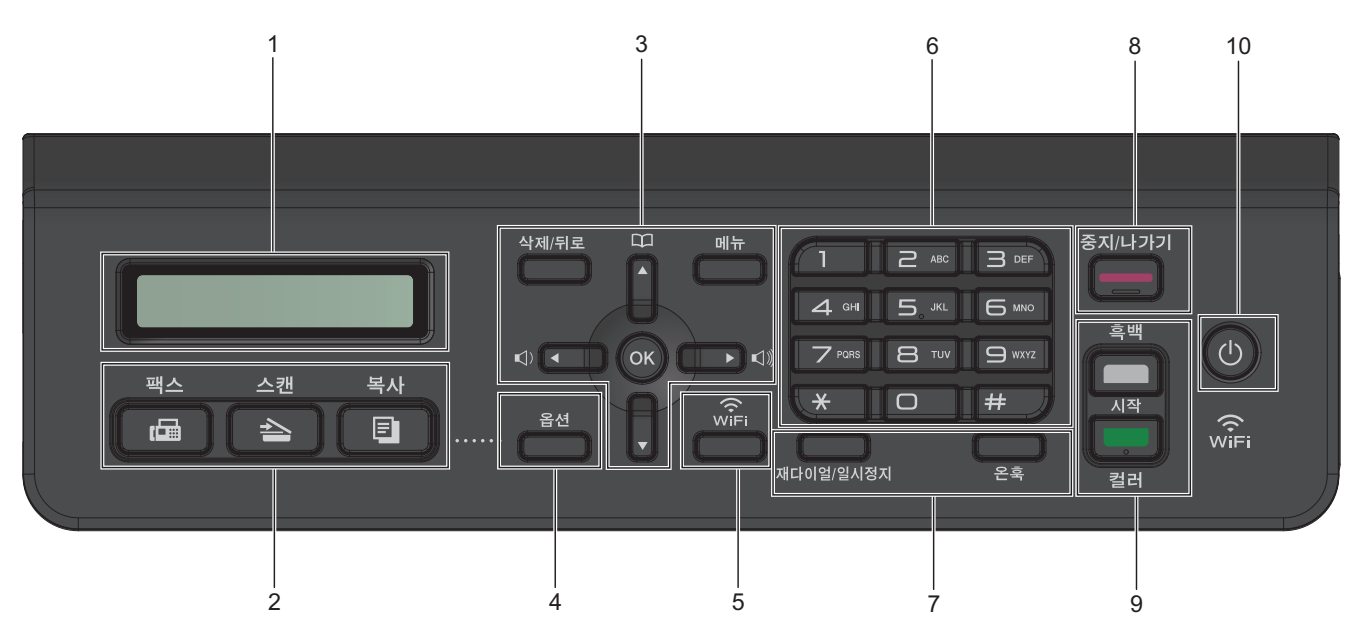

#### **1.** 액정 디스플레이(LCD)

제품의 설정 및 사용에 도움이 되는 메시지가 표시됩니다.

#### **2.** 모드 버튼

#### \_ rdna │팩스

제품을 팩스 모드로 전환하려면 누릅니다.

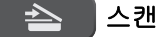

제품을 스캔 모드로 전환하려면 누릅니다.

日 복사

제품을 복사 모드로 전환하려면 누릅니다.

#### **3.** 메뉴 버튼

#### 삭제/뒤로

문자를 삭제하거나 이전 메뉴 레벨로 돌아가려면 누릅니다.

메뉴

메인 메뉴에 액세스하려면 누릅니다.

#### OK

설정을 선택하려면 누릅니다.

#### **<0 ▲ 또는 ▶ <0 ۞**

제품이 공전 상태 동안 벨소리 볼륨을 조정하려면 누릅니다.

#### $\mathbf m$ ▲

- 제품 메모리에 단축 다이얼 및 그룹 번호를 저장하려면 누릅니다.
- 제품 메모리에 저장된 번호를 조회하고 걸려면 누릅니다.

#### **a** 또는 **b**

메뉴 및 옵션을 스크롤하려면 누릅니다.

#### **d** 또는 **c**

LCD에서 커서를 왼쪽 또는 오른쪽으로 이동하려면 누릅니다.

#### **4.** 옵션

복사, 스캔 또는 팩스용 임시 설정에 액세스하려면 누릅니다.

**5.** WiFi

제품이 공전 상태 동안 무선 설정을 구성하려면 누릅니다.

#### **6.** 다이얼 패드

- 팩스 및 전화 번호를 입력하는 데 사용됩니다.
- 키보드로 사용하여 텍스트 또는 문자를 입력합니다.
- **7.** 전화 버튼

#### 재다이얼/일시정지

- 송신 통화 내역 또는 발신자 ID 내역에서 번호를 선택하고 다시 전화를 걸려면 누릅니다.
- 번호를 전화 걸 때 포즈를 삽입하려면 누릅니다.

#### 온훅

전화하기 전에 눌러 팩스 기기 응답을 확인한 다음 흑백 시작를 누릅니다. F/T 벨울림(가음/이중 벨울림) 동안 제품이 팩스/전화(F/T) 모드이고 외선 전화의 수화기를 들고 있는 경 우 대화하려면 온훅를 누릅니다.

#### 8. **- 중지/나가기**

- 작동을 중지하려면 누릅니다.
- 메뉴를 종료하려면 누릅니다.
- **9.** 시작 버튼

#### $\overline{\phantom{a}}$ ■ 흑백 시작

- 팩스를 흑백으로 전송하려면 누릅니다.
- 복사를 흑백으로 시작하려면 누릅니다.
- 문서를 스캔하려면 누릅니다(스캔 설정에 따라 컬러 또는 흑백).

#### **호텔** 컬러시작

- 풀 컬러로 복사하려면 누릅니다.
- 문서를 스캔하려면 누릅니다(스캔 설정에 따라 컬러 또는 흑백).

## 10. <sup>①</sup> 전원 On/Off

(也)를 누르면 제품이 켜집니다.

를 누르고 있으면 제품이 꺼집니다.LCD가 자체적으로 꺼지기 전에 몇 초 동안 [Shutting Down (시스 템 종료 중)]이 표시됩니다. 외선 전화나 TAD를 연결한 경우 항상 사용할 수 있습니다.

를 사용하여 제품을 끈 경우 주기적으로 프린트 헤드를 청소하여 인쇄 품질을 유지하십시오. 프린트 헤 드 수명을 늘리고 잉크 효율성을 높이며 인쇄 품질을 유지하려면 항상 제품을 전원에 연결된 상태로 유지해 야 합니다.

<span id="page-16-0"></span>DCP-T310/DCP-T510W/DCP-T710W 1 2 5 7 9 메뉴 중지/나가기 ſ—  $\left( \begin{array}{c} \blacktriangle \end{array} \right)$ ļ  $\omega$ **OK** 복사/스캔<br>- 옵션  $\widehat{\widetilde{\widetilde{\mathrm{var}}}}$ 복사 품질 스캔 확대/축소 시작  $\widehat{\mathbb{R}}$  $\Rightarrow$ 컥리  $\frac{1}{3}$   $\frac{1}{4}$  6 8 6

## **1.** 액정 디스플레이(LCD)

제품의 설정 및 사용에 도움이 되는 메시지가 표시됩니다.

# **2.** 경고 LED

LCD에 오류가 표시되거나 중요한 상태 메시지가 표시되면 주황색으로 깜박입니다.

**3.** 복사 버튼

## (DCP-T310)

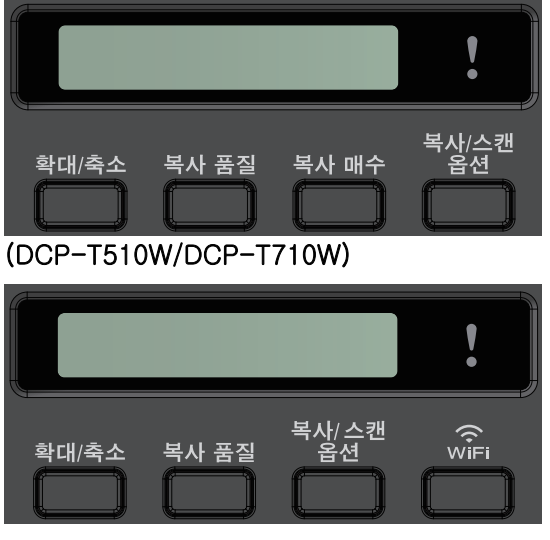

• 확대/축소

사본을 확대하거나 축소하려면 누릅니다.

- 복사 품질 일시적으로 사본 품질을 변경하려면 누릅니다.
- 복사 매수 (DCP-T310) 다중 복사를 수행하려면 누릅니다.
- 복사 / 스캔 옵션 복사 또는 스캔용 임시 설정에 액세스하려면 누릅니다.

## **4.** WiFi (DCP-T510W/DCP-T710W)

제품이 공전 상태 동안 무선 설정을 구성하려면 누릅니다.

#### **5.** 메뉴 버튼

#### 메뉴

메인 메뉴에 액세스하려면 누릅니다.

#### **a** 또는 **b**

메뉴 및 옵션을 스크롤하려면 누릅니다.

OK

설정을 선택하려면 누릅니다.

## 6. **스**블 스캔

제품을 스캔 모드로 전환하려면 누릅니다.

## 7. **- 중지/나가기**

- 작동을 중지하려면 누릅니다.
- 메뉴를 종료하려면 누릅니다.
- **8.** 시작 버튼

#### 그 흑백 시작

- 복사를 흑백으로 시작하려면 누릅니다.
- 문서를 스캔하려면 누릅니다(스캔 설정에 따라 컬러 또는 흑백).

## ■ 컬러시작

- 풀 컬러로 복사하려면 누릅니다.
- 문서를 스캔하려면 누릅니다(스캔 설정에 따라 컬러 또는 흑백).

#### 9. (<sup>5</sup>) 전원 On/Off

를 누르면 제품이 켜집니다.

를 누르고 있으면 제품이 꺼집니다.LCD가 자체적으로 꺼지기 전에 몇 초 동안 [Shutting Down (시스 템 종료 중)]이 표시됩니다.

를 사용하여 제품을 끈 경우 주기적으로 프린트 헤드를 청소하여 인쇄 품질을 유지하십시오. 프린트 헤 드 수명을 늘리고 잉크 효율성을 높이며 인쇄 품질을 유지하려면 항상 제품을 전원에 연결된 상태로 유지해 야 합니다.

# 관련 정보

• [Brother 제품 소개](#page-10-0)

<span id="page-18-0"></span>[Home](#page-1-0) > [Brother 제품 소개](#page-10-0) > LCD 개요

# LCD 개요

관련 모델: MFC-T910DW

이 화면에는 공전 상태일 때의 제품 상태를 보여 줍니다. 표시되면 제품이 다음 명령을 수행할 준비를 마쳤다는 의미입니다.

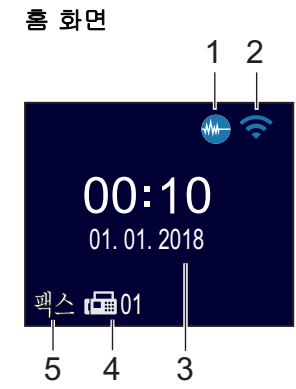

# 1. **1.** 서소음 모드

이 아이콘은 [저소음 모드] 설정을 [설정]으로 설정할 때 표시됩니다. 저소음 모드 설정으로 인쇄 소음을 줄일 수 있습니다. 저소음 모드를 켜면 인쇄 속도가 느려집니다.

## 2. 즉 무선 상태

다음 표의 각 아이콘은 무선 네트워크 상태를 나타냅니다.

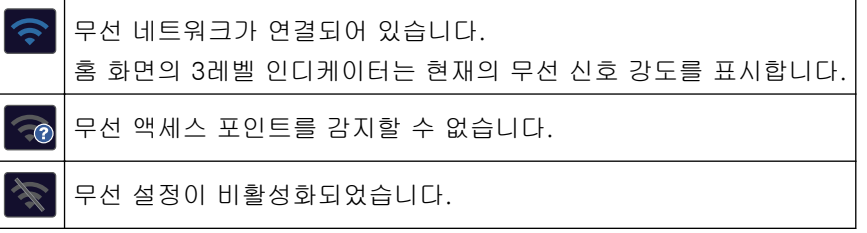

3. 날짜 및 시간

제품에 설정된 날짜 및 시간을 표시합니다.

4. 메모리에 있는 팩스

제품 메모리에 보관된 수신 팩스 수가 표시됩니다.

5. 수신 모드

현재 수신 모드를 표시합니다.

- [팩스] (팩스만)
- [F/T] (팩스/전화)
- [TAD] (외부 TAD(자동 응답기))
- [수동] (수동)

## 관련 정보

• [Brother 제품 소개](#page-10-0)

<span id="page-19-0"></span>[Home](#page-1-0) > [Brother 제품 소개](#page-10-0) > Brother Utilities 액세스(Windows)

# Brother Utilities 액세스(Windows)

Brother Utilities는 사용자의 컴퓨터에 설치된 모든 Brother 응용 프로그램에 편리하게 액세스할 수 있는 응용 프 로그램 시작 관리자입니다.

- 1. 다음 중 하나를 수행합니다.
	- Windows 7

(시작) > 모든 프로그램 > Brother > Brother Utilities를 클릭합니다.  $\frac{1}{2}$ 

• Windows 8

화면이나 바탕 화면에서 <mark>휴문</mark>(Brother Utilities)를 누르거나 클릭합니다.**시작** 

Windows 8.1

마우스를 **시작** 화면 왼쪽 하단 모서리로 이동하고  $\bigcirc$ 를 클릭합니다(터치 기반 장치를 사용하는 경우 **시** 작 화면 하단에서 위로 스크롤하여 앱 화면으로 이동).

화면이 나타나면 <mark>휴도</mark>(Brother Utilities)를 누르거나 클릭합니다.앱

• Windows 10

 $+$  > Brother > Brother Utilities을 클릭합니다.

2. 제품을 선택합니다.

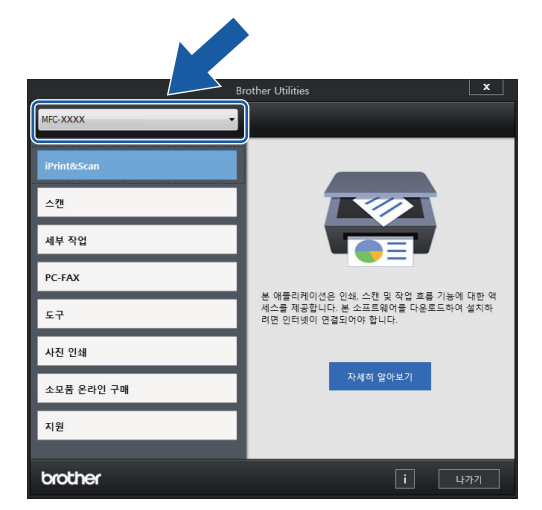

3. 사용하려는 작업을 선택합니다.

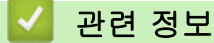

- [Brother 제품 소개](#page-10-0)
	- [Brother 소프트웨어 및 드라이버 설치 제거\(Windows\)](#page-20-0)

<span id="page-20-0"></span> [Home](#page-1-0) > [Brother 제품 소개](#page-10-0) > [Brother Utilities 액세스\(Windows\)](#page-19-0) > Brother 소프트웨어 및 드라이버 설치 제거(Windows)

# Brother 소프트웨어 및 드라이버 설치 제거(Windows)

- 1. 다음 중 하나를 수행합니다.
	- Windows 7

(시작) > 모든 프로그램 > Brother > Brother Utilities를 클릭합니다.  $\rightarrow$ 

• Windows 8

화면이나 바탕 화면에서  $\frac{1}{3}$  (Brother Utilities)를 누르거나 클릭합니다.**시작** 

Windows 8.1

마우스를 **시작** 화면 왼쪽 하단 모서리로 이동하고 <mark>①</mark>를 클릭합니다(터치 기반 장치를 사용하는 경우 **시** 작 화면 하단에서 위로 스크롤하여 앱 화면으로 이동).

- 화면이 나타나면 <mark>협동</mark>(Brother Utilities)를 누르거나 클릭합니다.앱
- Windows 10

> Brother > Brother Utilities을 클릭합니다.

- 2. 드롭다운 목록에서 모델을 선택합니다(선택되지 않은 경우).
- 3. 왼쪽 탐색 표시줄에서 도구을 클릭합니다.
	- 소프트웨어 업데이트 알림 아이콘이 표시된 경우, 아이콘을 선택하고 지금 확인 > 소프트웨어 업데이트 확인 > 업데이트를 클릭합니다. 화면 지침을 따릅니다.
	- 소프트웨어 업데이트 알림 아이콘이 표시된 경우, 다음 단계로 이동합니다.
- 4. Brother Utilities의 도구 섹션에서 제거을 클릭합니다.

대화 상자의 안내에 따라 소프트웨어 및 드라이버를 설치 제거합니다.

# 관련 정보

• [Brother Utilities 액세스\(Windows\)](#page-19-0)

<span id="page-21-0"></span>**▲ [Home](#page-1-0) > 페이지 프린트 방식** 

# 페이지 프린트 방식

- [용지 적재](#page-22-0)
- [문서 적재](#page-55-0)

<span id="page-22-0"></span>[Home](#page-1-0) > [페이지 프린트 방식](#page-21-0) > 용지 적재

# 용지 적재

- [용지함에 용지 넣기](#page-23-0)
- [수동 공급 슬롯에 용지 적재](#page-34-0)
- [다목적 용지함\(MP 용지함\)에 용지 적재](#page-37-0)
- [인쇄 불가능 영역](#page-41-0)
- [용지 설정](#page-42-0)
- [사용 가능한 용지 및 기타 인쇄 용지](#page-46-0)
- [오류 및 유지보수 메시지](#page-381-0)
- [용지 취급 및 인쇄 문제](#page-429-0)

<span id="page-23-0"></span>[Home](#page-1-0) > [페이지 프린트 방식](#page-21-0) > [용지 적재](#page-22-0) > 용지함에 용지 넣기

# 용지함에 용지 넣기

- [낱장 용지 또는 Photo 2L 용지를 용지함에 넣기](#page-24-0)
- [용지함에 사진 용지 넣기](#page-28-0)
- [용지함에 봉투용지를 넣으십시오](#page-31-0)

<span id="page-24-0"></span> [Home](#page-1-0) > [페이지 프린트 방식](#page-21-0) > [용지 적재](#page-22-0) > [용지함에 용지 넣기](#page-23-0) > 낱장 용지 또는 Photo 2L 용지를 용지 함에 넣기

# 낱장 용지 또는 Photo 2L 용지를 용지함에 넣기

- [용지 확인] 설정이 [설정]으로 설정되어 있는 경우 용지함을 제품에서 빼내면 용지 종류와 용지 크기를 변경할지 묻는 메시지가 LCD에 나타납니다. 필요한 경우 LCD 지침에 따라 용지 크기 및 용지 종류 설정을 변경합니다.
- 하나의 용지 크기와 종류만 한 번에 하나씩 용지함에 적재하십시오.
- 용지함에 다른 용지 크기를 넣을 경우 제품이나 컴퓨터의 용지 크기 설정을 변경해야 합니다.

이 작업을 수행하면 자동 용지함 선택이 제품 또는 프린터 드라이버에서 설정된 경우 제품이 해당 용지함 에서 자동으로 급지될 수 있습니다. (MFC-T910DW)

1. 용지 지지 플랩(1)이 열려 있으면 닫고 용지 지지대(2)를 닫습니다.

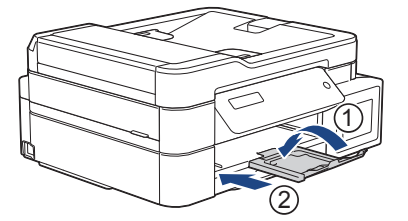

2. 용지함을 제품에서 완전히 빼냅니다.

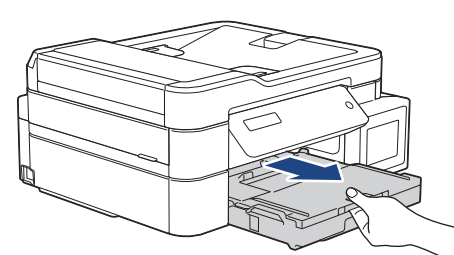

3. 출력 용지함 커버 (1)를 엽니다.

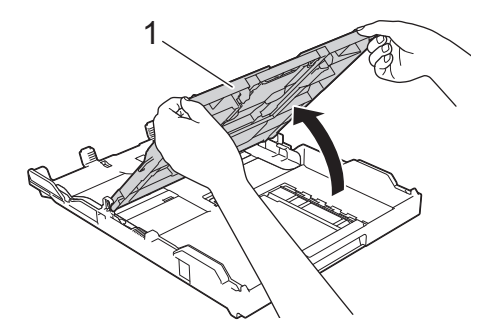

4. 용지 너비 조정대(1) 및 용지 길이 조정대(2) 차례로 천천히 누르고 밀어 용지 크기에 맞춥니다.

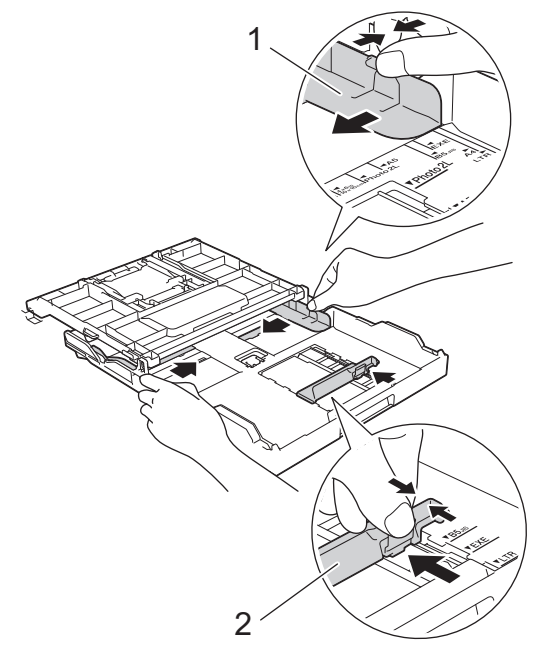

5. 용지 묶음에 바람을 불어서 용지 걸림과 급지 오류를 방지합니다.

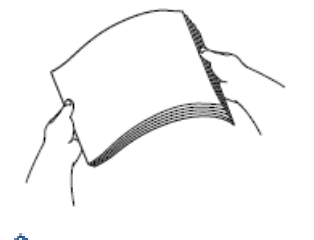

- B 용지가 말리거나 구겨지지 않았는지 항상 확인합니다.
- 6. 용지의 인쇄면이 아래로 향하도록 용지를 용지함에 부드럽게 적재합니다.

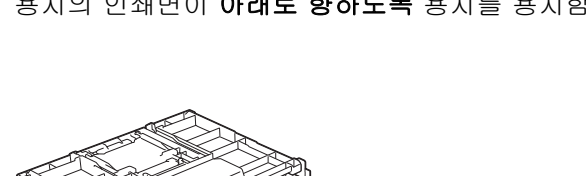

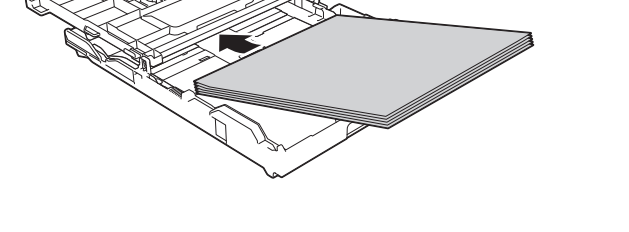

용지가 용지함 안에 편평하게 놓여 있고 용지 길이 조정대 (1)가 용지의 가장자리에 닿는지 확인합니다.

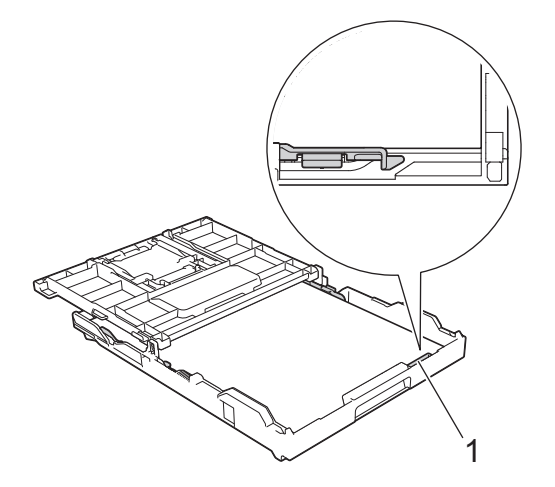

# 중요

- 용지를 너무 깊숙하게 밀어넣지 않도록 주의하십시오. 이렇게 하면 용지함 뒤쪽이 올려져서 급지 문 제가 발생할 수 있습니다.
- 20매 이상의 Photo 2L(13 x 18cm) 용지를 넣을 경우 용지가 걸릴 수 있습니다.

용지함이 비어 있기 전에 용지를 추가하려면 용지함에서 용지를 제거하고 추가할 용지와 결합합니다. 여러 페이지가 급지되는 것을 방지하기 위해 항상 공기를 불어 넣어 용지 뭉치를 잘 펼칩니다.

7. 용지 너비 조정대(1)를 용지에 맞게 서서히 조정합니다. 용지 너비 조정대가 용지 가장자리에 닿는지 확인합니다.

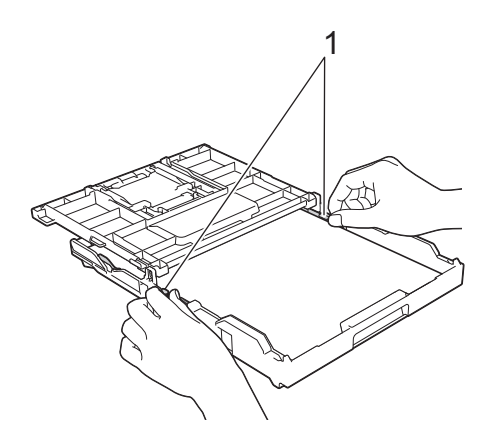

8. 출력 용지함 커버를 닫습니다.

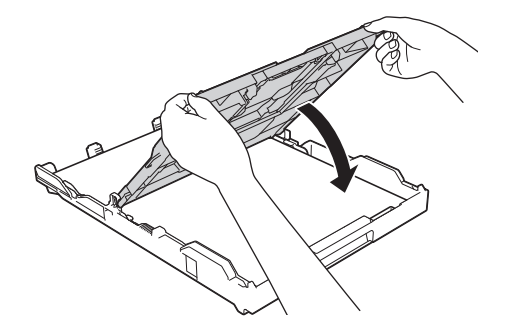

9. 용지함을 서서히 밀어서 제품에 완전히 넣습니다.

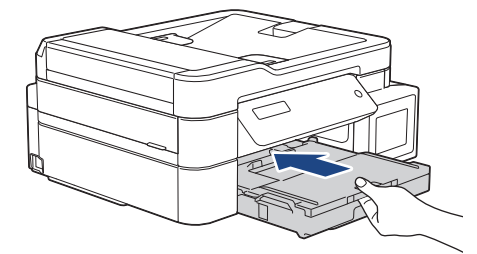

10. 제자리에 찰칵 소리가 날 때까지 용지 지지대(1)를 당겨 꺼낸 다음 용지 지지 플랩(2)을 폅니다.

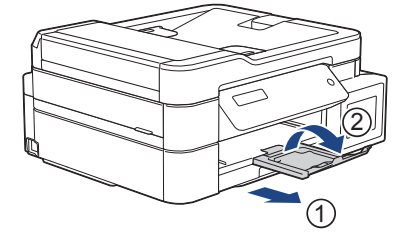

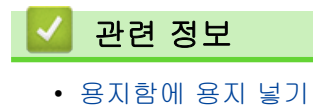

# 관련 내용:

- [용지 크기 확인 설정 변경](#page-45-0)
- [올바른 인쇄 용지 선택](#page-51-0)
- [용지 크기 및 유형 변경](#page-43-0)

<span id="page-28-0"></span>[Home](#page-1-0) > [페이지 프린트 방식](#page-21-0) > [용지 적재](#page-22-0) > [용지함에 용지 넣기](#page-23-0) > 용지함에 사진 용지 넣기

# 용지함에 사진 용지 넣기

- [용지 확인] 설정이 [설정]으로 설정되어 있는 경우 용지함을 제품에서 빼내면 용지 종류와 용지 크기를 변경할지 묻는 메시지가 LCD에 나타납니다. 필요한 경우 LCD 지침에 따라 용지 크기 및 용지 종류 설정을 변경합니다.
- 하나의 용지 크기와 종류만 한 번에 하나씩 용지함에 적재하십시오.
- 용지함에 다른 용지 크기를 넣을 경우 제품이나 컴퓨터의 용지 크기 설정을 변경해야 합니다. 이 작업을 수행하면 자동 용지함 선택이 제품 또는 프린터 드라이버에서 설정된 경우 제품이 해당 용지함 에서 자동으로 급지될 수 있습니다. (MFC-T910DW)
- 1. 용지 지지 플랩(1)이 열려 있으면 닫고 용지 지지대(2)를 닫습니다.

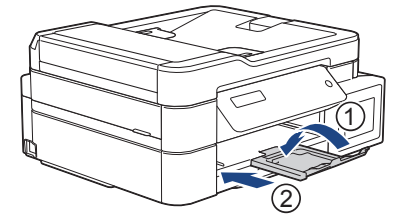

2. 용지함을 제품에서 완전히 빼냅니다.

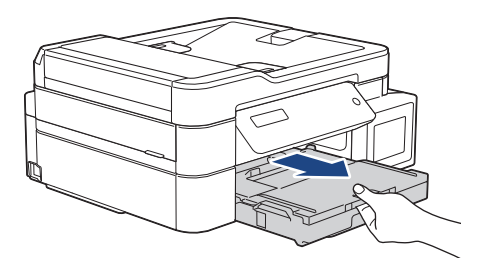

3. 출력 용지함 커버 (1)를 엽니다.

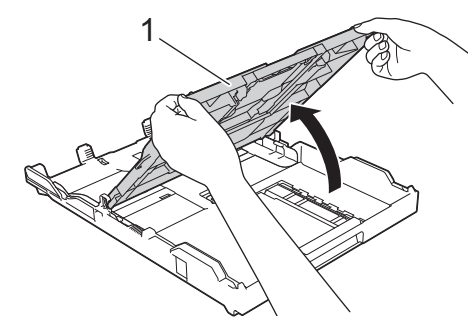

4. 용지 폭 조정대 (1)을 용지 크기에 맞게 천천히 밀어 넣은 다음 스톱퍼 (2)를 들어 올립니다.

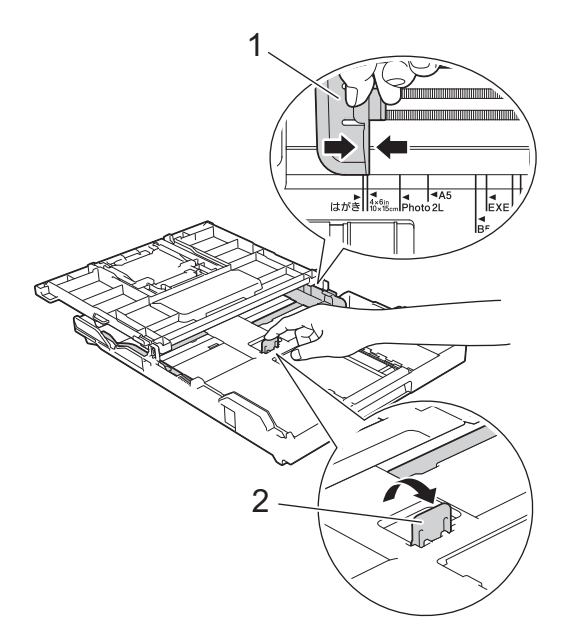

5. 출력 용지함 커버를 닫습니다.

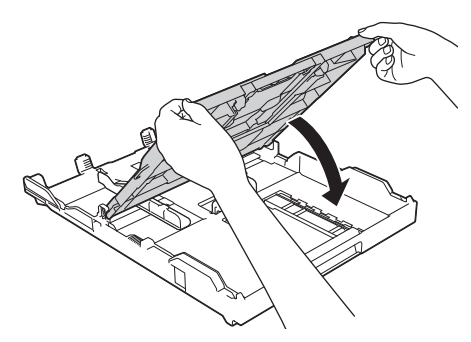

6. 인쇄면이 아래로 향하도록 하여 사진 용지를 최대 20매까지 넣습니다. 사진 용지를 20매 이상 넣으면 용지 걸림이 발생할 수 있습니다.

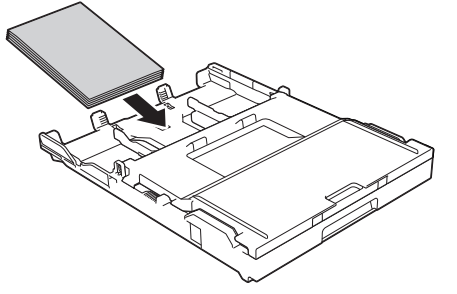

7. 용지 너비 조정대(1)를 용지에 맞게 서서히 조정합니다. 용지 폭 조정대가 용지의 가장자리에 놓고 용지가 용지함에 편평하게 놓여 있는지 확인합니다.

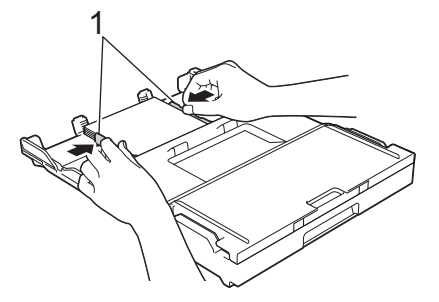

8. 용지함을 서서히 밀어서 제품에 완전히 넣습니다.

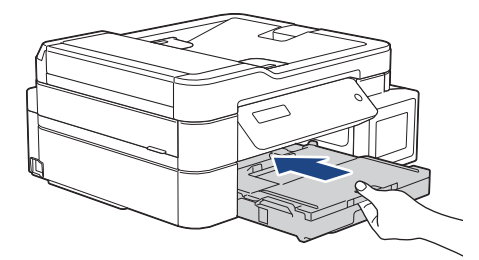

9. 제자리에 찰칵 소리가 날 때까지 용지 지지대(1)를 당겨 꺼낸 다음 용지 지지 플랩(2)을 폅니다.

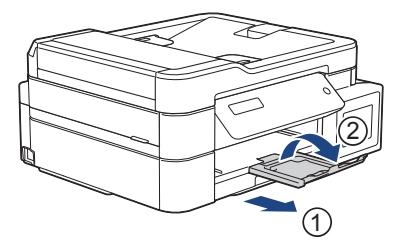

# 관련 정보

• [용지함에 용지 넣기](#page-23-0)

## 관련 내용:

- [용지 크기 확인 설정 변경](#page-45-0)
- [올바른 인쇄 용지 선택](#page-51-0)
- [용지 크기 및 유형 변경](#page-43-0)

<span id="page-31-0"></span>[Home](#page-1-0) > [페이지 프린트 방식](#page-21-0) > [용지 적재](#page-22-0) > [용지함에 용지 넣기](#page-23-0) > 용지함에 봉투용지를 넣으십시오

# 용지함에 봉투용지를 넣으십시오

- [용지 확인] 설정이 [설정]으로 설정되어 있는 경우 용지함을 제품에서 빼내면 용지 종류와 용지 크기를 변경할지 묻는 메시지가 LCD에 나타납니다. 필요한 경우 LCD 지침에 따라 용지 크기 및 용지 종류 설정을 변경합니다.
- 하나의 용지 크기와 종류만 한 번에 하나씩 용지함에 적재하십시오.
- 용지함에 다른 용지 크기를 넣을 경우 제품이나 컴퓨터의 용지 크기 설정을 변경해야 합니다. 이 작업을 수행하면 자동 용지함 선택이 제품 또는 프린터 드라이버에서 설정된 경우 제품이 해당 용지함 에서 자동으로 급지될 수 있습니다. (MFC-T910DW)
- 용지함에 급지하기 전에 봉투용지의 모서리와 측면을 눌러 최대한 반듯하게 만듭니다.
	- $\rightarrow$  관련 정보: 봉투용지에 대하여
- 1. 용지 지지 플랩(1)이 열려 있으면 닫고 용지 지지대(2)를 닫습니다.

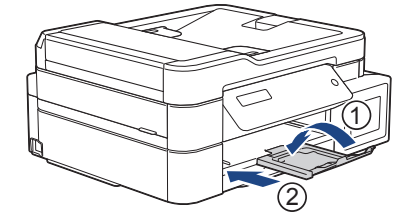

2. 용지함을 제품에서 완전히 빼냅니다.

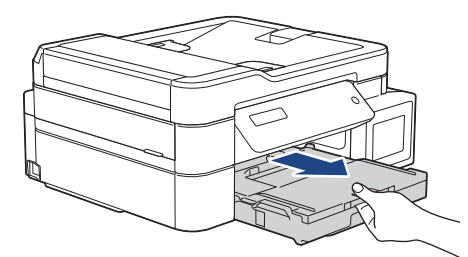

3. 출력 용지함 커버 (1)를 엽니다.

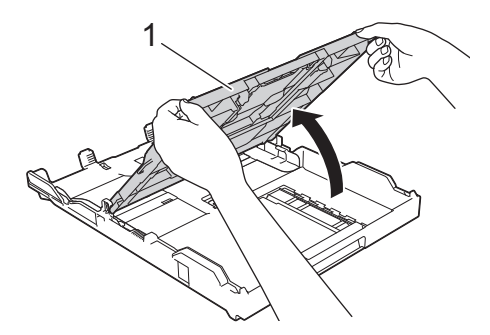

4. 인쇄면이 아래를 향하도록 하여 최대 10매의 봉투용지를 용지함에 넣습니다. 봉투용자를 10매 이상 넣으면 용지 걸림이 발생할 수 있습니다.

봉투면이 긴 쪽에 있는 경우 그림과 같이 봉투면이 왼쪽에 오도록 봉투용지를 넣습니다.용지 너비 조정대 (1) 및 용지 길이 조정대 (2) 천천히 누르고 밀어 봉투용지의 크기에 맞춥니다. 봉투용지가 용지함 안에 편평하게 놓여 있는지 확인합니다.

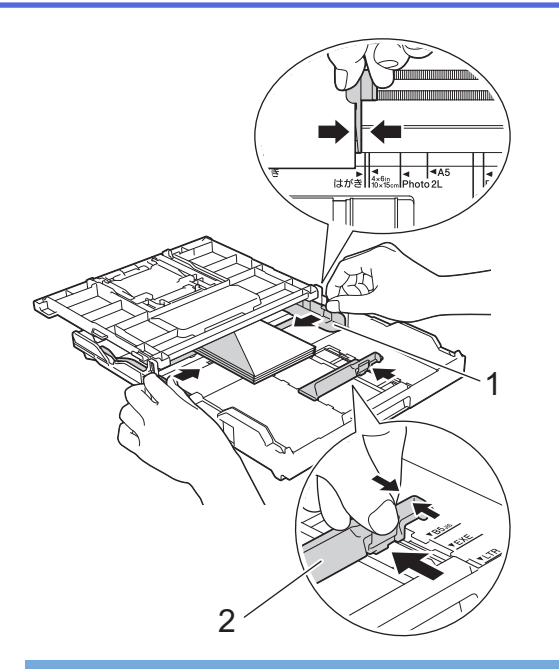

# 중요

봉투용지가 "이중 급지"되는 경우에는 봉투용지를 한 번에 한 장씩만 용지함에 넣으십시오.

5. 출력 용지함 커버를 닫습니다.

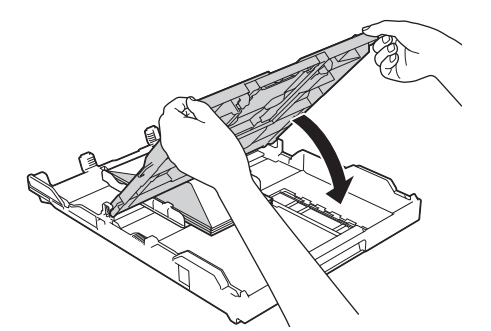

6. 용지함을 서서히 밀어서 제품에 완전히 넣습니다.

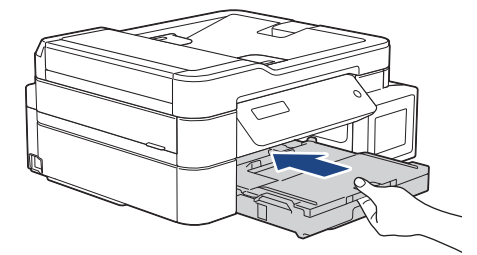

7. 제자리에 찰칵 소리가 날 때까지 용지 지지대(1)를 당겨 꺼낸 다음 용지 지지 플랩(2)을 폅니다.

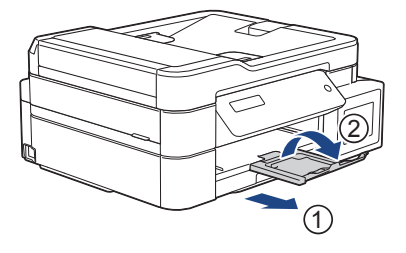

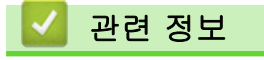

• [용지함에 용지 넣기](#page-23-0)

관련 내용:

• [봉투용지에 대하여](#page-49-0)

- [용지 크기 확인 설정 변경](#page-45-0)
- [올바른 인쇄 용지 선택](#page-51-0)
- [용지 크기 및 유형 변경](#page-43-0)

<span id="page-34-0"></span>[Home](#page-1-0) > [페이지 프린트 방식](#page-21-0) > [용지 적재](#page-22-0) > 수동 공급 슬롯에 용지 적재

# 수동 공급 슬롯에 용지 적재

관련 모델: DCP-T310/DCP-T510W/DCP-T710W/MFC-T810W

한 번에 한 장씩 이 슬롯에 특수 인쇄 용지를 넣습니다.

Ø 수동 급지 슬롯에 용지를 넣으면 수동 급지 모드로 자동 전환됩니다.

1. 수동 급지 슬롯 커버를 엽니다.

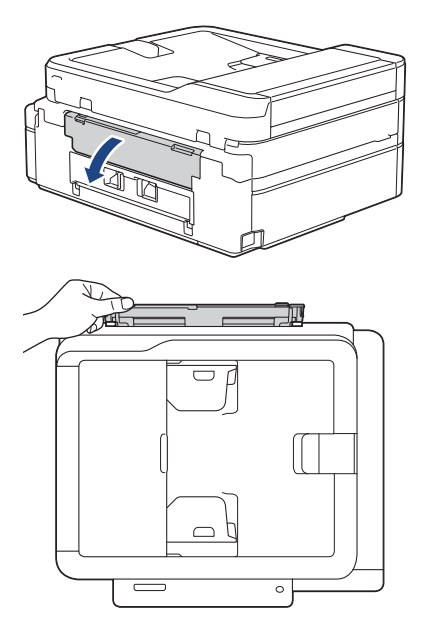

2. 용지 지지대를 들어 올립니다.

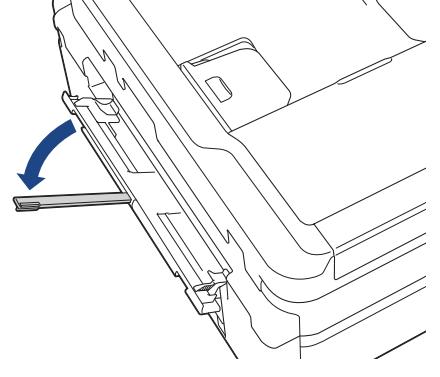

3. 수동 급지 슬롯 용지 조정대를 밀어서 사용할 용지 너비를 맞춥니다.

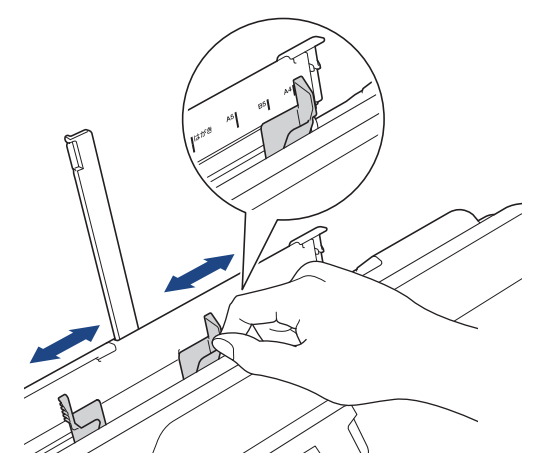

4. 인쇄면이 위를 향하도록 하여 수동 급지 슬롯에 용지를 한 번에 한 장씩만 넣습니다.

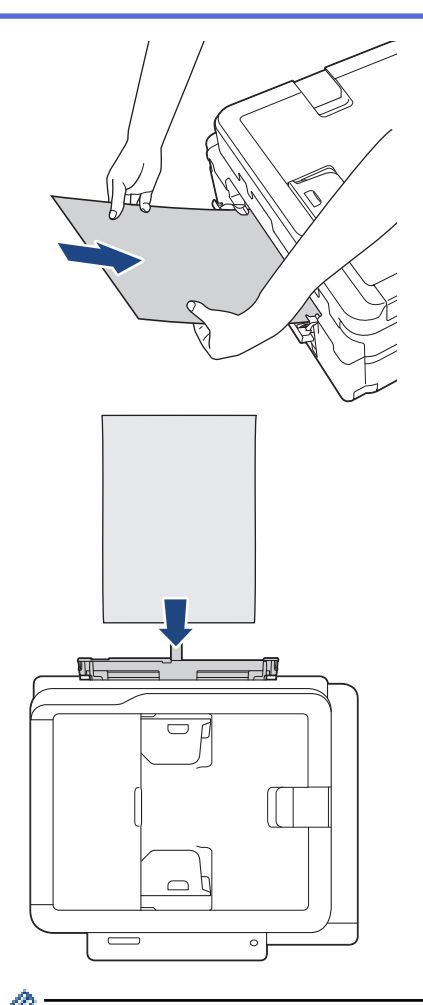

봉투용지를 사용하는 경우 그림에 표시된 대로 인쇄할 면을 위를 향하도록 하고 봉합부가 왼쪽에 위치하도 록 하여 봉투를 넣습니다.

 $\rightarrow$  관련 정보: 봉투용지에 대하여

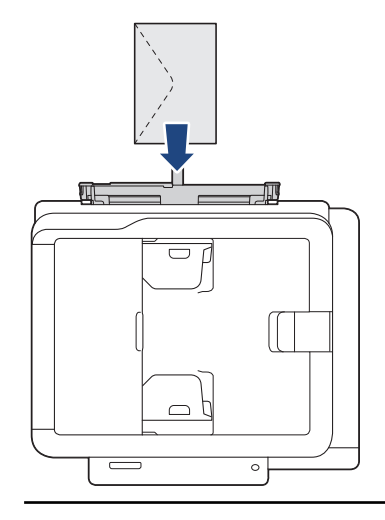

# 중요

- 수동 급지 슬롯에 용지를 한 번에 두 장 이상씩 넣지 마십시오. 이로 인해 용지 걸림이 발생할 수도 있 습니다.여러 페이지를 인쇄할 때는 LCD에 다음 장을 넣으라는 메시지가 표시될 때까지 용지의 다음 장을 넣지 마십시오.
- 용지함에서 인쇄할 때 수동 급지 슬롯에 용지를 넣지 마십시오. 이로 인해 용지 걸림이 발생할 수도 있습니다.
- 5. 양손을 사용하여 앞쪽 가장자리가 용지 급지 롤러에 닿을 때까지 수동 급지 슬롯에 용지를 한 장 넣습니다. 제품이 당겨지는 소리가 들릴 때까지 용지를 넣습니다. LCD에 [준비]가 표시됩니다.
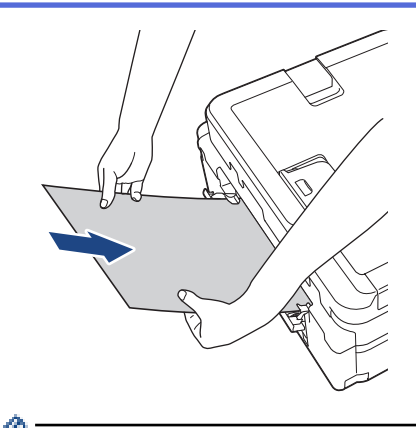

봉투용지나 두꺼운 용지를 급지하는 경우 수동 급지 슬롯에 용지를 넣고 용지를 잡는 느낌이 들 때까지 밉 니다.

6. 제자리에 찰칵 소리가 날 때까지 용지 지지대(1)를 당겨 꺼낸 다음 용지 지지 플랩(2)을 폅니다.

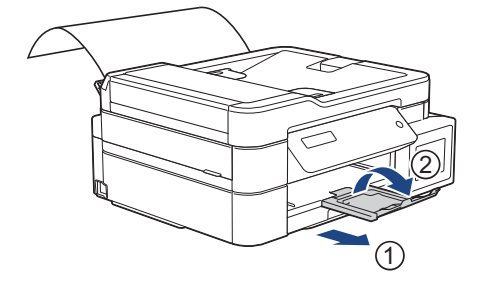

- 문서가 한 장의 용지에 다 들어가지 않으면 제품에 다른 용지를 급지하라는 메시지가 표시됩니다. 수동 급지 슬롯에 용지를 한 장 더 넣고 제품 제어판에서 [OK]를 누릅니다.
	- 수동 급지 슬롯 커버를 닫기 전에 인쇄가 완료되었는지 확인합니다.
	- 수동 급지 슬롯에 용지가 있으면 항상 수동 급지 슬롯에서 인쇄됩니다.
	- 테스트 페이지, 팩스 또는 보고서가 인쇄되는 동안 수동 급지 슬롯에 넣은 용지가 배출됩니다.
	- 제품 청소 과정 동안 수동 급지 슬롯에 넣은 용지가 배출됩니다. 제품 청소가 완료될 때까지 기다렸다가 수동 급지 슬롯에 용지를 다시 넣습니다.

### 관련 정보

• [용지 적재](#page-22-0)

- [봉투용지에 대하여](#page-49-0)
- [올바른 인쇄 용지 선택](#page-51-0)
- [오류 및 유지보수 메시지](#page-381-0)

<span id="page-37-0"></span>[Home](#page-1-0) > [페이지 프린트 방식](#page-21-0) > [용지 적재](#page-22-0) > 다목적 용지함(MP 용지함)에 용지 적재

### 다목적 용지함(MP 용지함)에 용지 적재

#### 관련 모델: MFC-T910DW

사진 용지나 봉투용지 등 특수 인쇄 용지의 경우 MP 용지함을 사용합니다.

- [용지 확인] 설정이 [설정]으로 설정된 경우 다용도 용지함에 용지를 넣으면 LCD에 용지 유형과 용지 크 기를 변경할지 묻는 메시지가 나타납니다. 필요한 경우 LCD 지침에 따라 용지 크기 및 용지 종류 설정을 변경합니다.
- 하나의 용지 크기와 종류만 한 번에 하나씩 용지함에 적재하십시오.
- 용지함에 다른 용지 크기를 넣을 경우 제품이나 컴퓨터의 용지 크기 설정을 변경해야 합니다. 이 작업을 수행하면 자동 용지함 선택이 제품 또는 프린터 드라이버에서 설정된 경우 제품이 해당 용지함 에서 자동으로 급지될 수 있습니다.
- 1. 양손으로 다용도 용지함을 엽니다.

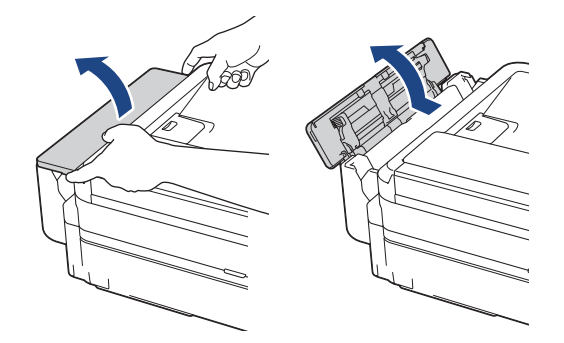

2. 용지 지지대를 들어 올립니다.

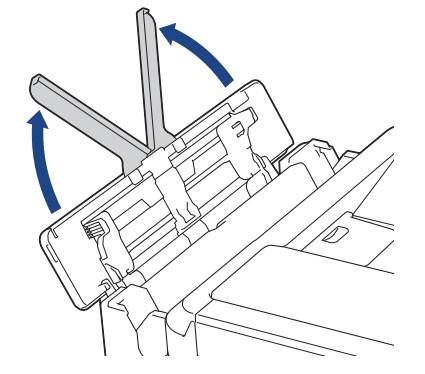

3. MP 용지함 용지 조정대를 천천히 눌러 밀면서 사용할 용지 너비를 맞춥니다.

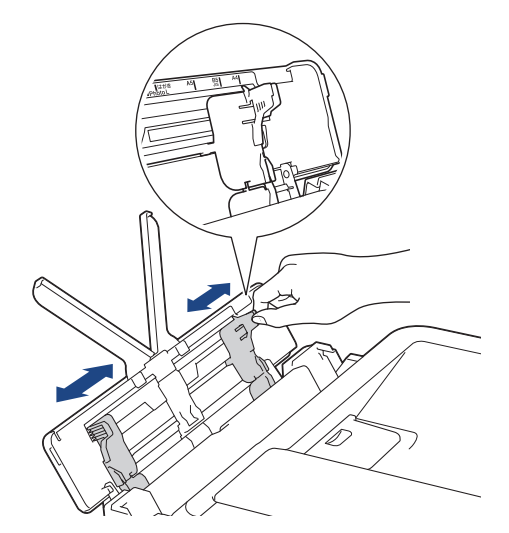

4. 용지 묶음에 바람을 불어서 용지 걸림과 급지 오류를 방지합니다.

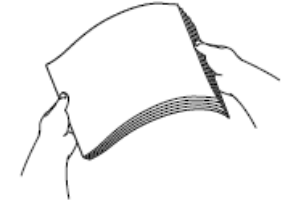

- Ø .<br>「용지가 말리거나 구겨지지 않았는지 항상 확인합니다.
- 5. 인쇄면이 위를 향하도록 하여 MP 용지함에 용지를 천천히 넣습니다.

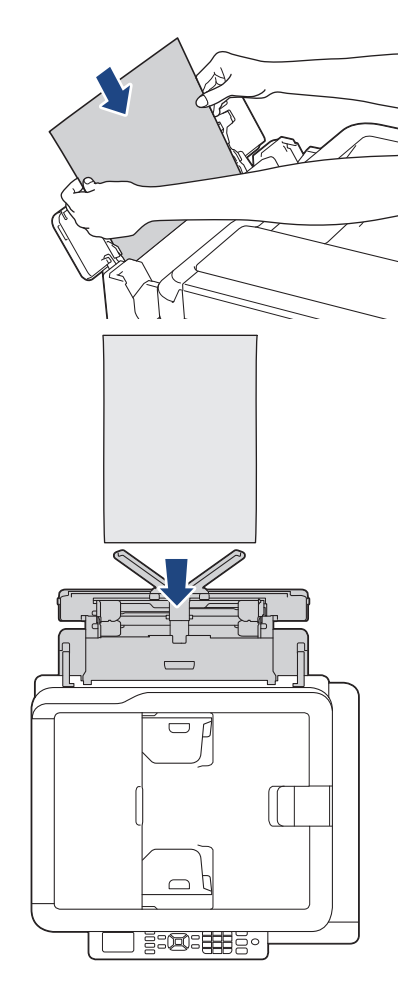

봉투용지를 사용하는 경우 그림에 표시된 대로 인쇄할 면을 위를 향하도록 하고 봉합부가 왼쪽에 위치하도 록 하여 봉투를 넣습니다.

 $\rightarrow$  관련 정보: 봉투용지에 대하여

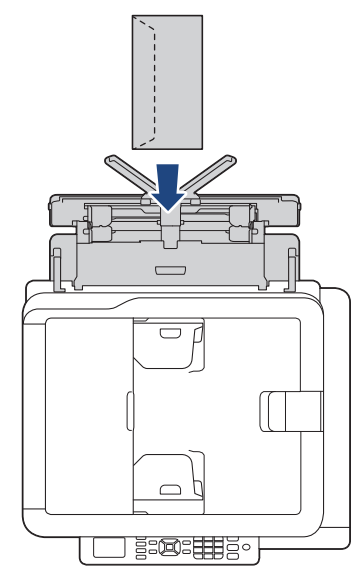

다용도 용지함에 용지를 넣기 어려운 경우 릴리스 레버(1)를 기기의 뒤쪽으로 밀고 나서 용지를 넣습니다.

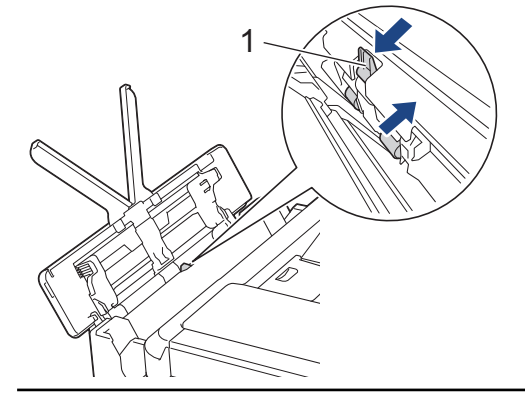

6. 양손을 사용하여 MP 용지함 용지 조정대를 서서히 조정하여 용지를 맞춥니다.

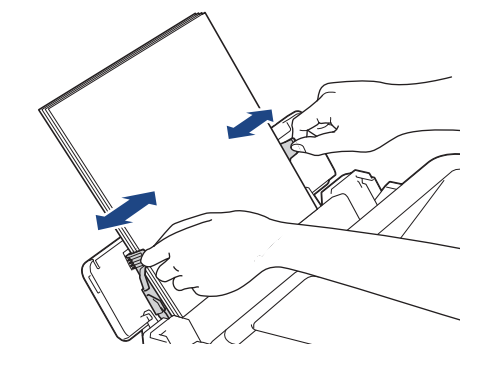

- 용지에 대고 용지 조정대를 너무 세게 누르지 마십시오. 용지가 접혀서 걸릴 수 있습니다.
	- 용지 조정대 사이에서 다용도 용지함의 중앙에 용지를 넣습니다. 용지가 중앙에 위치해 있지 않으면 당 겨서 꺼냈다가 다시 중앙 위치에 넣습니다.

7. 제자리에 찰칵 소리가 날 때까지 용지 지지대(1)를 당겨 꺼낸 다음 용지 지지 플랩(2)을 폅니다.

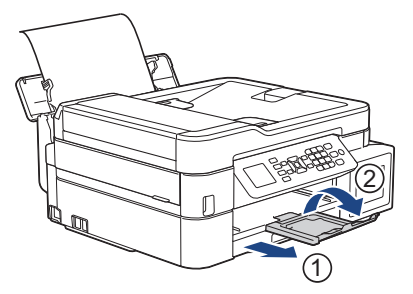

8. 필요한 경우 [MP 용지함 설정] 메뉴에서 용지 크기 및 용지 종류를 변경합니다.

MP 용지함을 닫기 전에 인쇄가 완료되었는지 확인합니다.

# 관련 정보

Ø

- [용지 적재](#page-22-0)
- 관련 내용:
- [봉투용지에 대하여](#page-49-0)

[Home](#page-1-0) > [페이지 프린트 방식](#page-21-0) > [용지 적재](#page-22-0) > 인쇄 불가능 영역

# 인쇄 불가능 영역

인쇄 불가능 영역은 사용 중인 응용 프로그램의 설정에 따라 다릅니다. 아래 그림에서는 낱장 용지와 봉투용지의 인쇄 불가능 영역을 보여 줍니다. 테두리 없음 인쇄 기능이 사용 가능한 상태로 켜져 있으면 낱장 용지의 음영 영 역에 인쇄할 수 있습니다.

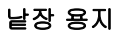

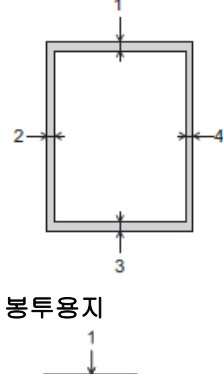

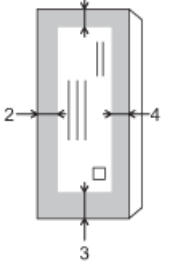

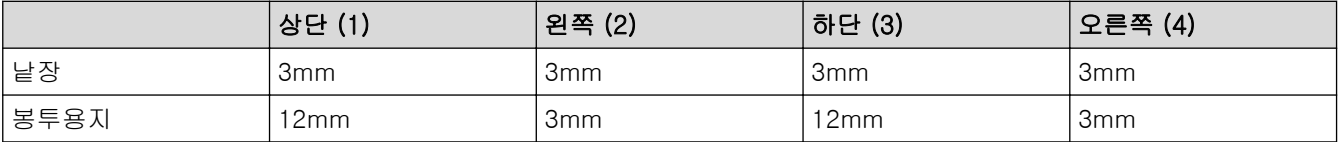

봉투용지와 양면 인쇄에는 테두리 없음 인쇄 기능을 사용할 수 없습니다.

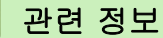

- [용지 적재](#page-22-0)
- 관련 내용:

Ø

• [용지 취급 및 인쇄 문제](#page-429-0)

<span id="page-42-0"></span>▲ [Home](#page-1-0) > [페이지 프린트 방식](#page-21-0) > [용지 적재](#page-22-0) > 용지 설정

# 용지 설정

- [용지 크기 및 유형 변경](#page-43-0)
- [용지 크기 확인 설정 변경](#page-45-0)
- [수신 팩스가 너무 클 경우 페이지 크기 축소](#page-208-0)

<span id="page-43-0"></span>[Home](#page-1-0) > [페이지 프린트 방식](#page-21-0) > [용지 적재](#page-22-0) > [용지 설정](#page-42-0) > 용지 크기 및 유형 변경

### 용지 크기 및 유형 변경

관련 모델: DCP-T510W/DCP-T710W/MFC-T810W/MFC-T910DW

용지함에 대해 용지 크기 및 용지 종류 설정을 설정합니다.

- 최상의 인쇄 품질을 얻으려면 사용 중인 용지 종류에 맞게 제품을 설정합니다.
- 용지함에 넣은 용지 크기를 변경하는 경우 이와 동시에 LCD의 용지 크기 설정도 변경해야 합니다.

>> DCP-T510W/DCP-T710W/MFC-T810W >> MFC-T910DW

DCP-T510W/DCP-T710W/MFC-T810W

- 1. 메뉴을 누릅니다.
- 2. ▲ 또는 ▼을 눌러 다음을 선택합니다.
	- a. [General Setup (일반 설정)]을 선택합니다. OK를 누릅니다.
	- b. [Tray Setting (용지함 설정)]를 선택합니다. OK를 누릅니다.
	- c. [Paper Type (용지 종류)]를 선택합니다. OK를 누릅니다.
	- d. [Plain Paper (일반 용지)], [Inkjet Paper (잉크젯 용지)], [Brother BP71] 또는 [Other Glossy (기타 광택)]를 선택합니다. OK를 누릅니다.
	- e. [Paper Size (용지 크기)]를 선택합니다. OK를 누릅니다.
	- f. 원하는 용지 크기 옵션을 선택한 다음 OK를 누릅니다.
- 3. 중지/나가기을 누릅니다.

인쇄면이 위로 향하도록 하여 용지가 제품 전면의 용지함에 배출됩니다. 광택지를 사용하는 경우 각 용지 를 즉시 꺼내어 번짐이나 용지 걸림이 발생하지 않도록 하십시오.

### MFC-T910DW

Ø

- 1. 설정을 누릅니다.
- 2. ▲ 또는 ▼을 눌러 다음을 선택합니다.
	- a. [일반 설정]을 선택합니다. OK를 누릅니다.
	- b. [용지함 설정]를 선택합니다. OK를 누릅니다.
	- c. 원하는 용지함 옵션을 선택합니다. OK를 누릅니다.
	- d. [용지 종류]를 선택합니다. OK를 누릅니다.
	- e. [일반 용지], [잉크젯 용지], [Brother BP71] 또는 [기타 광택]를 선택합니다. OK를 누릅니다.
	- f. [용지 크기]를 선택합니다. OK를 누릅니다.
	- g. 원하는 용지 크기 옵션을 선택한 다음 OK를 누릅니다.
- 3. 중지/나가기를 누릅니다.

인쇄면이 위로 향하도록 하여 용지가 제품 전면의 용지함에 배출됩니다. 광택지를 사용하는 경우 각 용지 를 즉시 꺼내어 번짐이나 용지 걸림이 발생하지 않도록 하십시오.

관련 정보

#### • [용지 설정](#page-42-0)

- [낱장 용지 또는 Photo 2L 용지를 용지함에 넣기](#page-24-0)
- [용지함에 사진 용지 넣기](#page-28-0)
- [용지함에 봉투용지를 넣으십시오](#page-31-0)
- [사용 가능한 용지 및 기타 인쇄 용지](#page-46-0)
- [오류 및 유지보수 메시지](#page-381-0)
- [용지 취급 및 인쇄 문제](#page-429-0)

<span id="page-45-0"></span>[Home](#page-1-0) > [페이지 프린트 방식](#page-21-0) > [용지 적재](#page-22-0) > [용지 설정](#page-42-0) > 용지 크기 확인 설정 변경

### 용지 크기 확인 설정 변경

관련 모델: DCP-T510W/DCP-T710W/MFC-T810W/MFC-T910DW

용지 확인 설정이 [설정]로 설정된 상태에서 용지함을 제품에서 빼내거나 다용도 용지함에 용지를 넣으면 LCD 에 용지 유형 및 용지 크기 설정을 변경할지 묻는 메시지가 표시됩니다.

기본 설정은 [설정]입니다. >> DCP-T510W/DCP-T710W/MFC-T810W >> MFC-T910DW

### DCP-T510W/DCP-T710W/MFC-T810W

- 1. 메뉴을 누릅니다.
- 2. ▲ 또는 ▼을 눌러 다음을 선택합니다.
	- a. [General Setup (일반 설정)]을 선택합니다. OK를 누릅니다.
	- b. [Tray Setting (용지함 설정)]를 선택합니다. OK를 누릅니다.
	- c. [Check Paper (용지 확인)]를 선택합니다. OK를 누릅니다.
	- d. [On (설정)](또는 [Off (해제)])를 선택합니다. OK를 누릅니다.
- 3. 중지/나가기을 누릅니다.

#### MFC-T910DW

- 1. 설정을 누릅니다.
- 2. ▲ 또는 ▼을 눌러 다음을 선택합니다.
	- a. [일반 설정]을 선택합니다. OK를 누릅니다.
	- b. [용지함 설정]를 선택합니다. OK를 누릅니다.
	- c. [용지 확인]를 선택합니다. OK를 누릅니다.
	- d. [설정] 또는 [해제]를 선택합니다. OK를 누릅니다.
- 3. 중지/나가기를 누릅니다.

#### 관련 정보

• [용지 설정](#page-42-0)

- [낱장 용지 또는 Photo 2L 용지를 용지함에 넣기](#page-24-0)
- [용지함에 사진 용지 넣기](#page-28-0)
- [용지함에 봉투용지를 넣으십시오](#page-31-0)
- [오류 및 유지보수 메시지](#page-381-0)

<span id="page-46-0"></span>[Home](#page-1-0) > [페이지 프린트 방식](#page-21-0) > [용지 적재](#page-22-0) > 사용 가능한 용지 및 기타 인쇄 용지

### 사용 가능한 용지 및 기타 인쇄 용지

제품에서 사용하는 용지 유형에 따라 인쇄 품질에 영향을 줄 수 있습니다. 선택한 설정에 대해 최상의 인쇄 품질을 얻으려면 용지 종류를 항상 급지하는 용지 유형에 맞게 설정하십시오. 일반 용지, 잉크젯 용지(코팅지), 광택지, 재생지 및 봉투용지를 사용할 수 있습니다. 대량으로 구입하기 전에 다양한 용지 종류를 테스트하는 것이 좋습니다. 최상의 결과를 얻으려면 Brother 용지를 사용하십시오.

- 잉크젯 용지(코팅지) 및 광택지에 인쇄하는 경우 프린터 드라이버의 기본 탭이나 제품의 용지 종류 설정에서 올바른 인쇄 용지를 선택해야 합니다.
- Brother 인화지에 인쇄하는 경우 용지함에 같은 인화지를 한 장 더 급지하십시오.
- 인화지를 사용하는 경우 각 용지를 즉시 꺼내어 번짐이나 용지 걸림이 발생하지 않도록 하십시오.
- 인쇄 직후에 용지의 인쇄면을 만지지 않도록 하십시오. 인쇄면이 완전히 마르지 않아서 손가락이 더러워질 수 있습니다.

### 관련 정보

- [용지 적재](#page-22-0)
	- [권장 인쇄 용지](#page-47-0)
	- [인쇄 용지 취급 및 사용](#page-48-0)
	- [봉투용지에 대하여](#page-49-0)
	- [올바른 인쇄 용지 선택](#page-51-0)

- [용지 크기 및 유형 변경](#page-43-0)
- [용지 취급 및 인쇄 문제](#page-429-0)

<span id="page-47-0"></span>[Home](#page-1-0) > [페이지 프린트 방식](#page-21-0) > [용지 적재](#page-22-0) > [사용 가능한 용지 및 기타 인쇄 용지](#page-46-0) > 권장 인쇄 용지

# 권장 인쇄 용지

최상의 인쇄 품질을 얻으려면 표에 나오는 Brother 용지를 사용하도록 권장합니다.

Brother 용지를 구입할 수 없는 국가에서는 대량으로 구입하기 전에 다양한 용지 종류를 테스트하는 것이 좋습 니다.

### Brother 용지

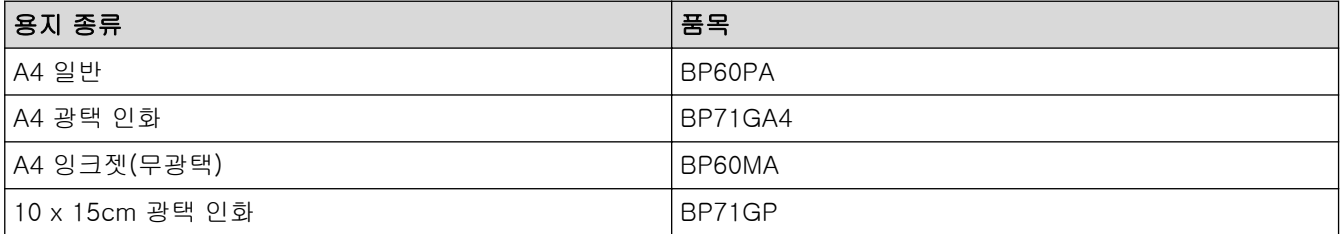

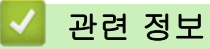

• [사용 가능한 용지 및 기타 인쇄 용지](#page-46-0)

<span id="page-48-0"></span>[Home](#page-1-0) > [페이지 프린트 방식](#page-21-0) > [용지 적재](#page-22-0) > [사용 가능한 용지 및 기타 인쇄 용지](#page-46-0) > 인쇄 용지 취급 및 사용

# 인쇄 용지 취급 및 사용

- 용지를 원래 포장지에 넣어 밀봉된 상태로 보관하십시오. 용지를 반듯한 상태로 유지하고 습기, 직사광선 및 열을 피하십시오.
- 인화지의 광택면(코팅면)을 만지지 않도록 하십시오.

### 중요

다음과 같은 종류의 용지는 사용하지 마십시오.

• 손상되었거나 말렸거나 구겨졌거나 모양이 불규칙한 용지

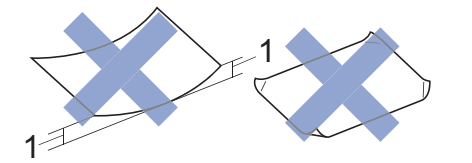

1. 2mm 이상 말리면 용지 걸림이 발생할 수 있습니다.

- 광택이 심하거나 많은 섬유가 함유된 용지
- 가지런히 정리해서 쌓을 수 없는 용지
- 단립품종으로 만든 용지

# 관련 정보

• [사용 가능한 용지 및 기타 인쇄 용지](#page-46-0)

<span id="page-49-0"></span>[Home](#page-1-0) > [페이지 프린트 방식](#page-21-0) > [용지 적재](#page-22-0) > [사용 가능한 용지 및 기타 인쇄 용지](#page-46-0) > 봉투용지에 대하여

### 봉투용지에 대하여

- 무게가 80 95gsm인 봉투용지를 사용합니다.
- 일부 봉투용지 크기의 경우 응용 프로그램에서 여백 설정을 지정해야 합니다. 많은 봉투용지를 인쇄하려면 먼저 테스트 인쇄를 수행해야 합니다.

#### 중요

다음과 같은 봉투용지는 사용하지 마십시오.

- 느슨한 구성의 봉투용지
- 창이 있는 봉투용지
- 양각 무늬를 넣은 봉투용지(점자를 새긴 봉투용지)
- 고리가 달려 있거나 스테이플이 찍힌 봉투용지
- 내부가 미리 인쇄된 봉투용지
- 자체 접착식
- 이중 플랩이 있음

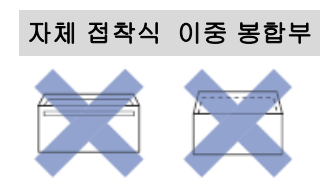

사용 중인 봉투용지의 두께, 크기 및 봉투면 모양으로 인한 급지 문제가 발생할 수도 있습니다.

• 용지함에 봉투용지를 넣기 전에 그림과 같이 플랩, 가장자리 및 모서리를 눌러서 가능한 편평하게 합니다.

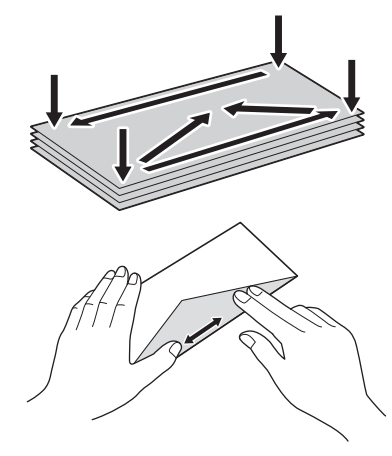

봉투용지 묶음에 바람을 불어서 용지 걸림과 급지 오류를 방지합니다.

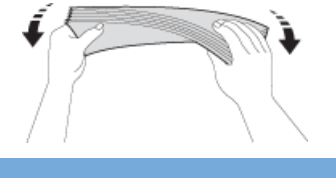

#### 중요

봉투용지가 "이중 급지"되는 경우에는 봉투용지를 한 번에 한 장씩만 용지함에 넣으십시오.

#### 관련 정보

• [사용 가능한 용지 및 기타 인쇄 용지](#page-46-0)

- [용지함에 봉투용지를 넣으십시오](#page-31-0)
- [다목적 용지함\(MP 용지함\)에 용지 적재](#page-37-0)
- [수동 공급 슬롯에 용지 적재](#page-34-0)

<span id="page-51-0"></span>[Home](#page-1-0) > [페이지 프린트 방식](#page-21-0) > [용지 적재](#page-22-0) > [사용 가능한 용지 및 기타 인쇄 용지](#page-46-0) > 올바른 인쇄 용지 선택

### 올바른 인쇄 용지 선택

- [각 작업의 용지 종류 및 용지 크기](#page-52-0)
- [용지함 용량](#page-53-0)
- [용지 중량 및 두께](#page-54-0)
- [낱장 용지 또는 Photo 2L 용지를 용지함에 넣기](#page-24-0)
- [용지함에 사진 용지 넣기](#page-28-0)
- [용지함에 봉투용지를 넣으십시오](#page-31-0)
- [수동 공급 슬롯에 용지 적재](#page-34-0)

<span id="page-52-0"></span> [Home](#page-1-0) > [페이지 프린트 방식](#page-21-0) > [용지 적재](#page-22-0) > [사용 가능한 용지 및 기타 인쇄 용지](#page-46-0) > [올바른 인쇄 용지 선](#page-51-0) [택](#page-51-0) > 각 작업의 용지 종류 및 용지 크기

# ■ 각 작업의 용지 종류 및 용지 크기

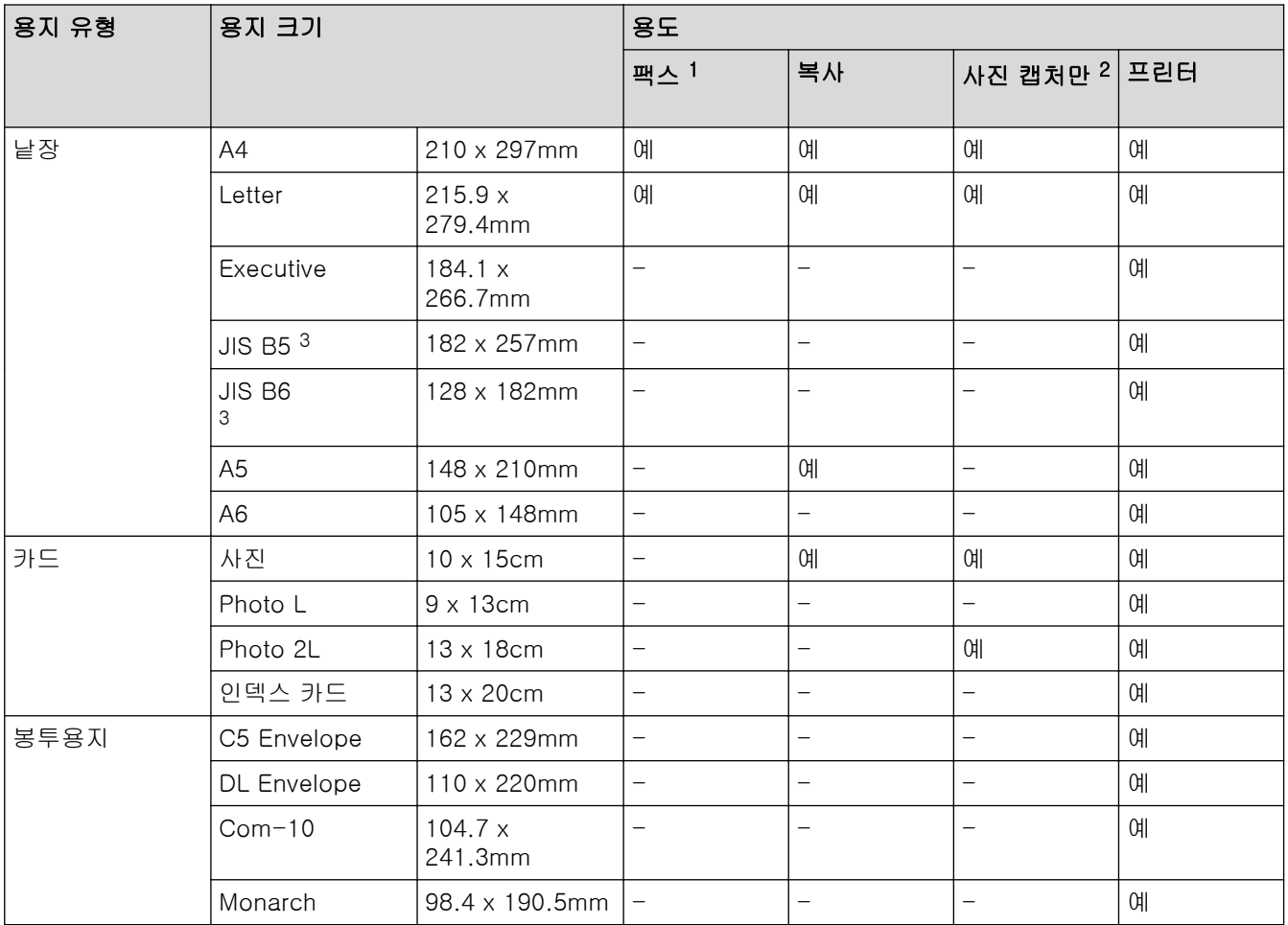

1 MFC 모델만 해당

2 MFC-T910DW 해당

3 일부 국가에서만 지원됩니다.

#### 관련 정보 ✓

• [올바른 인쇄 용지 선택](#page-51-0)

<span id="page-53-0"></span> [Home](#page-1-0) > [페이지 프린트 방식](#page-21-0) > [용지 적재](#page-22-0) > [사용 가능한 용지 및 기타 인쇄 용지](#page-46-0) > [올바른 인쇄 용지 선](#page-51-0) [택](#page-51-0) > 용지함 용량

# 용지함 용량

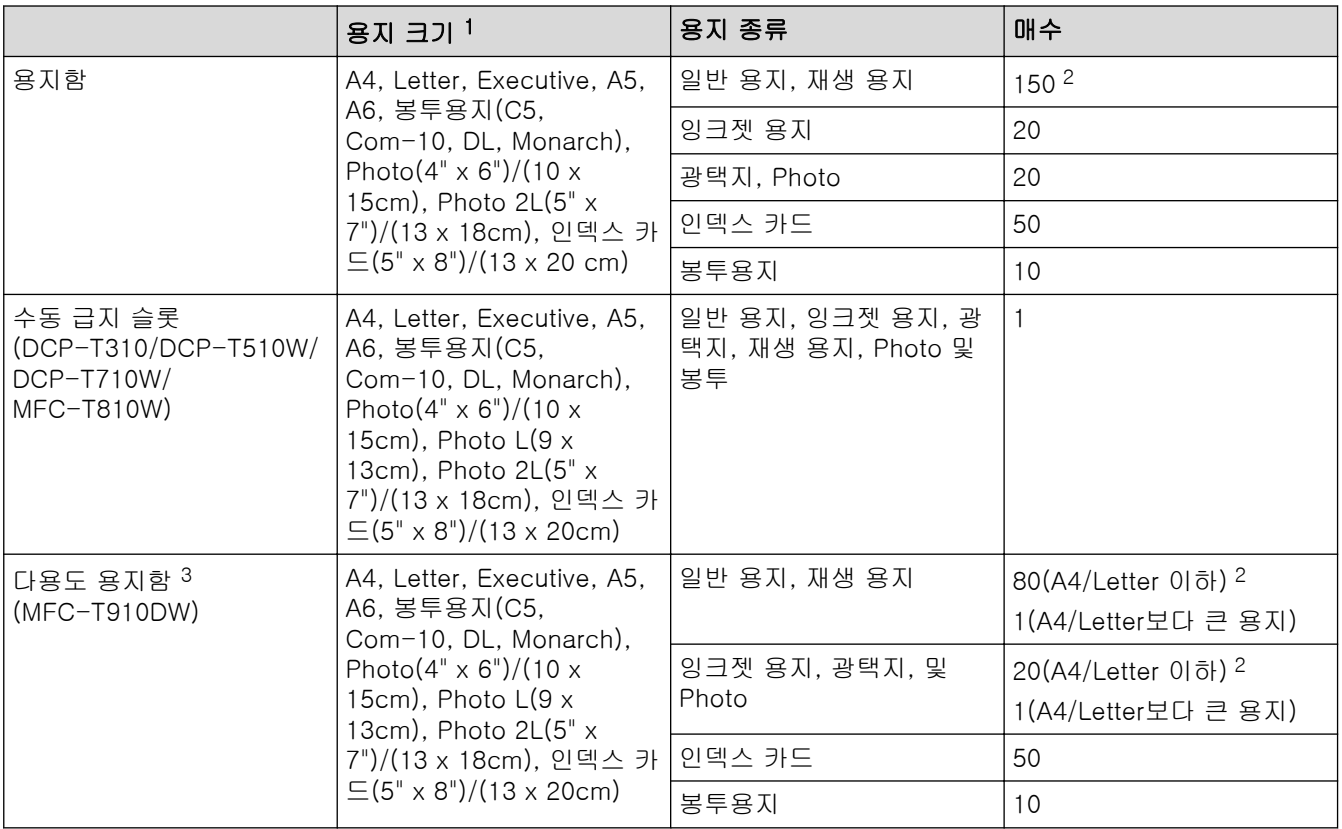

1 Legal, Mexico Legal, India Legal, Folio, B5(JIS) 및 B6(JIS) 크기 용지는 일부 국가에서만 지원됩니다.

2 일반 용지 80gsm

3 광택지의 경우 다용도 용지함을 사용하는 것이 좋습니다.

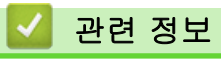

• [올바른 인쇄 용지 선택](#page-51-0)

<span id="page-54-0"></span> [Home](#page-1-0) > [페이지 프린트 방식](#page-21-0) > [용지 적재](#page-22-0) > [사용 가능한 용지 및 기타 인쇄 용지](#page-46-0) > [올바른 인쇄 용지 선](#page-51-0) [택](#page-51-0) > 용지 중량 및 두께

# 용지 중량 및 두께

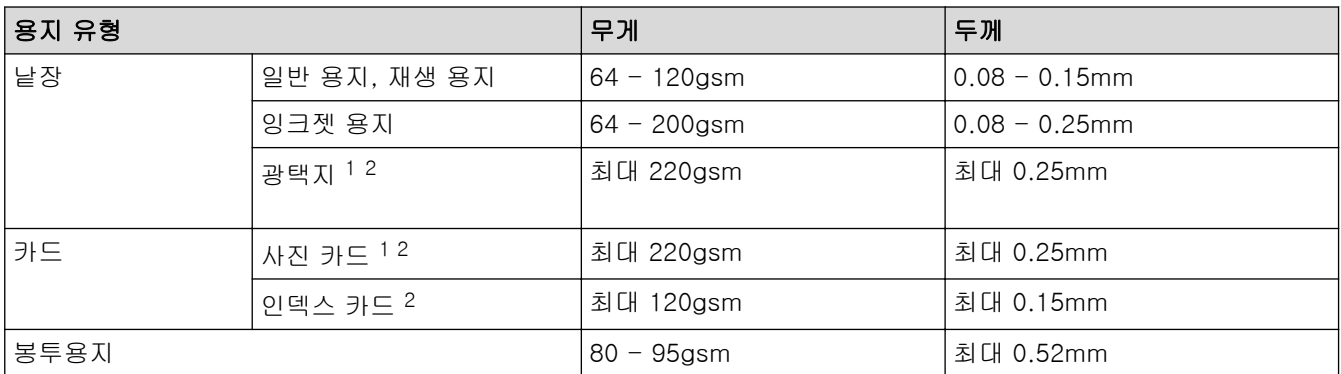

1 BP71 260gsm 용지는 Brother 잉크젯 제품용으로 특별히 설계되었습니다.

2 최대 300gsm(DCP-T310/DCP-T510W/DCP-T710W/MFC-T810W)의 경우 최대 79lb(최대 300g/m²)

### 관련 정보

• [올바른 인쇄 용지 선택](#page-51-0)

### 관련 내용:

• [용지 취급 및 인쇄 문제](#page-429-0)

<span id="page-55-0"></span>[Home](#page-1-0) > [페이지 프린트 방식](#page-21-0) > 문서 적재

# 문서 적재

- [자동 문서 급지장치\(ADF\)에 문서를 넣습니다.](#page-56-0)
- [스캐너 유리에 문서 적재](#page-58-0)
- [스캔 불가능 영역](#page-59-0)

<span id="page-56-0"></span>[Home](#page-1-0) > [페이지 프린트 방식](#page-21-0) > [문서 적재](#page-55-0) > 자동 문서 급지장치(ADF)에 문서를 넣습니다.

# 자동 문서 급지장치(ADF)에 문서를 넣습니다.

관련 모델: DCP-T710W/MFC-T810W/MFC-T910DW

ADF는 여러 페이지를 보관할 수 있으며 각 페이지를 개별적으로 급지합니다.

표에 표시된 크기 및 중량 내에 있는 용지를 사용합니다. ADF에 넣기 전에 항상 공기를 불어 넣어 페이지를 잘 펼치십시오.

### 문서 크기 및 중량

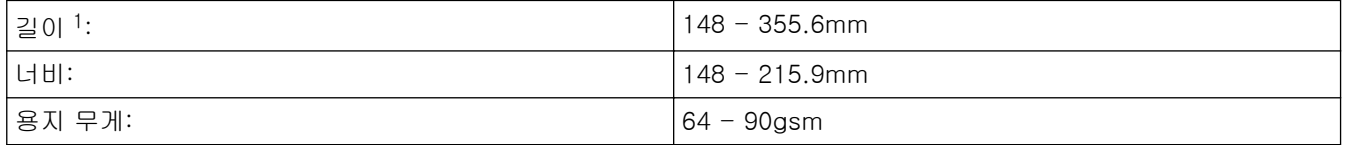

1 297 mm보다 큰 문서는 한 번에 한 페이지만 이송해야 합니다.

#### 중요

- 공급 중인 문서를 당기지 마십시오.
- 말려 있거나, 주름이 잡혔거나, 접혀 있거나, 찢어졌거나, 스테이플이 박혀있거나, 클립을 끼웠거나, 풀이 나 테이프로 붙인 용지는 사용하지 마십시오.
- 판지, 신문지 또는 직물을 사용하지 마십시오.
- 수정액을 사용하거나 잉크로 쓴 문서가 완전히 말랐는지 확인하십시오.
- 1. ADF 문서 지지대 (1)를 들어 펼칩니다.

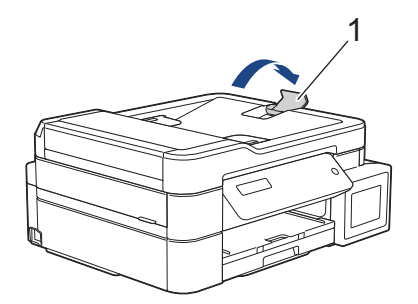

- 2. 용지 묶음에 바람을 불어서 용지 걸림과 급지 오류를 방지합니다.
- 3. 용지 가이드(1)를 문서 크기에 맞춰 조정합니다.

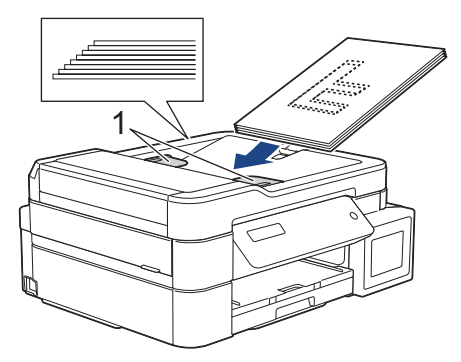

4. 공급 롤러에 닿는 느낌이 들고 LCD에 [ADF 준비]가 표시될 때까지 인쇄 면이 **아래를 향하도록** 하여 **상단** 가장자리부터 ADF에 문서를 넣습니다.

#### 중요

문서를 스캐너 유리 위에 남겨 두지 마십시오. ADF에서 용지 걸림이 발생할 수 있습니다.

# ■ 관련 정보

• [문서 적재](#page-55-0)

- [문서 복사](#page-169-0)
- [오류 및 유지보수 메시지](#page-381-0)
- [전화 및 팩스 문제](#page-435-0)
- [기타 문제](#page-442-0)

<span id="page-58-0"></span>[Home](#page-1-0) > [페이지 프린트 방식](#page-21-0) > [문서 적재](#page-55-0) > 스캐너 유리에 문서 적재

### 스캐너 유리에 문서 적재

한 번에 한 페이지씩 팩스를 보내거나 복사 또는 스캔하려면 스캐너 유리를 사용합니다.

### 지원되는 문서 크기

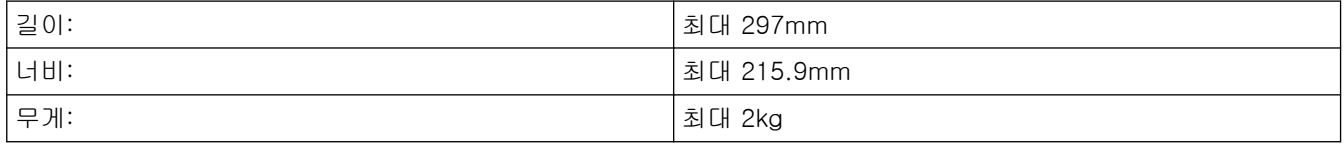

#### Ø (ADF 모델)

스캐너 유리를 사용하려면 ADF가 비어 있고 ADF 문서 지지대를 닫아야 합니다.

- 1. 문서 커버를 들어 올립니다.
- 2. 그림에 표시된 화살표에 맞춰 스캐너 유리의 상단 좌측 모서리에 문서면이 아래로 향하도록 문서를 놓습니 다.

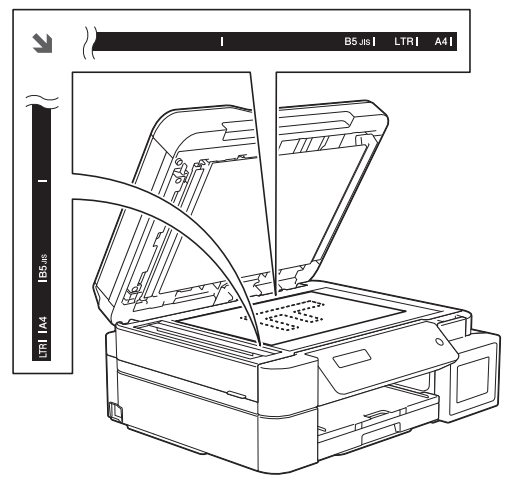

3. 문서 커버를 닫습니다.

#### 중요

책 또는 두꺼운 문서를 스캔하는 경우 문서 커버를 닫거나 누르지 마십시오.

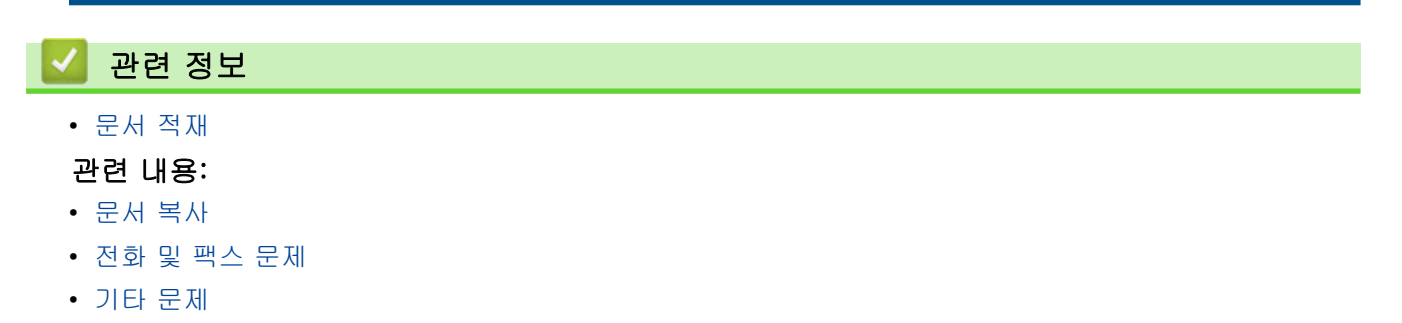

<span id="page-59-0"></span>[Home](#page-1-0) > [페이지 프린트 방식](#page-21-0) > [문서 적재](#page-55-0) > 스캔 불가능 영역

### 스캔 불가능 영역

페이지의 스캔 불가능 영역은 사용 중인 응용 프로그램의 설정에 따라 다릅니다. 아래 그림은 일반적인 스캔 불 가능 영역을 나타냅니다.

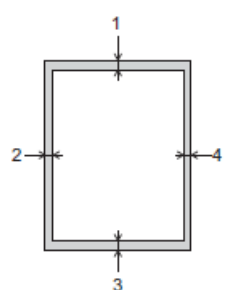

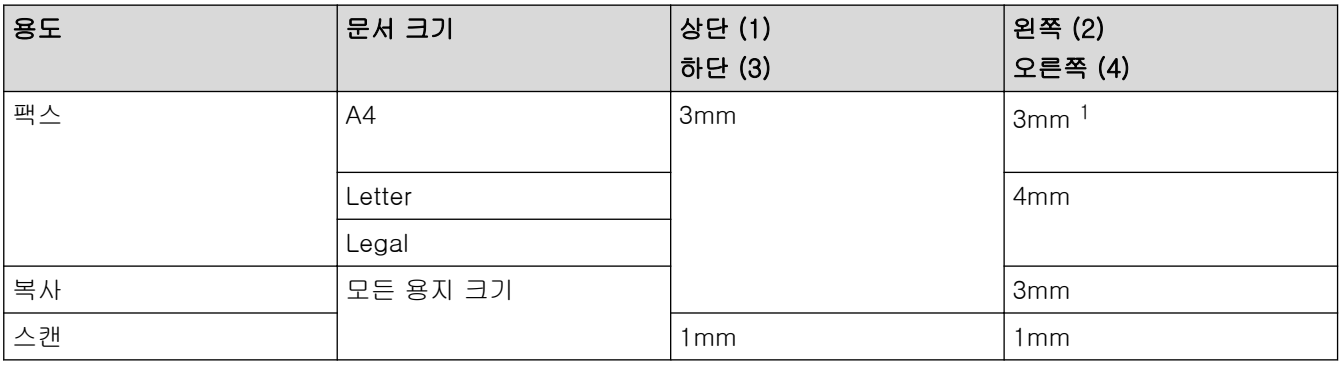

1 ADF를 사용할 때의 스캔 불가능 영역은 1mm입니다.

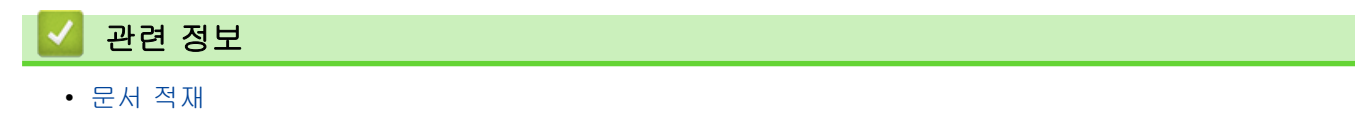

<span id="page-60-0"></span>[Home](#page-1-0) > 인쇄

# 인쇄

- [컴퓨터에서 인쇄\(Windows\)](#page-61-0)
- [컴퓨터에서 인쇄\(Mac\)](#page-86-0)

<span id="page-61-0"></span>[Home](#page-1-0) > [인쇄](#page-60-0) > 컴퓨터에서 인쇄(Windows)

# 컴퓨터에서 인쇄(Windows)

- [사진 인쇄\(Windows\)](#page-62-0)
- [문서 인쇄\(Windows\)](#page-63-0)
- [인쇄 작업 취소\(Windows\)](#page-64-0)
- [용지의 단면에 두 페이지 이상 인쇄\(N in 1\)\(Windows\)](#page-65-0)
- [포스터로 인쇄\(Windows\)](#page-66-0)
- [용지의 양면에 자동으로 인쇄\(자동 양면 인쇄\)\(Windows\)](#page-67-0)
- [용지의 양면에 수동으로 인쇄\(수동 양면 인쇄\)\(Windows\)](#page-70-0)
- [소책자로 자동으로 인쇄\(Windows\)](#page-73-0)
- [소책자로 수동으로 인쇄\(Windows\)](#page-75-0)
- [컬러 문서를 흑백으로 인쇄\(Windows\)](#page-77-0)
- [출력물 번짐 및 용지 걸림 방지\(Windows\)](#page-78-0)
- [사전 설정된 인쇄 프로파일 사용\(Windows\)](#page-79-0)
- [기본 인쇄 설정 변경\(Windows\)](#page-81-0)
- [인쇄 설정\(Windows\)](#page-82-0)

<span id="page-62-0"></span>[Home](#page-1-0) > [인쇄](#page-60-0) > [컴퓨터에서 인쇄\(Windows\)](#page-61-0) > 사진 인쇄(Windows)

### 사진 인쇄(Windows)

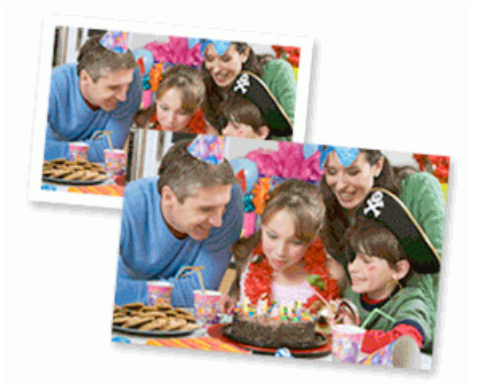

- 1. 응용 프로그램에서 인쇄 명령을 선택합니다.
- 2. Brother MFC-XXXX Printer(여기서 XXXX는 모델 이름)를 선택한 다음 인쇄 속성 또는 기본 설정 버튼을 클 릭합니다.

프린터 드라이버 창이 나타납니다.

3. 용지함에 올바른 용지를 넣었는지 확인합니다.

#### 중요

- 최상의 결과를 얻으려면 Brother 용지를 사용하십시오.
- Brother 인화지에 인쇄하는 경우 용지함에 같은 인화지를 한 장 더 급지하십시오.
- 4. 기본 탭을 클릭합니다.
- 5. 용지타입 드롭다운 목록을 클릭한 다음 사용 중인 용지 유형을 선택합니다.

#### 중요

선택한 설정에 대해 최상의 인쇄 품질을 얻으려면 용지타입 옵션을 항상 급지하는 용지 유형에 맞게 설정 하십시오.

- 6. 용지 크기 드롭다운 목록을 클릭하고 용지 크기를 선택합니다.
- 7. 필요에 따라 여백 없음 확인란을 선택합니다.
- 8. 컬러 모드의 경우 자연스럽게 또는 선명하게 옵션을 선택합니다.
- 9. 인쇄방향 필드에서 세로방향 또는 가로방향 옵션을 선택하여 출력 방향을 설정합니다.

응용 프로그램에 유사한 설정이 있을 경우 응용 프로그램을 사용하여 방향을 설정하는 것이 좋습니다.

10. 복사 필드에 원하는 매수(1-999)를 입력합니다.

11. 필요에 따라 기타 프린터 설정을 변경합니다.

12. 확인을 클릭합니다.

13. 인쇄 작업을 완료합니다.

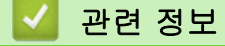

• [컴퓨터에서 인쇄\(Windows\)](#page-61-0)

관련 내용:

• [인쇄 설정\(Windows\)](#page-82-0)

<span id="page-63-0"></span>[Home](#page-1-0) > [인쇄](#page-60-0) > [컴퓨터에서 인쇄\(Windows\)](#page-61-0) > 문서 인쇄(Windows)

### 문서 인쇄(Windows)

- 1. 응용 프로그램에서 인쇄 명령을 선택합니다.
- 2. Brother MFC-XXXX Printer(여기서 XXXX는 모델 이름)를 선택한 다음 인쇄 속성 또는 기본 설정 버튼을 클 릭합니다.

프린터 드라이버 창이 나타납니다.

- 3. 용지함에 올바른 크기의 용지를 넣었는지 확인합니다.
- 4. 기본 탭을 클릭합니다.
- 5. 용지타입 드롭다운 목록을 클릭한 다음 사용 중인 용지 유형을 선택합니다.

### 중요

선택한 설정에 대해 최상의 인쇄 품질을 얻으려면 용지타입 옵션을 항상 급지하는 용지 유형에 맞게 설정 하십시오.

- 6. 용지 크기 드롭다운 목록을 클릭하고 용지 크기를 선택합니다.
- 7. 컬러 모드의 경우 자연스럽게 또는 선명하게 옵션을 선택합니다.
- 8. 인쇄방향 필드에서 세로방향 또는 가로방향 옵션을 선택하여 출력 방향을 설정합니다.

b 응용 프로그램에 유사한 설정이 있을 경우 응용 프로그램을 사용하여 방향을 설정하는 것이 좋습니다.

- 9. 복사 필드에 원하는 매수(1-999)를 입력합니다.
- 10. 용지 한 장에 여러 페이지를 인쇄하거나 여러 용지에 문서의 한 페이지를 인쇄하려면 멀티페이지 드롭다운 목록을 클릭한 다음 옵션을 선택합니다.
- 11. 필요에 따라 기타 프린터 설정을 변경합니다.

12. 확인을 클릭합니다.

13. 인쇄 작업을 완료합니다.

### 관련 정보

• [컴퓨터에서 인쇄\(Windows\)](#page-61-0)

#### 관련 내용:

• [인쇄 설정\(Windows\)](#page-82-0)

<span id="page-64-0"></span>[Home](#page-1-0) > [인쇄](#page-60-0) > [컴퓨터에서 인쇄\(Windows\)](#page-61-0) > 인쇄 작업 취소(Windows)

# 인쇄 작업 취소(Windows)

인쇄 작업을 인쇄 대기열로 전송했는데 인쇄되지 않는 경우 또는 실수로 인쇄 대기열로 전송한 경우 후속 작업이 인쇄되도록 하려면 해당 작업을 삭제해야 할 수 있습니다.

- 1. 작업 트레이에서 프린터 아이콘 월 번 클릭합니다.
- 2. 취소하려는 인쇄 작업을 선택합니다.
- 3. 문서 메뉴를 클릭합니다.
- 4. 취소을 선택합니다.
- 5. 예를 클릭합니다.

### 관련 정보

• [컴퓨터에서 인쇄\(Windows\)](#page-61-0)

#### 관련 내용:

• [컴퓨터에서 제품 상태 모니터링\(Windows\)](#page-485-0)

<span id="page-65-0"></span>[Home](#page-1-0) > [인쇄](#page-60-0) > [컴퓨터에서 인쇄\(Windows\)](#page-61-0) > 용지의 단면에 두 페이지 이상 인쇄(N in 1)(Windows)

# 용지의 단면에 두 페이지 이상 인쇄(N in 1)(Windows)

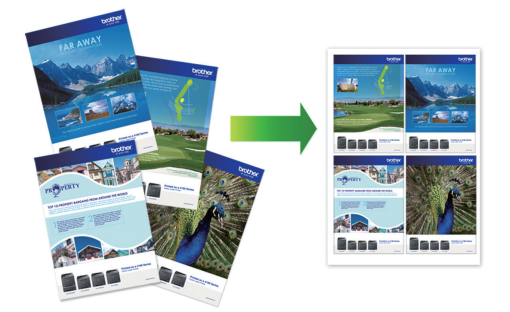

- 1. 응용 프로그램에서 인쇄 명령을 선택합니다.
- 2. Brother MFC-XXXX Printer(여기서 XXXX는 모델 이름)를 선택한 다음 인쇄 속성 또는 기본 설정 버튼을 클 릭합니다.

프린터 드라이버 창이 나타납니다.

- 3. 기본 탭을 클릭합니다.
- 4. 인쇄방향 필드에서 세로방향 또는 가로방향 옵션을 선택하여 출력 방향을 설정합니다.

Ø 응용 프로그램에 유사한 설정이 있을 경우 응용 프로그램을 사용하여 방향을 설정하는 것이 좋습니다.

- 5. 멀티페이지 드롭다운 목록을 클릭한 다음 2 in 1, 4 in 1, 9 in 1 또는 16 in 1 옵션을 선택합니다.
- 6. 페이지 수 드롭다운 목록을 클릭한 다음 페이지 순서를 선택합니다.
- 7. 테두리 선 드롭다운 목록을 클릭한 다음 테두리 선 유형을 선택합니다.
- 8. 필요에 따라 기타 프린터 설정을 변경합니다.
- 9. 확인을 확인한 다음 인쇄 작업을 완료합니다.

### 관련 정보

• [컴퓨터에서 인쇄\(Windows\)](#page-61-0)

#### 관련 내용:

• [인쇄 설정\(Windows\)](#page-82-0)

<span id="page-66-0"></span>[Home](#page-1-0) > [인쇄](#page-60-0) > [컴퓨터에서 인쇄\(Windows\)](#page-61-0) > 포스터로 인쇄(Windows)

### 포스터로 인쇄(Windows)

인쇄 크기를 확대하고 포스터 모드로 문서를 인쇄합니다.

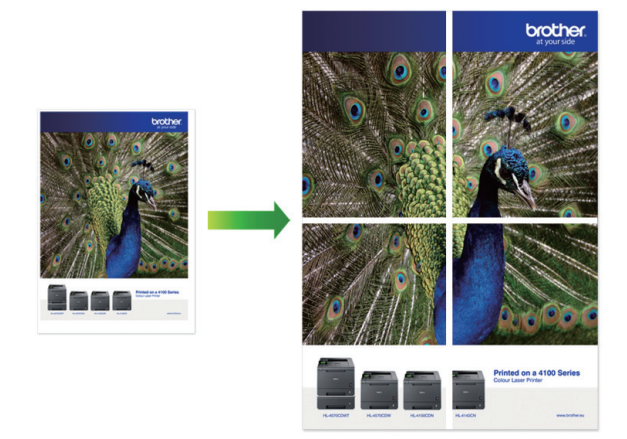

- 1. 응용 프로그램에서 인쇄 명령을 선택합니다.
- 2. Brother MFC-XXXX Printer(여기서 XXXX는 모델 이름)를 선택한 다음 인쇄 속성 또는 기본 설정 버튼을 클 릭합니다.

프린터 드라이버 창이 나타납니다.

- 3. 기본 탭을 클릭합니다.
- 4. 멀티페이지 드롭다운 목록을 클릭한 다음 1장의 문서를 2x2 장으로 또는 1장의 문서를 3x3 장으로 옵션을 선택합니다.
- 5. 필요에 따라 기타 프린터 설정을 변경합니다.
- 6. 확인을 클릭합니다.
- 7. 인쇄 작업을 완료합니다.

### 관련 정보

• [컴퓨터에서 인쇄\(Windows\)](#page-61-0)

### 관련 내용:

• [인쇄 설정\(Windows\)](#page-82-0)

<span id="page-67-0"></span>[Home](#page-1-0) > [인쇄](#page-60-0) > [컴퓨터에서 인쇄\(Windows\)](#page-61-0) > 용지의 양면에 자동으로 인쇄(자동 양면 인쇄)(Windows)

# 용지의 양면에 자동으로 인쇄(자동 양면 인쇄)(Windows)

관련 모델: MFC-T910DW

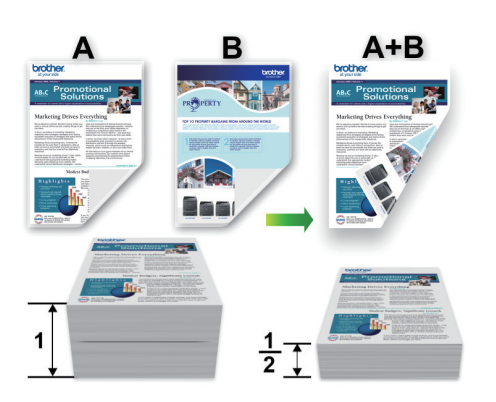

- 용지 걸림 해제 커버가 닫혔는지 확인합니다.
- 용지가 말리면 똑바로 펴고 용지함에 다시 넣습니다.
- 일반 용지 또는 얇은 용지를 사용합니다. 본드지는 사용하지 마십시오.
- 용지가 얇으면 용지에 주름이 갈 수 있습니다.
- 1. 응용 프로그램에서 인쇄 명령을 선택합니다.
- 2. Brother MFC-XXXX Printer(여기서 XXXX는 모델 이름)를 선택한 다음 인쇄 속성 또는 기본 설정 버튼을 클 릭합니다.

프린터 드라이버 창이 나타납니다.

- 3. 기본 탭을 클릭합니다.
- 4. 인쇄방향 필드에서 세로방향 또는 가로방향 옵션을 선택하여 출력 방향을 설정합니다.

Ø 응용 프로그램에 유사한 설정이 있을 경우 응용 프로그램을 사용하여 방향을 설정하는 것이 좋습니다.

5. 양면인쇄 / 소책자 드롭다운 목록을 클릭한 다음 양면인쇄를 선택합니다.

- 6. 양면인쇄 설정 버튼을 클릭합니다.
- 7. 양면인쇄 유형 메뉴에서 옵션 중 하나를 선택합니다. 양면을 선택하면 각 방향에 4가지 유형의 양면 바인딩을 사용할 수 있습니다.

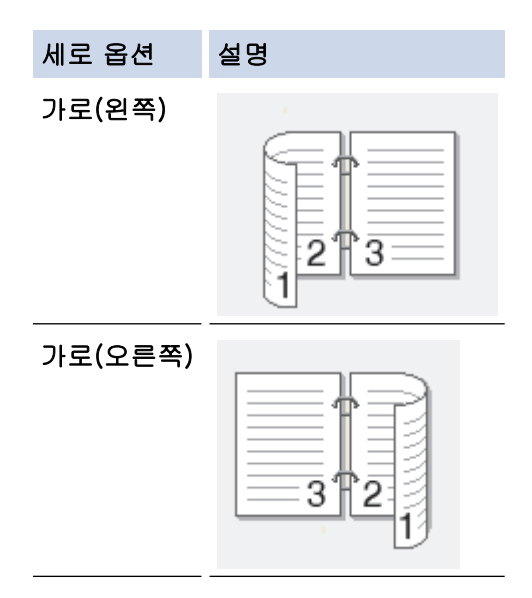

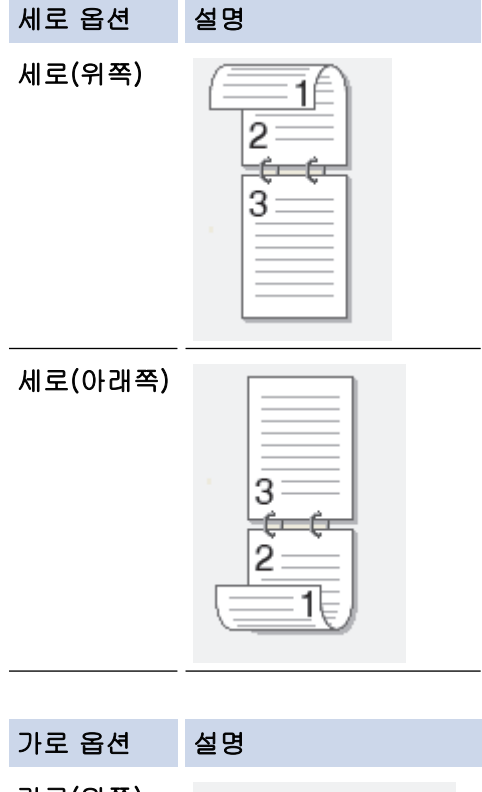

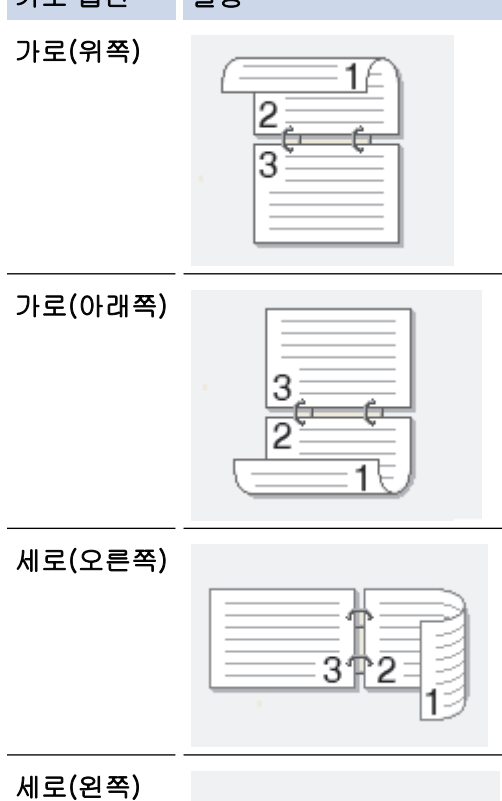

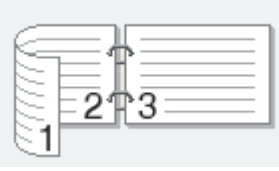

- 8. 바인딩의 오프셋을 인치 또는 밀리미터로 지정하려면 제본 확인란을 선택합니다.
- 9. 확인을 클릭하여 프린터 드라이버 창으로 돌아갑니다.
- 10. 필요에 따라 기타 프린터 설정을 변경합니다.

B

이 옵션을 사용하는 경우에는 여백 없음 기능을 사용할 수 없습니다.

11. 확인를 다시 클릭한 다음 인쇄 작업을 완료합니다.

# 관련 정보

• [컴퓨터에서 인쇄\(Windows\)](#page-61-0)

- [인쇄 설정\(Windows\)](#page-82-0)
- [용지의 양면에 수동으로 인쇄\(수동 양면 인쇄\)\(Windows\)](#page-70-0)
- [소책자로 자동으로 인쇄\(Windows\)](#page-73-0)
- [소책자로 수동으로 인쇄\(Windows\)](#page-75-0)

<span id="page-70-0"></span>[Home](#page-1-0) > [인쇄](#page-60-0) > [컴퓨터에서 인쇄\(Windows\)](#page-61-0) > 용지의 양면에 수동으로 인쇄(수동 양면 인쇄)(Windows)

### 용지의 양면에 수동으로 인쇄(수동 양면 인쇄)(Windows)

관련 모델: DCP-T310/DCP-T510W/DCP-T710W/MFC-T810W

제품이 용지의 한쪽 면에 모든 홀수 번호 페이지를 먼저 인쇄합니다. 그런 다음 프린터 드라이버가 짝수 번호 페 이지를 인쇄할 수 있도록 제품에 홀수 페이지를 다시 삽입하라는 팝업 메시지를 표시합니다.

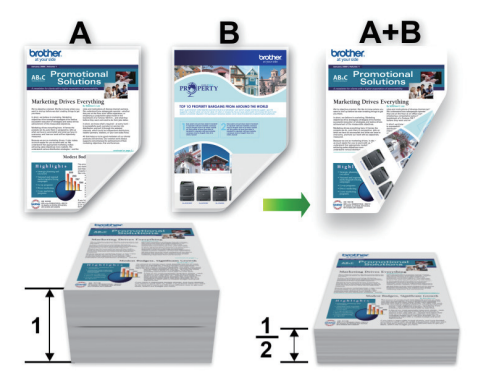

- 용지를 다시 삽입하기 전에 용지 걸림 방지를 위해 입김을 불어넣어 펼칩니다.
- 매우 얇거나 두꺼운 용지는 사용하지 않는 것이 좋습니다.
- 용지가 얇으면 용지에 주름이 갈 수 있습니다.
- 수동 양면 기능을 사용하는 경우 용지 걸림이 발생하거나 인쇄 품질이 나빠질 수 있습니다.
- 1. 응용 프로그램에서 인쇄 명령을 선택합니다.
- 2. Brother MFC-XXXX Printer(여기서 XXXX는 모델 이름)를 선택한 다음 인쇄 속성 또는 기본 설정 버튼을 클 릭합니다.

프린터 드라이버 창이 나타납니다.

- 3. 기본 탭을 클릭합니다.
- 4. 인쇄방향 필드에서 세로방향 또는 가로방향 옵션을 선택하여 출력 방향을 설정합니다.

Ø 응용 프로그램에 유사한 설정이 있을 경우 응용 프로그램을 사용하여 방향을 설정하는 것이 좋습니다.

5. 양면인쇄 / 소책자 드롭다운 목록을 클릭한 다음 양면인쇄(수동)를 선택합니다.

- 6. 양면인쇄 설정 버튼을 클릭합니다.
- 7. 양면인쇄 유형 메뉴에서 옵션 중 하나를 선택합니다. 양면을 선택하면 각 방향에 4가지 유형의 양면 바인딩을 사용할 수 있습니다.

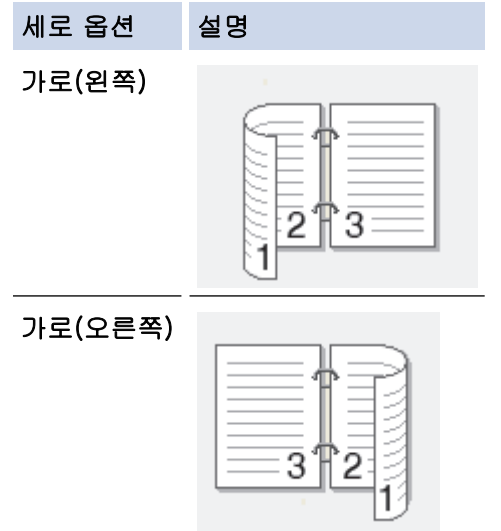

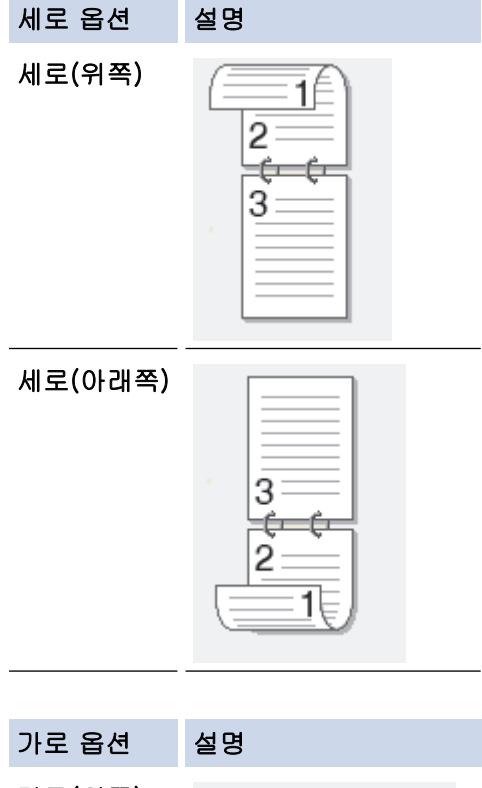

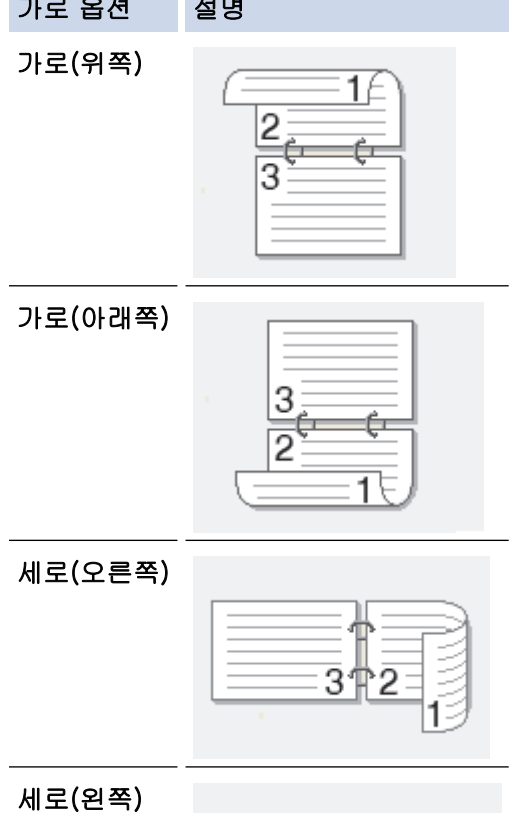

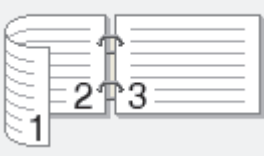

- 8. 바인딩의 오프셋을 인치 또는 밀리미터로 지정하려면 제본 확인란을 선택합니다.
- 9. 확인을 클릭하여 프린터 드라이버 창으로 돌아갑니다.
- 10. 필요에 따라 기타 프린터 설정을 변경합니다.

B

이 옵션을 사용하는 경우에는 여백 없음 기능을 사용할 수 없습니다.

11. 확인을 클릭한 다음 응용 프로그램 대화 상자의 실행 버튼을 클릭하여 인쇄를 시작합니다.
### 12. 확인을 클릭하여 페이지의 첫 번째 면을 인쇄합니다.

먼저 모든 홀수 페이지를 인쇄합니다. 그런 다음 프린터 드라이버가 중지되고 용지를 다시 삽입하는 데 필요 한 지침을 표시합니다.

- 13. 용지를 다시 삽입합니다.
- 14. 확인을 클릭합니다.

짝수 페이지가 인쇄됩니다.

용지가 올바르게 공급되지 않으면 용지가 말릴 수 있습니다. 용지를 꺼내 펼친 다음 다시 용지함에 넣으십시오.

## 관련 정보

• [컴퓨터에서 인쇄\(Windows\)](#page-61-0)

- [용지의 양면에 자동으로 인쇄\(자동 양면 인쇄\)\(Windows\)](#page-67-0)
- [소책자로 자동으로 인쇄\(Windows\)](#page-73-0)
- [소책자로 수동으로 인쇄\(Windows\)](#page-75-0)

<span id="page-73-0"></span>[Home](#page-1-0) > [인쇄](#page-60-0) > [컴퓨터에서 인쇄\(Windows\)](#page-61-0) > 소책자로 자동으로 인쇄(Windows)

# 소책자로 자동으로 인쇄(Windows)

## 관련 모델: MFC-T910DW

양면 인쇄를 사용하여 소책자 형식으로 문서를 인쇄하려면 이 옵션을 사용합니다. 올바른 페이지 번호에 맞게 문 서가 배열되고 인쇄된 페이지의 순서를 바꿀 필요 없이 인쇄 출력물의 가운데를 접을 수 있습니다.

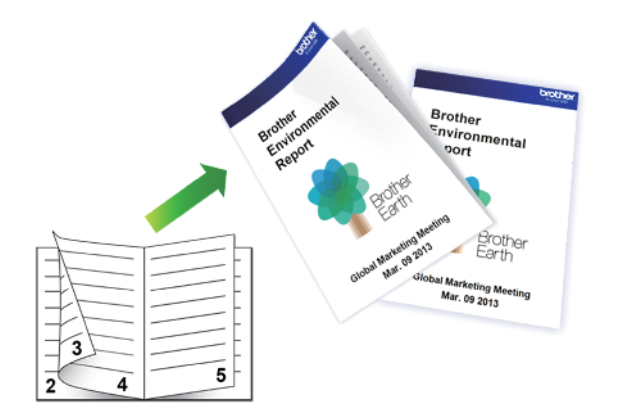

- 용지 걸림 해제 커버가 닫혔는지 확인합니다.
- 용지가 말리면 똑바로 펴고 용지함에 다시 넣습니다.
- 일반 용지 또는 얇은 용지를 사용합니다. 본드지는 사용하지 마십시오.
- 용지가 얇으면 용지에 주름이 갈 수 있습니다.
- 1. 응용 프로그램에서 인쇄 명령을 선택합니다.
- 2. Brother MFC-XXXX Printer(여기서 XXXX는 모델 이름)를 선택한 다음 인쇄 속성 또는 기본 설정 버튼을 클 릭합니다.

프린터 드라이버 창이 나타납니다.

- 3. 기본 탭을 클릭합니다.
- 4. 인쇄방향 필드에서 세로방향 또는 가로방향 옵션을 선택하여 출력 방향을 설정합니다.

Ø 응용 프로그램에 유사한 설정이 있을 경우 응용 프로그램을 사용하여 방향을 설정하는 것이 좋습니다.

- 5. 양면인쇄 / 소책자 드롭다운 목록을 클릭한 다음 팜플렛 옵션을 선택합니다.
- 6. 양면인쇄 설정 버튼을 클릭합니다.
- 7. 양면인쇄 유형 메뉴에서 옵션 중 하나를 선택합니다.

각 방향에 대해 두 가지 양면 인쇄 제본 방향을 사용할 수 있습니다.

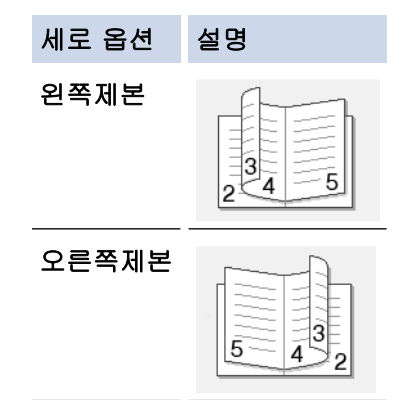

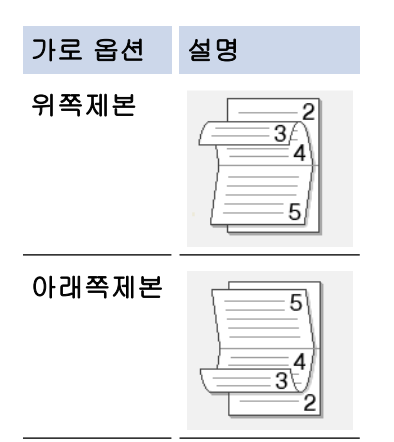

8. 소책자 인쇄 방식 메뉴에서 옵션 중 하나를 선택합니다.

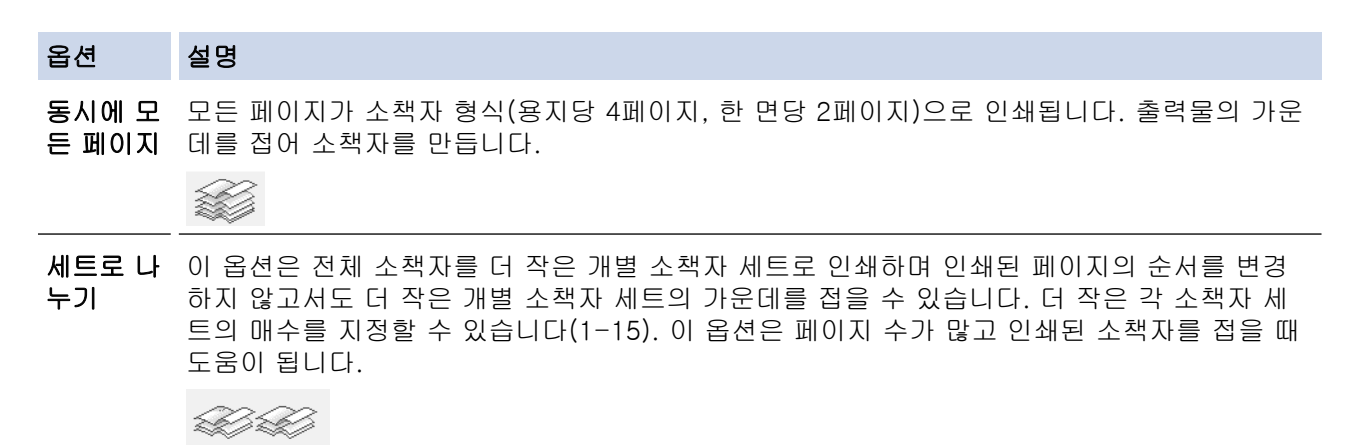

- 9. 바인딩의 오프셋을 인치 또는 밀리미터로 지정하려면 제본 확인란을 선택합니다.
- 10. 확인을 클릭하여 프린터 드라이버 창으로 돌아갑니다.
- 11. 필요에 따라 기타 프린터 설정을 변경합니다.

Ø 이 옵션을 사용하는 경우에는 여백 없음 기능을 사용할 수 없습니다.

12. 확인을 클릭합니다.

13. 인쇄 작업을 완료합니다.

## 관련 정보

• [컴퓨터에서 인쇄\(Windows\)](#page-61-0)

- [인쇄 설정\(Windows\)](#page-82-0)
- [용지의 양면에 자동으로 인쇄\(자동 양면 인쇄\)\(Windows\)](#page-67-0)
- [용지의 양면에 수동으로 인쇄\(수동 양면 인쇄\)\(Windows\)](#page-70-0)
- [소책자로 수동으로 인쇄\(Windows\)](#page-75-0)

<span id="page-75-0"></span>[Home](#page-1-0) > [인쇄](#page-60-0) > [컴퓨터에서 인쇄\(Windows\)](#page-61-0) > 소책자로 수동으로 인쇄(Windows)

# 소책자로 수동으로 인쇄(Windows)

관련 모델: DCP-T310/DCP-T510W/DCP-T710W/MFC-T810W

양면 인쇄를 사용하여 소책자 형식으로 문서를 인쇄하려면 이 옵션을 사용합니다. 올바른 페이지 번호에 맞게 문 서가 배열되고 인쇄된 페이지의 순서를 바꿀 필요 없이 인쇄 출력물의 가운데를 접을 수 있습니다.

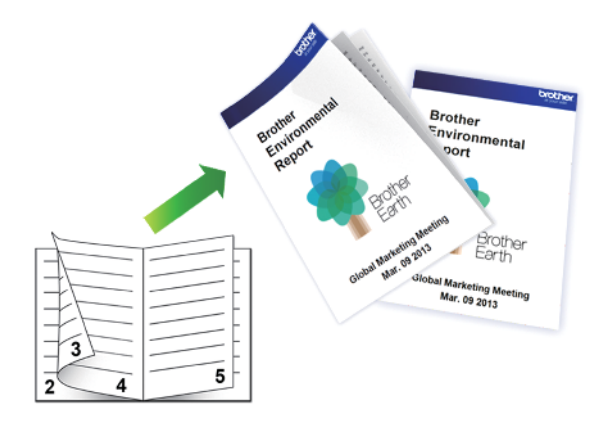

- 용지를 다시 삽입하기 전에 용지 걸림 방지를 위해 입김을 불어넣어 펼칩니다.
- 매우 얇거나 두꺼운 용지는 사용하지 않는 것이 좋습니다.
- 용지가 얇으면 용지에 주름이 갈 수 있습니다.
- 수동 양면 기능을 사용하는 경우 용지 걸림이 발생하거나 인쇄 품질이 나빠질 수 있습니다.
- 1. 응용 프로그램에서 인쇄 명령을 선택합니다.
- 2. Brother MFC-XXXX Printer(여기서 XXXX는 모델 이름)를 선택한 다음 인쇄 속성 또는 기본 설정 버튼을 클 릭합니다.

프린터 드라이버 창이 나타납니다.

- 3. 기본 탭을 클릭합니다.
- 4. 인쇄방향 필드에서 세로방향 또는 가로방향 옵션을 선택하여 출력 방향을 설정합니다.

Ø 응용 프로그램에 유사한 설정이 있을 경우 응용 프로그램을 사용하여 방향을 설정하는 것이 좋습니다.

- 5. 양면인쇄 / 소책자 드롭다운 목록을 클릭한 다음 팜플렛(수동) 옵션을 선택합니다.
- 6. 양면인쇄 설정 버튼을 클릭합니다.
- 7. 양면인쇄 유형 메뉴에서 옵션 중 하나를 선택합니다.

각 방향에 대해 두 가지 양면 인쇄 제본 방향을 사용할 수 있습니다.

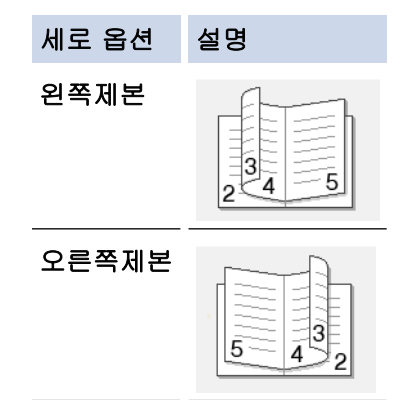

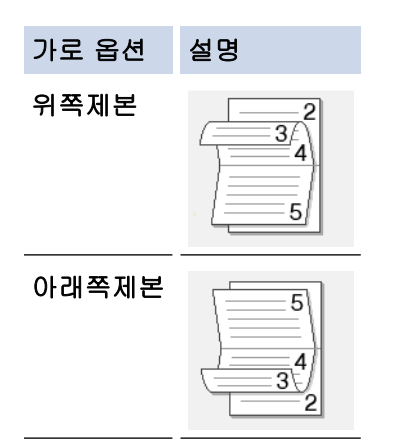

8. 소책자 인쇄 방식 메뉴에서 옵션 중 하나를 선택합니다.

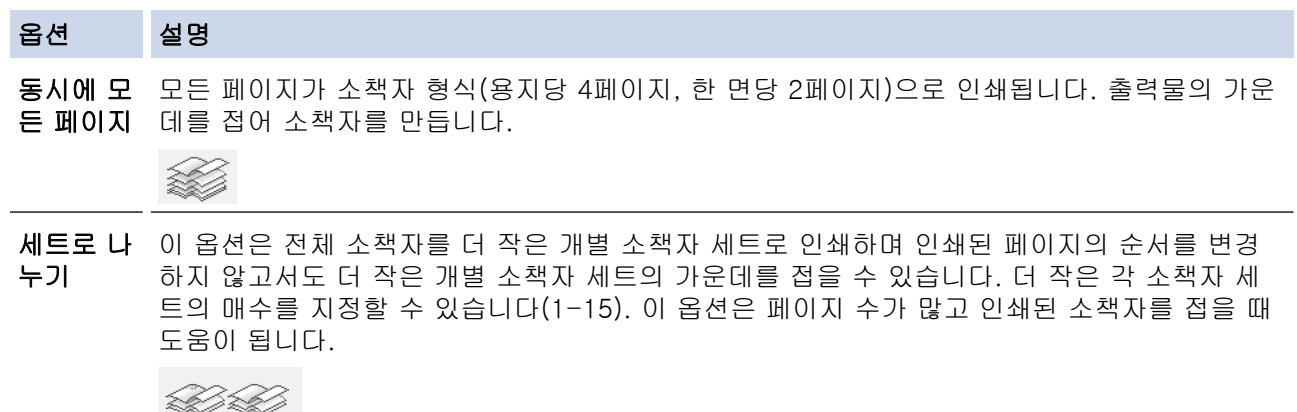

- 9. 바인딩의 오프셋을 인치 또는 밀리미터로 지정하려면 제본 확인란을 선택합니다.
- 10. 확인을 클릭하여 프린터 드라이버 창으로 돌아갑니다.
- 11. 필요에 따라 기타 프린터 설정을 변경합니다.

Ø 이 옵션을 사용하는 경우에는 여백 없음 기능을 사용할 수 없습니다.

- 12. 확인을 클릭한 다음 응용 프로그램 대화 상자의 실행 버튼을 클릭하여 인쇄를 시작합니다.
- 13. 확인을 클릭하여 페이지의 첫 번째 면을 인쇄합니다.

먼저 모든 홀수 페이지를 인쇄합니다. 그런 다음 프린터 드라이버가 중지되고 용지를 다시 삽입하는 데 필요 한 지침을 표시합니다.

- 14. 용지를 다시 삽입합니다.
- 15. 확인을 클릭합니다.

짝수 페이지가 인쇄됩니다.

용지가 올바르게 공급되지 않으면 용지가 말릴 수 있습니다. 용지를 꺼내 펼친 다음 다시 용지함에 넣으십시오.

## 관련 정보

• [컴퓨터에서 인쇄\(Windows\)](#page-61-0)

- [용지의 양면에 자동으로 인쇄\(자동 양면 인쇄\)\(Windows\)](#page-67-0)
- [용지의 양면에 수동으로 인쇄\(수동 양면 인쇄\)\(Windows\)](#page-70-0)
- [소책자로 자동으로 인쇄\(Windows\)](#page-73-0)

[Home](#page-1-0) > [인쇄](#page-60-0) > [컴퓨터에서 인쇄\(Windows\)](#page-61-0) > 컬러 문서를 흑백으로 인쇄(Windows)

# 컬러 문서를 흑백으로 인쇄(Windows)

회색조 모드를 사용하면 컬러 모드를 사용할 때보다 인쇄 처리 속도가 빨라집니다. 문서에 컬러가 포함된 경우 회색조 모드를 선택하면 문서가 256색 수준의 회색조로 인쇄됩니다.

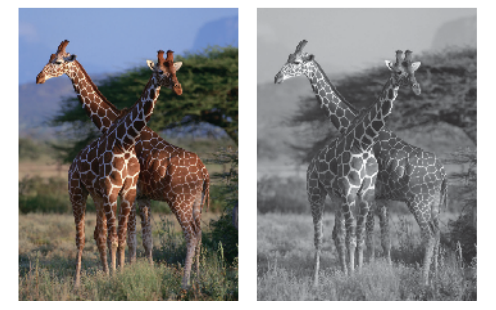

- 1. 응용 프로그램에서 인쇄 명령을 선택합니다.
- 2. Brother MFC-XXXX Printer(여기서 XXXX는 모델 이름)를 선택한 다음 인쇄 속성 또는 기본 설정 버튼을 클 릭합니다.

프린터 드라이버 창이 나타납니다.

- 3. 고급 탭을 클릭합니다.
- 4. 컬러/회색조의 경우 회색조을 선택합니다.
- 5. 필요에 따라 기타 프린터 설정을 변경합니다.
- 6. 확인을 클릭합니다.
- 7. 인쇄 작업을 완료합니다.

## 관련 정보

• [컴퓨터에서 인쇄\(Windows\)](#page-61-0)

[Home](#page-1-0) > [인쇄](#page-60-0) > [컴퓨터에서 인쇄\(Windows\)](#page-61-0) > 출력물 번짐 및 용지 걸림 방지(Windows)

# 출력물 번짐 및 용지 걸림 방지(Windows)

몇 가지 종류의 인쇄 용지는 건조 시간이 좀 더 필요할 수 있습니다. 출력물이 번지거나 용지가 걸리는 등의 문제 가 발생하는 경우 얼룩 감소 옵션을 변경합니다.

- 1. 응용 프로그램에서 인쇄 명령을 선택합니다.
- 2. Brother MFC-XXXX Printer(여기서 XXXX는 모델 이름)를 선택한 다음 인쇄 속성 또는 기본 설정 버튼을 클 릭합니다.

프린터 드라이버 창이 나타납니다.

- 3. 고급 탭을 클릭합니다.
- 4. 다른 인쇄 옵션 버튼을 클릭합니다.
- 5. 화면 왼쪽에서 얼룩 감소 옵션을 선택합니다.
- 6. 다음 옵션 중 하나를 선택합니다.

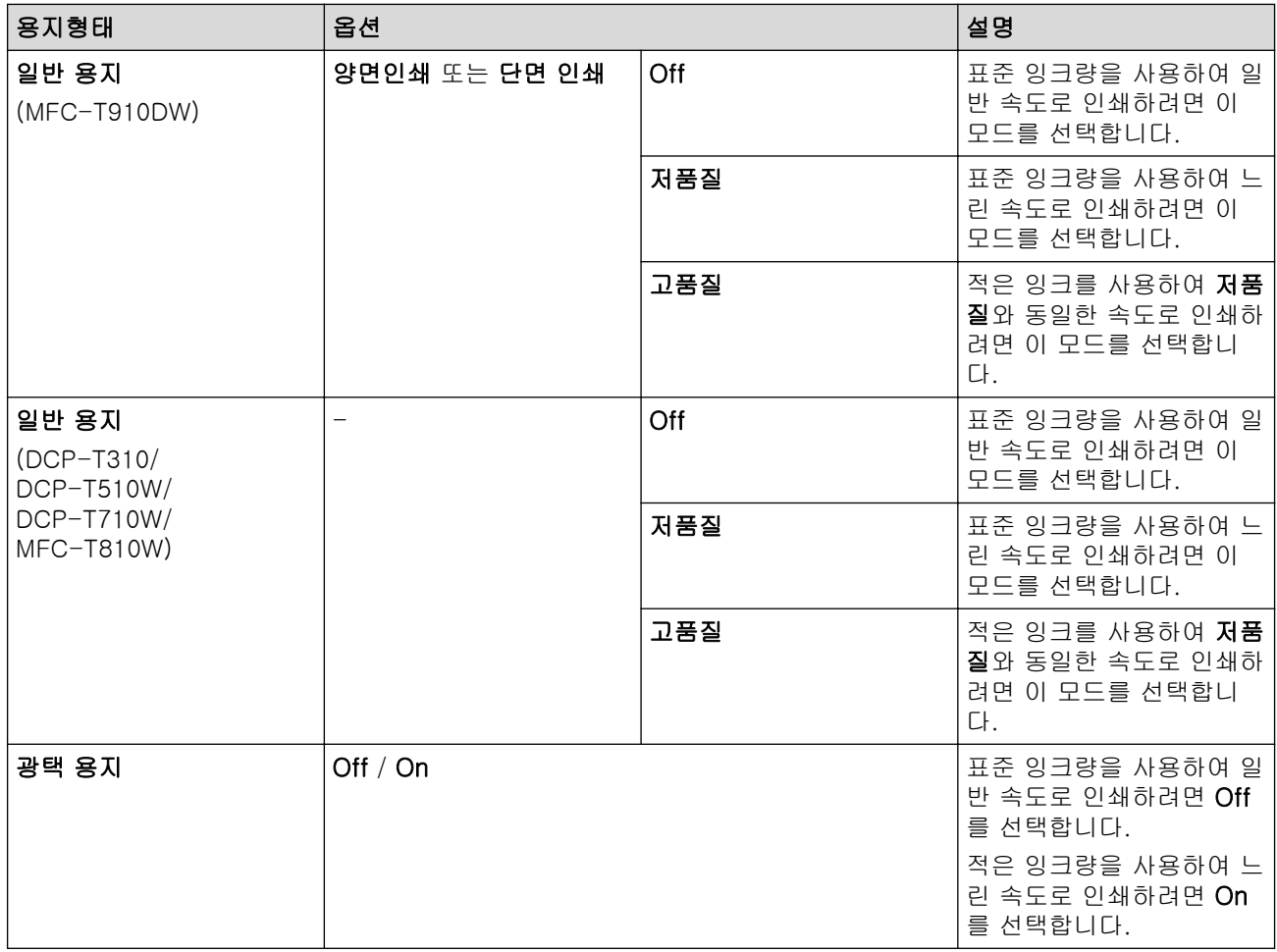

7. 확인을 클릭하여 프린터 드라이버 창으로 돌아갑니다.

- 8. 확인을 클릭합니다.
- 9. 인쇄 작업을 완료합니다.

## 관련 정보

• [컴퓨터에서 인쇄\(Windows\)](#page-61-0)

- [용지 취급 및 인쇄 문제](#page-429-0)
- [인쇄 문제 발생 시 인쇄 설정 옵션 변경](#page-491-0)

<span id="page-79-0"></span>[Home](#page-1-0) > [인쇄](#page-60-0) > [컴퓨터에서 인쇄\(Windows\)](#page-61-0) > 사전 설정된 인쇄 프로파일 사용(Windows)

# 사전 설정된 인쇄 프로파일 사용(Windows)

인쇄 프로파일는 자주 사용되는 인쇄 구성에 빠르게 액세스할 수 있도록 고안된 프리셋입니다.

- 1. 응용 프로그램에서 인쇄 명령을 선택합니다.
- 2. Brother MFC-XXXX Printer(여기서 XXXX는 모델 이름)를 선택한 다음 인쇄 속성 또는 기본 설정 버튼을 클 릭합니다.

프린터 드라이버 창이 나타납니다.

3. 인쇄 프로파일 탭을 클릭합니다.

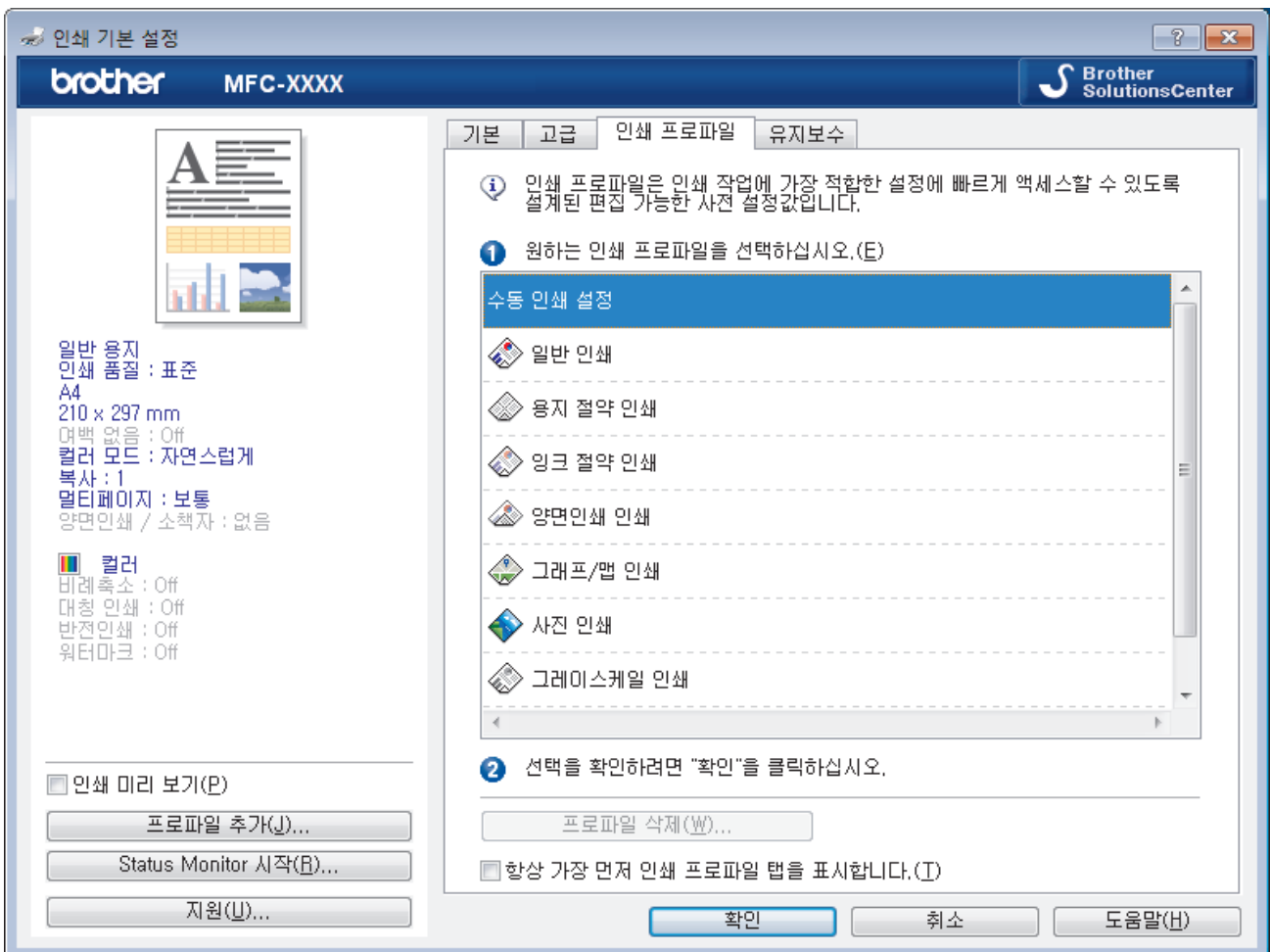

- 4. 인쇄 프로파일 목록에서 프로파일을 선택합니다. 프로파일 설정이 프린터 드라이버 창 왼쪽에 표시됩니다.
- 5. 다음 중 하나를 수행합니다.
	- 인쇄 작업에 대해 설정이 정확하면 확인을 클릭합니다.
	- 설정을 변경하려면 **기본** 또는 **고급** 탭으로 돌아가서 설정을 변경한 다음 **확인**을 클릭합니다.

다음에 인쇄할 때 창 앞쪽에 인쇄 프로파일 탭을 표시하려면 항상 가장 먼저 인쇄 프로파일 탭을 표시합니 다. 확인란을 선택합니다.

관련 정보

- [컴퓨터에서 인쇄\(Windows\)](#page-61-0)
	- [인쇄 프로파일 생성 또는 삭제\(Windows\)](#page-80-0)

관련 내용:

• [인쇄 설정\(Windows\)](#page-82-0)

<span id="page-80-0"></span> [Home](#page-1-0) > [인쇄](#page-60-0) > [컴퓨터에서 인쇄\(Windows\)](#page-61-0) > [사전 설정된 인쇄 프로파일 사용\(Windows\)](#page-79-0) > 인쇄 프로파 일 생성 또는 삭제(Windows)

## 인쇄 프로파일 생성 또는 삭제(Windows)

사용자 지정 설정으로 최대 20개의 새 인쇄 프로파일을 추가합니다.

- 1. 응용 프로그램에서 인쇄 명령을 선택합니다.
- 2. Brother MFC-XXXX Printer(여기서 XXXX는 모델 이름)를 선택한 다음 인쇄 속성 또는 기본 설정 버튼을 클 릭합니다.

프린터 드라이버 창이 나타납니다.

- 3. 탭과 고급 탭을 클릭하고 새 인쇄 프로파일에 대해 원하는 인쇄 설정을 구성합니다.기본
- 4. 인쇄 프로파일 탭을 클릭합니다.
- 5. 다음 중 하나를 수행합니다.

새 인쇄 프로파일을 생성하려면:

- a. 프로파일 추가를 클릭합니다. 프로파일 추가 대화 상자가 나타납니다.
- b. 이름 필드에 새 인쇄 프로파일 이름을 입력합니다.
- c. 아이콘 목록에서 이 프로파일을 나타내는 데 사용할 아이콘을 클릭합니다.
- d. 확인를 클릭합니다.

새 인쇄 프로파일 이름이 인쇄 프로파일 탭의 목록에 추가됩니다.

## 생성한 인쇄 프로파일을 삭제하려면:

- a. 프로파일 삭제를 클릭합니다. 프로파일 삭제 대화 상자가 나타납니다.
- b. 삭제하려는 프로파일을 선택합니다.
- c. 삭제를 클릭합니다.
- d. 예를 클릭합니다.
- e. 닫기를 클릭합니다.

## 관련 정보

• [사전 설정된 인쇄 프로파일 사용\(Windows\)](#page-79-0)

<span id="page-81-0"></span>[Home](#page-1-0) > [인쇄](#page-60-0) > [컴퓨터에서 인쇄\(Windows\)](#page-61-0) > 기본 인쇄 설정 변경(Windows)

## 기본 인쇄 설정 변경(Windows)

응용 프로그램의 인쇄 설정을 변경하는 경우 변경 내용은 해당 응용 프로그램을 사용하여 인쇄되는 문서에만 적 용됩니다. 모든 Windows 응용 프로그램에 대해 인쇄 설정을 변경하려면 프린터 드라이버 속성을 구성해야 합니 다.

- 1. 다음 중 하나를 수행합니다.
	- Windows Server 2008의 경우

(시작) > 제어판 > 하드웨어 및 소리 > 프린터를 클릭합니다.

• Windows 7 및 Windows Server 2008 R2의 경우

(시작) > 장치 및 프린터를 클릭합니다.

- Windows 8의 경우 마우스를 바탕 화면 오른쪽 하단 모서리로 이동합니다. 메뉴 표시줄이 나타나면 설정을 클릭한 다음 제어 판을 클릭합니다. 그룹에서 장치 및 프린터 보기를 클릭합니다.하드웨어 및 소리
- Windows 10 및 Windows Server 2016의 경우

 > Windows 시스템 > 제어판을 클릭합니다. 그룹에서 장치 및 프린터 보기를 클릭합니다.하드웨어 및 소리

- Windows Server 2012의 경우 마우스를 바탕 화면 오른쪽 하단 모서리로 이동합니다. 메뉴 표시줄이 나타나면 설정을 클릭한 다음 제어 판을 클릭합니다. 그룹에서 장치 및 프린터 보기를 클릭합니다.하드웨어
- Windows Server 2012 R2의 경우 시작 화면에서 제어판을 클릭합니다. 그룹에서 장치 및 프린터 보기를 클릭합니다.하드웨어
- 2. Brother MFC-XXXX Printer 아이콘을 마우스 오른쪽 버튼으로 클릭한 다음(여기서 XXXX는 모델 이름) 프린 터 속성를 선택합니다. 프린터 드라이버 옵션이 나타나면 프린터 드라이버를 선택합니다.
- 3. 일반 탭을 클릭한 다음 인쇄 기본 설정 또는 기본 설정... 버튼을 클릭합니다. 프린터 드라이버 대화 상자가 나타납니다.
- 4. 모든 Windows 프로그램에서 기본값으로 사용하려는 인쇄 설정을 선택합니다.
- 5. 확인을 클릭합니다.
- 6. 프린터 속성 대화 상자를 닫습니다.

## 관련 정보

• [컴퓨터에서 인쇄\(Windows\)](#page-61-0)

#### 관련 내용:

• [인쇄 설정\(Windows\)](#page-82-0)

<span id="page-82-0"></span>[Home](#page-1-0) > [인쇄](#page-60-0) > [컴퓨터에서 인쇄\(Windows\)](#page-61-0) > 인쇄 설정(Windows)

## 인쇄 설정(Windows)

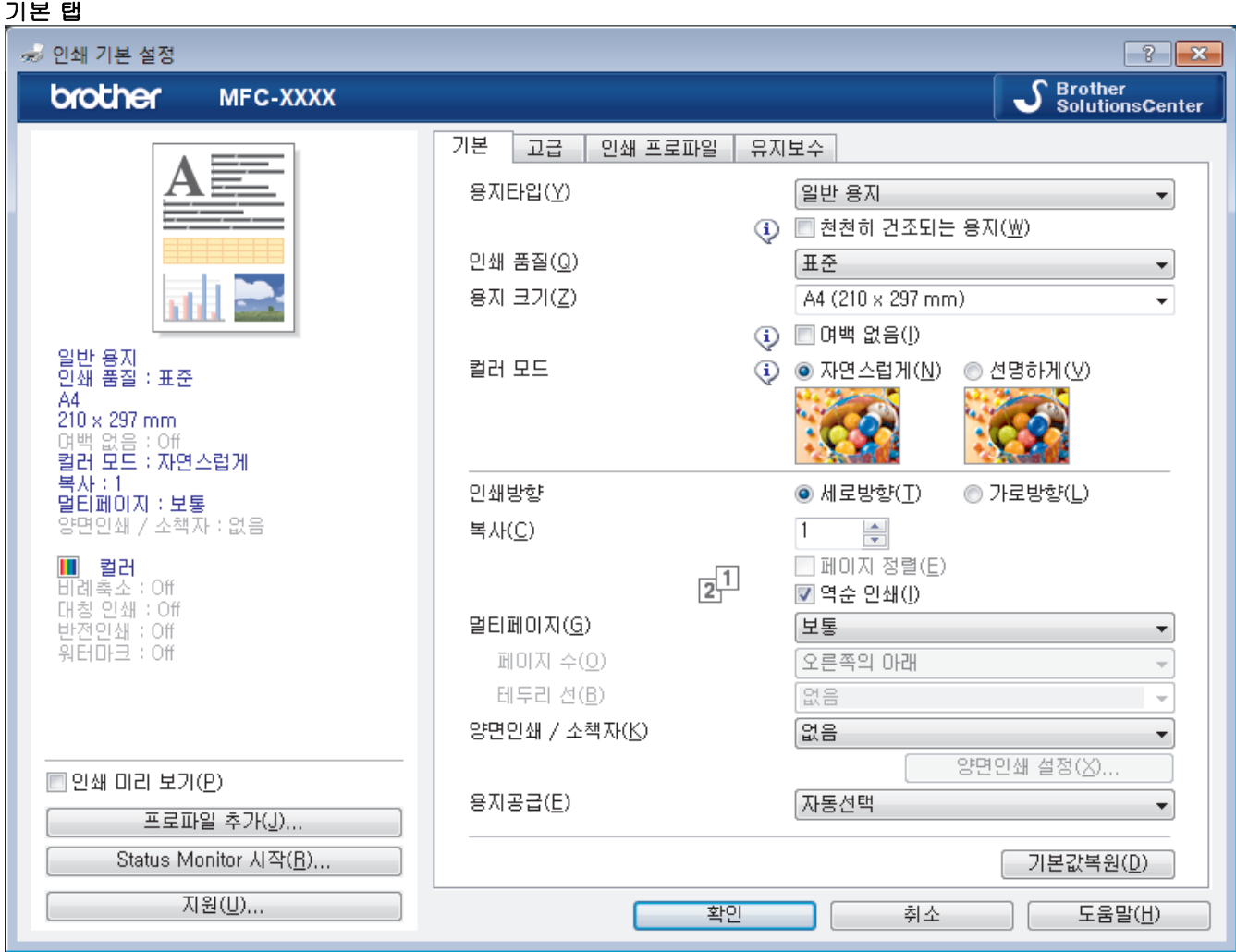

#### **1.** 용지타입

사용할 용지를 선택합니다. 최선의 인쇄 결과를 내기 위해 선택된 용지 종류에 따라 제품이 자동으로 인쇄 설 정을 조정합니다.

#### 천천히 건조되는 용지

잉크가 잘 마르지 않는 일반 용지 종류를 사용하려면 이 옵션을 선택합니다. 이 옵션으로 인해 텍스트가 약간 번질 수 있습니다.

#### **2.** 인쇄 품질

원하는 인쇄 해상도를 선택합니다. 인쇄 품질과 속도가 관련되어 있으므로 품질이 높을수록 문서 인쇄에 걸 리는 시간이 길어집니다.

#### **3.** 용지 크기

사용할 용지 크기를 선택합니다. 표준 용지 크기 중에서 선택하거나, 사용자 지정 용지 크기를 만들 수 있습 니다.

#### 여백 없음

테두리 없이 사진을 인쇄하려면 이 옵션을 선택합니다. 이미지 데이터는 사용하는 용지 크기보다 약간 더 크게 생성되므로 사진 가장자리야 조금 잘릴 수 있습니다.

용지 종류 및 품질의 일부 조합의 경우 또는 일부 응용 프로그램에서는 여백 없음 옵션을 선택할 수 없습 니다.

## **4.** 컬러 모드

기본 설정에 적합한 컬러 모드를 선택합니다.

### **5.** 인쇄방향

출력물의 방향(세로 또는 가로)을 선택합니다.

응용 프로그램에 유사한 설정이 있을 경우 응용 프로그램을 사용하여 방향을 설정하는 것이 좋습니다.

#### **6.** 복사

인쇄할 매수(1~999)를 이 필드에 입력합니다.

#### 페이지 정렬

다중 페이지 문서 세트를 원래 페이지 순서대로 인쇄하려면 이 옵션을 선택합니다. 이 옵션을 선택한 경우 문서의 전체 사본이 인쇄된 후 선택한 매수에 따라 재인쇄됩니다. 이 옵션을 선택하지 않으면 선택한 매수 에 따라 각 페이지가 인쇄된 후, 이어서 문서의 다음 페이지가 인쇄됩니다.

#### 역순 인쇄

역순으로 문서를 인쇄하려면 이 옵션을 선택합니다. 문서의 마지막 페이지가 먼저 인쇄됩니다.

#### **7.** 멀티페이지

용지 1매에 다중 페이지를 인쇄하거나 문서 한 페이지를 여러 매에 인쇄하려면 이 옵션을 선택합니다.

#### 페이지 수

용지 1매에 다중 페이지를 인쇄하는 경우 페이지 순서를 선택합니다.

#### 테두리 선

용지 1매에 다중 페이지를 인쇄하는 경우 테두리 종류를 선택합니다.

#### **8.** 양면인쇄 / 소책자

용지 양면을 인쇄하거나 양면 인쇄를 사용하여 소책자 형식으로 문서를 인쇄하려면 이 옵션을 선택합니다.

#### 양면인쇄 설정 버튼

양면 바인딩의 종류를 선택하려면 이 버튼을 클릭합니다. 양면 바인딩의 4가지 타입을 방향별로 사용할 수 있습니다.

#### **9.** (MFC-T910DW) 용지공급

인쇄 조건 또는 용도에 따라 용지 공급 설정을 선택합니다.

#### 고급 탭 - 인쇄 기본 설정  $\boxed{?}$   $\boxed{\mathbf{x}}$  $\mathfrak{c}$ **Brother**<br>SolutionsCenter brother MFC-XXXX 기본 │ 고급 │ 인쇄 프로파일 │ 유지보수 **Ⅱ ⊙** 컬러(C) 컬러/회색조 ■ ◎ 회색조(G) 설정(T)... ■색 향상(E) □ 잉크 절약 모드(V) 비례축소  $\odot$  Off(O) 일반 용지<br>인쇄 품질 : 표준 ◉용자 크기에 맞춤(Z) A4 A4 (210 x 297 mm) u  $210 \times 297$  mm ● 배율 축소 [ 25 - 400 % ](F) 내백 없음 : Uff<br>**컬러 모드 : 자연스럽게**  $100 - \frac{|\mathbb{A}|}{|\mathbb{V}|}$ 본사 : 1 멀티페이지 : 보통 향면만쇄 / 소책자 : 없음 □ 대칭 인쇄(M) □ 반전인쇄(V) ■ 컬러 ■ 를다<br>비례축소 : Off<br>대칭 인쇄 : Off □ 워터마크 사용(业) 설정(S)... 반전인쇄 : Off □ 머리말-꼬리말 인쇄(!) 설정(B)... 워터마크: Off 다른 인쇄 옵션(Y)... □ 인쇄 미리 보기(P) 프로파일 추가(J)... Status Monitor 시작(R)... 기본값복원(D) 지원(U)... 확인 취소 도움말(H)

#### **1.** 컬러/회색조

컬러 또는 회색조 인쇄를 선택합니다. 인쇄 속도는 컬러 모드일 때보다 회색조 모드일 때 더 빠릅니다. 문서 에 컬러가 포함되어 있고 회색조 모드를 선택하는 경우 문서는 256레벨의 회색조로 인쇄됩니다.

#### **2.** 색 향상

컬러 향상 기능을 사용하려면 이 옵션을 선택합니다. 이 기능은 이미지를 분석하여 선명도, 화이트 밸런스 및 컬러 밀도를 개선합니다. 이 과정은 이미지 크기 및 컴퓨터 사양에 따라 수 분이 걸릴 수 있습니다.

## **3.** 잉크 절약 모드

컬러는 더 밝게, 이미지 윤곽선을 강조해서 인쇄하려면 이 옵션을 선택합니다. 절약되는 잉크의 양은 인쇄되 는 문서의 유형에 따라 달라집니다. 잉크 절약 모드를 사용하는 경우 인쇄물이 화면에 표시된 것과 다르게 보 일 수 있습니다.

잉크 절약 모드 기능은 Reallusion, Inc.의 기술로 지원됩니다.

## REALLUSION

#### **4.** 비례축소

문서의 페이지 크기를 크게 하거나 작게 하려면 이 옵션을 선택합니다.

#### 용지 크기에 맞춤

지정된 용지 크기에 맞게 문서 페이지를 크게 하거나 작게 하려면 이 옵션을 선택합니다. 이 옵션을 선택 하는 경우 드롭다운 목록에서 원하는 용지 크기를 선택합니다.

#### 배율 축소

문서 크기를 수동으로 크게 하거나 작게 하려면 이 옵션을 선택합니다. 이 옵션을 선택하는 경우 필드에 값을 입력합니다.

### **5.** 대칭 인쇄

페이지에 인쇄된 이미지를 좌우 수평으로 뒤집으려면 이 옵션을 선택합니다.

#### **6.** 반전인쇄

인쇄된 이미지를 180도 회전하려면 이 옵션을 선택합니다.

#### **7.** 워터마크 사용

문서에 로고 또는 텍스트를 워터마크로 인쇄하려면 이 옵션을 선택합니다. 사전 설정된 워터마크를 선택하거 나 새 워터마크를 추가하거나 이전에 만든 이미지 파일을 사용합니다.

#### **8.** 머리말-꼬리말 인쇄

날짜, 시간 및 PC 로그인 사용자 이름을 문서에 인쇄하려면 이 옵션을 선택합니다.

#### **9.** 다른 인쇄 옵션 버튼

#### 데이터 전송 모드 변경

인쇄 품질이나 인쇄 속도를 개선하려면 인쇄 데이터 전송 모드를 선택합니다.

### 고급 색 설정

하프톤을 표현하기 위해 점 배치를 제품이 사용하는 방법을 선택합니다.

컴퓨터 화면에 나타나는 것과 가장 근접하게 일치하도록 인쇄물 컬러를 조정할 수 있습니다.

#### (DCP-T310/DCP-T510W) 고급 품질 설정

최고 품질로 문서를 인쇄하려면 이 옵션을 선택합니다.

#### 얼룩 감소

몇 가지 종류의 인쇄 용지는 건조 시간이 좀 더 필요할 수 있습니다. 출력물이 번지거나 용지가 걸리는 등 의 문제가 발생하는 경우 이 옵션을 변경합니다.

#### 프린터의 색 데이터 검색

Brother 제품에 대해 특별히 설정된 제품 출고 시 초기 설정을 사용하여 인쇄 품질을 최적화하려면 이 옵 션을 선택합니다. 제품을 교체하거나 제품의 네트워크 주소를 변경한 경우 이 옵션을 사용합니다.

#### 프린트 보관

인쇄된 데이터를 PDF 파일로 컴퓨터에 저장하려면 이 옵션을 선택합니다.

## 관련 정보

• [컴퓨터에서 인쇄\(Windows\)](#page-61-0)

- [오류 및 유지보수 메시지](#page-381-0)
- [용지 취급 및 인쇄 문제](#page-429-0)
- [사진 인쇄\(Windows\)](#page-62-0)
- [문서 인쇄\(Windows\)](#page-63-0)
- [용지의 단면에 두 페이지 이상 인쇄\(N in 1\)\(Windows\)](#page-65-0)
- [포스터로 인쇄\(Windows\)](#page-66-0)
- [용지의 양면에 자동으로 인쇄\(자동 양면 인쇄\)\(Windows\)](#page-67-0)
- [소책자로 자동으로 인쇄\(Windows\)](#page-73-0)
- [사전 설정된 인쇄 프로파일 사용\(Windows\)](#page-79-0)
- [기본 인쇄 설정 변경\(Windows\)](#page-81-0)
- [인쇄 문제 발생 시 인쇄 설정 옵션 변경](#page-491-0)

<span id="page-86-0"></span>[Home](#page-1-0) > [인쇄](#page-60-0) > 컴퓨터에서 인쇄(Mac)

# 컴퓨터에서 인쇄(Mac)

- [사진 인쇄\(Mac\)](#page-87-0)
- [문서 인쇄\(Mac\)](#page-88-0)
- [용지의 양면에 자동으로 인쇄\(자동 양면 인쇄\)\(Mac\)](#page-89-0)
- [용지의 양면에 수동으로 인쇄\(수동 양면 인쇄\)\(Mac\)](#page-90-0)
- [용지의 단면에 두 페이지 이상 인쇄\(N in 1\)\(Mac\)](#page-92-0)
- [컬러 문서를 흑백으로 인쇄\(Mac\)](#page-93-0)
- [출력물 번짐 및 용지 걸림 방지\(Mac\)](#page-94-0)
- [인쇄 옵션\(Mac\)](#page-95-0)

## <span id="page-87-0"></span>[Home](#page-1-0) > [인쇄](#page-60-0) > [컴퓨터에서 인쇄\(Mac\)](#page-86-0) > 사진 인쇄(Mac)

# 사진 인쇄(Mac)

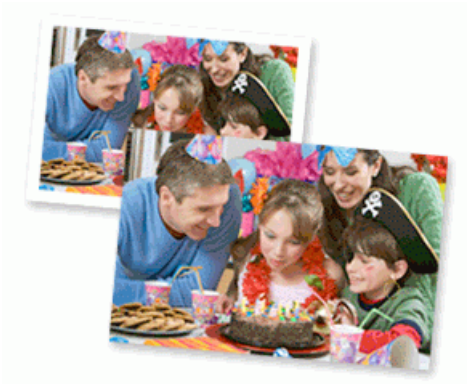

1. 용지함에 올바른 용지를 넣었는지 확인합니다.

## 중요

- 최상의 결과를 얻으려면 Brother 용지를 사용하십시오.
- Brother 인화지에 인쇄하는 경우 용지함에 같은 인화지를 한 장 더 급지하십시오.
- 2. Apple Preview와 같은 응용 프로그램에서 파일 메뉴를 클릭한 다음 프린트를 선택합니다.
- 3. Brother MFC-XXXX(여기서 XXXX는 구입하신 모델 이름)를 선택합니다.

자세한 페이지 설정 옵션을 보려면 세부사항 보기 버튼을 클릭합니다.

4. 용지 크기 팝업 메뉴를 클릭한 다음 용지 크기를 선택합니다.

사진을 여백 없이 인쇄하려면 용지 크기 옵션에서 여백 없음을 선택합니다.

5. 사진을 인쇄하려는 방법과 일치하는 방향 버튼을 클릭합니다.

- 6. 응용 프로그램 팝업 메뉴를 클릭한 다음 인쇄 설정를 선택합니다. 인쇄 설정 옵션이 나타납니다.
- 7. 용지타입 팝업 메뉴를 클릭한 다음 사용하려는 미디어 유형을 선택합니다.

## 중요

Ø

선택한 설정에 대해 최상의 인쇄 품질을 얻으려면 용지타입 옵션을 항상 급지하는 용지 유형에 맞게 설정 하십시오.

- 8. 필요에 따라 기타 프린터 설정을 변경합니다.
- 9. 프린트를 클릭합니다.

### 관련 정보

• [컴퓨터에서 인쇄\(Mac\)](#page-86-0)

- [용지 취급 및 인쇄 문제](#page-429-0)
- [인쇄 옵션\(Mac\)](#page-95-0)

<span id="page-88-0"></span>[Home](#page-1-0) > [인쇄](#page-60-0) > [컴퓨터에서 인쇄\(Mac\)](#page-86-0) > 문서 인쇄(Mac)

# 문서 인쇄(Mac)

- 1. 용지함에 올바른 크기의 용지를 넣었는지 확인합니다.
- 2. Apple TextEdit와 같은 응용 프로그램에서 파일 메뉴를 클릭한 다음 프린트를 선택합니다.
- 3. Brother MFC-XXXX(여기서 XXXX는 구입하신 모델 이름)를 선택합니다.

Ø 자세한 페이지 설정 옵션을 보려면 세부사항 보기 버튼을 클릭합니다.

4. 용지 크기 팝업 메뉴를 클릭한 다음 용지 크기를 선택합니다.

- 5. 문서를 인쇄하려는 방법과 일치하는 방향 옵션을 선택합니다.
- 6. 응용 프로그램 팝업 메뉴를 클릭한 다음 인쇄 설정를 선택합니다. 인쇄 설정 옵션이 나타납니다.
- 7. 용지타입 팝업 메뉴를 클릭한 다음 사용하려는 미디어 유형을 선택합니다.

## 중요

선택한 설정에 대해 최상의 인쇄 품질을 얻으려면 용지타입 옵션을 항상 급지하는 용지 유형에 맞게 설정 하십시오.

- 8. 필요에 따라 기타 프린터 설정을 변경합니다.
- 9. 프린트를 클릭합니다.

## 관련 정보

• [컴퓨터에서 인쇄\(Mac\)](#page-86-0)

## 관련 내용:

• [인쇄 옵션\(Mac\)](#page-95-0)

<span id="page-89-0"></span>[Home](#page-1-0) > [인쇄](#page-60-0) > [컴퓨터에서 인쇄\(Mac\)](#page-86-0) > 용지의 양면에 자동으로 인쇄(자동 양면 인쇄)(Mac)

# 용지의 양면에 자동으로 인쇄(자동 양면 인쇄)(Mac)

관련 모델: MFC-T910DW

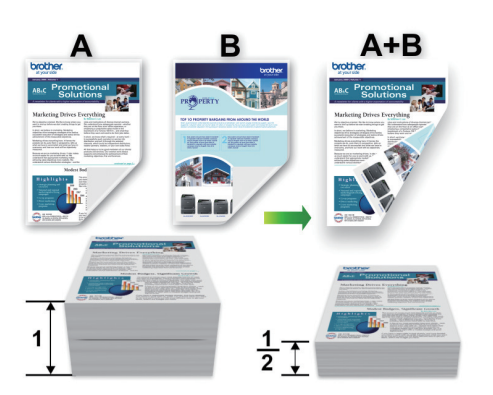

- 1. Apple TextEdit와 같은 응용 프로그램에서 파일 메뉴를 클릭한 다음 프린트를 선택합니다.
- 2. Brother MFC-XXXX(여기서 XXXX는 구입하신 모델 이름)를 선택합니다.

Ø 자세한 페이지 설정 옵션을 보려면 세부사항 보기 버튼을 클릭합니다.

- 3. 문서를 인쇄하려는 방법과 일치하는 방향 옵션을 선택합니다.
- 4. 응용 프로그램 팝업 메뉴를 클릭한 다음 레이아웃을 선택합니다. 레이아웃 설정 옵션이 나타납니다.
- 5. 양면 섹션에서 짧은 가장자리 바인딩 또는 긴 가장자리 바인딩 옵션을 선택합니다.
- 6. 필요에 따라 기타 프린터 설정을 변경합니다.

이 옵션을 사용하는 경우에는 테두리 없음 기능을 사용할 수 없습니다.

7. 프린트를 클릭합니다.

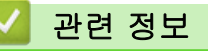

• [컴퓨터에서 인쇄\(Mac\)](#page-86-0)

## 관련 내용:

• [인쇄 옵션\(Mac\)](#page-95-0)

<span id="page-90-0"></span>[Home](#page-1-0) > [인쇄](#page-60-0) > [컴퓨터에서 인쇄\(Mac\)](#page-86-0) > 용지의 양면에 수동으로 인쇄(수동 양면 인쇄)(Mac)

# 용지의 양면에 수동으로 인쇄(수동 양면 인쇄)(Mac)

관련 모델: DCP-T310/DCP-T510W/DCP-T710W/MFC-T810W

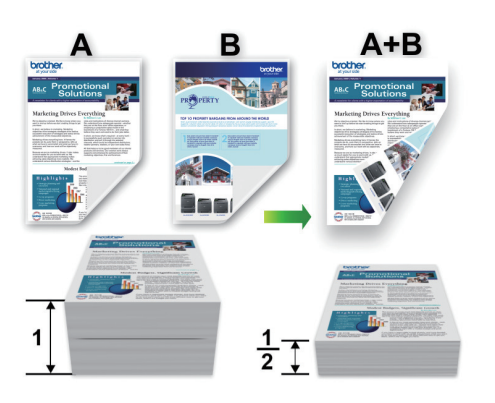

- 용지를 다시 삽입하기 전에 용지 걸림 방지를 위해 입김을 불어넣어 펼칩니다.
- 매우 얇거나 두꺼운 용지는 사용하지 않는 것이 좋습니다.
- 용지가 얇으면 용지에 주름이 갈 수 있습니다.
- 수동 양면 기능을 사용하는 경우 용지 걸림이 발생하거나 인쇄 품질이 나빠질 수 있습니다.
- 1. Apple TextEdit와 같은 응용 프로그램에서 파일 메뉴를 클릭한 다음 프린트를 선택합니다.
- 2. Brother MFC-XXXX(여기서 XXXX는 구입하신 모델 이름)를 선택합니다.

자세한 페이지 설정 옵션을 보려면 **세부사항 보기** 버튼을 클릭합니다.

- 3. 문서를 인쇄하려는 방법과 일치하는 방향 옵션을 선택합니다.
- 4. 응용 프로그램 팝업 메뉴를 클릭한 다음 용지 프린트 방식을 선택합니다. 용지 프린트 방식 옵션이 나타납니다.
- 5. 프린트 할 페이지 팝업 메뉴를 클릭한 다음 짝수 페이지만 옵션을 선택합니다.
- 6. 페이지 수 팝업 메뉴를 클릭한 다음 역순를 선택합니다.
- 7. 필요에 따라 기타 프린터 설정을 변경합니다.
- 8. 프린트를 클릭합니다.
- 9. 제품이 짝수 페이지를 인쇄한 후에 출력 용지함에서 인쇄된 페이지를 제거합니다.
- 10. 용지가 모두 편평한지 확인하고 빈 면이 아래로 향하도록 맨 위 페이지부터 용지함에 용지를 다시 넣습니다.

## 용지 방향

Ø

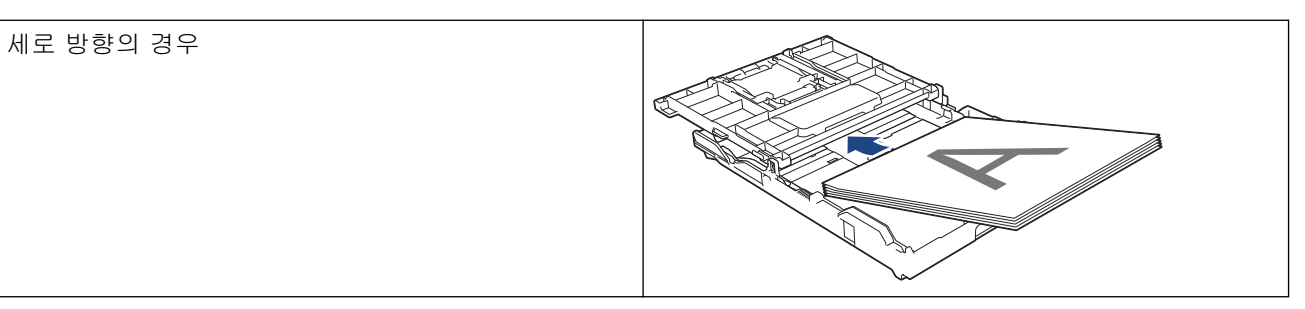

가로 방향의 경우

11. 파일 메뉴를 클릭한 다음 프린트를 선택합니다.

12. 응용 프로그램 팝업 메뉴를 클릭한 다음 용지 프린트 방식을 선택합니다.

용지 프린트 방식 옵션이 나타납니다.

13. 프린트 할 페이지 팝업 메뉴를 클릭한 다음 홀수 페이지만 옵션을 선택합니다.

14. 페이지 수 팝업 메뉴를 클릭한 다음 표준를 선택합니다.

15. 프린트를 클릭합니다.

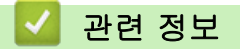

• [컴퓨터에서 인쇄\(Mac\)](#page-86-0)

<span id="page-92-0"></span>[Home](#page-1-0) > [인쇄](#page-60-0) > [컴퓨터에서 인쇄\(Mac\)](#page-86-0) > 용지의 단면에 두 페이지 이상 인쇄(N in 1)(Mac)

# 용지의 단면에 두 페이지 이상 인쇄(N in 1)(Mac)

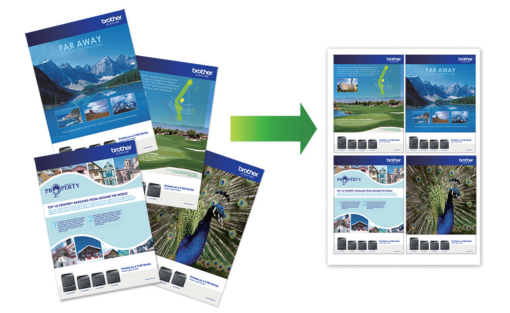

- 1. Apple TextEdit와 같은 응용 프로그램에서 파일 메뉴를 클릭한 다음 프린트를 선택합니다.
- 2. Brother MFC-XXXX(여기서 XXXX는 구입하신 모델 이름)를 선택합니다.

Ø 자세한 페이지 설정 옵션을 보려면 세부사항 보기 버튼을 클릭합니다.

- 3. 응용 프로그램 팝업 메뉴를 클릭한 다음 레이아웃을 선택합니다. 레이아웃 설정 옵션이 나타납니다.
- 4. 용지당 페이지 수 팝업 메뉴를 클릭한 다음 각 장에 인쇄할 페이지 수를 선택합니다.
- 5. 레이아웃 방향 옵션을 선택합니다.
- 6. 테두리 팝업 메뉴를 클릭한 다음 테두리 선 유형을 선택합니다.
- 7. 필요에 따라 기타 프린터 설정을 변경합니다.
- 8. 프린트를 클릭합니다.

## 관련 정보

- [컴퓨터에서 인쇄\(Mac\)](#page-86-0)
- 관련 내용:
- [인쇄 옵션\(Mac\)](#page-95-0)

<span id="page-93-0"></span>[Home](#page-1-0) > [인쇄](#page-60-0) > [컴퓨터에서 인쇄\(Mac\)](#page-86-0) > 컬러 문서를 흑백으로 인쇄(Mac)

# 컬러 문서를 흑백으로 인쇄(Mac)

회색조 모드를 사용하면 컬러 모드를 사용할 때보다 인쇄 처리 속도가 빨라집니다. 문서에 컬러가 포함된 경우 회색조 모드를 선택하면 문서가 256색 수준의 회색조로 인쇄됩니다.

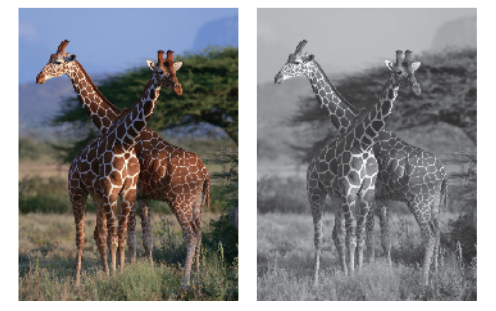

- 1. Apple TextEdit와 같은 응용 프로그램에서 파일 메뉴를 클릭한 다음 프린트를 선택합니다.
- 2. Brother MFC-XXXX(여기서 XXXX는 구입하신 모델 이름)를 선택합니다.

Ø 자세한 페이지 설정 옵션을 보려면 세부사항 보기 버튼을 클릭합니다.

- 3. 응용 프로그램 팝업 메뉴를 클릭한 다음 인쇄 설정를 선택합니다. 인쇄 설정 옵션이 나타납니다.
- 4. 컬러/회색조 팝업 메뉴를 클릭한 다음 회색조 옵션을 선택합니다.
- 5. 필요에 따라 기타 프린터 설정을 변경합니다.
- 6. 프린트를 클릭합니다.

## 관련 정보

• [컴퓨터에서 인쇄\(Mac\)](#page-86-0)

<span id="page-94-0"></span>[Home](#page-1-0) > [인쇄](#page-60-0) > [컴퓨터에서 인쇄\(Mac\)](#page-86-0) > 출력물 번짐 및 용지 걸림 방지(Mac)

# 출력물 번짐 및 용지 걸림 방지(Mac)

몇 가지 종류의 인쇄 용지는 건조 시간이 좀 더 필요할 수 있습니다. 출력물이 번지거나 용지가 걸리는 등의 문제 가 발생하는 경우 얼룩 감소 옵션을 변경합니다.

- 1. Apple TextEdit와 같은 응용 프로그램에서 파일 메뉴를 클릭한 다음 프린트를 선택합니다.
- 2. Brother MFC-XXXX(여기서 XXXX는 구입하신 모델 이름)를 선택합니다.

#### Ø 자세한 페이지 설정 옵션을 보려면 세부사항 보기 버튼을 클릭합니다.

- 3. 응용 프로그램 팝업 메뉴를 클릭한 다음 인쇄 설정를 선택합니다. 인쇄 설정 옵션이 나타납니다.
- 4. 고급 인쇄 설정 목록을 클릭합니다.
- 5. 얼룩 감소 메뉴를 클릭합니다.
- 6. 다음 옵션 중 하나를 선택합니다.

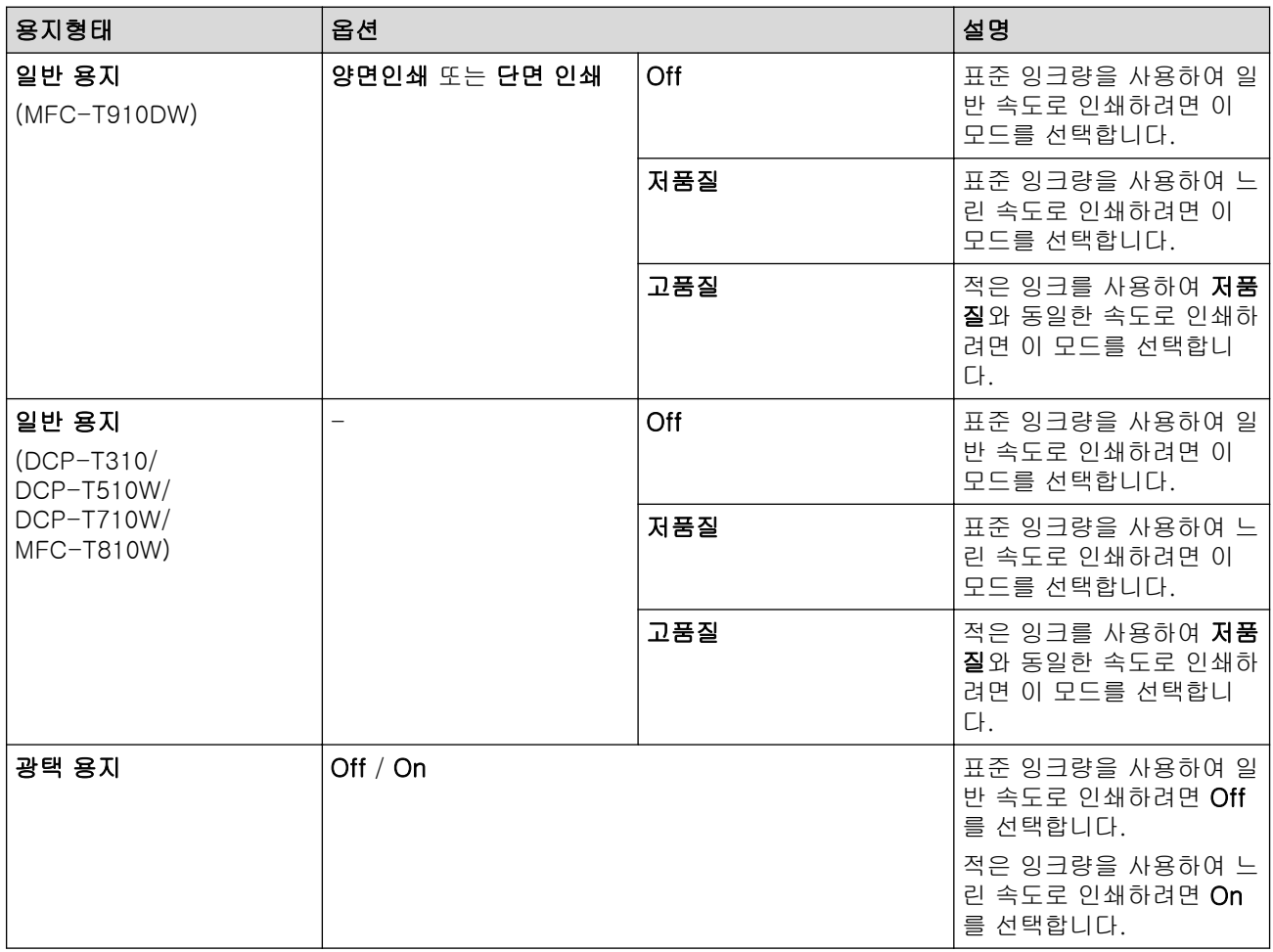

7. 필요에 따라 기타 프린터 설정을 변경합니다.

8. 프린트를 클릭합니다.

관련 정보

• [컴퓨터에서 인쇄\(Mac\)](#page-86-0)

- [용지 취급 및 인쇄 문제](#page-429-0)
- [인쇄 문제 발생 시 인쇄 설정 옵션 변경](#page-491-0)

<span id="page-95-0"></span>[Home](#page-1-0) > [인쇄](#page-60-0) > [컴퓨터에서 인쇄\(Mac\)](#page-86-0) > 인쇄 옵션(Mac)

# 인쇄 옵션(Mac)

## 페이지 설정

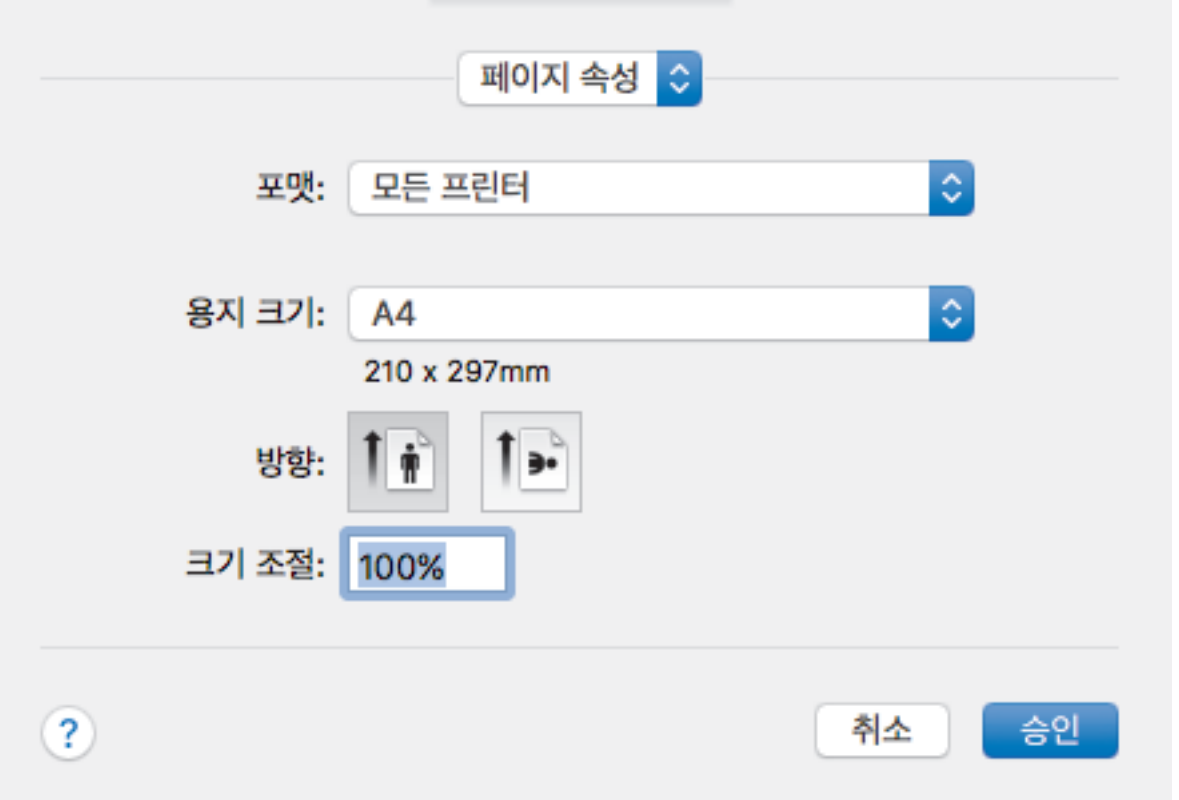

## **1.** 용지 크기

사용할 용지 크기를 선택합니다. 표준 용지 크기 중에서 선택하거나, 사용자 지정 용지 크기를 만들 수 있습 니다.

### **2.** 방향

출력물의 방향(세로 또는 가로)을 선택합니다.

응용 프로그램에 유사한 설정이 있을 경우 응용 프로그램을 사용하여 방향을 설정하는 것이 좋습니다.

## **3.** 크기 조절

선택한 용지 크기에 맞게 문서의 페이지를 크게 하거나 작게 하려면 이 필드에 값을 입력합니다.

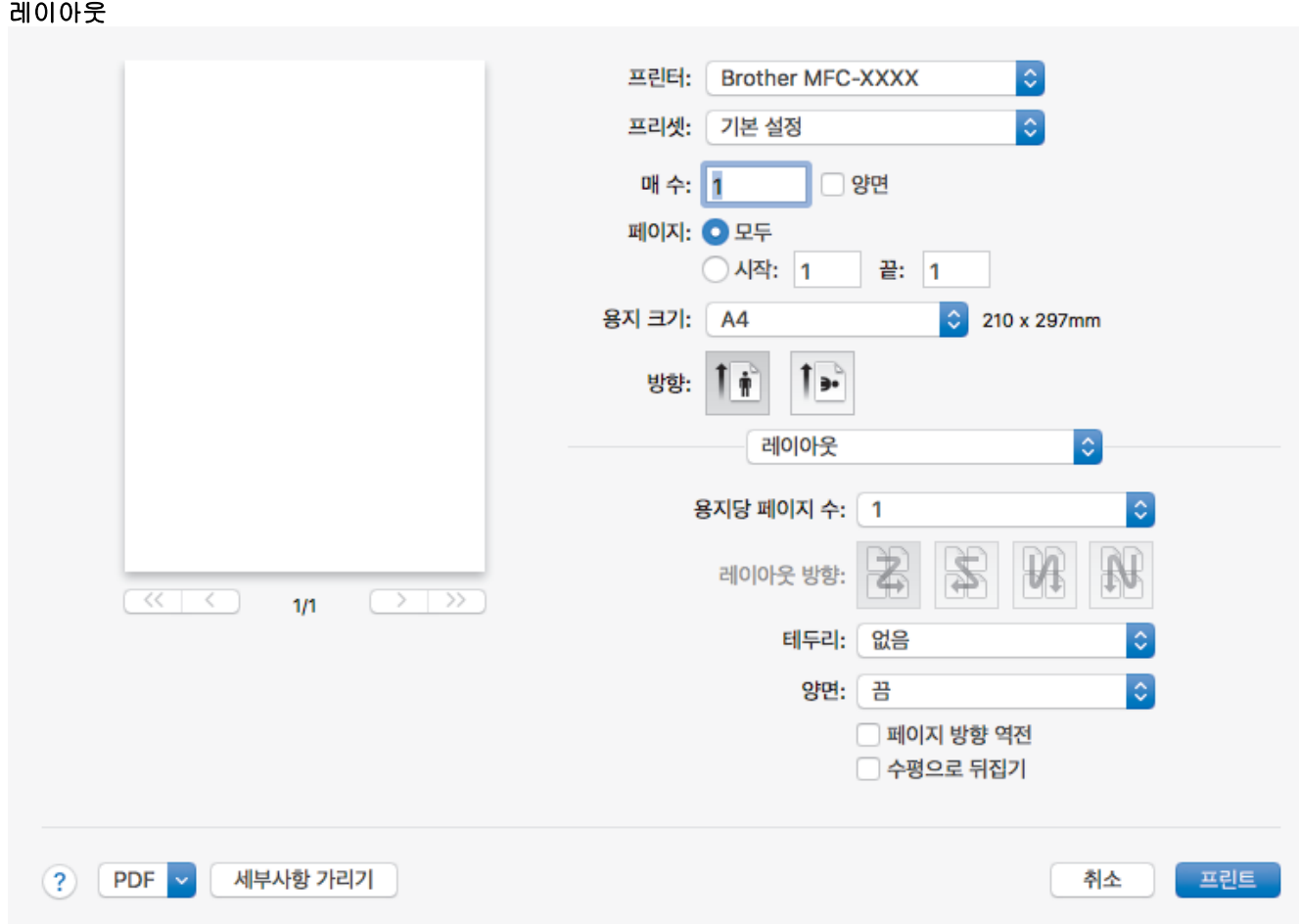

## **1.** 용지당 페이지 수

용지 1매에 인쇄할 페이지 수를 선택합니다.

## **2.** 레이아웃 방향

용지 1매에 다중 페이지를 인쇄하는 경우 페이지 순서를 선택합니다.

## **3.** 테두리

용지 1매에 다중 페이지를 인쇄하는 경우 테두리 종류를 선택합니다.

## **4.** (MFC-T910DW) 양면

용지의 양면에 인쇄할지 여부를 선택합니다.

## **5.** 페이지 방향 역전

인쇄된 이미지를 180도 회전하려면 이 옵션을 선택합니다.

## **6.** 수평으로 뒤집기

페이지에 인쇄된 이미지를 좌우 수평으로 뒤집으려면 이 옵션을 선택합니다.

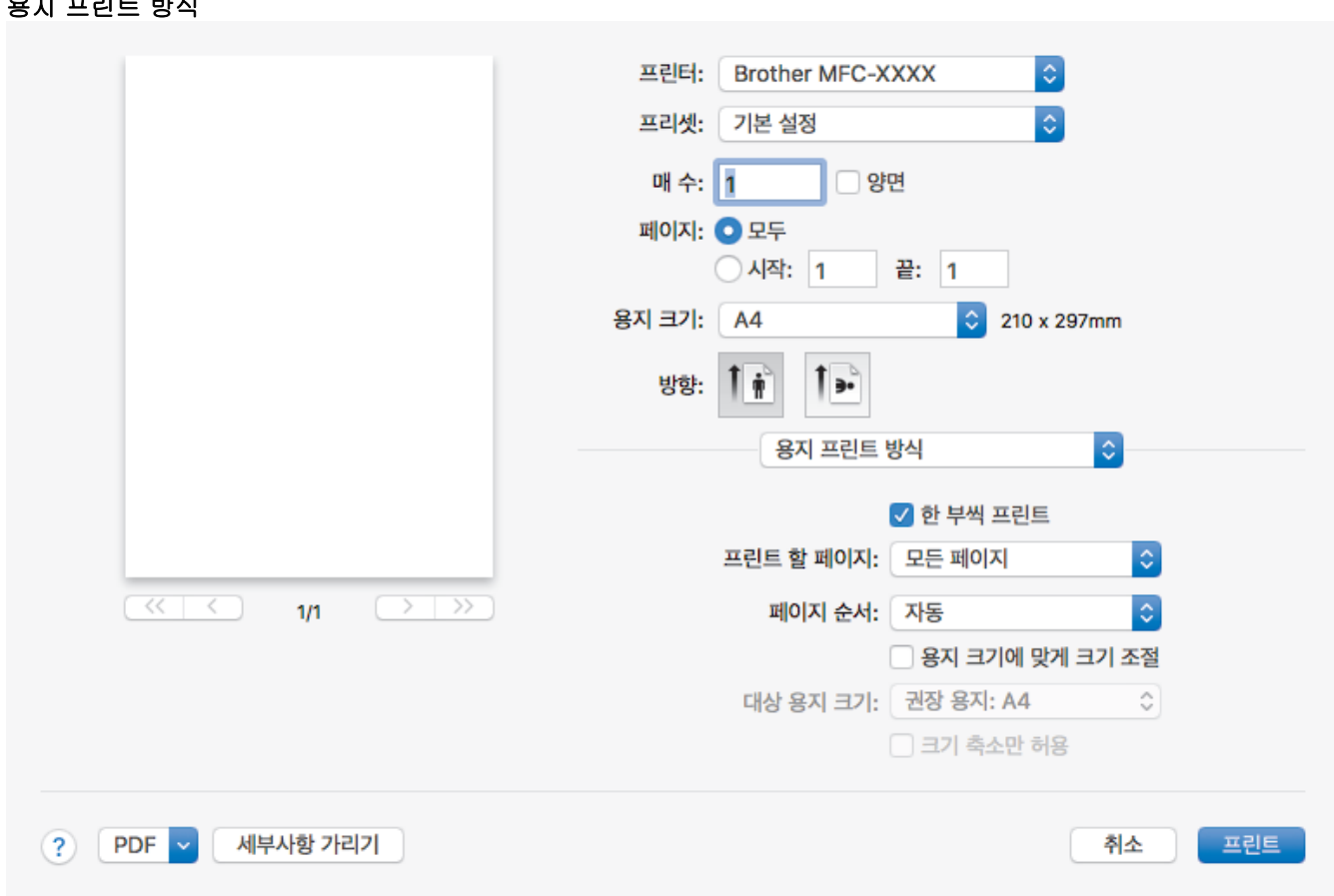

## **1.** 한 부씩 프린트

용지 프린트 방식

다중 페이지 문서 세트를 원래 페이지 순서대로 인쇄하려면 이 옵션을 선택합니다. 이 옵션을 선택한 경우 문 서의 전체 사본이 인쇄된 후 선택한 매수에 따라 재인쇄됩니다. 이 옵션을 선택하지 않으면 선택한 매수에 따 라 각 페이지가 인쇄된 후, 이어서 문서의 다음 페이지가 인쇄됩니다.

## **2.** (DCP-T310/DCP-T510W/DCP-T710W/MFC-T810W) 프린트 할 페이지

인쇄할 페이지를 선택합니다(짝수 페이지 또는 홀수 페이지).

### **3.** 페이지 수

페이지 순서를 선택합니다.

### **4.** 용지 크기에 맞게 크기 조절

선택한 용지 크기에 맞게 문서의 페이지를 크게 하거나 작게 하려면 이 옵션을 선택합니다.

### **5.** 대상 용지 크기

인쇄할 용지 크기를 선택합니다.

### **6.** 크기 축소만 허용

선택한 용지 크기에 비해 문서가 너무 커서 문서의 페이지를 줄이려면 이 옵션을 선택합니다. 이 옵션이 선택 되고 문서가 사용하는 용지 크기보다 작은 용지에 맞게 설정된 경우 원본 크기로 문서가 인쇄됩니다.

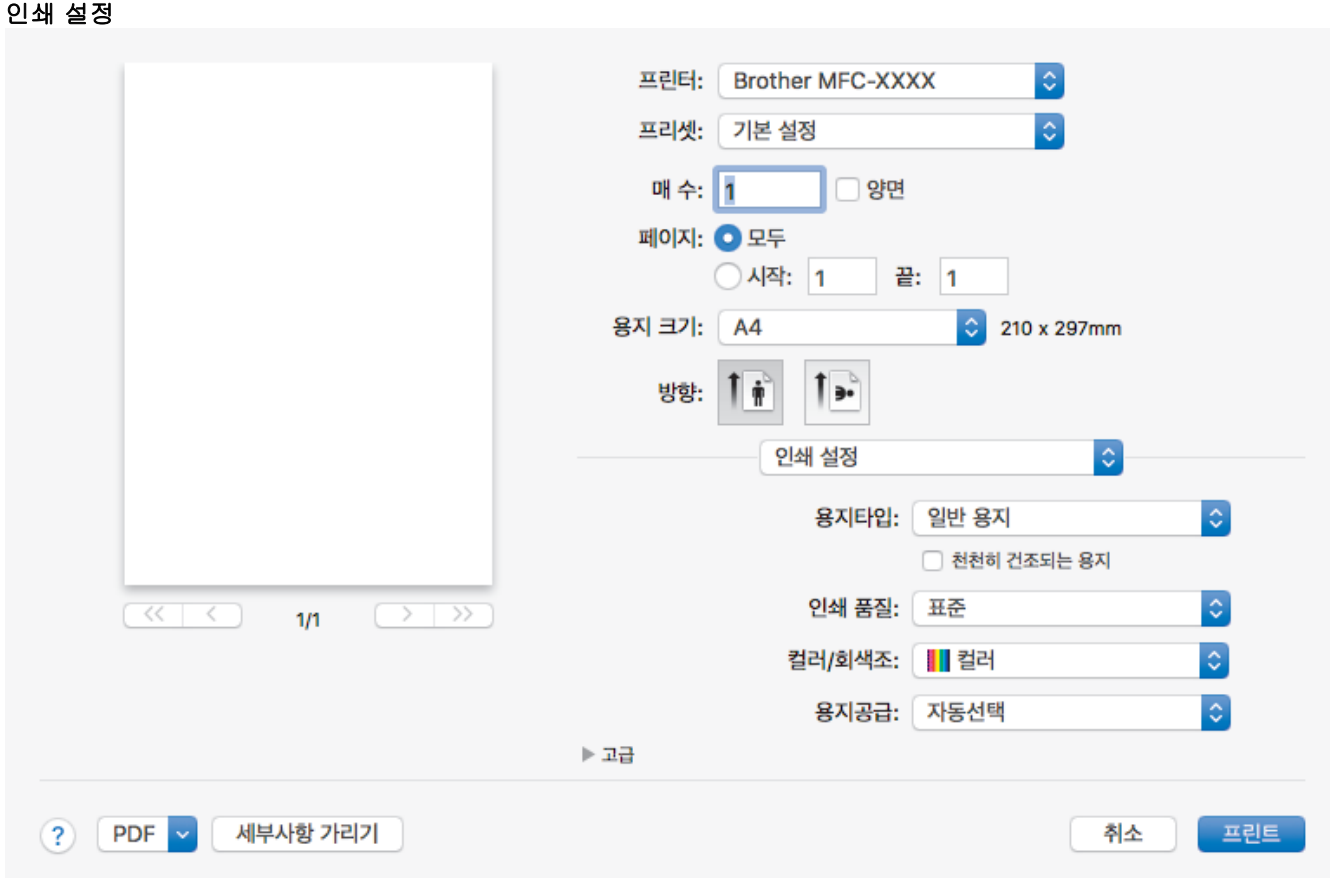

### **1.** 용지타입

사용할 용지를 선택합니다. 최선의 인쇄 결과를 내기 위해 선택된 용지 종류에 따라 제품이 자동으로 인쇄 설 정을 조정합니다.

#### **2.** 천천히 건조되는 용지

잉크가 잘 마르지 않는 일반 용지 종류를 사용하려면 이 옵션을 선택합니다. 이 옵션으로 인해 텍스트가 약간 번질 수 있습니다.

#### **3.** 인쇄 품질

원하는 인쇄 해상도를 선택합니다. 인쇄 품질과 속도가 관련되어 있으므로 품질이 높을수록 문서 인쇄에 걸 리는 시간이 길어집니다.

### **4.** 컬러/회색조

컬러 또는 회색조 인쇄를 선택합니다. 인쇄 속도는 컬러 모드일 때보다 회색조 모드일 때 더 빠릅니다. 문서 에 컬러가 포함되어 있고 회색조 모드를 선택하는 경우 문서는 256레벨의 회색조로 인쇄됩니다.

## **5.** (MFC-T910DW) 용지공급

인쇄 조건 또는 용도에 따라 용지 공급 설정을 선택합니다.

### **6.** 고급

#### 데이터 전송 모드 변경

인쇄 품질이나 인쇄 속도를 개선하려면 인쇄 데이터 전송 모드를 선택합니다.

#### 얼룩 감소

몇 가지 종류의 인쇄 용지는 건조 시간이 좀 더 필요할 수 있습니다. 출력물이 번지거나 용지가 걸리는 등 의 문제가 발생하는 경우 이 옵션을 변경합니다.

#### 다른 인쇄 옵션

#### 용지 두께

적절한 용지 두께를 선택합니다.

### 양방향 인쇄

인쇄 속도를 빠르게 하려면 이 옵션을 선택합니다. 이 옵션이 선택되면 프린트 헤드가 양방향으로 인쇄 됩니다. 이 옵션의 선택을 취소하는 경우 프린트 헤드가 한 방향으로만 인쇄하여 인쇄 품질은 더 높아 지지만 인쇄 속도는 더 느려집니다.

환경 조건에 따라 프린트 헤드의 움직임이 달라지는 경우가 있습니다. 이 문제는 세로줄 인쇄 시 세로 줄이 정렬되지 않을 때 발생할 수 있습니다. 이 문제가 발생하면 양방향 인쇄 기능을 끄십시오.

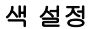

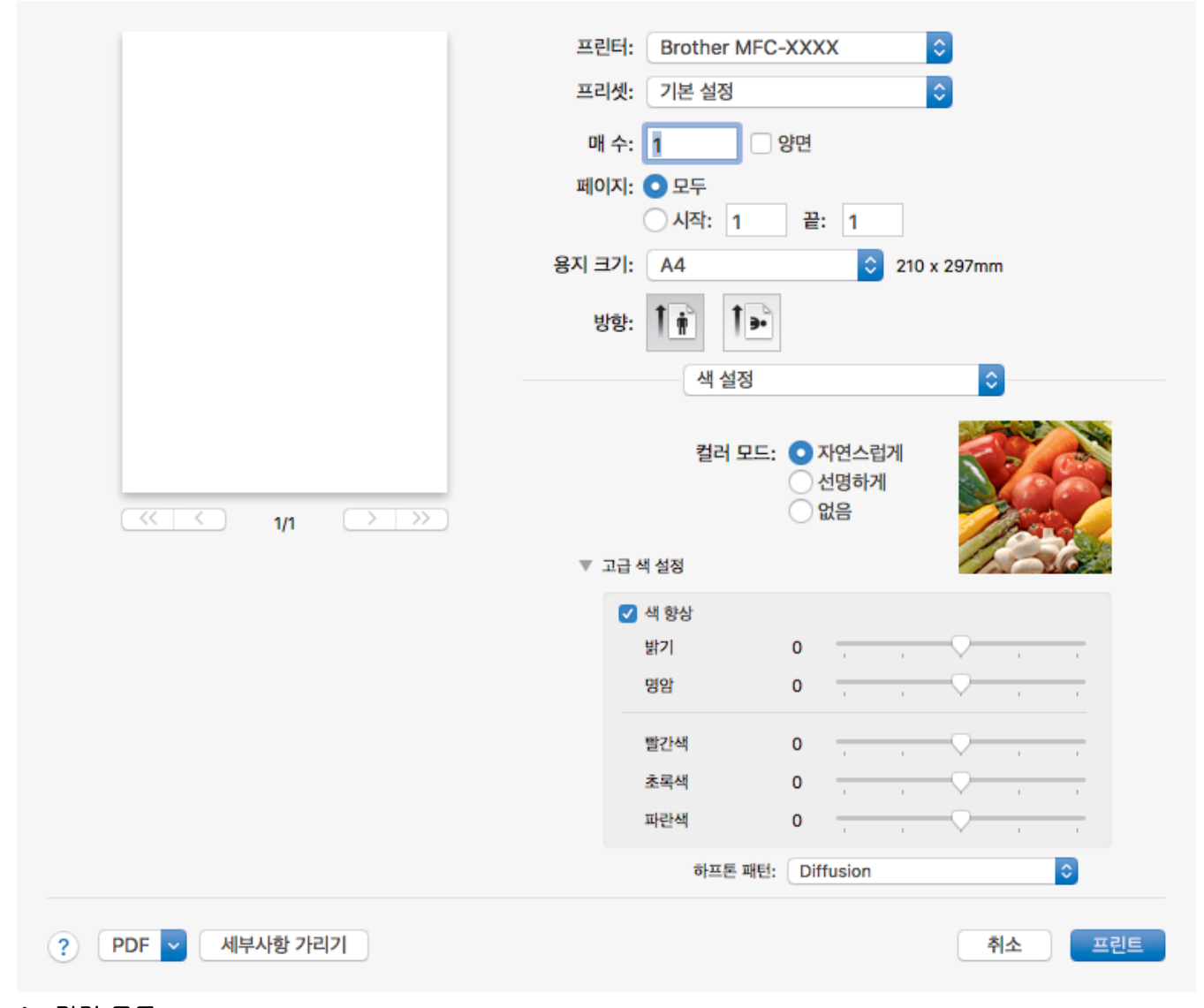

## **1.** 컬러 모드

기본 설정에 적합한 컬러 모드를 선택합니다.

### **2.** 고급 색 설정

공개 삼각형을 클릭하여 고급 컬러 설정을 표시합니다. 컬러 향상 확인란을 선택하고 나서 슬라이더를 사용 하여 옵션을 설정합니다. 이미지 크기와 컴퓨터 사양에 따라 이 프로세스를 완료하는 데 몇 분이 걸릴 수도 있습니다.

#### 관련 정보

• [컴퓨터에서 인쇄\(Mac\)](#page-86-0)

- [오류 및 유지보수 메시지](#page-381-0)
- [용지 취급 및 인쇄 문제](#page-429-0)
- [사진 인쇄\(Mac\)](#page-87-0)
- [문서 인쇄\(Mac\)](#page-88-0)
- [용지의 양면에 자동으로 인쇄\(자동 양면 인쇄\)\(Mac\)](#page-89-0)
- [용지의 단면에 두 페이지 이상 인쇄\(N in 1\)\(Mac\)](#page-92-0)
- [인쇄 문제 발생 시 인쇄 설정 옵션 변경](#page-491-0)

# <span id="page-101-0"></span>스캔

- [Brother 제품의 스캔 버튼을 사용하여 스캔](#page-102-0)
- [컴퓨터에서 스캔 \(Windows\)](#page-122-0)
- [컴퓨터에서 스캔 \(Mac\)](#page-163-0)

<span id="page-102-0"></span>[Home](#page-1-0) > [스캔](#page-101-0) > Brother 제품의 스캔 버튼을 사용하여 스캔

# Brother 제품의 스캔 버튼을 사용하여 스캔

- [사진 및 그래픽 스캔](#page-103-0)
- [스캔한 데이터를 폴더에 PDF 파일로 저장](#page-105-0)
- [스캔한 데이터를 USB 플래시 드라이브에 저장](#page-107-0)
- [편집 가능한 텍스트 파일로 스캔\(OCR\)](#page-109-0)
- [이메일 첨부 파일로 스캔](#page-111-0)
- [네트워크에서 스캔을 위한 웹 서비스 \(Windows 7, Windows 8 및 Windows 10\)](#page-113-0)
- [ControlCenter4에서 스캔 버튼 설정 변경\(Windows\)](#page-117-0)
- [Brother iPrint&Scan에서 스캔 버튼 설정 변경\(Mac\)](#page-121-0)

<span id="page-103-0"></span>[Home](#page-1-0) > [스캔](#page-101-0) > [Brother 제품의 스캔 버튼을 사용하여 스캔](#page-102-0) > 사진 및 그래픽 스캔

## 사진 및 그래픽 스캔

스캔한 사진이나 그래픽을 직접 컴퓨터로 보냅니다.

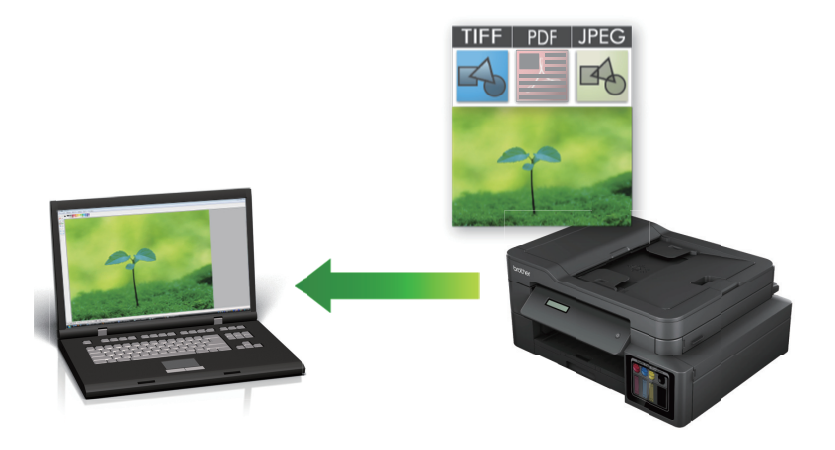

제품의 스캔 버튼을 사용하여 스캔 설정을 임시로 변경합니다. 영구적으로 변경하려면 ControlCenter4(Windows) 또는 Brother iPrint&Scan(Mac) 소프트웨어를 사용합니다.

>> DCP-T310/DCP-T510W/DCP-T710W/MFC-T810W [>> MFC-T910DW](#page-104-0)

## DCP-T310/DCP-T510W/DCP-T710W/MFC-T810W

- 1. 문서를 공급합니다.
- 2. (스캔)을 누릅니다.
- 3. ▲ 또는 ▼를 눌러 [Scan to PC (PC로 스캔)] 옵션을 선택한 다음 OK를 누릅니다.
- 4. ▲ 또는 ▼를 눌러 [Image (이미지)] 옵션을 선택한 다음 OK를 누릅니다.
- 5. 제품이 네트워크를 통해 연결된 경우 ▲ 또는 ▼를 눌러 데이터를 송신할 컴퓨터를 선택한 다음 OK을 누릅니 다.

LCD에 PIN을 입력하라는 메시지가 나타나면 제어판을 사용하여 컴퓨터의 네 자리 PIN을 입력한 다음 OK 을 누릅니다.

- 6. 다음 중 하나를 수행합니다.
	- 설정을 변경하려면 **옵션** 또는 **복사 / 스캔 옵션**를 누르고 다음 단계로 이동합니다.
	- 기본 설정을 사용하려면 **흑백 시작** 또는 **컬러시작**을 누릅니다.
	- [Scan Type (스캔 유형)]은 기본 설정에 따라 달라집니다. **흑백 시작** 또는 **컬러시작**을 누르면 설정 을 변경할 수 없습니다.
		- 스캔 옵션을 사용하려면 ControlCenter4(Windows®) 또는 Brother iPrint&Scan(Mac) 소프트웨어가 설 치된 컴퓨터를 제품에 연결해야 합니다.
- 7. 제품에서 다음 각각의 스캔 설정을 설정하라는 메시지가 표시됩니다. ▲ 또는 ▼를 눌러 원하는 옵션을 선택한 다음 OK를 눌러 다음 스캔 설정을 진행합니다.
	- [Scan Type (스캔 유형)]
	- [Resolution (해상도)]
	- [File Type (파일 형식)]
	- [Document Size (문서 크기)]
	- [Remove Bkg Clr (배경색 제거)]
- 8. 흑백 시작 또는 컬러시작을 누릅니다.

<span id="page-104-0"></span>[Scan Type (스캔 유형)]은 선택한 설정에 따라 달라집니다. 흑백 시작 또는 컬러시작을 누르면 설정 을 변경하지 않습니다.

MFC-T910DW 1. 문서를 공급합니다. 2. (스캔)을 누릅니다. 3.  $\blacktriangle$  또는  $\blacktriangledown$ 를 눌러 [PC로] 옵션을 선택한 다음 OK를 누릅니다. 4. ▲ 또는 ▼를 눌러 [이미지로] 옵션을 선택한 다음 OK를 누릅니다. 5. 제품이 네트워크를 통해 연결된 경우 ▲ 또는 ▼를 눌러 데이터를 송신할 컴퓨터를 선택한 다음 OK을 누릅니 다. Ø LCD에 PIN을 입력하라는 메시지가 나타나면 제어판을 사용하여 컴퓨터의 네 자리 PIN을 입력한 다음 OK 을 누릅니다. 6. 다음 중 하나를 수행합니다. • 설정을 변경하려면 다음 단계로 이동합니다. • 기본 설정을 사용하려면 흑백 시작 또는 컬러시작을 누릅니다. Ø [스캔 유형]은 기본 설정에 따라 달라집니다. **흑백 시작** 또는 **컬러시작**을 누르면 설정을 변경할 수 없습니 다. 7. ▲ 또는 ▼를 눌러 [스캔 설정] 설정을 선택한 다음 OK를 누릅니다. Ø [스캔 설정] 옵션을 사용하려면 ControlCenter4(Windows) 또는 Brother iPrint&Scan(Mac) 소프트웨어가 설치된 컴퓨터를 제품에 연결해야 합니다. 8. ▲ 또는 ▼를 눌러 [장치에서 설정] 설정을 선택한 다음 OK를 누릅니다. 9. 변경하려는 스캔 설정을 선택한 다음 OK를 누릅니다.

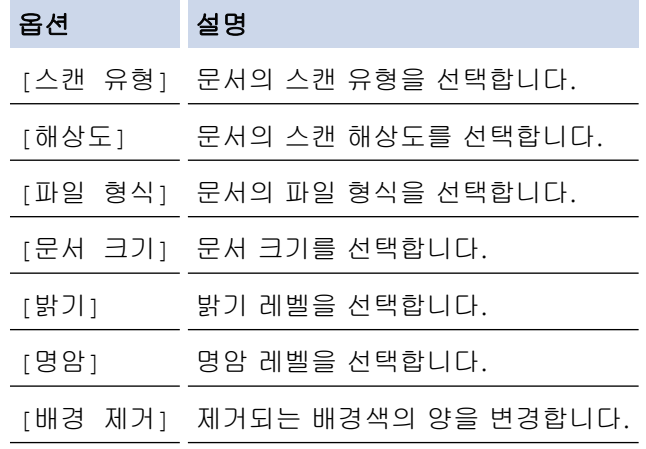

10. 흑백 시작 또는 컬러시작을 누릅니다.

[스캔 유형]은 선택한 설정에 따라 달라집니다. **흑백 시작** 또는 **컬러시작**을 누르면 설정을 변경할 수 없습 니다.

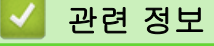

Ø

• [Brother 제품의 스캔 버튼을 사용하여 스캔](#page-102-0)

<span id="page-105-0"></span>[Home](#page-1-0) > [스캔](#page-101-0) > [Brother 제품의 스캔 버튼을 사용하여 스캔](#page-102-0) > 스캔한 데이터를 폴더에 PDF 파일로 저장

## 스캔한 데이터를 폴더에 PDF 파일로 저장

문서를 스캔하고 컴퓨터의 폴더에 PDF 파일로 저장합니다.

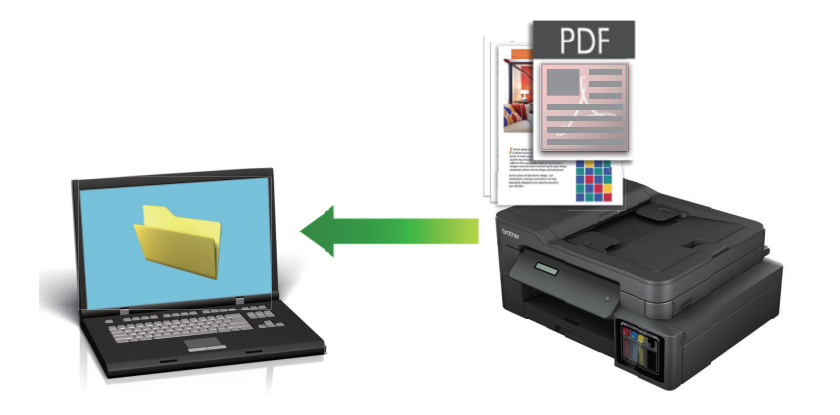

제품의 스캔 버튼을 사용하여 스캔 설정을 임시로 변경합니다. 영구적으로 변경하려면 ControlCenter4(Windows) 또는 Brother iPrint&Scan(Mac) 소프트웨어를 사용합니다.

>> DCP-T310/DCP-T510W/DCP-T710W/MFC-T810W [>> MFC-T910DW](#page-106-0)

## DCP-T310/DCP-T510W/DCP-T710W/MFC-T810W

1. 문서를 공급합니다.

Ø

- 2. (스캔)을 누릅니다.
- 3. a 또는 b를 눌러 [Scan to PC (PC로 스캔)] 옵션을 선택한 다음 OK를 누릅니다.
- 4. ▲ 또는 ▼를 눌러 [File (파일)] 옵션을 선택한 다음 OK를 누릅니다.
- 5. 제품이 네트워크를 통해 연결된 경우 ▲ 또는 ▼를 눌러 데이터를 송신할 컴퓨터를 선택한 다음 OK을 누릅니 다.

LCD에 PIN을 입력하라는 메시지가 나타나면 제어판을 사용하여 컴퓨터의 네 자리 PIN을 입력한 다음 OK 을 누릅니다.

- 6. 다음 중 하나를 수행합니다.
	- 설정을 변경하려면 **옵션** 또는 **복사 / 스캔 옵션**를 누르고 다음 단계로 이동합니다.
	- 기본 설정을 사용하려면 흑백 시작 또는 컬러시작을 누릅니다.
	- [Scan Type (스캔 유형)]은 기본 설정에 따라 달라집니다. **흑백 시작** 또는 **컬러시작**을 누르면 설정 을 변경할 수 없습니다.
	- 스캔 옵션을 사용하려면 ControlCenter4(Windows®) 또는 Brother iPrint&Scan(Mac) 소프트웨어가 설 치된 컴퓨터를 제품에 연결해야 합니다.
- 7. 제품에서 다음 각각의 스캔 설정을 설정하라는 메시지가 표시됩니다. ▲ 또는 ▼를 눌러 원하는 옵션을 선택한 다음 OK를 눌러 다음 스캔 설정을 진행합니다.
	- [Scan Type (스캔 유형)]
	- [Resolution (해상도)]
	- [File Type (파일 형식)]
	- [Document Size (문서 크기)]
	- [Remove Bkg Clr (배경색 제거)]
- 8. 흑백 시작 또는 컬러시작을 누릅니다.

[Scan Type (스캔 유형)]은 선택한 설정에 따라 달라집니다. 흑백 시작 또는 컬러시작을 누르면 설정 을 변경하지 않습니다.

<span id="page-106-0"></span>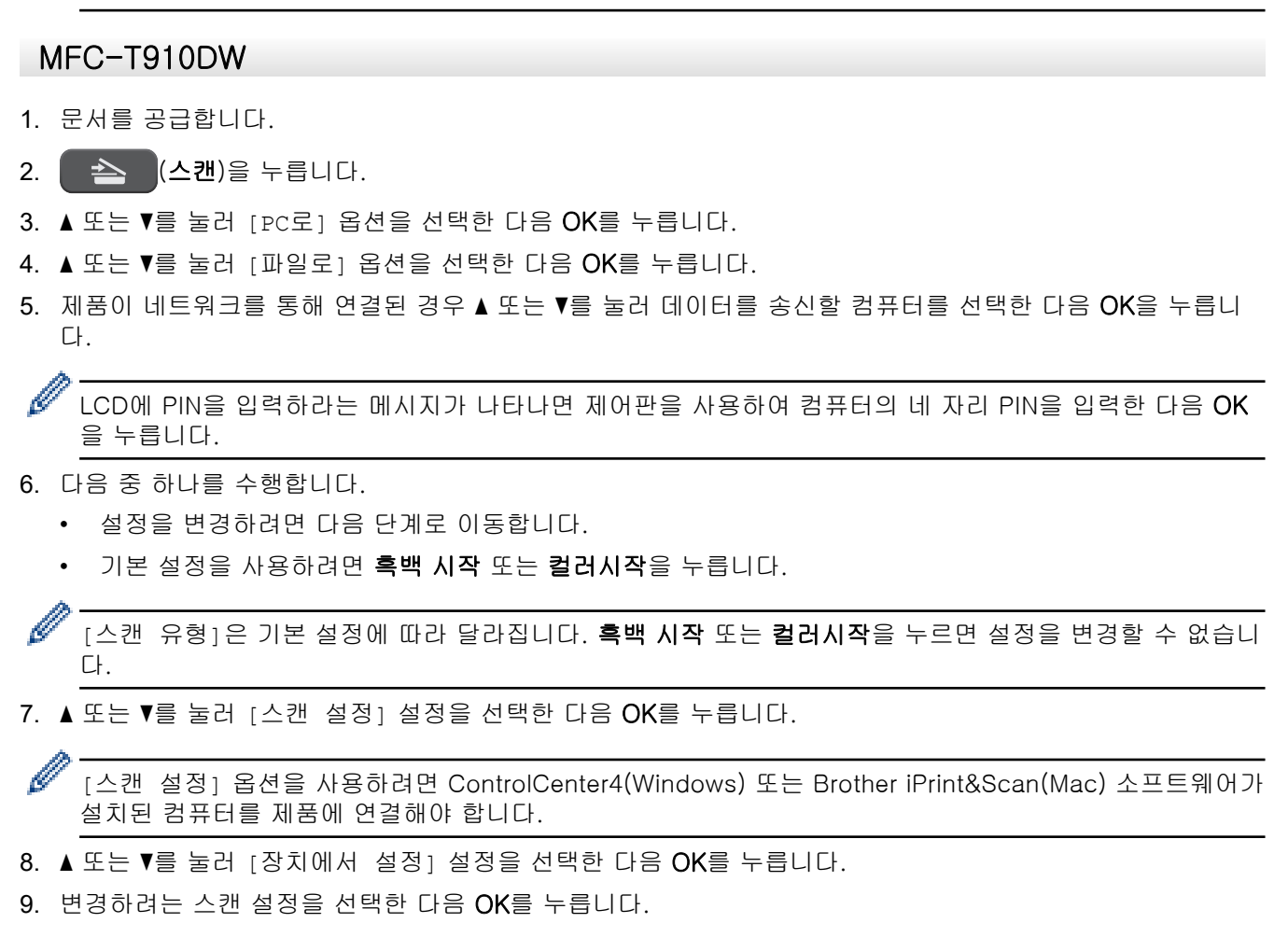

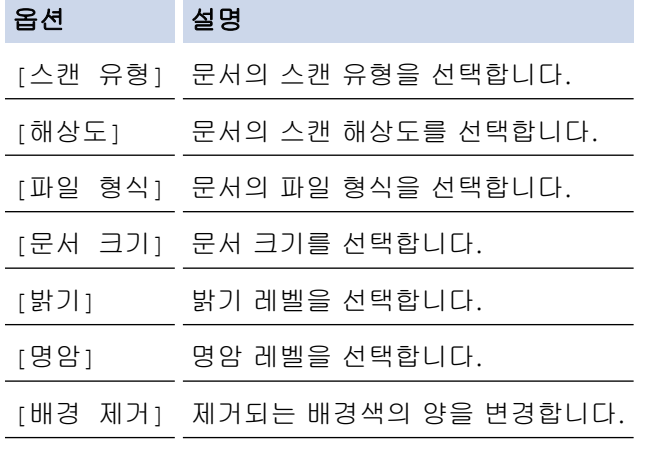

10. 흑백 시작 또는 컬러시작을 누릅니다.

[스캔 유형]은 선택한 설정에 따라 달라집니다. **흑백 시작** 또는 **컬러시작**을 누르면 설정을 변경할 수 없습 니다.

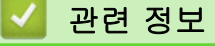

• [Brother 제품의 스캔 버튼을 사용하여 스캔](#page-102-0)

<span id="page-107-0"></span> [Home](#page-1-0) > [스캔](#page-101-0) > [Brother 제품의 스캔 버튼을 사용하여 스캔](#page-102-0) > 스캔한 데이터를 USB 플래시 드라이브에 저 장

# 스캔한 데이터를 USB 플래시 드라이브에 저장

### 관련 모델: MFC-T910DW

문서를 스캔한 다음 컴퓨터를 사용하지 않고 USB 플래시 드라이브에 직접 저장합니다.

- 1. 문서를 공급합니다.
- 2. USB 플래시 드라이브를 제품에 삽입합니다. LCD 화면이 자동으로 변경됩니다.
- 3.  $\sum$  (스캔)을 누릅니다.
- 4. 다음 중 하나를 수행합니다.
	- 설정을 변경하려면 다음 단계로 이동합니다.
	- 기본 설정을 사용하려면 **흑백 시작** 또는 **컬러시작**을 누릅니다.

Ø [스캔 유형]은 기본 설정에 따라 달라집니다. **흑백 시작** 또는 **컬러시작**을 누르면 설정을 변경할 수 없습니 다.

5. 변경하려는 스캔 설정을 선택한 다음 OK를 누릅니다.

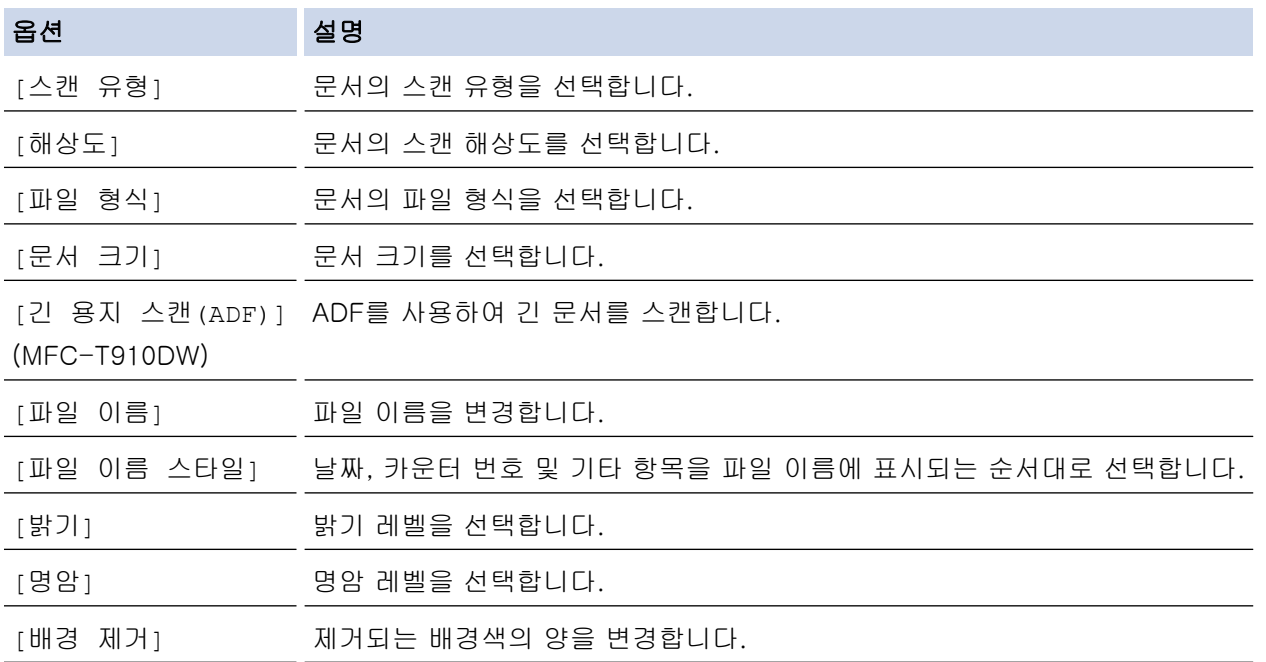

6. 흑백 시작 또는 컬러시작을 누릅니다.

[스캔 유형]은 선택한 설정에 따라 달라집니다. **흑백 시작** 또는 **컬러시작**을 누르면 설정을 변경할 수 없습 니다.

## 관련 정보

Ø

- [Brother 제품의 스캔 버튼을 사용하여 스캔](#page-102-0)
	- [호환 USB 플래시 드라이브](#page-108-0)
[Home](#page-1-0) > [스캔](#page-101-0) > [Brother 제품의 스캔 버튼을 사용하여 스캔](#page-102-0) > [스캔한 데이터를 USB 플래시 드라이브에 저](#page-107-0) [장](#page-107-0) > 호환 USB 플래시 드라이브

# 호환 USB 플래시 드라이브

관련 모델: MFC-T910DW

Brother 제품에는 일반 데이터 저장장치를 사용하기 위한 미디어 드라이브(슬롯)가 있습니다.

## 중요

USB 다이렉트 인터페이스는 USB 대용량 저장소 표준이 있는 USB 플래시 드라이브 및 디지털 카메라만 지 원합니다. 기타 USB 장치는 지원되지 않습니다.

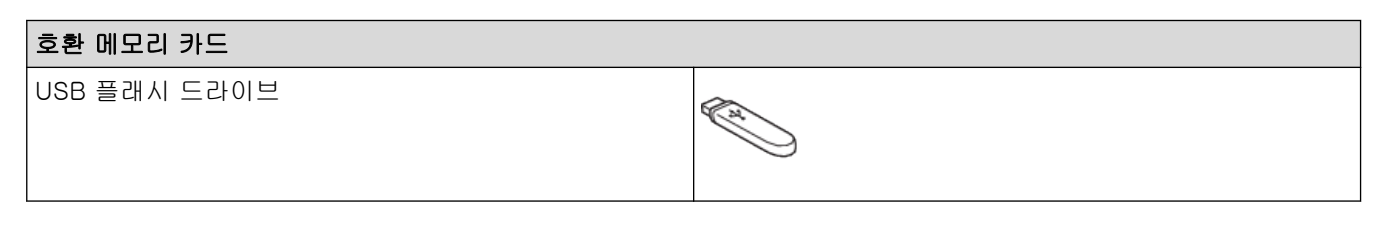

## 관련 정보

- [스캔한 데이터를 USB 플래시 드라이브에 저장](#page-107-0)
- [USB 플래시 드라이브에서 사진을 직접 인쇄](#page-275-0)

[Home](#page-1-0) > [스캔](#page-101-0) > [Brother 제품의 스캔 버튼을 사용하여 스캔](#page-102-0) > 편집 가능한 텍스트 파일로 스캔(OCR)

## 편집 가능한 텍스트 파일로 스캔(OCR)

#### 관련 모델: MFC-T810W/MFC-T910DW

본 제품에서는 OCR(광학 문자 인식) 기술을 사용하여 스캔한 문서의 문자를 텍스트로 변환할 수 있습니다. 원하 는 텍스트 편집 응용 프로그램을 사용하여 이 텍스트를 편집할 수 있습니다.

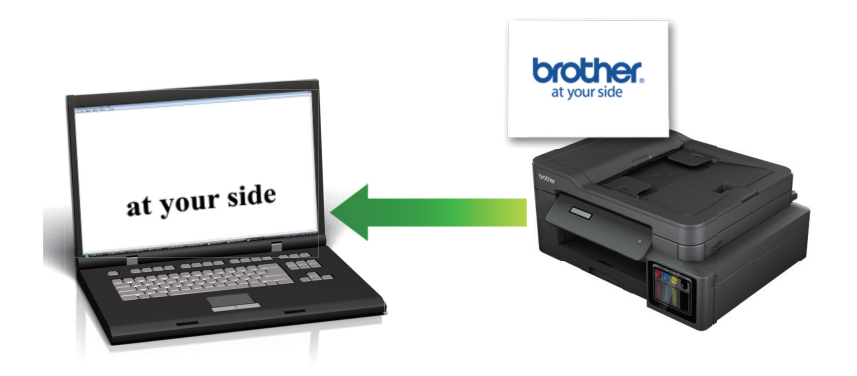

- OCR로 스캔 기능은 특정 언어에서 사용할 수 있습니다.
- 제품의 스캔 버튼을 사용하여 스캔 설정을 임시로 변경합니다. 영구적으로 변경하려면 ControlCenter4(Windows) 또는 Brother iPrint&Scan(Mac) 소프트웨어를 사용합니다.
- >> MFC-T810W [>> MFC-T910DW](#page-110-0)

## MFC-T810W

- 1. 문서를 공급합니다.
- 2.  $\sum_{i=1}^{n}$  (스캔)을 누릅니다.
- 3. ▲ 또는 ▼를 눌러 [Scan to PC (PC로 스캔)] 옵션을 선택한 다음 OK를 누릅니다.
- 4.  $\blacktriangle$  또는  $\blacktriangledown$ 를 눌러 [OCR] 옵션을 선택한 다음 OK를 누릅니다.
- 5. 제품이 네트워크를 통해 연결된 경우 ▲ 또는 ▼를 눌러 데이터를 송신할 컴퓨터를 선택한 다음 OK을 누릅니 다.

LCD에 PIN을 입력하라는 메시지가 나타나면 제어판을 사용하여 컴퓨터의 네 자리 PIN을 입력한 다음 OK 을 누릅니다.

- 6. 다음 중 하나를 수행합니다.
	- 설정을 변경하려면 옵션 또는 복사 / 스캔 옵션를 누르고 다음 단계로 이동합니다.
	- 기본 설정을 사용하려면 흑백 시작 또는 컬러시작을 누릅니다.
- Ø [Scan Type (스캔 유형)]은 기본 설정에 따라 달라집니다. **흑백 시작** 또는 **컬러시작**을 누르면 설정 을 변경할 수 없습니다.
	- 스캔 옵션을 사용하려면 ControlCenter4(Windows®) 또는 Brother iPrint&Scan(Mac) 소프트웨어가 설 치된 컴퓨터를 제품에 연결해야 합니다.
- 7. 제품에서 다음 각각의 스캔 설정을 설정하라는 메시지가 표시됩니다. ▲ 또는 ▼를 눌러 원하는 옵션을 선택한 다음 OK를 눌러 다음 스캔 설정을 진행합니다.
	- [Scan Type (스캔 유형)]
	- [Resolution (해상도)]
	- [File Type (파일 형식)]
- <span id="page-110-0"></span>• [Document Size (문서 크기)]
- [Remove Bkg Clr (배경색 제거)]
- 8. 흑백 시작 또는 컬러시작을 누릅니다.

[Scan Type (스캔 유형)]은 선택한 설정에 따라 달라집니다. 흑백 시작 또는 컬러시작을 누르면 설정 을 변경하지 않습니다.

## MFC-T910DW

Ø

Ø

- 1. 문서를 공급합니다.
- 2. (스캔)을 누릅니다.
- 3.  $\blacktriangle$  또는  $\blacktriangledown$ 를 눌러 [PC로] 옵션을 선택한 다음 OK를 누릅니다.
- 4. ▲ 또는 V를 눌러 [OCR로] 옵션을 선택한 다음 OK를 누릅니다.
- 5. 제품이 네트워크를 통해 연결된 경우 ▲ 또는 ▼를 눌러 데이터를 송신할 컴퓨터를 선택한 다음 OK을 누릅니 다.

Ø LCD에 PIN을 입력하라는 메시지가 나타나면 제어판을 사용하여 컴퓨터의 네 자리 PIN을 입력한 다음 OK 을 누릅니다.

- 6. 다음 중 하나를 수행합니다.
	- 설정을 변경하려면 다음 단계로 이동합니다.
	- 기본 설정을 사용하려면 흑백 시작 또는 컬러시작을 누릅니다.

Ø [스캔 유형]은 기본 설정에 따라 달라집니다. 흑백 시작 또는 컬러시작을 누르면 설정을 변경할 수 없습니 다.

7. ▲ 또는 ▼를 눌러 [스캔 설정] 설정을 선택한 다음 OK를 누릅니다.

[스캔 설정] 옵션을 사용하려면 ControlCenter4(Windows) 또는 Brother iPrint&Scan(Mac) 소프트웨어가 설치된 컴퓨터를 제품에 연결해야 합니다.

- 8. ▲ 또는 ▼를 눌러 [장치에서 설정] 설정을 선택한 다음 OK를 누릅니다.
- 9. 변경하려는 스캔 설정을 선택한 다음 OK를 누릅니다.

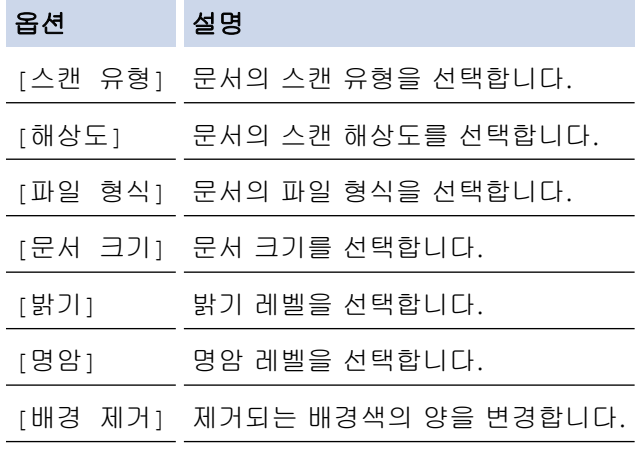

10. 흑백 시작 또는 컬러시작을 누릅니다.

[스캔 유형]은 선택한 설정에 따라 달라집니다. **흑백 시작** 또는 **컬러시작**을 누르면 설정을 변경할 수 없습 니다.

관련 정보

Ø

• [Brother 제품의 스캔 버튼을 사용하여 스캔](#page-102-0)

[Home](#page-1-0) > [스캔](#page-101-0) > [Brother 제품의 스캔 버튼을 사용하여 스캔](#page-102-0) > 이메일 첨부 파일로 스캔

## 이메일 첨부 파일로 스캔

스캔한 문서를 이메일 첨부로 보냅니다.

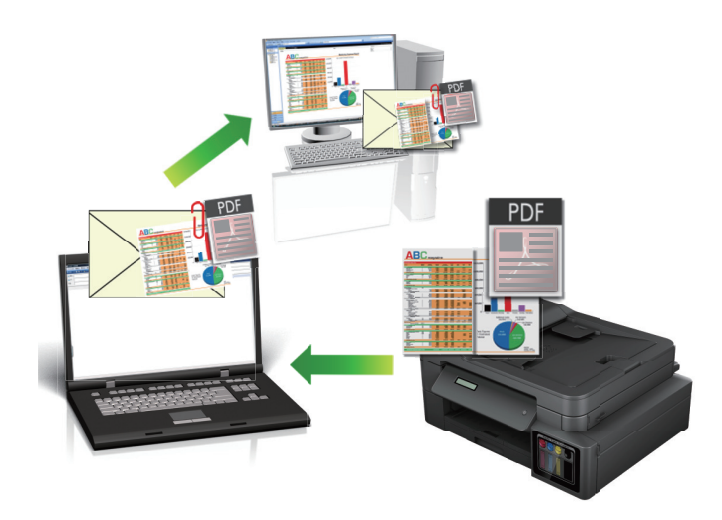

- 제품의 스캔 버튼을 사용하여 스캔 설정을 임시로 변경합니다. 영구적으로 변경하려면 ControlCenter4(Windows) 또는 Brother iPrint&Scan(Mac) 소프트웨어를 사용합니다.
- 이메일 첨부 파일로 스캔 기능은 웹메일 서비스를 지원하지 않습니다. 이미지로 스캔 또는 파일로 스캔 기 능을 사용하여 문서나 사진을 스캔한 다음 스캔한 파일을 이메일 메시지에 첨부합니다.

>> DCP-T310/DCP-T510W/DCP-T710W/MFC-T810W [>> MFC-T910DW](#page-112-0)

## DCP-T310/DCP-T510W/DCP-T710W/MFC-T810W

- 1. 문서를 공급합니다.
- 2. (스캔)을 누릅니다.
- 3. ▲또는 ▼를 눌러 [Scan to PC (PC로 스캔)] 옵션을 선택한 다음 OK를 누릅니다.
- 4. ▲ 또는 ▼를 눌러 [E-mail (전자 메일)] 옵션을 선택한 다음 OK를 누릅니다.
- 5. 제품이 네트워크를 통해 연결된 경우 ▲ 또는 ▼를 눌러 데이터를 송신할 컴퓨터를 선택한 다음 OK을 누릅니 다.

LCD에 PIN을 입력하라는 메시지가 나타나면 제어판을 사용하여 컴퓨터의 네 자리 PIN을 입력한 다음 OK 을 누릅니다.

- 6. 다음 중 하나를 수행합니다.
	- 설정을 변경하려면 **옵션** 또는 **복사 / 스캔 옵션**를 누르고 다음 단계로 이동합니다.
	- 기본 설정을 사용하려면 **흑백 시작** 또는 **컬러시작**을 누릅니다.
	- [Scan Type (스캔 유형)]은 기본 설정에 따라 달라집니다. **흑백 시작** 또는 **컬러시작**을 누르면 설정 을 변경할 수 없습니다.
		- 스캔 옵션을 사용하려면 ControlCenter4(Windows®) 또는 Brother iPrint&Scan(Mac) 소프트웨어가 설 치된 컴퓨터를 제품에 연결해야 합니다.
- 7. 제품에서 다음 각각의 스캔 설정을 설정하라는 메시지가 표시됩니다. ▲ 또는 ▼를 눌러 원하는 옵션을 선택한 다음 OK를 눌러 다음 스캔 설정을 진행합니다.
	- [Scan Type (스캔 유형)]
	- [Resolution (해상도)]
	- [File Type (파일 형식)]
- <span id="page-112-0"></span>• [Document Size (문서 크기)]
- [Remove Bkg Clr (배경색 제거)]
- 8. 흑백 시작 또는 컬러시작을 누릅니다.

[Scan Type (스캔 유형)]은 선택한 설정에 따라 달라집니다. **흑백 시작** 또는 **컬러시작**을 누르면 설정 을 변경하지 않습니다.

## MFC-T910DW

Ø

Ø

- 1. 문서를 공급합니다.
- 2. (스캔)을 누릅니다.
- 3.  $\blacktriangle$  또는  $\blacktriangledown$ 를 눌러 [PC로] 옵션을 선택한 다음 OK를 누릅니다.
- 4. ▲ 또는 ▼를 눌러 [전자 메일로] 옵션을 선택한 다음 OK를 누릅니다.
- 5. 제품이 네트워크를 통해 연결된 경우 ▲ 또는 ▼를 눌러 데이터를 송신할 컴퓨터를 선택한 다음 OK을 누릅니 다.

Ø LCD에 PIN을 입력하라는 메시지가 나타나면 제어판을 사용하여 컴퓨터의 네 자리 PIN을 입력한 다음 OK 을 누릅니다.

- 6. 다음 중 하나를 수행합니다.
	- 설정을 변경하려면 다음 단계로 이동합니다.
	- 기본 설정을 사용하려면 흑백 시작 또는 컬러시작을 누릅니다.

Ø [스캔 유형]은 기본 설정에 따라 달라집니다. 흑백 시작 또는 컬러시작을 누르면 설정을 변경할 수 없습니 다.

7. ▲ 또는 ▼를 눌러 [스캔 설정] 설정을 선택한 다음 OK를 누릅니다.

[스캔 설정] 옵션을 사용하려면 ControlCenter4(Windows) 또는 Brother iPrint&Scan(Mac) 소프트웨어가 설치된 컴퓨터를 제품에 연결해야 합니다.

- 8. ▲ 또는 ▼를 눌러 [장치에서 설정] 설정을 선택한 다음 OK를 누릅니다.
- 9. 변경하려는 스캔 설정을 선택한 다음 OK를 누릅니다.

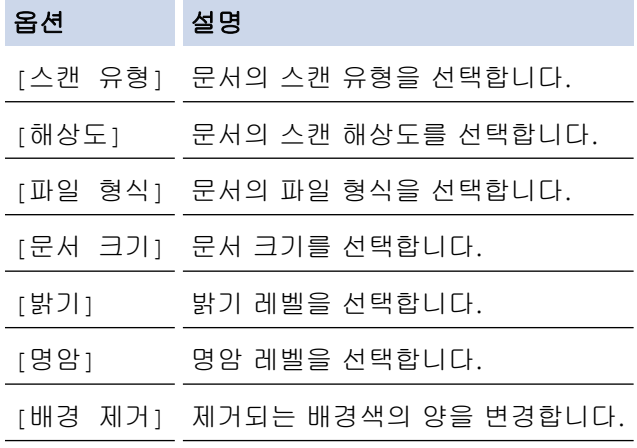

10. 흑백 시작 또는 컬러시작을 누릅니다.

[스캔 유형]은 선택한 설정에 따라 달라집니다. **흑백 시작** 또는 **컬러시작**을 누르면 설정을 변경할 수 없습 니다.

관련 정보

Ø

• [Brother 제품의 스캔 버튼을 사용하여 스캔](#page-102-0)

<span id="page-113-0"></span> [Home](#page-1-0) > [스캔](#page-101-0) > [Brother 제품의 스캔 버튼을 사용하여 스캔](#page-102-0) > 네트워크에서 스캔을 위한 웹 서비스 (Windows 7, Windows 8 및 Windows 10)

# 네트워크에서 스캔을 위한 웹 서비스 (Windows 7, Windows 8 및 Windows 10)

웹 서비스 프로토콜을 사용하여 Windows 7, Windows 8 및 Windows 10 사용자가 네트워크에서 Brother 제품 을 사용하여 스캔할 수 있습니다. 웹 서비스를 통해 드라이버를 설치해야 합니다.

- [웹 서비스를 사용하여 스캔에 사용할 드라이버를 설치\(Windows 7, Windows 8 및](#page-114-0) [Windows 10\)](#page-114-0)
- [Brother 제품에서 웹 서비스를 사용하여 스캔 \(Windows 7, Windows 8 및 Windows 10\)](#page-115-0)
- [웹 서비스에 대한 스캔 설정 구성](#page-116-0)

<span id="page-114-0"></span> [Home](#page-1-0) > [스캔](#page-101-0) > [Brother 제품의 스캔 버튼을 사용하여 스캔](#page-102-0) > [네트워크에서 스캔을 위한 웹 서비스](#page-113-0) [\(Windows 7, Windows 8 및 Windows 10\)](#page-113-0) > 웹 서비스를 사용하여 스캔에 사용할 드라이버를 설치 (Windows 7, Windows 8 및 Windows 10)

# 웹 서비스를 사용하여 스캔에 사용할 드라이버를 설치(Windows 7, Windows 8 및 Windows 10)

관련 모델: DCP-T510W/DCP-T710W/MFC-T810W/MFC-T910DW

웹 서비스를 사용하여 네트워크에서 프린터를 모니터링합니다.

- Brother 소프트웨어와 드라이버를 설치했는지 확인하십시오.
- 호스트 컴퓨터를 확인하고 Brother 제품이 동일한 서브넷에 있는지 또는 라우터가 두 장치 간에 데이터를 전달하도록 올바르게 구성되어 있는지 확인하십시오.
- 이 설정을 구성하기 전에 Brother 제품의 IP 주소를 구성해야 합니다.
- 1. 다음 중 하나를 수행합니다.
	- Windows 7

(시작) > 제어판 > 네트워크 및 인터넷 > 네트워크 컴퓨터 및 장치 보기를 클릭합니다.

제품의 웹 서비스 이름이 프린터 아이콘과 함께 나타납니다. 설치할 제품을 마우스 오른쪽 버튼으로 클릭합니다.

• Windows 8 마우스를 바탕 화면 오른쪽 하단 모서리로 이동합니다. 메뉴 모음이 나타나면 설정 > PC 설정 변경 > 장 치 > 장치 추가를 클릭합니다. 제품의 웹 서비스 이름이 나타납니다.

• Windows 8.1 마우스를 바탕 화면 오른쪽 하단 모서리로 이동합니다. 메뉴 모음이 나타나면 설정 > PC 설정 변경 > PC 및 장치 > 장치 > 장치 추가를 클릭합니다. 제품의 웹 서비스 이름이 나타납니다.

Windows 10

> Windows 시스템 > 제어판을 클릭합니다. 그룹에서 장치 추가를 클릭합니다.하드웨어 및 소리

- Brother 제품의 웹 서비스 이름은 제품의 모델 이름 및 MAC 주소(이더넷 주소)입니다(예: Brother MFC-XXXX(모델 이름) [XXXXXXXXXXXX](MAC 주소/이더넷 주소)).
	- Windows 8/Windows 10 제품 이름 위로 마우스를 이동하면 제품 정보가 표시됩니다.
- 2. 다음 중 하나를 수행합니다.
	- Windows 7
		- 표시된 메뉴에서 설치를 클릭합니다.
	- Windows 8/Windows 10 설치하려는 제품을 선택하고 화면 지침에 따릅니다.

드라이버를 제거하려면 제거 또는 (장치 제거)를 클릭합니다.

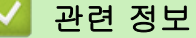

• [네트워크에서 스캔을 위한 웹 서비스 \(Windows 7, Windows 8 및 Windows 10\)](#page-113-0)

<span id="page-115-0"></span> [Home](#page-1-0) > [스캔](#page-101-0) > [Brother 제품의 스캔 버튼을 사용하여 스캔](#page-102-0) > [네트워크에서 스캔을 위한 웹 서비스](#page-113-0) [\(Windows 7, Windows 8 및 Windows 10\)](#page-113-0) > Brother 제품에서 웹 서비스를 사용하여 스캔 (Windows 7, Windows 8 및 Windows 10)

# Brother 제품에서 웹 서비스를 사용하여 스캔 (Windows 7, Windows 8 및 Windows 10)

관련 모델: DCP-T510W/DCP-T710W/MFC-T810W/MFC-T910DW

웹 서비스를 통해 스캔용 드라이버를 설치한 경우 Brother 제품의 LCD에서 웹 서비스 스캔 메뉴에 액세스할 수 있습니다.

- 사용 중인 OS와 Brother 제품의 언어 설정이 다를 경우 LCD에 표시된 메시지의 특정 문자가 공백으로 대 체될 수 있습니다.
- LCD에 메모리 부족 오류 메시지가 표시되면 용지 크기 설정에서 더 작은 크기를 선택하거나 해상도(DPI) 설정에서 더 낮은 해상도를 선택합니다.

>> DCP-T510W/DCP-T710W/MFC-T810W >> MFC-T910DW

## DCP-T510W/DCP-T710W/MFC-T810W

- 1. 문서를 공급합니다.
- 2. **수 (스캔)**을 누릅니다.
- 3. ▲ 또는 ▼를 눌러 [Web Service (웹 서비스)] 옵션을 선택한 다음 OK를 누릅니다.
- 4. ▲ 또는 ▼를 눌러 원하는 스캔 유형을 선택한 다음 OK을 누릅니다.
- 5. ▲ 또는 ▼을 눌러 데이터를 송신할 컴퓨터를 선택한 다음 OK을 누릅니다.
- 6. 흑백 시작 또는 컬러시작을 누릅니다. 스캔이 시작됩니다.

### MFC-T910DW

- 1. 문서를 공급합니다.
- 2. (스캔)을 누릅니다.
- 3. ▲ 또는 ▼을 눌러 다음을 선택합니다.
	- a. [WS 스캔]을 선택합니다. OK을 누릅니다.
	- b. 스캔 유형을 선택합니다. OK을 누릅니다.
	- c. 데이터를 전송할 컴퓨터를 선택합니다. OK을 누릅니다.
- 4. 흑백 시작 또는 컬러시작을 누릅니다. 스캔이 시작됩니다.

## 관련 정보

• [네트워크에서 스캔을 위한 웹 서비스 \(Windows 7, Windows 8 및 Windows 10\)](#page-113-0)

<span id="page-116-0"></span> [Home](#page-1-0) > [스캔](#page-101-0) > [Brother 제품의 스캔 버튼을 사용하여 스캔](#page-102-0) > [네트워크에서 스캔을 위한 웹 서비스](#page-113-0) [\(Windows 7, Windows 8 및 Windows 10\)](#page-113-0) > 웹 서비스에 대한 스캔 설정 구성

## 웹 서비스에 대한 스캔 설정 구성

관련 모델: DCP-T510W/DCP-T710W/MFC-T810W/MFC-T910DW

- 1. 다음 중 하나를 수행합니다.
	- Windows 7

 $\overline{+}$ (시작) > 장치 및 프린터를 클릭합니다.

- Windows 8 마우스를 바탕 화면 오른쪽 하단 모서리로 이동합니다. 메뉴 표시줄이 나타나면 설정을 클릭한 다음 제어 판을 클릭합니다. 그룹에서 장치 및 프린터 보기를 클릭합니다.하드웨어 및 소리
- Windows 10

 > Windows 시스템 > 제어판을 클릭합니다. 그룹에서 장치 및 프린터 보기를 클릭합니다.하드웨어 및 소리

- 2. 제품 아이콘을 마우스 오른쪽 버튼으로 클릭한 다음 스캔 프로필...를 선택합니다. 스캔 프로필 대화 상자가 나타납니다.
- 3. 사용하려는 스캔 프로필을 선택합니다.
- 4. 스캐너 목록에서 선택한 스캐너가 스캔을 위해 웹 서비스를 지원하는 Brother 제품인지 확인한 다음 기본값 으로 설정 버튼을 클릭합니다.
- 5. 편집...을 클릭합니다.

기본 프로필 편집 대화 상자가 나타납니다.

- 6. 원본, 용지 크기, 색 형식, 파일 형식, 해상도(DPI), 밝기 및 대비 설정을 선택합니다.
- 7. 프로필 저장 버튼을 클릭합니다. 웹 서비스 프로토콜을 사용하여 스캔할 때 이 설정이 적용됩니다.

스캔 응용 프로그램을 선택해야 할 경우 목록에서 Windows 팩스 및 스캔를 선택합니다.

## 관련 정보

• [네트워크에서 스캔을 위한 웹 서비스 \(Windows 7, Windows 8 및 Windows 10\)](#page-113-0)

 [Home](#page-1-0) > [스캔](#page-101-0) > [Brother 제품의 스캔 버튼을 사용하여 스캔](#page-102-0) > ControlCenter4에서 스캔 버튼 설정 변경 (Windows)

# ControlCenter4에서 스캔 버튼 설정 변경(Windows)

- 1. 작업 트레이에서 <mark>sc4</mark>(ControlCenter4) 아이콘을 클릭한 다음 열기을 선택합니다.
- 2. 장치 설정 탭을 클릭합니다.
- 3. 스캔 장치 설정 버튼을 클릭합니다.

스캔 장치 설정 대화 상자가 나타납니다.

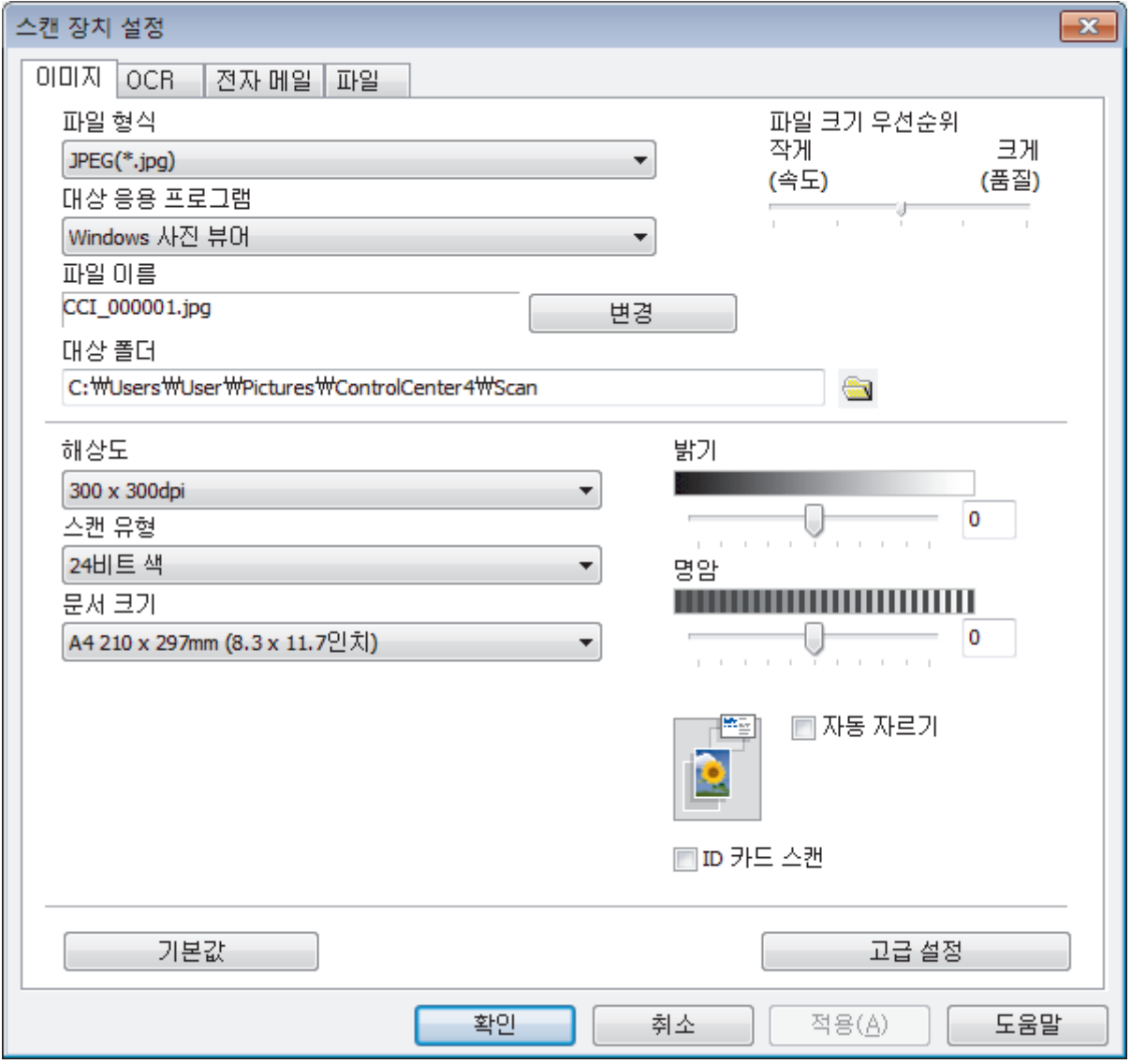

4. 변경하려는 스캔 대상 작업 탭을 클릭합니다(이미지, OCR, 전자 메일 또는 파일).

- 5. 필요에 따라 설정을 변경합니다.
- 6. 확인을 클릭합니다.

각 탭은 아래 설명된 것처럼 하나의 스캔 기능에 해당합니다. 다음 설정을 변경할 수 있습니다. 탭을 클릭한 다음 설정을 변경합니다.

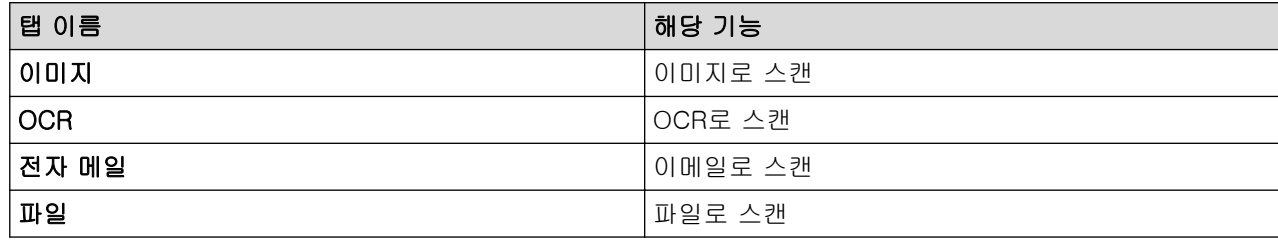

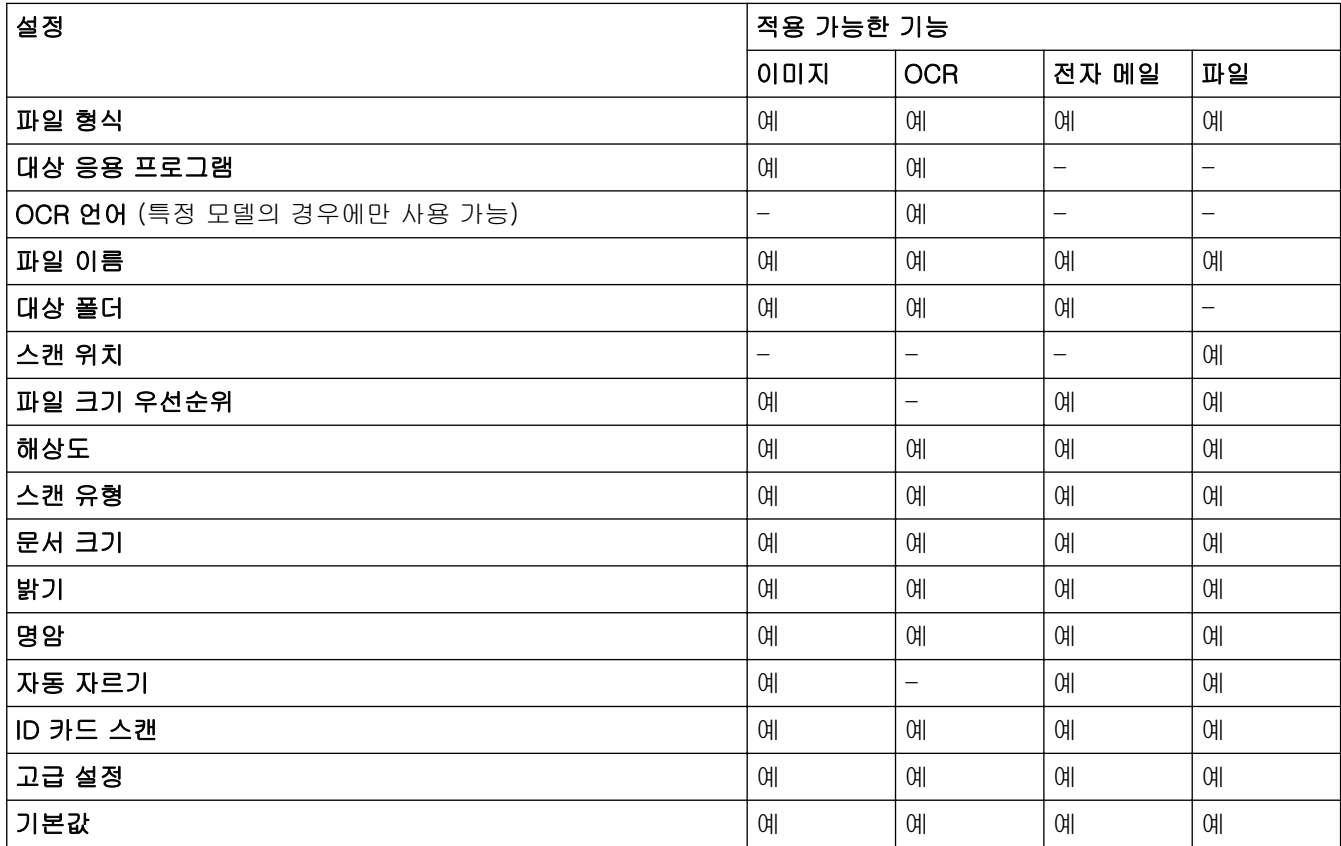

#### 파일 형식

스캔한 데이터에 사용할 파일 형식을 선택합니다.

### 대상 응용 프로그램

드롭다운 목록에서 대상 응용 프로그램을 선택합니다.

### OCR 언어

스캔한 문서의 텍스트 언어(특정 모델의 경우에만 사용 가능)와 일치하도록 OCR(광학 문자 인식) 언어를 설 정합니다.

### 파일 이름

필요에 따라 파일 이름에 대한 접두어를 입력합니다.

### 대상 폴더

폴더 아이콘을 클릭하고 스캔한 문서를 저장하려는 폴더를 찾아서 선택합니다.

### 스캔 위치

폴더 또는 SharePoint 라디오 버튼을 클릭하여 스캔한 문서를 저장할 대상을 지정합니다.

### 파일 크기 우선순위

스캔한 이미지의 데이터 압축 비율을 조정합니다. 파일 크기 우선순위 슬라이더를 오른쪽이나 왼쪽으로 이동 하여 파일 크기를 변경합니다.

### 해상도

해상도 드롭다운 목록에서 스캔 해상도를 선택합니다. 해상도가 높으면 메모리를 많이 사용하고 전송 시간도 긴 대신 스캔한 이미지가 섬세합니다.

#### 스캔 유형

다양한 스캔 색 심도를 선택할 수 있습니다.

#### • 자동

모든 유형의 문서에 사용합니다. 이 모드는 문서의 알맞은 색 심도를 자동으로 선택합니다.

• 흑백

텍스트 또는 라인 아트 이미지에 사용합니다.

• 회색(Error diffusion)

사진 이미지 또는 그래픽에 사용합니다. (오차 흩뿌림은 실제 회색 도트를 사용하지 않고 회색을 모방 한 이미지를 만드는 방법. 검정 도트를 특정한 패턴으로 넣어 회색 느낌을 표현함)

• 순회색

사진 이미지 또는 그래픽에 사용합니다. 이 모드에서는 최대 256가지 회색 음영을 사용하기 때문에 훨 씬 정확합니다.

### • 24비트 색

가장 정확한 컬러가 재현된 이미지를 생성하려면 사용합니다. 이 모드는 최대 16,800,000개 컬러를 사 용하여 이미지를 스캔하지만 가장 많은 메모리가 필요하고 전송 시간이 가장 오래 걸립니다.

#### 문서 크기

문서 크기 드롭다운 목록에서 정확한 문서 크기를 선택합니다.

• 예를 들어 1 - 2(A4) 옵션을 선택하면 스캔한 이미지가 A5 크기 문서 두 개로 나뉘어집니다.

#### 밝기

슬라이더를 좌우로 끌어 이미지를 밝게 또는 어둡게 하여 밝기 레벨을 설정합니다. 이미지가 너무 밝을 경우 밝기 레벨을 낮게 설정하고 문서를 다시 스캔합니다. 이미지가 너무 어두울 경우 밝기 레벨을 높게 설정하고 문서를 다시 스캔합니다. 필드에 값을 입력하여 밝기 레벨을 설정할 수도 있습니다.

#### 명암

슬라이더를 좌우로 움직여 명암 레벨을 높이거나 낮춥니다. 높이면 이미지의 어두운 영역과 밝은 영역이 강조 되고 낮추면 회색 영역의 디테일이 살아납니다. 필드에 값을 입력하여 명암 레벨을 설정할 수도 있습니다.

#### 자동 자르기

스캐너 유리에 놓은 여러 문서를 스캔합니다. 제품에서 각 문서를 스캔하여 개별 파일 또는 여러 페이지로 된 PDF 하나를 만듭니다.

### ID 카드 스캔

ID 카드의 양면을 한 페이지에 스캔하려면 이 확인란을 선택합니다.

#### 고급 설정

스캔 설정 대화 상자에서 고급 설정 버튼을 클릭하여 고급 설정을 구성합니다.

#### • 주입/패턴 제거

#### - 배경색 제거

문서의 배경 컬러를 제거하여 스캔한 데이터를 읽기 쉽게 만듭니다.

#### • 이미지 회전

스캔한 이미지를 회전합니다.

• 빈 페이지 건너뛰기

스캐닝 결과에서 문서의 빈 페이지를 제거합니다.

#### • 스캔 결과 표시

컴퓨터 화면에 저장된 총 페이지 수 및 건너뛴 빈 페이지를 표시합니다.

### 기본값

모든 설정을 출고 시 설정값으로 복구하려면 이 옵션을 선택합니다

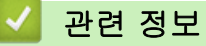

• [Brother 제품의 스캔 버튼을 사용하여 스캔](#page-102-0)

 [Home](#page-1-0) > [스캔](#page-101-0) > [Brother 제품의 스캔 버튼을 사용하여 스캔](#page-102-0) > Brother iPrint&Scan에서 스캔 버튼 설정 변 경(Mac)

# Brother iPrint&Scan에서 스캔 버튼 설정 변경(Mac)

- 1. Finder 메뉴 표시줄에서 이동 > 응용 프로그램을 클릭하고 iPrint&Scan 아이콘을 두 번 클릭합니다. Brother iPrint&Scan 화면이 나타납니다.
- 2. Brother 제품을 선택하지 않았다면 장치를 선택하십시오 버튼을 클릭하고 화면 지침에 따라 Brother 제품을 선택합니다.
- 3. 장치 스캔 설정 버튼을 클릭하고 화면 지침에 따라 스캔 설정을 변경합니다.

## 관련 정보

• [Brother 제품의 스캔 버튼을 사용하여 스캔](#page-102-0)

## 관련 내용:

• [Brother iPrint&Scan\(Mac\)을 사용한 스캔](#page-164-0)

<span id="page-122-0"></span>[Home](#page-1-0) > [스캔](#page-101-0) > 컴퓨터에서 스캔 (Windows)

# 컴퓨터에서 스캔 (Windows)

Brother 제품에서 사진 및 문서를 스캔하기 위해 컴퓨터를 사용하는 몇 가지 방법이 있습니다. Brother에서 제공 하는 소프트웨어 응용 프로그램 또는 자주 사용하는 스캐닝 응용 프로그램을 사용합니다.

- [ControlCenter4 홈 모드를 사용하여 스캔\(Windows\)](#page-123-0)
- [ControlCenter4 고급 모드를 사용하여 스캔\(Windows\)](#page-138-0)
- Nuance™ PaperPort™ [14SE 또는 기타 Windows 응용 프로그램을 사용하여 스캔](#page-153-0)
- [Windows 팩스 및 스캔 사용하여 스캔](#page-158-0)
- [BookScan Enhancer 및 Whiteboard Enhancer 설치\(Windows\)](#page-162-0)

<span id="page-123-0"></span>[Home](#page-1-0) > [스캔](#page-101-0) > [컴퓨터에서 스캔 \(Windows\)](#page-122-0) > ControlCenter4 홈 모드를 사용하여 스캔(Windows)

## ControlCenter4 홈 모드를 사용하여 스캔(Windows)

ControlCenter4 홈 모드를 사용하여 제품의 기본 기능에 액세스합니다.

- [ControlCenter4 홈 모드를 사용하여 스캔\(Windows\)](#page-124-0)
- [ControlCenter4 홈 모드를 사용하여 스캔한 데이터를 폴더에 PDF 파일로 저장](#page-134-0) [\(Windows\)](#page-134-0)
- [ControlCenter4 홈 모드의 스캔 설정\(Windows\)](#page-136-0)
- [ControlCenter4에서 조작 모드 변경\(Windows\)](#page-370-0)

<span id="page-124-0"></span> [Home](#page-1-0) > [스캔](#page-101-0) > [컴퓨터에서 스캔 \(Windows\)](#page-122-0) > [ControlCenter4 홈 모드를 사용하여 스캔](#page-123-0) [\(Windows\)](#page-123-0) > ControlCenter4 홈 모드를 사용하여 스캔(Windows)

## ControlCenter4 홈 모드를 사용하여 스캔(Windows)

ControlCenter4의 모드 설정으로 홈 모드를 선택합니다.

- 1. 문서를 공급합니다.
- 2. 작업 트레이에서 <mark>see</mark>(ControlCenter4) 아이콘을 클릭한 다음 열기을 선택합니다.
- 3. 스캔 탭을 클릭합니다.

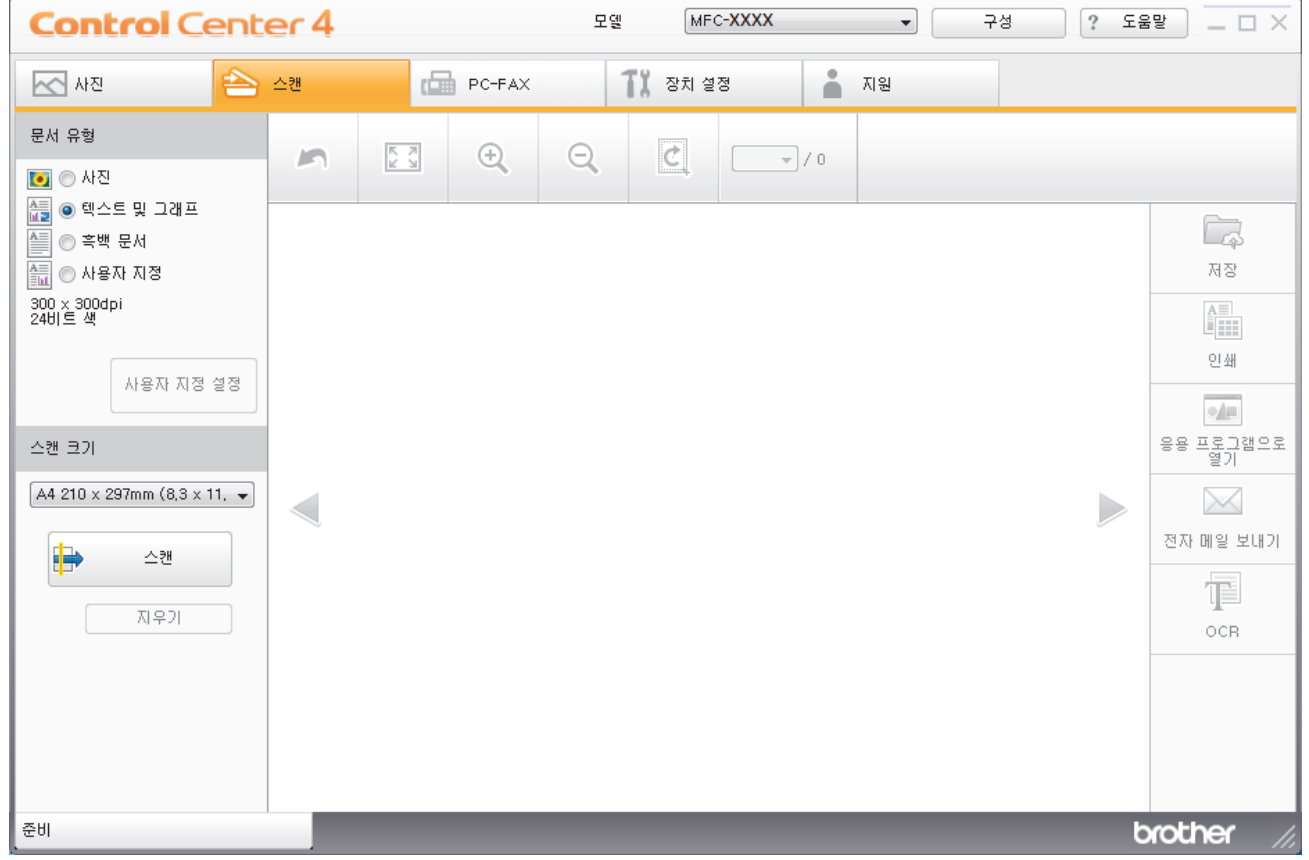

4. 문서 유형을 선택합니다.

- 5. 필요한 경우 문서의 스캔 크기를 변경합니다.
- 6. 【➡ (스캔)을 클릭합니다.

본 제품에서 스캔이 시작되고 스캔한 이미지가 이미지 뷰어에 표시됩니다.

- 7. ADF를 사용하여 여러 페이지를 스캔한 경우 스캔한 각각의 페이지를 미리보려면 왼쪽 또는 오른쪽 화살표를 클릭합니다. (ADF 모델만 해당)
- 8. 필요한 경우 스캔한 이미지를 잘라냅니다.
- 9. 다음 중 하나를 수행합니다.
	- 스캔한 데이터를 저장하려면  $\Box$  (**저장**)를 클릭합니다.
	- 스캔한 데이터를 인쇄하려면 (인쇄)를 클릭합니다.
	- 다른 응용 프로그램에서 스캔한 데이터를 열려면 <mark>⊙/■</mark>(**응용 프로그램으로 열기**)을 클릭합니다.
	- 스캔한 데이터를 이메일에 첨부하려면 │<mark>◇◯ (전자 메일 보내기</mark>)을 클릭합니다.
	- 스캔한 문서를 편집 가능한 텍스트 파일로 변환하려면 (OCR)를 클릭합니다. (특정 모델의 경우에만 사용 가능)

## 관련 정보

- [ControlCenter4 홈 모드를 사용하여 스캔\(Windows\)](#page-123-0)
	- [ControlCenter4 홈 모드를 사용하여 문서 유형 선택\(Windows\)](#page-126-0)
	- [ControlCenter4 홈 모드를 사용하여 스캔 크기 변경\(Windows\)](#page-129-0)
	- [ControlCenter4 홈 모드를 사용하여 스캔한 이미지 잘라내기\(Windows\)](#page-130-0)
	- [ControlCenter4 홈 모드를 사용하여 스캔한 데이터 인쇄\(Windows\)](#page-132-0)
	- [ControlCenter4 홈 모드를 사용하여 응용 프로그램 열기\(Windows\)](#page-133-0)

<span id="page-126-0"></span> [Home](#page-1-0) > [스캔](#page-101-0) > [컴퓨터에서 스캔 \(Windows\)](#page-122-0) > [ControlCenter4 홈 모드를 사용하여 스캔](#page-123-0) [\(Windows\)](#page-123-0) > [ControlCenter4 홈 모드를 사용하여 스캔\(Windows\)](#page-124-0) > ControlCenter4 홈 모드를 사용하여 문 서 유형 선택(Windows)

# ControlCenter4 홈 모드를 사용하여 문서 유형 선택(Windows)

• 스캔하려는 원본 유형과 일치하는 **문서 유형** 옵션을 선택합니다.

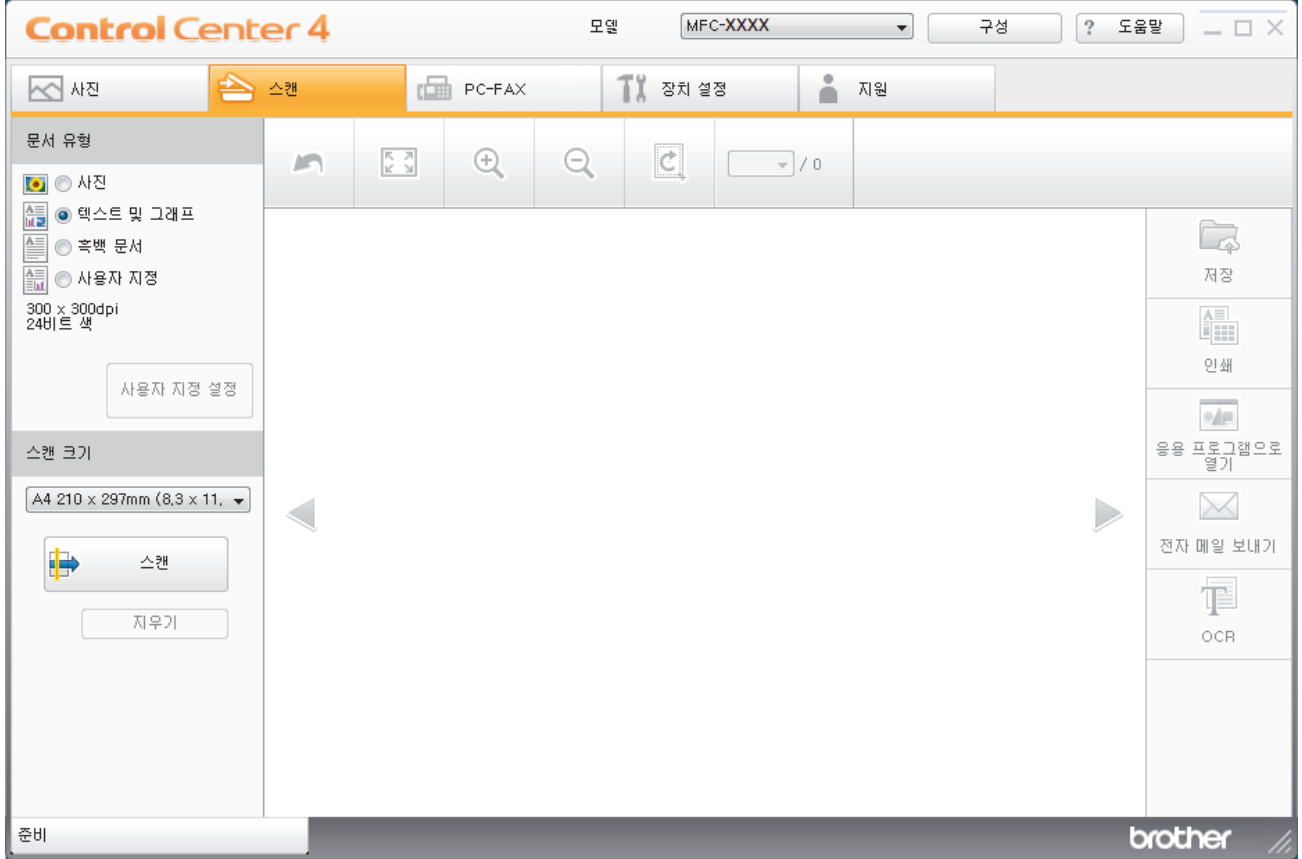

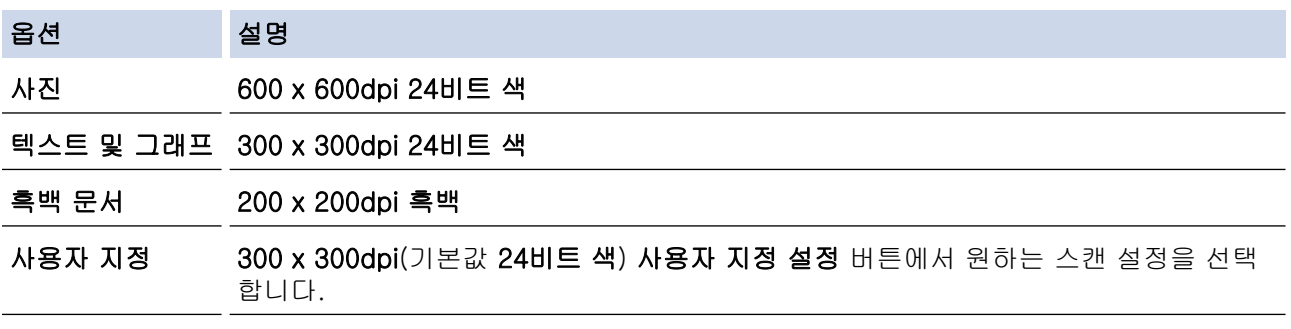

## 관련 정보

- [ControlCenter4 홈 모드를 사용하여 스캔\(Windows\)](#page-124-0)
	- [스캔 설정 사용자 지정\(Windows\)](#page-127-0)

<span id="page-127-0"></span> [Home](#page-1-0) > [스캔](#page-101-0) > [컴퓨터에서 스캔 \(Windows\)](#page-122-0) > [ControlCenter4 홈 모드를 사용하여 스캔](#page-123-0) [\(Windows\)](#page-123-0) > [ControlCenter4 홈 모드를 사용하여 스캔\(Windows\)](#page-124-0) > [ControlCenter4 홈 모드를 사용하여 문](#page-126-0) [서 유형 선택\(Windows\)](#page-126-0) > 스캔 설정 사용자 지정(Windows)

## 스캔 설정 사용자 지정(Windows)

문서 유형 목록에서 사용자 지정을 선택하여 고급 스캔 설정을 변경합니다.

• 사용자 지정을 선택한 다음 사용자 지정 설정 버튼을 클릭합니다.

사용자 지정 스캔 설정 대화 상자가 나타납니다.

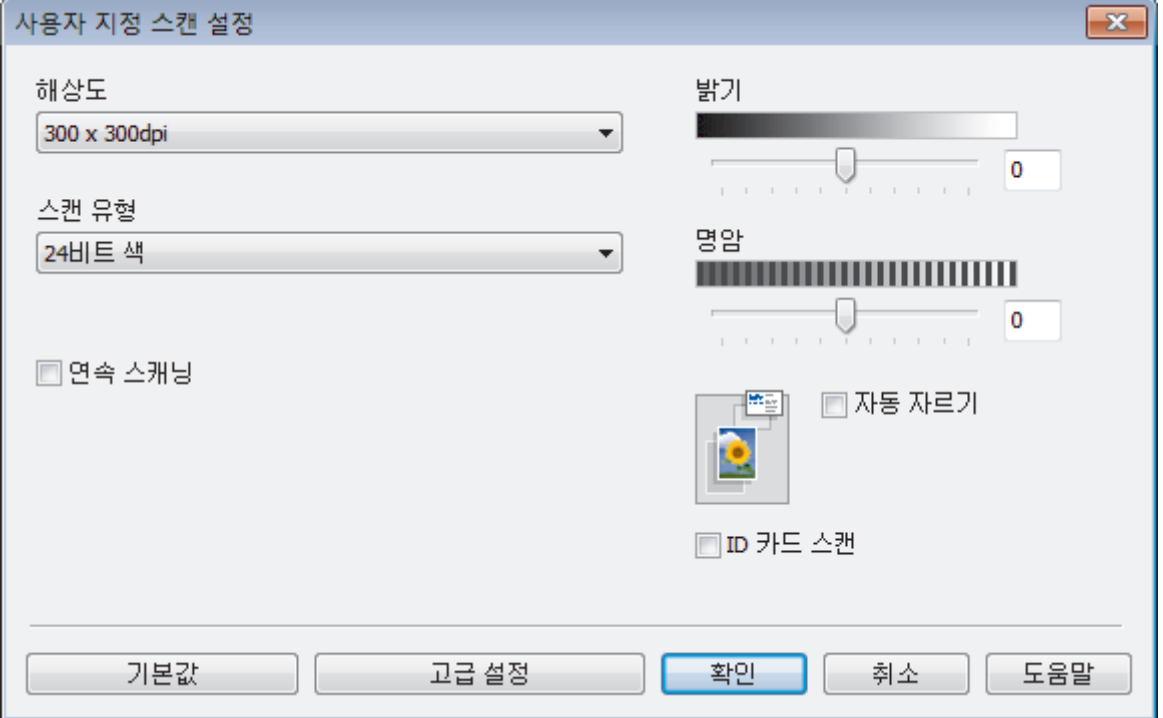

다음과 같은 설정을 변경할 수 있습니다.

#### 해상도

해상도 드롭다운 목록에서 스캔 해상도를 선택합니다. 해상도가 높으면 메모리를 많이 사용하고 전송 시 간도 긴 대신 스캔한 이미지가 섬세합니다.

#### 스캔 유형

다양한 스캔 색 심도를 선택할 수 있습니다.

- 자동

모든 유형의 문서에 사용합니다. 이 모드는 문서의 알맞은 색 심도를 자동으로 선택합니다.

- 흑백

텍스트 또는 라인 아트 이미지에 사용합니다.

#### - 회색(Error diffusion)

사진 이미지 또는 그래픽에 사용합니다. (오차 흩뿌림은 실제 회색 도트를 사용하지 않고 회색을 모 방한 이미지를 만드는 방법. 검정 도트를 특정한 패턴으로 넣어 회색 느낌을 표현함)

- 순회색

사진 이미지 또는 그래픽에 사용합니다. 이 모드에서는 최대 256가지 회색 음영을 사용하기 때문에 훨씬 정확합니다.

### - 24비트 색

가장 정확한 컬러가 재현된 이미지를 생성하려면 사용합니다. 이 모드는 최대 16,800,000개 컬러를 사용하여 이미지를 스캔하지만 가장 많은 메모리가 필요하고 전송 시간이 가장 오래 걸립니다.

### 밝기

슬라이더를 좌우로 끌어 이미지를 밝게 또는 어둡게 하여 밝기 레벨을 설정합니다. 이미지가 너무 밝을 경 우 밝기 레벨을 낮게 설정하고 문서를 다시 스캔합니다. 이미지가 너무 어두울 경우 밝기 레벨을 높게 설 정하고 문서를 다시 스캔합니다. 필드에 값을 입력하여 밝기 레벨을 설정할 수도 있습니다.

### 명암

슬라이더를 좌우로 움직여 명암 레벨을 높이거나 낮춥니다. 높이면 이미지의 어두운 영역과 밝은 영역이 강조되고 낮추면 회색 영역의 디테일이 살아납니다. 필드에 값을 입력하여 명암 레벨을 설정할 수도 있습 니다.

### 자동 자르기

스캐너 유리에 놓은 여러 문서를 스캔합니다. 제품에서 각 문서를 스캔하여 개별 파일 또는 여러 페이지로 된 PDF 하나를 만듭니다.

#### 연속 스캐닝

여러 페이지를 스캔하려면 이 옵션을 선택합니다. 페이지를 스캔한 후 스캔을 계속을 선택하거나 작업을 마칩니다.

### ID 카드 스캔

ID 카드의 양면을 한 페이지에 스캔하려면 이 확인란을 선택합니다.

#### 고급 설정

스캔 설정 대화 상자에서 고급 설정 버튼을 클릭하여 고급 설정을 구성합니다.

### - 주입/패턴 제거

#### • 배경색 제거

문서의 배경 컬러를 제거하여 스캔한 데이터를 읽기 쉽게 만듭니다. (특정 모델의 경우에만 사용 가능)

### - 이미지 회전

스캔한 이미지를 회전합니다.

- 빈 페이지 건너뛰기

스캐닝 결과에서 문서의 빈 페이지를 제거합니다.

#### - 스캔 결과 표시

컴퓨터 화면에 저장된 총 페이지 수 및 건너뛴 빈 페이지를 표시합니다.

## 관련 정보

• [ControlCenter4 홈 모드를 사용하여 문서 유형 선택\(Windows\)](#page-126-0)

<span id="page-129-0"></span> [Home](#page-1-0) > [스캔](#page-101-0) > [컴퓨터에서 스캔 \(Windows\)](#page-122-0) > [ControlCenter4 홈 모드를 사용하여 스캔](#page-123-0) [\(Windows\)](#page-123-0) > [ControlCenter4 홈 모드를 사용하여 스캔\(Windows\)](#page-124-0) > ControlCenter4 홈 모드를 사용하여 스 캔 크기 변경(Windows)

# ControlCenter4 홈 모드를 사용하여 스캔 크기 변경(Windows)

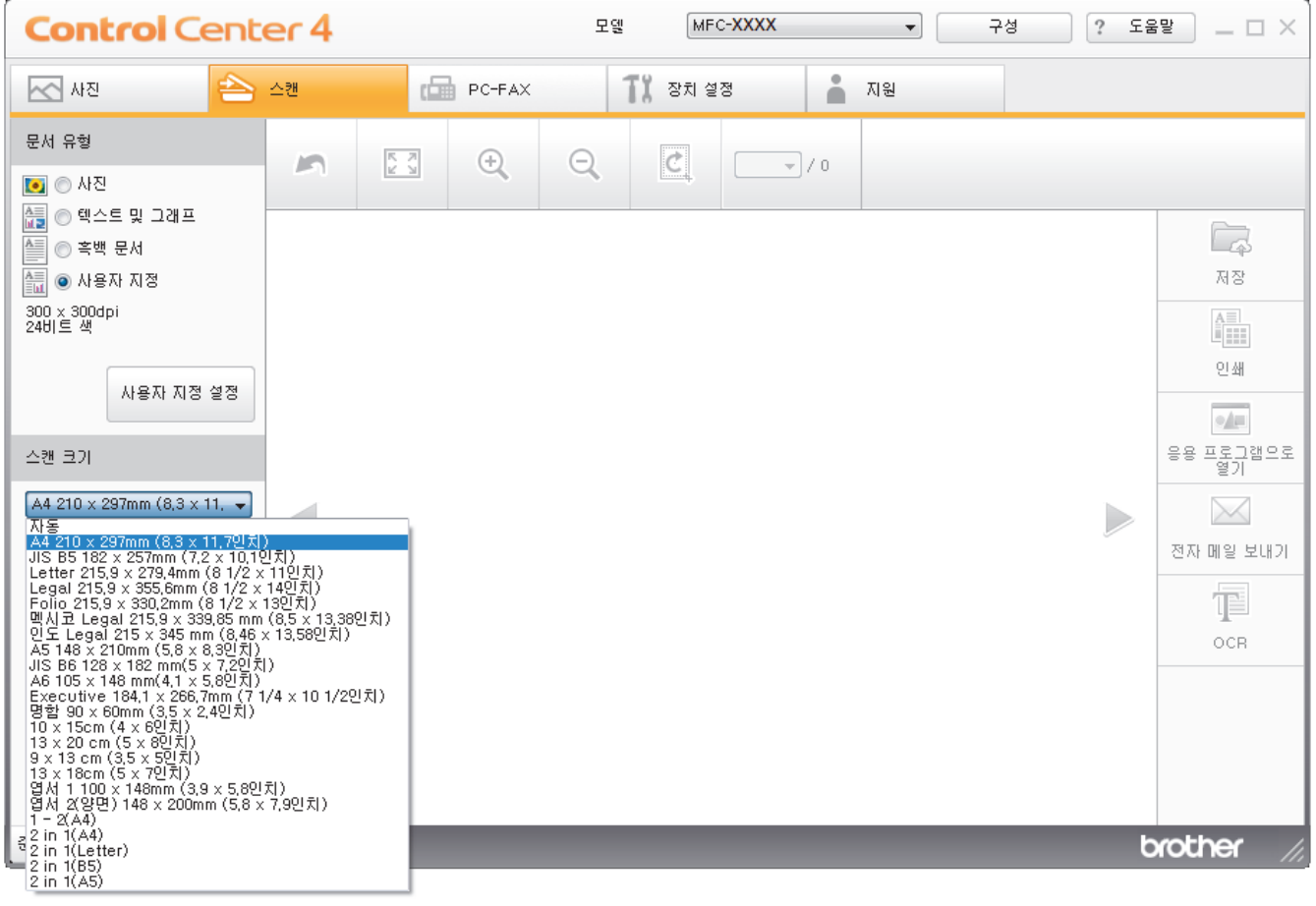

스캔 속도를 높이려면 스캔 크기 드롭다운 목록에서 정확한 문서 크기를 선택합니다.

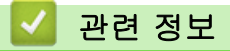

<span id="page-130-0"></span> [Home](#page-1-0) > [스캔](#page-101-0) > [컴퓨터에서 스캔 \(Windows\)](#page-122-0) > [ControlCenter4 홈 모드를 사용하여 스캔](#page-123-0) [\(Windows\)](#page-123-0) > [ControlCenter4 홈 모드를 사용하여 스캔\(Windows\)](#page-124-0) > ControlCenter4 홈 모드를 사용하여 스 캔한 이미지 잘라내기(Windows)

# ControlCenter4 홈 모드를 사용하여 스캔한 이미지 잘라내기(Windows)

이미지 편집 도구 모음에서 자르기 도구를 사용하면 스캔한 이미지에서 원치 않는 영역을 잘라낼 수 있습니다. 확대 및 축소 도구를 사용하여 잘라낸 이미지를 볼 수 있습니다.

## 이미지 편집 도구 모음

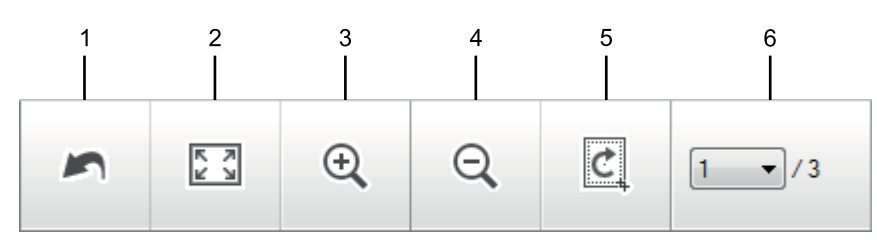

### **1.** 다시 시작

선택한 이미지에 적용한 모든 편집 작업을 취소합니다. 편집한 이미지가 원래의 상태로 돌아갑니다.

### **2.** 창에 맞추기

전체 이미지가 창에 맞도록 스캔한 이미지를 표시합니다.

#### **3.** 확대

스캔한 이미지를 확대합니다.

**4.** 축소

Ø

스캔한 이미지를 축소합니다.

#### **5.** 자르기 및 편집

이미지의 외곽 부분을 제거합니다. 자르기 및 편집 버튼을 클릭한 다음 잘라낸 후 유지할 영역을 포함하도록 프레임을 변경합니다.

### **6.** 페이지 카운터

스캔한 페이지의 페이지 번호가 이미지 뷰어에 제대로 표시되는지 나타냅니다. 서로 다른 페이지를 표시하려 면 원하는 페이지 번호를 드롭다운 목록 페이지 번호 목록에서 선택합니다.

여러 페이지를 스캔한 경우 미리 보기 창에서 왼쪽 또는 오른쪽 화살표 버튼을 클릭하여 다음 또는 이전 스 캔 페이지를 볼 수 있습니다.

- 1. 문서를 스캔합니다.
- 2. ( C KHO ) 및 편집)을 클릭하여 스캔한 이미지를 편집합니다.

자르기 및 편집 - ControlCenter4 창이 나타납니다.

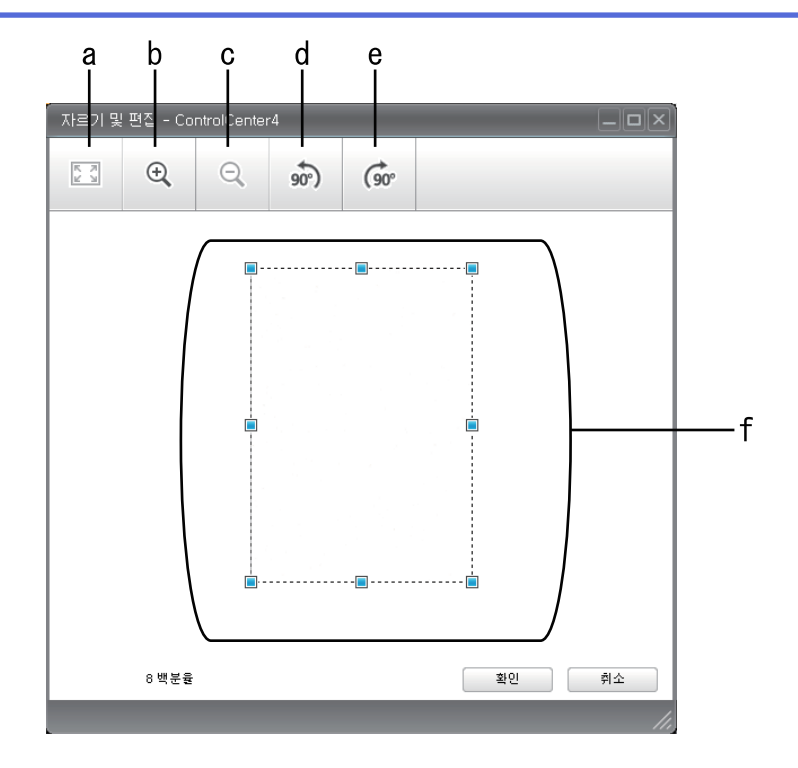

- a. 스캔한 이미지를 확장하여 전체 이미지를 창에 맞춥니다.
- b. 이미지를 확대합니다.
- c. 이미지를 축소합니다.
- d. 이미지를 시계 반대 방향으로 90도 회전합니다.
- e. 이미지를 시계 방향으로 90도 회전합니다.
- f. 프레임을 클릭하고 끌어서 잘라낼 영역을 조절합니다.
- 3. 확인를 클릭합니다.

편집한 이미지가 이미지 뷰어에 표시됩니다.

## 관련 정보

<span id="page-132-0"></span> [Home](#page-1-0) > [스캔](#page-101-0) > [컴퓨터에서 스캔 \(Windows\)](#page-122-0) > [ControlCenter4 홈 모드를 사용하여 스캔](#page-123-0) [\(Windows\)](#page-123-0) > [ControlCenter4 홈 모드를 사용하여 스캔\(Windows\)](#page-124-0) > ControlCenter4 홈 모드를 사용하여 스 캔한 데이터 인쇄(Windows)

# ControlCenter4 홈 모드를 사용하여 스캔한 데이터 인쇄(Windows)

Brother 제품에서 문서를 스캔한 다음 ControlCenter4에서 제공하는 프린터 드라이버 기능을 사용하여 인쇄합 니다.

- 1. 문서를 스캔합니다.
- 2. 인쇄을 클릭합니다.

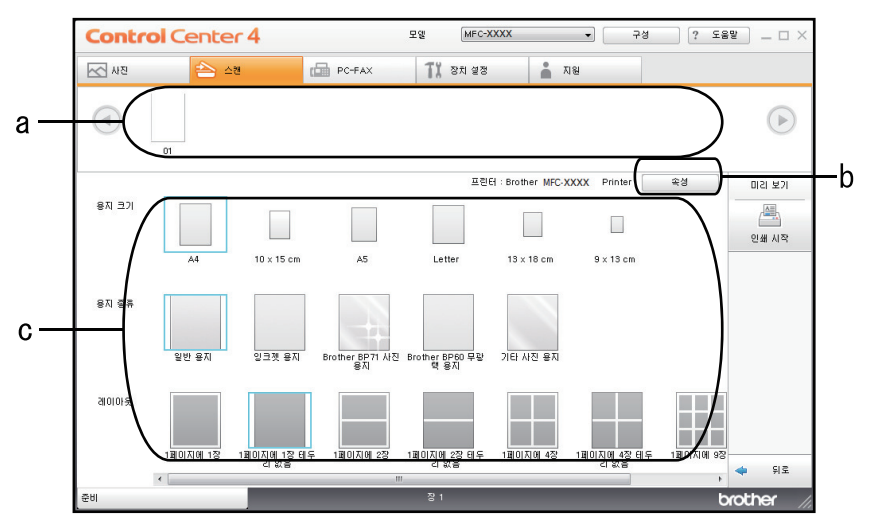

- a. 현재 선택한 이미지를 표시합니다.
- b. 특정 프린터 설정을 변경하려면 속성 버튼을 클릭합니다.
- c. 용지 크기, 용지 종류 및 레이아웃 옵션을 선택합니다. 현재 설정이 파란색 사각형으로 표시됩니다.
- 3. 인쇄 설정을 구성한 다음 인쇄 시작 버튼을 클릭합니다.

## 관련 정보

<span id="page-133-0"></span> [Home](#page-1-0) > [스캔](#page-101-0) > [컴퓨터에서 스캔 \(Windows\)](#page-122-0) > [ControlCenter4 홈 모드를 사용하여 스캔](#page-123-0) [\(Windows\)](#page-123-0) > [ControlCenter4 홈 모드를 사용하여 스캔\(Windows\)](#page-124-0) > ControlCenter4 홈 모드를 사용하여 응 용 프로그램 열기(Windows)

# ControlCenter4 홈 모드를 사용하여 응용 프로그램 열기(Windows)

응용 프로그램으로 열기 버튼을 사용하면 이미지를 그래픽 응용 프로그램으로 직접 스캔하여 편집할 수 있습니 다.

- 1. 응용 프로그램으로 열기 버튼을 클릭합니다.
- 2. 드롭다운 목록에서 응용 프로그램을 선택한 다음 확인를 클릭합니다. 선택한 응용 프로그램에서 이미지가 열립니다.

# 관련 정보

<span id="page-134-0"></span> [Home](#page-1-0) > [스캔](#page-101-0) > [컴퓨터에서 스캔 \(Windows\)](#page-122-0) > [ControlCenter4 홈 모드를 사용하여 스캔](#page-123-0) [\(Windows\)](#page-123-0) > ControlCenter4 홈 모드를 사용하여 스캔한 데이터를 폴더에 PDF 파일로 저장(Windows)

# ControlCenter4 홈 모드를 사용하여 스캔한 데이터를 폴더에 PDF 파일로 저 장(Windows)

ControlCenter4의 모드 설정으로 홈 모드를 선택합니다.

- 1. 문서를 공급합니다.
- 2. 작업 트레이에서 <mark><<4</mark>(ControlCenter4) 아이콘을 클릭한 다음 열기을 선택합니다.
- 3. 스캔 탭을 클릭합니다.

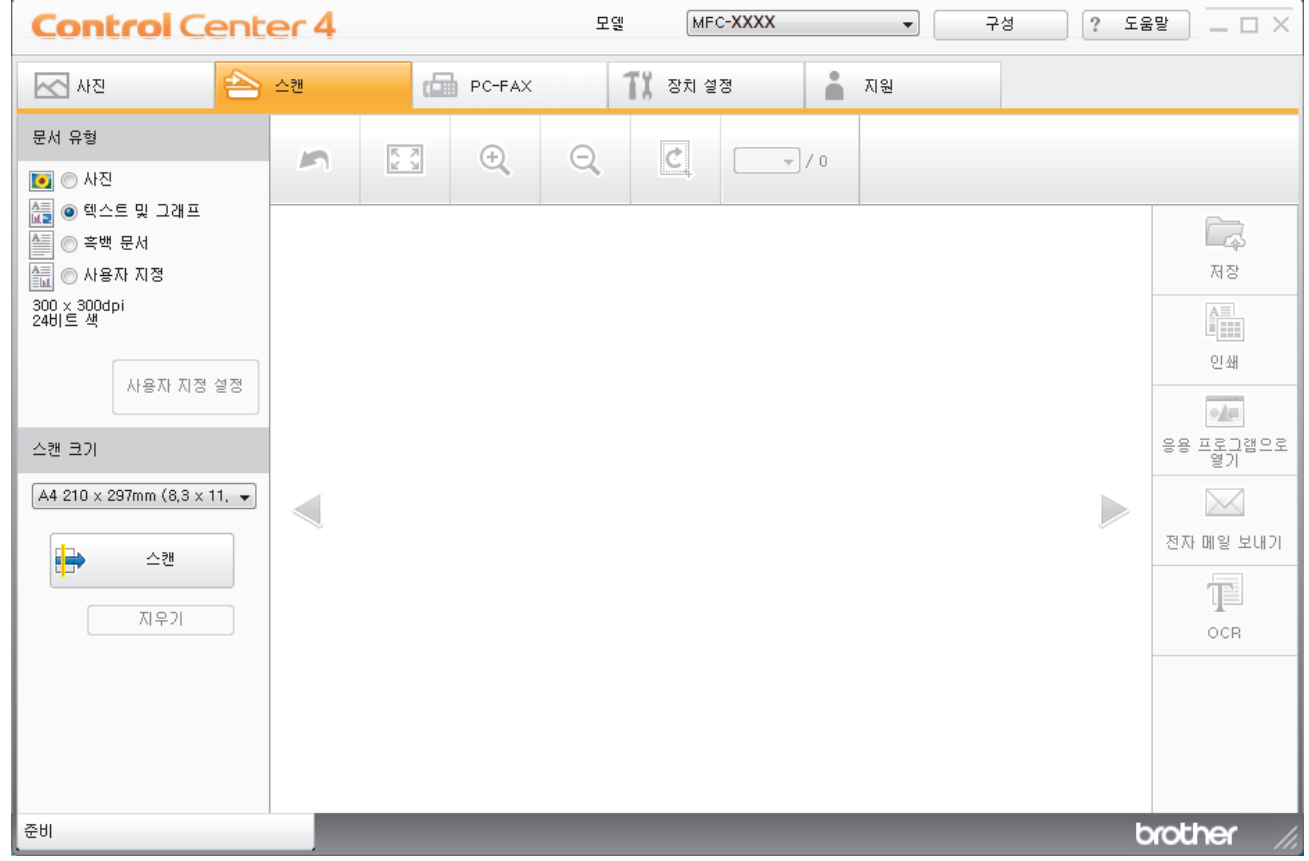

- 4. 문서 유형을 선택합니다.
- 5. 필요한 경우 문서 크기를 변경합니다.
- 6.  $\left| \right|$  → (스캔)을 클릭합니다.

본 제품에서 스캔이 시작되고 스캔한 이미지가 이미지 뷰어에 표시됩니다.

- 7. 왼쪽 또는 오른쪽 화살표 버튼을 클릭하여 각 스캔한 페이지를 미리 봅니다.
- 8. 저장를 클릭합니다.

저장 대화 상자가 나타납니다.

9. 파일 형식 드롭다운 목록을 클릭한 다음 PDF 파일을 선택합니다.

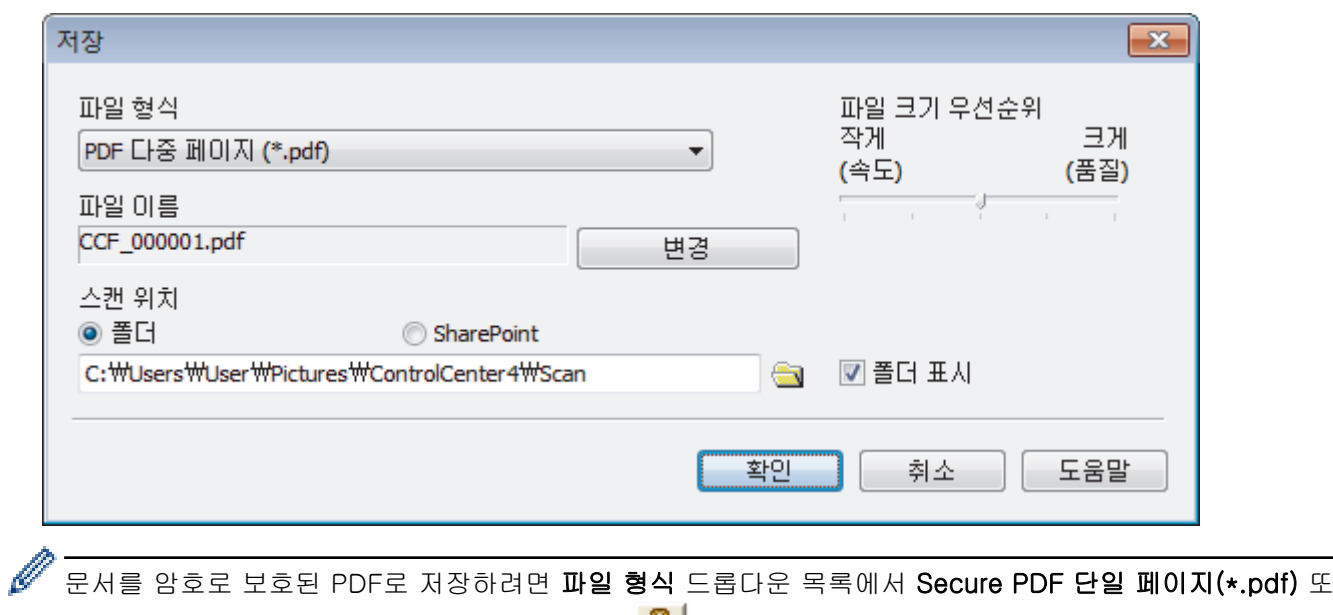

- 는 Secure PDF 다중 페이지(\*.pdf)를 선택하고 【 를 클릭한 후 암호를 입력합니다.
- 10. 파일 이름을 변경하려면 필요 시 변경 버튼을 클릭합니다.
- 11. 폴더 아이콘을 클릭하고 스캔한 문서를 저장하려는 폴더를 찾아서 선택합니다.
- 12. 확인를 클릭합니다.

스캔한 문서가 PDF로 대상 폴더에 저장됩니다.

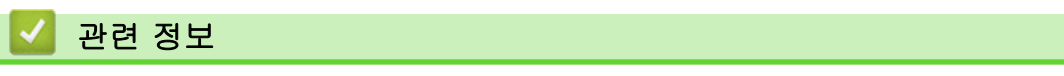

<span id="page-136-0"></span> [Home](#page-1-0) > [스캔](#page-101-0) > [컴퓨터에서 스캔 \(Windows\)](#page-122-0) > [ControlCenter4 홈 모드를 사용하여 스캔](#page-123-0) [\(Windows\)](#page-123-0) > ControlCenter4 홈 모드의 스캔 설정(Windows)

# ControlCenter4 홈 모드의 스캔 설정(Windows)

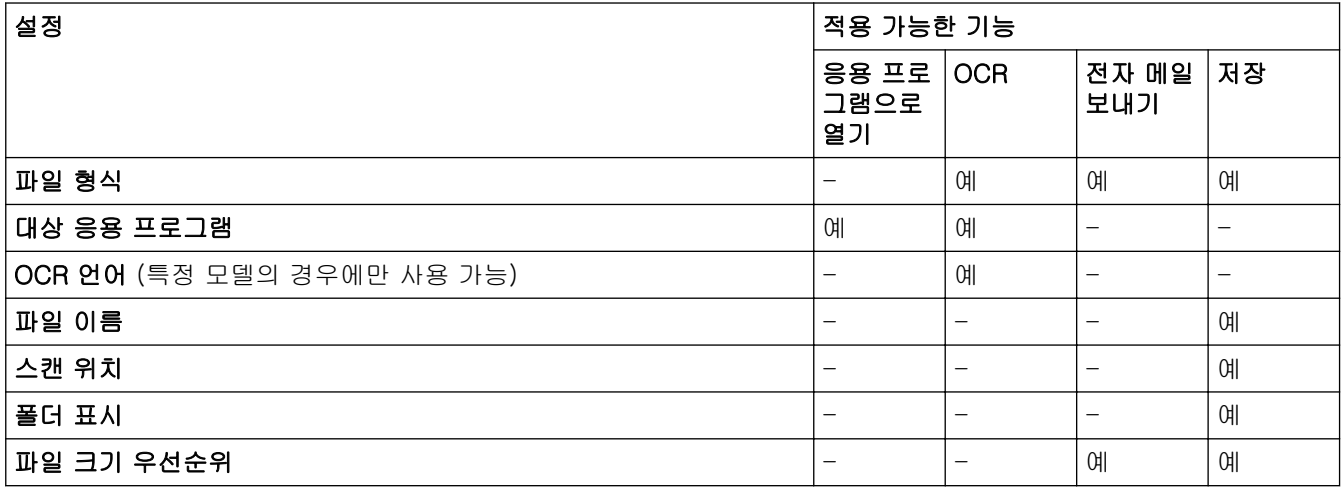

### 파일 형식

스캔한 데이터에 사용할 파일 형식을 선택합니다.

전자 메일 보내기 및 저장의 경우:

- Windows 비트맵(\*.bmp)
- JPEG(\*.jpg)(사진을 스캔하는 경우 대부분의 사용자에게 권장)
- TIFF 단일 페이지(\*.tif)
- TIFF 다중 페이지(\*.tif)
- 이동 네트워크 그래픽(\*.png)
- PDF 단일 페이지(\*.pdf)(문서 스캔 및 공유 시 권장)
- PDF 다중 페이지 (\*.pdf) (문서 스캔 및 공유 시 권장)
- 고압축 PDF 단일 페이지(\*.pdf)
- 고압축 PDF 다중 페이지(\*.pdf)
- Secure PDF 단일 페이지(\*.pdf)
- Secure PDF 다중 페이지(\*.pdf)
- 검색 가능 PDF 단일 페이지(\*.pdf)
- 검색 가능 PDF 다중 페이지(\*.pdf)
- XML Paper Specification (\*.xps) (XML Paper Specification은 Windows 7, Windows 8 및 Windows 10 에서 또는 XML Paper Specification 파일을 지원하는 응용 프로그램을 사용하는 경우 사용할 수 있음)
- Microsoft Office Word (\*.docx) (특정 모델의 경우에만 사용 가능)
- Microsoft Office PowerPoint (\*.pptx) (특정 모델의 경우에만 사용 가능)
- Microsoft Office Excel (\*.xlsx) (특정 모델의 경우에만 사용 가능)
- OCR의 경우:
- 텍스트(\*.txt)
- $\cdot$  HTML 3.2  $(\star$ .htm)
- HTML 4.0  $(*.$ htm)
- 검색 가능 PDF 단일 페이지(\*.pdf)
- 검색 가능 PDF 다중 페이지(\*.pdf)
- WordPad (\*.rtf)
- RTF Word 2000 (\*.rtf)
- WordPerfect 9, 10 (\*.wpd)

### • Microsoft Excel 2003, XP (\*.xls)

#### 대상 응용 프로그램

드롭다운 목록에서 대상 응용 프로그램을 선택합니다.

#### OCR 언어

스캔한 문서의 텍스트 언어(특정 모델의 경우에만 사용 가능)와 일치하도록 OCR(광학 문자 인식) 언어를 설 정합니다.

### 파일 이름

변경를 클릭하여 파일 이름의 접두어를 변경합니다.

### 스캔 위치

폴더 또는 SharePoint 라디오 버튼을 클릭하여 스캔한 문서를 저장할 대상을 지정합니다.

#### 폴더 표시

스캔 후 대상 폴더를 자동으로 표시하도록 이 옵션을 선택합니다.

#### 파일 크기 우선순위

스캔한 이미지의 데이터 압축 비율을 조정합니다. 파일 크기 우선순위 슬라이더를 오른쪽이나 왼쪽으로 이동 하여 파일 크기를 변경합니다.

#### 사용자 지정 설정

사용자 지정 옵션을 선택하고, 사용자 지정 설정 버튼을 클릭한 다음 설정을 변경합니다.

#### 스캔 크기

스캔 크기 드롭다운 메뉴에서 정확한 문서 크기를 선택합니다.

## 관련 정보

<span id="page-138-0"></span>[Home](#page-1-0) > [스캔](#page-101-0) > [컴퓨터에서 스캔 \(Windows\)](#page-122-0) > ControlCenter4 고급 모드를 사용하여 스캔(Windows)

## ControlCenter4 고급 모드를 사용하여 스캔(Windows)

ControlCenter4 고급 모드에서는 제품의 기능을 더욱 세밀하게 제어하고 원버튼 스캔 기능을 사용자 지정할 수 있습니다.

- [ControlCenter4 고급 모드를 사용하여 사진 및 그래픽 스캔\(Windows\)](#page-139-0)
- [ControlCenter4 고급 모드를 사용하여 스캔한 데이터를 폴더에 PDF 파일로 저장](#page-141-0) [\(Windows\)](#page-141-0)
- [ControlCenter4 고급 모드를 사용하여 ID 카드의 양면 스캔\(Windows\)](#page-143-0)
- [ControlCenter4 고급 모드를 사용하여 이메일 첨부 파일로 스캔\(Windows\)](#page-145-0)
- [ControlCenter4 고급 모드를 사용하여 편집 가능한 텍스트 파일로 스캔\(OCR\)](#page-147-0) [\(Windows\)](#page-147-0)
- [ControlCenter4 고급 모드를 사용하여 Office 파일로 스캔\(Windows\)](#page-149-0)
- [ControlCenter4 고급 모드의 스캔 설정\(Windows\)](#page-150-0)
- [ControlCenter4에서 조작 모드 변경\(Windows\)](#page-370-0)

<span id="page-139-0"></span> [Home](#page-1-0) > [스캔](#page-101-0) > [컴퓨터에서 스캔 \(Windows\)](#page-122-0) > [ControlCenter4 고급 모드를 사용하여 스캔](#page-138-0) [\(Windows\)](#page-138-0) > ControlCenter4 고급 모드를 사용하여 사진 및 그래픽 스캔(Windows)

## ControlCenter4 고급 모드를 사용하여 사진 및 그래픽 스캔(Windows)

스캔한 사진이나 그래픽을 직접 컴퓨터로 보냅니다.

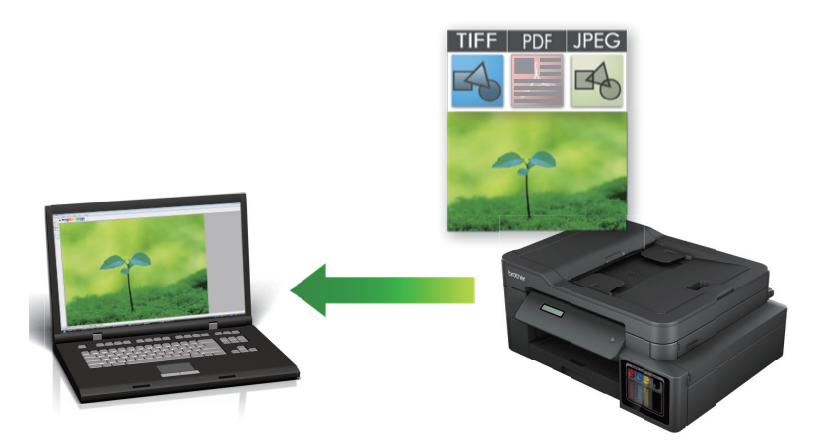

ControlCenter4의 모드 설정으로 고급 모드를 선택합니다.

- 1. 문서를 공급합니다.
- 2. 작업 트레이에서 CC4 (ControlCenter4) 아이콘을 클릭한 다음 열기을 선택합니다.
- 3. 스캔 탭을 클릭합니다.

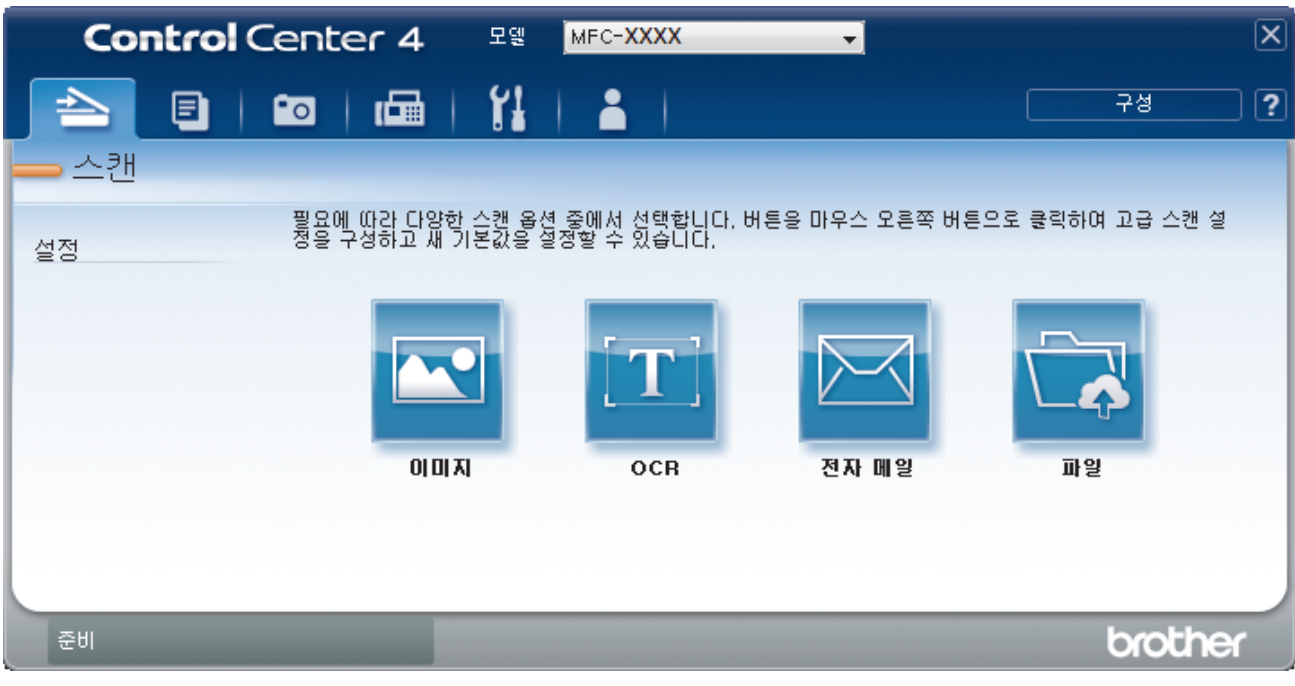

4. 이미지 버튼을 클릭합니다. 스캔 설정 대화 상자가 나타납니다.

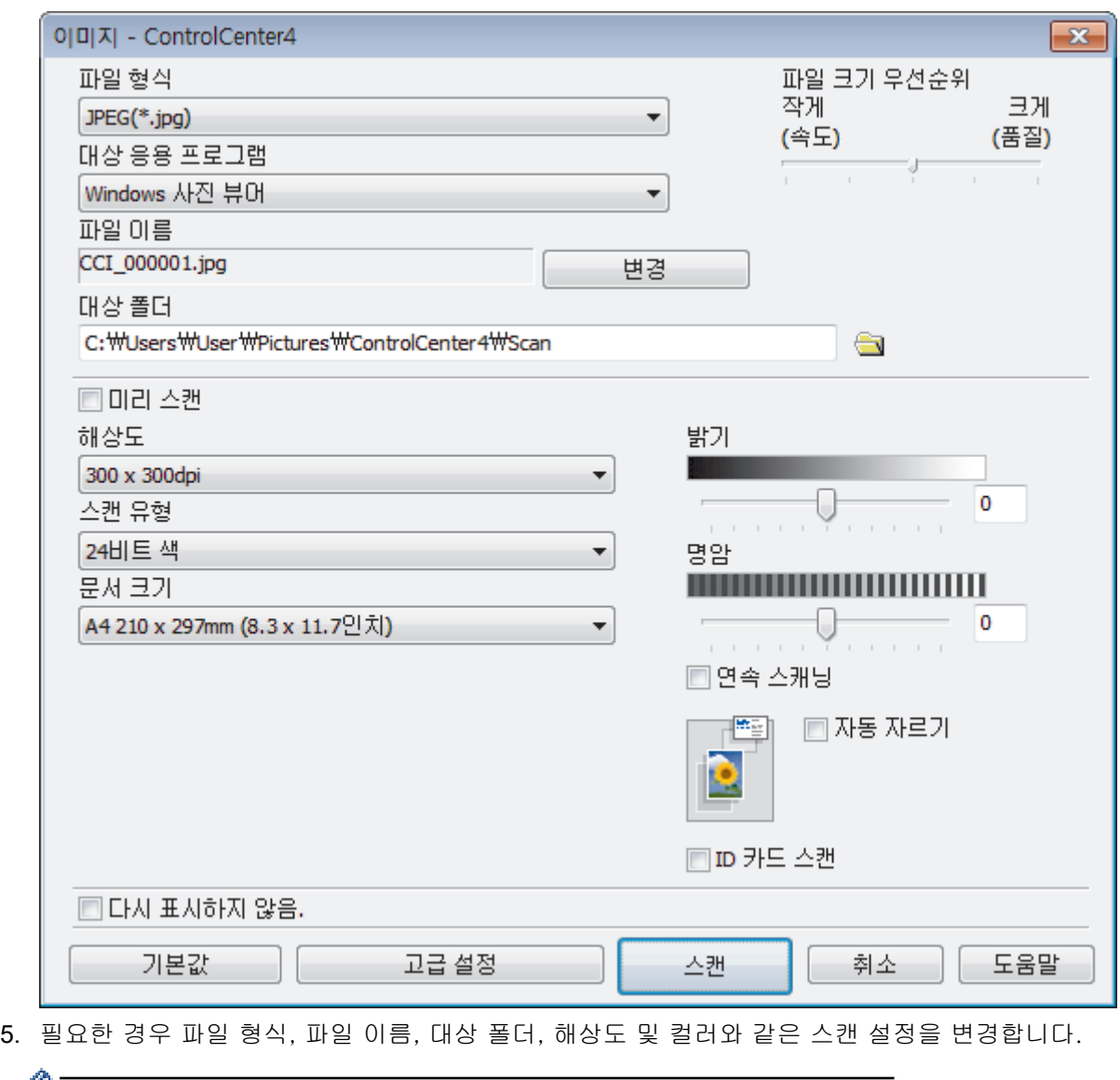

- $\mathscr{M}$  , 파일 이름을 변경하려면 변경를 클릭합니다.
	- 대상 폴더를 변경하려면 폴더 아이콘을 클릭합니다.
	- 스캔한 이미지를 미리 보고 구성하려면 미리 스캔 확인란을 선택합니다.
- 6. 스캔을 클릭합니다.

제품이 스캔을 시작합니다. 선택한 응용 프로그램에서 이미지가 열립니다.

## ◆ 관련 정보

<span id="page-141-0"></span> [Home](#page-1-0) > [스캔](#page-101-0) > [컴퓨터에서 스캔 \(Windows\)](#page-122-0) > [ControlCenter4 고급 모드를 사용하여 스캔](#page-138-0) [\(Windows\)](#page-138-0) > ControlCenter4 고급 모드를 사용하여 스캔한 데이터를 폴더에 PDF 파일로 저장(Windows)

## ControlCenter4 고급 모드를 사용하여 스캔한 데이터를 폴더에 PDF 파일로 저장(Windows)

문서를 스캔하고 컴퓨터의 폴더에 PDF 파일로 저장합니다.

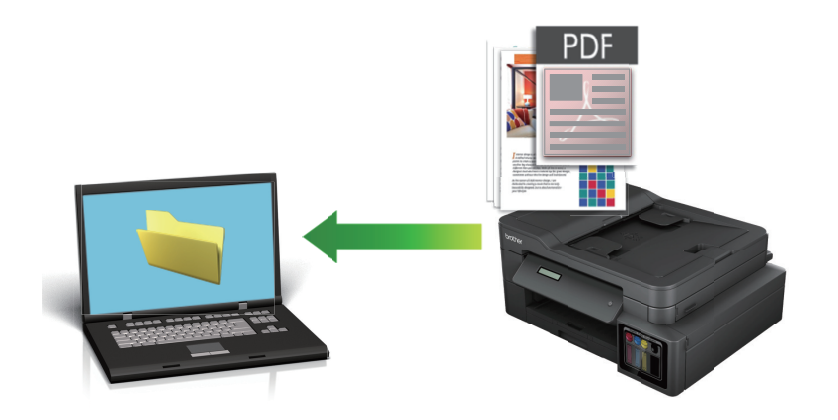

ControlCenter4의 모드 설정으로 고급 모드를 선택합니다.

- 1. 문서를 공급합니다.
- 2. 작업 트레이에서 <mark>sc4</mark>(ControlCenter4) 아이콘을 클릭한 다음 열기을 선택합니다.
- 3. 스캔 탭을 클릭합니다.

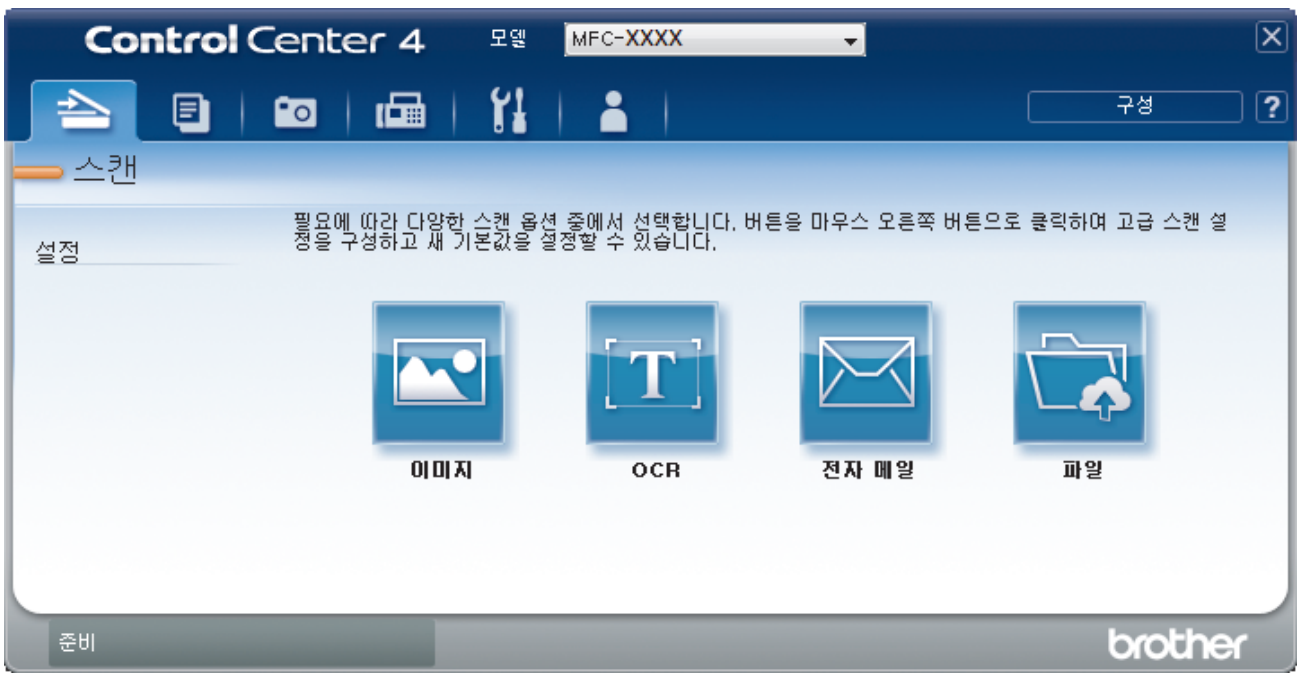

4. 파일 버튼을 클릭합니다.

스캔 설정 대화 상자가 나타납니다.

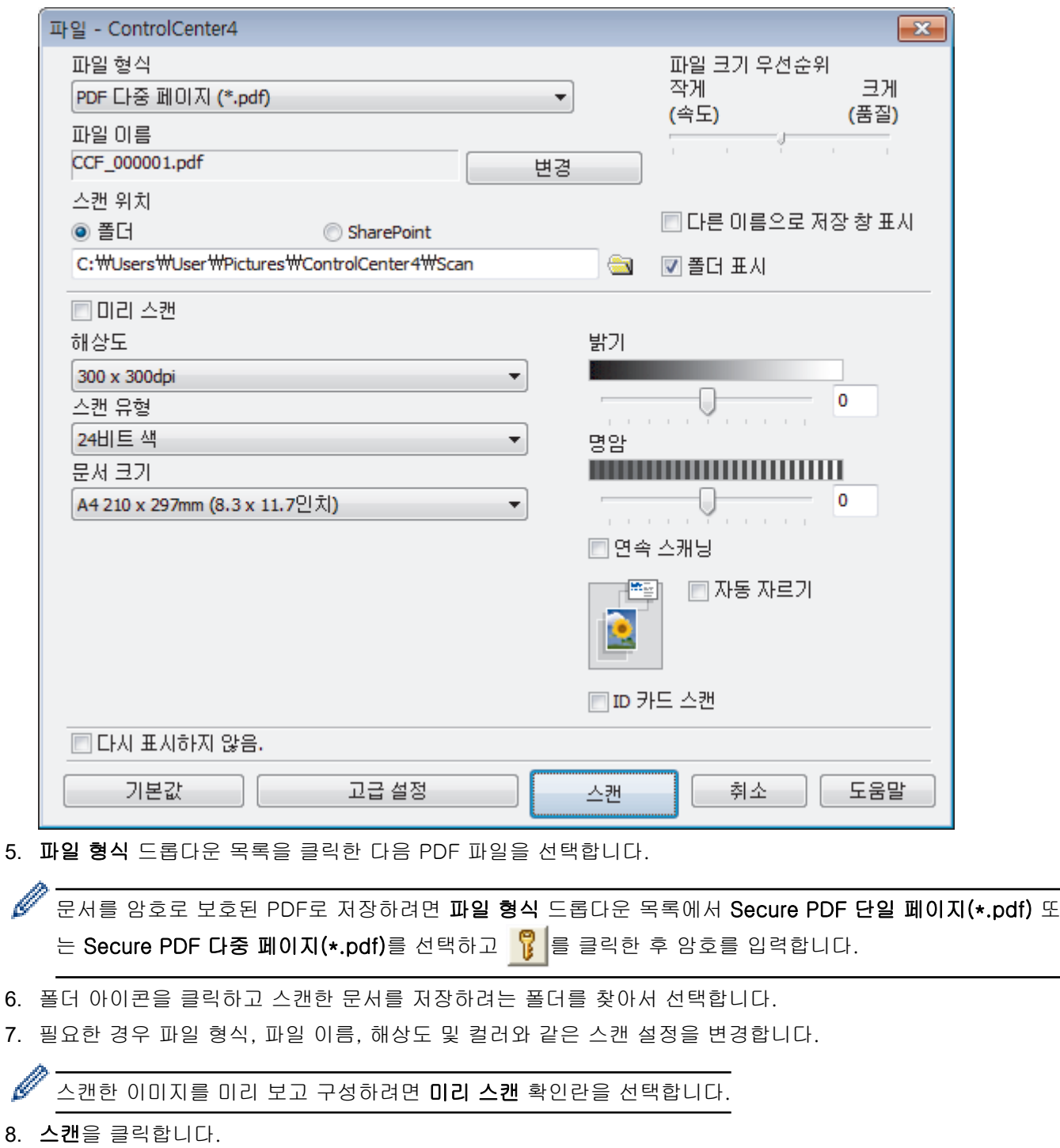

제품이 스캔을 시작합니다. 파일이 선택한 폴더에 저장됩니다.

관련 정보

<span id="page-143-0"></span> [Home](#page-1-0) > [스캔](#page-101-0) > [컴퓨터에서 스캔 \(Windows\)](#page-122-0) > [ControlCenter4 고급 모드를 사용하여 스캔](#page-138-0) [\(Windows\)](#page-138-0) > ControlCenter4 고급 모드를 사용하여 ID 카드의 양면 스캔(Windows)

# ControlCenter4 고급 모드를 사용하여 ID 카드의 양면 스캔(Windows)

ControlCenter4의 모드 설정으로 고급 모드를 선택합니다.

- 1. ID 카드를 스캐너 유리 위에 놓습니다.
- 2. 작업 트레이에서 CC4 (ControlCenter4) 아이콘을 클릭한 다음 열기을 선택합니다.
- 3. 스캔 탭을 클릭합니다.

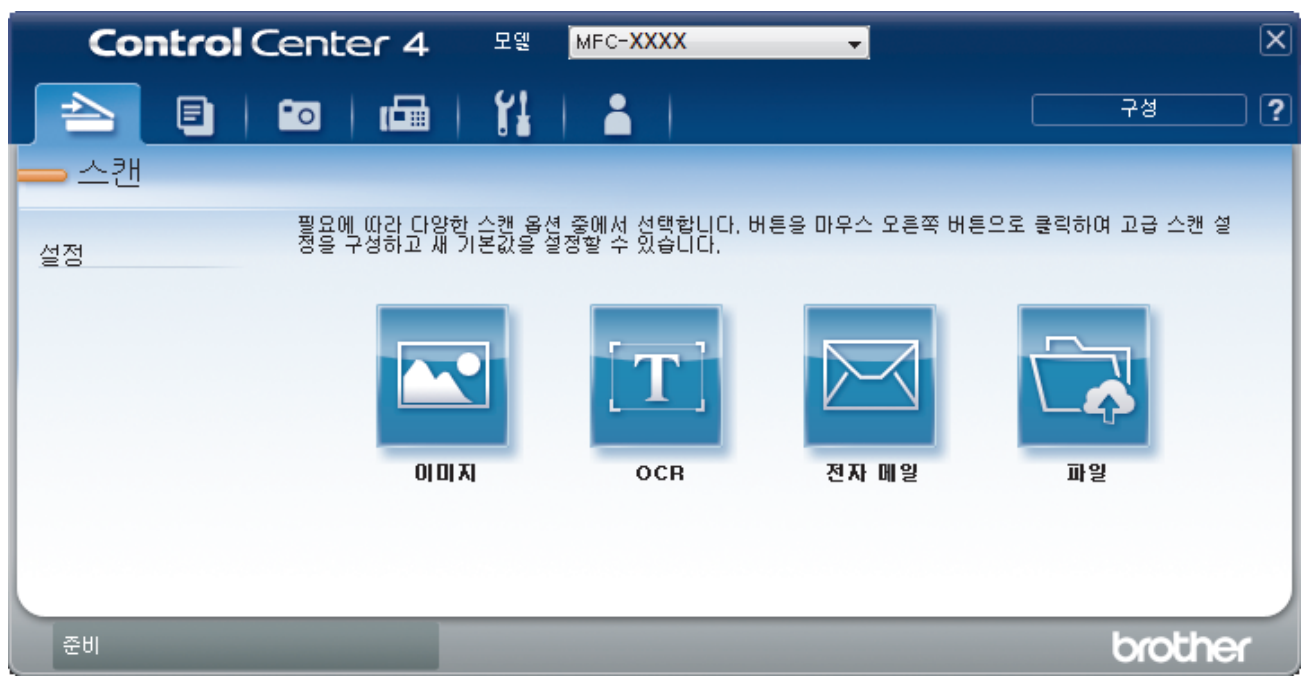
4. 파일 버튼을 클릭합니다.

스캔 설정 대화 상자가 나타납니다.

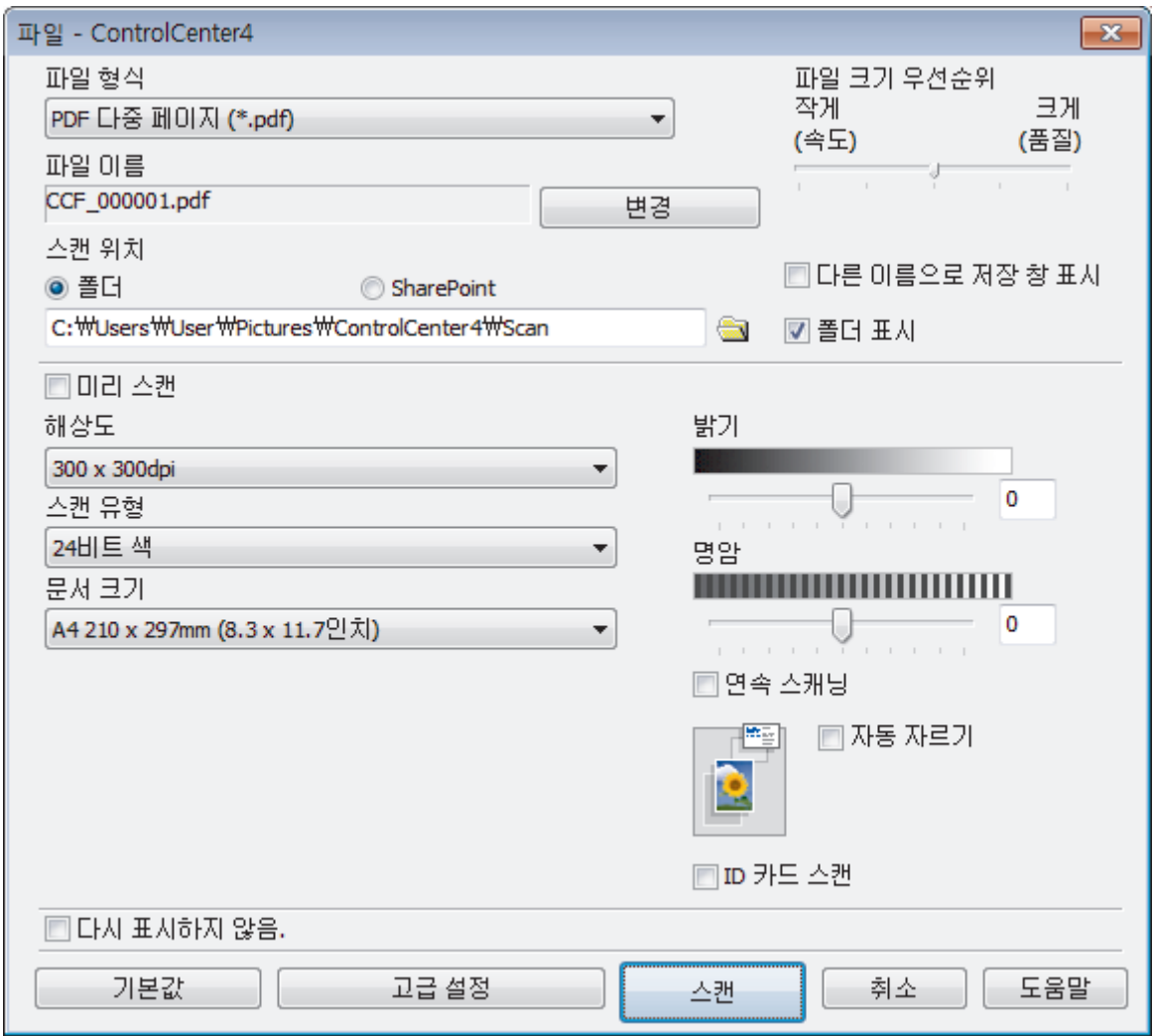

5. ID 카드 스캔 체크 박스를 선택합니다.

지침 대화 상자가 나타납니다.

- 6. 화면 상의 지침을 읽은 다음 확인을 누릅니다.
- 7. 필요한 경우 파일 형식, 파일 이름, 스캔 위치, 해상도 및 컬러와 같은 스캔 설정을 변경합니다.
- 8. 스캔을 클릭합니다.

ID 카드의 한쪽 면이 스캔됩니다.

- 9. 제품이 한 면을 스캔한 후에 ID 카드를 뒤집은 다음 계속를 눌러 다른 면을 스캔합니다.
- 10. 마침을 클릭합니다.

## 관련 정보

• [ControlCenter4 고급 모드를 사용하여 스캔\(Windows\)](#page-138-0)

 [Home](#page-1-0) > [스캔](#page-101-0) > [컴퓨터에서 스캔 \(Windows\)](#page-122-0) > [ControlCenter4 고급 모드를 사용하여 스캔](#page-138-0) [\(Windows\)](#page-138-0) > ControlCenter4 고급 모드를 사용하여 이메일 첨부 파일로 스캔(Windows)

## ControlCenter4 고급 모드를 사용하여 이메일 첨부 파일로 스캔(Windows)

스캔한 문서를 이메일 첨부로 보냅니다.

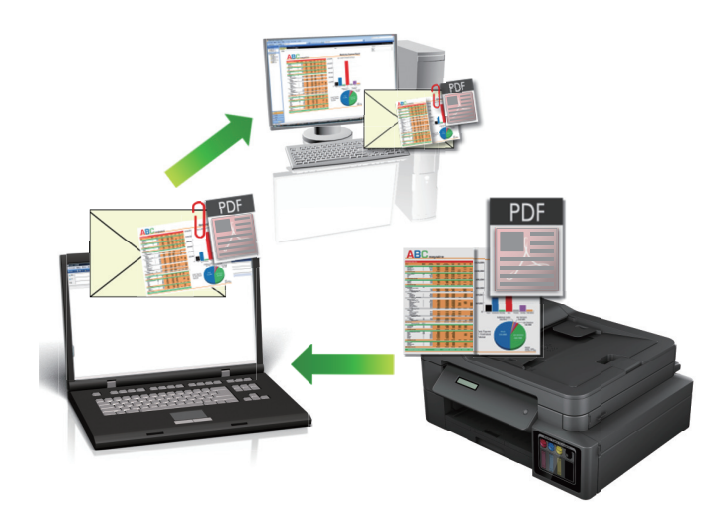

- ControlCenter4의 모드 설정으로 고급 모드를 선택합니다.
- 이메일 첨부 파일로 스캔 기능은 웹메일 서비스를 지원하지 않습니다. 이미지로 스캔 또는 파일로 스캔 기 능을 사용하여 문서나 사진을 스캔한 다음 스캔한 파일을 이메일 메시지에 첨부합니다.

제품이 사용자의 기본 이메일 클라이언트로 스캔합니다.

- 1. 문서를 공급합니다.
- 2. 작업 트레이에서 CC4 (ControlCenter4) 아이콘을 클릭한 다음 열기을 선택합니다.
- 3. 스캔 탭을 클릭합니다.

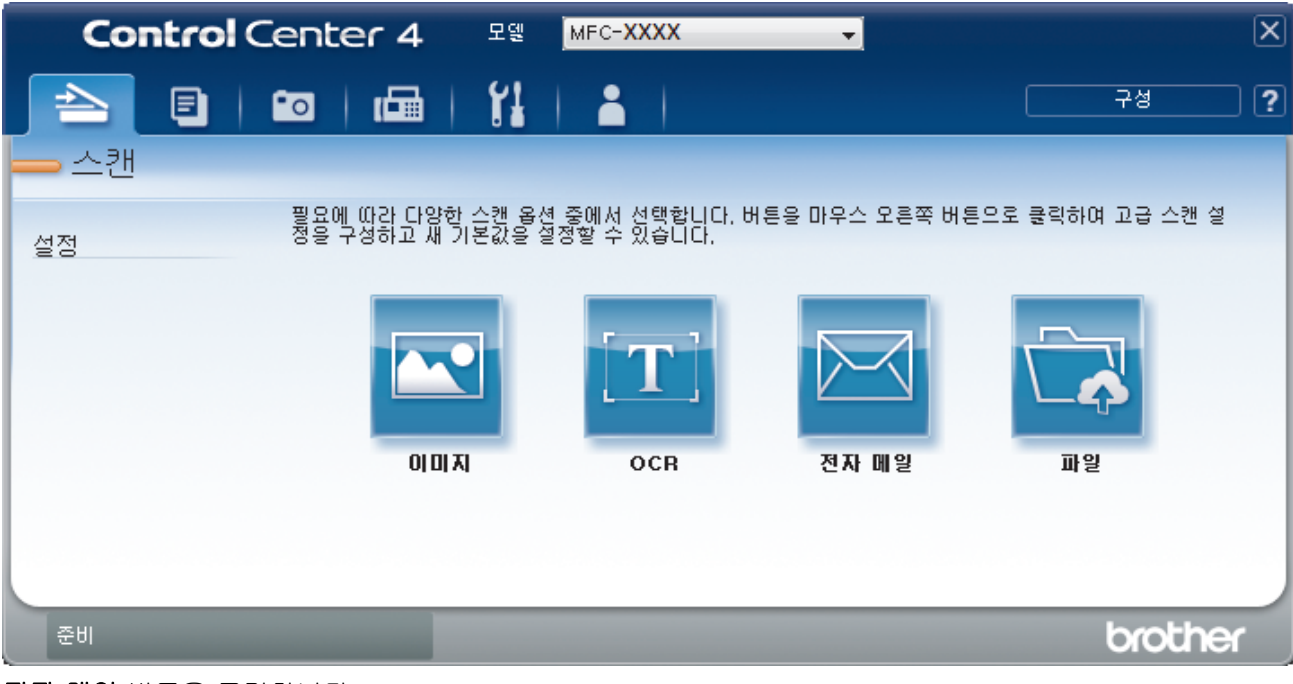

4. 전자 메일 버튼을 클릭합니다.

스캔 설정 대화 상자가 나타납니다.

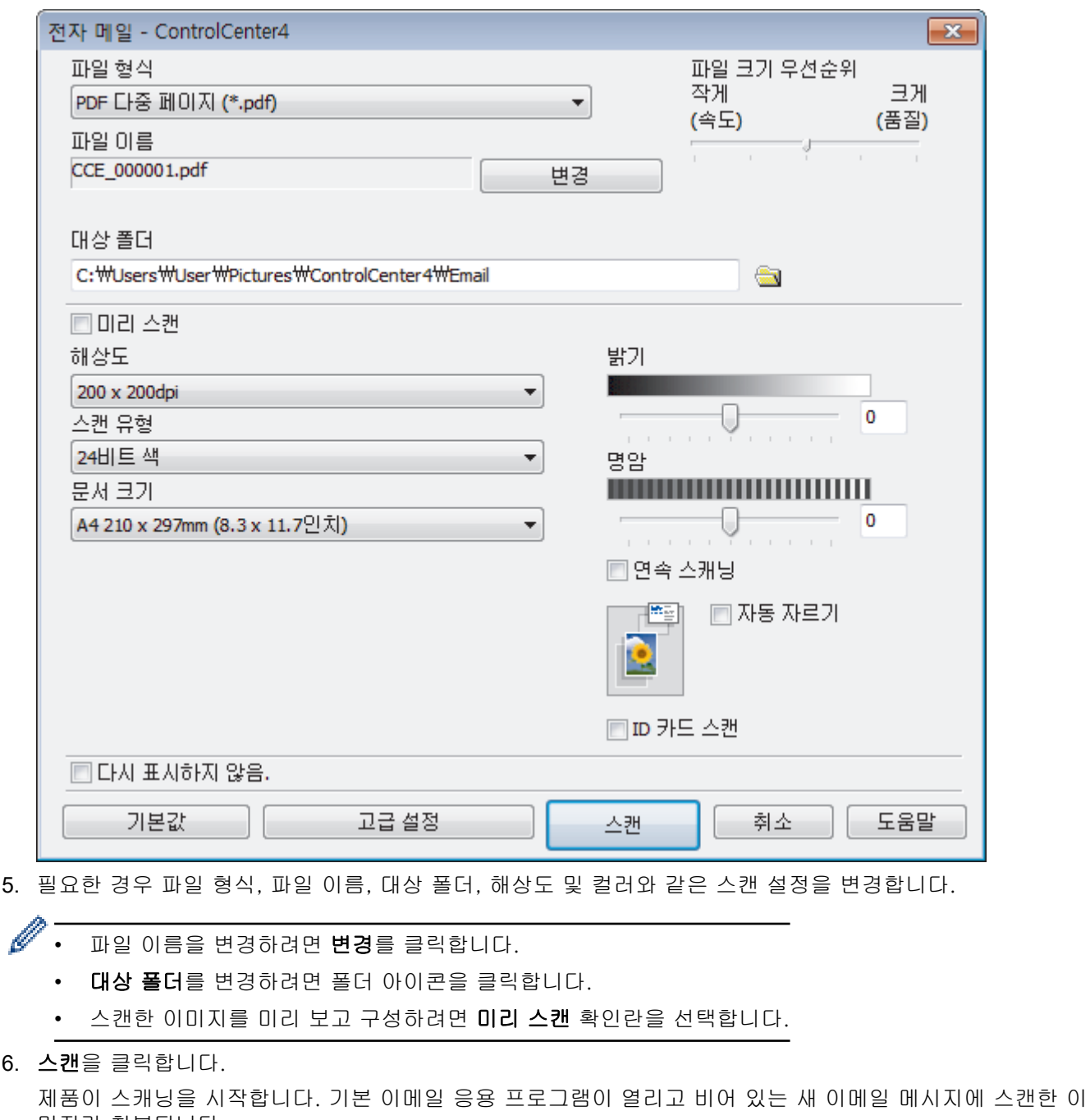

미지가 첨부됩니다.

## 관련 정보

• [ControlCenter4 고급 모드를 사용하여 스캔\(Windows\)](#page-138-0)

 [Home](#page-1-0) > [스캔](#page-101-0) > [컴퓨터에서 스캔 \(Windows\)](#page-122-0) > [ControlCenter4 고급 모드를 사용하여 스캔](#page-138-0) [\(Windows\)](#page-138-0) > ControlCenter4 고급 모드를 사용하여 편집 가능한 텍스트 파일로 스캔(OCR)(Windows)

## ControlCenter4 고급 모드를 사용하여 편집 가능한 텍스트 파일로 스캔 (OCR)(Windows)

관련 모델: MFC-T810W/MFC-T910DW

본 제품에서는 OCR(광학 문자 인식) 기술을 사용하여 스캔한 문서의 문자를 텍스트로 변환할 수 있습니다. 원하 는 텍스트 편집 응용 프로그램을 사용하여 이 텍스트를 편집할 수 있습니다.

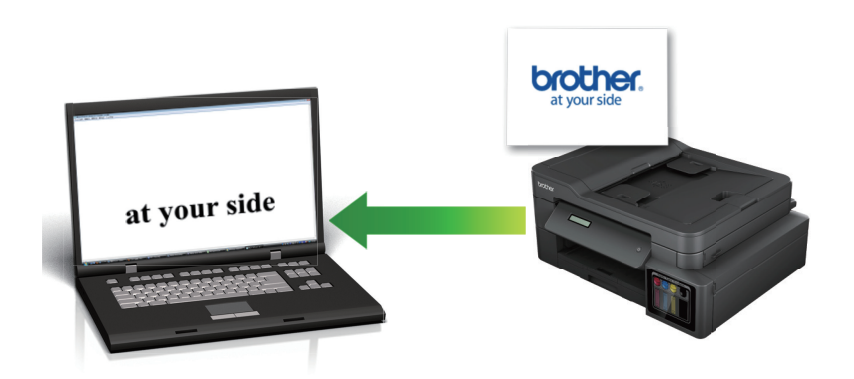

- ControlCenter4의 모드 설정으로 고급 모드를 선택합니다.
- 1. 문서를 공급합니다.
- 2. 작업 트레이에서 CC4 (ControlCenter4) 아이콘을 클릭한 다음 열기을 선택합니다.
- 3. 스캔 탭을 클릭합니다.

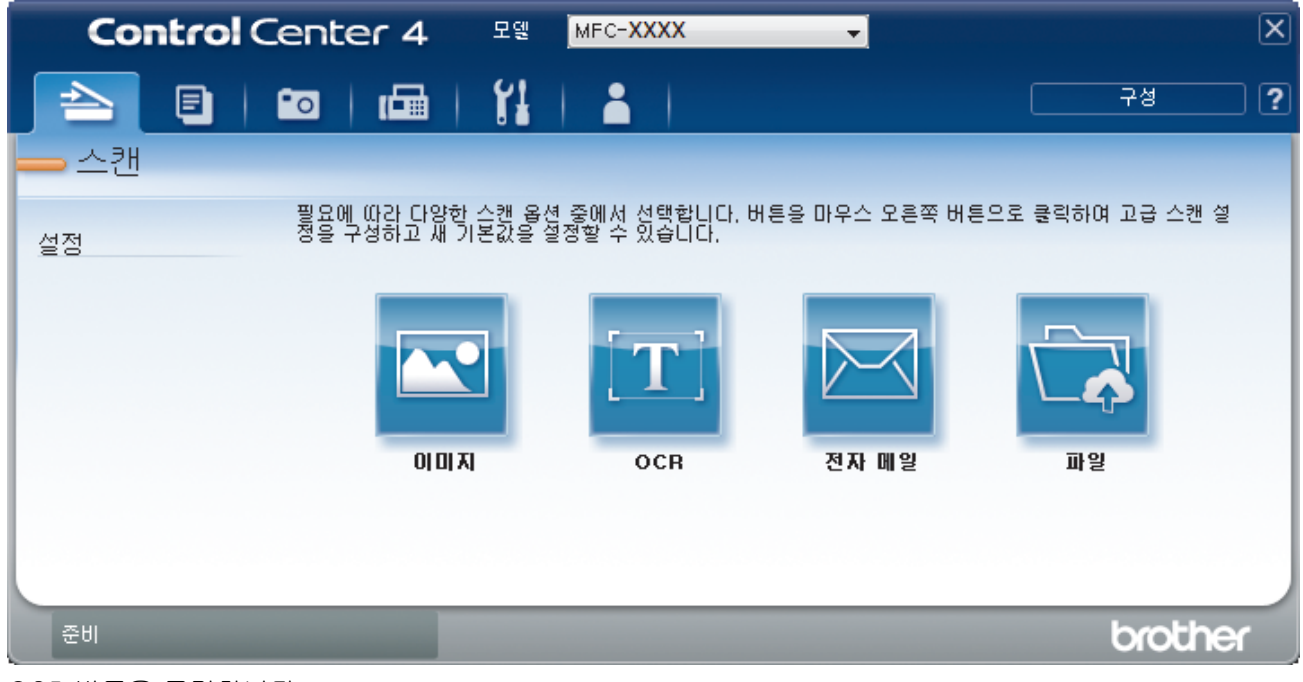

4. OCR 버튼을 클릭합니다.

스캔 설정 대화 상자가 나타납니다.

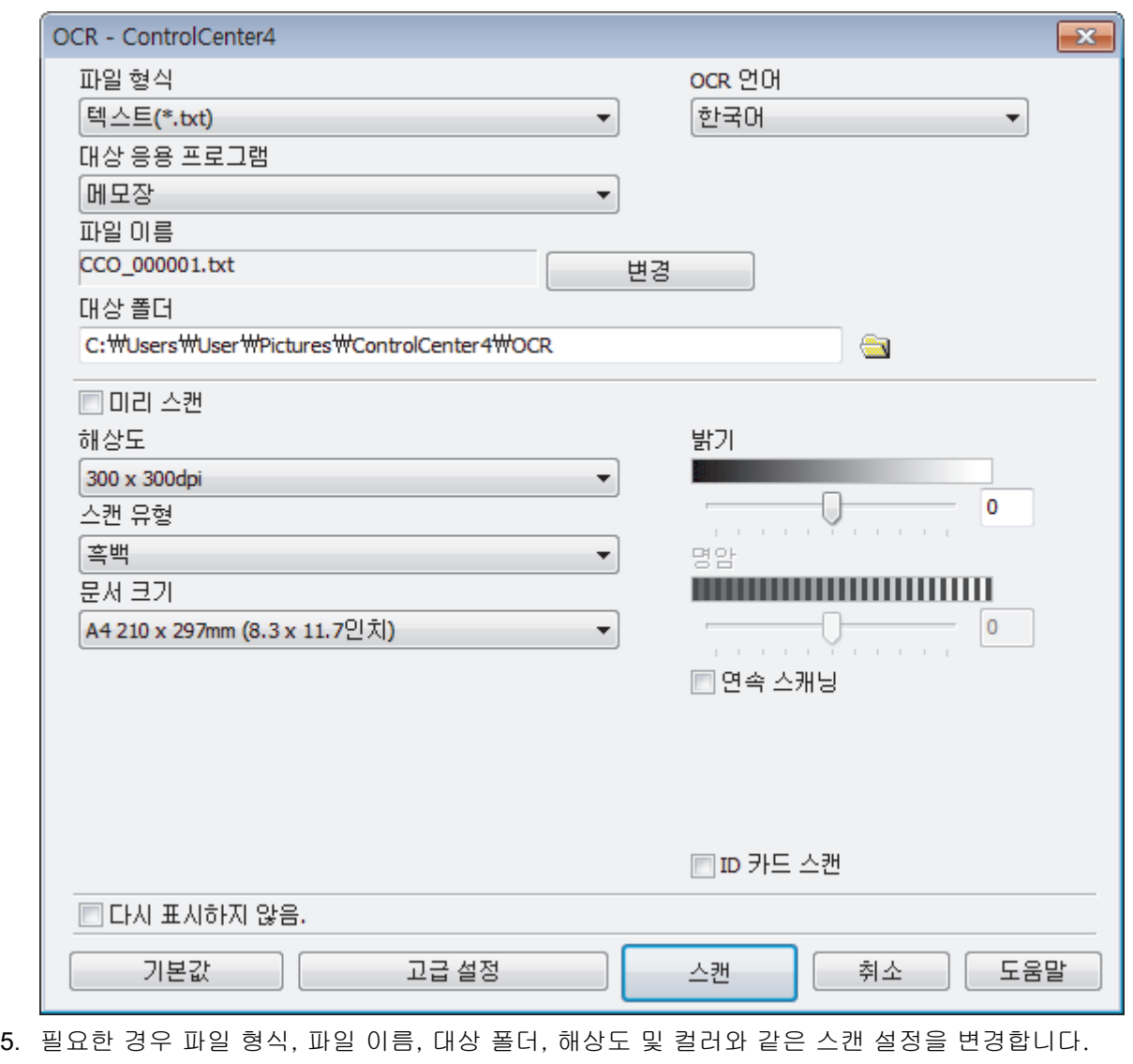

- Ø <sub>.</sub><br>▪ 파일 이름을 변경하려면 **변경**를 클릭합니다.
	- 대상 폴더를 변경하려면 폴더 아이콘을 클릭합니다.
	- 스캔한 이미지를 미리 보고 구성하려면 미리 스캔 확인란을 선택합니다.
- 6. 스캔을 클릭합니다.

제품이 문서를 스캔하고, 편집 가능한 텍스트로 변환한 후 기본 워드 프로세싱 응용 프로그램으로 전송합니 다.

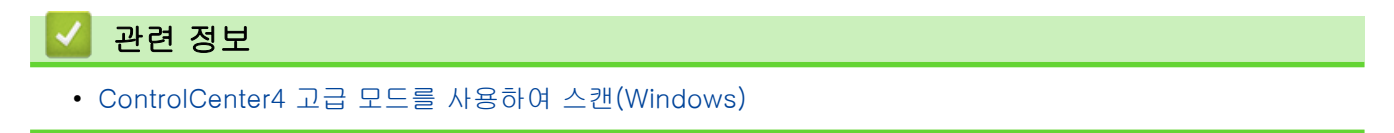

 [Home](#page-1-0) > [스캔](#page-101-0) > [컴퓨터에서 스캔 \(Windows\)](#page-122-0) > [ControlCenter4 고급 모드를 사용하여 스캔](#page-138-0) [\(Windows\)](#page-138-0) > ControlCenter4 고급 모드를 사용하여 Office 파일로 스캔(Windows)

## ControlCenter4 고급 모드를 사용하여 Office 파일로 스캔(Windows)

### 관련 모델: MFC-T910DW

이 제품은 스캔한 데이터를 Microsoft Word, Microsoft PowerPoint 또는 Microsoft Excel 파일로 변환할 수 있 습니다.

- ControlCenter4의 모드 설정으로 고급 모드를 선택합니다.
- 이 기능을 사용하려면 컴퓨터가 인터넷에 연결되어 있어야 합니다.
- 1. 문서를 공급합니다.
- 2. 작업 트레이에서 CC4 (ControlCenter4) 아이콘을 클릭한 다음 열기을 선택합니다.
- 3. 스캔 탭을 클릭합니다.

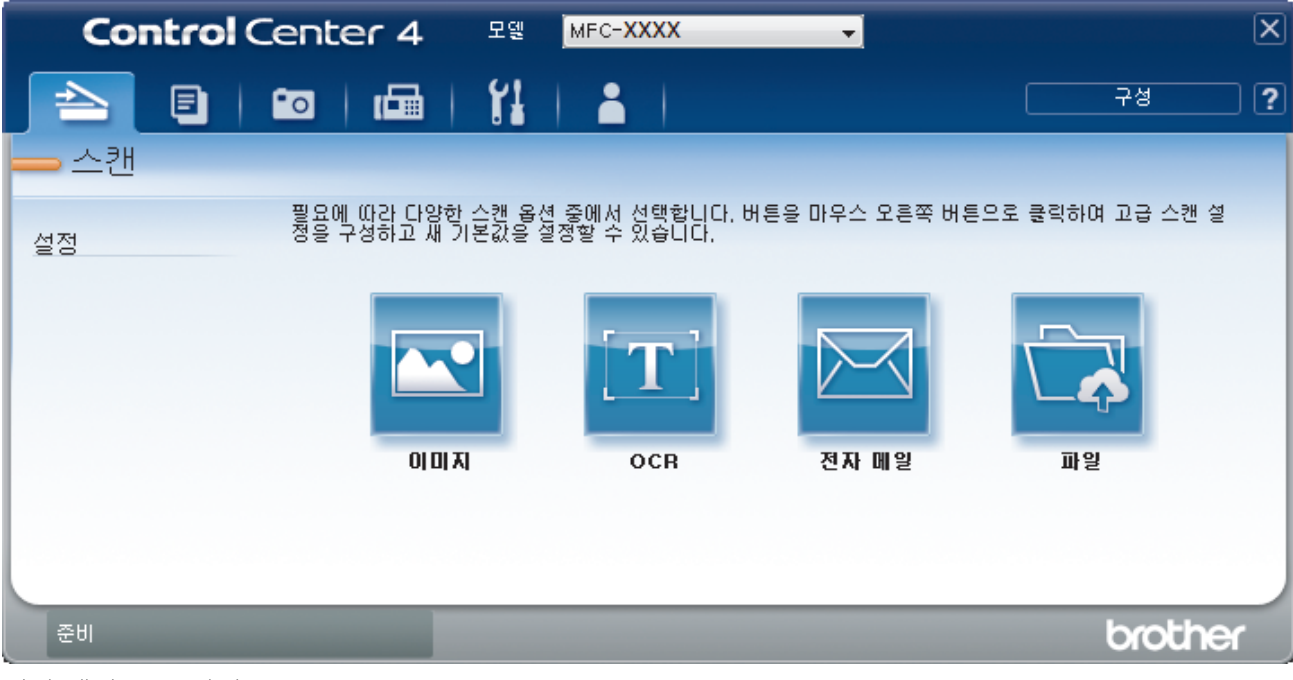

- 4. 전자 메일 또는 파일 버튼을 클릭합니다. 스캔 설정 대화 상자가 나타납니다.
- 5. 파일 형식 드롭다운 목록을 클릭한 다음 Microsoft Office Word (\*.docx), Microsoft Office PowerPoint (\*.pptx) 또는 Microsoft Office Excel (\*.xlsx) 옵션을 선택합니다.
- 6. 필요할 경우 스캔 설정을 변경합니다.
- 7. 스캔 버튼을 클릭합니다.

인터넷 연결 관련 메시지 대화 상자가 나타나면 정보를 읽고 확인을 클릭합니다.

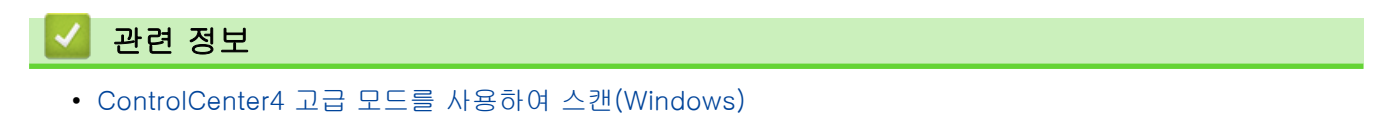

 [Home](#page-1-0) > [스캔](#page-101-0) > [컴퓨터에서 스캔 \(Windows\)](#page-122-0) > [ControlCenter4 고급 모드를 사용하여 스캔](#page-138-0) [\(Windows\)](#page-138-0) > ControlCenter4 고급 모드의 스캔 설정(Windows)

## ControlCenter4 고급 모드의 스캔 설정(Windows)

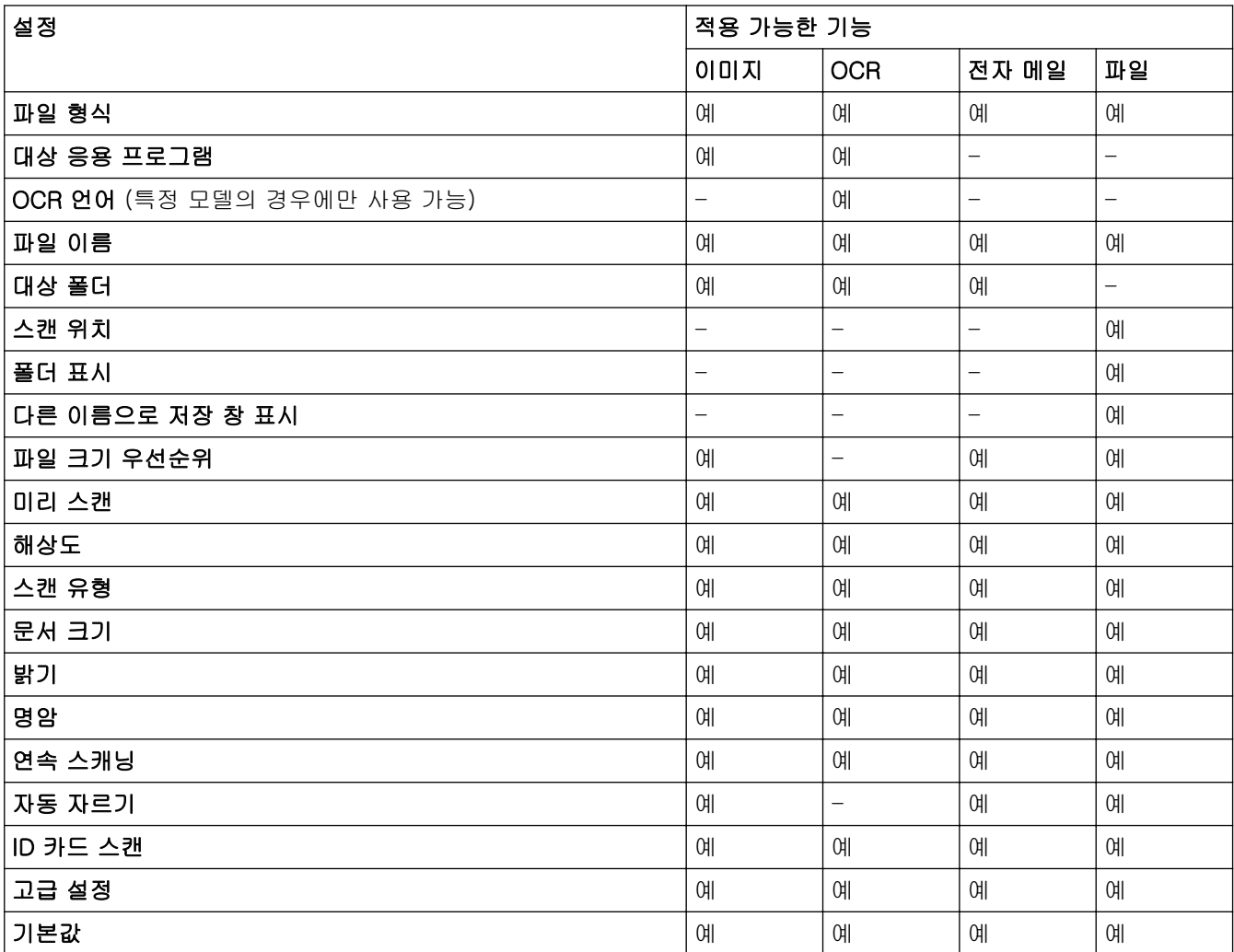

### 파일 형식

스캔한 데이터에 사용할 파일 형식을 선택합니다.

- 이미지, 전자 메일 및 파일의 경우:
- Windows 비트맵(\*.bmp)
- JPEG(\*.jpg)(사진을 스캔하는 경우 대부분의 사용자에게 권장)
- TIFF 단일 페이지(\*.tif)
- TIFF 다중 페이지(\*.tif)
- 이동 네트워크 그래픽(\*.png)
- PDF 단일 페이지(\*.pdf)(문서 스캔 및 공유 시 권장)
- PDF 다중 페이지 (\*.pdf) (문서 스캔 및 공유 시 권장)
- 고압축 PDF 단일 페이지(\*.pdf)
- 고압축 PDF 다중 페이지(\*.pdf)
- Secure PDF 단일 페이지(\*.pdf)
- Secure PDF 다중 페이지(\*.pdf)
- 검색 가능 PDF 단일 페이지(\*.pdf)
- 검색 가능 PDF 다중 페이지(\*.pdf)
- XML Paper Specification (\*.xps) (XML Paper Specification은 Windows 7, Windows 8 및 Windows 10 에서 또는 XML Paper Specification 파일을 지원하는 응용 프로그램을 사용하는 경우 사용할 수 있음)

OCR의 경우:

- 텍스트(\*.txt)
- $\cdot$  HTML 3.2  $(\star$ .htm)
- $\cdot$  HTML 4.0  $(\star$ .htm)
- 검색 가능 PDF 단일 페이지(\*.pdf)
- 검색 가능 PDF 다중 페이지(\*.pdf)
- WordPad (\*.rtf)
- RTF Word 2000 (\*.rtf)
- WordPerfect 9, 10 (\*.wpd)
- Microsoft Excel 2003, XP (\*.xls)

전자 메일 및 파일의 경우:

- Microsoft Office Word (\*.docx) (특정 모델의 경우에만 사용 가능)
- Microsoft Office PowerPoint (\*.pptx) (특정 모델의 경우에만 사용 가능)
- Microsoft Office Excel (\*.xlsx) (특정 모델의 경우에만 사용 가능)

#### 대상 응용 프로그램

드롭다운 목록에서 대상 응용 프로그램을 선택합니다.

### OCR 언어

스캔한 문서의 텍스트 언어(특정 모델의 경우에만 사용 가능)와 일치하도록 OCR(광학 문자 인식) 언어를 설 정합니다.

#### 파일 이름

변경를 클릭하여 파일 이름의 접두어를 변경합니다.

#### 대상 폴더

폴더 아이콘을 클릭하고 스캔한 문서를 저장하려는 폴더를 찾아서 선택합니다.

#### 스캔 위치

폴더 또는 SharePoint 라디오 버튼을 클릭하여 스캔한 문서를 저장할 대상을 지정합니다.

#### 폴더 표시

스캔 후 대상 폴더를 자동으로 표시하도록 이 옵션을 선택합니다.

### 다른 이름으로 저장 창 표시

이 옵션을 선택하여 스캔할 때마다 스캔된 이미지의 대상을 지정합니다.

#### 파일 크기 우선순위

스캔한 이미지의 데이터 압축 비율을 조정합니다. **파일 크기 우선순위** 슬라이더를 오른쪽이나 왼쪽으로 이동 하여 파일 크기를 변경합니다.

### 미리 스캔

스캔하기 전에 이미지를 미리 보고 불필요한 부분을 잘라내려면 미리 스캔를 선택합니다.

#### 해상도

해상도 드롭다운 목록에서 스캔 해상도를 선택합니다. 해상도가 높으면 메모리를 많이 사용하고 전송 시간도 긴 대신 스캔한 이미지가 섬세합니다.

#### 스캔 유형

다양한 스캔 색 심도를 선택할 수 있습니다.

• 자동

모든 유형의 문서에 사용합니다. 이 모드는 문서의 알맞은 색 심도를 자동으로 선택합니다.

흑백

텍스트 또는 라인 아트 이미지에 사용합니다.

#### • 회색(Error diffusion)

사진 이미지 또는 그래픽에 사용합니다. (오차 흩뿌림은 실제 회색 도트를 사용하지 않고 회색을 모방 한 이미지를 만드는 방법. 검정 도트를 특정한 패턴으로 넣어 회색 느낌을 표현함)

#### • 순회색

사진 이미지 또는 그래픽에 사용합니다. 이 모드에서는 최대 256가지 회색 음영을 사용하기 때문에 훨 씬 정확합니다.

#### • 24비트 색

가장 정확한 컬러가 재현된 이미지를 생성하려면 사용합니다. 이 모드는 최대 16,800,000개 컬러를 사 용하여 이미지를 스캔하지만 가장 많은 메모리가 필요하고 전송 시간이 가장 오래 걸립니다.

#### 문서 크기

문서 크기 드롭다운 목록에서 정확한 문서 크기를 선택합니다.

• 예를 들어 1 - 2(A4) 옵션을 선택하면 스캔한 이미지가 A5 크기 문서 두 개로 나뉘어집니다.

밝기

슬라이더를 좌우로 끌어 이미지를 밝게 또는 어둡게 하여 밝기 레벨을 설정합니다. 이미지가 너무 밝을 경우 밝기 레벨을 낮게 설정하고 문서를 다시 스캔합니다. 이미지가 너무 어두울 경우 밝기 레벨을 높게 설정하고 문서를 다시 스캔합니다. 필드에 값을 입력하여 밝기 레벨을 설정할 수도 있습니다.

#### 명암

슬라이더를 좌우로 움직여 명암 레벨을 높이거나 낮춥니다. 높이면 이미지의 어두운 영역과 밝은 영역이 강조 되고 낮추면 회색 영역의 디테일이 살아납니다. 필드에 값을 입력하여 명암 레벨을 설정할 수도 있습니다.

#### 연속 스캐닝

여러 페이지를 스캔하려면 이 옵션을 선택합니다. 페이지를 스캔한 후 스캔을 계속을 선택하거나 작업을 마칩 니다.

#### 자동 자르기

스캐너 유리에 놓은 여러 문서를 스캔합니다. 제품에서 각 문서를 스캔하여 개별 파일 또는 여러 페이지로 된 PDF 하나를 만듭니다.

#### ID 카드 스캔

ID 카드의 양면을 한 페이지에 스캔하려면 이 확인란을 선택합니다.

#### 고급 설정

스캔 설정 대화 상자에서 고급 설정 버튼을 클릭하여 고급 설정을 구성합니다.

- 주입/패턴 제거
	- 배경색 제거

문서의 배경 컬러를 제거하여 스캔한 데이터를 읽기 쉽게 만듭니다.

• 이미지 회전

스캔한 이미지를 회전합니다.

• 빈 페이지 건너뛰기

스캐닝 결과에서 문서의 빈 페이지를 제거합니다. (특정 모델의 경우에만 사용 가능)

• 스캔 결과 표시

컴퓨터 화면에 저장된 총 페이지 수 및 건너뛴 빈 페이지를 표시합니다. (특정 모델의 경우에만 사용 가 능)

#### 기본값

모든 설정을 출고 시 설정값으로 복구하려면 이 옵션을 선택합니다

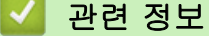

• [ControlCenter4 고급 모드를 사용하여 스캔\(Windows\)](#page-138-0)

<span id="page-153-0"></span> [Home](#page-1-0) > [스캔](#page-101-0) > [컴퓨터에서 스캔 \(Windows\)](#page-122-0) > Nuance™ PaperPort™ 14SE 또는 기타 Windows 응용 프 로그램을 사용하여 스캔

## Nuance™ PaperPort™ 14SE 또는 기타 Windows 응용 프로그램을 사용하여 스캔

스캐닝을 위해 Nuance™ PaperPort™ 14SE 응용 프로그램을 사용할 수 있습니다.

- Nuance™ PaperPort™ 14SE 응용 프로그램을 다운로드하려면 <mark>휴도</mark>(Brother Utilities)를 클릭하고, 왼쪽 탐색 표시줄에서 세부 작업를 선택한 다음, PaperPort를 클릭합니다.
- Nuance™ PaperPort™ 14SE는 Windows 7, Windows 8, Windows 8.1, Windows 10 Home, Windows 10 Pro, Windows 10 Education 및 Windows 10 Enterprise를 지원합니다.
- 각 응용 프로그램의 자세한 사용 지침은 응용 프로그램의 도움말 메뉴를 클릭한 다음, 도움말 리본에서 시 작하기 가이드를 클릭합니다. 에서 가이드 시작을 클릭합니다.

다음 단계의 스캔 지침은 PaperPort™ 14SE에 대한 것입니다. 다른 Windows 응용 프로그램은 이 단계와 유사합니다. PaperPort™ 14SE는 TWAIN 및 WIA 드라이버를 모두 지원합니다. 이 단계에서는 TWAIN 드라 이버(권장)가 사용됩니다.

- 제품 모델에 따라 Nuance™ PaperPort™ 14SE가 포함되지 않을 수도 있습니다. 포함되지 않은 경우 스캔을 지원하는 다른 소프트웨어 응용 프로그램을 사용할 수 있습니다.
- 1. 문서를 공급합니다.

Ø

2. PaperPort™ 14SE를 시작합니다.

다음 중 하나를 수행합니다.

• Windows 7

컴퓨터를 사용하여 (시작) > 모든 프로그램 > Nuance PaperPort 14 > PaperPort를 클릭합니다.

Windows 8

(PaperPort)을 클릭합니다.

• Windows 10

> Nuance PaperPort 14 > PaperPort을 클릭합니다.

3. 바탕화면 메뉴를 클릭한 다음 바탕화면 리본의 스캔설정를 선택합니다.

사진 스캔 또는 가져오기 패널이 화면 왼쪽에 나타납니다.

- 4. 선택을 클릭합니다.
- 5. 사용 가능한 스캐너 목록에서 TW-Brother MFC-XXXX 또는 TW-Brother MFC-XXXX LAN을 선택합니다(여 기서 MFC-XXXX는 제품의 모델 이름). WIA 드라이버를 사용하려면 접두어가 "WIA"인 Brother 드라이버를 선택합니다.
- 6. 사진 스캔 또는 가져오기패널에서 스캐너 대화 상자 표시 확인란을 선택합니다.
- 7. 스캔을 클릭합니다.

스캐너 설정 대화 상자가 나타납니다.

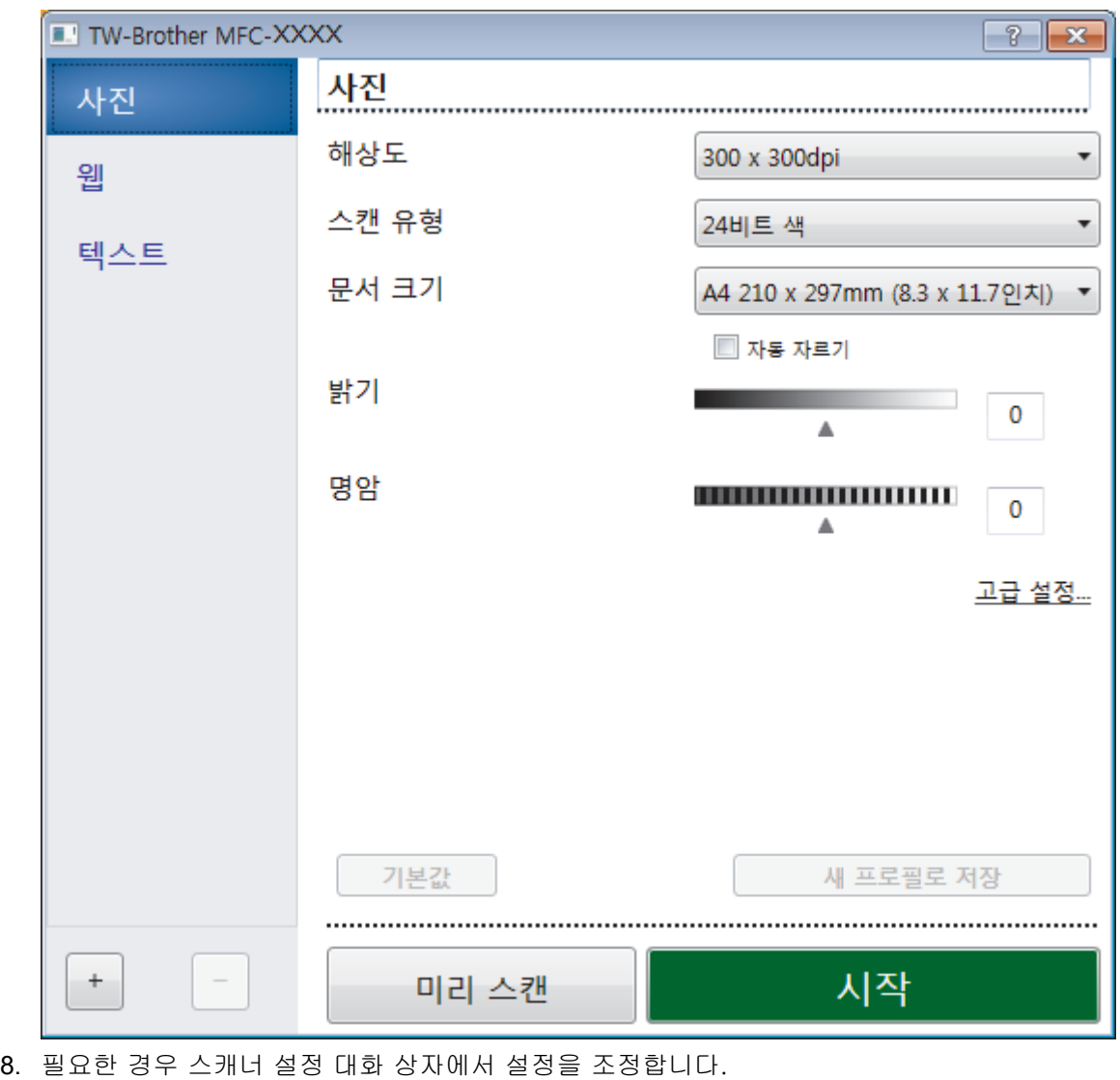

- 9. 문서 크기 드롭다운 목록을 클릭한 다음 문서 크기를 선택합니다.
- 10. 스캐닝하기 전에 이미지를 미리 보고 불필요한 부분을 잘라내려면 미리 스캔을 클릭합니다.
- 11. 시작을 클릭합니다.

스캔이 시작됩니다.

# 관련 정보

- [컴퓨터에서 스캔 \(Windows\)](#page-122-0)
	- [TWAIN 드라이버 설정\(Windows\)](#page-155-0)

<span id="page-155-0"></span> [Home](#page-1-0) > [스캔](#page-101-0) > [컴퓨터에서 스캔 \(Windows\)](#page-122-0) > Nuance™ PaperPort™ [14SE 또는 기타 Windows 응용 프](#page-153-0) [로그램을 사용하여 스캔](#page-153-0) > TWAIN 드라이버 설정(Windows)

## TWAIN 드라이버 설정(Windows)

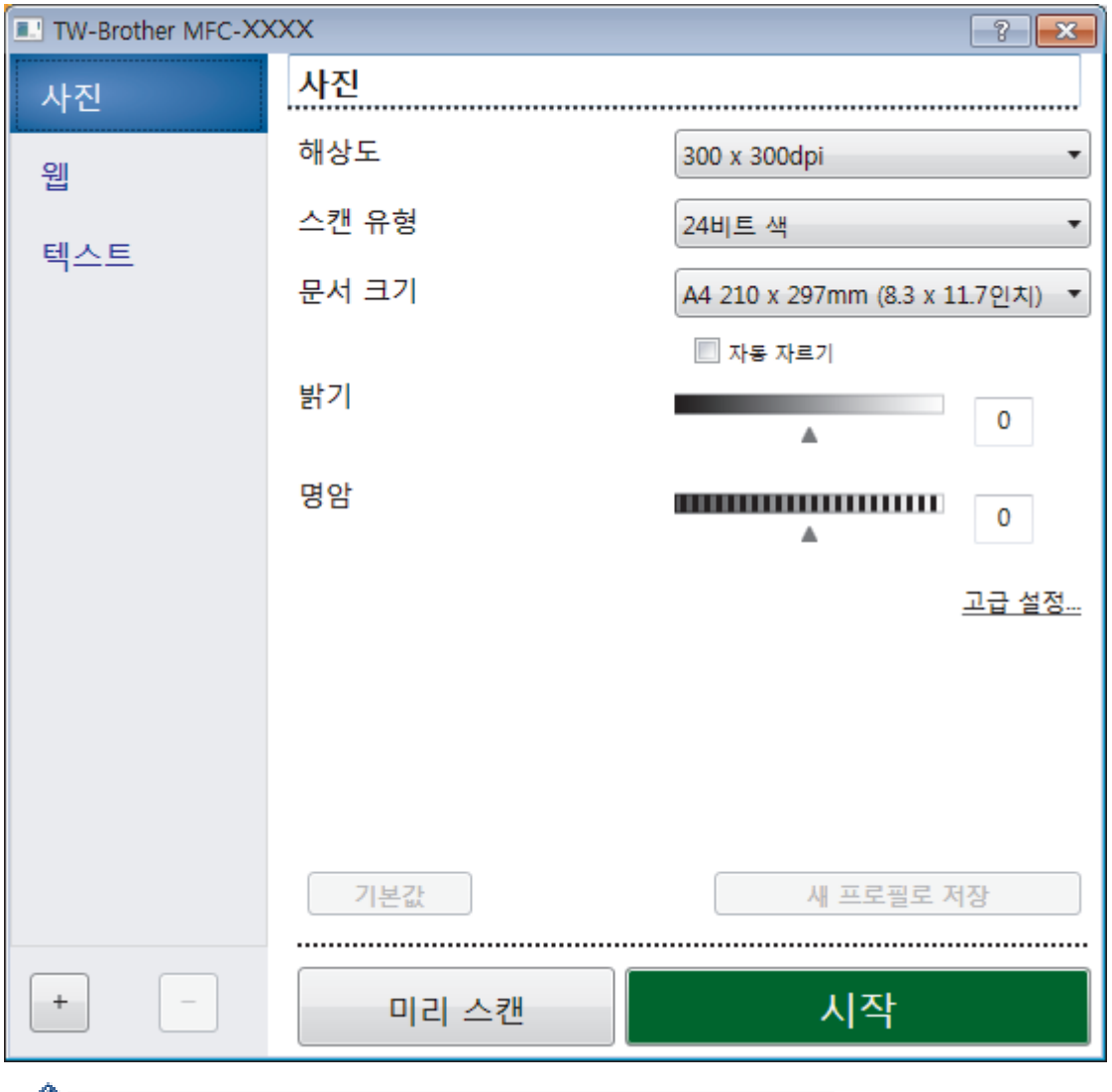

항목 이름 및 할당할 수 있는 값은 제품에 따라 다를 수 있습니다.

### **1.** 스캔

스캔하려는 문서 유형에 따라 사진, 웹 또는 텍스트 옵션을 선택합니다.

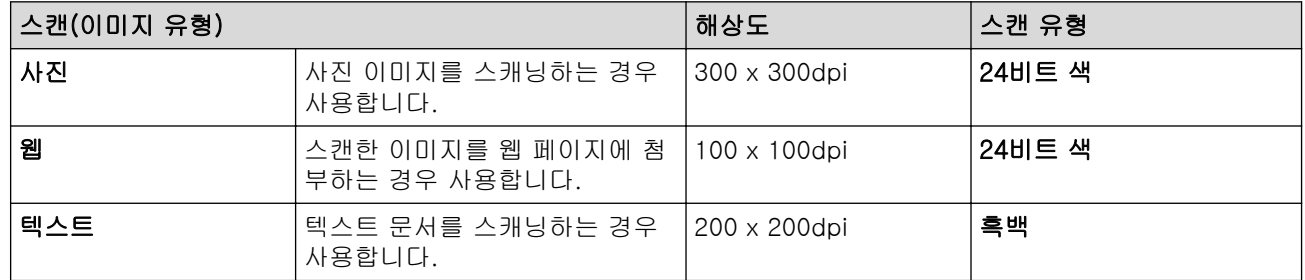

## **2.** 해상도

해상도 드롭다운 목록에서 스캔 해상도를 선택합니다. 해상도가 높으면 메모리를 많이 사용하고 전송 시간도 긴 대신 스캔한 이미지가 섬세합니다.

## **3.** 스캔 유형

다양한 스캔 색 심도를 선택할 수 있습니다.

#### • 흑백

텍스트 또는 라인 아트 이미지에 사용합니다.

### • 회색(Error Diffusion)

사진 이미지 또는 그래픽에 사용합니다. (오차 흩뿌림은 실제 회색 도트를 사용하지 않고 회색을 모방 한 이미지를 만드는 방법. 검정 도트를 특정한 패턴으로 넣어 회색 느낌을 표현함)

• 순회색

사진 이미지 또는 그래픽에 사용합니다. 이 모드에서는 최대 256가지 회색 음영을 사용하기 때문에 훨 씬 정확합니다.

#### • 24비트 색

가장 정확한 컬러가 재현된 이미지를 생성하려면 사용합니다. 이 모드는 최대 16,800,000개 컬러를 사용하여 이미지를 스캔하지만 가장 많은 메모리가 필요하고 전송 시간이 가장 오래 걸립니다.

#### **4.** 문서 크기

사전 설정된 스캔 크기 중에서 정확한 문서 크기를 선택합니다.

사용자 지정을 선택하면 사용자 지정 문서 크기 대화 상자가 나타나며 문서 크기를 지정할 수 있습니다.

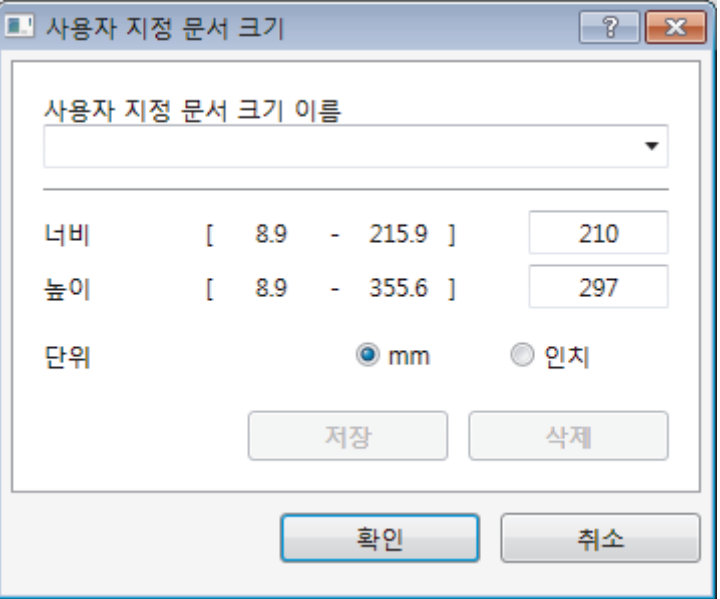

#### **5.** 밝기

슬라이더를 좌우로 끌어 이미지를 밝게 또는 어둡게 하여 밝기 레벨을 설정합니다. 이미지가 너무 밝을 경우 밝기 레벨을 낮게 설정하고 문서를 다시 스캔합니다. 이미지가 너무 어두울 경우 밝기 레벨을 높게 설정하고 문서를 다시 스캔합니다. 필드에 값을 입력하여 명암 레벨을 설정할 수도 있습니다.

### **6.** 명암

슬라이더를 좌우로 움직여 명암 레벨을 높이거나 낮춥니다. 높이면 이미지의 어두운 영역과 밝은 영역이 강 조되고 낮추면 회색 영역의 디테일이 살아납니다. 필드에 값을 입력하여 명암 레벨을 설정할 수도 있습니다.

### **7.** 자동 자르기

스캐너 유리에 놓은 여러 문서를 스캔합니다. 제품에서 각 문서를 스캔하여 개별 파일 또는 여러 페이지로 된 PDF 하나를 만듭니다.

#### **8.** 고급 설정

스캐너 설정 대화 상자에서 고급 설정 버튼을 클릭하여 고급 설정을 구성합니다.

• 용지감지

### - 이미지 회전

스캔한 이미지를 회전합니다.

• 이미지 품질

## - 백그라운드 처리 중

• 주입/패턴 제거

번짐을 방지합니다.

• 배경색 제거

문서의 배경 컬러를 제거하여 스캔한 데이터를 읽기 쉽게 만듭니다.

- 컬러 빼기

스캔한 이미지에서 제거할 색상을 선택합니다.

- 굵게 표시

굵게 표시하여 원본의 글자를 강조합니다.

- 흔들린 문자 교정

원본에서 끊겼거나 완전하지 않은 문자를 교정하여 읽기 쉽게 합니다.

- 가장자리 강조

원본의 문자에 대한 선명도를 높입니다.

## - 노이즈 줄이기

이 옵션을 선택하면 스캔한 이미지의 품질을 향상시킬 수 있습니다. 노이즈 줄이기 옵션은 24비트 색 옵션 및 300 x 300dpi, 400 x 400dpi 또는 600 x 600dpi 스캔 해상도를 선택한 경우에 사용할 수 있 습니다.

• 용지 조정

### - 가장자리 채우기

선택한 색상과 범위를 사용하여 스캔한 이미지의 네 면 가장자리를 채웁니다.

- 연속 스캔

여러 페이지를 스캔하려면 이 옵션을 선택합니다. 페이지를 스캔한 후 스캔을 계속을 선택하거나 작 업을 마칩니다.

## 관련 정보

• Nuance™ PaperPort™ [14SE 또는 기타 Windows 응용 프로그램을 사용하여 스캔](#page-153-0)

<span id="page-158-0"></span>[Home](#page-1-0) > [스캔](#page-101-0) > [컴퓨터에서 스캔 \(Windows\)](#page-122-0) > Windows 팩스 및 스캔 사용하여 스캔

## Windows 팩스 및 스캔 사용하여 스캔

Windows 팩스 및 스캔 응용 프로그램은 스캔을 위해 사용할 수 있는 또 하나의 옵션입니다.

- Windows 팩스 및 스캔은 WIA 스캐너 드라이버를 사용합니다.
- 문서를 사전 스캔한 다음 페이지 일부를 잘라내려면 스캐너 유리(평판이라고도 함)를 사용하여 스캔해야 합니다.
- 1. 문서를 공급합니다.
- 2. Windows 팩스 및 스캔을 시작합니다.
- 3. 파일 > 새로 만들기 > 스캔을 클릭합니다.
- 4. 사용하려는 스캐너를 선택합니다.
- 5. 가져오기 또는 확인을 클릭합니다.

새 스캔 대화 상자가 나타납니다.

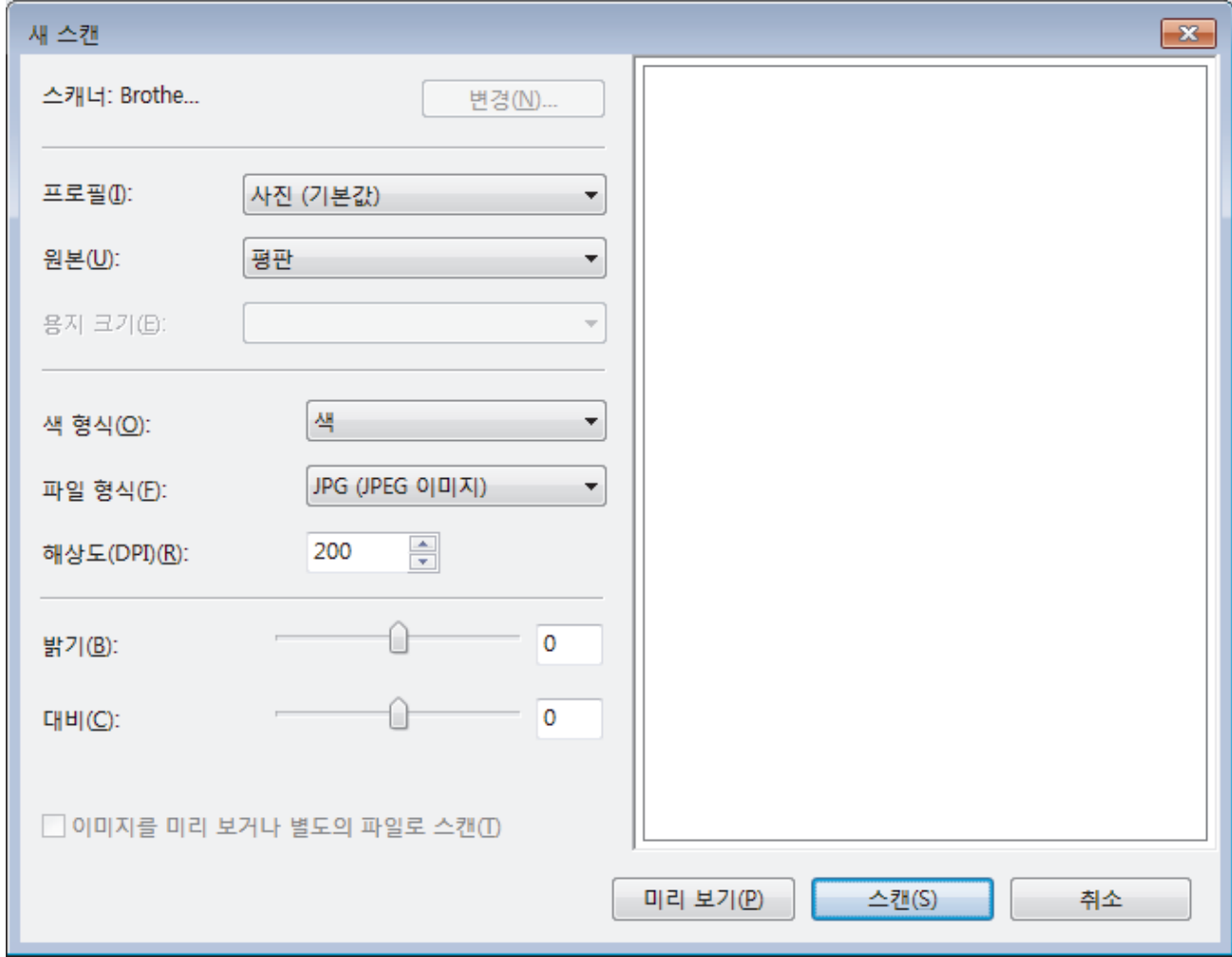

- 6. 필요한 경우 스캐너 설정 대화 상자에서 설정을 조정합니다. 스캐너 해상도는 최대 1200 dpi로 설정할 수 있습니다. 더 높은 해상도로 스캔하려면 Brother Utilities의 스 캐너 유틸리티 소프트웨어를 사용합니다.
- 7. 스캔을 클릭합니다. 문서 스캔이 시작됩니다.

## 관련 정보

• [컴퓨터에서 스캔 \(Windows\)](#page-122-0)

• [WIA 드라이버 설정\(Windows\)](#page-160-0)

<span id="page-160-0"></span> [Home](#page-1-0) > [스캔](#page-101-0) > [컴퓨터에서 스캔 \(Windows\)](#page-122-0) > [Windows 팩스 및 스캔 사용하여 스캔](#page-158-0) > WIA 드라이버 설 정(Windows)

WIA 드라이버 설정(Windows)

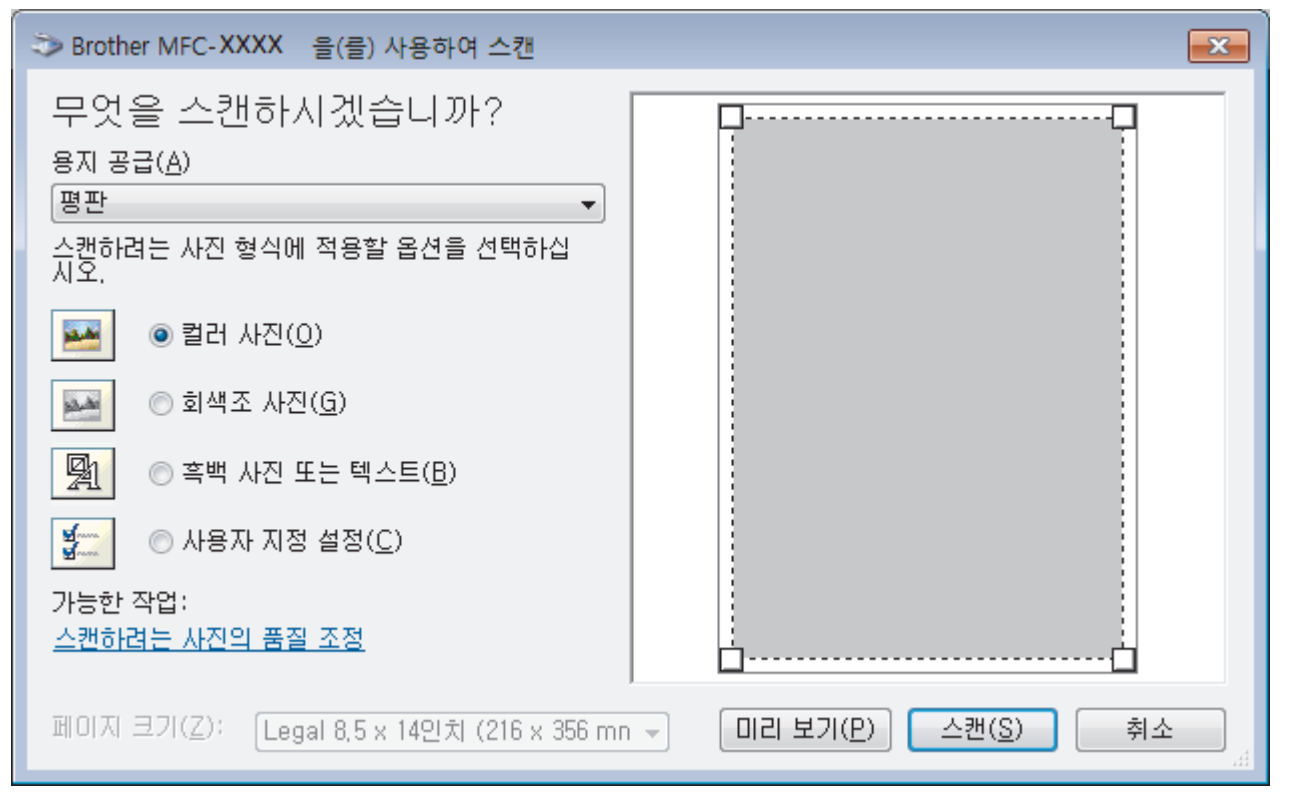

### 용지 공급

드롭다운 목록에서 문서 공급 장치 또는 평판 옵션을 선택합니다.

### 사진 유형(이미지 유형)

스캔하려는 문서 유형에 따라 컬러 사진, 회색조 사진, 흑백 사진 또는 텍스트 또는 사용자 지정 설정을 선택 합니다.

고급 설정을 변경하려면 스캔하려는 사진의 품질 조정 링크를 클릭합니다.

## 페이지 크기

페이지 크기 옵션은 문서 공급 장치를 용지 공급 옵션으로 선택한 경우에만 사용할 수 있습니다.

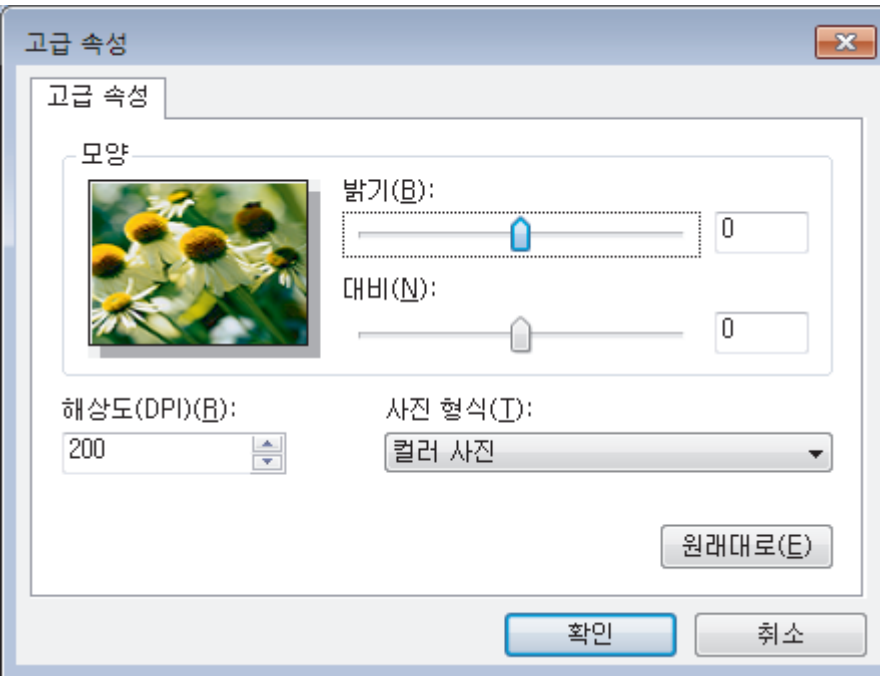

## 밝기

슬라이더를 좌우로 끌어 이미지를 밝게 또는 어둡게 하여 밝기 레벨을 설정합니다. 스캔한 이미지가 너무 밝 을 경우 밝기 레벨을 낮게 설정하고 문서를 다시 스캔합니다. 이미지가 너무 어두울 경우 밝기 레벨을 높게 설 정하고 문서를 다시 스캔합니다.

### 대비

슬라이더를 좌우로 움직여 대비 레벨을 높이거나 낮춥니다. 높이면 이미지의 어두운 영역과 밝은 영역이 강조 되고 낮추면 회색 영역의 디테일이 살아납니다. 필드에 값을 입력하여 명암 레벨을 설정할 수도 있습니다.

### 해상도(DPI)

해상도(DPI) 목록에서 스캐닝 해상도를 선택합니다. 해상도가 높으면 메모리를 많이 사용하고 전송 시간도 긴 대신 스캔한 이미지가 섬세합니다.

## 관련 정보

• [Windows 팩스 및 스캔 사용하여 스캔](#page-158-0)

 [Home](#page-1-0) > [스캔](#page-101-0) > [컴퓨터에서 스캔 \(Windows\)](#page-122-0) > BookScan Enhancer 및 Whiteboard Enhancer 설치 (Windows)

## BookScan Enhancer 및 Whiteboard Enhancer 설치(Windows)

BookScan Enhancer 및 Whiteboard Enhancer는 이미지 프로세싱 응용 프로그램입니다. BookScan Enhancer 는 책에서 스캔한 이미지를 자동으로 수정할 수 있습니다. Whiteboard Enhancer는 화이트보드를 촬영한 사진에 서 텍스트 및 이미지를 클린업 및 향상시킬 수 있습니다.

Windows Server 시리즈에는 이 응용 프로그램을 사용할 수 없습니다.

- 제품을 켜고 컴퓨터에 연결해야 합니다.
- 컴퓨터를 인터넷에 연결해야 합니다.
- 관리자 액세스 권한으로 로그온해야 합니다.
- 1. <mark>습量</mark>(Brother Utilities)를 클릭합니다.
- 2. 드롭다운 목록에서 제품을 선택합니다.
- 3. 왼쪽 탐색 표시줄에서 세부 작업를 클릭합니다.
- 4. BookScan&WhiteBoard Suite를 클릭하고 화면 상의 지침에 따라 설치합니다.

## 관련 정보

• [컴퓨터에서 스캔 \(Windows\)](#page-122-0)

<span id="page-163-0"></span>[Home](#page-1-0) > [스캔](#page-101-0) > 컴퓨터에서 스캔 (Mac)

## 컴퓨터에서 스캔 (Mac)

Brother 제품에서 사진 및 문서를 스캔하기 위해 Mac를 사용하는 몇 가지 방법이 있습니다. Brother에서 제공하 는 소프트웨어 응용 프로그램 또는 자주 사용하는 스캐닝 응용 프로그램을 사용합니다.

- [Brother iPrint&Scan\(Mac\)을 사용한 스캔](#page-164-0)
- [TWAIN 호환 응용 프로그램을 사용하여 스캔\(Mac\)](#page-165-0)
- [AirPrint\(macOS\)를 사용하여 스캔](#page-363-0)

<span id="page-164-0"></span>[Home](#page-1-0) > [스캔](#page-101-0) > [컴퓨터에서 스캔 \(Mac\)](#page-163-0) > Brother iPrint&Scan(Mac)을 사용한 스캔

## Brother iPrint&Scan(Mac)을 사용한 스캔

- 1. Finder 메뉴 표시줄에서 이동 > 응용 프로그램을 클릭하고 iPrint&Scan 아이콘을 두 번 클릭합니다. Brother iPrint&Scan 화면이 나타납니다.
- 2. Brother 제품을 선택하지 않았다면 장치를 선택하십시오 버튼을 클릭하고 화면 지침에 따라 Brother 제품을 선택합니다.
- 3. 스캔 아이콘을 클릭하고 화면 지침에 따라 문서를 스캔합니다.

## 관련 정보

• [컴퓨터에서 스캔 \(Mac\)](#page-163-0)

관련 내용:

- [Windows 및 Mac용 Brother iPrint&Scan](#page-378-0)
- [Brother iPrint&Scan에서 스캔 버튼 설정 변경\(Mac\)](#page-121-0)

<span id="page-165-0"></span>[Home](#page-1-0) > [스캔](#page-101-0) > [컴퓨터에서 스캔 \(Mac\)](#page-163-0) > TWAIN 호환 응용 프로그램을 사용하여 스캔(Mac)

## TWAIN 호환 응용 프로그램을 사용하여 스캔(Mac)

TWAIN 호환 응용 프로그램을 사용하여 스캔할 수 있습니다. 스캔 절차에 대한 자세한 정보는 응용 프로그램에 대한 설명서를 참조하십시오.

Brother TWAIN 드라이버를 사용하려면 Brother 솔루션 센터([support.brother.com\)](https://support.brother.com/)에서 해당 모델의 다운로 드 페이지로 이동하여 스캐너 드라이버(TWAIN)을 다운로드합니다.

1. 그래픽 응용 프로그램을 시작한 다음 스캔 작업을 선택합니다. 스캐너 설정 대화 상자가 나타납니다.

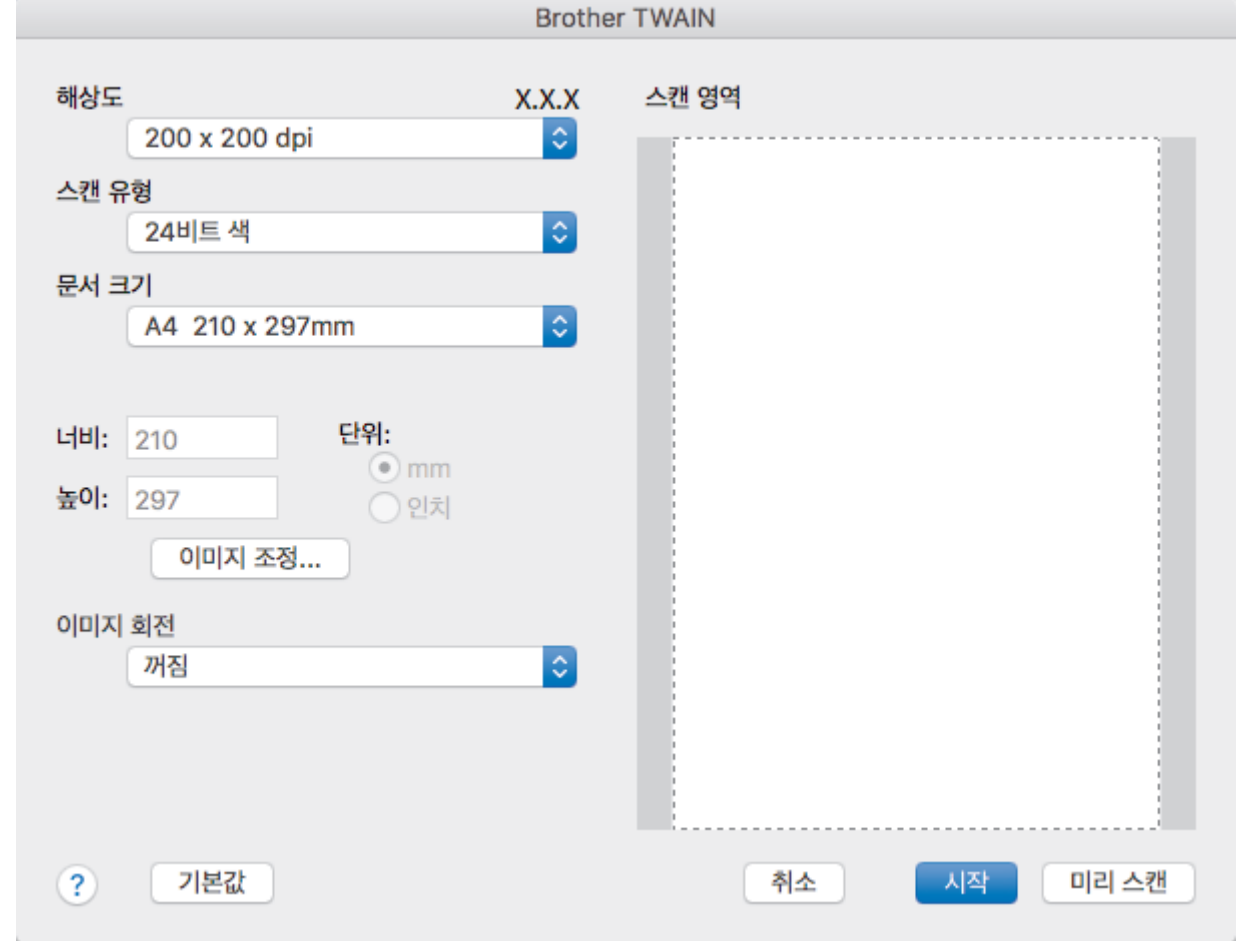

- 2. 필요한 경우 해상도, 스캔 유형 또는 이미지 조정 옵션 등 스캔 설정을 변경합니다.
- 3. 문서 크기 팝업 메뉴를 클릭한 다음 문서 크기를 선택합니다.
- 4. 스캔하기 전에 이미지를 미리 보고 불필요한 부분을 잘라내려면 미리 스캔 옵션을 클릭합니다.
- Ø • 문서 크기를 선택한 다음 마우스 버튼을 클릭한 상태에서 마우스 포인터를 스캔하려는 부분으로 끌어 스캔 영역을 조절할 수 있습니다
- 5. 시작를 클릭합니다.

제품이 스캔을 시작합니다.

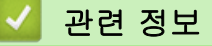

- [컴퓨터에서 스캔 \(Mac\)](#page-163-0)
	- [TWAIN 드라이버 설정\(Mac\)](#page-166-0)

<span id="page-166-0"></span> [Home](#page-1-0) > [스캔](#page-101-0) > [컴퓨터에서 스캔 \(Mac\)](#page-163-0) > [TWAIN 호환 응용 프로그램을 사용하여 스캔\(Mac\)](#page-165-0) > TWAIN 드 라이버 설정(Mac)

TWAIN 드라이버 설정(Mac)

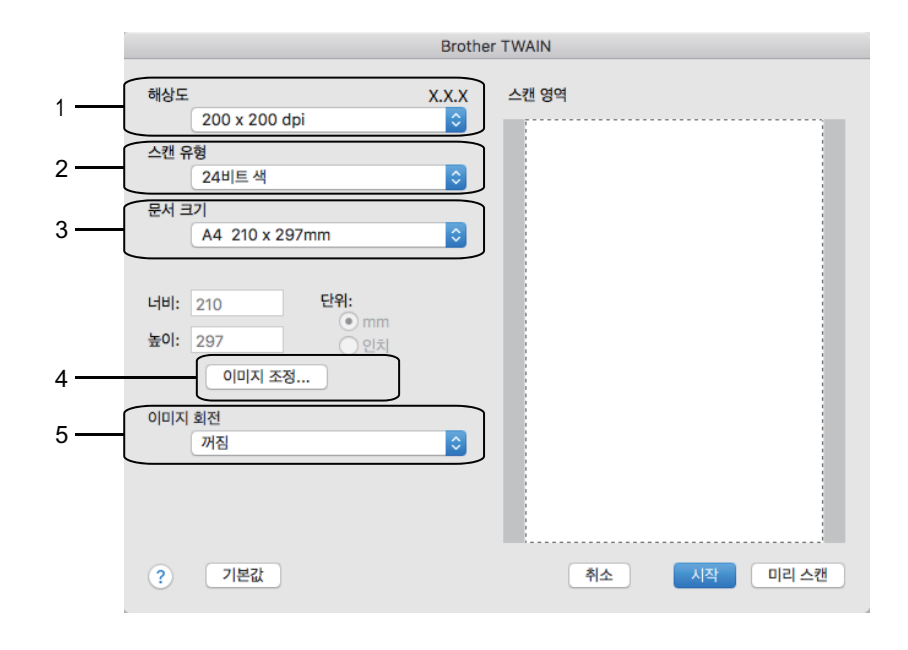

Ø • 항목 이름 및 할당할 수 있는 값은 제품에 따라 다를 수 있습니다.

• 명암 설정은 회색(Error Diffusion) 옵션에서 순회색, 24비트 색 또는 스캔 유형를 선택한 경우에만 사용 할 수 있습니다.

#### **1.** 해상도

해상도 팝업 메뉴에서 스캔 해상도를 선택합니다. 해상도가 높으면 메모리를 많이 사용하고 전송 시간도 긴 대신 스캔한 이미지가 섬세합니다.

### **2.** 스캔 유형

다양한 스캔 색 심도를 선택할 수 있습니다.

#### • 흑백

텍스트 또는 라인 아트 이미지에 사용합니다.

#### • 회색(Error Diffusion)

사진 이미지 또는 그래픽에 사용합니다. (오차 흩뿌림은 실제 회색 도트를 사용하지 않고 회색을 모방 한 이미지를 만드는 방법. 검정 도트를 특정한 패턴으로 넣어 회색 느낌을 표현함)

• 순회색

사진 이미지 또는 그래픽에 사용합니다. 이 모드에서는 최대 256가지 회색 음영을 사용하기 때문에 훨 씬 정확합니다.

• 24비트 색

가장 정확한 컬러가 재현된 이미지를 생성하려면 사용합니다. 이 모드는 최대 16,800,000개 컬러를 사용하여 이미지를 스캔하지만 가장 많은 메모리가 필요하고 전송 시간이 가장 오래 걸립니다.

**3.** 문서 크기

사전 설정된 스캔 크기 중에서 정확한 문서 크기를 선택합니다.

• 사용자 지정을 선택한 경우 문서 크기를 지정할 수 있습니다.

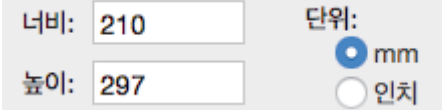

### **4.** 이미지 조정

다른 이미지 품질을 조정하려면 이미지 조정 버튼을 클릭합니다.

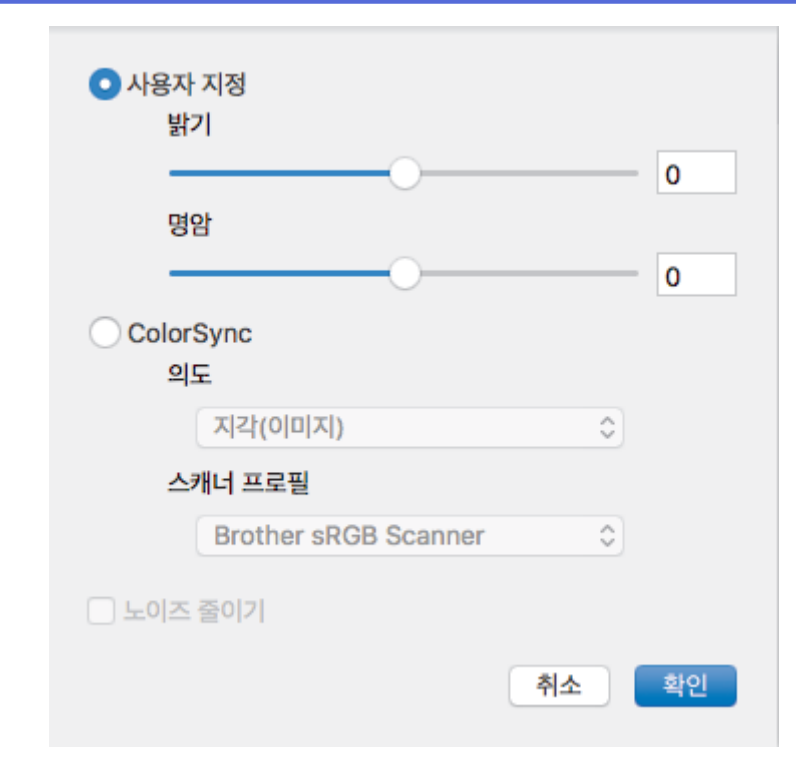

## 밝기

슬라이더를 좌우로 끌어 이미지를 밝게 또는 어둡게 하여 밝기 레벨을 설정합니다. 이미지가 너무 밝을 경 우 밝기 레벨을 낮게 설정하고 문서를 다시 스캔합니다. 이미지가 너무 어두울 경우 밝기 레벨을 높게 설 정하고 문서를 다시 스캔합니다. 상자에 값을 입력하여 밝기를 설정할 수도 있습니다.

### 명암

슬라이더를 좌우로 움직여 명암 레벨을 높이거나 낮춥니다. 높이면 이미지의 어두운 영역과 밝은 영역이 강조되고 낮추면 회색 영역의 디테일이 살아납니다. 상자에 값을 입력하여 명암을 설정할 수도 있습니다.

### 노이즈 줄이기

이 옵션을 선택하면 스캔한 이미지의 품질을 향상시킬 수 있습니다. 노이즈 줄이기 옵션은 24비트 색 옵션 및 300 x 300dpi, 400 x 400dpi 또는 600 x 600dpi 스캔 해상도를 선택한 경우에 사용할 수 있습니다.

### **5.** 이미지 회전

스캔한 이미지를 회전합니다.

## 관련 정보

• [TWAIN 호환 응용 프로그램을 사용하여 스캔\(Mac\)](#page-165-0)

<span id="page-168-0"></span>[Home](#page-1-0) > 복사

## 복사

- [문서 복사](#page-169-0)
- [복사된 이미지 확대 또는 축소](#page-171-0)
- [복사 정렬](#page-173-0)
- [페이지 레이아웃 복사본 만들기\(N in 1 또는 포스터\)](#page-174-0)
- [용지의 양면에 복사\(양면 복사\)](#page-177-0)
- [ID 카드 복사](#page-179-0)
- [복사 옵션](#page-181-0)

<span id="page-169-0"></span>**▲ [Home](#page-1-0) > [복사](#page-168-0) > 문서 복사** 

문서 복사

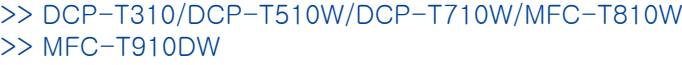

## DCP-T310/DCP-T510W/DCP-T710W/MFC-T810W

- 1. 용지함에 올바른 크기의 용지를 넣었는지 확인합니다.
- 2. 문서를 공급합니다.
- 3. (MFC-T810W) **티 (복사**)를 누릅니다.

LCD에 다음이 표시됩니다.

 $[100\%$  Normal  $[01]$ 

- 4. 다음 방법 중 하나로 매수를 입력합니다.
	- (DCP-T310) 복사 매수를 반복해서 누릅니다.
	- (DCP-T510W/DCP-T710W) 제어판에서 ▲ 또는 ▼를 누릅니다.
	- (MFC-T810W) 다이얼 패드를 사용하여 매수를 입력합니다.
- 5. 필요에 따라 복사 설정을 변경합니다.
	- a. 제어판에서 옵션 또는 복사 / 스캔 옵션를 누릅니다.
	- b. ▲ 또는 ▼를 눌러 복사 설정을 선택합니다. 원하는 설정이 나타나면 OK를 누릅니다.
- 6. 완료되면 흑백 시작 또는 컬러시작를 누릅니다.

복사를 중지하려면 중지/나가기를 누릅니다.

MFC-T910DW

1. 용지함에 올바른 크기의 용지를 넣었는지 확인합니다.

- 2. 문서를 로드합니다.
- 3. **目 (복사)**를 누릅니다.

LCD에 다음이 표시됩니다.

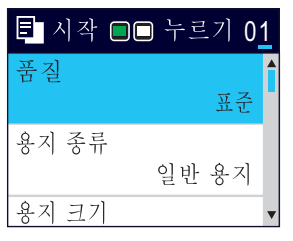

- 4. 다이얼 패드를 사용하여 매수를 입력합니다.
- 5. 필요에 따라 복사 설정을 변경합니다.

▲ 또는 V를 눌러 복사 설정을 스크롤합니다. 원하는 설정이 강조 표시되면 OK를 누릅니다.

Ø • A4 크기 일반 용지 이외 용지를 넣는 경우 [용지 크기] 및 [용지 종류] 설정을 변경해야 합니다.

6. 완료되면 흑백 시작 또는 컬러시작를 누릅니다.

복사를 중지하려면 중지/나가기를 누릅니다.

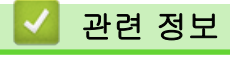

• [복사](#page-168-0)

## 관련 내용:

- [자동 문서 급지장치\(ADF\)에 문서를 넣습니다.](#page-56-0)
- [스캐너 유리에 문서 적재](#page-58-0)
- [복사 옵션](#page-181-0)

<span id="page-171-0"></span>▲ [Home](#page-1-0) > [복사](#page-168-0) > 복사된 이미지 확대 또는 축소

## 복사된 이미지 확대 또는 축소

확대율 또는 축소율을 선택하여 복사 데이터 크기를 조정합니다.

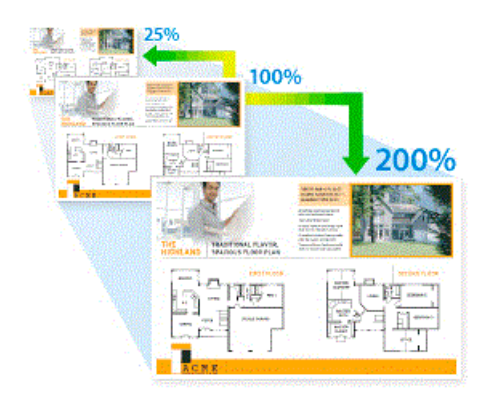

>> DCP-T310/DCP-T510W/DCP-T710W/MFC-T810W >> MFC-T910DW

## DCP-T310/DCP-T510W/DCP-T710W/MFC-T810W

- 1. 문서를 공급합니다.
- 2. (MFC-T810W) E | (복사)를 누릅니다.
- 3. 다음 방법 중 하나로 매수를 입력합니다.
	- (DCP-T310) 복사 매수를 반복해서 누릅니다.
	- (DCP-T510W/DCP-T710W) 제어판에서 a 또는 b를 누릅니다.
	- (MFC-T810W) 다이얼 패드를 사용하여 매수를 입력합니다.
- 4. 다음 중 하나를 수행합니다.
	- (MFC-T810W) **옵션** 및 ▲ 또는 ▼를 눌러 [Enlarge/Reduce (확대/축소)]를 선택합니다. **OK**을 누릅 니다.
	- (DCP-T310/DCP-T510W/DCP-T710W) 제어판에서 확대/축소를 누릅니다.
- 5. ▲ 또는 V를 눌러 사용 가능한 옵션을 선택합니다. OK을 누릅니다.

[Custom(25-400%) (사용자(25-400%))] 옵션을 선택한 경우 [25%] ~ [400%] 사이에서 확장률 또 는 축소율을 입력합니다.

6. 완료되면 흑백 시작 또는 컬러시작를 누릅니다.

[Fit to Page (페이지에 맞춤)] 옵션을 선택한 경우 제품에 들어 있는 용지 크기에 맞게 복사 크기가 조정됩니다.

- [Fit to Page (페이지에 맞춤)] 옵션은 스캐너 유리 위의 문서가 3도 이상 기울어진 경우에 올바 르게 작동하지 않습니다. 왼쪽 상단의 문서 기준선을 통해 인쇄면이 아래로 향하도록 하여 문서를 스캐 너 유리 왼쪽 상단에 놓으십시오.
- ADF 사용 시 [Fit to Page (페이지에 맞춤)] 옵션을 사용할 수 없습니다.
- Legal 크기 문서에는 [Fit to Page (페이지에 맞춤)] 옵션을 사용할 수 없습니다.

## MFC-T910DW

Ø

Ø

1. 문서를 공급합니다.

- 2. | 目 (복사)를 누릅니다.
- 3. 다이얼 패드를 사용하여 매수를 입력합니다.
- 4. ▲ 또는 ▼를 눌러 [확대/축소]를 선택합니다. OK을 누릅니다.
- 5. ▲ 또는 ▼를 눌러 사용 가능한 옵션을 선택합니다. OK을 누릅니다.
- 6. 다음 중 하나를 수행합니다.
	- [확대] 또는 [축소] 옵션을 선택한 경우 A 또는 V를 눌러 사용할 확장률 또는 축소율을 선택합니다. OK 을 누릅니다.
	- [사용자 지정(25-400%)] 옵션을 선택한 경우 [25%] ~ [400%] 사이에서 확장률 또는 축소율을 입력 합니다. OK을 누릅니다.
	- [100%] 또는 [페이지에 맞춤] 옵션을 선택한 경우 다음 단계로 이동합니다.
- 7. 완료되면 흑백 시작 또는 컬러시작를 누릅니다.

Ø [페이지에 맞춤] 옵션을 선택한 경우 제품에 들어 있는 용지 크기에 맞게 복사 크기가 조정됩니다.

- [페이지에 맞춤] 옵션은 스캐너 유리 위의 문서가 3도 이상 기울어진 경우에 올바르게 작동하지 않습 니다. 왼쪽 상단의 문서 기준선을 통해 인쇄면이 아래로 향하도록 하여 문서를 스캐너 유리 왼쪽 상단에 놓으십시오.
- ADF 사용 시 [페이지에 맞춤] 옵션을 사용할 수 없습니다.
- Legal 크기 문서에는 [페이지에 맞춤] 옵션을 사용할 수 없습니다.

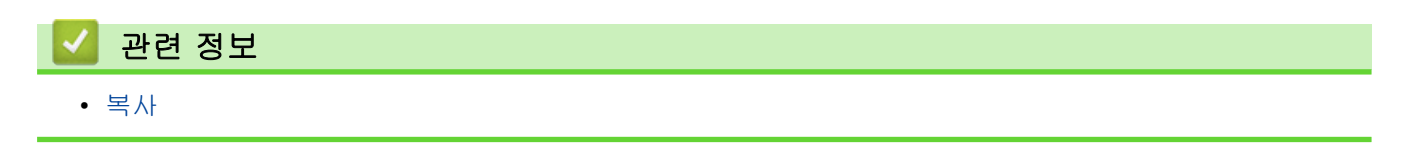

## <span id="page-173-0"></span>복사 정렬

여러 복사본을 정렬합니다. 예를 들어 1, 2, 3 등과 같이 페이지가 이송된 순서대로 정렬됩니다. >> DCP-T310/DCP-T510W/DCP-T710W/MFC-T810W >> MFC-T910DW

## DCP-T310/DCP-T510W/DCP-T710W/MFC-T810W

- 1. 문서를 공급합니다.
- 2. (MFC-T810W) E (복사)를 누릅니다.
- 3. 다음 방법 중 하나로 매수를 입력합니다.
	- (DCP-T310) **복사 매수**를 반복해서 누릅니다.
	- (DCP-T510W/DCP-T710W) 제어판에서 ▲ 또는 ▼를 누릅니다.
	- (MFC-T810W) 다이얼 패드를 사용하여 매수를 입력합니다.
- 4. 옵션 또는 복사 / 스캔 옵션 및 ▲ 또는 ▼을 눌러 [Stack/Sort (스택/정렬)]을 선택합니다. OK을 누릅니 다.
- 5. ▲ 또는 ▼를 눌러 [Sort (정렬)]를 선택합니다. OK을 누릅니다.
- 6. 흑백 시작 또는 컬러시작를 누릅니다.ADF에 문서를 넣은 경우(ADF 모델에만 해당) 문서가 스캔되고 인쇄가 시작됩니다.
- 7. 스캐너 유리를 사용하는 경우 문서 페이지마다 다음 단계를 반복합니다.
	- 스캐너 유리에 다음 페이지를 올려 놓은 다음 ▲를 눌러 페이지를 스캔합니다.
	- 모든 페이지를 스캔한 후에 ▼를 눌러 인쇄를 시작합니다.

## MFC-T910DW

- 1. 문서를 공급합니다.
- 2. | 目 (복사)를 누릅니다.
- 3. 다이얼 패드를 사용하여 매수를 입력합니다.
- 4. ▲ 또는 ▼을 눌러 다음을 선택합니다.
	- a. [스택/정렬]을 선택합니다. OK를 누릅니다.
	- b. [정렬]을 선택합니다. OK를 누릅니다.
- 5. 흑백 시작 또는 컬러시작를 누릅니다.ADF에 문서를 넣은 경우(ADF 모델에만 해당) 문서가 스캔되고 인쇄가 시작됩니다.
- 6. 스캐너 유리를 사용하는 경우 문서 페이지마다 다음 단계를 반복합니다.
	- 스캐너 유리에 다음 페이지를 올려 놓은 다음 ▶를 눌러 페이지를 스캔합니다.
	- 모든 페이지를 스캔한 후에 ◀를 눌러 인쇄를 시작합니다.

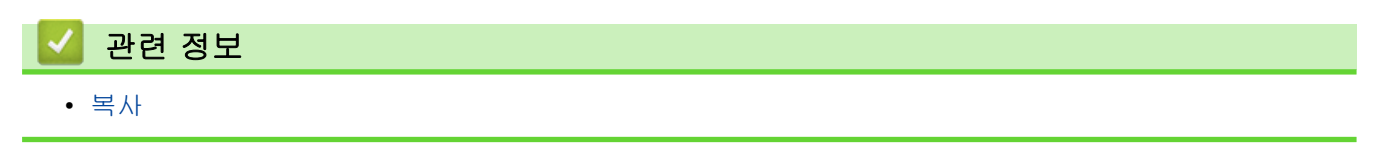

## <span id="page-174-0"></span>페이지 레이아웃 복사본 만들기(N in 1 또는 포스터)

N in 1 복사 기능을 사용하면 두 페이지나 네 페이지를 하나의 페이지에 복사하여 용지를 절약합니다. 포스터 기 능을 사용하면 문서가 여러 섹션으로 나뉜 다음 포스터로 조립할 수 있도록 섹션이 확대됩니다. 포스터를 인쇄하 려면 스캐너 유리를 사용합니다.

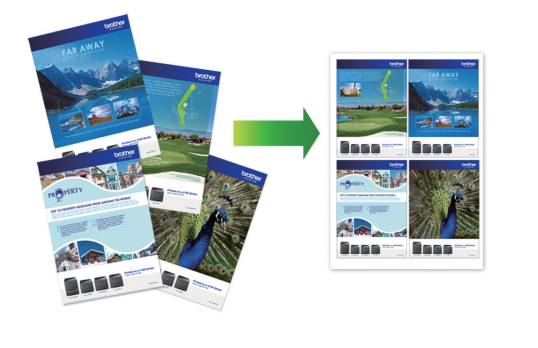

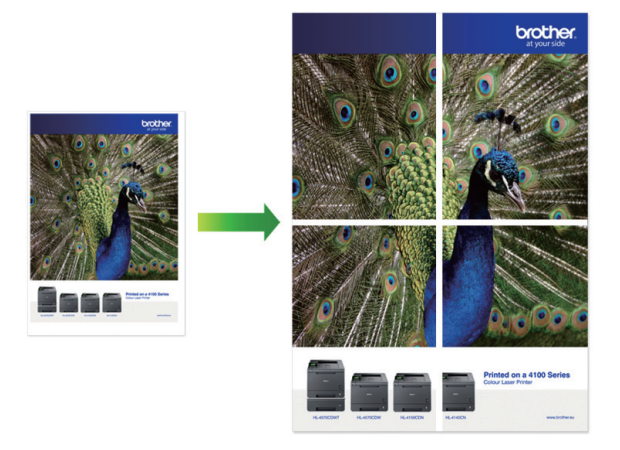

- 용지 크기가 A4 또는 Letter로 설정되었는지 확인합니다.
- 한 번에 한 장의 포스터 복사만 수행할 수 있습니다.
- >> DCP-T310/DCP-T510W/DCP-T710W/MFC-T810W [>> MFC-T910DW](#page-175-0)

## DCP-T310/DCP-T510W/DCP-T710W/MFC-T810W

- 1. 문서를 공급합니다.
- 2. (MFC-T810W) (복사)를 누릅니다.
- 3. 다음 방법 중 하나로 매수를 입력합니다.
	- (DCP-T510W/DCP-T710W) 제어판에서 ▲ 또는 ▼를 누릅니다.
	- (MFC-T810W) 다이얼 패드를 사용하여 매수를 입력합니다.
	- (DCP-T310) 복사 매수를 반복해서 누릅니다.
- 4. 옵션 또는 복사 / 스캔 옵션 및 ▲ 또는 ▼을 눌러 [Layout (2in1 ID) (배치(2in1 ID))]을 선택합니다. OK을 누릅니다.
- 5. ▲ 또는 ▼을 눌러 옵션을 표시한 다음 OK을 눌러 원하는 옵션을 선택합니다.

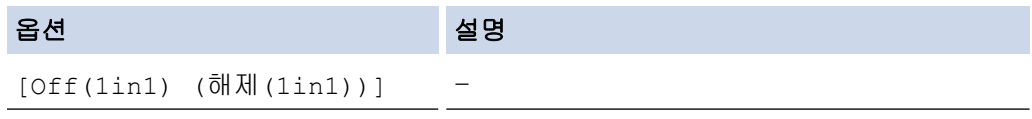

<span id="page-175-0"></span>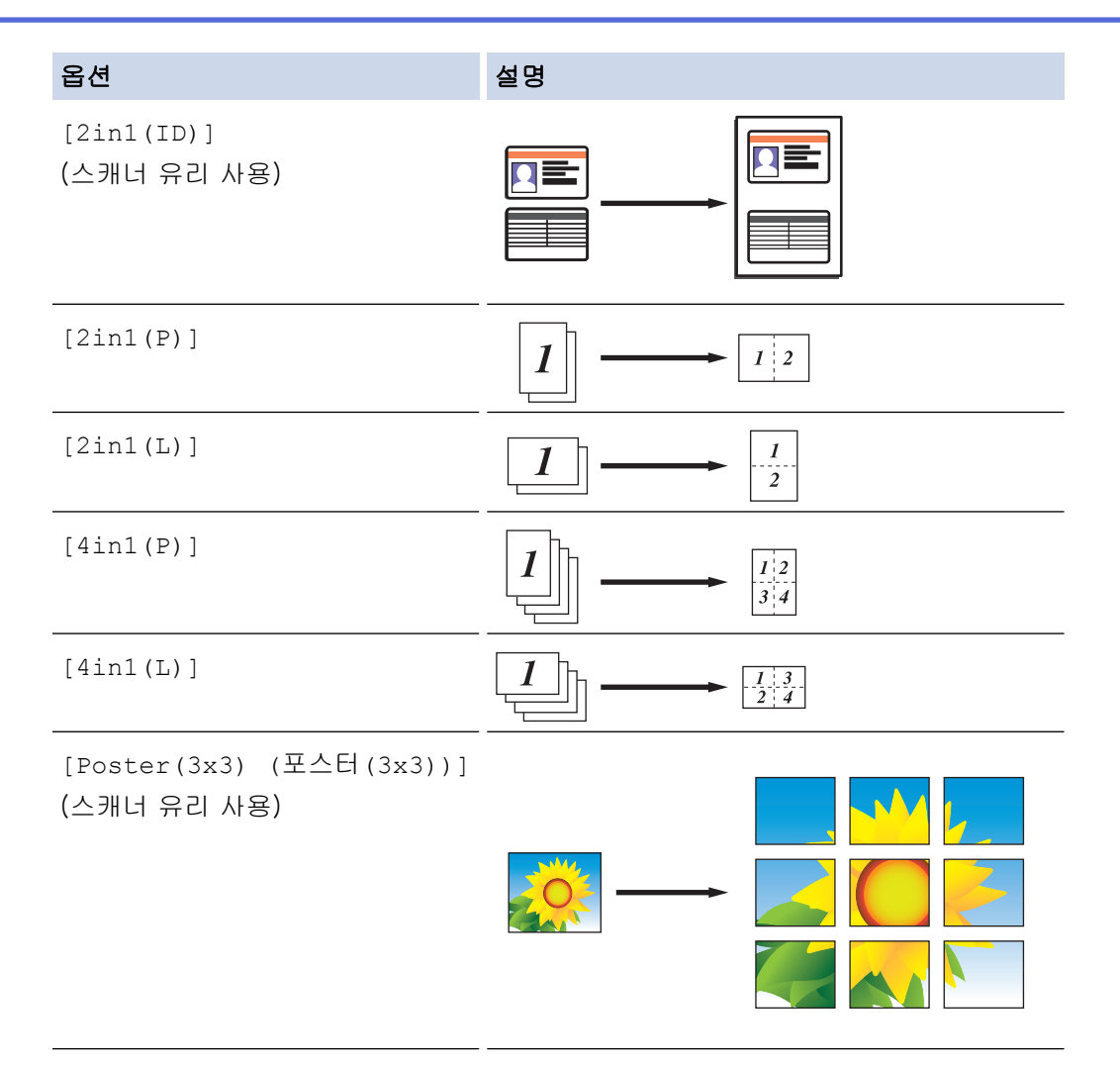

- 6. 흑백 시작 또는 컬러시작를 누릅니다. ADF에 문서를 넣었거나 포스터를 만드는 경우 페이지가 스캔되고 인 쇄가 시작됩니다.
- 7. 스캐너 유리를 사용하는 경우 문서 페이지마다 다음 단계를 반복합니다.
	- 스캐너 유리에 다음 페이지를 올려 놓은 다음 ▲를 눌러 페이지를 스캔합니다.
	- 모든 페이지를 스캔한 후에 V를 눌러 인쇄를 시작합니다.

## MFC-T910DW

- 1. 문서를 공급합니다.
- 2. (복사)를 누릅니다.
- 3. 다이얼 패드를 사용하여 매수를 입력합니다.
- 4. ▲ 또는 ▼를 눌러 [페이지 레이아웃]를 선택합니다. OK를 누릅니다.
- $5.$   $\blacktriangle$  또는  $\nabla \geqslant$  눌러 옵션을 표시한 다음 OK을 눌러 원하는 옵션을 선택합니다.

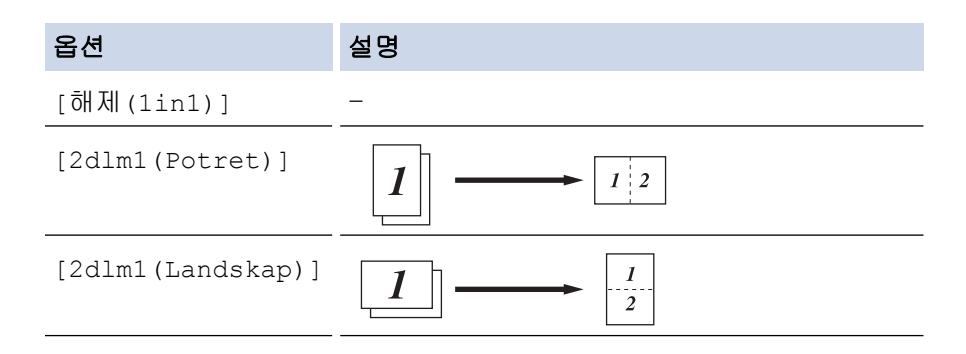

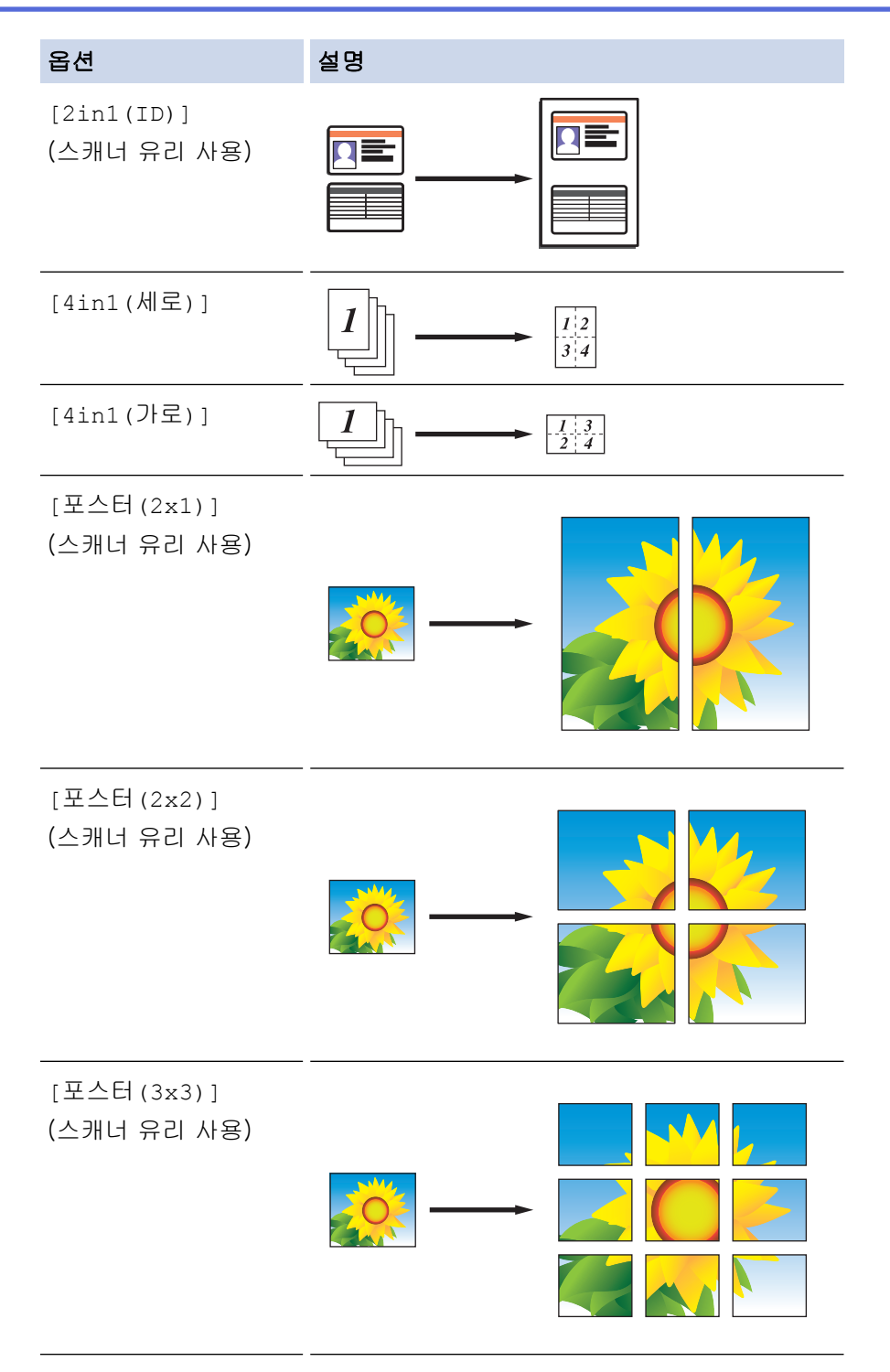

- 6. 흑백 시작 또는 컬러시작를 누릅니다. ADF에 문서를 넣었거나 포스터를 만드는 경우 페이지가 스캔되고 인 쇄가 시작됩니다.
- 7. 스캐너 유리를 사용하는 경우 문서 페이지마다 다음 단계를 반복합니다.
	- 스캐너 유리에 다음 페이지를 올려 놓은 다음 ▶를 눌러 페이지를 스캔합니다.
	- 모든 페이지를 스캔한 후에 d를 눌러 인쇄를 시작합니다.

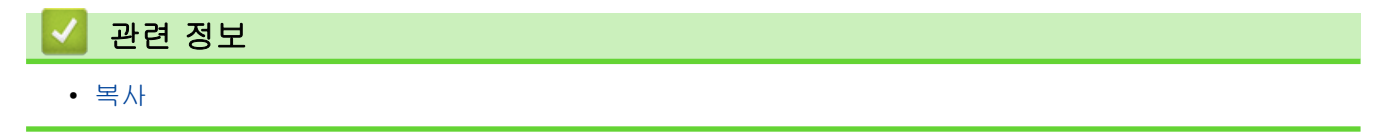

<span id="page-177-0"></span>[Home](#page-1-0) > [복사](#page-168-0) > 용지의 양면에 복사(양면 복사)

용지의 양면에 복사(양면 복사)

관련 모델: MFC-T910DW

용지 양면에 복사하여 사용할 용지의 양을 줄입니다.

- 먼저 다음 옵션에서 양면 복사 레이아웃을 선택해야 양면 복사를 시작할 수 있습니다.
- 원본 문서의 레이아웃은 선택하는 양면 복사 레이아웃에 따라 결정됩니다.
- 양면 복사의 경우 ADF에 단면 문서를 공급하는 것이 좋습니다. (ADF 모델만 해당)
- (DCP-T710W/MFC-T810W/MFC-T910DW) 양면 문서에서 양면 복사를 수동으로 하는 경우 스캐너 유리를 사용합니다.
- A4, A5 또는 Letter 크기 일반 용지만 사용할 수 있습니다.

#### 세로

#### 단면에서 양면으로(긴 쪽으로 뒤집기)

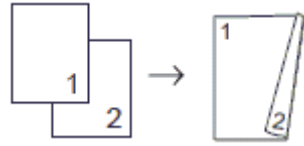

단면에서 양면으로(짧은 쪽으로 뒤집기)

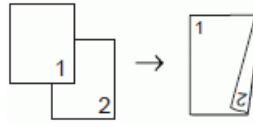

양면에서 양면으로

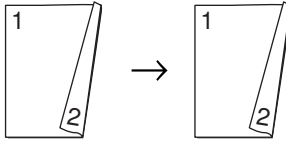

가로

단면에서 양면으로(긴 쪽으로 뒤집기)

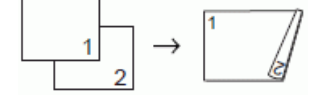

단면에서 양면으로(짧은 쪽으로 뒤집기)

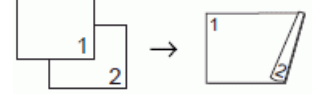

양면에서 양면으로

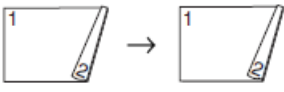

- 1. 문서를 공급합니다.
- 2.  $\boxed{B}$   $(\forall A)$ 를 누릅니다.
- 3. 다이얼 패드를 사용하여 매수를 입력합니다.
- 4. 다중 복사를 정렬하려면 ▲ 또는 ▼를 눌러 다음을 선택합니다.
	- a. [스택/정렬]을 선택합니다. OK를 누릅니다.
	- b. [정렬]을 선택합니다. OK를 누릅니다.
- 5. ▲ 또는 V를 눌러 [양면 복사]를 선택합니다. OK를 누릅니다.
- 6. 다음 중 하나를 수행합니다.
	- 단면 문서로부터 양면 복사본을 만들려면 ▲ 또는 ▼를 눌러 다음을 선택합니다.
		- a. 레이아웃 옵션을 변경하려면 [레이아웃]을 선택합니다. OK를 누릅니다.
		- b. [긴쪽 뒤집기] 또는 [짧은쪽 뒤집기]을 선택합니다. OK를 누릅니다.
		- c. [단면⇒양면]을 선택합니다. OK를 누릅니다.
	- 양면 문서에서 양면 복사를 수동으로 하는 경우 A 또는 ▼를 눌러 [양면⇒양면]를 선택합니다. OK를 누릅 니다.

k 양면 문서에서 양면 복사를 수동으로 하는 경우 스캐너 유리를 사용합니다.

7. 흑백 시작 또는 컬러시작를 누릅니다. ADF에 문서를 넣은 경우(ADF 모델에만 해당) 페이지가 스캔되고 인쇄 가 시작됩니다.

### 8. 스캐너 유리를 사용하는 경우 문서 페이지마다 다음 단계를 반복합니다.

- 스캐너 유리에 다음 페이지를 올려 놓은 다음 ▶를 눌러 페이지를 스캔합니다.
- 모든 페이지를 스캔한 후에 d를 눌러 인쇄를 시작합니다.

두 번째로 배출될 때까지는 인쇄된 페이지를 만지지 마십시오. 제품에서 첫 번째 면을 인쇄하여 배출한 다음 두 번째 면을 인쇄하기 위해 용지를 넣습니다.

Ø 출력물이 얼룩지거나 용지가 걸린 경우 다음 단계를 따릅니다.

- 1. 설정을 누릅니다.
- 2. [일반 설정]을 선택합니다. OK를 누릅니다.
- 3. [유지 관리]을 선택합니다. OK를 누릅니다.
- 4. [인쇄 설정옵션]을 선택합니다. OK를 누릅니다.
- 5. [번짐 줄이기]을 선택합니다. OK를 누릅니다.
- 6. 설정을 변경합니다. OK를 누릅니다.

## 관련 정보

• [복사](#page-168-0)

- 관련 내용:
- [인쇄 문제 발생 시 인쇄 설정 옵션 변경](#page-491-0)

<span id="page-179-0"></span>[Home](#page-1-0) > [복사](#page-168-0) > ID 카드 복사

## ID 카드 복사

[2in1(ID)] 기능을 사용하여 원래 카드 크기를 유지하면서 ID 카드의 양면을 한 페이지에 복사합니다.

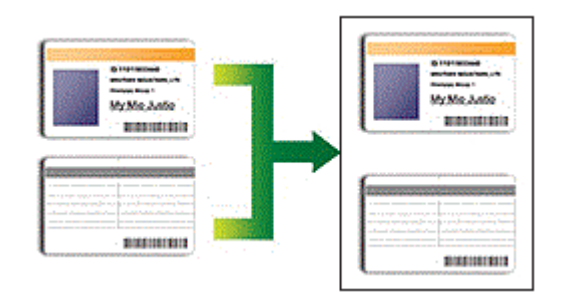

- 용지 크기가 A4 또는 Letter로 설정되었는지 확인합니다.
- 관련 법률에서 허용되는 정도까지 ID 카드를 복사할 수 있습니다. 추가 상세정보 ▶▶ *제품 안전 가이드*
- >> DCP-T310/DCP-T510W/DCP-T710W/MFC-T810W

```
>> MFC-T910DW
```
## DCP-T310/DCP-T510W/DCP-T710W/MFC-T810W

1. ID 카드면이 아래로 향하도록 하여 ID 카드를 스캐너 유리 왼쪽 상단 부근에 놓습니다.

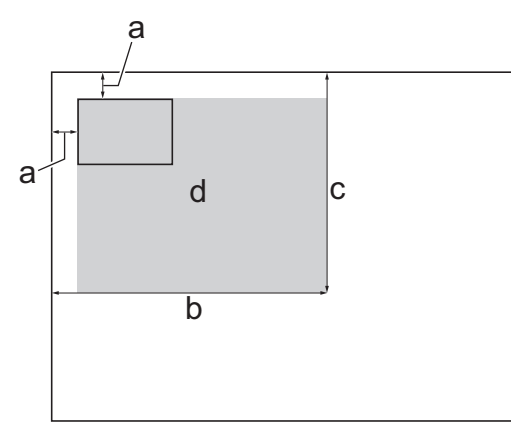

- a. 3mm 이상(상단, 왼쪽)
- b. 207mm
- c. 145mm
- d. 스캔 가능 영역
- 2. (MFC-T810W) E (복사)를 누릅니다.
- 3. 다음 방법 중 하나로 매수를 입력합니다.
	- (DCP-T510W/DCP-T710W) 제어판에서 ▲ 또는 ▼를 누릅니다.
	- (MFC-T810W) 다이얼 패드를 사용하여 매수를 입력합니다.
	- (DCP-T310) 복사 매수를 반복해서 누릅니다.
- 4. 옵션 또는 복사 / 스캔 옵션 및 ▲ 또는 ▼을 눌러 [Layout (2in1 ID) (배치(2in1 ID))]을 선택합니다. OK을 누릅니다.
- 5. ▲ 또는 ▼를 눌러 [2in1(ID)]를 선택합니다. OK을 누릅니다.
- 6. 흑백 시작 또는 컬러시작를 누릅니다.
	- ID 카드의 한쪽 면이 스캔됩니다.
- 7. 한 면을 스캔한 후 ID 카드를 뒤집은 다음 흑백 시작 또는 컬러시작을 클릭하여 다른 면을 스캔합니다.
# MFC-T910DW

1. ID 카드면이 아래로 향하도록 하여 ID 카드를 스캐너 유리 왼쪽 상단 부근에 놓습니다.

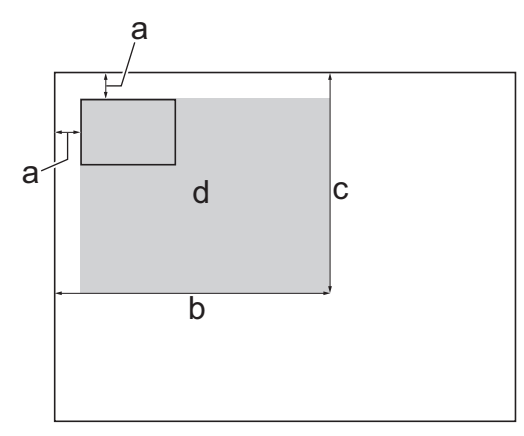

- a. 3mm 이상(상단, 왼쪽)
- b. 207mm
- c. 145mm
- d. 스캔 가능 영역
- $2.$   $\Box$  (복사)를 누릅니다.
- 3. 다이얼 패드를 사용하여 매수를 입력합니다.
- 4. ▲ 또는 ▼을 눌러 다음을 선택합니다.
	- a. [페이지 레이아웃]을 선택합니다. OK를 누릅니다.
	- b. [2in1(ID)]을 선택합니다. OK를 누릅니다.
- 5. 흑백 시작 또는 컬러시작를 누릅니다. ID 카드의 한쪽 면이 스캔됩니다.
- 6. 한 면을 스캔한 후 ID 카드를 뒤집은 다음 ▶을 클릭하여 다른 면을 스캔합니다.

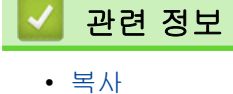

# 복사 옵션

#### >> DCP-T310/DCP-T510W/DCP-T710W/MFC-T810W [>> MFC-T910DW](#page-182-0)

# DCP-T310/DCP-T510W/DCP-T710W/MFC-T810W

복사 설정을 변경하려면 **복사 / 스캔 옵션**을 누르거나 (H) (복**사) > 옵션**를 누릅니다.

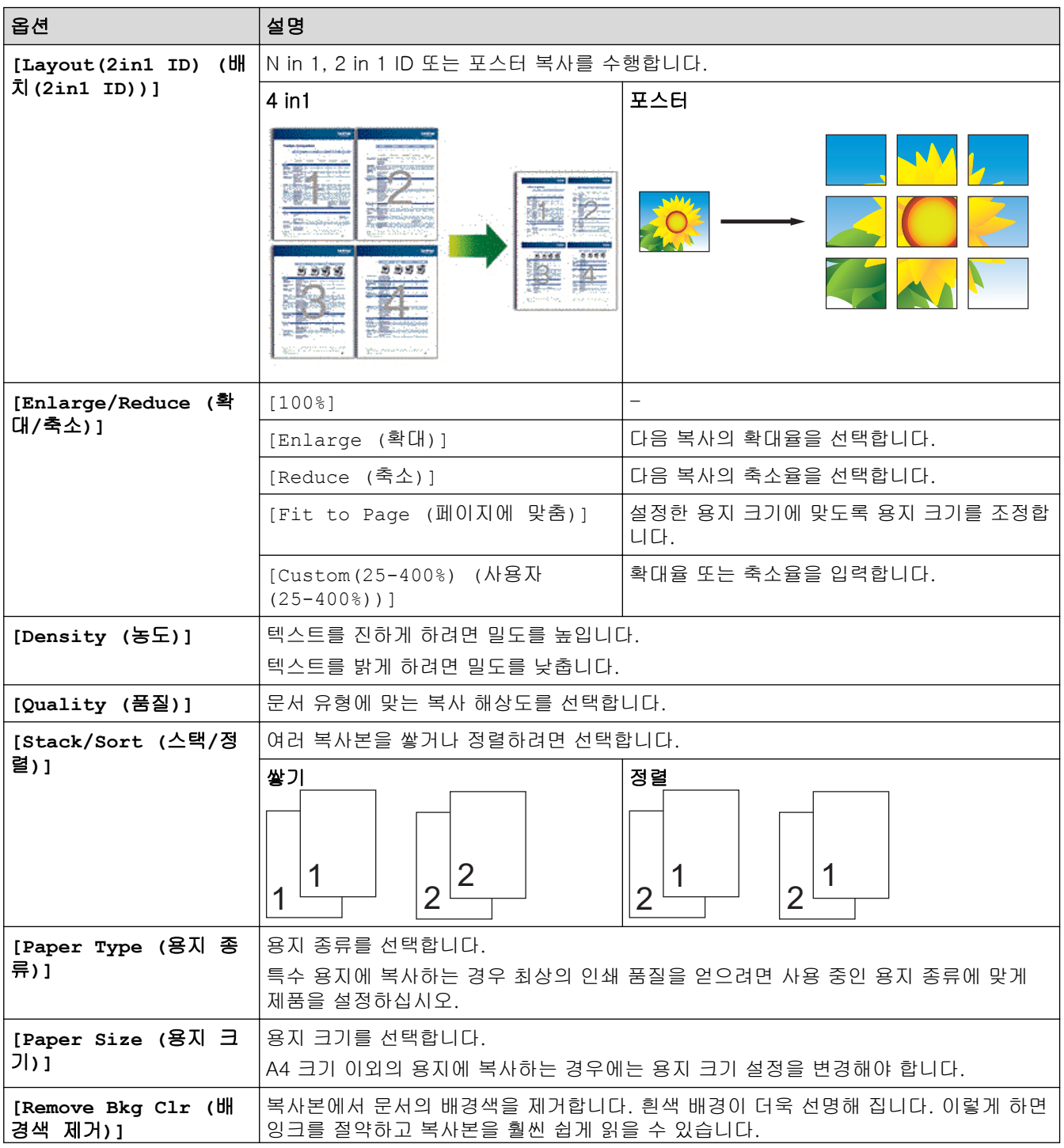

<span id="page-182-0"></span>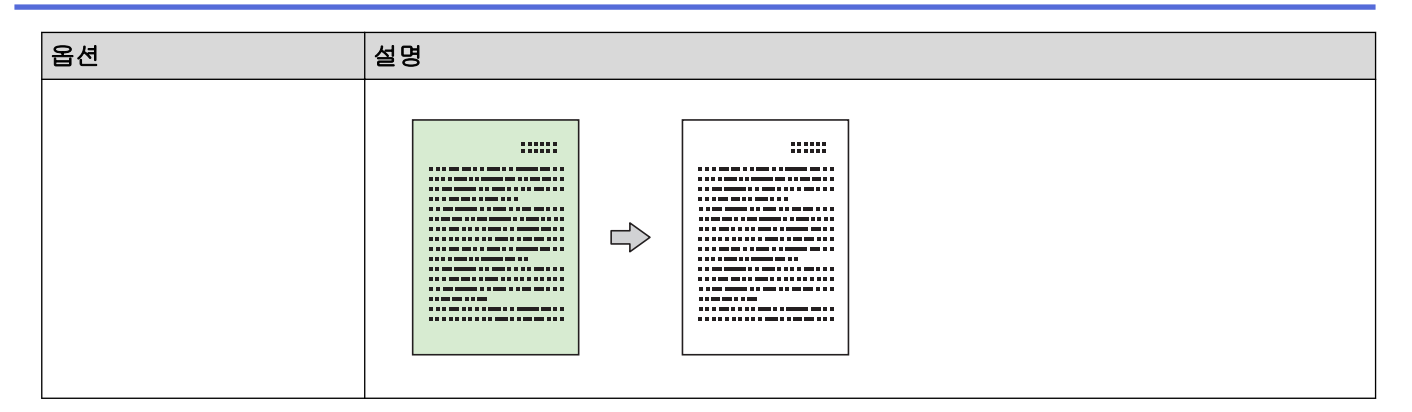

# MFC-T910DW

복사 설정을 변경하려면 <mark>[E] (복사</mark>)을 누릅니다.

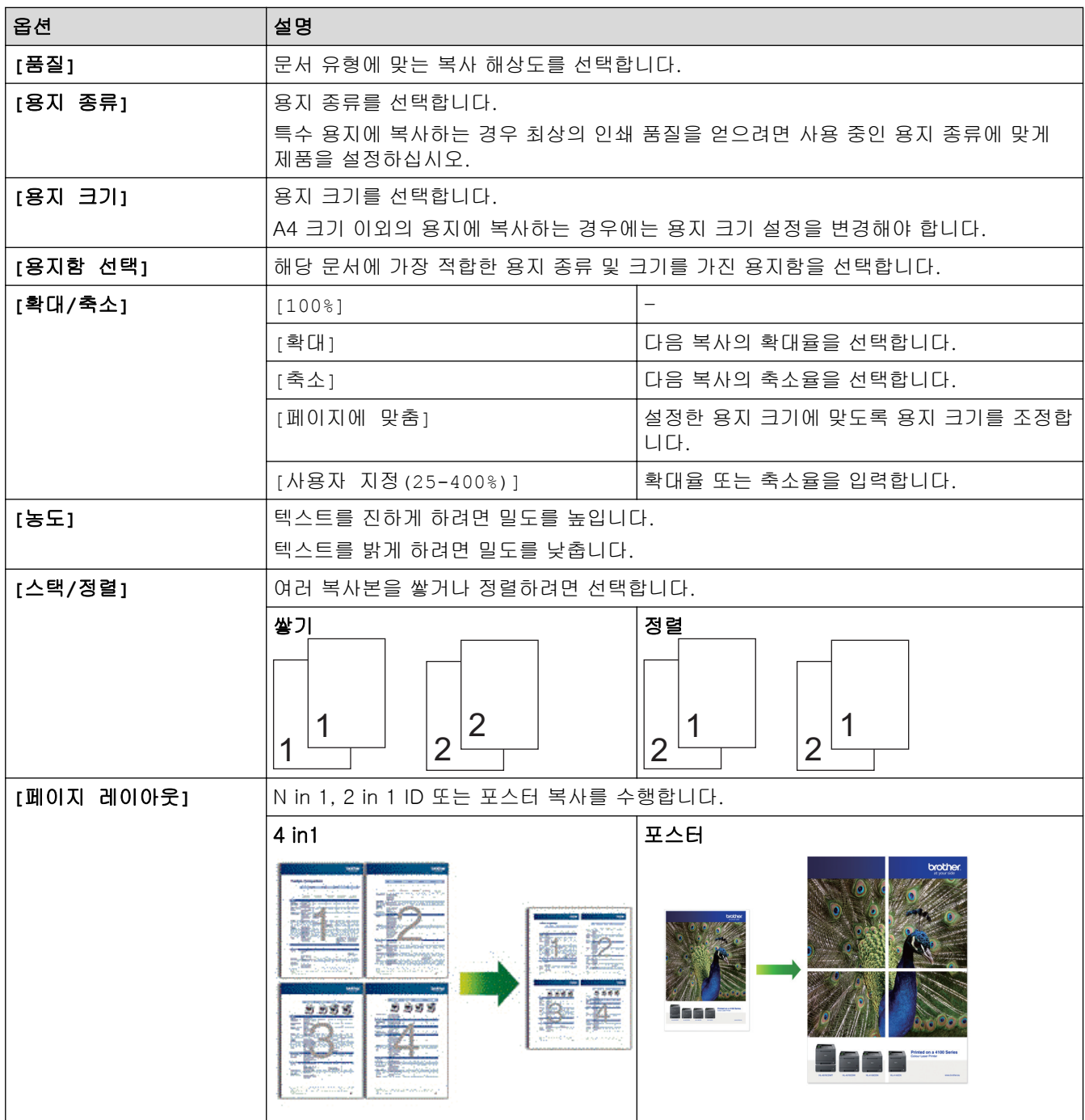

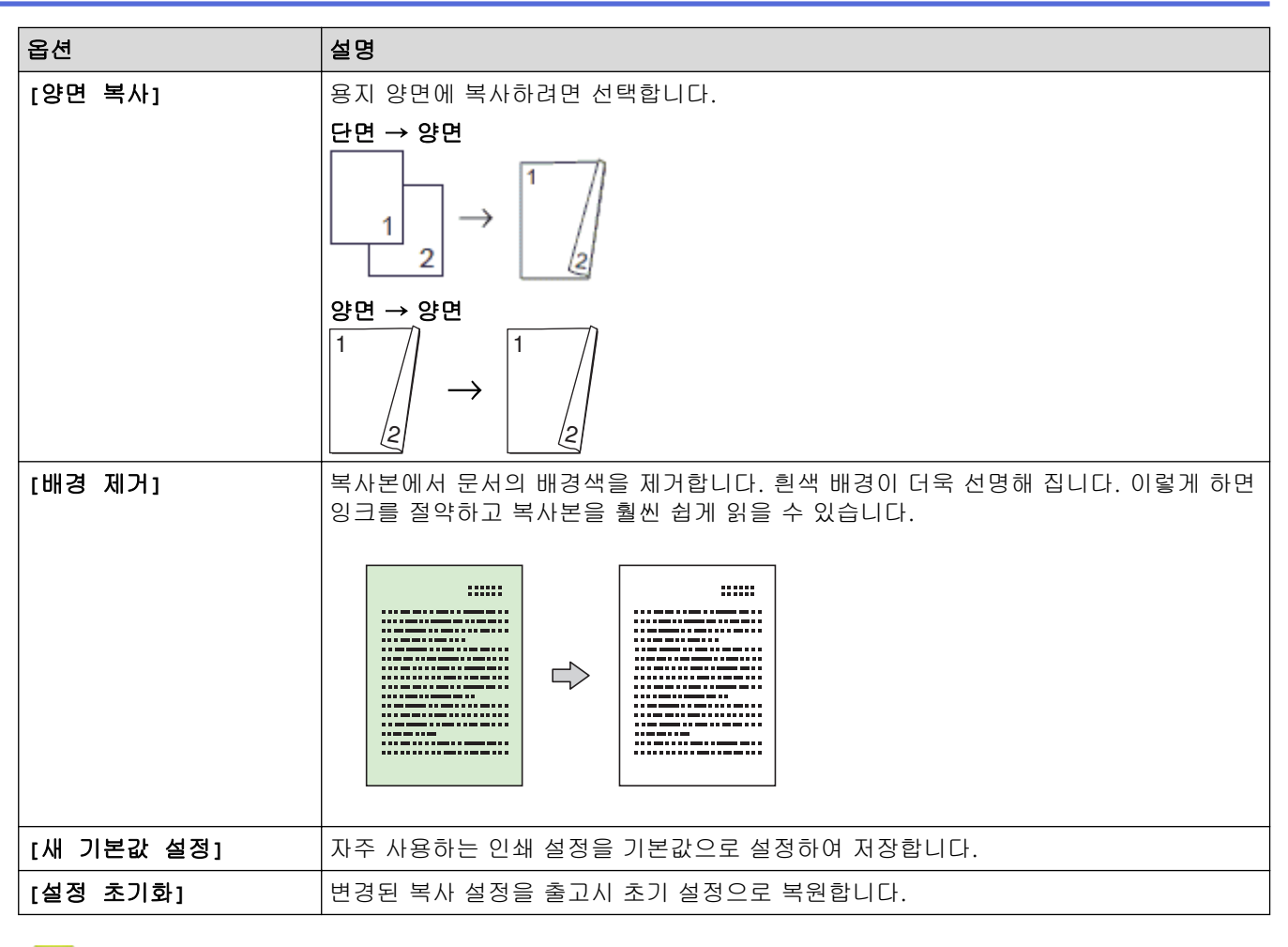

# 관련 정보

• [복사](#page-168-0)

관련 내용:

• [문서 복사](#page-169-0)

# <span id="page-184-0"></span>팩스

- [팩스 송신](#page-185-0)
- [팩스 수신](#page-200-0)
- [음성 작동 및 팩스 번호](#page-215-0)
- [전화 서비스 및 외부 장치](#page-229-0)
- [팩스 리포트](#page-240-0)
- [PC-FAX](#page-245-0)

<span id="page-185-0"></span>▲ [Home](#page-1-0) > [팩스](#page-184-0) > 팩스 송신

# 팩스 송신

- [Brother 제품에서 팩스 송신](#page-186-0)
- [수동으로 팩스 송신](#page-189-0)
- [통화 종료 시 팩스 송신](#page-190-0)
- [두 명 이상의 수신자에게 동일한 팩스 송신\(브로드캐스팅\)](#page-191-0)
- [실시간으로 팩스 송신](#page-194-0)
- [팩스 자동 재다이얼 설정 변경](#page-195-0)
- [진행 중인 팩스 취소](#page-196-0)
- [보류 중인 팩스 확인 및 취소](#page-197-0)
- [팩스 옵션](#page-198-0)

<span id="page-186-0"></span>▲ [Home](#page-1-0) > [팩스](#page-184-0) > [팩스 송신](#page-185-0) > Brother 제품에서 팩스 송신

# Brother 제품에서 팩스 송신

관련 모델: MFC-T810W/MFC-T910DW

>> MFC-T810W [>> MFC-T910DW](#page-187-0)

MFC-T810W

### 참고

이 기능은 흑백 팩스에서만 사용할 수 있습니다.

- 1. ADF 또는 스캐너 유리에 문서를 올려 놓습니다.
- 2. ( F (팩스)을 누릅니다.
- 3. 다음 방법 중 하나로 팩스 번호를 입력합니다.
	- 다이얼 패드(팩스 번호 수동 입력) 다이얼 패드를 사용하여 번호의 모든 자리를 누릅니다.
	- 송신 통화(송신 통화 내역에서 번호를 선택합니다.)
		- a. 제어판에서 재다이얼/일시정지를 누릅니다.
		- b. 원하는 번호를 선택한 다음 OK를 누릅니다.
	- [Address Book (주소록)](주소록에서 번호를 선택합니다.)
		- a. 제어판에서 ([Address Book (주소록)])를 선택합니다.
		- b. OK을 누릅니다.
	- 단축 다이얼 번호를 검색하려면 ▲를 누릅니다. 다이얼 패드를 사용하여 두 자리 숫자를 입력한 다음 OK 를 누릅니다.
		- 알파벳 순서로 검색하려면 다이얼 패드를 사용하여 이름의 첫 번째 문자를 입력한 다음 OK를 누릅니 다. ▲ 또는 V를 눌러 이름을 선택한 다음 OK를 누릅니다.

c. ▲ V. ◀ 또는 ▶를 눌러 원하는 숫자를 선택합니다. OK를 누릅니다.

4. 팩스 설정을 변경하려면 **옵션, ▲** 또는 ▼를 눌러 변경할 설정을 선택한 다음 OK를 누릅니다.

완료되면 삭제/뒤로을 누릅니다.

- 5. 흑백 시작를 누릅니다.
- 6. 다음 중 하나를 수행합니다.
	- ADF를 사용하는 경우 문서 스캔 및 송신을 시작합니다.
	- 스캐너 유리를 사용하는 경우 첫 번째 페이지 스캔을 시작합니다. 다음 단계로 이동합니다.
- 7. LCD에 [Next Page? (다음 페이지?)]가 표시되면 다음 중 하나를 수행합니다.
	- 다른 페이지를 스캔하려면 ▲를 누릅니다. 스캐너 유리에 다음 페이지를 올려 놓은 다음 OK를 누릅니다. 페이지가 스캔되기 시작합니다. 각 추가 페이지에 대해 이 단계를 반복합니다.
	- 페이지 스캔을 완료할 때 팩스를 보내려면 ▼를 누릅니다.제품이 문서 송신을 시작합니다.

# <span id="page-187-0"></span>MFC-T910DW

# 참고

이 기능은 흑백 팩스에서만 사용할 수 있습니다.

- 1. ADF 또는 스캐너 유리에 문서를 올려 놓습니다.
- $2.$   $\sqrt{m}$   $(\overline{m} \Delta)$ 를 누릅니다.

LCD에 다음이 표시됩니다.

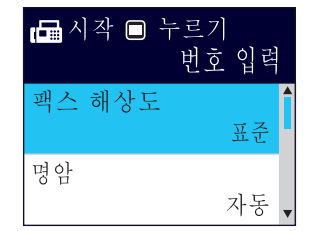

- 3. 다음 방법 중 하나로 팩스 번호를 입력합니다.
	- 다이얼 패드(팩스 번호 수동 입력) 다이얼 패드를 사용하여 번호의 모든 자리를 누릅니다.
	- 재다이얼(마지막으로 전화를 건 번호로 다시 전화를 겁니다.) 재다이얼/일시정지을 누릅니다.
	- 송신 통화(송신 통화 내역에서 번호를 선택합니다.) ▲ 또는 ▼을 눌러 다음을 선택합니다.
		- a. [통화 내역]를 선택합니다. OK를 누릅니다.
		- b. [송신 호출]를 선택합니다. OK를 누릅니다.
		- c. 원하는 번호를 선택한 다음 OK를 누릅니다.
		- d. ▶을 눌러 [적용]를 선택합니다.
	- [주소록](주소록에서 번호를 선택합니다.)
		- ▲ 또는 ▼을 눌러 다음을 선택합니다.
		- a. [주소록]를 선택합니다. OK를 누릅니다.
		- b. [검색]를 선택합니다. OK를 누릅니다.
		- c. 다음 중 하나를 수행합니다.
			- 다어얼 패드를 사용하여 두 자리 단축 다이얼 번호를 입력합니다.
			- 다음과 같은 방법으로 목록에서 번호를 선택합니다.
				- i. [문자순] 또는 [숫자순]를 선택합니다. OK를 누릅니다.
				- ii. 원하는 숫자를 선택합니다. OK를 누릅니다.
				- iii. ▶을 눌러 [적용]를 선택합니다.
- 4. 팩스 설정을 변경하려면, A 또는 ▼를 눌러 변경할 설정을 선택한 다음 OK를 누릅니다.
- 5. 완료되면 흑백 시작를 누릅니다.
- 6. 다음 중 하나를 수행합니다.
	- ADF를 사용하는 경우 문서 스캔 및 송신을 시작합니다.
	- 스캐너 유리를 사용하고 흑백 시작를 누른 경우 첫 번째 페이지 스캔을 시작합니다. 다음 단계로 이동합니다.
- 7. LCD에 [다음 페이지?]가 표시되면 다음 중 하나를 수행합니다.
	- 다른 페이지를 스캔하려면 ▶를 누릅니다. 스캐너 유리에 다음 페이지를 올려 놓은 다음 ▶를 누릅니다.페 이지가 스캔되기 시작합니다.
		- 각 추가 페이지에 대해 이 단계를 반복합니다.
	- 페이지 스캔을 완료할 때 팩스를 보내려면 d를 누릅니다.제품이 문서 송신을 시작합니다.

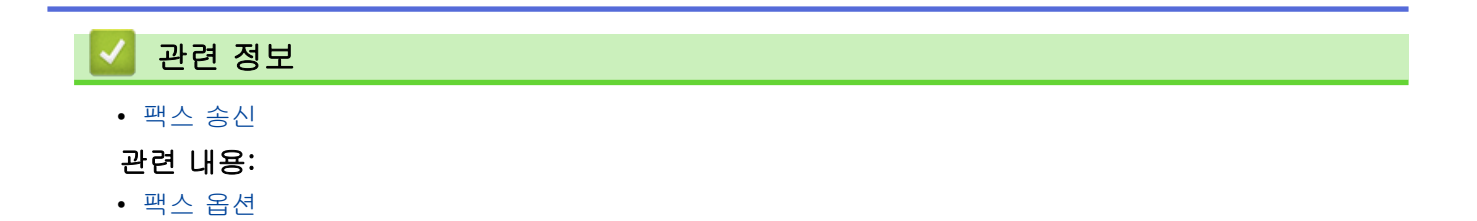

<span id="page-189-0"></span>[Home](#page-1-0) > [팩스](#page-184-0) > [팩스 송신](#page-185-0) > 수동으로 팩스 송신

# 수동으로 팩스 송신

#### 관련 모델: MFC-T810W/MFC-T910DW

수동 송신을 사용하면 팩스를 보내는 동안 전화 거는 소리, 벨소리 및 팩스 수신 톤을 들을 수 있습니다. >> MFC-T810W >> MFC-T910DW

### MFC-T810W

1. ADF 또는 스캐너 유리에 문서를 올려 놓습니다.

- 2. (  $\Box$  (팩스)를 누릅니다.
- 3. 온훅를 누르고 다이얼 톤을 듣습니다.
- 4. 팩스 번호를 입력합니다.
- 5. 팩스 톤이 들리면 흑백 시작을 누릅니다.
	- 스캐너 유리를 사용 중인 경우 ▲을 누르면 팩스가 송신됩니다.

# MFC-T910DW

- 1. 문서를 공급합니다.
- 2. (B | (팩스)를 누릅니다.
- 3. 온훅를 누르고 다이얼 톤을 듣습니다.
- 4. 팩스 번호를 입력합니다.
- 5. 팩스 톤이 들리면 흑백 시작을 누릅니다.
	- 스캐너 유리를 사용 중인 경우 B을 누르면 팩스가 송신됩니다.

# 관련 정보

• [팩스 송신](#page-185-0)

<span id="page-190-0"></span>▲ [Home](#page-1-0) > [팩스](#page-184-0) > [팩스 송신](#page-185-0) > 통화 종료 시 팩스 송신

# 통화 종료 시 팩스 송신

#### 관련 모델: MFC-T810W/MFC-T910DW

통화 종료 시 전화를 끊기 전에 상대방에게 팩스를 보낼 수 있습니다. >> MFC-T810W >> MFC-T910DW

# MFC-T810W

- 1. 상대방에게 팩스 톤(비프음)이 들릴 때까지 기다렸다가 시작 키를 누른 다음 전화를 끊도록 요청합니다.
- 2. ADF 또는 스캐너 유리에 문서를 올려 놓습니다.
- 3. 흑백 시작을 누릅니다.
	- 스캐너 유리를 사용 중인 경우 ▲을 누르면 팩스가 송신됩니다.
- 4. 외선 전화의 송수화기를 내려 놓습니다.

# MFC-T910DW

1. 상대방에게 팩스 톤(비프음)이 들릴 때까지 기다렸다가 시작 키를 누른 다음 전화를 끊도록 요청합니다.

- 2. 문서를 공급합니다.
- 3. 흑백 시작을 누릅니다.
	- 스캐너 유리를 사용 중인 경우 B을 누르면 팩스가 송신됩니다.
- 4. 외선 전화의 송수화기를 내려 놓습니다.

관련 정보

• [팩스 송신](#page-185-0)

<span id="page-191-0"></span>[Home](#page-1-0) > [팩스](#page-184-0) > [팩스 송신](#page-185-0) > 두 명 이상의 수신자에게 동일한 팩스 송신(브로드캐스팅)

# 두 명 이상의 수신자에게 동일한 팩스 송신(브로드캐스팅)

관련 모델: MFC-T810W/MFC-T910DW

브로드캐스트 기능을 사용하여 동일한 팩스를 여러 팩스 번호로 동시에 보냅니다.

- 이 기능은 흑백 팩스에서만 사용할 수 있습니다.
- 주소록 번호를 동보 전송에 사용하려면 먼저 제품의 메모리에 저장해야 합니다.
- 그룹 번호도 동보 전송에 사용하려면 먼저 제품의 메모리에 저장해야 합니다. 그룹 번호에 많은 저장된 주 소록 번호가 포함되어 있으므로 손쉽게 전화를 걸 수 있습니다.

>> MFC-T810W >> MFC-T910DW

### MFC-T810W

그룹, 주소록 번호, 최대 50개의 수동으로 전화를 건 번호 등을 동일한 동보 전송에 포함할 수 있습니다. 그룹에 사용할 주소록 번호를 다 쓰지 않은 경우 팩스를 무려 90개나 되는 번호로 동보 전송할 수 있습니다.

- 1. ADF 또는 스캐너 유리에 문서를 올려 놓습니다.
- 2. **대** (팩스)를 누릅니다.
- 3. 팩스 번호를 입력합니다. OK을 누릅니다. 동보 전송에 포함할 모든 팩스 번호를 입력할 때까지 이 단계를 반복합니다.
- 4. 흑백 시작을 누릅니다.
- 5. 다음 중 하나를 수행합니다.
	- ADF를 사용하는 경우 문서 스캔 및 송신을 시작합니다.
	- 스캐너 유리를 사용하는 경우 첫 번째 페이지 스캔을 시작합니다.

LCD에 [Next Page? (다음 페이지?)]가 표시되면 다음 중 하나를 수행합니다.

- 다른 페이지를 스캔하려면 ▲를 누릅니다. 스캐너 유리에 다음 페이지를 올려 놓은 다음 OK를 누릅니 다. 페이지 스캔이 시작됩니다.
	- 각 추가 페이지에 대해 이 단계를 반복합니다.
- 페이지 스캔을 완료할 때 팩스를 보내려면 ▼를 누릅니다(또는 흑백 시작를 다시 누름). 문서 송신이 시작됩니다.

• 단축 다이얼 번호, 그룹 또는 다이얼 패드에서 입력한 팩스 번호로 동보 전송할 수 있습니다.

[Out of Memory (메모리 부족)] 메시지가 나타나면 중지/나가기을 눌러 취소합니다.

## MFC-T910DW

Ø

그룹, 주소록 번호, 최대 50개의 수동으로 전화를 건 번호 등을 동일한 동보 전송에 포함할 수 있습니다. 그룹에 사용할 주소록 번호를 다 쓰지 않은 경우 팩스를 무려 90개나 되는 번호로 동보 전송할 수 있습니다.

1. 문서를 공급합니다.

- 2. ( G (팩스)를 누릅니다.
- 3. ▲ 또는 ▼를 눌러 [브로드캐스팅]를 선택한 다음 OK를 누릅니다.
- 4. ▲ 또는 ▼를 눌러 [번호 추가]를 선택한 다음 OK를 누릅니다.
- 5. 다음과 같은 방식으로 브로드캐스트에 번호를 추가할 수 있습니다.
	- 다이얼 패드를 사용하여 번호를 입력합니다.

a. ▲ 또는 ▼를 눌러 [번호 추가]를 선택한 다음 OK를 누릅니다.

- b. 다이얼 패드를 사용하여 번호를 입력한 다음, OK를 누릅니다.
- 주소록에서 번호를 선택합니다.
	- a. ▲ 또는 V를 눌러 [주소록에서 추가]를 선택한 다음 OK를 누릅니다.
	- b. ▲ 또는 ▼를 눌러 [문자순] 또는 [숫자순]를 선택한 다음 OK를 누릅니다.
	- c. ▲ 또는 ▼를 눌러 원하는 단축 다이얼 이름이나 번호를 선택합니다.
	- d. ◀또는 ▶를 눌러 단축 다이얼 이름이나 번호가 표시된 확인란을 선택한 다음 OK를 누릅니다.
- 주소록에서 번호를 검색합니다.
	- a. ▲ 또는 V를 눌러 [주소록에서 검색]를 선택한 다음 OK를 누릅니다.
	- b. 다이얼 패드를 사용하여 이름의 첫 번째 문자를 누른 다음 OK를 누릅니다.
	- c. ▲ 또는 ▼를 눌러 이름을 선택한 다음 OK를 누릅니다.
	- d. OK를 다시 누릅니다.
- 6. 완료되면 ▲ 또는 V를 눌러 [완료]를 선택합니다. OK을 누릅니다.
- 7. 흑백 시작을 누릅니다.
- 8. 다음 중 하나를 수행합니다.
	- ADF를 사용하는 경우 문서 스캔 및 송신을 시작합니다.
	- 스캐너 유리를 사용하는 경우 첫 번째 페이지 스캔을 시작합니다. LCD에 [다음 페이지?]가 표시되면 다음 중 하나를 수행합니다.
		- 다른 페이지를 스캔하려면 ▶를 누릅니다. 스캐너 유리에 다음 페이지를 올려 놓은 다음 ▶를 누릅니다. 페이지가 스캔되기 시작합니다.
			- 각 추가 페이지에 대해 이 단계를 반복합니다.
		- 페이지 스캔을 완료할 때 팩스를 보내려면 ◀를 누릅니다. 문서 송신이 시작됩니다.

### [메모리 부족] 메시지가 나타나면 중지/나가기을 눌러 취소합니다.

## 관련 정보

- [팩스 송신](#page-185-0)
	- [진행 중인 브로드캐스트 취소](#page-193-0)

- [브로드캐스트 그룹 설정](#page-224-0)
- [Brother 제품에서 텍스트 입력](#page-553-0)

<span id="page-193-0"></span> [Home](#page-1-0) > [팩스](#page-184-0) > [팩스 송신](#page-185-0) > [두 명 이상의 수신자에게 동일한 팩스 송신\(브로드캐스팅\)](#page-191-0) > 진행 중인 브로 드캐스트 취소

# 진행 중인 브로드캐스트 취소

관련 모델: MFC-T810W/MFC-T910DW

브로드캐스트 도중 현재 송신 중인 팩스 또는 전체 브로드캐스트 작업을 취소할 수 있습니다. >> MFC-T810W >> MFC-T910DW

# MFC-T810W

- 1. 메뉴을 누릅니다.
- 2. ▲ 또는 ▼을 눌러 다음을 선택합니다. a. [Fax (팩스)]을 선택합니다. OK를 누릅니다. b. [Remaining Jobs (대기중 작업)]를 선택합니다. OK를 누릅니다. LCD에 전화를 걸 팩스 번호와 동보 전송 작업 번호가 표시됩니다.
- 3. ▲ 또는 V를 눌러 취소할 동보 전송 작업 번호를 선택한 다음 OK를 누릅니다.
- 4. 전체 동보 전송을 취소하려면 ▲를 누릅니다. 취소하지 않고 종료하려면 ▼를 누릅니다.
- 5. 중지/나가기을 누릅니다.

### MFC-T910DW

- 1. 설정을 누릅니다.
- 2. ▲ 또는 ▼을 눌러 다음을 선택합니다.
	- a. [팩스]을 선택합니다. OK를 누릅니다.
	- b. [대기중 작업]를 선택합니다. OK를 누릅니다.

LCD에 전화를 걸 팩스 번호와 동보 전송 작업 번호가 표시됩니다.

- 3. ▲또는 ▼를 눌러 취소할 동보 전송 작업 번호를 선택한 다음 OK를 누릅니다.
- 4. 다음 중 하나를 수행합니다.
	- 전체 동보 전송을 취소하려면 동보 전송 작업 번호를 선택한 다음 OK를 누릅니다. ▶를 눌러 확인하거나 취소 없이 종료하려면 ◀를 누릅니다.
	- 전화를 걸 현재 번호를 취소하려면 LCD에서 이름 또는 번호를 선택한 다음 OK를 누릅니다. ▶를 눌러 확인하거나 취소 없이 종료하려면 ◀를 누릅니다.
	- 취소하지 않고 종료하려면 **중지/나가기**를 누릅니다.
- 5. 중지/나가기를 누릅니다.

## 관련 정보

• [두 명 이상의 수신자에게 동일한 팩스 송신\(브로드캐스팅\)](#page-191-0)

<span id="page-194-0"></span>[Home](#page-1-0) > [팩스](#page-184-0) > [팩스 송신](#page-185-0) > 실시간으로 팩스 송신

# 실시간으로 팩스 송신

#### 관련 모델: MFC-T810W/MFC-T910DW

팩스를 송신하는 경우 본 제품은 문서를 송신하기 전에 문서를 메모리로 스캔합니다. 그런 다음 전화선이 비면 제품에서 전화 걸기 및 송신을 시작합니다. 제품이 메모리에서 스캔을 검색하기 위해 기다리지 않고 중요한 문서 를 즉시 보내려면 [실시간 전송]를 켜서 빠르게 팩스를 전송합니다.

• 스캐너 유리를 사용할 경우 실시간 전송 시 자동 재다이얼 기능이 작동하지 않습니다.

#### >> MFC-T810W >> MFC-T910DW

#### MFC-T810W

- 1. ADF 또는 스캐너 유리에 문서를 올려 놓습니다.
- 2. 메뉴을 누릅니다.
- 3. ▲ 또는 ▼을 눌러 다음을 선택합니다.
	- a. [Fax (팩스)]을 선택합니다. OK를 누릅니다.
	- b. [Setup Send (전송 설정)]을 선택합니다. OK를 누릅니다.
	- c. [Real Time TX (실시간 전송)]을 선택합니다. OK를 누릅니다.
	- d. [On (설정)](또는 [Off (해제)])를 선택합니다. OK를 누릅니다.
- 4. 중지/나가기을 누르면 팩스를 계속 전송할 수 있습니다.
- 5. 팩스 번호를 입력합니다.
- 6. 흑백 시작을 누릅니다.

#### MFC-T910DW

- 1. 문서를 공급합니다.
- 2. (B (팩스)를 누릅니다.
- 3. ▲ 또는 ▼을 눌러 다음을 선택합니다.
	- a. [실시간 전송]을 선택합니다. OK를 누릅니다.
	- b. [설정](또는 [해제])를 선택합니다. OK를 누릅니다.
- 4. 팩스 번호를 입력합니다.
- 5. 흑백 시작을 누릅니다.

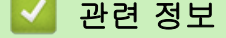

• [팩스 송신](#page-185-0)

<span id="page-195-0"></span>▲ [Home](#page-1-0) > [팩스](#page-184-0) > [팩스 송신](#page-185-0) > 팩스 자동 재다이얼 설정 변경

# 팩스 자동 재다이얼 설정 변경

관련 모델: MFC-T810W/MFC-T910DW

팩스를 자동으로 송신하려 하며 팩스 자동 재다이얼 설정이 [설정]으로 설정된 상태에서 회선이 사용 중이면 5 분 간격으로 최대 3회 재다이얼됩니다.

기본 설정은 [설정]입니다.

>> MFC-T810W >> MFC-T910DW

### MFC-T810W

- 1. 메뉴을 누릅니다.
- 2. ▲ 또는 ▼을 눌러 다음을 선택합니다.
	- a. [Fax (팩스)]을 선택합니다. OK를 누릅니다.
	- b. [Setup Send (전송 설정)]을 선택합니다. OK를 누릅니다.
	- c. [Auto Redial (자동 다시 걸기)]을 선택합니다. OK를 누릅니다.
	- d. [On (설정)](또는 [Off (해제)])를 선택합니다. OK를 누릅니다.
- 3. 중지/나가기을 누릅니다.

## MFC-T910DW

- 1. 설정을 누릅니다.
- 2. ▲ 또는 ▼을 눌러 다음을 선택합니다.
	- a. [초기 설정]을 선택합니다. OK를 누릅니다.
	- b. [팩스 자동 재다이얼]을 선택합니다. OK을 누릅니다.
	- c. [설정](또는 [해제])를 선택합니다. OK를 누릅니다.
- 3. 중지/나가기을 누릅니다.

### 관련 정보

• [팩스 송신](#page-185-0)

<span id="page-196-0"></span>▲ [Home](#page-1-0) > [팩스](#page-184-0) > [팩스 송신](#page-185-0) > 진행 중인 팩스 취소

# 진행 중인 팩스 취소

관련 모델: MFC-T810W/MFC-T910DW

>> MFC-T810W >> MFC-T910DW

## MFC-T810W

- 1. 중지/나가기을 눌러 이미 작업 처리 중인 팩스를 취소합니다.
- 2. 제품에서 전화를 걸거나 송신하는 동안 중지/나가기을 누르면 LCD에 [Cancel Job? (작업 취소?)]이 표 시됩니다. a를 눌러 확인합니다.

### MFC-T910DW

- 1. 중지/나가기을 눌러 이미 작업 처리 중인 팩스를 취소합니다.
- 2. 제품에서 전화를 걸거나 송신하는 동안 중지/나가기을 누르면 LCD에 [작업 취소?]이 표시됩니다. ▶를 눌러 확인합니다.

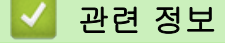

- [팩스 송신](#page-185-0)
- 관련 내용:
- [전화 및 팩스 문제](#page-435-0)

<span id="page-197-0"></span>[Home](#page-1-0) > [팩스](#page-184-0) > [팩스 송신](#page-185-0) > 보류 중인 팩스 확인 및 취소

# 보류 중인 팩스 확인 및 취소

#### 관련 모델: MFC-T810W/MFC-T910DW

다음 단계에 따라 제품의 메모리에 저장되어 발신 대기 중인 팩스를 보거나 취소할 수 있습니다. 메모리에 팩스 작업이 없으면 LCD에 [대기 작업 없음]이 표시됩니다. 팩스를 보내기 전에 팩스 작업을 취소할 수 있습니다. >> MFC-T810W

>> MFC-T910DW

### MFC-T810W

- 1. 메뉴을 누릅니다.
- 2. ▲ 또는 ▼을 눌러 다음을 선택합니다.
	- a. [Fax (팩스)]을 선택합니다. OK를 누릅니다.
	- b. [Remaining Jobs (대기중 작업)]를 선택합니다. OK를 누릅니다.
- 3. 점검하거나 취소하려는 각 팩스 작업에 대해 다음을 수행합니다.
	- a. ▲ 또는 ▼을 눌러 대기 작업을 스크롤합니다. 필요한 경우 취소할 작업을 선택한 다음 OK를 누릅니다.
	- b. ▲를 눌러 확인하거나 취소 없이 종료하려면 ▼를 누릅니다.
- 4. 완료되면 중지/나가기을 누릅니다.

#### MFC-T910DW

- 1. 설정을 누릅니다.
- 2. ▲ 또는 ▼을 눌러 다음을 선택합니다.
	- a. [팩스]을 선택합니다. OK를 누릅니다.
	- b. [대기중 작업]를 선택합니다. OK를 누릅니다.
- 3. 점검하거나 취소하려는 각 팩스 작업에 대해 다음을 수행합니다.
	- a. ▲ 또는 ▼을 눌러 대기 작업을 스크롤합니다. 필요한 경우 취소할 작업을 선택한 다음 OK를 누릅니다.
	- b. ▶를 눌러 확인하거나 취소 없이 종료하려면 ◀를 누릅니다.
- 4. 완료되면 중지/나가기을 누릅니다.

# 관련 정보 • [팩스 송신](#page-185-0) 관련 내용: • [전화 및 팩스 문제](#page-435-0)

# <span id="page-198-0"></span>팩스 옵션

관련 모델: MFC-T810W/MFC-T910DW

>> MFC-T810W

>> MFC-T910DW

# MFC-T810W

팩스 송신 설정을 변경하려면 (THE KIMA) > 옵션을 누릅니다.

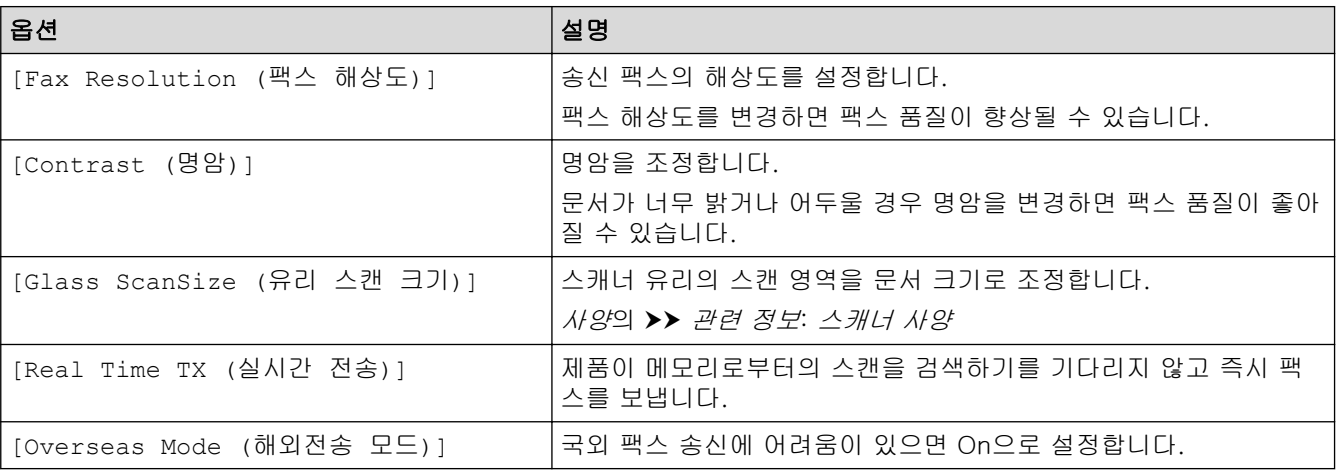

# MFC-T910DW

팩스 송신 설정을 변경하려면 <mark>( T</mark> N N N N A)을 누릅니다.

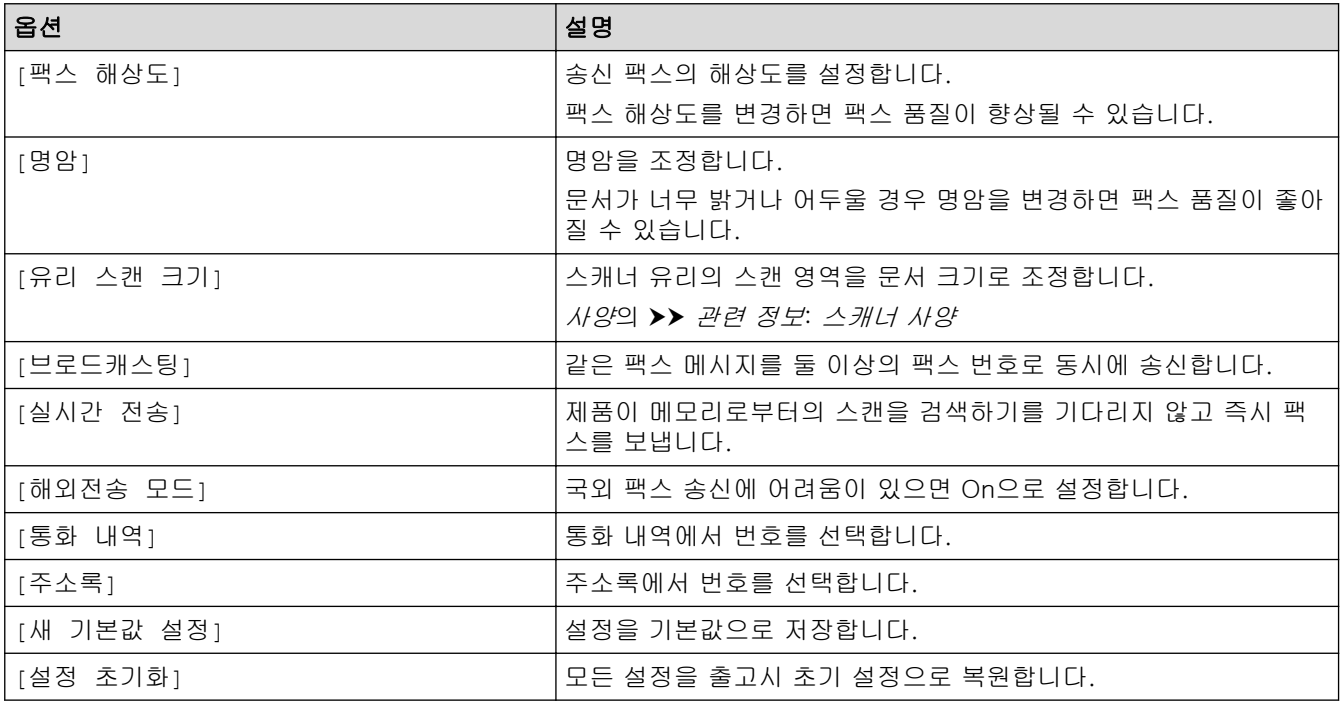

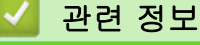

• [팩스 송신](#page-185-0)

- [Brother 제품에서 팩스 송신](#page-186-0)
- [사양](#page-545-0)

<span id="page-200-0"></span>▲ [Home](#page-1-0) > [팩스](#page-184-0) > 팩스 수신

# 팩스 수신

- [수신 모드 설정](#page-201-0)
- [수신 팩스가 너무 클 경우 페이지 크기 축소](#page-208-0)
- [팩스 수신 스탬프 설정](#page-209-0)
- [통화 종료 시 팩스 수신](#page-210-0)
- [메모리 수신 옵션](#page-211-0)

<span id="page-201-0"></span>▲ [Home](#page-1-0) > [팩스](#page-184-0) > [팩스 수신](#page-200-0) > 수신 모드 설정

# 수신 모드 설정

- [수신 모드 개요](#page-202-0)
- [정확한 수신 모드 선택](#page-203-0)
- [제품이 응답하기 전 벨울림 횟수 설정\(벨울림 지연\)](#page-205-0)
- [F/T 벨울림 시간 설정\(빠른 이중 벨울림\)](#page-206-0)
- [팩스 감지 설정](#page-207-0)

<span id="page-202-0"></span>[Home](#page-1-0) > [팩스](#page-184-0) > [팩스 수신](#page-200-0) > [수신 모드 설정](#page-201-0) > 수신 모드 개요

# 수신 모드 개요

#### 관련 모델: MFC-T810W/MFC-T910DW

일부 수신 모드에서는 자동 응답합니다([팩스만] 및 [팩스/전화]). 이러한 모드를 사용하기 전에 벨울림 지연 을 변경할 수도 있습니다.

#### 팩스만

[팩스만] 모드는 모든 통화에 팩스로 자동 응답합니다.

#### 팩스/전화

[팩스/전화] 모드에서는 팩스 호출인지 음성 전화인지를 인식한 후 다음 방법 중 하나로 처리하여 수신 호출 을 관리할 수 있습니다.

- 팩스가 자동으로 수신됩니다.
- 음성 호출이 인식되면 전화를 받으라는 F/T 벨소리가 시작됩니다. F/T 벨소리는 제품에서 만드는 의사/이 중 벨소리입니다.

#### 수동

[수동] 모드에서 팩스를 수신하려면 외부 전화기의 수화기를 들거나 후크 버튼을 누릅니다. 팩스 톤(짧은 반 복 신호음)이 들리면 시작 버튼을 누른 다음 [수신]을 선택하여 팩스를 수신합니다. 제품과 같은 회선에 연결 된 송수화기를 들어 팩스 감지 기능으로 팩스를 수신할 수도 있습니다.

#### 외부 TAD

[외부 TAD] 모드에서는 외부 응답기로 수신 호출을 관리할 수 있습니다.

수신 호출은 다음 방법 중 하나로 처리됩니다.

- 팩스가 자동으로 수신됩니다.
- 음성 호출자가 외부 TAD(자동 응답기)에 메시지를 녹음할 수 있습니다.

#### 관련 정보

• [수신 모드 설정](#page-201-0)

- [제품이 응답하기 전 벨울림 횟수 설정\(벨울림 지연\)](#page-205-0)
- [F/T 벨울림 시간 설정\(빠른 이중 벨울림\)](#page-206-0)
- [팩스 감지 설정](#page-207-0)
- [외부 TAD 연결](#page-232-0)

<span id="page-203-0"></span>[Home](#page-1-0) > [팩스](#page-184-0) > [팩스 수신](#page-200-0) > [수신 모드 설정](#page-201-0) > 정확한 수신 모드 선택

# 정확한 수신 모드 선택

#### 관련 모델: MFC-T810W/MFC-T910DW

회선에서 사용하는 외부 장치 및 전화 서비스에 따라 수신 모드를 선택해야 합니다.

기본적으로 제품에 송신되는 모든 팩스가 자동으로 수신됩니다. 다음 다이어그램을 사용하여 올바른 모드를 선 택할 수 있습니다.

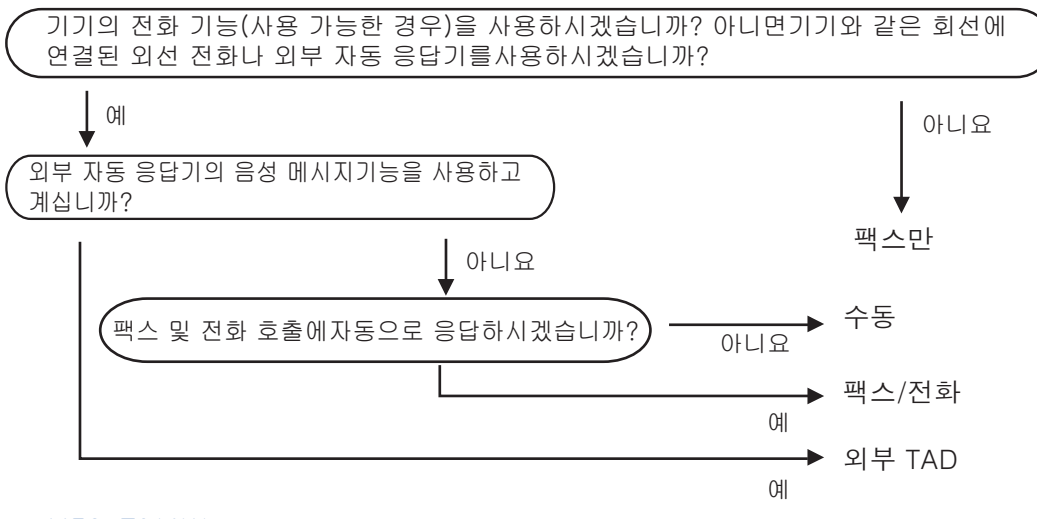

#### >> MFC-T810W >> MFC-T910DW

## MFC-T810W

- 1. 메뉴을 누릅니다.
- 2. ▲ 또는 ▼을 눌러 다음을 선택합니다.
	- a. [Fax (팩스)]을 선택합니다. OK를 누릅니다.
	- b. [Setup Receive (수신 설정)]을 선택합니다. OK를 누릅니다.
	- c. [Receive Mode (수신 모드)]를 선택합니다. OK를 누릅니다.
- 3. ▲ 또는 ▼를 눌러 [Fax Only (팩스만)], [Fax/Tel (팩스/전화)], [External TAD (외부 TAD)] 또는 [Manual (수동)] 옵션을 선택한 다음 OK를 누릅니다.
- 4. 중지/나가기을 누릅니다.

### MFC-T910DW

- 1. 설정을 누릅니다.
- 2. ▲ 또는 ▼을 눌러 다음을 선택합니다.
	- a. [팩스]을 선택합니다. OK를 누릅니다.
	- b. [수신 설정]를 선택합니다. OK를 누릅니다.
	- c. [수신 모드]를 선택합니다. OK를 누릅니다.

3. ▲ 또는 ▼를 눌러 [팩스만], [팩스/전화], [외부 TAD] 또는 [수동] 옵션을 선택한 다음 OK를 누릅니다.

4. 중지/나가기를 누릅니다.

#### 관련 정보

- [수신 모드 설정](#page-201-0)
- 관련 내용:
- [외부 TAD 연결](#page-232-0)

• [전화 및 팩스 문제](#page-435-0)

<span id="page-205-0"></span>[Home](#page-1-0) > [팩스](#page-184-0) > [팩스 수신](#page-200-0) > [수신 모드 설정](#page-201-0) > 제품이 응답하기 전 벨울림 횟수 설정(벨울림 지연)

# 제품이 응답하기 전 벨울림 횟수 설정(벨울림 지연)

#### 관련 모델: MFC-T810W/MFC-T910DW

누군가 제품에 전화를 걸면 전화를 건 사람과 받는 사람에게 정상적인 전화벨 소리가 들립니다. 벨울림 횟수는 벨울림 지연 옵션에서 설정됩니다.

- 벨소리 지연 설정은 [팩스만] 및 [팩스/전화] 모드에서 제품이 응답하기 전에 벨소리를 울리는 횟수를 설 정합니다.
- 제품과 같은 회선에 연결된 외선 또는 내선 전화가 있으면 최대 벨울림 횟수를 선택하십시오.

#### >> MFC-T810W >> MFC-T910DW

#### MFC-T810W

#### 1. 메뉴을 누릅니다.

- 2. ▲ 또는 ▼을 눌러 다음을 선택합니다.
	- a. [Fax (팩스)]을 선택합니다. OK를 누릅니다.
	- b. [Setup Receive (수신 설정)]을 선택합니다. OK를 누릅니다.
	- c. [Ring Delay (벨소리 지연)]를 선택합니다. OK를 누릅니다.
	- d. 응답하기 전에 벨소리를 울릴 횟수를 누릅니다. OK를 누릅니다.
- Ø • [0]을 선택하면 제품이 즉시 응답하고 회선에서 벨소리가 울리지 않습니다(일부 국가에서만 사용 가 능).

#### 3. 중지/나가기을 누릅니다.

### MFC-T910DW

- 1. 설정을 누릅니다.
- 2. ▲ 또는 ▼을 눌러 다음을 선택합니다.
	- a. [팩스]을 선택합니다. OK를 누릅니다.
	- b. [ 수신 설정] 를 선택합니다. OK를 누릅니다.
	- c. [벨소리 지연]를 선택합니다. OK를 누릅니다.
	- d. 응답하기 전에 벨소리를 울릴 횟수를 누릅니다. OK를 누릅니다.
- Ø • [0]을 선택하면 제품이 즉시 응답하고 회선에서 벨소리가 울리지 않습니다(일부 국가에서만 사용 가 능).

3. 중지/나가기를 누릅니다.

### 관련 정보

• [수신 모드 설정](#page-201-0)

- [수신 모드 개요](#page-202-0)
- [외선 및 내선 전화에서의 작업](#page-237-0)
- [팩스 감지 설정](#page-207-0)
- [전화 및 팩스 문제](#page-435-0)

<span id="page-206-0"></span>[Home](#page-1-0) > [팩스](#page-184-0) > [팩스 수신](#page-200-0) > [수신 모드 설정](#page-201-0) > F/T 벨울림 시간 설정(빠른 이중 벨울림)

# F/T 벨울림 시간 설정(빠른 이중 벨울림)

#### 관련 모델: MFC-T810W/MFC-T910DW

수신 모드를 [팩스/전화]로 설정한 경우 통화가 팩스이면 팩스가 제품에서 자동으로 수신됩니다. 그러나 음성 호출인 경우 제품이 F/T 벨울림 옵션에 설정된 시간에 F/T 벨울림(가음/이중 벨울림) 소리를 냅니다. F/T 벨울림 소리가 들리면 음성 전화가 왔음을 알 수 있습니다.

F/T 벨소리는 Brother 제품의 고유 설정이기 때문에 내선 및 외선 전화기는 벨을 울리지 않습니다. 그러나 모든 전화에서 제품의 호출에 계속 응답할 수 있습니다.

#### >> MFC-T810W >> MFC-T910DW

# MFC-T810W

- 1. 메뉴을 누릅니다.
- 2. ▲ 또는 ▼을 눌러 다음을 선택합니다.
	- a. [Fax (팩스)]을 선택합니다. OK를 누릅니다.
	- b. [Setup Receive (수신 설정)]을 선택합니다. OK를 누릅니다.
	- c. [F/T Ring Time (F/T 벨 시간)]를 선택합니다. OK를 누릅니다.
	- d. 제품에서 음성 전화를 알려주기 위해 이중 벨소리가 울리는 시간을 선택합니다. OK를 누릅니다.
- 3. 중지/나가기을 누릅니다.

의사/이중 벨소리가 울리는 동안 발신자가 전화를 끊더라도 설정한 시간 동안 계속해서 벨소리가 울립니 다.

### MFC-T910DW

Ø

- 1. 설정을 누릅니다.
- $2.$   $\blacktriangle$  또는  $\nabla \geq \frac{1}{2}$  눌러 다음을 선택합니다.
	- a. [팩스]을 선택합니다. OK를 누릅니다.
	- b. [수신 설정]을 선택합니다. OK를 누릅니다.
	- c. [F/T 벨 시간]를 선택합니다. OK를 누릅니다.
	- d. 제품에서 음성 전화를 알려주기 위해 이중 벨소리가 울리는 시간을 선택합니다. OK를 누릅니다.
- 3. 중지/나가기를 누릅니다.

의사/이중 벨소리가 울리는 동안 발신자가 전화를 끊더라도 설정한 시간 동안 계속해서 벨소리가 울립니 다.

## 관련 정보

• [수신 모드 설정](#page-201-0)

- [수신 모드 개요](#page-202-0)
- [외선 및 내선 전화에서의 작업](#page-237-0)

<span id="page-207-0"></span>[Home](#page-1-0) > [팩스](#page-184-0) > [팩스 수신](#page-200-0) > [수신 모드 설정](#page-201-0) > 팩스 감지 설정

# 팩스 감지 설정

관련 모델: MFC-T810W/MFC-T910DW

팩스 감지가 On인 경우: 통화에 응답하는 경우에도 팩스가 자동으로 수신됩니다. 제품에서 팩스를 수신 중이라 는 메시지가 LCD에 나타나거나 사용 중인 송수화기에서 "찍찍"하는 소리가 들리자 마자 수화기를 다시 내려 놓 습니다. 나머지 작업이 제품에서 자동으로 수행됩니다.

팩스 감지가 Off인 경우: 사용자가 제품 앞에 있고 송수화기를 들어서 팩스 호출에 응답하는 경우 시작 버튼을 누른 다음 [수신]을 선택하여 팩스를 수신합니다. 내선 또는 외선 전화로 받은 경우 \*51을 누르십시오.

- Ø • 팩스 감지를 [설정]으로 설정했지만 내선 또는 외선 전화의 송수화기를 들 때 제품이 팩스 호출이 연결 되지 않으면 원격 활성화 코드 \*51을 누르십시오.
	- 동일한 전화선의 컴퓨터에서 팩스를 송신할 때 본 제품이 이를 방해할 경우 팩스 감지를 [해제]로 설정 하십시오.

>> MFC-T810W

>> MFC-T910DW

## MFC-T810W

- 1. 메뉴을 누릅니다.
- 2. ▲ 또는 ▼을 눌러 다음을 선택합니다.
	- a. [Fax (팩스)]을 선택합니다. OK를 누릅니다.
	- b. [Setup Receive (수신 설정)]을 선택합니다. OK를 누릅니다.
	- c. [Fax Detect (팩스 감지)]를 선택합니다. OK를 누릅니다.
	- d. [On (설정)](또는 [Off (해제)])를 선택합니다. OK를 누릅니다.
- 3. 중지/나가기을 누릅니다.

### MFC-T910DW

- 1. 설정을 누릅니다.
- 2. ▲ 또는 ▼을 눌러 다음을 선택합니다.
	- a. [팩스]을 선택합니다. OK를 누릅니다.
	- b. [수신 설정]을 선택합니다. OK를 누릅니다.
	- c. [팩스 감지]를 선택합니다. OK를 누릅니다.
	- d. [설정](또는 [해제])를 선택합니다. OK를 누릅니다.
- 3. 중지/나가기를 누릅니다.

### 관련 정보

• [수신 모드 설정](#page-201-0)

- [수신 모드 개요](#page-202-0)
- [제품이 응답하기 전 벨울림 횟수 설정\(벨울림 지연\)](#page-205-0)
- [외선 및 내선 전화에서의 작업](#page-237-0)
- [원격 코드 사용](#page-238-0)
- [전화 및 팩스 문제](#page-435-0)

<span id="page-208-0"></span>▲ [Home](#page-1-0) > [팩스](#page-184-0) > [팩스 수신](#page-200-0) > 수신 팩스가 너무 클 경우 페이지 크기 축소

# 수신 팩스가 너무 클 경우 페이지 크기 축소

#### 관련 모델: MFC-T810W/MFC-T910DW

[자동 축소] 기능이 [설정]인 경우 Brother 제품은 해당 용지에 맞추어 크기를 초과한 수신 팩스 페이지를 줄 입니다. 팩스의 페이지 크기와 용지 크기 설정을 사용하여 축소율이 계산됩니다.

>> MFC-T810W

>> MFC-T910DW

## MFC-T810W

- 1. 메뉴을 누릅니다.
- 2. ▲ 또는 ▼을 눌러 다음을 선택합니다.
	- a. [Fax (팩스)]을 선택합니다. OK를 누릅니다.
	- b. [Setup Receive (수신 설정)]을 선택합니다. OK를 누릅니다.
	- c. [Auto Reduction (자동 축소)]를 선택합니다. OK를 누릅니다.
	- d. [On (설정)](또는 [Off (해제)])를 선택합니다. OK를 누릅니다.
- 3. 중지/나가기을 누릅니다.

### MFC-T910DW

- 1. 설정을 누릅니다.
- 2. ▲ 또는 ▼을 눌러 다음을 선택합니다.
	- a. [팩스]을 선택합니다. OK를 누릅니다.
	- b. [수신 설정]을 선택합니다. OK를 누릅니다.
	- c. [자동 축소]를 선택합니다. OK를 누릅니다.
	- d. [설정](또는 [해제])를 선택합니다. OK를 누릅니다.
- 3. 중지/나가기를 누릅니다.

### 관련 정보

• [팩스 수신](#page-200-0)

- [용지 설정](#page-42-0)
- [용지 취급 및 인쇄 문제](#page-429-0)

<span id="page-209-0"></span>[Home](#page-1-0) > [팩스](#page-184-0) > [팩스 수신](#page-200-0) > 팩스 수신 스탬프 설정

# 팩스 수신 스탬프 설정

#### 관련 모델: MFC-T810W/MFC-T910DW

각 수신 팩스 페이지의 상단에 수신 날짜 및 시간을 인쇄하도록 설정합니다. 제품에 현재 날짜 및 시간을 설정했 는지 확인하십시오.

이 기능은 흑백 팩스에서만 사용할 수 있습니다.

>> MFC-T810W >> MFC-T910DW

## MFC-T810W

- 1. 메뉴을 누릅니다.
- 2. ▲ 또는 ▼을 눌러 다음을 선택합니다.
	- a. [Fax (팩스)]을 선택합니다. OK를 누릅니다.
	- b. [Setup Receive (수신 설정)]을 선택합니다. OK를 누릅니다.
	- c. [Fax Rx Stamp (팩스 수신 스탬프)]를 선택합니다. OK를 누릅니다.
	- d. [On (설정)](또는 [Off (해제)])를 선택합니다. OK를 누릅니다.
- 3. 중지/나가기을 누릅니다.

### MFC-T910DW

- 1. 설정을 누릅니다.
- 2. ▲ 또는 ▼을 눌러 다음을 선택합니다.
	- a. [팩스]을 선택합니다. OK를 누릅니다.
	- b. [수신 설정]을 선택합니다. OK를 누릅니다.
	- c. [팩스 수신 스탬프]를 선택합니다. OK를 누릅니다.
	- d. [설정](또는 [해제])를 선택합니다. OK를 누릅니다.
- 3. 중지/나가기를 누릅니다.

# 관련 정보

• [팩스 수신](#page-200-0)

<span id="page-210-0"></span>[Home](#page-1-0) > [팩스](#page-184-0) > [팩스 수신](#page-200-0) > 통화 종료 시 팩스 수신

# 통화 종료 시 팩스 수신

#### 관련 모델: MFC-T810W/MFC-T910DW

Brother 제품에 연결된 전화기로 통화 중이고 상대방도 자신의 팩스 기기에 연결된 전화기로 통화 중인 경우 통 화가 끝나고 전화를 끊기 전에 상대방이 나에게 팩스를 보낼 수 있습니다.

• 구입하신 제품의 ADF를 비워야 합니다.

>> MFC-T810W

>> MFC-T910DW

# MFC-T810W

- 1. 상대방에게 팩스를 넣고 시작 또는 송신 키를 누르도록 요청합니다.
- 2. CNG 신호음(느린 반복 신호음)이 울리면 흑백 시작을 누릅니다.
- 3. ▼을 눌러 팩스를 수신합니다.
- 4. 외부 송수화기를 내려 놓습니다.

### MFC-T910DW

- 1. 상대방에게 팩스를 넣고 시작 또는 송신 키를 누르도록 요청합니다.
- 2. CNG 신호음(느린 반복 신호음)이 울리면 흑백 시작을 누릅니다.
- 3. d을 눌러 팩스를 수신합니다.
- 4. 외부 송수화기를 내려 놓습니다.

$$
\blacktriangleright
$$
 **관**  $\triangleleft$  **2**  $\blacktriangleright$ 

• [팩스 수신](#page-200-0)

<span id="page-211-0"></span>▲ [Home](#page-1-0) > [팩스](#page-184-0) > [팩스 수신](#page-200-0) > 메모리 수신 옵션

# 메모리 수신 옵션

관련 모델: MFC-T810W/MFC-T910DW

제품에서 떨어져 있는 동안 메모리 수신 옵션을 사용하여 수신 팩스를 제어합니다. 한 번에 하나의 메모리 수신 옵션만 사용할 수 있습니다.

메모리 수신을 다음으로 설정할 수 있습니다.

- PC Fax 수신
	- [PC-FAX 수신 기능을 사용하여 수신한 팩스를 컴퓨터로 전송\(Windows만 해당\)](#page-212-0)
	- [제품의 메모리에 저장된 팩스 인쇄](#page-214-0)

<span id="page-212-0"></span> [Home](#page-1-0) > [팩스](#page-184-0) > [팩스 수신](#page-200-0) > [메모리 수신 옵션](#page-211-0) > PC-FAX 수신 기능을 사용하여 수신한 팩스를 컴퓨터로 전송(Windows만 해당)

# PC-FAX 수신 기능을 사용하여 수신한 팩스를 컴퓨터로 전송(Windows만 해 당)

관련 모델: MFC-T810W/MFC-T910DW

PC-Fax 수신 기능을 켜면 자동으로 수신 팩스를 제품의 메모리에 저장한 다음 컴퓨터로 보냅니다. 컴퓨터를 사 용하여 해당 팩스를 보거나 저장합니다.

- 이 기능은 흑백 팩스에서만 사용할 수 있습니다.컬러 팩스를 수신하면 제품에서 컬러 팩스가 인쇄되기는 하지만 팩스가 컴퓨터로 송신되지는 않습니다.
- PC-FAX 수신을 설정하려면 먼저 Brother 소프트웨어와 드라이버를 컴퓨터에 설치해야 합니다. 컴퓨터가 연결되어 켜져 있는지 확인하십시오. 컴퓨터에서 PC-FAX 수신 소프트웨어가 실행 중이어야 합니다.

컴퓨터를 꺼도 제품은 팩스를 수신하고 메모리에 저장합니다. 컴퓨터를 시작할 때 PC-FAX 수신 소프트웨어가 실행되면 제품에서 컴퓨터로 팩스가 자동으로 전송됩니다.

>> MFC-T810W >> MFC-T910DW

### MFC-T810W

- 1. 메뉴을 누릅니다.
- 2. ▲ 또는 ▼을 눌러 다음을 선택합니다.
	- a. [Fax (팩스)]을 선택합니다. OK를 누릅니다.
	- b. [Setup Receive (수신 설정)]을 선택합니다. OK를 누릅니다.
	- c. [PC Fax Receive (PC 팩스 수신)]를 선택합니다. OK를 누릅니다.
	- d. [On (설정)]를 선택합니다. OK를 누릅니다.

LCD에 [Please Start the PC-FAX Receive program on your computer. (컴퓨터에서 PC-팩스 수신 프로그램을 시작하십시오.)] 메시지가 표시됩니다.

- e. OK를 누릅니다.
- f. [<USB>]를 선택하거나, 네트워크에 연결된 경우 팩스를 수신할 대상 컴퓨터 이름을 선택합니다. OK를 누릅니다.
- g. [BackupPrint:On (백업 인쇄:설정)] 또는 [BackupPrint:Off (백업 인쇄:해제)]를 선택합니 다. OK를 누릅니다.

#### 3. 중지/나가기을 누릅니다.

대상 컴퓨터를 변경하려면 다음 단계를 반복합니다.

#### MFC-T910DW

- 1. 설정을 누릅니다.
- 2. ▲ 또는 ▼을 눌러 다음을 선택합니다.
	- a. [팩스]을 선택합니다. OK를 누릅니다.
	- b. [ 수신 설정] 을 선택합니다. OK를 누릅니다.
	- c. [PC 팩스 수신]를 선택합니다. OK를 누릅니다.
	- d. [설정]를 선택합니다. OK를 누릅니다.

LCD에 [컴퓨터에서 PC-팩스 수신 프로그램을실행합니다.] 메시지가 표시됩니다.

- e.  $\blacktriangleright \cong$  누릅니다.
- f. [<USB>]를 선택하거나, 네트워크에 연결된 경우 팩스를 수신할 대상 컴퓨터 이름을 선택합니다. OK를 누릅니다.

g. [백업 인쇄: 설정] 또는 [백업 인쇄: 해제]를 선택합니다. OK를 누릅니다.

3. 중지/나가기를 누릅니다.

대상 컴퓨터를 변경하려면 다음 단계를 반복합니다.

# 관련 정보

• [메모리 수신 옵션](#page-211-0)

- [팩스 또는 팩스 저널 리포트 전송](#page-392-0)
- [컴퓨터로 팩스 전송](#page-394-0)
- [PC-FAX 수신을 사용하여 팩스 수신\(Windows\)](#page-264-0)

<span id="page-214-0"></span>[Home](#page-1-0) > [팩스](#page-184-0) > [팩스 수신](#page-200-0) > [메모리 수신 옵션](#page-211-0) > 제품의 메모리에 저장된 팩스 인쇄

# 제품의 메모리에 저장된 팩스 인쇄

#### 관련 모델: MFC-T910DW

- 이 기능은 흑백 팩스에서만 사용할 수 있습니다.
- 팩스를 인쇄한 후 제품 메모리에서 삭제됩니다.

[PC 팩스 수신]을 켜면, PC를 끄더라도 팩스를 수신하여 메모리에 저장합니다.

- 1. 설정을 누릅니다.
- 2. ▲ 또는 ▼을 눌러 다음을 선택합니다.
	- a. [팩스]을 선택합니다. OK를 누릅니다.
	- b. [문서 인쇄]를 선택합니다. OK를 누릅니다.
- 3. ▶을 누릅니다.

관련 정보

• [메모리 수신 옵션](#page-211-0)

- [오류 및 유지보수 메시지](#page-381-0)
- [전화 및 팩스 문제](#page-435-0)

<span id="page-215-0"></span>▲ [Home](#page-1-0) > [팩스](#page-184-0) > 음성 작동 및 팩스 번호

# 음성 작동 및 팩스 번호

- [음성 기능](#page-216-0)
- [팩스 번호 저장](#page-219-0)
- [브로드캐스트 그룹 설정](#page-224-0)
<span id="page-216-0"></span>▲ [Home](#page-1-0) > [팩스](#page-184-0) > [음성 작동 및 팩스 번호](#page-215-0) > 음성 기능

# 음성 기능

- [톤 신호 보내기](#page-217-0)
- [팩스/전화 수신 모드에서 음성 통화 받기](#page-218-0)

<span id="page-217-0"></span>[Home](#page-1-0) > [팩스](#page-184-0) > [음성 작동 및 팩스 번호](#page-215-0) > [음성 기능](#page-216-0) > 톤 신호 보내기

# 톤 신호 보내기

#### 관련 모델: MFC-T810W/MFC-T910DW

펄스 전화 걸기 서비스를 사용하지만 톤 신호를 보내야 할 경우(예: 텔레뱅킹) 다음 단계를 따릅니다. 터치 톤 서 비스를 사용할 경우 이 기능에서 톤 신호를 보낼 필요가 없습니다.

>> MFC-T810W >> MFC-T910DW

### MFC-T810W

1. 온훅을 누릅니다.

2. 제품의 제어판에서 #를 누릅니다. 그 다음에 누르는 모든 숫자는 톤 신호를 보냅니다.

전화가 끝나면 제품이 펄스 전화 걸기 서비스로 돌아갑니다.

#### MFC-T910DW

1. 온훅을 누릅니다.

2. 제품의 제어판에서 #를 누릅니다. 그 다음에 누르는 모든 숫자는 톤 신호를 보냅니다.

전화가 끝나면 제품이 펄스 전화 걸기 서비스로 돌아갑니다.

#### 관련 정보

• [음성 기능](#page-216-0)

<span id="page-218-0"></span>[Home](#page-1-0) > [팩스](#page-184-0) > [음성 작동 및 팩스 번호](#page-215-0) > [음성 기능](#page-216-0) > 팩스/전화 수신 모드에서 음성 통화 받기

# 팩스/전화 수신 모드에서 음성 통화 받기

#### 관련 모델: MFC-T810W/MFC-T910DW

제품이 팩스/전화 모드인 경우 음성 호출을 받으라는 F/T 벨소리(빠른 이중 벨울림)가 사용됩니다.

제품을 사용 중인 경우 외선 전화의 송수화기를 든 다음 온훅 버튼을 눌러 응답합니다.

내선 전화 앞에 있을 경우, F/T 벨소리 중에 송수화기를 들고 의사/이중 벨소리 사이에 #51을 누릅니다. 회선에 연결된 사람이 아무도 없거나 누군가가 팩스를 송신하려는 경우 \*51을 눌러 통화를 제품으로 다시 송신합니다.

# 관련 정보

• [음성 기능](#page-216-0)

<span id="page-219-0"></span>▲ [Home](#page-1-0) > [팩스](#page-184-0) > [음성 작동 및 팩스 번호](#page-215-0) > 팩스 번호 저장

# 팩스 번호 저장

관련 모델: MFC-T810W/MFC-T910DW

- [주소록 번호 저장](#page-220-0)
- [발신 전화에서 주소록 번호 저장](#page-221-0)
- [주소록 이름이나 번호 변경 또는 삭제](#page-222-0)

<span id="page-220-0"></span>[Home](#page-1-0) > [팩스](#page-184-0) > [음성 작동 및 팩스 번호](#page-215-0) > [팩스 번호 저장](#page-219-0) > 주소록 번호 저장

# 주소록 번호 저장

관련 모델: MFC-T810W/MFC-T910DW

>> MFC-T810W >> MFC-T910DW

### MFC-T810W

최대 40개의 주소록 번호를 두 자리 단축 다이얼 번호로 저장하고 각 코드에 이름을 지정할 수 있습니다.

- 1.  $\mu$ <sup>m</sup> (주소록)을 누릅니다.
- 2. a을 눌러 [Speed Dial (단축다이얼)]를 선택합니다.
- 3. a을 눌러 [Edit AddressBook (주소록 편집)]를 선택합니다.
- 4. ▲ 또는 ▼를 눌러 [Speed Dial (단축다이얼)]를 선택합니다. OK를 누릅니다.
- 5. 다이얼 패드를 사용하여 다음 단계를 완료합니다.
	- a. 두 자리 단축 다이얼 번호(01-40)를 입력합니다. OK를 누릅니다.
	- b. 팩스 또는 전화 번호(최대 20자)를 입력합니다.OK를 누릅니다.
	- c. 이름(최대 16자)을 입력합니다.OK를 누릅니다.

다른 단축 다이얼 번호를 저장하려면 다음 단계를 반복합니다.

6. 중지/나가기을 누릅니다.

### MFC-T910DW

최대 40개의 주소록 번호를 두 자리 단축 다이얼 번호로 저장하고 각 번호에 이름을 지정할 수 있습니다.

- 1.  $\Gamma$  (주소록)을 누릅니다.
- 2. ▲또는 ▼를 눌러 [단축다이얼설정]를 선택합니다. OK를 누릅니다.
- 3. ▲ 또는 ▼을 눌러 다음을 선택합니다.
	- a. 번호를 저장할 두 자리 단축 다이얼 번호를 선택합니다. OK를 누릅니다.
	- b. [이름]를 선택합니다. OK를 누릅니다.
	- c. 다이얼 패드를 사용하여 이름(최대 16자)을 입력합니다.OK를 누릅니다.
	- d. [팩스전화]를 선택합니다. OK를 누릅니다.
	- e. 팩스 또는 전화 번호(최대 20자)를 입력합니다.OK를 누릅니다.

Ø • 번호 사이에 포즈를 삽입하려면 재다이얼/일시정지를 누릅니다. 필요한 횟수만큼 재다이얼/일시정지를 눌러 포즈 길이를 늘릴 수 있습니다.

f. [OK]을 선택한 다음 OK을 누릅니다.

다른 단축 다이얼 번호를 저장하려면 다음 단계를 반복합니다.

4. 중지/나가기를 누릅니다.

### 관련 정보

• [팩스 번호 저장](#page-219-0)

관련 내용:

• [브로드캐스트 그룹 설정](#page-224-0)

<span id="page-221-0"></span>[Home](#page-1-0) > [팩스](#page-184-0) > [음성 작동 및 팩스 번호](#page-215-0) > [팩스 번호 저장](#page-219-0) > 발신 전화에서 주소록 번호 저장

## 발신 전화에서 주소록 번호 저장

#### 관련 모델: MFC-T910DW

발신 전화 기록에서 주소록 번호를 저장할 수 있습니다.

- 1. (B (팩스)를 누릅니다.
- 2. ▲ 또는 ▼을 눌러 다음을 선택합니다.
	- a. [통화 내역]를 선택합니다. OK를 누릅니다.
	- b. [송신 호출]를 선택합니다. OK를 누릅니다.
	- c. 저장하려는 번호를 선택합니다. OK를 누릅니다.
	- d. d를 눌러 [편집]을 선택합니다.
	- e. [주소록에 추가]를 선택합니다. OK를 누릅니다.
- Ø 송신 통화 내역 목록에서 번호를 삭제하려면 [삭제]을 선택한 다음 OK을 누릅니다.▶ [예]를 눌러 확인합 니다.
	- f. [이름]를 선택합니다. OK를 누릅니다.
	- g. 다이얼 패드를 사용하여 이름(최대 16자)을 입력합니다.OK를 누릅니다.
	- h. 팩스 또는 전화 번호를 확인합니다.
	- i. [OK]을 선택한 다음 OK을 누릅니다.
- 3. 중지/나가기를 누릅니다.

✔ 관련 정보

• [팩스 번호 저장](#page-219-0)

관련 내용:

• [Brother 제품에서 텍스트 입력](#page-553-0)

<span id="page-222-0"></span>[Home](#page-1-0) > [팩스](#page-184-0) > [음성 작동 및 팩스 번호](#page-215-0) > [팩스 번호 저장](#page-219-0) > 주소록 이름이나 번호 변경 또는 삭제

# 주소록 이름이나 번호 변경 또는 삭제

관련 모델: MFC-T810W/MFC-T910DW

>> MFC-T810W >> MFC-T910DW

### MFC-T810W

- $1.$   $\left( \begin{array}{cc} \n\mathbb{C} & \n\mathbb{C} \\ \n\mathbb{C} & \n\end{array} \right)$   $\left( \begin{array}{cc} \n\mathbb{C} & \n\mathbb{C} \\ \n\mathbb{C} & \n\end{array} \right)$   $\left( \begin{array}{cc} \n\mathbb{C} & \n\mathbb{C} \\ \n\mathbb{C} & \n\end{array} \right)$
- 2. a을 눌러 [Speed Dial (단축다이얼)]를 선택합니다.
- 3. a을 눌러 [Edit AddressBook (주소록 편집)]를 선택합니다.
- 4. a 또는 b를 눌러 [Speed Dial (단축다이얼)]를 선택합니다. OK를 누릅니다.
- 5. 다이얼 패드를 사용하여 변경 또는 삭제할 2자리 단축 다이얼 번호(01-40)를 입력합니다. OK를 누릅니다.
- 6. 다음 중 하나를 수행합니다.
	- 저장된 번호를 변경하려면 ▲을 누릅니다.
	- ▼를 눌러 저장된 번호를 삭제한 다음 ▲를 눌러 확인합니다.
	- 변경하지 않고 종료하려면 **중지/나가기**를 누릅니다.
- 7. 다음 중 하나를 수행합니다.
	- 저장된 번호를 변경하려면 ◀ 또는 ▶를 눌러 변경하려는 자리 아래에 커서를 놓고 **삭제/뒤로**를 누릅니다. 숫자를 다시 입력합니다. OK를 누릅니다.
	- 문자를 변경하려면 d 또는 c를 눌러 변경하려는 문자 아래에 커서를 놓고 삭제/뒤로를 누릅니다. 문자를 다시 입력합니다. OK를 누릅니다.
- 8. 중지/나가기을 누릅니다.

### MFC-T910DW

- 1.  $\Gamma$  (주소록)을 누릅니다.
- 2. 다음 중 하나를 수행합니다.
	- 번호를 변경하려면 ▲ 또는 ▼를 눌러 다음을 선택합니다.
		- a. [변경]를 선택합니다. OK를 누릅니다.
		- b. 번호를 변경할 단축 다이얼 이름을 선택합니다. OK를 누릅니다.
		- 다음 단계를 수행합니다:
		- a. 이름을 변경하려면 ▲ 또는 ▼를 눌러 [이름]을 선택한 다음 OK를 누릅니다. LCD의 키보드를 사용하 여 A, V, ◀ 또는 ▶를 누르고 이름(최대 16자)을 입력한 다음 [OK]를 선택합니다. OK를 누릅니다.
		- b. 팩스 또는 전화 번호를 변경하려면 ▲ 또는 ▼를 눌러 [팩스전화]을 선택한 다음 OK를 누릅니다. LCD 의 키보드를 사용하여 ▲, ▼. ◀ 또는 ▶를 누르고 팩스 또는 전화 번호(최대 20자)를 다시 입력한 다음 [OK] 를 선택합니다. OK를 누릅니다.
		- ▲ 또는 ▼를 눌러 [OK]를 선택한 다음 OK를 누릅니다.
	- 번호를 삭제하려면 ▲ 또는 V를 눌러 [삭제]을 선택합니다. OK를 누릅니다. 다음 단계를 수행합니다:
		- a. 번호를 삭제할 단축 다이얼 이름을 선택하려면 ▲ 또는 ▼를 누릅니다.
		- b. ◀또는 ▶를 눌러 단축 다이얼 이름이 표시된 확인란을 선택합니다. OK를 누릅니다.
- 3. 중지/나가기를 누릅니다.

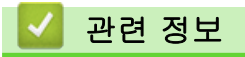

• [팩스 번호 저장](#page-219-0)

<span id="page-224-0"></span>[Home](#page-1-0) > [팩스](#page-184-0) > [음성 작동 및 팩스 번호](#page-215-0) > 브로드캐스트 그룹 설정

### 브로드캐스트 그룹 설정

관련 모델: MFC-T810W/MFC-T910DW

주소록에 저장된 그룹을 사용하면 동일한 팩스 메시지를 여러 팩스 번호로 송신할 수 있습니다.

>> MFC-T810W >> MFC-T910DW

MFC-T810W

먼저 주소록에 각 팩스 번호를 저장해야 합니다. 그런 다음 그룹에 있는 번호로 포함할 수 있습니다. 각 그룹 마다 단축 다이얼 번호를 다 씁니다. 최대 6개의 그룹을 저장하거나 큰 그룹에 최대 39개의 번호를 할당할 수 있습니다.

- 1.  $\sqrt{\pi}$  (주소록)을 누릅니다.
- 2. a을 눌러 [Speed Dial (단축다이얼)]를 선택합니다.
- 3. a을 눌러 [Edit AddressBook (주소록 편집)]를 선택합니다.
- 4. a 또는 b를 눌러 [Setup Groups (그룹 설정)]를 선택합니다. OK를 누릅니다.
- 5. 다이얼 패드를 사용하여 다음 단계를 수행하십시오.
	- a. 그룹에 할당할 2자리 단축 다이얼 번호를 입력합니다. OK를 누릅니다.
	- b. 포트 번호(1 6)를 입력합니다. OK를 누릅니다.
	- c. 그룹에 다른 단축 다이얼 번호 추가: 예를 들어 단축 다이얼 번호 #05 및 #09를 추가하려면 다음과 같이 수행합니다.  $^{\text{P}}$  (주소록), 0, 5,  $^{\text{P}}$  (주소록), 0 및 9을 누릅니다. OK를 누릅니다.
	- d. 그룹 이름(최대 16자)을 입력합니다. OK를 누릅니다.
- 6. 중지/나가기을 누릅니다.

## MFC-T910DW

먼저 주소록에 각 팩스 번호를 저장해야 합니다. 그런 다음 그룹에 있는 번호로 포함할 수 있습니다. 각 그룹 마다 단축 다이얼 번호를 다 씁니다. 최대 6개의 그룹을 저장하거나 큰 그룹에 최대 39개의 번호를 할당할 수 있습니다.

- 1. (주소록)을 누릅니다.
- 2. ▲ 또는 ▼을 눌러 다음을 선택합니다.
	- a. [그룹 설정]를 선택합니다. OK를 누릅니다.
	- b. 그룹에 할당할 2자리 단축 다이얼 번호를 선택합니다. OK를 누릅니다.
	- c. [이름]을 선택하고 다이얼 패드를 사용하여 새 그룹 이름(최대 16자)을 입력합니다. OK을 누릅니다.
	- d. 그룹에 번호를 추가하려면 다음 단계를 반복합니다.
		- i. [추가/삭제]을 선택합니다. OK를 누릅니다.
		- ii. [문자순] 또는 [숫자순]를 선택합니다. OK를 누릅니다.
		- iii. ▲ 또는 ▼을 눌러 목록에서 번호를 선택합니다.

iv. ◀또는 ▶를 눌러 단축 다이얼 번호가 표시된 확인란을 선택합니다. OK를 누릅니다.

- 3. [OK]을 선택한 다음 OK을 누릅니다.
- 4. 중지/나가기를 누릅니다.

# 관련 정보

- [음성 작동 및 팩스 번호](#page-215-0)
	- [동보 전송 그룹 이름 변경](#page-226-0)
	- [동보 전송 그룹 삭제](#page-227-0)
	- [동보 전송 그룹 구성원 추가 또는 삭제](#page-228-0)

## 관련 내용:

- [두 명 이상의 수신자에게 동일한 팩스 송신\(브로드캐스팅\)](#page-191-0)
- [주소록 번호 저장](#page-220-0)

<span id="page-226-0"></span>[Home](#page-1-0) > [팩스](#page-184-0) > [음성 작동 및 팩스 번호](#page-215-0) > [브로드캐스트 그룹 설정](#page-224-0) > 동보 전송 그룹 이름 변경

## 동보 전송 그룹 이름 변경

관련 모델: MFC-T810W/MFC-T910DW

>> MFC-T810W >> MFC-T910DW

### MFC-T810W

- 1.  $\mathbb{C}$  (주소록)을 누릅니다.
- 2. a을 눌러 [Speed Dial (단축다이얼)]를 선택합니다.
- 3. a을 눌러 [Edit AddressBook (주소록 편집)]를 선택합니다.
- 4. a 또는 b를 눌러 [Setup Groups (그룹 설정)]를 선택합니다. OK를 누릅니다.
- 5. 다이얼 패드를 사용하여 변경할 그룹의 2자리 단축 다이얼 번호를 입력합니다. OK를 누릅니다.
- 6. 저장된 그룹 이름을 변경하려면 ▲을 누릅니다.
- 7. OK를 누릅니다.
- 8. 새 그룹 이름(최대 16자)을 입력합니다.OK를 누릅니다.

Ø 그룹 이름의 문자를 변경하려면 ◀ 또는 ▶을 눌러 커서를 잘못된 문자 위치로 이동한 다음 삭**제/뒤로**를 누릅 니다.

새 문자를 입력합니다.

9. 중지/나가기을 누릅니다.

### MFC-T910DW

- 1.  $\Gamma$  (주소록)을 누릅니다.
- 2. ▲ 또는 ▼을 눌러 다음을 선택합니다.
	- a. [변경]를 선택합니다. OK를 누릅니다.
	- b. 변경할 그룹을 선택합니다. OK를 누릅니다.
	- c. [이름]을 선택한 다음 OK을 누릅니다. 다이얼 패드를 사용하여 새 그룹 이름(최대 16자)을 입력한 다음 OK를 누릅니다.

Ø 그룹 이름의 문자를 변경하려면 ◀ 또는 ▶을 눌러 커서를 잘못된 문자 위치로 이동한 다음 **삭제/뒤로**를 누릅 니다.

새 문자를 입력합니다.

- 3. [OK]을 선택한 다음 OK을 누릅니다.
- 4. 중지/나가기를 누릅니다.

#### 관련 정보

• [브로드캐스트 그룹 설정](#page-224-0)

관련 내용:

• [Brother 제품에서 텍스트 입력](#page-553-0)

<span id="page-227-0"></span>[Home](#page-1-0) > [팩스](#page-184-0) > [음성 작동 및 팩스 번호](#page-215-0) > [브로드캐스트 그룹 설정](#page-224-0) > 동보 전송 그룹 삭제

# 동보 전송 그룹 삭제

관련 모델: MFC-T810W/MFC-T910DW

>> MFC-T810W >> MFC-T910DW

### MFC-T810W

- 1.  $\Gamma$  (주소록)을 누릅니다.
- 2. a을 눌러 [Speed Dial (단축다이얼)]를 선택합니다.
- 3. a을 눌러 [Edit AddressBook (주소록 편집)]를 선택합니다.
- 4. a 또는 b를 눌러 [Setup Groups (그룹 설정)]를 선택합니다. OK를 누릅니다.
- 5. 다이얼 패드를 사용하여 삭제할 그룹의 2자리 단축 다이얼 번호를 입력합니다. OK를 누릅니다.
- 6. 저장된 그룹을 삭제하려면 ▼을 누릅니다.
- 7. a를 눌러 확인합니다.
- 8. 중지/나가기을 누릅니다.

## MFC-T910DW

- 1.  $\sum_{\lambda}^{\infty}$  (주소록)을 누릅니다.
- 2. ▲ 또는 V를 눌러 [삭제]를 선택합니다. OK를 누릅니다.
- 3. 다음 단계를 수행합니다:
	- a. ▲ 또는 ▼을 눌러 삭제할 그룹을 선택합니다.
	- b. ◀ 또는 ▶를 눌러 그룹 이름으로 표시된 확인란을 선택합니다. OK를 누릅니다.
- 4. 중지/나가기를 누릅니다.

### 관련 정보

• [브로드캐스트 그룹 설정](#page-224-0)

<span id="page-228-0"></span> [Home](#page-1-0) > [팩스](#page-184-0) > [음성 작동 및 팩스 번호](#page-215-0) > [브로드캐스트 그룹 설정](#page-224-0) > 동보 전송 그룹 구성원 추가 또는 삭 제

# 동보 전송 그룹 구성원 추가 또는 삭제

관련 모델: MFC-T810W/MFC-T910DW

>> MFC-T810W >> MFC-T910DW

### MFC-T810W

- 1.  $\mathbb{C}$  (주소록)을 누릅니다.
- 2. a을 눌러 [Speed Dial (단축다이얼)]를 선택합니다.
- 3. a을 눌러 [Edit AddressBook (주소록 편집)]를 선택합니다.
- 4. a 또는 b를 눌러 [Setup Groups (그룹 설정)]를 선택합니다. OK를 누릅니다.
- 5. 다이얼 패드를 사용하여 변경할 그룹의 2자리 단축 다이얼 번호를 입력합니다. OK를 누릅니다.
- 6. 저장된 그룹을 변경하려면 ▲을 누릅니다.
- 7. 다음 중 하나를 수행합니다.
	- 단축 다이얼 번호를 사용하여 구성원을 추가하려면 ◀ 또는 ▶를 눌러 커서를 빈 공백 아래에 배치합니다.  $T$  (주소록)을 누른 다음 그룹에 추가할 단축 다이얼 번호를 입력합니다. OK을 누릅니다.
	- 단축 다이얼 번호를 사용하여 구성원을 삭제하려면 ◀ 또는 ▶를 눌러 단축 다이얼 번호를 삭제할 구성원 아래에 커서를 놓고 삭제/뒤로를 누릅니다. OK를 누릅니다.
- 8. OK를 다시 누릅니다.
- 9. 중지/나가기을 누릅니다.

### MFC-T910DW

- $1.$   $\Gamma$  (주소록)을 누릅니다.
- $2.$   $\blacktriangle$  또는  $\nabla \geq \frac{1}{2}$  눌러 다음을 선택합니다.
	- a. [변경]를 선택합니다. OK를 누릅니다.
	- b. 변경할 그룹을 선택합니다. OK를 누릅니다.
	- c. [추가/삭제]를 선택합니다. OK를 누릅니다.
	- d. [문자순] 또는 [숫자순]를 선택합니다. OK를 누릅니다.
- 3. 다음 중 하나를 수행합니다.
	- 단축 다이얼 번호를 사용하여 구성원을 추가하려면 ▲ 또는 ▼를 눌러 단축 다이얼 번호를 선택한 다음 ◀ 또는 ▶를 눌러 그룹 이름이 표시된 확인란을 선택합니다.
	- 단축 다이얼 번호를 사용하여 구성원을 삭제하려면 ▲ 또는 ▼를 눌러 단축 다이얼 번호를 선택한 다음 ◀ 또는 ▶를 눌러 그룹 이름이 표시된 확인란을 선택 취소합니다.

원하는 모든 팩스 번호를 추가 또는 삭제할 때까지 이 단계를 반복합니다.

- 4. OK를 누릅니다.
- 5. [OK]을 선택한 다음 OK을 누릅니다.
- 6. 중지/나가기를 누릅니다.

관련 정보

• [브로드캐스트 그룹 설정](#page-224-0)

<span id="page-229-0"></span>[Home](#page-1-0) > [팩스](#page-184-0) > 전화 서비스 및 외부 장치

# 전화 서비스 및 외부 장치

- [VoIP\(Voice Over Internet Protocol/전화선 간섭\)](#page-230-0)
- [외부 TAD\(자동 응답기\)](#page-231-0)
- [외선 및 내선 전화](#page-235-0)

<span id="page-230-0"></span>[Home](#page-1-0) > [팩스](#page-184-0) > [전화 서비스 및 외부 장치](#page-229-0) > VoIP(Voice Over Internet Protocol/전화선 간섭)

# VoIP(Voice Over Internet Protocol/전화선 간섭)

#### 관련 모델: MFC-T810W/MFC-T910DW

VoIP는 기존 전화선 대신 인터넷 연결을 사용하는 전화 시스템 유형입니다. 전화 공급자가 인터넷 및 케이블 서 비스와 함께 VoIP를 번들로 묶어 제공하기도 합니다.

구입하신 제품이 일부 VoIP 시스템에서 작동하지 않을 수 있습니다. 구입하신 제품을 사용하여 VoIP 시스템에서 팩스를 송/수신하려면 전화 코드의 한쪽 끝이 구입하신 제품의 LINE 소켓에 연결되어 있는지 확인하십시오. 전 화 코드의 다른쪽 끝은 모뎀, 전화 어댑터, 스플리터 또는 기타 장치에 연결될 수 있습니다.

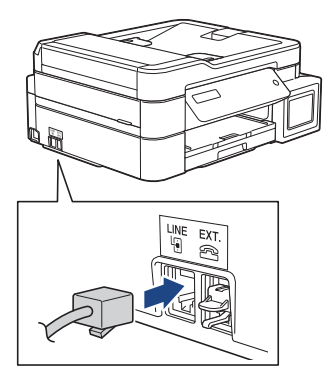

구입하신 제품을 VoIP 시스템에 연결하는 방법은 해당 VoIP 공급자에게 문의하십시오.

구입하신 제품을 VoIP 시스템에 연결한 후 발신음이 들리는지 확인합니다. 외선 전화의 송수화기를 들고 발신음 을 듣습니다. 발신음이 없는 경우 해당 VoIP 공급자에게 문의하십시오.

VoIP 시스템을 통한 팩스 송/수신과 관련된 문제가 있으면 제품의 모뎀 속도를 [기본(VoIP 경우)] 설정으로 변경하는 것이 좋습니다.

- VoIP(Voice over IP)는 일반 전화선 대신에 인터넷 연결을 사용하는 전화 시스템 유형입니다.
- VoIP 회선을 사용하지 않는 것이 좋습니다. 일반적인 VoIP 제한 사항으로 인해 팩스기의 일부 기능이 올바르게 작동하지 않을 수 있습니다.

# 관련 정보

Ø

• [전화 서비스 및 외부 장치](#page-229-0)

#### 관련 내용:

• [전화선 간섭/VoIP](#page-440-0)

<span id="page-231-0"></span>[Home](#page-1-0) > [팩스](#page-184-0) > [전화 서비스 및 외부 장치](#page-229-0) > 외부 TAD(자동 응답기)

# 외부 TAD(자동 응답기)

#### 관련 모델: MFC-T810W/MFC-T910DW

외부 자동 응답기(TAD)를 제품과 동일한 회선에 연결할 수 있습니다. TAD가 통화에 응답하는 경우 구입하신 제 품에서 송신 중인 팩스 기기를 통해 전송된 CNG(팩스 통화) 톤을 "듣습니다". 톤이 들리면 통화를 받아 팩스를 수신합니다. 들리지 않는 경우 TAD가 음성 메시지를 제공하고 LCD에 [전화]이 표시됩니다.

외부 TAD는 2회 벨소리 내에 응답해야 합니다(2회 벨소리로 설정 권장). 외부 TAD가 통화를 받을 때까지 제품 에서 CNG 톤을 들을 수 없기 때문입니다. 송신 중인 제품이 CNG 톤을 8-10초 동안만 보냅니다. 4번 이상의 벨 소리가 필요한 경우 외부 TAD의 통화료 절감 기능을 사용하지 않는 것이 좋습니다.

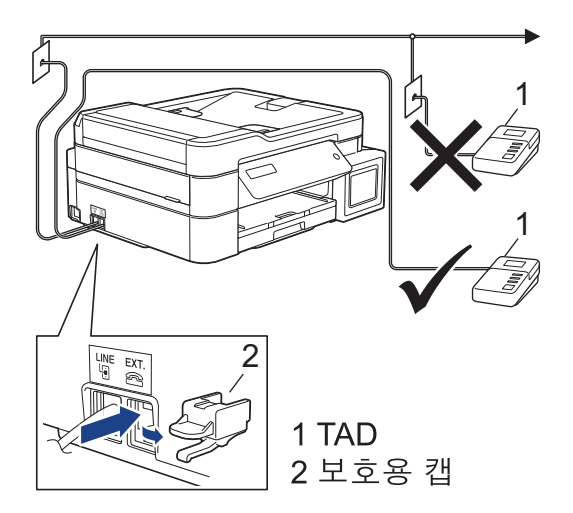

#### 중요

같은 전화선의 다른 곳에 TAD를 연결하지 마십시오.

팩스 수신에 문제가 있는 경우 외부 TAD에 대한 벨소리 지연 설정을 줄이십시오.

### 관련 정보

- [전화 서비스 및 외부 장치](#page-229-0)
	- [외부 TAD 연결](#page-232-0)
	- [외부 TAD에서 송신 메시지\(OGM\) 기록](#page-233-0)
	- [다중 회선 연결\(PBX\)](#page-234-0)

### 관련 내용:

• [전화 및 팩스 문제](#page-435-0)

<span id="page-232-0"></span>[Home](#page-1-0) > [팩스](#page-184-0) > [전화 서비스 및 외부 장치](#page-229-0) > [외부 TAD\(자동 응답기\)](#page-231-0) > 외부 TAD 연결

# 외부 TAD 연결

관련 모델: MFC-T810W/MFC-T910DW

- 1. 외부 TAD를 1번 또는 2번의 벨소리로 설정합니다. 제품의 벨소리 지연 설정은 적용되지 않습니다.
- 2. 외부 TAD에서 송신 메시지를 녹음합니다.
- 3. 호출에 응답하도록 TAD를 설정합니다.
- 4. 제품에서 수신 모드를 [외부 TAD]로 설정합니다.

## 관련 정보

• [외부 TAD\(자동 응답기\)](#page-231-0)

#### 관련 내용:

- [수신 모드 개요](#page-202-0)
- [정확한 수신 모드 선택](#page-203-0)
- [전화 및 팩스 문제](#page-435-0)

<span id="page-233-0"></span> [Home](#page-1-0) > [팩스](#page-184-0) > [전화 서비스 및 외부 장치](#page-229-0) > [외부 TAD\(자동 응답기\)](#page-231-0) > 외부 TAD에서 송신 메시지(OGM) 기록

# 외부 TAD에서 송신 메시지(OGM) 기록

관련 모델: MFC-T810W/MFC-T910DW

1. 메시지 시작 후 처음 5초 동안은 아무 소리도 녹음하지 않습니다. 이를 통해 제품에서 팩스 톤을 들을 수 있 습니다.

 $\mathscr{Q}$ 시끄러운 음성이 있으면 제품이 팩스 톤을 들을 수 없기 때문에 OGM 시작 후 처음 5초 동안은 아무 소리도 녹음하지 않는 것이 좋습니다. 이 포즈(Pause)를 생략해 볼 수 있지만, 수신 문제가 있을 경우 포즈(Pause) 를 포함하도록 OGM을 다시 녹음해야 합니다.

- 2. 말하는 내용을 20초로 제한합니다.
- 3. 수동으로 팩스를 송신하는 사람들을 위해 원격 활성화 코드를 알려주고 20초 메시지를 끝맺습니다. 예: "신 호음이 들린 후 메시지를 남기거나 \*51과 시작을 눌러 팩스를 송신하십시오."

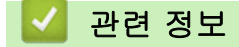

• [외부 TAD\(자동 응답기\)](#page-231-0)

<span id="page-234-0"></span>[Home](#page-1-0) > [팩스](#page-184-0) > [전화 서비스 및 외부 장치](#page-229-0) > [외부 TAD\(자동 응답기\)](#page-231-0) > 다중 회선 연결(PBX)

# 다중 회선 연결(PBX)

관련 모델: MFC-T810W/MFC-T910DW

PBX를 설치한 회사에 문의하여 제품을 연결하는 것이 좋습니다. 다중 회선 시스템이 있는 경우 설치 관리자에게 문의하여 장치를 시스템의 마지막 회선에 연결하는 것이 좋습니다. 이렇게 하면 시스템이 전화 통화를 수신할 때 마다 제품이 작동하는 것을 방지합니다. 모든 수신 통화를 스위치보드 작업자가 응답하는 경우 수신 모드를 [수 동]로 설정하는 것이 좋습니다.

PBX에 연결된 경우 제품이 모든 조건 하에서 제대로 작동하는지 보장할 수 없습니다. 팩스 송신 또는 수신에 문 제가 있는 경우 먼저 PBX를 취급하는 회사에 보고해야 합니다.

# 관련 정보

• [외부 TAD\(자동 응답기\)](#page-231-0)

<span id="page-235-0"></span>[Home](#page-1-0) > [팩스](#page-184-0) > [전화 서비스 및 외부 장치](#page-229-0) > 외선 및 내선 전화

# 외선 및 내선 전화

- [외선 또는 내선 전화 연결](#page-236-0)
- [외선 및 내선 전화에서의 작업](#page-237-0)
- [원격 코드 사용](#page-238-0)

<span id="page-236-0"></span>[Home](#page-1-0) > [팩스](#page-184-0) > [전화 서비스 및 외부 장치](#page-229-0) > [외선 및 내선 전화](#page-235-0) > 외선 또는 내선 전화 연결

# 외선 또는 내선 전화 연결

#### 관련 모델: MFC-T810W/MFC-T910DW

아래 다이어그램과 같이 제품에 별도의 전화를 연결할 수 있습니다.

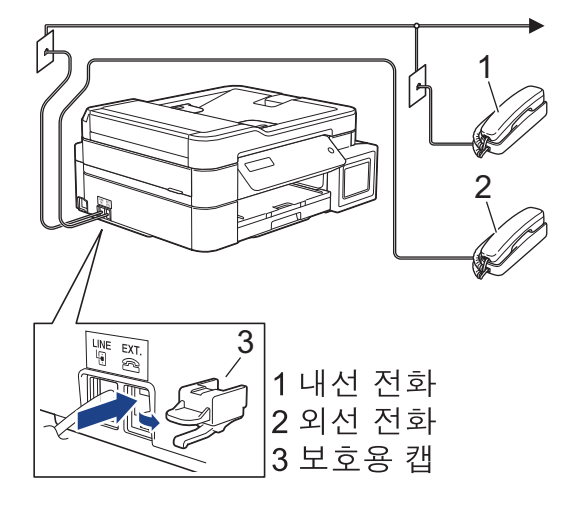

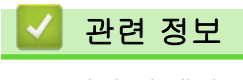

• [외선 및 내선 전화](#page-235-0)

<span id="page-237-0"></span>[Home](#page-1-0) > [팩스](#page-184-0) > [전화 서비스 및 외부 장치](#page-229-0) > [외선 및 내선 전화](#page-235-0) > 외선 및 내선 전화에서의 작업

## 외선 및 내선 전화에서의 작업

#### 관련 모델: MFC-T810W/MFC-T910DW

내선 또는 외선 전화에서 팩스 호출에 응답하는 경우 원격 활성화 코드를 사용하여 제품이 호출을 받도록 할 수 있습니다. 원격 활성화 코드 \*51을 누르면 팩스 수신이 시작됩니다.

제품이 음성 전화를 받고 유사/이중 벨울림을 내서 사람이 받도록 전달하는 경우, 원격 비활성화 코드스위스의 경우 #51을 눌러 외선 전화에서 전화를 받을 수 있습니다.

#### 호출에 응답할 때 회선에 연결된 사람이 아무도 없는 경우

수동 팩스를 수신하고 있다고 가정해 봅시다.

\*51을 누른 다음 찍찍거리는 소리가 들리거나 LCD에 [수신 중]이 표시될 때까지 기다렸다가 송수화기를 내려 놓으십시오.

Ø 팩스 감지 기능을 사용하여 제품이 호출을 자동으로 받도록 할 수도 있습니다.

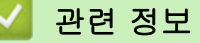

• [외선 및 내선 전화](#page-235-0)

#### 관련 내용:

- [제품이 응답하기 전 벨울림 횟수 설정\(벨울림 지연\)](#page-205-0)
- [팩스 감지 설정](#page-207-0)
- [F/T 벨울림 시간 설정\(빠른 이중 벨울림\)](#page-206-0)

<span id="page-238-0"></span>[Home](#page-1-0) > [팩스](#page-184-0) > [전화 서비스 및 외부 장치](#page-229-0) > [외선 및 내선 전화](#page-235-0) > 원격 코드 사용

## 원격 코드 사용

관련 모델: MFC-T810W/MFC-T910DW

### 원격 활성화 코드

내선 또는 외선 전화에서 팩스 호출에 응답하는 경우 원격 활성화 코드 \*51을 눌러 제품이 수신하도록 할 수 있 습니다. 찍찍거리는 소리가 들릴 때까지 기다렸다가 송수화기를 내려 놓으십시오.

외선 전화에서 팩스 전화를 받는 경우 시작 버튼을 누른 다음 수신할 옵션을 선택하여 제품에서 팩스를 수신하도 록 할 수 있습니다.

### 원격 비활성화 코드

음성 전화를 수신하고 제품이 F/T 모드이면 초기 벨소리 지연 후 F/T 벨소리(의사/이중 벨소리)가 들리기 시작합 니다. 내선 전화에서 호출을 받는 경우 #51(벨소리 사이에 눌러야 함)을 눌러 F/T 벨소리를 해제할 수 있습니다. 제품이 음성 전화에 응답하고 의사/이중 벨소리를 울리는 경우 온훅을 눌러 외선 전화에서 호출을 받을 수 있습 니다.

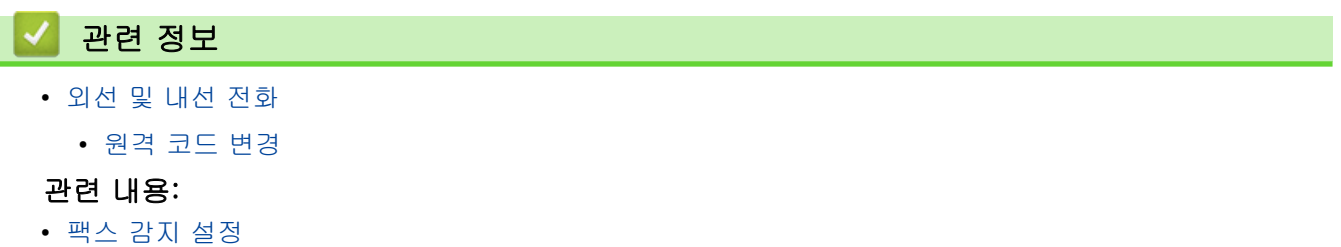

<span id="page-239-0"></span>[Home](#page-1-0) > [팩스](#page-184-0) > [전화 서비스 및 외부 장치](#page-229-0) > [외선 및 내선 전화](#page-235-0) > [원격 코드 사용](#page-238-0) > 원격 코드 변경

## 원격 코드 변경

관련 모델: MFC-T810W/MFC-T910DW

사전 설정된 원격 활성화 코드는 \*51. 사전 설정된 원격 비활성화 코드는 \*51. 원격으로 외부 TAD에 액세스할 때 항상 연결이 끊기면 숫자 0-9, \*, #을 사용하여 세 자리 원격 코드로 변경해 보십시오.

>> MFC-T810W >> MFC-T910DW

MFC-T810W

1. 메뉴을 누릅니다.

- 2. ▲ 또는 ▼을 눌러 다음을 선택합니다.
	- a. [Fax (팩스)]을 선택합니다. OK를 누릅니다.
	- b. [Setup Receive (수신 설정)]을 선택합니다. OK를 누릅니다.
	- c. [Remote Codes (원격 코드)]를 선택합니다. OK를 누릅니다.
	- d. [On (설정)]를 선택합니다. OK를 누릅니다.
- 3. 원격 활성화 코드를 변경하려면 새 코드를 입력합니다. OK를 누릅니다.
- 4. 원격 비활성화 코드를 변경하려면 새 코드를 입력합니다. OK를 누릅니다.
- 5. 중지/나가기을 누릅니다.

### MFC-T910DW

- 1. 설정을 누릅니다.
- 2. ▲ 또는 ▼을 눌러 다음을 선택합니다.
	- a. [팩스]을 선택합니다. OK를 누릅니다.
	- b. [수신 설정]을 선택합니다. OK를 누릅니다.
	- c. [원격 코드]를 선택합니다. OK를 누릅니다.
	- d. [원격 코드]를 다시 선택합니다. OK를 누릅니다.
	- e. [설정]를 선택합니다. OK를 누릅니다.
- 3. 다음 중 하나를 수행합니다.
	- 원격 활성화 코드를 변경하려면 ▲ 또는 ▼를 눌러 [활성화 코드]을 선택한 다음 OK를 누릅니다. 새 코드 를 입력합니다. OK를 누릅니다.
	- $\,$ 원격 비활성화 코드를 변경하려면 ▲ 또는 ▼를 눌러 [비활성화코드]을 선택한 다음 OK를 누릅니다. 새 코 드를 입력합니다. OK를 누릅니다.
- 4. 중지/나가기를 누릅니다.

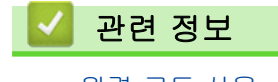

• [원격 코드 사용](#page-238-0)

<span id="page-240-0"></span>[Home](#page-1-0) > [팩스](#page-184-0) > 팩스 리포트

# 팩스 리포트

- [송신 확인 보고서의 스타일 설정](#page-241-0)
- [팩스 저널의 간격 기간 설정](#page-243-0)
- [리포트 인쇄](#page-511-0)
- [제품이 자동으로 꺼지도록 설정](#page-502-0)

<span id="page-241-0"></span>[Home](#page-1-0) > [팩스](#page-184-0) > [팩스 리포트](#page-240-0) > 송신 확인 보고서의 스타일 설정

## 송신 확인 보고서의 스타일 설정

#### 관련 모델: MFC-T810W/MFC-T910DW

팩스를 송신했다는 증거로 송신 확인 리포트를 사용할 수 있습니다. 이 리포트에는 송신자의 이름이나 팩스 번 호, 송신 시간 및 날짜, 송신 기간, 송신된 페이지 수, 송신 성공 여부 등이 나열됩니다.

송신 확인 리포트에 사용할 수 있는 다양한 설정이 있습니다.

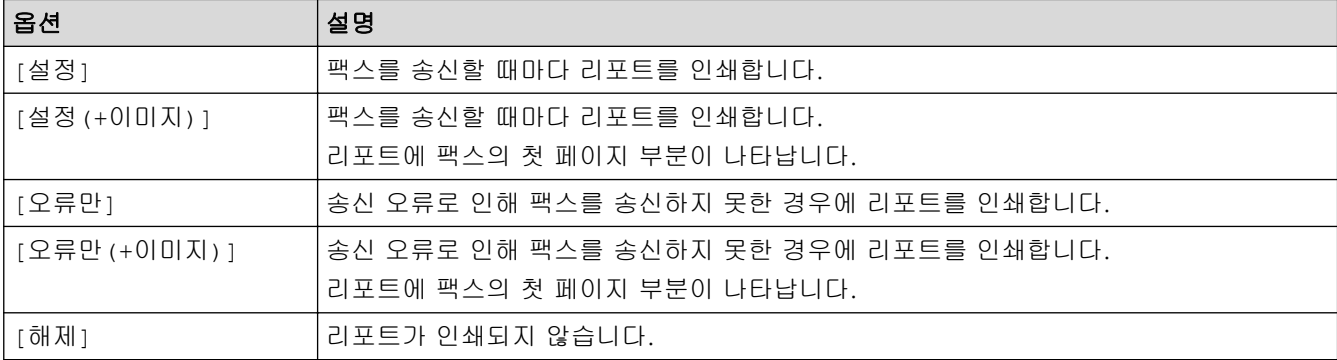

>> MFC-T810W >> MFC-T910DW

### MFC-T810W

- 1. 메뉴을 누릅니다.
- 2. ▲ 또는 ▼을 눌러 다음을 선택합니다.
	- a. [Fax (팩스)]을 선택합니다. OK를 누릅니다.
	- b. [Report Setting (보고서 설정)]을 선택합니다. OK를 누릅니다.
	- c. [XMIT Report (XMIT 보고서)]를 선택합니다. OK를 누릅니다.
	- d. 원하는 옵션을 선택합니다. OK를 누릅니다.

[On (+Image) (켜기(+이미지))] 또는 [ErrorOnly+Image (오류만+이미지)]를 선택한 경우 실시 간 송신이 [On (설정)]으로 설정되어 있으면 이미지가 송신 확인 리포트에 표시되지 않습니다.

#### 3. 중지/나가기을 누릅니다.

송신에 성공한 경우 송신 확인 리포트의 [RESULT] 옆에 [OK]가 나타납니다. 송신에 실패한 경우에는 [ERROR]가 [RESULT] 옆에 나타납니다.

#### MFC-T910DW

- 1. 설정을 누릅니다.
- 2. ▲ 또는 ▼을 눌러 다음을 선택합니다.
	- a. [팩스]을 선택합니다. OK를 누릅니다.
	- b. [보고서 설정]를 선택합니다. OK를 누릅니다.
	- c. [XMIT 보고서]를 선택합니다. OK를 누릅니다.
	- d. 원하는 옵션을 선택합니다. OK를 누릅니다.

[설정(+이미지)] 또는 [오류만(+이미지)]를 선택한 경우 실시간 송신이 [설정]으로 설정되어 있으면 이미지가 송신 확인 리포트에 표시되지 않습니다.

3. 중지/나가기를 누릅니다.

송신에 성공한 경우 송신 확인 리포트의 [RESULT] 옆에 [OK]가 나타납니다. 송신에 실패한 경우에는 [ERROR]가 [RESULT] 옆에 나타납니다.

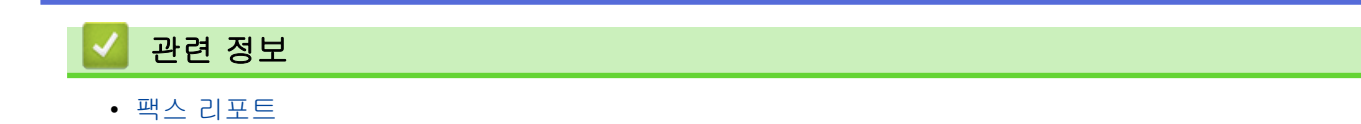

<span id="page-243-0"></span>▲ [Home](#page-1-0) > [팩스](#page-184-0) > [팩스 리포트](#page-240-0) > 팩스 저널의 간격 기간 설정

## 팩스 저널의 간격 기간 설정

#### 관련 모델: MFC-T810W/MFC-T910DW

특정 간격(50개의 팩스마다, 6시간마다, 12시간마다, 24시간마다, 2일마다 또는 7일마다)으로 저널을 인쇄하도 록 제품을 설정할 수 있습니다.

#### Ø (MFC-T810W/MFC-T910DW)

자동 전원 꺼짐 기능을 사용하고 선택한 주기 이전에 전원이 꺼질 경우 팩스 저널 리포트를 인쇄한 다음 저 널 메모리에서 모든 팩스 작업을 삭제합니다.

#### >> MFC-T810W >> MFC-T910DW

#### MFC-T810W

#### 1. 메뉴을 누릅니다.

- 2. ▲ 또는 ▼을 눌러 다음을 선택합니다.
	- a. [Fax (팩스)]을 선택합니다. OK를 누릅니다.
	- b. [Report Setting (보고서 설정)]을 선택합니다. OK를 누릅니다.
	- c. [Journal Period (저널 기간)]를 선택합니다. OK를 누릅니다.
- 3. ▲ 또는 ▼을 눌러 간격을 선택합니다. OK를 누릅니다.
	- 6시간마다, 12시간마다, 24시간마다, 2일마다 또는 7일마다 선택한 간격에 따라 리포트가 인쇄되고 팩스 저널 메모리에서 모든 팩스 작업이 지워집니다. 선택한 시간 이 지나기 전에 메모리가 최대 200개의 작업이 채워지면 먼저 저널 리포트가 인쇄된 다음 메모리에서 모 든 팩스 작업이 지워집니다. 인쇄하도록 예정되기 전에 추가 리포트를 원할 경우 작업을 지우지 않고 인 쇄할 수 있습니다.
	- 50개의 팩스마다 50개의 팩스 작업이 저장되면 저널 리포트가 인쇄됩니다.
- 4. [Every 7 Days (7일마다)]을 선택한 경우 ▲ 또는 ▼을 눌러 7일 카운트다운의 첫 번째 날을 선택합니다. OK를 누릅니다.
- 5. 6시간마다, 12시간마다, 24시간마다, 2일마다 또는 7일마다를 선택한 경우 다이얼 패드를 사용하여 시간을 입력합니다. OK를 누릅니다.

시간을 제품의 날짜 및 시간 설정과 동일한 시간 형식으로 입력합니다. (12시간 형식 또는 24시간 형식)

6. 중지/나가기을 누릅니다.

#### MFC-T910DW

- 1. 설정을 누릅니다.
- 2. ▲ 또는 ▼을 눌러 다음을 선택합니다.
	- a. [팩스]을 선택합니다. OK를 누릅니다.
	- b. [보고서 설정]를 선택합니다. OK를 누릅니다.
	- c. [저널 기간]를 선택합니다. OK를 누릅니다.
	- d. [저널 기간]을 다시 한 번 선택합니다. OK를 누릅니다.
- 3. ▲ 또는 ▼을 눌러 간격을 선택합니다. OK를 누릅니다.
	- 6시간마다, 12시간마다, 24시간마다, 2일마다 또는 7일마다 선택한 간격에 따라 리포트가 인쇄되고 팩스 저널 메모리에서 모든 팩스 작업이 지워집니다. 선택한 시간 이 지나기 전에 메모리가 최대 200개의 작업이 채워지면 먼저 저널 리포트가 인쇄된 다음 메모리에서 모

든 팩스 작업이 지워집니다. 인쇄하도록 예정되기 전에 추가 리포트를 원할 경우 작업을 지우지 않고 인 쇄할 수 있습니다.

- 50개의 팩스마다 50개의 팩스 작업이 저장되면 저널 리포트가 인쇄됩니다.
- 4. 6시간, 12시간, 24시간, 2일 또는 7일을 선택한 경우 ▲ 또는 ▼을 눌러 [시간]을 선택한 다음 OK을 누릅니다. 다이얼 패드를 사용하여 시간을 입력합니다. OK를 누릅니다.

Ø 시간을 제품의 날짜 및 시간 설정과 동일한 시간 형식으로 입력합니다. (12시간 형식 또는 24시간 형식)

- 5. [7일마다]를 선택한 경우 ▲ 또는 V를 눌러 [일]를 선택한 다음 OK를 누릅니다. ▲ 또는 V을 눌러 7일 카운트 다운의 첫 번째 날을 선택합니다. OK를 누릅니다.
- 6. 중지/나가기를 누릅니다.

# 관련 정보

• [팩스 리포트](#page-240-0)

### 관련 내용:

• [제품이 자동으로 꺼지도록 설정](#page-502-0)

<span id="page-245-0"></span>[Home](#page-1-0) > [팩스](#page-184-0) > PC-FAX

# PC-FAX

관련 모델: MFC-T810W/MFC-T910DW

- [Windows용 PC-FAX](#page-246-0)
- [Mac용 PC-FAX](#page-271-0)

<span id="page-246-0"></span>[Home](#page-1-0) > [팩스](#page-184-0) > [PC-FAX](#page-245-0) > Windows용 PC-FAX

# Windows용 PC-FAX

- [PC-FAX 개요\(Windows\)](#page-247-0)
- [PC-FAX를 사용하여 팩스 전송\(Windows\)](#page-262-0)
- [컴퓨터에서 팩스 수신\(Windows\)](#page-263-0)

<span id="page-247-0"></span>[Home](#page-1-0) > [팩스](#page-184-0) > [PC-FAX](#page-245-0) > [Windows용 PC-FAX](#page-246-0) > PC-FAX 개요(Windows)

# PC-FAX 개요(Windows)

관련 모델: MFC-T810W/MFC-T910DW

Brother의 PC-FAX 소프트웨어를 사용하여 제품에서 직접 팩스를 송신하는 방식으로 용지 소비를 줄이고 시간 을 절약합니다.

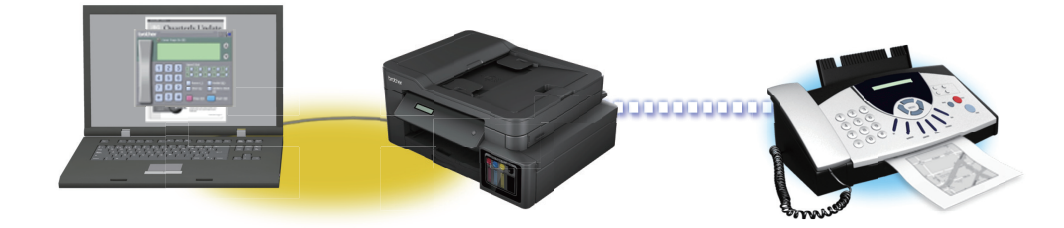

- [PC-FAX 구성\(Windows\)](#page-248-0)
- [PC-Fax 주소록 구성\(Windows\)](#page-250-0)

<span id="page-248-0"></span>[Home](#page-1-0) > [팩스](#page-184-0) > [PC-FAX](#page-245-0) > [Windows용 PC-FAX](#page-246-0) > [PC-FAX 개요\(Windows\)](#page-247-0) > PC-FAX 구성(Windows)

# PC-FAX 구성(Windows)

관련 모델: MFC-T810W/MFC-T910DW

PC-FAX를 사용하여 팩스를 송신하기 전에 PC-FAX 설정 대화 상자의 각 탭에서 송신 옵션을 사용자 지정합니 다.

- 1. 다음 중 하나를 수행합니다.
	- Windows 7

(시작) > 모든 프로그램 > Brother > Brother Utilities를 클릭합니다.

드롭다운 목록을 클릭한 다음 구입하신 모델 이름을 아직 선택하지 않았으면 선택합니다. 왼쪽 탐색 표시 줄에서 PC-FAX를 클릭한 다음 Sending 설정를 클릭합니다.

• Windows 8 및 Windows 10

 $\frac{1}{9}$ T (Brother Utilities)를 시작하고 드롭다운 목록을 클릭한 다음 구입하신 모델 이름을 아직 선택하지 않 았으면 선택합니다. 왼쪽 탐색 표시줄에서 PC-FAX를 클릭한 다음 Sending 설정를 클릭합니다.

PC-FAX 설정 대화 상자가 나타납니다.

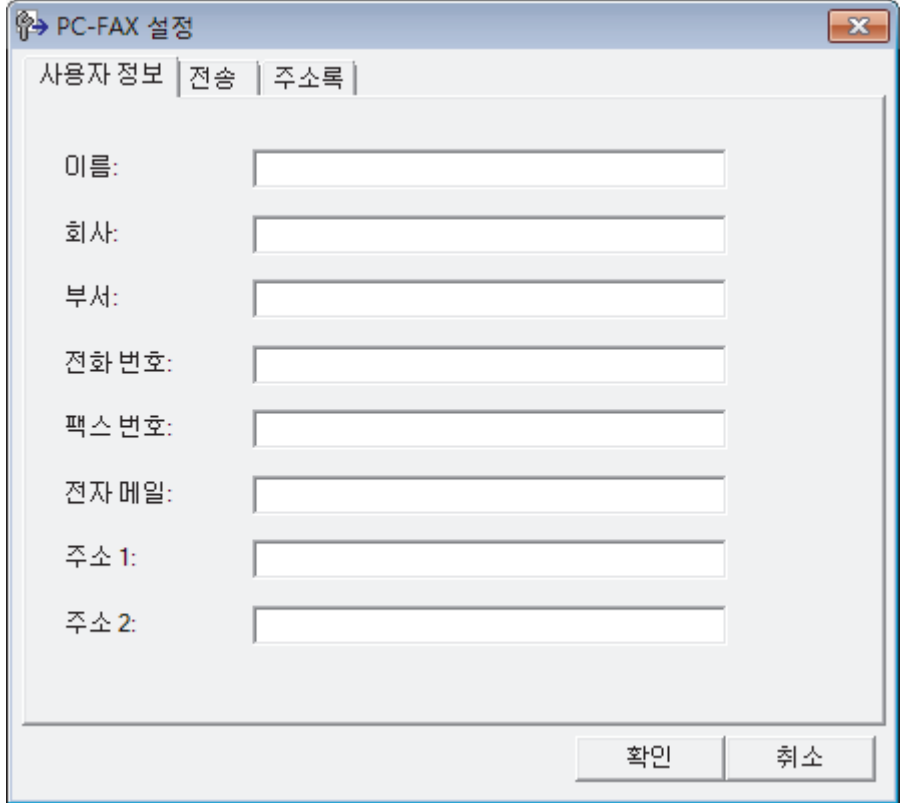

- 2. 다음 중 하나를 수행합니다.
	- 사용자 정보 탭을 클릭한 다음 필드에 사용자 정보를 입력합니다.

각 Microsoft 계정은 사용자 지정 팩스 머리글 및 표지 페이지에 대해 고유한 사용자 지정 사용자 정보 화 면을 가질 수 있습니다.

- 전송 탭을 클릭한 다음 **외부 회선 액세스** 필드에 외부 라인에 액세스하는 데 필요한 번호(필요한 경우)를 입력합니다. 머리글 정보를 포함하려면 **헤더 포함** 확인란을 선택합니다.
- 주소록 탭을 클릭한 다음 주소록 선택 드롭다운 목록에서 PC-FAX에 사용할 주소록을 선택합니다.
- 3. 확인을 클릭합니다.

Ø

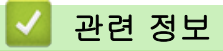

• [PC-FAX 개요\(Windows\)](#page-247-0)

<span id="page-250-0"></span> [Home](#page-1-0) > [팩스](#page-184-0) > [PC-FAX](#page-245-0) > [Windows용 PC-FAX](#page-246-0) > [PC-FAX 개요\(Windows\)](#page-247-0) > PC-Fax 주소록 구성 (Windows)

# PC-Fax 주소록 구성(Windows)

### 관련 모델: MFC-T810W/MFC-T910DW

구성원과 그룹을 추가, 편집 및 삭제하여 Brother 주소록을 사용자 지정합니다.

- [구성원을 PC-FAX 주소록에 추가\(Windows\)](#page-251-0)
- [PC-FAX 주소록에서 그룹 생성\(Windows\)](#page-253-0)
- [PC-FAX 주소록에서 구성원 또는 그룹 정보 편집\(Windows\)](#page-255-0)
- [PC-FAX 주소록에서 구성원이나 그룹 삭제\(Windows\)](#page-256-0)
- [PC-FAX 주소록 내보내기\(Windows\)](#page-257-0)
- [PC-FAX 주소록으로 정보 가져오기\(Windows\)](#page-259-0)

<span id="page-251-0"></span> [Home](#page-1-0) > [팩스](#page-184-0) > [PC-FAX](#page-245-0) > [Windows용 PC-FAX](#page-246-0) > [PC-FAX 개요\(Windows\)](#page-247-0) > [PC-Fax 주소록 구성](#page-250-0) [\(Windows\)](#page-250-0) > 구성원을 PC-FAX 주소록에 추가(Windows)

# 구성원을 PC-FAX 주소록에 추가(Windows)

관련 모델: MFC-T810W/MFC-T910DW

Brother PC-Fax 소프트웨어를 사용하여 팩스를 보내려면 PC-Fax 주소록에 새 사용자와 사용자의 팩스 정보를 추가합니다.

- 1. 다음 중 하나를 수행합니다.
	- Windows 7

(시작) > 모든 프로그램 > Brother > Brother Utilities를 클릭합니다.  $\rightarrow$ 

드롭다운 목록을 클릭한 다음 구입하신 모델 이름을 아직 선택하지 않았으면 선택합니다. 왼쪽 탐색 표시 줄에서 PC-FAX를 클릭한 다음 주소록(보내기)를 클릭합니다.

• Windows 8 및 Windows 10

 $\overline{\widetilde{\mathbf{H}}}$ (Brother Utilities)를 시작하고 드롭다운 목록을 클릭한 다음 구입하신 모델 이름을 아직 선택하지 않 았으면 선택합니다. 왼쪽 탐색 표시줄에서 PC-FAX를 클릭한 다음 주소록(보내기)를 클릭합니다.

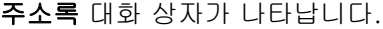

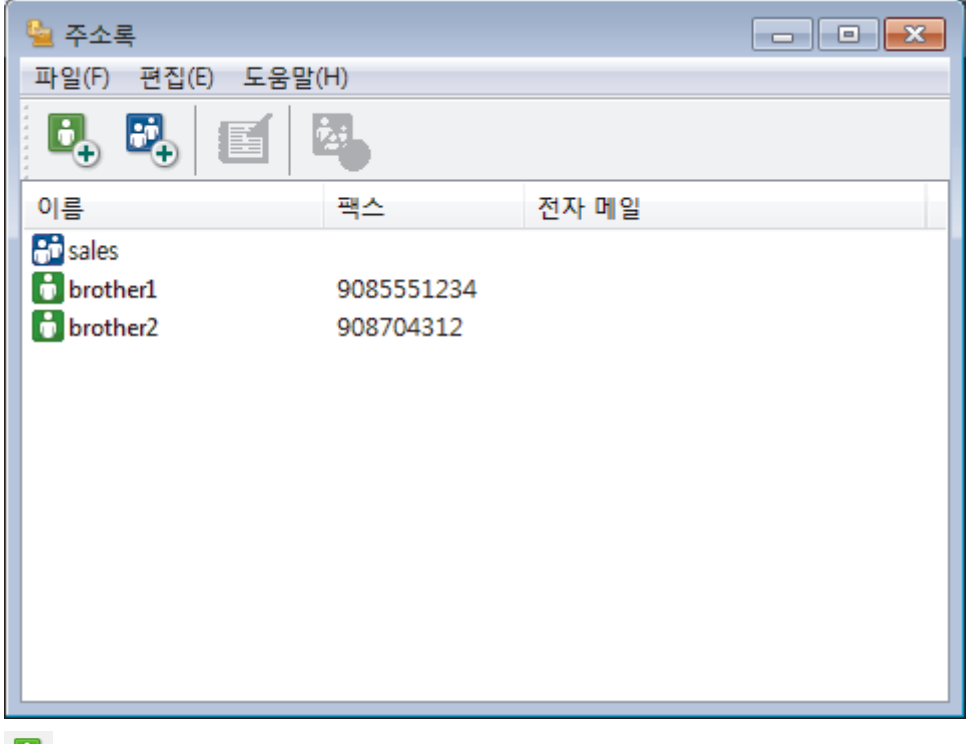

2.  $\begin{bmatrix} 1 & 2 \\ 2 & 3 \end{bmatrix}$  클릭합니다.

주소록 구성원 설정 대화 상자가 나타납니다.
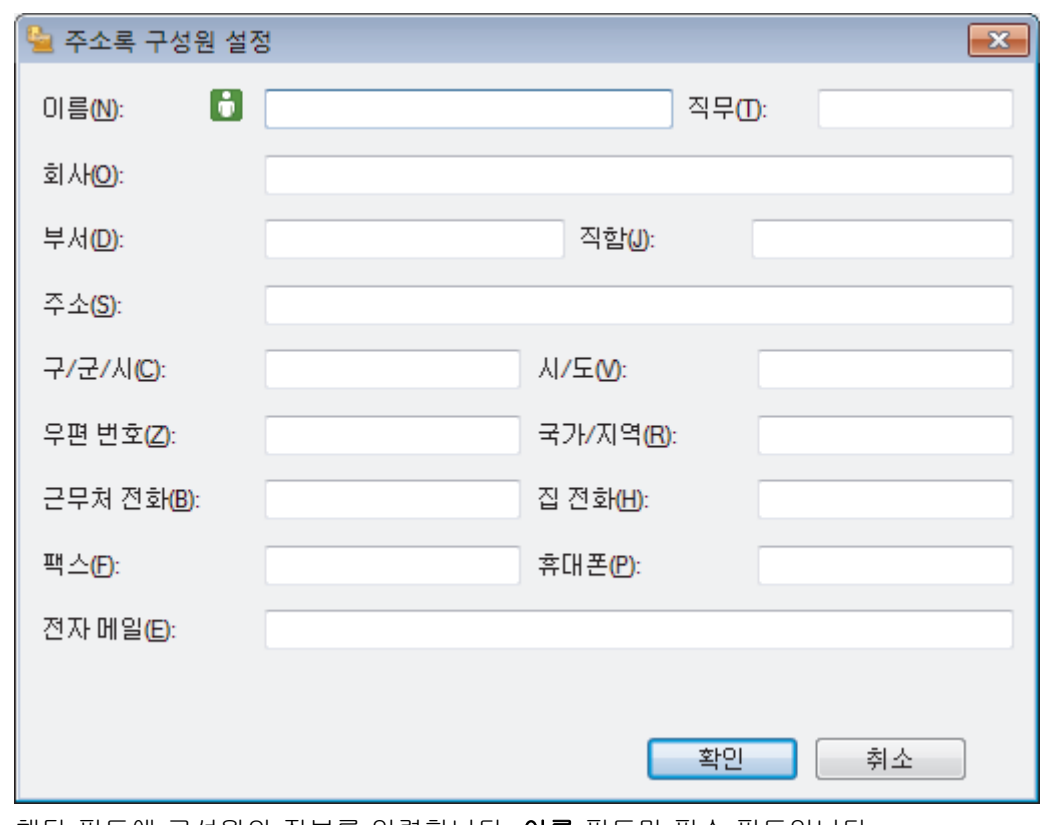

- 3. 해당 필드에 구성원의 정보를 입력합니다. 이름 필드만 필수 필드입니다.
- 4. 확인을 클릭합니다.

# ■ 기관련 정보

• [PC-Fax 주소록 구성\(Windows\)](#page-250-0)

 [Home](#page-1-0) > [팩스](#page-184-0) > [PC-FAX](#page-245-0) > [Windows용 PC-FAX](#page-246-0) > [PC-FAX 개요\(Windows\)](#page-247-0) > [PC-Fax 주소록 구성](#page-250-0) [\(Windows\)](#page-250-0) > PC-FAX 주소록에서 그룹 생성(Windows)

## PC-FAX 주소록에서 그룹 생성(Windows)

관련 모델: MFC-T810W/MFC-T910DW

그룹을 만들어 여러 명의 수신자에게 동일한 PC-FAX를 한 번에 브로드캐스트합니다.

- 1. 다음 중 하나를 수행합니다.
	- Windows 7

(시작) > 모든 프로그램 > Brother > Brother Utilities를 클릭합니다.

드롭다운 목록을 클릭한 다음 구입하신 모델 이름을 아직 선택하지 않았으면 선택합니다. 왼쪽 탐색 표시 줄에서 PC-FAX를 클릭한 다음 주소록(보내기)를 클릭합니다.

• Windows 8 및 Windows 10

 $\frac{1}{12}$ (Brother Utilities)를 시작하고 드롭다운 목록을 클릭한 다음 구입하신 모델 이름을 아직 선택하지 않 았으면 선택합니다. 왼쪽 탐색 표시줄에서 PC-FAX를 클릭한 다음 주소록(보내기)를 클릭합니다.

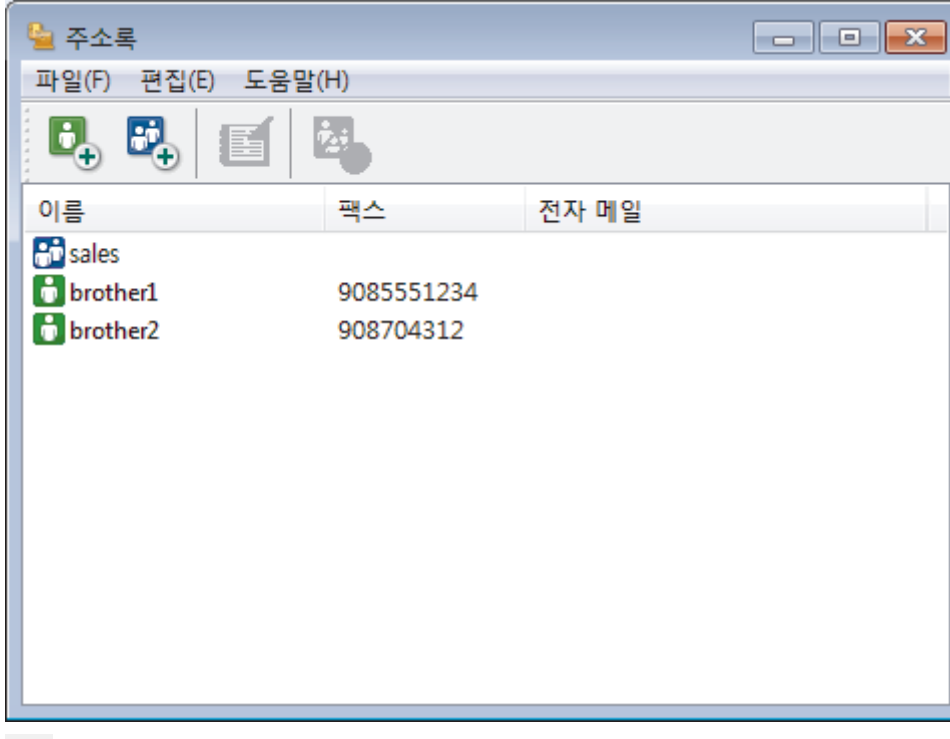

주소록 대화 상자가 나타납니다.

2. <mark>라</mark>,를 클릭합니다.

주소록 그룹 설정 대화 상자가 나타납니다.

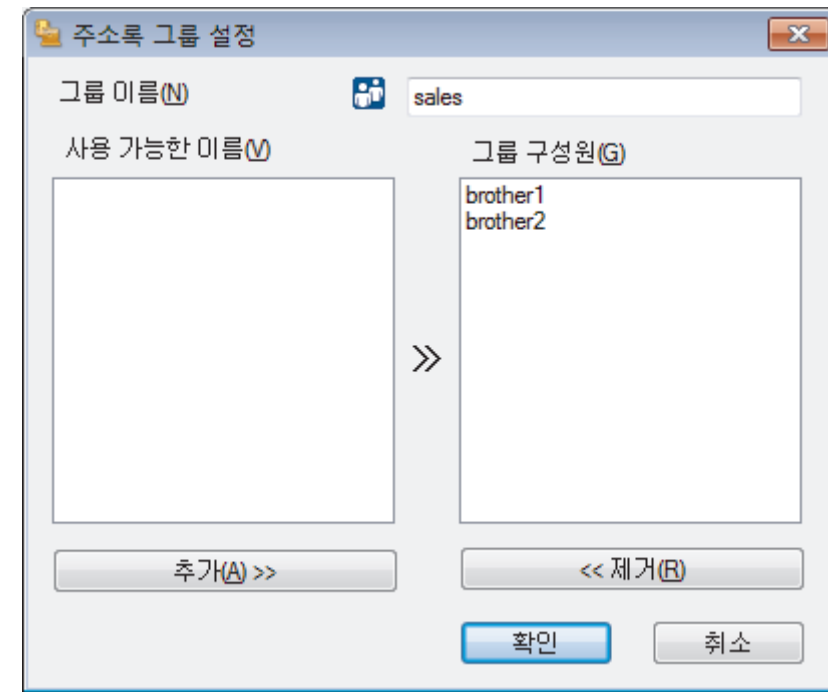

- 3. 그룹 이름 필드에 새 그룹 이름을 입력합니다.
- 4. 사용 가능한 이름 필드에서 그룹에 포함할 각 이름을 선택한 다음 추가 >>를 클릭합니다. 그룹에 추가된 구성원이 그룹 구성원 상자에 표시됩니다.
- 5. 완료되면 확인을 클릭합니다.

각 그룹은 최대 50명의 구성원을 포함할 수 있습니다.

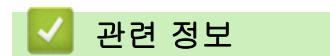

Ø

• [PC-Fax 주소록 구성\(Windows\)](#page-250-0)

 [Home](#page-1-0) > [팩스](#page-184-0) > [PC-FAX](#page-245-0) > [Windows용 PC-FAX](#page-246-0) > [PC-FAX 개요\(Windows\)](#page-247-0) > [PC-Fax 주소록 구성](#page-250-0) [\(Windows\)](#page-250-0) > PC-FAX 주소록에서 구성원 또는 그룹 정보 편집(Windows)

## PC-FAX 주소록에서 구성원 또는 그룹 정보 편집(Windows)

관련 모델: MFC-T810W/MFC-T910DW

- 1. 다음 중 하나를 수행합니다.
	- Windows 7

(시작) > 모든 프로그램 > Brother > Brother Utilities를 클릭합니다.  $\frac{1}{2}$ 

드롭다운 목록을 클릭한 다음 구입하신 모델 이름을 아직 선택하지 않았으면 선택합니다. 왼쪽 탐색 표시 줄에서 PC-FAX를 클릭한 다음 주소록(보내기)를 클릭합니다.

• Windows 8 및 Windows 10

(Brother Utilities)를 시작하고 드롭다운 목록을 클릭한 다음 구입하신 모델 이름을 아직 선택하지 않 았으면 선택합니다. 왼쪽 탐색 표시줄에서 PC-FAX를 클릭한 다음 주소록(보내기)를 클릭합니다.

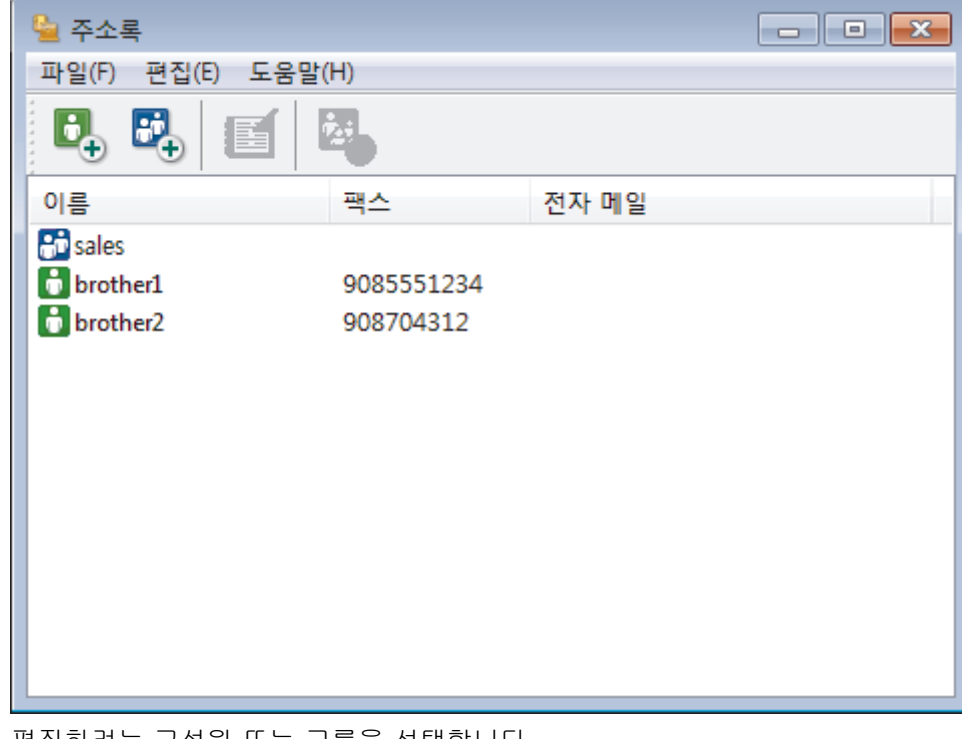

주소록 대화 상자가 나타납니다.

- 2. 편집하려는 구성원 또는 그룹을 선택합니다.
- 3. (속성)를 클릭합니다.
- 4. 구성원 또는 그룹 정보를 변경합니다.
- 5. 확인을 클릭합니다.

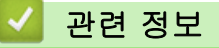

• [PC-Fax 주소록 구성\(Windows\)](#page-250-0)

 [Home](#page-1-0) > [팩스](#page-184-0) > [PC-FAX](#page-245-0) > [Windows용 PC-FAX](#page-246-0) > [PC-FAX 개요\(Windows\)](#page-247-0) > [PC-Fax 주소록 구성](#page-250-0) [\(Windows\)](#page-250-0) > PC-FAX 주소록에서 구성원이나 그룹 삭제(Windows)

PC-FAX 주소록에서 구성원이나 그룹 삭제(Windows)

관련 모델: MFC-T810W/MFC-T910DW

- 1. 다음 중 하나를 수행합니다.
	- Windows 7

(시작) > 모든 프로그램 > Brother > Brother Utilities를 클릭합니다.  $\frac{1}{2}$ 

드롭다운 목록을 클릭한 다음 구입하신 모델 이름을 아직 선택하지 않았으면 선택합니다. 왼쪽 탐색 표시 줄에서 PC-FAX를 클릭한 다음 주소록(보내기)를 클릭합니다.

• Windows 8 및 Windows 10

(Brother Utilities)를 시작하고 드롭다운 목록을 클릭한 다음 구입하신 모델 이름을 아직 선택하지 않 았으면 선택합니다. 왼쪽 탐색 표시줄에서 PC-FAX를 클릭한 다음 주소록(보내기)를 클릭합니다.

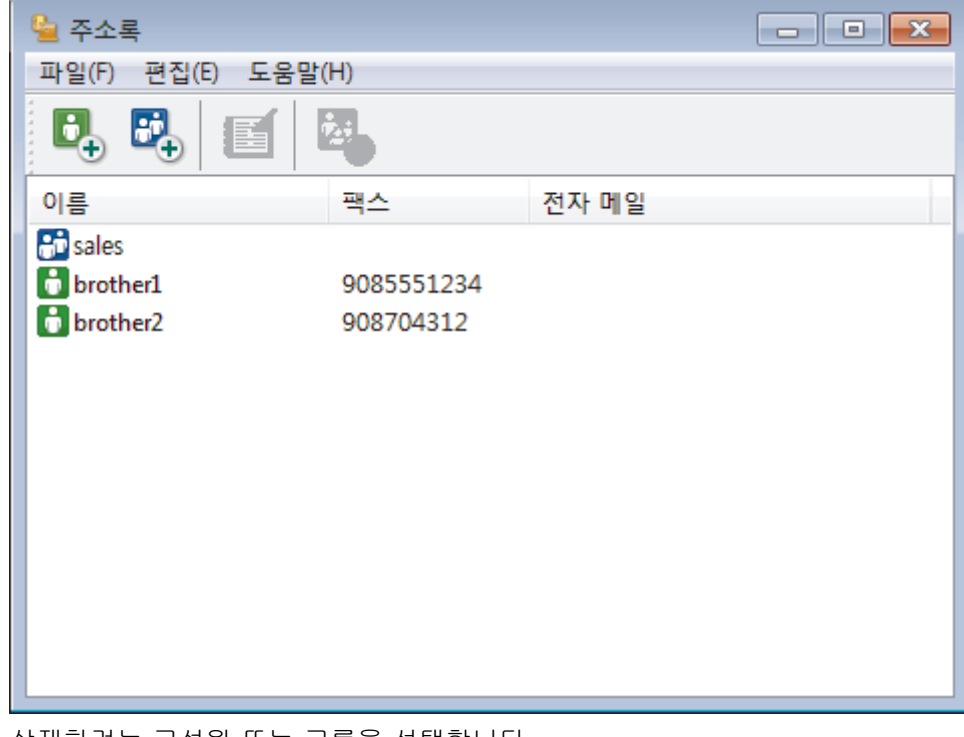

주소록 대화 상자가 나타납니다.

- 2. 삭제하려는 구성원 또는 그룹을 선택합니다.
- 3. <mark>여</mark>시색제)를 클릭합니다.
- 4. 확인 대화 상자가 나타나면 확인을 클릭합니다.

## 관련 정보 • [PC-Fax 주소록 구성\(Windows\)](#page-250-0)

 [Home](#page-1-0) > [팩스](#page-184-0) > [PC-FAX](#page-245-0) > [Windows용 PC-FAX](#page-246-0) > [PC-FAX 개요\(Windows\)](#page-247-0) > [PC-Fax 주소록 구성](#page-250-0) [\(Windows\)](#page-250-0) > PC-FAX 주소록 내보내기(Windows)

## PC-FAX 주소록 내보내기(Windows)

#### 관련 모델: MFC-T810W/MFC-T910DW

주소록을 ASCII 텍스트 파일(\*.csv), vCard(전자 명함) 또는 원격 설정 전화 걸기 데이터로 내보내고 컴퓨터에 저장할 수 있습니다.

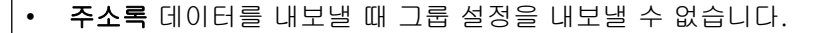

- 1. 다음 중 하나를 수행합니다.
	- Windows 7

(시작) > 모든 프로그램 > Brother > Brother Utilities를 클릭합니다.

드롭다운 목록을 클릭한 다음 구입하신 모델 이름을 아직 선택하지 않았으면 선택합니다. 왼쪽 탐색 표시 줄에서 PC-FAX를 클릭한 다음 주소록(보내기)를 클릭합니다.

• Windows 8 및 Windows 10

 $\frac{1}{16}$  (Brother Utilities)를 시작하고 드롭다운 목록을 클릭한 다음 구입하신 모델 이름을 아직 선택하지 않 았으면 선택합니다. 왼쪽 탐색 표시줄에서 PC-FAX를 클릭한 다음 주소록(보내기)를 클릭합니다.

주소록 대화 상자가 나타납니다.

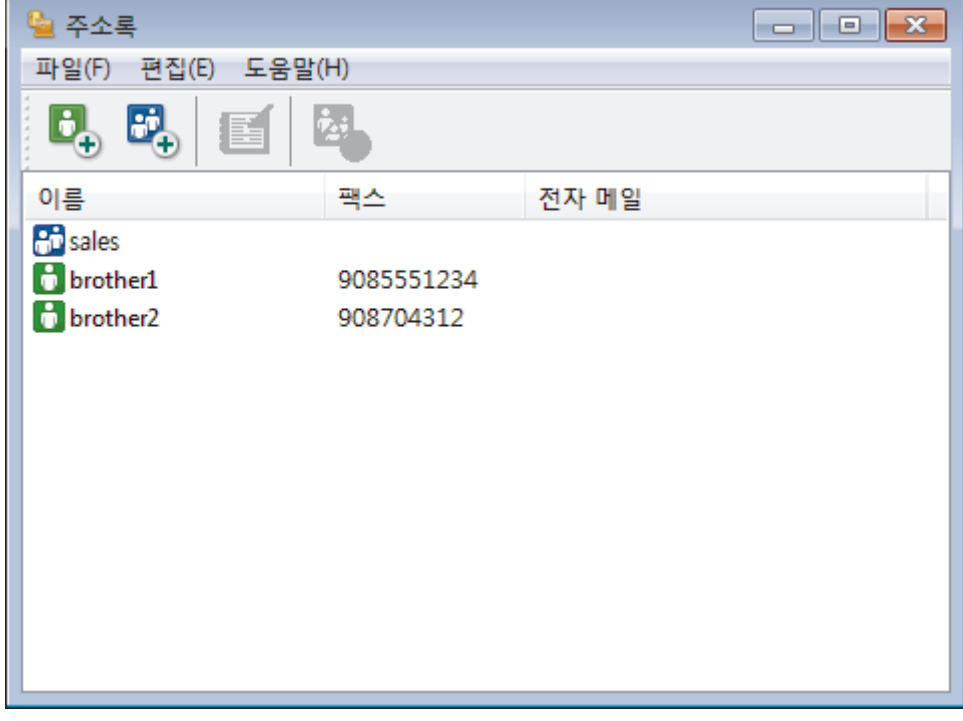

2. 파일 메뉴를 클릭한 다음 내보내기를 선택합니다.

- 3. 다음 중 하나를 선택합니다.
	- 텍스트

항목 선택 대화 상자가 나타납니다. 4단계로 이동합니다.

• vCard

이 옵션을 선택하기 전에 주소록에서 내보낼 구성원을 선택해야 합니다.

vCard를 저장하려는 폴더로 이동하여 파일 이름 필드에 vCard 이름을 입력한 다음 저장을 클릭합니 다.

• 원격 설정 전화 걸기 데이터

데이터를 저장하려는 폴더로 이동하여 파일 이름 필드에 파일 이름을 입력한 다음 저장을 클릭합니다.

4. 사용 가능한 항목 필드에서 내보내려는 데이터를 선택한 다음 추가 >>를 클릭합니다.

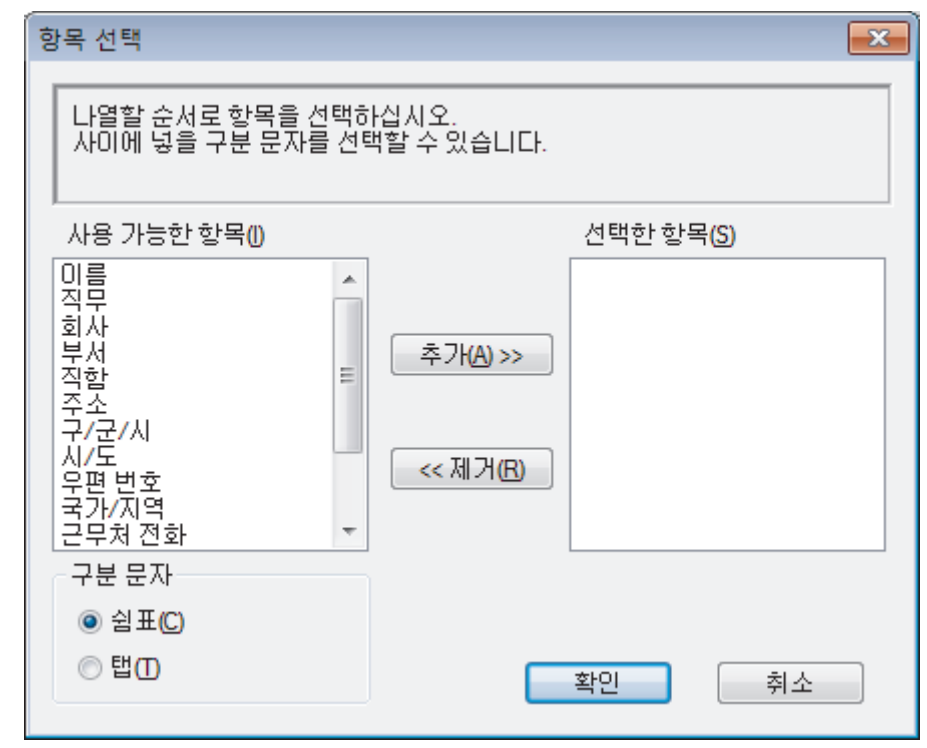

 $\mathscr{Q}$ 표시할 순서대로 항목을 선택하고 추가합니다.

- 5. ASCII 파일로 내보낼 경우 구분 문자 섹션에서 탭 또는 쉼표 옵션을 선택하여 데이터 필드를 구분합니다.
- 6. 확인을 클릭합니다.
- 7. 데이터를 저장하려는 컴퓨터의 폴더로 이동하여 파일 이름을 입력한 다음 저장을 클릭합니다.

관련 정보

• [PC-Fax 주소록 구성\(Windows\)](#page-250-0)

 [Home](#page-1-0) > [팩스](#page-184-0) > [PC-FAX](#page-245-0) > [Windows용 PC-FAX](#page-246-0) > [PC-FAX 개요\(Windows\)](#page-247-0) > [PC-Fax 주소록 구성](#page-250-0) [\(Windows\)](#page-250-0) > PC-FAX 주소록으로 정보 가져오기(Windows)

## PC-FAX 주소록으로 정보 가져오기(Windows)

```
관련 모델: MFC-T810W/MFC-T910DW
```
ASCII 텍스트 파일(\*.csv), vCard(전자 명함) 또는 **원격 설정 전화 걸기 데이터**를 주소록으로 가져올 수 있습니 다.

- 1. 다음 중 하나를 수행합니다.
	- Windows 7

#### (시작) > 모든 프로그램 > Brother > Brother Utilities를 클릭합니다.

드롭다운 목록을 클릭한 다음 구입하신 모델 이름을 아직 선택하지 않았으면 선택합니다. 왼쪽 탐색 표시 줄에서 PC-FAX를 클릭한 다음 주소록(보내기)를 클릭합니다.

• Windows 8 및 Windows 10

(Brother Utilities)를 시작하고 드롭다운 목록을 클릭한 다음 구입하신 모델 이름을 아직 선택하지 않 았으면 선택합니다. 왼쪽 탐색 표시줄에서 PC-FAX를 클릭한 다음 주소록(보내기)를 클릭합니다.

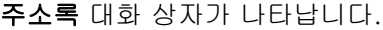

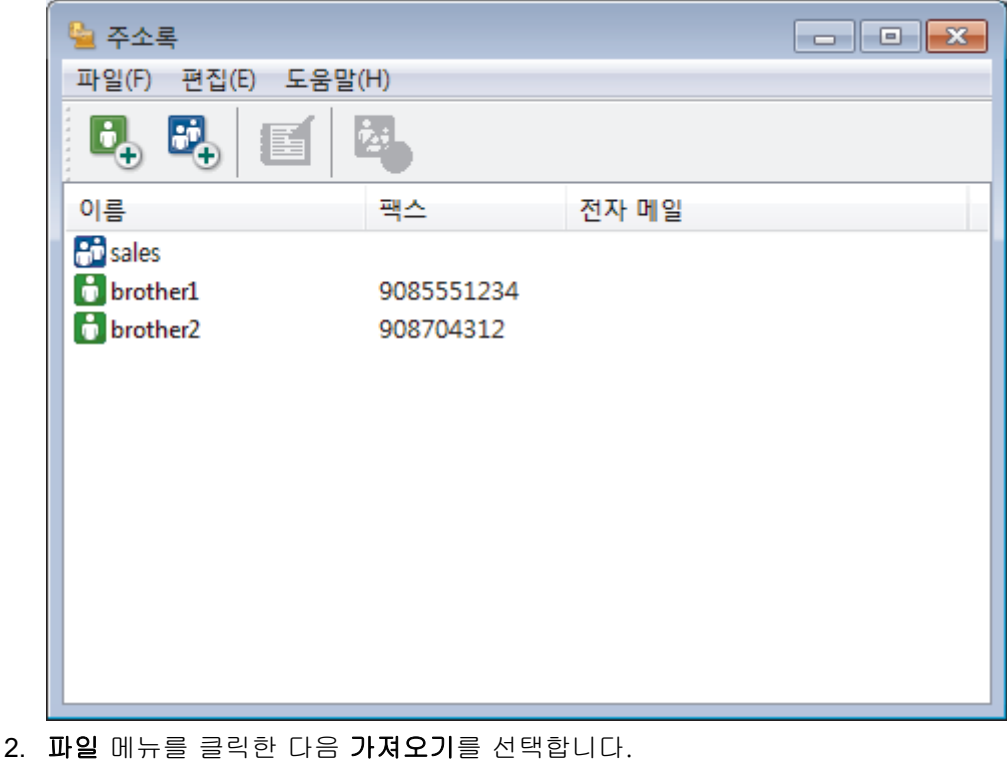

- 3. 다음 중 하나를 선택합니다.
	- 텍스트

항목 선택 대화 상자가 나타납니다. 4 단계로 이동합니다.

- vCard
	- 7 단계로 이동합니다.
- 원격 설정 전화 걸기 데이터

7 단계로 이동합니다.

4. 사용 가능한 항목 필드에서 가져올 데이터를 선택한 다음 추가 >>를 클릭합니다.

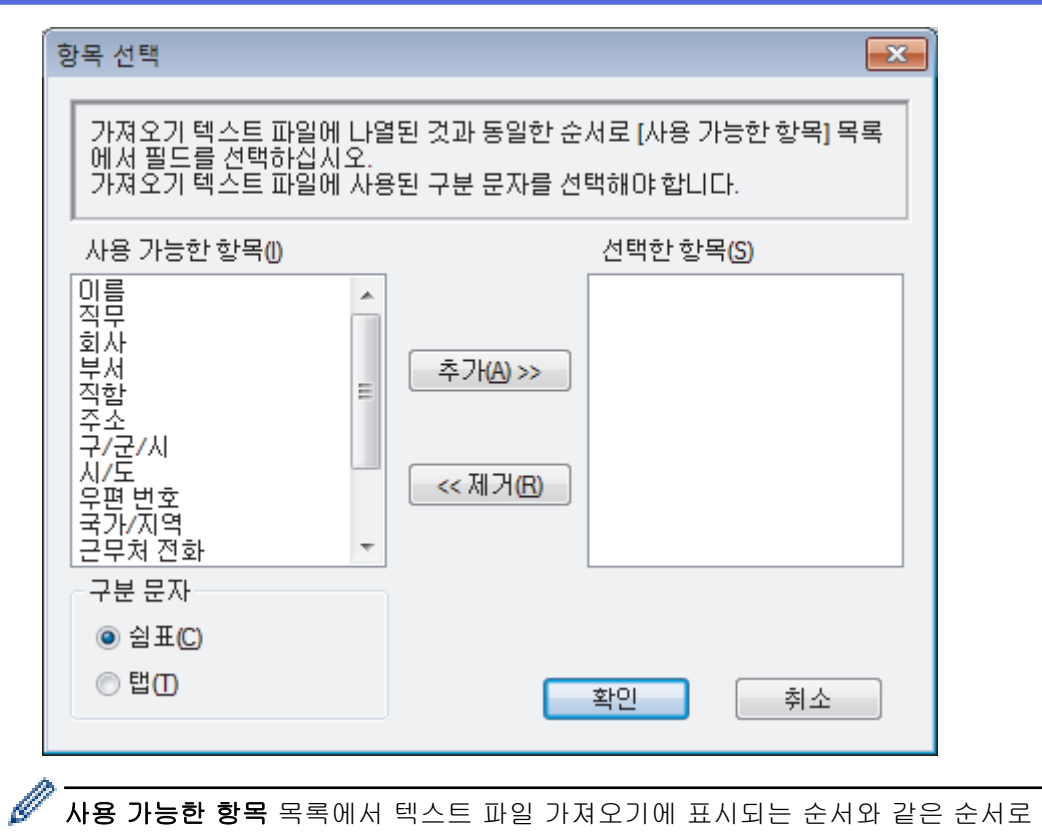

사용 가능한 항목 목록에서 텍스트 파일 가져오기에 표시되는 순서와 같은 순서로 필드를 선택해서 추가해 야 합니다.

- 5. ASCII 파일을 가져오는 경우 구분 문자 섹션에서 탭 또는 쉼표 옵션을 선택하여 데이터 필드를 분리합니다.
- 6. 확인을 클릭합니다.
- 7. 데이터를 가져오려는 폴더로 이동하여 파일 이름을 입력한 다음 열기를 클릭합니다.

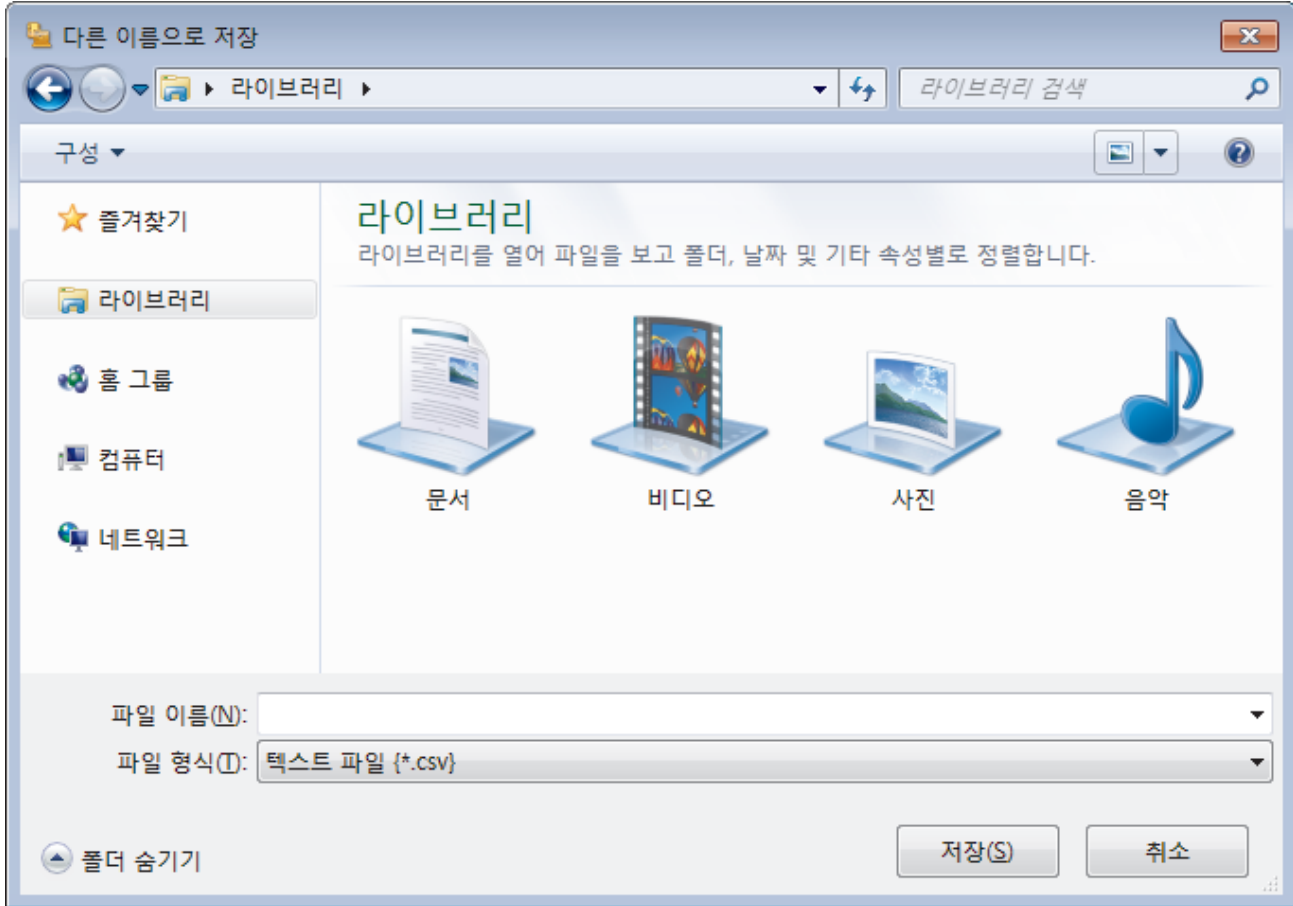

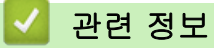

• [PC-Fax 주소록 구성\(Windows\)](#page-250-0)

[Home](#page-1-0) > [팩스](#page-184-0) > [PC-FAX](#page-245-0) > [Windows용 PC-FAX](#page-246-0) > PC-FAX를 사용하여 팩스 전송(Windows)

## PC-FAX를 사용하여 팩스 전송(Windows)

관련 모델: MFC-T810W/MFC-T910DW

PC-FAX는 흑백 팩스만 지원합니다. 원본 데이터가 컬러이고 수신하는 팩스 팩스기에서 컬러 팩스를 지원하 더라도 흑백 팩스가 전송됩니다.

- 1. 컴퓨터의 응용 프로그램에서 파일을 만듭니다.
- 2. 응용 프로그램에서 인쇄 명령을 선택합니다.
- 3. 사용하는 프린터로 Brother PC-FAX를 선택한 다음 인쇄 작업을 완료합니다.

Brother PC-FAX 대화 상자가 나타납니다.

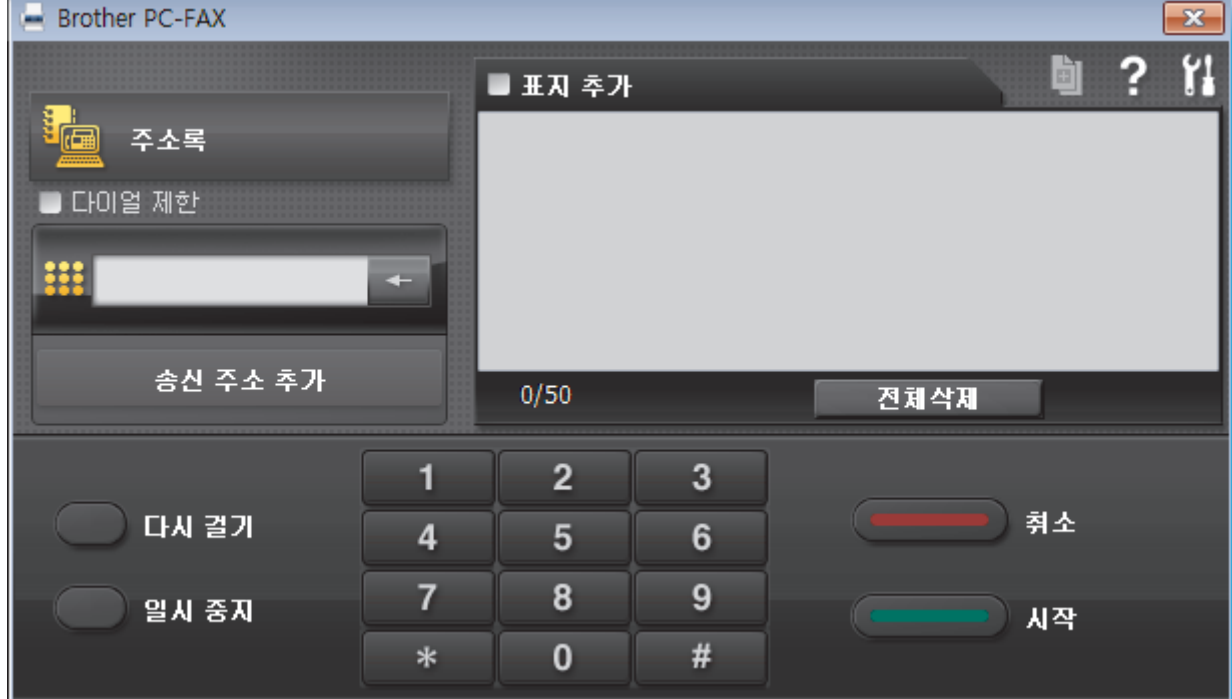

- 4. 다음 방법 중 하나를 사용하여 팩스 번호를 입력합니다.
	- 다이얼 패드에서 번호를 클릭하여 입력한 다음 **송신 주소 추가**를 클릭합니다.

Ø 다이얼 제한 확인란을 선택한 경우 키보드를 사용하여 팩스 번호를 재입력하는 확인 대화 상자가 나타납니 다. 이 기능을 사용하면 잘못된 대상으로 송신하는 것을 방지할 수 있습니다.

• 주소록 버튼을 클릭한 다음 주소록에서 구성원 또는 그룹을 선택합니다.

잘못 입력한 경우 전체삭제를 눌러 입력한 내용을 모두 삭제합니다.

- 5. 표지를 포함하려면 **표지 추가** 확인란을 선택합니다. <mark>희</mark> 를 클릭하여 표지를 만들거나 편집할 수 있습니다.
- 6. 시작를 클릭하여 팩스를 송신합니다.
- Ø • 팩스를 취소하려면 취소을 클릭합니다.
	- 번호를 재다이얼하려면 다시 걸기을 클릭하여 마지막 5개의 팩스 번호를 표시하고 번호를 선택한 다음 시작를 클릭합니다.

관련 정보

• [Windows용 PC-FAX](#page-246-0)

<span id="page-263-0"></span>[Home](#page-1-0) > [팩스](#page-184-0) > [PC-FAX](#page-245-0) > [Windows용 PC-FAX](#page-246-0) > 컴퓨터에서 팩스 수신(Windows)

## 컴퓨터에서 팩스 수신(Windows)

관련 모델: MFC-T810W/MFC-T910DW

Brother PC-FAX 소프트웨어를 사용하여 컴퓨터에서 팩스를 수신하고, 화면에 표시하고, 원하는 팩스만 인쇄할 수 있습니다.

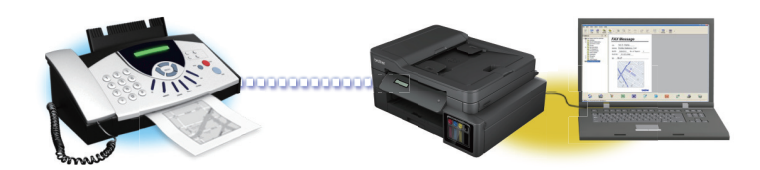

• [PC-FAX 수신을 사용하여 팩스 수신\(Windows\)](#page-264-0)

<span id="page-264-0"></span> [Home](#page-1-0) > [팩스](#page-184-0) > [PC-FAX](#page-245-0) > [Windows용 PC-FAX](#page-246-0) > [컴퓨터에서 팩스 수신\(Windows\)](#page-263-0) > PC-FAX 수신을 사용하여 팩스 수신(Windows)

## PC-FAX 수신을 사용하여 팩스 수신(Windows)

관련 모델: MFC-T810W/MFC-T910DW

Brother PC-FAX Receive Software를 사용하면 컴퓨터에서 팩스를 보고 저장할 수 있습니다. Brother 소프트웨 어 및 드라이버를 설치할 때 자동으로 설치되며 로컬 또는 네트워크 연결 제품에서 작동합니다.

• PC-FAX 수신은 흑백 팩스만 지원합니다.

컴퓨터를 꺼도 제품은 계속해서 팩스를 수신하고 Brother 제품 메모리에 저장합니다. 제품의 LCD에는 수신하여 저장된 팩스 수가 표시됩니다. 이 응용 프로그램을 시작하면 소프트웨어가 수신된 팩스를 모두 컴퓨터에 한꺼번 에 전송합니다. 제품이 팩스를 컴퓨터로 송신하거나 컴퓨터 전원을 끄기 전에 팩스 복사본을 인쇄하도록 백업 인 쇄 옵션을 실행할 수 있습니다. Brother 제품에서 백업 인쇄 설정을 구성할 수 있습니다.

관련 정보

- [컴퓨터에서 팩스 수신\(Windows\)](#page-263-0)
	- [컴퓨터에서 Brother의 PC-FAX 받기 실행\(Windows\)](#page-265-0)
	- [수신한 PC-FAX 메시지 보기\(Windows\)](#page-269-0)

#### 관련 내용:

• [PC-FAX 수신 기능을 사용하여 수신한 팩스를 컴퓨터로 전송\(Windows만 해당\)](#page-212-0)

<span id="page-265-0"></span> [Home](#page-1-0) > [팩스](#page-184-0) > [PC-FAX](#page-245-0) > [Windows용 PC-FAX](#page-246-0) > [컴퓨터에서 팩스 수신\(Windows\)](#page-263-0) > [PC-FAX 수신을](#page-264-0) [사용하여 팩스 수신\(Windows\)](#page-264-0) > 컴퓨터에서 Brother의 PC-FAX 받기 실행(Windows)

## 컴퓨터에서 Brother의 PC-FAX 받기 실행(Windows)

관련 모델: MFC-T810W/MFC-T910DW

컴퓨터 시작 시 소프트웨어가 자동으로 실행되고 모든 팩스를 전송할 수 있도록 컴퓨터 시작 시 PC-FAX Receive 시작 확인란을 선택하는 것이 좋습니다.

- 1. 다음 중 하나를 수행합니다.
	- Windows 7

Ø

(시작) > 모든 프로그램 > Brother > Brother Utilities를 클릭합니다.

드롭다운 목록을 클릭한 다음 구입하신 모델 이름을 아직 선택하지 않았으면 선택합니다. 왼쪽 탐색 표시 줄에서 PC-FAX를 클릭한 다음 수신를 클릭합니다.

• Windows 8 및 Windows 10

(Brother Utilities)를 시작하고 드롭다운 목록을 클릭한 다음 구입하신 모델 이름을 아직 선택하지 않 았으면 선택합니다. 왼쪽 탐색 표시줄에서 PC-FAX를 클릭한 다음 수신를 클릭합니다.

2. 메시지를 확인하고 예를 클릭합니다.

PC-FAX Receive (PC-FAX 받기) 창이 나타납니다. (PC-FAX 받기) 아이콘이 컴퓨터 작업 트레이에 나 타납니다.

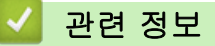

- [PC-FAX 수신을 사용하여 팩스 수신\(Windows\)](#page-264-0)
	- [PC-FAX 수신용 컴퓨터 설정\(Windows\)](#page-266-0)
	- [Brother 제품을 PC-FAX 수신에 추가\(Windows\)](#page-267-0)

<span id="page-266-0"></span> [Home](#page-1-0) > [팩스](#page-184-0) > [PC-FAX](#page-245-0) > [Windows용 PC-FAX](#page-246-0) > [컴퓨터에서 팩스 수신\(Windows\)](#page-263-0) > [PC-FAX 수신을](#page-264-0) [사용하여 팩스 수신\(Windows\)](#page-264-0) > [컴퓨터에서 Brother의 PC-FAX 받기 실행\(Windows\)](#page-265-0) > PC-FAX 수신용 컴 퓨터 설정(Windows)

## PC-FAX 수신용 컴퓨터 설정(Windows)

관련 모델: MFC-T810W/MFC-T910DW

1. 컴퓨터 작업 트레이에서 <mark>(- (</mark>PC-FAX 받기) 아이콘을 두 번 클릭합니다.

PC-FAX Receive (PC-FAX 받기) 창이 나타납니다.

- 2. 설정를 클릭합니다.
- 3. 필요에 따라 다음 옵션을 구성합니다.

### 기본 설정

Windows를 시작한 경우 PC-FAX 수신의 자동 시작을 구성합니다.

#### 저장

PC-FAX 파일을 저장할 경로를 구성하고 수신된 문서 형식을 선택합니다.

#### 업로드 위치

SharePoint 서버에 대한 경로를 구성하고 자동으로 또는 수동으로 업로드하는 옵션을 선택합니다 (관리자 인 경우에만 사용 가능).

#### 장치

PC-FAX를 수신하려면 Brother 제품을 선택합니다.

#### 잠금 (관리자인 경우에만 사용 가능)

관리자 권한이 없는 사용자가 위에 표시된 설정 옵션을 구성하지 못하도록 제한합니다.

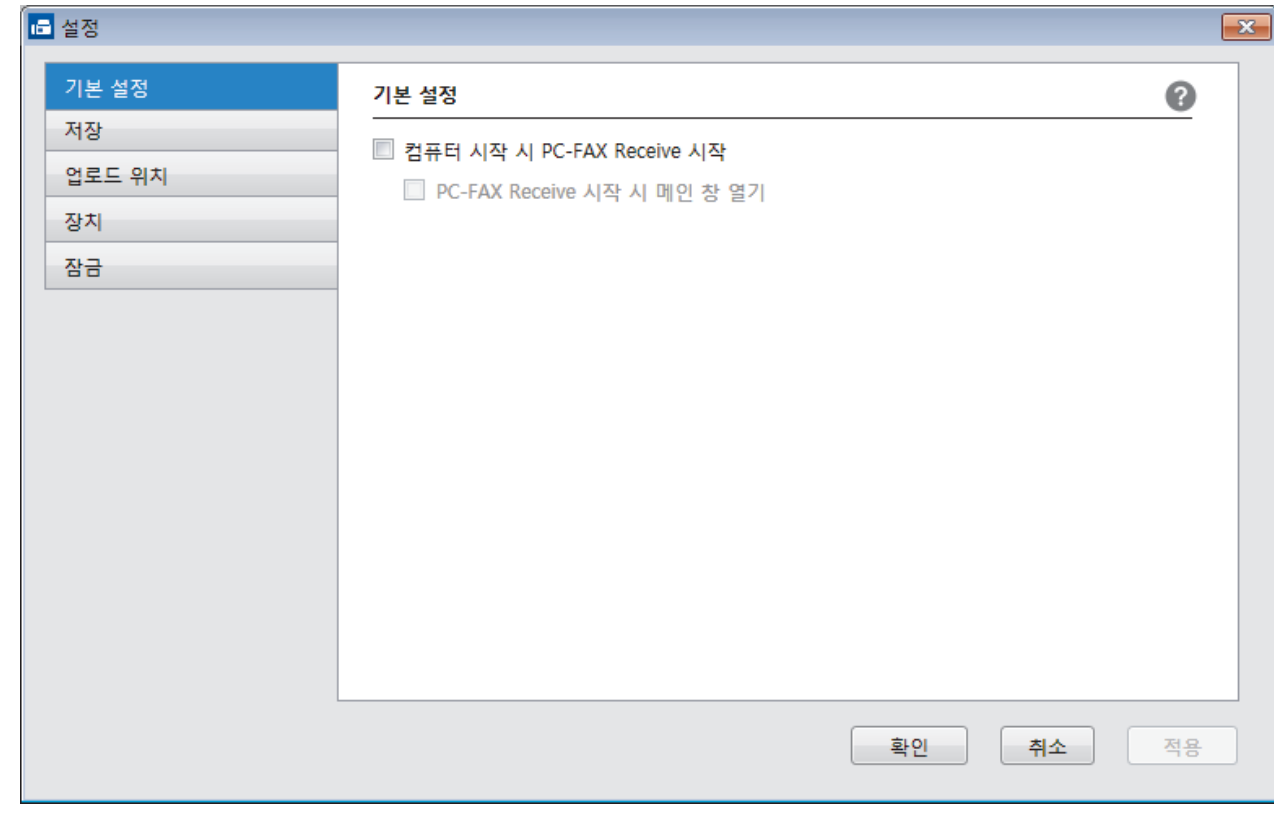

#### 4. 확인를 클릭합니다.

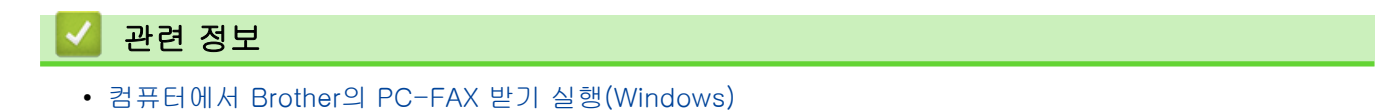

<span id="page-267-0"></span> [Home](#page-1-0) > [팩스](#page-184-0) > [PC-FAX](#page-245-0) > [Windows용 PC-FAX](#page-246-0) > [컴퓨터에서 팩스 수신\(Windows\)](#page-263-0) > [PC-FAX 수신을](#page-264-0) [사용하여 팩스 수신\(Windows\)](#page-264-0) > [컴퓨터에서 Brother의 PC-FAX 받기 실행\(Windows\)](#page-265-0) > Brother 제품을 PC-FAX 수신에 추가(Windows)

Brother 제품을 PC-FAX 수신에 추가(Windows)

관련 모델: MFC-T810W/MFC-T910DW

• 네트워크 사용자를 위한 지침을 따라 제품을 설치했으면 제품이 네트워크에 이미 구성된 것입니다.

1. 컴퓨터 작업 트레이에서 (PC-FAX 받기) 아이콘을 두 번 클릭합니다.

PC-FAX Receive (PC-FAX 받기) 창이 나타납니다.

- 2. 설정를 클릭합니다.
- 3. 장치 > 추가를 클릭합니다.

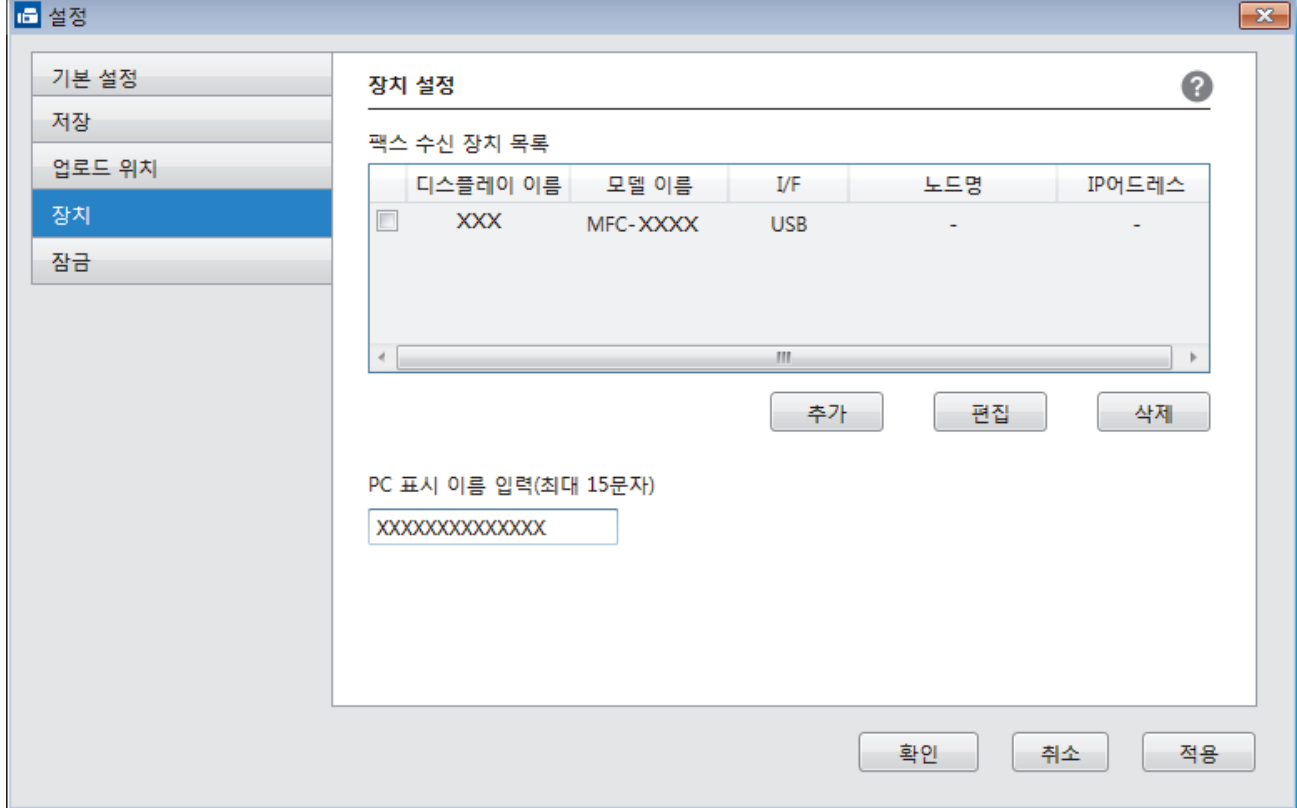

4. 적합한 연결 방법을 선택합니다.

#### 아래의 자동 검색 결과에서 기기를 선택하십시오.

연결된 Brother 제품이 표시됩니다. 목록에서 장치를 선택합니다. 확인를 클릭합니다.

#### IP 어드레스에서 본 제품을 지정

IP어드레스 필드에 제품의 IP 주소를 입력한 다음 확인를 클릭합니다.

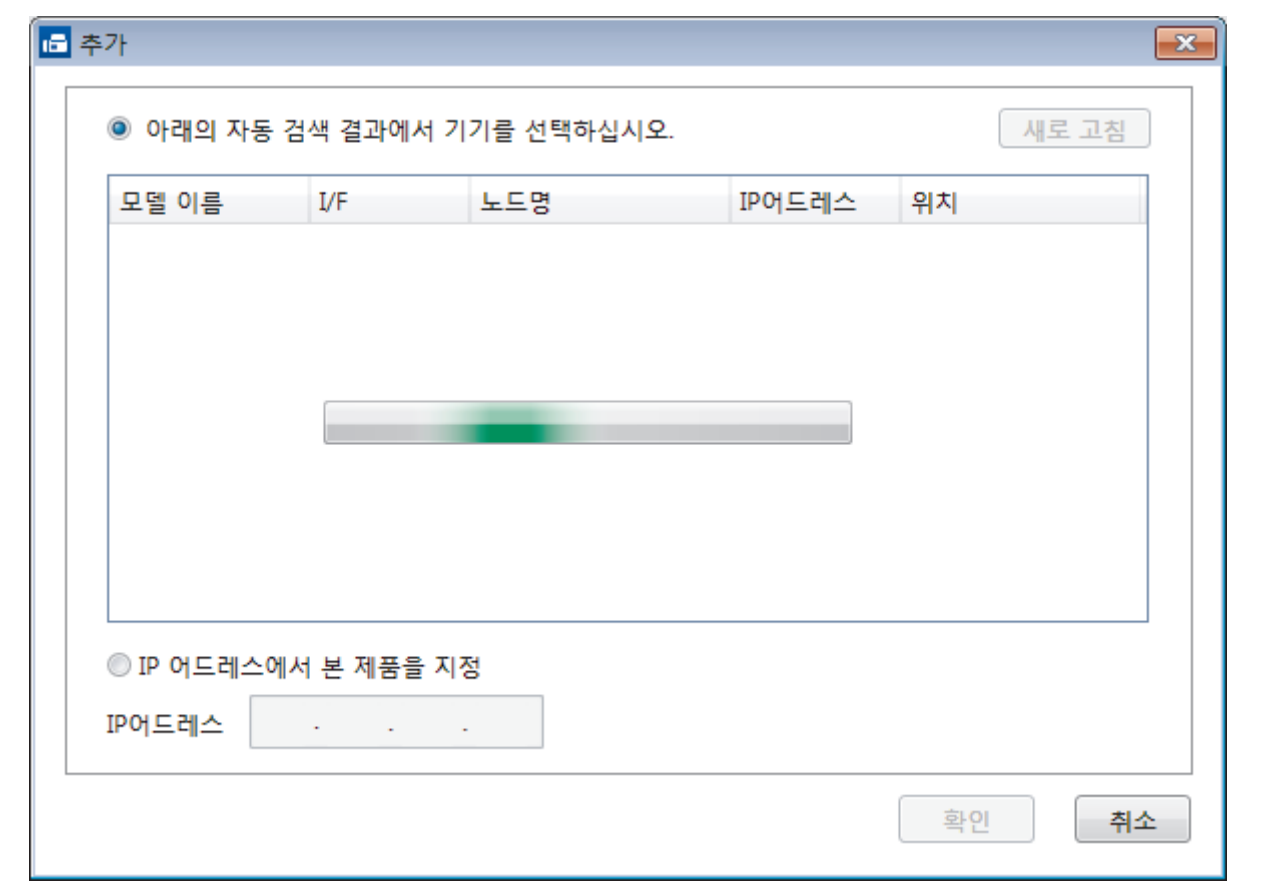

- 5. 제품의 LCD에 나타나는 컴퓨터 이름을 변경하려면 PC 표시 이름 입력(최대 15문자) 필드에 새 이름을 입력 합니다.
- 6. 확인를 클릭합니다.

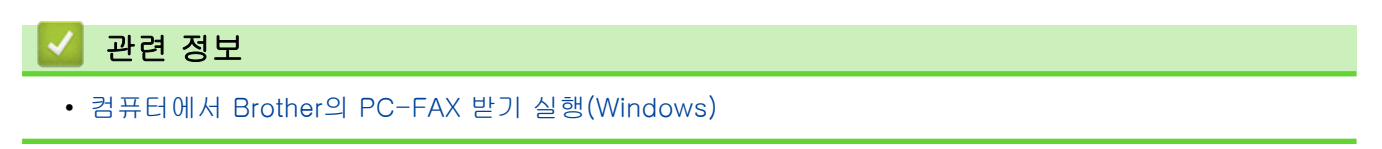

<span id="page-269-0"></span> [Home](#page-1-0) > [팩스](#page-184-0) > [PC-FAX](#page-245-0) > [Windows용 PC-FAX](#page-246-0) > [컴퓨터에서 팩스 수신\(Windows\)](#page-263-0) > [PC-FAX 수신을](#page-264-0) [사용하여 팩스 수신\(Windows\)](#page-264-0) > 수신한 PC-FAX 메시지 보기(Windows)

## 수신한 PC-FAX 메시지 보기(Windows)

관련 모델: MFC-T810W/MFC-T910DW

## 수신 상태

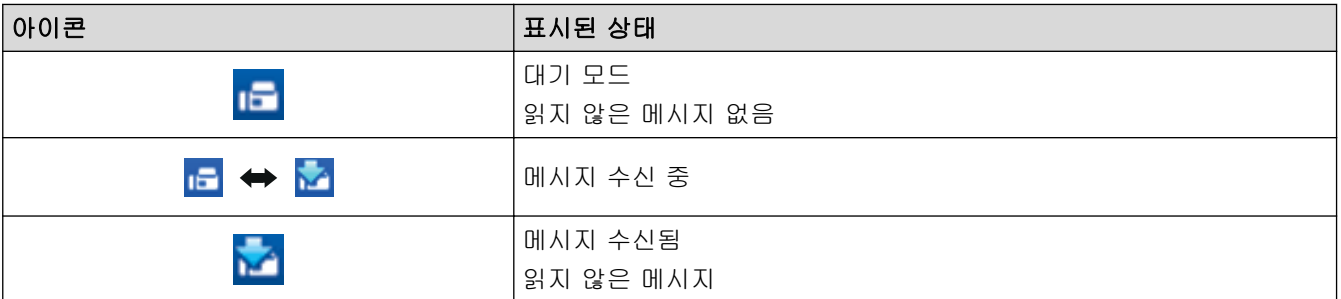

1. 컴퓨터 작업 트레이에서 <mark>(- (PC-FAX 받기</mark>) 아이콘을 두 번 클릭합니다.

PC-FAX Receive (PC-FAX 받기) 창이 나타납니다.

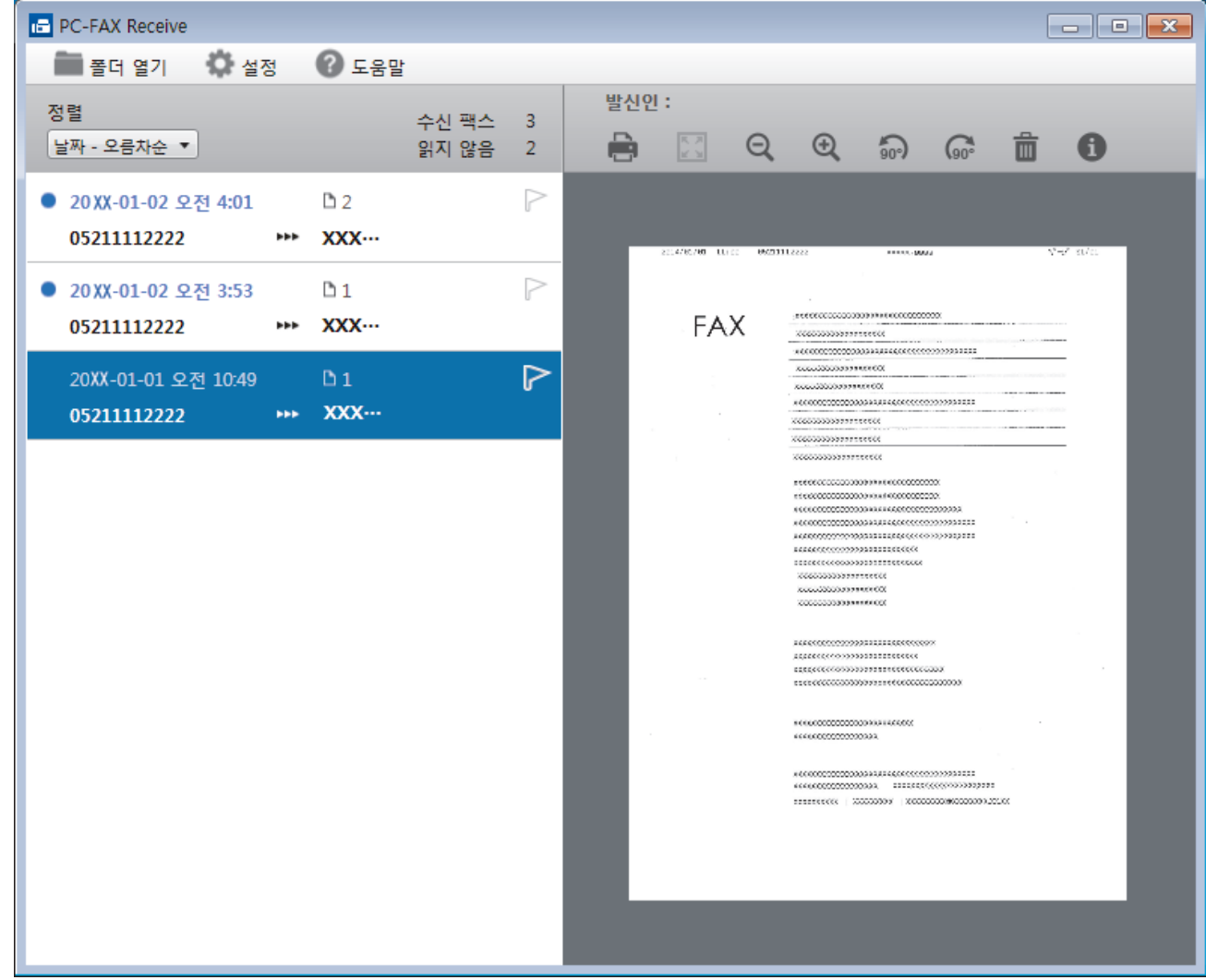

2. 보려면 목록에서 팩스를 클릭합니다.

3. 완료되면 창의 오른쪽 위에서 <mark>- x-</mark>를 클릭하여 닫습니다.

Ø 창을 닫은 후에도 PC-FAX 수신이 작동되며 (PC-FAX 받기) 아이콘이 컴퓨터 작업 표시줄에 유지됩니 다. PC-FAX 수신을 닫으려면 컴퓨터 작업 표시줄에서 아이콘을 클릭하고 닫기를 클릭하십시오.

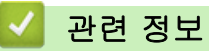

• [PC-FAX 수신을 사용하여 팩스 수신\(Windows\)](#page-264-0)

<span id="page-271-0"></span>[Home](#page-1-0) > [팩스](#page-184-0) > [PC-FAX](#page-245-0) > Mac용 PC-FAX

## Mac용 PC-FAX

Brother PC-FAX 소프트웨어를 사용하여 인쇄하지 않고 Macintosh에서 직접 팩스를 송신할 수 있습니다. 이 기 능은 용지 소모를 줄이고 시간을 절약하는 데 도움이 됩니다.

• [응용 프로그램에서 팩스 송신\(Mac\)](#page-272-0)

<span id="page-272-0"></span>[Home](#page-1-0) > [팩스](#page-184-0) > [PC-FAX](#page-245-0) > [Mac용 PC-FAX](#page-271-0) > 응용 프로그램에서 팩스 송신(Mac)

## 응용 프로그램에서 팩스 송신(Mac)

#### 관련 모델: MFC-T810W/MFC-T910DW

PC-FAX는 흑백 팩스만 지원합니다. 원본 데이터가 컬러이고 수신하는 팩스 팩스기에서 컬러 팩스를 지원하더 라도 흑백 팩스가 전송됩니다.

- 1. Mac 응용 프로그램에서 문서를 작성합니다.
- 2. Apple TextEdit와 같은 응용 프로그램에서 파일 메뉴를 클릭한 다음 프린트를 선택합니다.
- 3. 응용 프로그램 팝업 메뉴를 클릭한 다음 팩스 보내기 옵션을 선택합니다.

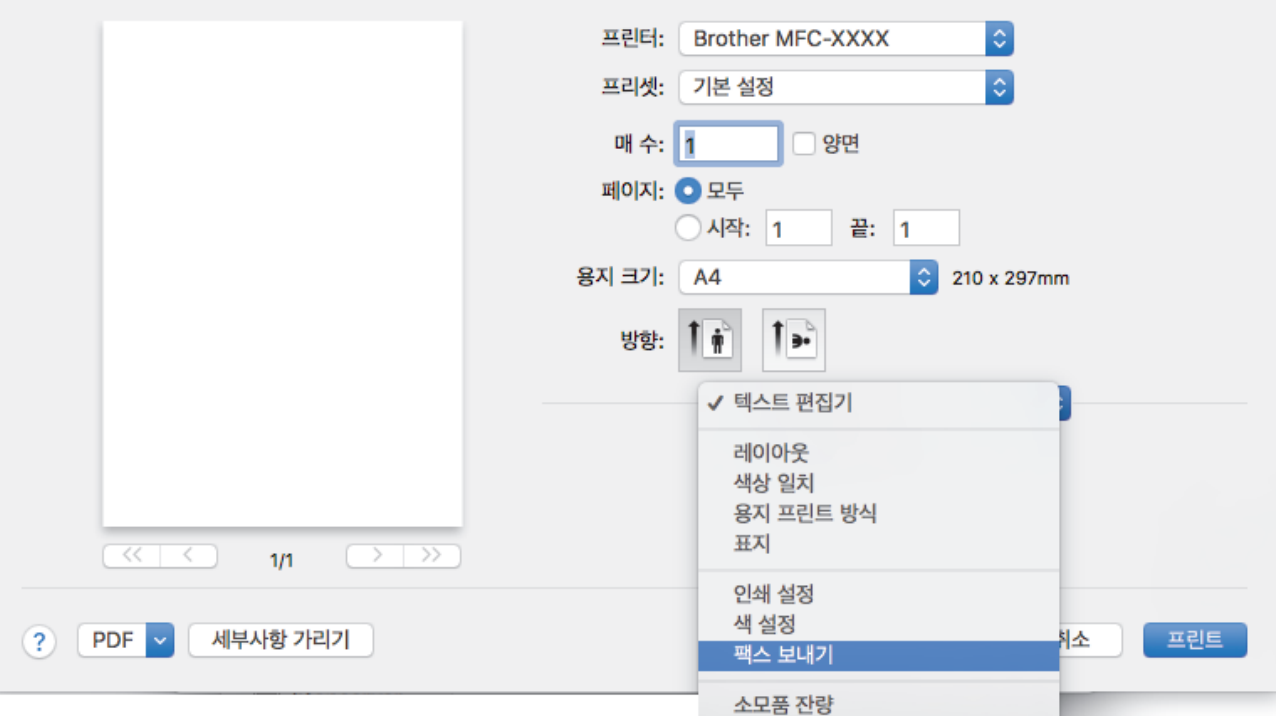

4. 출력 팝업 메뉴를 클릭한 다음 팩스 옵션을 선택합니다.

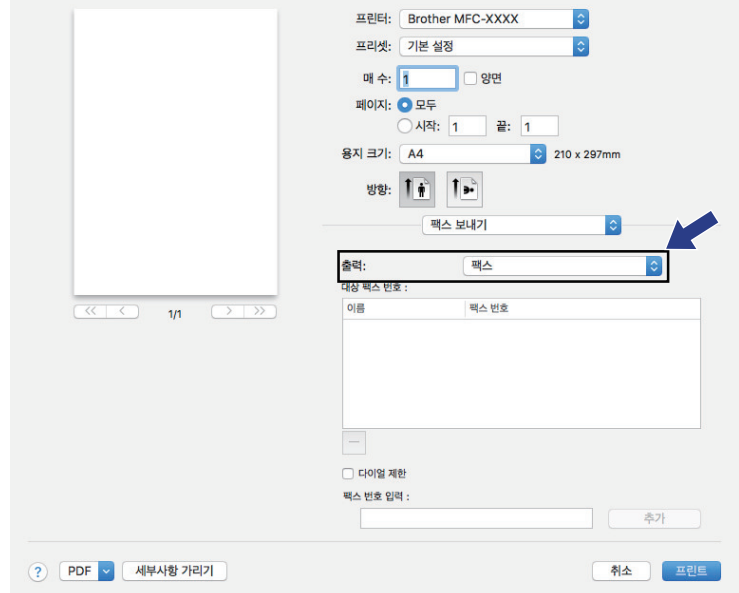

5. 팩스 번호 입력 필드에 팩스 번호를 입력한 다음 추가를 클릭합니다. 대상 팩스 번호 필드에 팩스 번호가 표시됩니다.

두 개 이상의 번호로 팩스를 송신하려면 첫 번째 팩스 번호를 입력한 후 추가 버튼을 클릭하고 다음 팩스 번호를 입력합니다. 대상 팩스 번호가 대상 팩스 번호 필드에 나열됩니다.

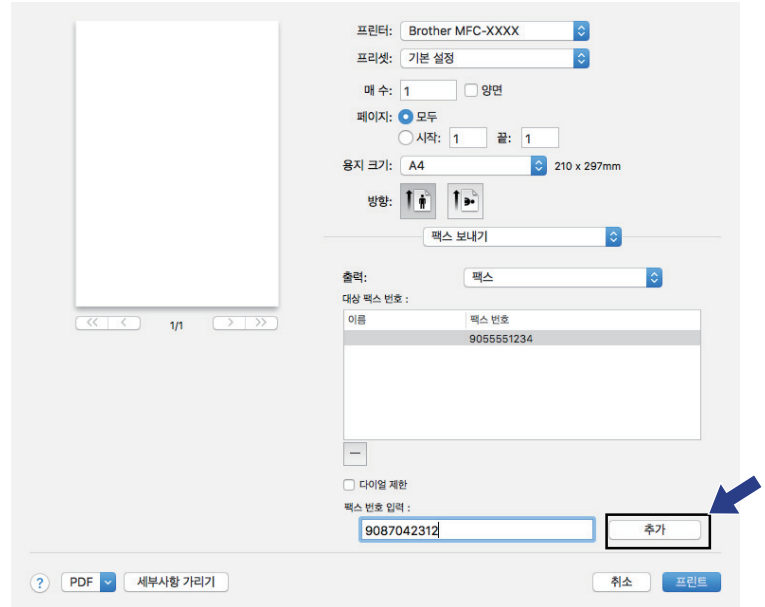

6. 프린트를 클릭하여 팩스를 송신합니다.

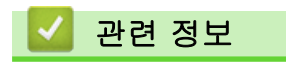

• [Mac용 PC-FAX](#page-271-0)

<span id="page-274-0"></span>▲ [Home](#page-1-0) > PhotoCapture Center

## PhotoCapture Center

- [USB 플래시 드라이브에서 사진을 직접 인쇄](#page-275-0)
- [ControlCenter4에서 사진 인쇄\(Windows\)](#page-286-0)

<span id="page-275-0"></span>▲ [Home](#page-1-0) > [PhotoCapture Center](#page-274-0) > USB 플래시 드라이브에서 사진을 직접 인쇄

## USB 플래시 드라이브에서 사진을 직접 인쇄

제품이 컴퓨터에 연결되지 *않았더라도* USB 플래시 메모리 드라이브에서 사진을 직접 인쇄하고 문서를 스캔하며 문서나 사진을 USB 플래시 드라이브에 직접 저장할 수 있습니다.

- [호환 USB 플래시 드라이브](#page-108-0)
- [사진 인쇄에 대한 중요 정보](#page-277-0)
- [Brother 제품의 USB 플래시 드라이브에서 사진 인쇄](#page-278-0)

 [Home](#page-1-0) > [PhotoCapture Center](#page-274-0) > [USB 플래시 드라이브에서 사진을 직접 인쇄](#page-275-0) > 호환 USB 플래시 드라이 브

## 호환 USB 플래시 드라이브

관련 모델: MFC-T910DW

Brother 제품에는 일반 데이터 저장장치를 사용하기 위한 미디어 드라이브(슬롯)가 있습니다.

## 중요

USB 다이렉트 인터페이스는 USB 대용량 저장소 표준이 있는 USB 플래시 드라이브 및 디지털 카메라만 지 원합니다. 기타 USB 장치는 지원되지 않습니다.

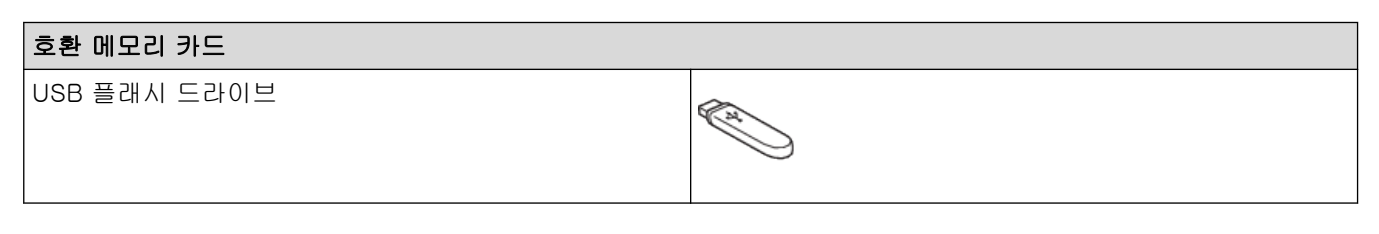

## 관련 정보

- [스캔한 데이터를 USB 플래시 드라이브에 저장](#page-107-0)
- [USB 플래시 드라이브에서 사진을 직접 인쇄](#page-275-0)

<span id="page-277-0"></span> [Home](#page-1-0) > [PhotoCapture Center](#page-274-0) > [USB 플래시 드라이브에서 사진을 직접 인쇄](#page-275-0) > 사진 인쇄에 대한 중요 정 보

## 사진 인쇄에 대한 중요 정보

#### 관련 모델: MFC-T910DW

구입하신 제품은 최신 디지털 카메라 이미지 파일 및 USB 플래시 드라이브와 호환되도록 설계되었습니다. 오류 를 방지하려면 다음 사항을 읽으십시오.

- 이미지 파일 확장자는 .JPG여야 합니다(.JPEG, .TIF, .GIF 등의 다른 이미지 파일 확장자는 인식되지 않음).
- 컴퓨터를 사용한 사진 인쇄 작업과는 별도로 직접 사진 인쇄를 수행해야 합니다. (동시 작업은 사용할 수 없 습니다.)
- 제품에서는 최대 999개 파일을 읽을 수 있습니다. <sup>1</sup>.

다음 사항에 유의하십시오.

- 인덱스나 이미지를 인쇄하는 경우 이 제품은 하나 이상의 이미지가 손상되었더라도 모든 유효한 이미지를 인 쇄합니다. 손상된 이미지는 인쇄되지 않습니다.
- 이 제품은 Windows에서 포맷팅된 USB 플래시 드라이브를 지원합니다.

### 관련 정보

• [USB 플래시 드라이브에서 사진을 직접 인쇄](#page-275-0)

<sup>1</sup> USB 플래시 드라이브 내부의 폴더도 카운트됩니다.USB 플래시 드라이브의

<span id="page-278-0"></span>▲ [Home](#page-1-0) > [PhotoCapture Center](#page-274-0) > [USB 플래시 드라이브에서 사진을 직접 인쇄](#page-275-0) > Brother 제품의 USB 플래 시 드라이브에서 사진 인쇄

## Brother 제품의 USB 플래시 드라이브에서 사진 인쇄

- [USB 플래시 드라이브에서 사진 미리보기 및 인쇄](#page-279-0)
- [USB 플래시 드라이브의 사진 색인 시트\(썸네일\) 인쇄](#page-280-0)
- [이미지 번호별로 사진 인쇄](#page-281-0)
- [자동 자르기를 사용하여 사진 인쇄](#page-282-0)
- [USB 플래시 드라이브에서 여백 없는 사진 인쇄](#page-283-0)
- [사진 데이터에서 날짜 인쇄](#page-284-0)
- [사진 인쇄 설정](#page-285-0)

<span id="page-279-0"></span>▲[Home](#page-1-0) > [PhotoCapture Center](#page-274-0) > [USB 플래시 드라이브에서 사진을 직접 인쇄](#page-275-0) > [Brother 제품의 USB 플래](#page-278-0) [시 드라이브에서 사진 인쇄](#page-278-0) > USB 플래시 드라이브에서 사진 미리보기 및 인쇄

## USB 플래시 드라이브에서 사진 미리보기 및 인쇄

#### 관련 모델: MFC-T910DW

사진을 인쇄하기 전에 LCD에서 미리 봅니다.

- 사진이 큰 파일인 경우 각 사진이 표시되기 전에 지연이 발생할 수 있습니다.
- 1. USB 슬롯에 USB 플래시 드라이브를 꽂습니다.

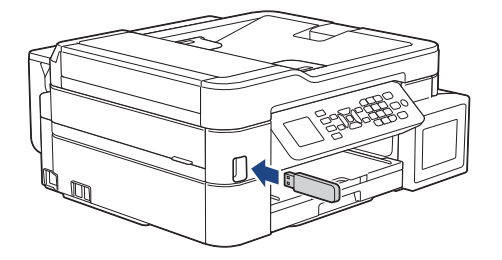

- 2. ( □ ) (사진/웹)를 누릅니다.
- 3. ▲ 또는 ▼를 눌러 [JPEG 인쇄]를 선택합니다. OK를 누릅니다.
- 4. ▲ 또는 ▼를 눌러 [파일 선택]를 선택합니다. OK를 누릅니다.

Ø 모든 사진을 인쇄하려면 ▲ 또는 ▼를 눌러 [모두인쇄]를 선택한 다음 OK를 누릅니다.

- 5. ◀ 또는 ▶를 눌러 인쇄할 사진을 표시합니다.
- 6. 다이얼 패드를 사용하여 매수를 입력합니다.
- 7. 인쇄할 사진을 모두 선택할 때까지 및 마지막 2개 단계를 반복합니다.

Ø 삭제/뒤로누르면 이전 메뉴로 돌아갑니다.

- 8. OK를 누릅니다.
- 9. 인쇄 설정을 변경하려면 ▲ 또는 V를 눌러 변경할 설정을 선택한 다음 OK를 누릅니다. 완료되면 OK을 누릅니다.

10. 컬러시작을 누릅니다.

### 관련 정보

- [Brother 제품의 USB 플래시 드라이브에서 사진 인쇄](#page-278-0)
- 관련 내용:
- [사진 인쇄 설정](#page-285-0)

<span id="page-280-0"></span>▲[Home](#page-1-0) > [PhotoCapture Center](#page-274-0) > [USB 플래시 드라이브에서 사진을 직접 인쇄](#page-275-0) > [Brother 제품의 USB 플래](#page-278-0) [시 드라이브에서 사진 인쇄](#page-278-0) > USB 플래시 드라이브의 사진 색인 시트(썸네일) 인쇄

## USB 플래시 드라이브의 사진 색인 시트(썸네일) 인쇄

관련 모델: MFC-T910DW

사진 색인 시트를 인쇄하여 USB 플래시 드라이브에 있는 모든 사진의 작은 미리보기 버전을 볼 수 있습니다.

- Ø • 제품에서는 이미지에 번호(1번, 2번, 3번 등)를 할당합니다. 제품에서는 디지털 카메라 또는 컴퓨터가 사진을 식별하는 데 사용한 기타 번호 또는 파일 이름을 인식 하지 않습니다.
	- 20자 이하의 파일 이름만 색인 용지에 올바르게 인쇄됩니다.
	- 파일 이름에 영숫자 이외 문자가 포함된 경우 제대로 인쇄할 수 없지만 영숫자 이외 문자가 사진 인쇄 설정에는 영향을 주지 않습니다.
- 1. USB 슬롯에 USB 플래시 드라이브를 꽂습니다.
- 2. (  $\mathbf{F}$  (사진/웹)를 누릅니다.
- 3. ▲ 또는 ▼를 눌러 [JPEG 인쇄]를 선택합니다. OK를 누릅니다.
- 4. ▲ 또는 ▼을 눌러 다음을 선택합니다.
	- a. [색인 인쇄]을 선택합니다. OK를 누릅니다.
	- b. [인덱스 시트 인쇄]을 선택합니다. OK를 누릅니다.
- 5. 인쇄 설정을 변경하려면 ▲ 또는 ▼를 눌러 변경할 설정을 선택한 다음 OK를 누릅니다. 완료되면 OK을 누릅니다.

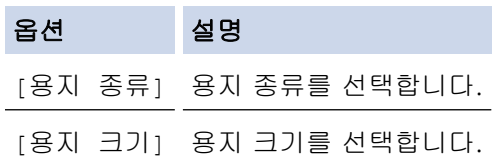

6. 컬러시작을 누릅니다.

### 관련 정보

- [Brother 제품의 USB 플래시 드라이브에서 사진 인쇄](#page-278-0)
- 관련 내용:
- [이미지 번호별로 사진 인쇄](#page-281-0)

<span id="page-281-0"></span>▲[Home](#page-1-0) > [PhotoCapture Center](#page-274-0) > [USB 플래시 드라이브에서 사진을 직접 인쇄](#page-275-0) > [Brother 제품의 USB 플래](#page-278-0) [시 드라이브에서 사진 인쇄](#page-278-0) > 이미지 번호별로 사진 인쇄

## 이미지 번호별로 사진 인쇄

관련 모델: MFC-T910DW

개별 이미지를 인쇄하려면 먼저 사진 색인 시트(썸네일)를 인쇄하여 이미지 번호를 알아야 합니다.

- 1. USB 슬롯에 USB 플래시 드라이브를 꽂습니다.
- 2. (사진/웹)를 누릅니다.
- 3. ▲또는 ▼를 눌러 [JPEG 인쇄]를 선택합니다. OK를 누릅니다.
- 4. ▲ 또는 ▼을 눌러 다음을 선택합니다.
	- a. [색인 인쇄]을 선택합니다. OK를 누릅니다.
	- b. [사진 인쇄]을 선택합니다. OK를 누릅니다.
- 5. 다이얼 패드를 사용하여 인쇄할 이미지 번호를 입력합니다. 이미지 번호를 선택한 OK을 누릅니다.

Ø • 하이픈의 경우 \* 키 또는 쉼표의 경우 # 키를 사용하여 여러 번호를 한번에 입력합니다. 예를 들어 이미 지 No.1 ~ No.5를 인쇄하려면 1, \*, 5를 입력합니다. 이미지 No.1, No.3 및 No.6을 인쇄하려면 1, #, 3, #, 6을 입력합니다.

- 인쇄할 이미지 번호로 최대 12자(쉼표 및 하이픈 포함)를 입력합니다.
- 6. 다이얼 패드를 사용하여 매수를 입력합니다.
- 7. 인쇄 설정을 변경하려면 ▲ 또는 V를 눌러 변경할 설정을 선택한 다음 OK를 누릅니다. 완료되면 OK을 누릅니다.
- 8. 컬러시작을 누릅니다.

#### 관련 정보

• [Brother 제품의 USB 플래시 드라이브에서 사진 인쇄](#page-278-0)

#### 관련 내용:

- [USB 플래시 드라이브의 사진 색인 시트\(썸네일\) 인쇄](#page-280-0)
- [사진 인쇄 설정](#page-285-0)

<span id="page-282-0"></span>▲[Home](#page-1-0) > [PhotoCapture Center](#page-274-0) > [USB 플래시 드라이브에서 사진을 직접 인쇄](#page-275-0) > [Brother 제품의 USB 플래](#page-278-0) [시 드라이브에서 사진 인쇄](#page-278-0) > 자동 자르기를 사용하여 사진 인쇄

## 자동 자르기를 사용하여 사진 인쇄

#### 관련 모델: MFC-T910DW

사진이 너무 길거나 너무 넓어 레이아웃의 공간에 맞지 않으면 이미지의 일부가 잘립니다.

- 기본 설정은 On입니다. 전체 이미지를 인쇄하려면 이 설정을 Off로 변경합니다.
- [잘라내기] 설정을 Off로 설정하는 경우 [여백 없음] 설정도 Off로 설정합니다.

#### 자르기: On

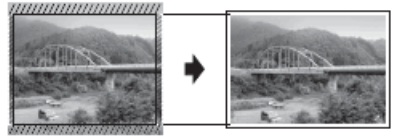

#### 자르기: Off

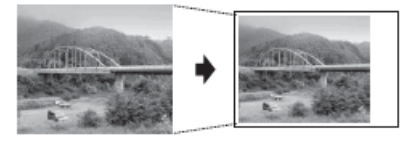

- 1. USB 슬롯에 USB 플래시 드라이브를 꽂습니다.
- 2.  $\begin{bmatrix} 1 & 1 \\ 0 & 1 \end{bmatrix}$  (사진/웹)를 누릅니다.
- 3. ▲ 또는 ▼를 눌러 [JPEG 인쇄]를 선택합니다. OK를 누릅니다.
- 4. ▲ 또는 ▼를 눌러 [파일 선택]를 선택합니다. OK를 누릅니다.
- 5. ◀ 또는 ▶를 눌러 인쇄할 사진을 표시합니다.
- 6. 다이얼 패드를 사용하여 매수를 입력합니다.
- 7. OK를 누릅니다.
- 8. ▲ 또는 ▼을 눌러 다음을 선택합니다.
	- a. [잘라내기]을 선택합니다. OK를 누릅니다.
	- b. [설정](또는 [해제])를 선택합니다. OK를 누릅니다.
- 9. 컬러시작을 누릅니다.

### 관련 정보

• [Brother 제품의 USB 플래시 드라이브에서 사진 인쇄](#page-278-0)

### 관련 내용:

• [기타 문제](#page-442-0)

<span id="page-283-0"></span>▲[Home](#page-1-0) > [PhotoCapture Center](#page-274-0) > [USB 플래시 드라이브에서 사진을 직접 인쇄](#page-275-0) > [Brother 제품의 USB 플래](#page-278-0) [시 드라이브에서 사진 인쇄](#page-278-0) > USB 플래시 드라이브에서 여백 없는 사진 인쇄

## USB 플래시 드라이브에서 여백 없는 사진 인쇄

### 관련 모델: MFC-T910DW

이 기능은 인쇄 가능 영역을 용지 가장자리까지 확장합니다. 인쇄 시간이 더 걸립니다.

- 1. USB 슬롯에 USB 플래시 드라이브를 꽂습니다.
- 2. (百 (사진/웹)를 누릅니다.
- 3. ▲ 또는 ▼를 눌러 [JPEG 인쇄]를 선택합니다. OK를 누릅니다.
- 4. ▲ 또는 V를 눌러 [파일 선택]를 선택합니다. OK를 누릅니다.
- 5. ◀ 또는 ▶를 눌러 인쇄할 사진을 표시합니다.
- 6. 다이얼 패드를 사용하여 매수를 입력합니다.
- 7. OK를 누릅니다.
- 8. ▲ 또는 ▼을 눌러 다음을 선택합니다.
	- a. [여백 없음]을 선택합니다. OK를 누릅니다.
	- b. [설정](또는 [해제])를 선택합니다. OK를 누릅니다.
- 9. 컬러시작을 누릅니다.

### 관련 정보

• [Brother 제품의 USB 플래시 드라이브에서 사진 인쇄](#page-278-0)

#### 관련 내용:

• [기타 문제](#page-442-0)

<span id="page-284-0"></span>▲[Home](#page-1-0) > [PhotoCapture Center](#page-274-0) > [USB 플래시 드라이브에서 사진을 직접 인쇄](#page-275-0) > [Brother 제품의 USB 플래](#page-278-0) [시 드라이브에서 사진 인쇄](#page-278-0) > 사진 데이터에서 날짜 인쇄

## 사진 데이터에서 날짜 인쇄

### 관련 모델: MFC-T910DW

이미 사진 정보에 있는 경우 날짜를 인쇄합니다. 날짜는 오른쪽 하단에 인쇄됩니다. 이 설정을 사용하려면 사진 에 날짜가 포함되어야 합니다.

- 1. USB 슬롯에 USB 플래시 드라이브를 꽂습니다.
- 2. (百 (사진/웹)를 누릅니다.
- 3. ▲ 또는 ▼를 눌러 [JPEG 인쇄]를 선택합니다. OK를 누릅니다.
- 4. ▲ 또는 ▼를 눌러 [파일 선택]를 선택합니다. OK를 누릅니다.
- 5. ◀ 또는 ▶를 눌러 인쇄할 사진을 표시합니다.
- 6. 다이얼 패드를 사용하여 매수를 입력합니다.
- 7. OK를 누릅니다.
- 8. ▲ 또는 ▼을 눌러 다음을 선택합니다.
	- a. [날짜 인쇄]을 선택합니다. OK를 누릅니다.
	- b. [설정](또는 [해제])를 선택합니다. OK를 누릅니다.
- 9. 컬러시작을 누릅니다.

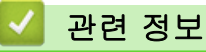

• [Brother 제품의 USB 플래시 드라이브에서 사진 인쇄](#page-278-0)

<span id="page-285-0"></span>▲[Home](#page-1-0) > [PhotoCapture Center](#page-274-0) > [USB 플래시 드라이브에서 사진을 직접 인쇄](#page-275-0) > [Brother 제품의 USB 플래](#page-278-0) [시 드라이브에서 사진 인쇄](#page-278-0) > 사진 인쇄 설정

## 사진 인쇄 설정

### 관련 모델: MFC-T910DW

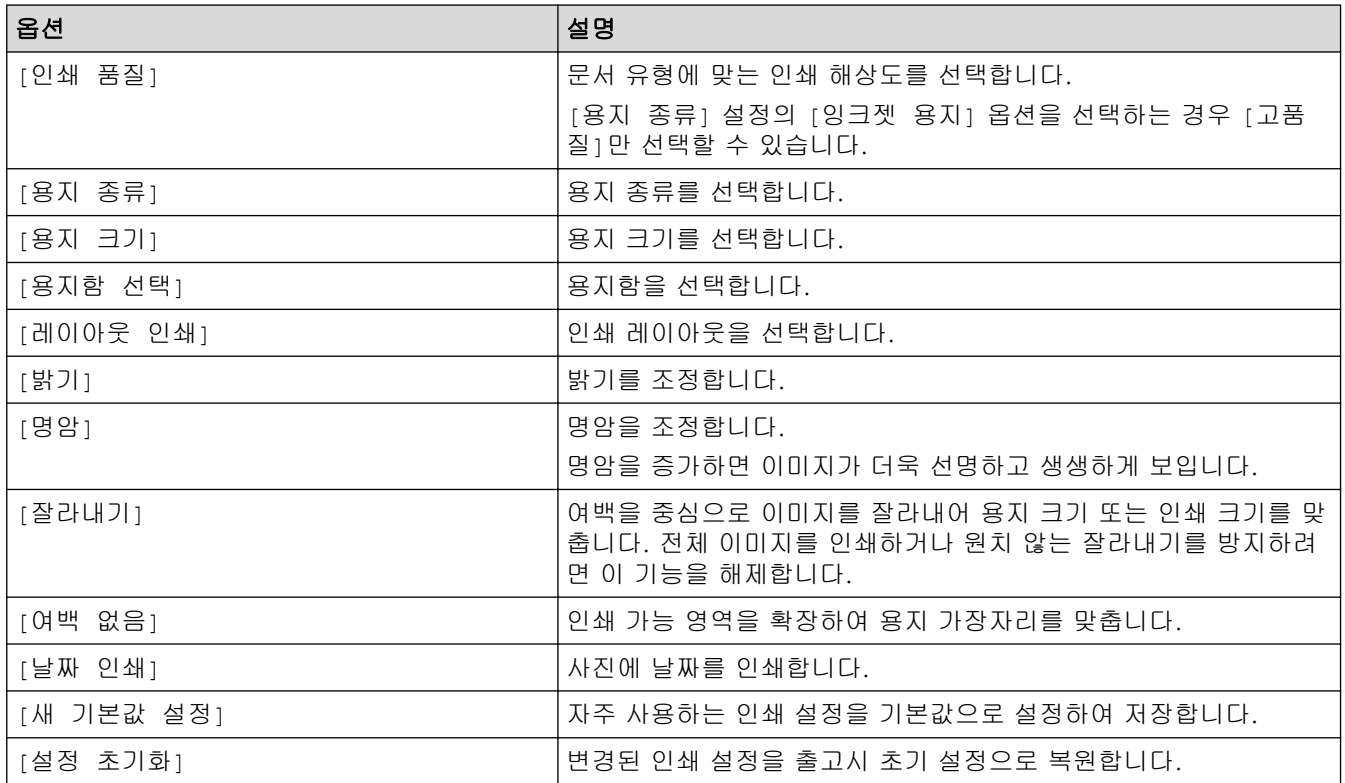

### 관련 정보

• [Brother 제품의 USB 플래시 드라이브에서 사진 인쇄](#page-278-0)

#### 관련 내용:

- [USB 플래시 드라이브에서 사진 미리보기 및 인쇄](#page-279-0)
- [이미지 번호별로 사진 인쇄](#page-281-0)

<span id="page-286-0"></span>▲ [Home](#page-1-0) > [PhotoCapture Center](#page-274-0) > ControlCenter4에서 사진 인쇄(Windows)

## ControlCenter4에서 사진 인쇄(Windows)

다양한 ControlCenter 기능을 사용하여 사진을 인쇄 및 편집할 수 있습니다.

1. 용지함에 올바른 용지를 넣었는지 확인합니다.

### 중요

- 최상의 결과를 얻으려면 Brother 용지를 사용하십시오.
- Brother 인화지에 인쇄하는 경우 용지함에 같은 인화지를 한 장 더 급지하십시오.
- 2. 작업 트레이에서 CS4(ControlCenter4) 아이콘을 클릭한 다음 열기을 선택합니다.
- 3. 다음 중 하나를 수행합니다.
	- 고급 모드을 사용 중인 경우 사진 탭을 클릭한 다음 사진 인쇄 버튼을 클릭합니다.
	- 홈 모드을 사용 중인 경우 사진 탭을 클릭합니다.

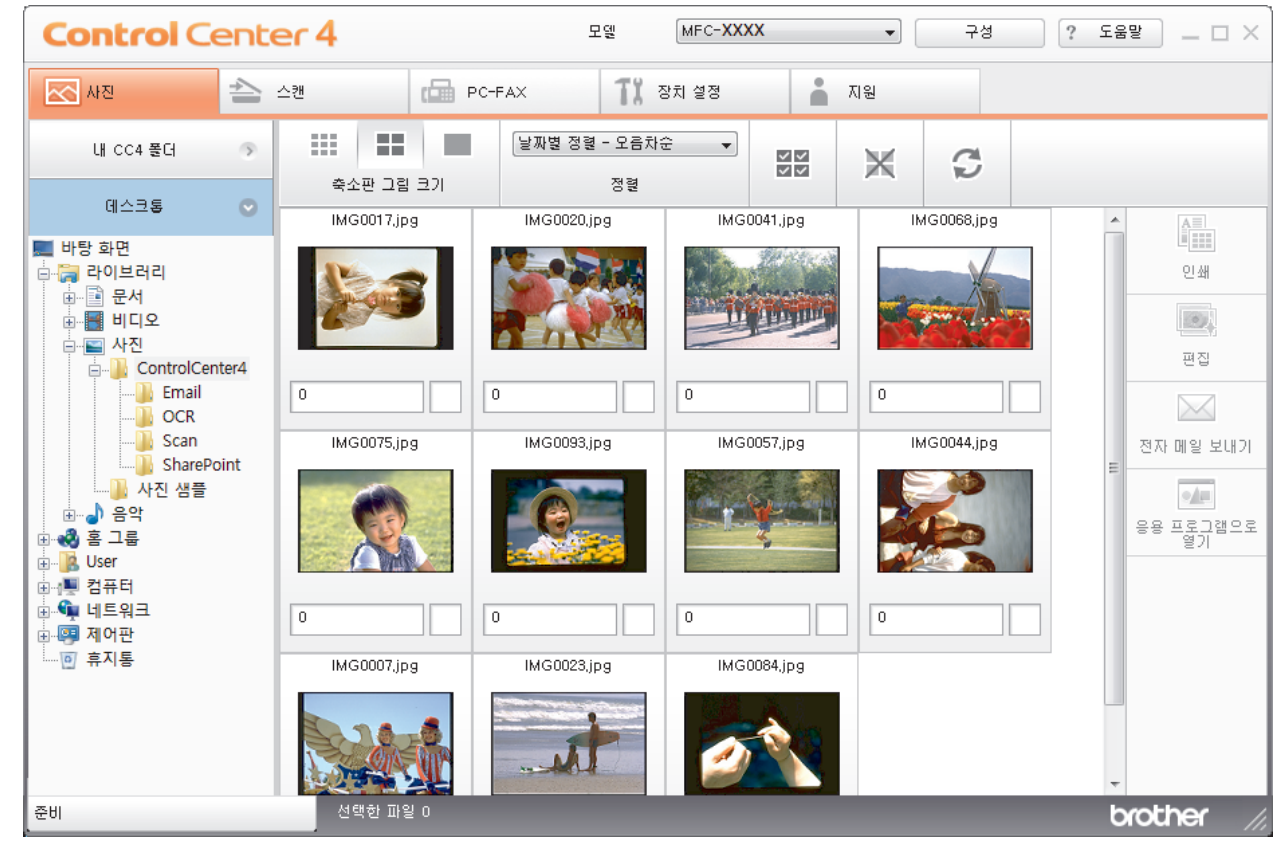

4. 인쇄할 이미지가 포함된 폴더를 선택합니다.

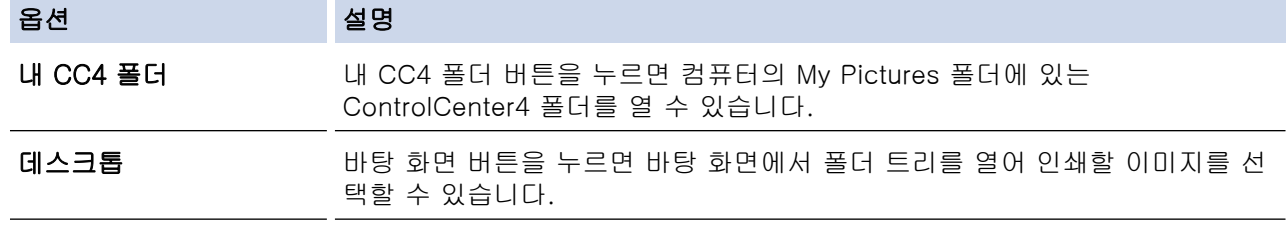

5. 이미지 뷰어의 축소판 그림 아래 확인란을 선택하여 인쇄할 이미지를 선택합니다.

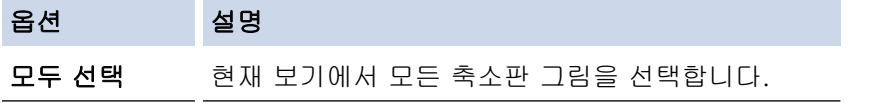

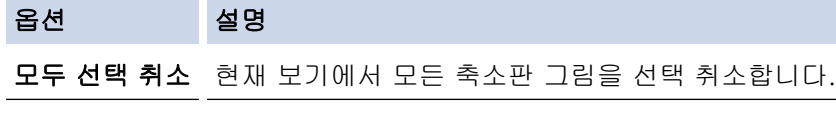

- 6. 를 클릭하여 인쇄할 매수(1-99)를 지정합니다.
- 7. 인쇄하기 전에 사진을 자르려면 편집를 클릭합니다.
- 8. 인쇄을 클릭합니다. 인쇄 설정 창이 나타납니다.
- 9. 용지 크기, 용지 종류 및 레이아웃 옵션 설정을 구성합니다.

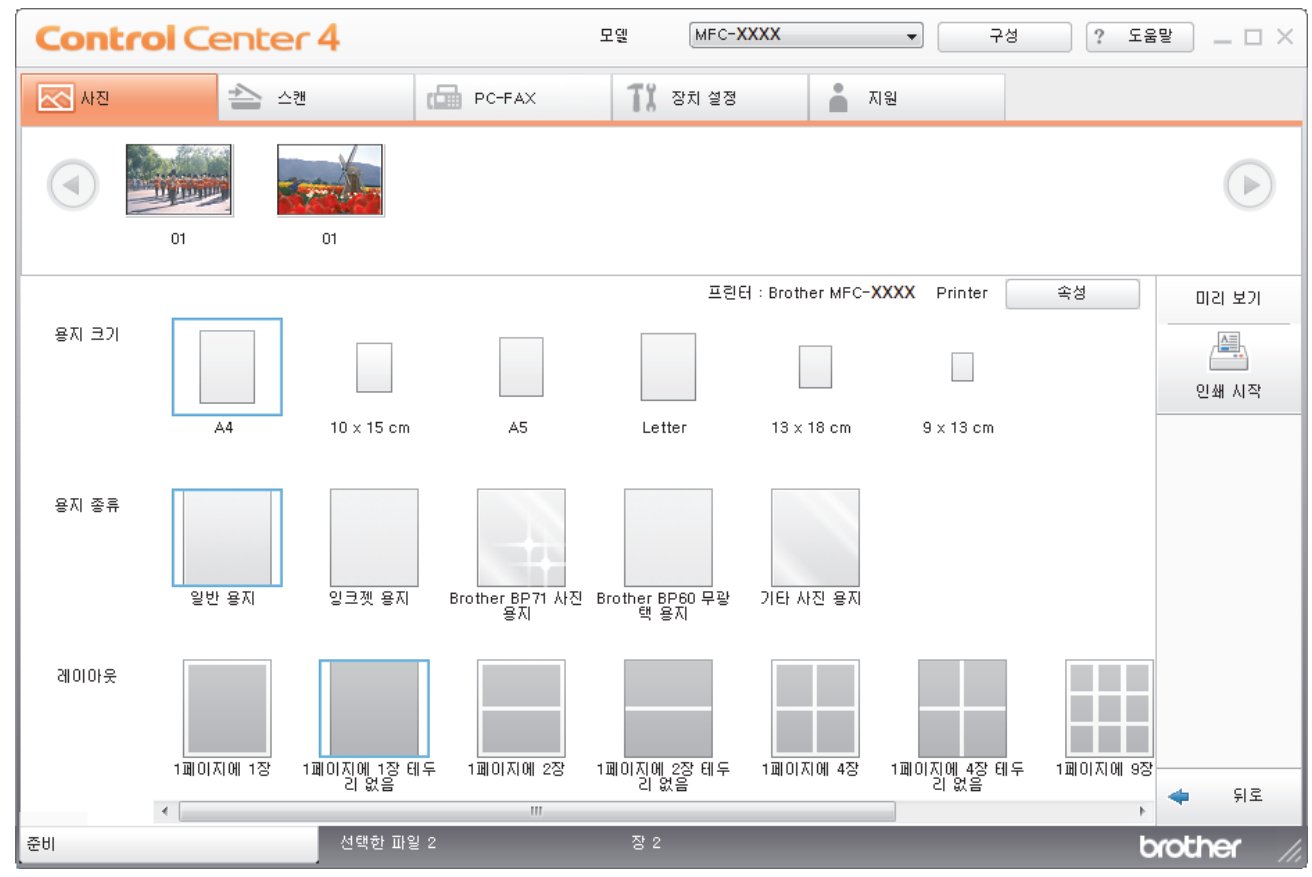

10. 필요한 경우 속성 버튼을 클릭하여 인쇄 품질, 컬러/회색조 및 컬러 모드 옵션을 구성합니다. 이미지 오른쪽 아래에 이미지 타임스탬프를 인쇄하려면 날짜 인쇄 확인란을 선택합니다.

- 11. 다른 프린터 설정을 변경하려면 인쇄 옵션... 버튼을 클릭합니다. (고급 모드만 해당)
- 12. 확인을 클릭합니다.
- 13. 인쇄하기 전에 화면에서 이미지를 보려면 미리 보기 버튼을 클릭합니다.
- 14. 인쇄 시작 버튼을 클릭합니다.

## 관련 정보

- [PhotoCapture Center](#page-274-0)
	- [ControlCenter4를 사용하여 사진 편집\(Windows\)](#page-288-0)
[Home](#page-1-0) > [PhotoCapture Center](#page-274-0) > [ControlCenter4에서 사진 인쇄\(Windows\)](#page-286-0) > ControlCenter4를 사용하여 사진 편집(Windows)

ControlCenter4를 사용하여 사진 편집(Windows)

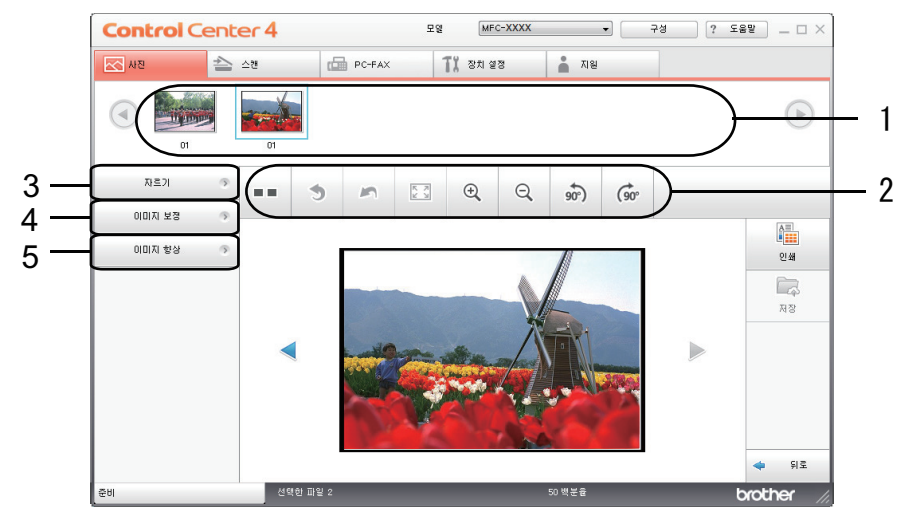

1. 이 영역에는 현재 선택된 이미지와 인쇄할 각 이미지의 매수가 표시됩니다.

2. 다음 버튼을 사용하여 선택한 이미지를 볼 방법을 제어할 수 있습니다.

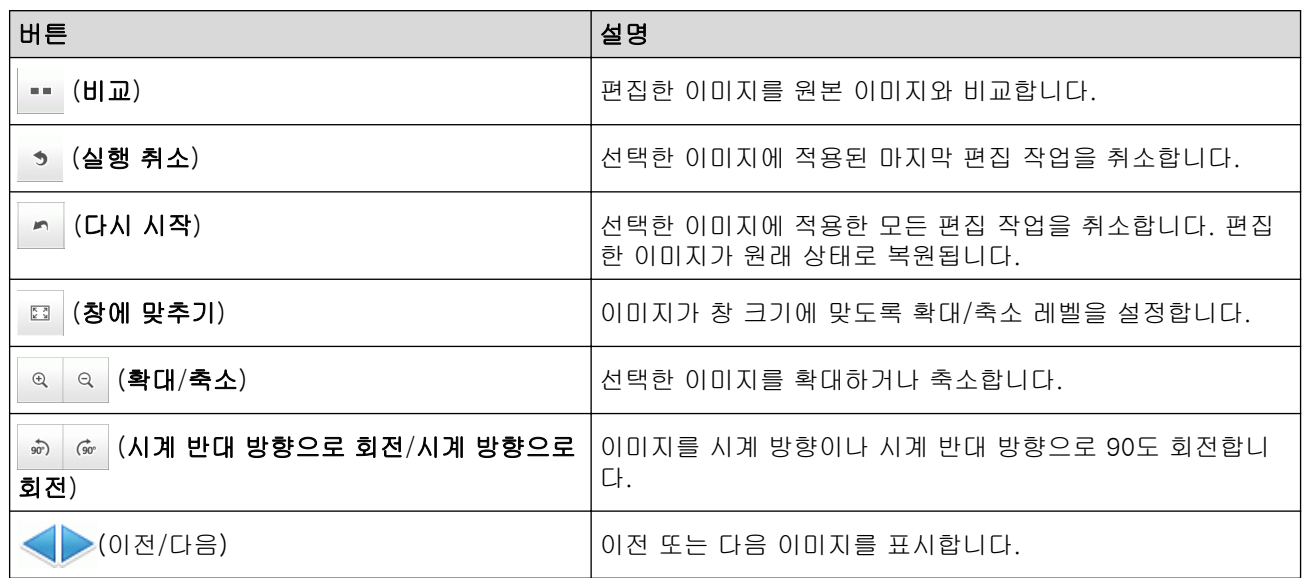

### 3. 자르기

이 기능을 통해 사진에서 원치 않는 영역을 제거할 수 있습니다.

### 4. 이미지 보정

#### 자동 보정

이미지를 향상할 수 있는 광범위한 자동 보정을 적용하려면 이 옵션을 선택합니다.

#### 적목 제거

사진 이미지에서 카메라 플래시로 인해 간혹 발생하는 적목을 보정하려면 이 옵션을 선택합니다.

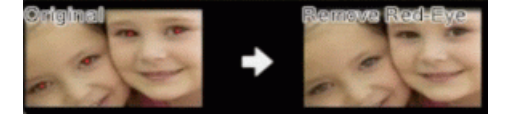

#### 단색

이미지에서 색상 정보를 제거하려면 이 옵션을 선택합니다.

#### 세피아

이미지에서 색상 정보를 제거하고 세피아 톤을 추가하려면 이 옵션을 선택합니다.

#### 5. 이미지 향상

#### 자연 풍경

녹색 및 파란색과 같이 천연색을 향상시키려면 이 옵션을 선택합니다.

### 야경

야경 사진에 대한 이미지 조정을 최적화하려면 이 옵션을 선택합니다.

### 부드러운 조명

밝은 모서리를 부드럽게 하려면 이 옵션을 선택합니다.

# 관련 정보

• [ControlCenter4에서 사진 인쇄\(Windows\)](#page-286-0)

<span id="page-290-0"></span>▲ [Home](#page-1-0) > 네트워크

# 네트워크

- [지원되는 기본 네트워크 기능](#page-291-0)
- [네트워크 관리 소프트웨어 및 유틸리티](#page-292-0)
- [무선 네트워크용 Brother 제품을 구성하는 추가적인 방법](#page-294-0)
- [고급 네트워크 기능](#page-318-0)
- [고급 사용자를 위한 기술 정보](#page-320-0)

# <span id="page-291-0"></span>지원되는 기본 네트워크 기능

관련 모델: DCP-T510W/DCP-T710W/MFC-T810W/MFC-T910DW

인쇄 서버는 운영 체제에 따라 다양한 기능을 지원합니다. 이 차트를 사용하여 각 운영 체제에서 지원되는 네트 워크 기능과 연결을 확인할 수 있습니다.

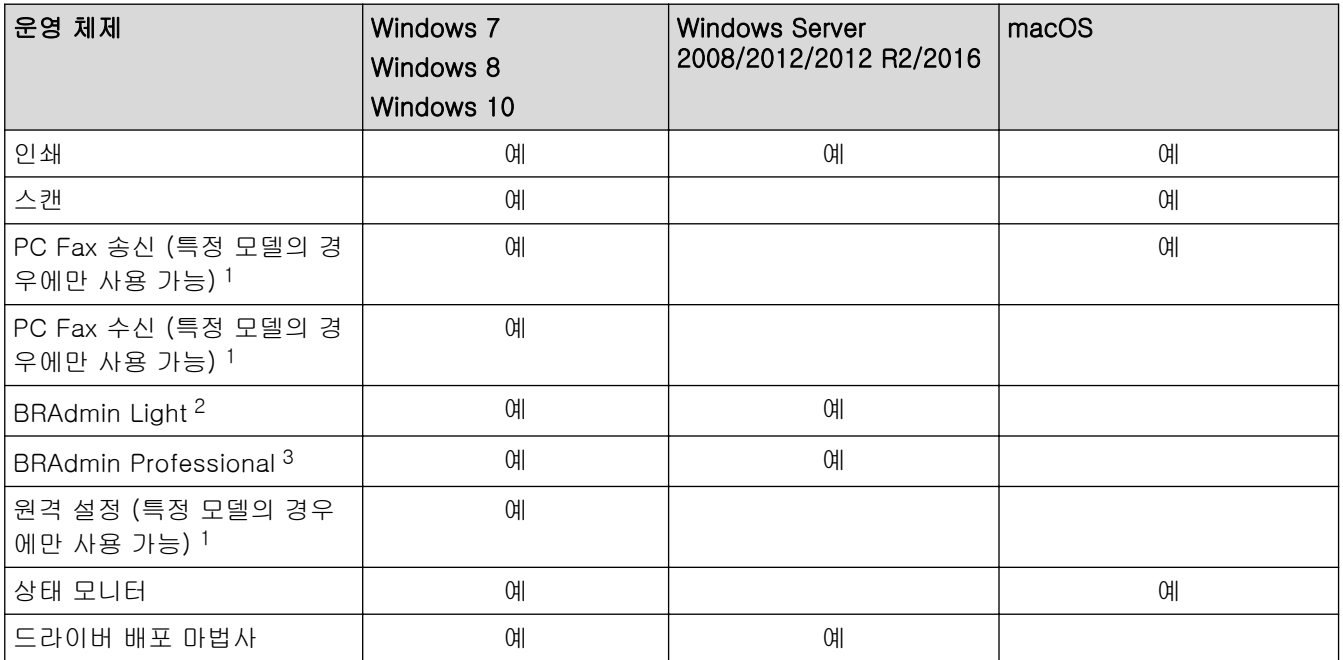

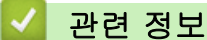

• [네트워크](#page-290-0)

<sup>1</sup> DCP 모델에는 사용할 수 없습니다.

<sup>2</sup> BRAdmin Light는 [support.brother.com의](https://support.brother.com/) 모델 페이지에서 다운로드할 수 있습니다.

<sup>3</sup> BRAdmin Professional는 [support.brother.com의](https://support.brother.com/) 모델 페이지에서 다운로드할 수 있습니다.

<span id="page-292-0"></span>▲ [Home](#page-1-0) > [네트워크](#page-290-0) > 네트워크 관리 소프트웨어 및 유틸리티

# 네트워크 관리 소프트웨어 및 유틸리티

관련 모델: DCP-T510W/DCP-T710W/MFC-T810W/MFC-T910DW

관리 유틸리티를 사용하여 Brother 제품의 네트워크 설정을 구성하고 변경합니다.

- [네트워크 관리 소프트웨어 및 유틸리티에 대해 알아보기](#page-293-0)
- [컴퓨터에서 제품 설정 변경](#page-531-0)

<span id="page-293-0"></span> [Home](#page-1-0) > [네트워크](#page-290-0) > [네트워크 관리 소프트웨어 및 유틸리티](#page-292-0) > 네트워크 관리 소프트웨어 및 유틸리티에 대해 알아보기

# 네트워크 관리 소프트웨어 및 유틸리티에 대해 알아보기

관련 모델: DCP-T510W/DCP-T710W/MFC-T810W/MFC-T910DW

### BRAdmin Light(Windows)

BRAdmin Light는 Brother 네트워크에 연결된 장치의 초기 설정을 위한 유틸리티입니다. 이 유틸리티를 사용하 여 네트워크에서 Brother 제품을 검색하고 상태를 확인하며 IP 주소 등의 기본 네트워크 설정을 구성할 수 있습 니다.

Brother 솔루션 센터([support.brother.com\)](https://support.brother.com/)에서 해당 모델의 다운로드 페이지로 이동하여 BRAdmin Light를 다 운로드합니다.

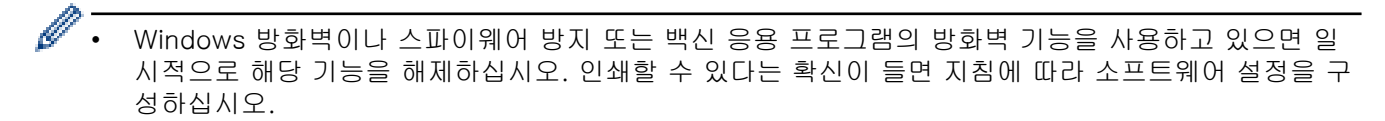

# BRAdmin Professional(Windows)

BRAdmin Professional은 네트워크로 연결된 Brother 장치의 고급 관리에 사용되는 유틸리티입니다. 이 유틸리 티를 사용하면 네트워크에서 Brother 제품을 검색하고 각 장치의 상태를 식별하기 위해 컬러를 변경하는 Windows 탐색기 방식의 읽기 쉬운 화면에서 장치 상태를 볼 수 있습니다. 네트워크 및 장치 설정을 구성하고 LAN을 통해 Windows 컴퓨터에서 장치 펌웨어를 업데이트할 수 있습니다. BRAdmin Professional 역시 네트워 크 및 내보내기에서 Brother 장치의 활동을 로깅하고 로그 데이터를 내보낼 수 있습니다.

- Ø • Brother 솔루션 센터([support.brother.com\)](https://support.brother.com/)에서 해당 모델의 **다운로드** 페이지로 이동하여 Brother의 BRAdmin Professional 유틸리티 최신 버전을 다운로드합니다.
	- 노드 이름: 노드 이름이 현재 BRAdmin Professional 창에 표시됩니다. 기본 노드 이름은 유선 네트워 크의 경우 "BRNxxxxxxxxxxxx", 또는 무선 네트워크의 경우 "BRWxxxxxxxxxxxx"입니다(여기서 "xxxxxxxxxxxxxx"는 제품의 MAC 주소/이더넷 주소입니다).
	- Windows 방화벽이나 스파이웨어 방지 또는 백신 응용 프로그램의 방화벽 기능을 사용하고 있으면 일 시적으로 해당 기능을 해제하십시오. 인쇄할 수 있다는 확신이 들면 지침에 따라 소프트웨어 설정을 구 성하십시오.

# 원격 설정(Windows 및 Mac) (MFC-T810W/MFC-T910DW)

원격 설정은 Windows 또는 Mac 응용 프로그램에서 다양한 제품 및 네트워크 설정을 구성하기 위한 프로그램입 니다. 이 응용 프로그램을 시작하면 제품의 설정이 컴퓨터에 자동으로 다운로드되고 컴퓨터 화면에 표시됩니다. 설정을 변경하면 해당 설정을 제품으로 직접 업로드할 수 있습니다.

#### Windows

이 유틸리티는 USB 또는 네트워크 연결과 함께 사용할 수 있습니다.

#### Mac

Ø

- Brother 솔루션 센터([support.brother.com\)](https://support.brother.com/)에서 해당 모델의 다운로드 페이지로 이동하여 원격 설정을 다운로드합니다.
- 이 유틸리티는 USB에 연결해서 사용할 수 있습니다.

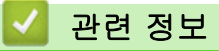

• [네트워크 관리 소프트웨어 및 유틸리티](#page-292-0)

<span id="page-294-0"></span>▲ [Home](#page-1-0) > [네트워크](#page-290-0) > 무선 네트워크용 Brother 제품을 구성하는 추가적인 방법

# 무선 네트워크용 Brother 제품을 구성하는 추가적인 방법

관련 모델: DCP-T510W/DCP-T710W/MFC-T810W/MFC-T910DW

구입하신 제품을 무선 네트워크에 연결하려면 Brother 설치 디스크를 사용하는 것이 좋습니다.

- [Brother 제품을 무선 네트워크용으로 구성하기 전에](#page-295-0)
- WPS(Wi-Fi Protected Setup™[\)의 원푸시 방법을 사용하여 제품의 무선 네트워크 구성](#page-296-0)
- WPS(Wi-Fi Protected Setup™[\)의 PIN 방법을 사용하여 제품의 무선 네트워크 구성](#page-298-0)
- [SSID가 동보 전송이 아닐 때 무선 네트워크용으로 제품 구성](#page-301-0)
- [Wi-Fi Direct](#page-304-0)<sup>®</sup> 사용

<span id="page-295-0"></span> [Home](#page-1-0) > [네트워크](#page-290-0) > [무선 네트워크용 Brother 제품을 구성하는 추가적인 방법](#page-294-0) > Brother 제품을 무선 네트 워크용으로 구성하기 전에

# Brother 제품을 무선 네트워크용으로 구성하기 전에

관련 모델: DCP-T510W/DCP-T710W/MFC-T810W/MFC-T910DW

무선 네트워크 구성을 시도하기 전에 다음을 확인하십시오.

• 일반적인 문서 인쇄에서 최적의 결과를 얻으려면 장애물을 최소화하는 상태로 무선 LAN 액세스 포인트/라우 터에 최대한 가깝게 Brother 제품을 배치하십시오. 두 장치 사이에 있는 커다란 장애물과 벽, 다른 전자 장치 의 간섭이 문서의 데이터 전송 속도에 영향을 줄 수 있습니다.

이러한 요인으로 인해 일부 문서 및 응용 프로그램 유형의 경우 무선이 가장 좋은 연결 방법이 아닐 수 있습 니다. 텍스트와 대규모 그래픽이 섞여 있는 다중 페이지 문서와 같은 대규모 파일을 인쇄하는 경우 더 빠른 데이터 속도를 위해 유선 이더넷을 선택하거나(지원되는 모델만 해당) 가장 빠른 처리량 속도를 위해 USB를 선택해야 할 수 있습니다.

• 유선 네트워크와 무선 네트워크 모두에서 Brother 제품을 사용할 수 있지만(지원되는 모델만 해당) 한 번에 하나의 연결 방법만 사용할 수 있습니다. 하지만 무선 네트워크 연결과 Wi-Fi Direct 연결을 동시에 사용하거 나 유선 네트워크 연결(지원 모델만 해당)과 Wi-Fi Direct 연결을 동시에 사용할 수 있습니다.

보안 정보를 모를 경우 라우터 제조업체, 시스템 관리자 또는 인터넷 공급자에 문의하십시오.

# 관련 정보

• [무선 네트워크용 Brother 제품을 구성하는 추가적인 방법](#page-294-0)

<span id="page-296-0"></span>▲ [Home](#page-1-0) > [네트워크](#page-290-0) > [무선 네트워크용 Brother 제품을 구성하는 추가적인 방법](#page-294-0) > WPS(Wi-Fi Protected Setup™)의 원푸시 방법을 사용하여 제품의 무선 네트워크 구성

# WPS(Wi-Fi Protected Setup™)의 원푸시 방법을 사용하여 제품의 무선 네트 워크 구성

관련 모델: DCP-T510W/DCP-T710W/MFC-T810W/MFC-T910DW

무선 액세스 포인트/라우터가 WPS(푸시 버튼 구성)를 지원하는 경우 제품의 제어판에서 WPS를 사용하여 무선 네트워크 설정을 구성할 수 있습니다.

WPS를 지원하는 라우터나 액세스 포인트는 이 기호로 표시됩니다.

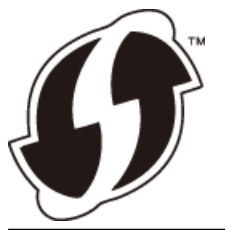

#### >> DCP-T510W/DCP-T710W/MFC-T810W >> MFC-T910DW

### DCP-T510W/DCP-T710W/MFC-T810W

- 1. 메뉴을 누릅니다.
- 2. ▲ 또는 ▼을 눌러 다음을 선택합니다.
	- a. [Network (네트워크)]을 선택합니다. OK을 누릅니다.
	- b. [WLAN]을 선택합니다. OK를 누릅니다.
	- c. [WPS]을 선택합니다. OK를 누릅니다.
- 3. [WLAN Enable? (WLAN 활성화?)]이 나타나면 ▲을 눌러 [Yes (예)]을 선택합니다.

무선 설정 마법사가 시작됩니다. 취소하려면 중지/나가기를 누릅니다.

4. LCD에 WPS를 시작하라는 메시지가 표시되면 무선 액세스 포인트/라우터의 WPS 버튼을 누릅니다. 그런 다 음 제품에서 OK를 누릅니다. 제품이 무선 네트워크와의 연결을 자동으로 시도합니다.

무선 장치가 성공적으로 연결되면 제품의 LCD에 [Connected (연결됨)]가 표시됩니다.

무선 네트워크 설정을 완료했습니다. 제품 조작에 필요한 전체 드라이버 및 소프트웨어 패키지를 설치하려면 Brother 설치 디스크를 컴퓨터에 삽입하거나 Brother 솔루션 센터([support.brother.com\)](https://support.brother.com/)에서 해당 모델의 다운 로드 페이지로 이동하십시오.

### MFC-T910DW

- 1. 설정을 누릅니다.
- 2. ▲ 또는 ▼을 눌러 다음을 선택합니다.
	- a. [네트워크]을 선택합니다. OK를 누릅니다.
	- b. [WLAN]을 선택합니다. OK를 누릅니다.
	- c. [WPS]을 선택합니다. OK을 누릅니다.
- 3. [WLAN 사용?]가 나타나면 ▶를 누릅니다. 무선 설정 마법사가 시작됩니다. 취소하려면 ◀를 누릅니다.
- 4. LCD에 WPS를 시작하라는 메시지가 표시되면 무선 액세스 포인트/라우터의 WPS 버튼을 누릅니다. 그런 다 음 제품에서 ▶를 누릅니다. 제품이 무선 네트워크와의 연결을 자동으로 시도합니다.

무선 장치가 성공적으로 연결되면 제품의 LCD에 [연결됨]가 표시됩니다.

무선 네트워크 설정을 완료했습니다. 제품 조작에 필요한 전체 드라이버 및 소프트웨어 패키지를 설치하려면 Brother 설치 디스크를 컴퓨터에 삽입하거나 Brother 솔루션 센터([support.brother.com\)](https://support.brother.com/)에서 해당 모델의 다운 로드 페이지로 이동하십시오.

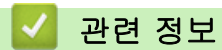

• [무선 네트워크용 Brother 제품을 구성하는 추가적인 방법](#page-294-0)

<span id="page-298-0"></span>▲ [Home](#page-1-0) > [네트워크](#page-290-0) > [무선 네트워크용 Brother 제품을 구성하는 추가적인 방법](#page-294-0) > WPS(Wi-Fi Protected Setup™)의 PIN 방법을 사용하여 제품의 무선 네트워크 구성

# WPS(Wi-Fi Protected Setup™)의 PIN 방법을 사용하여 제품의 무선 네트워 크 구성

관련 모델: DCP-T510W/DCP-T710W/MFC-T810W/MFC-T910DW

사용 중인 무선 LAN 액세스 포인트/라우터가 WPS를 지원하는 경우 PIN(개인 식별 번호) 방식을 사용하여 무선 네트워크 설정을 구성할 수 있습니다.

PIN 방법은 Wi-Fi Alliance®에서 개발한 연결 방법 중 하나입니다. 등록자(구입하신 제품)가 만든 PIN을 등록자 (무선 LAN을 관리하는 장치)에 제출하여 무선 네트워크 및 보안 설정을 지정할 수 있습니다. WPS 모드에 액세 스하는 방법에 대한 자세한 내용은 해당 무선 액세스 포인트/라우터와 함께 제공된 지침을 참조하십시오.

### 유형 A

무선 LAN 액세스 포인트/라우터(1)가 등록자로도 사용될 때의 연결입니다.

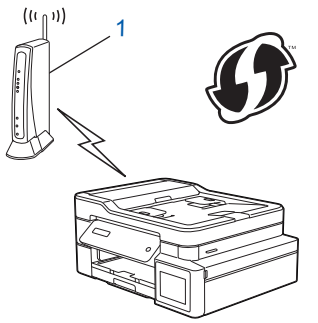

#### 유형 B

컴퓨터 등의 다른 장치(2)가 등록자로 사용될 때의 연결입니다.

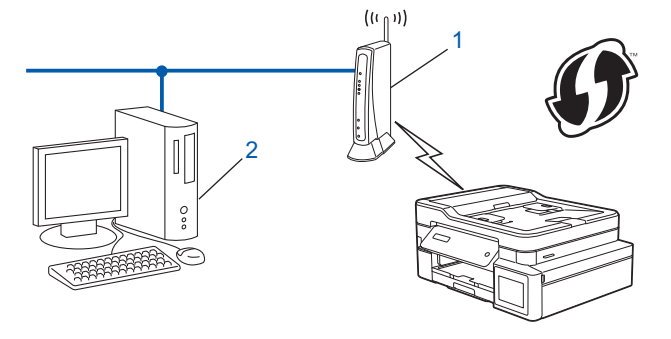

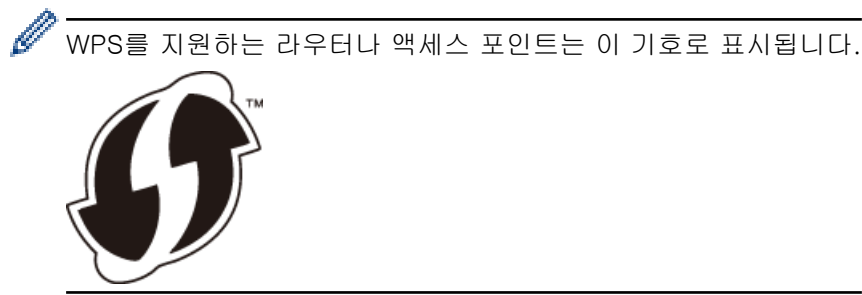

>> DCP-T510W/DCP-T710W/MFC-T810W [>> MFC-T910DW](#page-299-0)

### DCP-T510W/DCP-T710W/MFC-T810W

- 1. 메뉴을 누릅니다.
- 2. ▲ 또는 ▼을 눌러 다음을 선택합니다.
	- a. [Network (네트워크)]을 선택합니다. OK을 누릅니다.
	- b. [WLAN]을 선택합니다. OK를 누릅니다.

c. [WPS w/PIN Code (WPS(PIN 코드))]을 선택합니다. OK를 누릅니다.

- <span id="page-299-0"></span>3. [WLAN Enable? (WLAN 활성화?) 1이 나타나면 ▲을 눌러 [Yes (예) 1을 선택합니다. 무선 설정 마법사가 시작됩니다. 취소하려면 중지/나가기를 누릅니다.
- 4. LCD에 8자리 PIN이 표시되고 제품이 무선 LAN 액세스 포인트/라우터를 검색하기 시작합니다.
- 5. 네트워크에 연결된 컴퓨터를 사용하여 브라우저의 주소 표시줄에서 등록자로 사용 중인 장치의 IP 주소를 입 력합니다. (예: http://192.168.1.2)
- 6. WPS 설정 페이지로 이동하여 PIN을 입력한 다음 화면 지침을 따릅니다.

Ø • 등록자는 일반적으로 무선 LAN 액세스 포인트/라우터입니다.

• 설정 페이지는 WLAN 액세스 포인트/라우터의 브랜드에 따라 다릅니다. 자세한 내용은 무선 LAN 액세 스 포인트/라우터와 함께 제공된 지침을 참조하십시오.

### Windows 7, Windows 8 또는 Windows 10 컴퓨터를 레지스트라로 사용 중인 경우 다음 단계를 완료하십시오.

- 7. 다음 중 하나를 수행합니다.
	- Windows 7

(시작) > 장치 및 프린터 > 장치 추가를 클릭합니다.  $\overline{+}$ 

Windows 8

마우스를 바탕 화면 오른쪽 하단 모서리로 이동합니다. 메뉴 모음이 나타나면 설정 > 제어판 > 하드웨어 및 소리 > 장치 및 프린터 > 장치 추가를 클릭합니다.

Windows 10

> Windows 시스템 > 제어판을 클릭합니다. 그룹에서 장치 추가를 클릭합니다.하드웨어 및 소리

- Ø • Windows 7, Windows 8 또는 Windows 10 컴퓨터를 레지스트라로 사용하려면 먼저 네트워크에 등록 해야 합니다. 자세한 내용은 무선 LAN 액세스 포인트/라우터와 함께 제공된 지침을 참조하십시오.
	- Windows 7, Windows 8 또는 Windows 10을 레지스트라로 사용하는 경우 무선 구성 후 화면 지침에 따라 프린터 드라이버를 설치할 수 있습니다. 제품 조작에 필요한 전체 드라이버 및 소프트웨어 패키지 를 설치하려면 Brother 설치 디스크를 컴퓨터에 삽입하거나 Brother 솔루션 센터 [\(support.brother.com](https://support.brother.com/))에서 해당 모델의 다운로드 페이지로 이동하십시오.
- 8. 구입하신 제품을 선택하고 다음을 클릭합니다.
- 9. 제품의 LCD에 표시된 PIN을 입력하고 다음을 클릭합니다.
- 10. (Windows 7) 네트워크를 선택한 다음, 다음을 클릭합니다.
- 11. 닫기을 클릭합니다.

### MFC-T910DW

- 1. 설정을 누릅니다.
- $2.$   $\blacktriangle$  또는  $\nabla \geq \frac{1}{2}$  눌러 다음을 선택합니다.
	- a. [네트워크]을 선택합니다. OK를 누릅니다.
	- b. [WLAN]을 선택합니다. OK를 누릅니다.
	- c. [WPS(PIN 코드)]을 선택합니다. OK을 누릅니다.
- 3. [WLAN 사용?]가 나타나면 ▶를 누릅니다.
	- 무선 설정 마법사가 시작됩니다. 취소하려면 ◀를 누릅니다.
- 4. LCD에 8자리 PIN이 표시되고 제품이 무선 LAN 액세스 포인트/라우터를 검색하기 시작합니다.
- 5. 네트워크에 연결된 컴퓨터를 사용하여 브라우저의 주소 표시줄에서 등록자로 사용 중인 장치의 IP 주소를 입 력합니다. (예: http://192.168.1.2)
- 6. WPS 설정 페이지로 이동하여 PIN을 입력한 다음 화면 지침을 따릅니다.

• 등록자는 일반적으로 무선 LAN 액세스 포인트/라우터입니다.

• 설정 페이지는 WLAN 액세스 포인트/라우터의 브랜드에 따라 다릅니다. 자세한 내용은 무선 LAN 액세 스 포인트/라우터와 함께 제공된 지침을 참조하십시오.

### Windows 7, Windows 8 또는 Windows 10 컴퓨터를 레지스트라로 사용 중인 경우 다음 단계를 완료하십시오.

- 7. 다음 중 하나를 수행합니다.
	- Windows 7

(시작) > 장치 및 프린터 > 장치 추가를 클릭합니다.

• Windows 8

마우스를 바탕 화면 오른쪽 하단 모서리로 이동합니다. 메뉴 모음이 나타나면 설정 > 제어판 > 하드웨어 및 소리 > 장치 및 프린터 > 장치 추가를 클릭합니다.

• Windows 10

> Windows 시스템 > 제어판을 클릭합니다. 그룹에서 장치 추가를 클릭합니다.하드웨어 및 소리

- Ø • Windows 7, Windows 8 또는 Windows 10 컴퓨터를 레지스트라로 사용하려면 먼저 네트워크에 등록 해야 합니다. 자세한 내용은 무선 LAN 액세스 포인트/라우터와 함께 제공된 지침을 참조하십시오.
	- Windows 7, Windows 8 또는 Windows 10을 레지스트라로 사용하는 경우 무선 구성 후 화면 지침에 따라 프린터 드라이버를 설치할 수 있습니다. 제품 조작에 필요한 전체 드라이버 및 소프트웨어 패키지 를 설치하려면 Brother 설치 디스크를 컴퓨터에 삽입하거나 Brother 솔루션 센터 [\(support.brother.com](https://support.brother.com/))에서 해당 모델의 다운로드 페이지로 이동하십시오.
- 8. 구입하신 제품을 선택하고 다음을 클릭합니다.
- 9. 제품의 LCD에 표시된 PIN을 입력하고 다음을 클릭합니다.
- 10. (Windows 7) 네트워크를 선택한 다음, 다음을 클릭합니다.
- 11. 닫기을 클릭합니다.

# 관련 정보

• [무선 네트워크용 Brother 제품을 구성하는 추가적인 방법](#page-294-0)

<span id="page-301-0"></span> [Home](#page-1-0) > [네트워크](#page-290-0) > [무선 네트워크용 Brother 제품을 구성하는 추가적인 방법](#page-294-0) > SSID가 동보 전송이 아닐 때 무선 네트워크용으로 제품 구성

# SSID가 동보 전송이 아닐 때 무선 네트워크용으로 제품 구성

관련 모델: DCP-T510W/DCP-T710W/MFC-T810W/MFC-T910DW

>> DCP-T510W/DCP-T710W/MFC-T810W [>> MFC-T910DW](#page-302-0)

### DCP-T510W/DCP-T710W/MFC-T810W

구입하신 제품을 구성하기 전에 무선 네트워크 설정을 기록해 두는 것이 좋습니다. 이 정보는 구성을 계속하 기 전에 필요합니다.

1. 현재 무선 네트워크 설정을 확인하고 기록해두십시오.

#### 네트워크 이름(SSID)

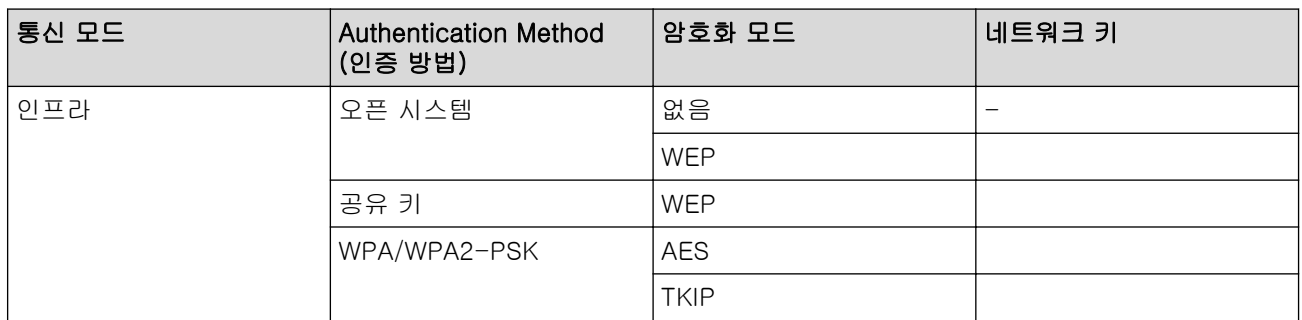

예:

Ø

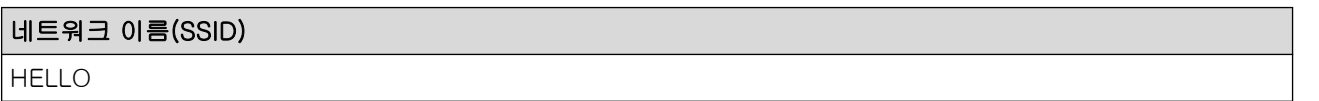

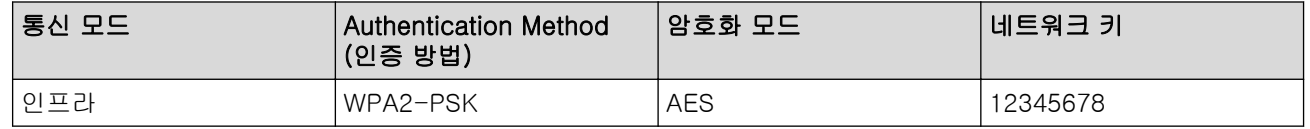

라우터가 WEP 암호화를 사용하는 경우 첫 번째 WEP 키로 사용된 키를 입력하십시오. 구입하신 Brother 제품은 첫 번째 WEP 키의 사용만 지원합니다.

2. 메뉴을 누릅니다.

- $3.$  A 또는 ▼를 눌러 [Network (네트워크)] 옵션을 선택한 다음 OK를 누릅니다.
- 4. ▲ 또는 ▼를 눌러 [Setup Wizard (설정 마법사)] 옵션을 선택한 다음 OK를 누릅니다.
- 5. [WLAN Enable? (WLAN 활성화?) 1이 나타나면 ▲을 눌러 [Yes (예) 1을 선택합니다.

무선 설정 마법사가 시작됩니다. 취소하려면 중지/나가기를 누릅니다.

- 6. 네트워크가 제품에서 검색되고 사용 가능한 SSID 목록이 표시됩니다.▲또는 ▼를 눌러 [<New SSID> (<새 SSID>)] 옵션을 선택한 다음 OK를 누릅니다.
- 7. SSID 이름을 입력한 다음 OK를 누릅니다.

#### Ø 텍스트를 입력하는 자세한 방법 ▶▶ 부록

- 8. A 또는 V를 눌러 [Infrastructure (인프라)] 옵션을 선택한 다음 OK를 누릅니다.
- 9. ▲ 또는 ▼를 눌러 인증 방법을 선택하고 OK를 누릅니다.
- 10. 다음 중 하나를 수행합니다.
- <span id="page-302-0"></span>[Open System (시스템 열기)] 옵션을 선택한 경우 ▲ 또는 ▼를 눌러 암호화 유형 [None (없음)] 또 는 [WPS]를 선택하고 OK을 누릅니다.
- 암호화 유형으로 [WPS] 옵션을 선택한 경우 WEP 키를 입력하고 OK를 누릅니다.
- [Shared Key (공유 키)] 옵션을 선택한 경우 WEP 키를 입력하고 OK을 누릅니다.
- [WPA/WPA2-PSK] 옵션을 선택한 경우 ▲ 또는 ▼를 눌러 암호화 유형 [TKIP] 또는 [AES]를 선택하고 OK을 누릅니다.

WPA 키를 입력하고 OK를 누릅니다.

Ø 텍스트를 입력하는 자세한 방법 >> 부록

- 구입하신 Brother 제품은 첫 번째 WEP 키의 사용만 지원합니다.
- 11. 설정을 적용하려면 ▲를 눌러 [Yes (예)]를 선택합니다. 취소하려면 ▼를 눌러 [No (아니요)]를 선택합니 다.

12. 제품이 선택한 무선 장치에 대한 연결을 시도합니다.

무선 장치가 성공적으로 연결되면 제품의 LCD에 [Connected (연결됨)]가 표시됩니다.

무선 네트워크 설정을 완료했습니다. 제품 조작에 필요한 전체 드라이버 및 소프트웨어 패키지를 설치하려면 Brother 설치 디스크를 컴퓨터에 삽입하거나 Brother 솔루션 센터([support.brother.com\)](https://support.brother.com/)에서 해당 모델의 다운 로드 페이지로 이동하십시오.

# MFC-T910DW

구입하신 제품을 구성하기 전에 무선 네트워크 설정을 기록해 두는 것이 좋습니다. 이 정보는 구성을 계속하 기 전에 필요합니다.

1. 현재 무선 네트워크 설정을 확인하고 기록해두십시오.

### 네트워크 이름(SSID)

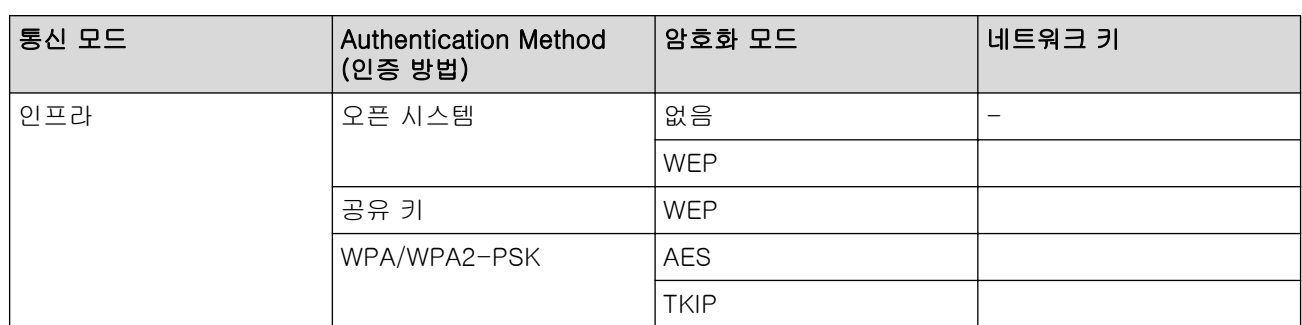

예:

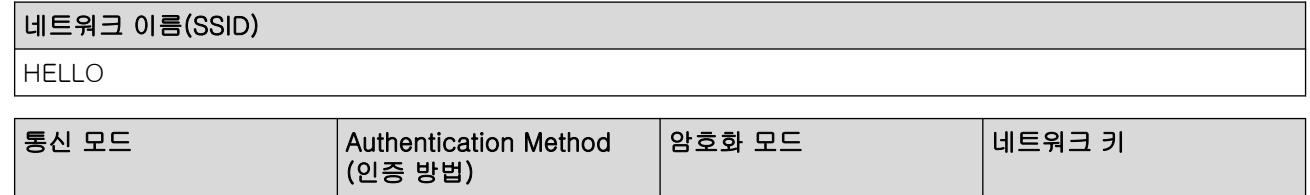

라우터가 WEP 암호화를 사용하는 경우 첫 번째 WEP 키로 사용된 키를 입력하십시오. 구입하신 Brother 제품은 첫 번째 WEP 키의 사용만 지원합니다.

인프라 IWPA2-PSK AES 12345678

2. 설정을 누릅니다.

- 3. ▲ 또는 ▼을 눌러 다음을 선택합니다.
	- a. [네트워크]을 선택합니다. OK를 누릅니다.
	- b. [WLAN]을 선택합니다. OK를 누릅니다.
- c. [설정 마법사]을 선택합니다. OK을 누릅니다.
- 4. [WLAN 사용?]가 나타나면 ▶를 누릅니다. 무선 설정 마법사가 시작됩니다. 취소하려면 ◀를 누릅니다.
- 5. 네트워크가 제품에서 검색되고 사용 가능한 SSID 목록이 표시됩니다.▲ 또는 ▼를 눌러 [<새 SSID>] 옵션 을 선택한 다음 OK를 누릅니다.
- 6. SSID 이름을 입력한 다음 OK를 누릅니다.

#### Ø 텍스트를 입력하는 자세한 방법 >> 부록

- 7. ▲ 또는 ▼을 눌러 다음을 선택합니다.
	- a. [인프라]을 선택합니다. OK을 누릅니다.
	- b. 인증 방법을 선택합니다. OK을 누릅니다.
- 8. 다음 중 하나를 수행합니다.
	- [시스템 열기]옵션을 선택한 경우 ▲ 또는 ▼를 눌러 암호화 유형 [없음] 또는 [WEP]를 선택하고 OK을 누릅니다.
		- 암호화 유형으로 [WEP] 옵션을 선택한 경우 WEP 키를 입력하고 OK를 누릅니다.
	- [공유 키] 옵션을 선택한 경우 WEP 키를 입력하고 OK을 누릅니다.
	- [WPA/WPA2-PSK] 옵션을 선택한 경우 a 또는 b를 눌러 암호화 유형 [TKIP+AES] 또는 [AES]를 선택 하고 OK을 누릅니다. WPA 키를 입력하고 OK를 누릅니다.

Ø .<br>• 텍스트를 입력하는 자세한 방법 ▶▶ *부록* 

• 구입하신 Brother 제품은 첫 번째 WEP 키의 사용만 지원합니다.

9. 제품이 선택한 무선 장치에 대한 연결을 시도합니다.

무선 장치가 성공적으로 연결되면 제품의 LCD에 [연결됨]가 표시됩니다.

무선 네트워크 설정을 완료했습니다. 제품 조작에 필요한 전체 드라이버 및 소프트웨어 패키지를 설치하려면 Brother 설치 디스크를 컴퓨터에 삽입하거나 Brother 솔루션 센터([support.brother.com\)](https://support.brother.com/)에서 해당 모델의 다운 로드 페이지로 이동하십시오.

# 관련 정보

• [무선 네트워크용 Brother 제품을 구성하는 추가적인 방법](#page-294-0)

#### 관련 내용:

• [무선 네트워크 설정 구성을 완료할 수 없습니다.](#page-447-0)

<span id="page-304-0"></span>▲ [Home](#page-1-0) > [네트워크](#page-290-0) > [무선 네트워크용 Brother 제품을 구성하는 추가적인 방법](#page-294-0) > Wi-Fi Direct<sup>®</sup> 사용

# Wi-Fi Direct<sup>®</sup> 사용

- [Wi-Fi Direct를 사용하여 모바일 장치에서 인쇄](#page-305-0)
- [Wi-Fi Direct 네트워크 구성](#page-306-0)
- [무선 네트워크 설정 구성을 완료할 수 없습니다.](#page-447-0)

<span id="page-305-0"></span>▲ [Home](#page-1-0) > [네트워크](#page-290-0) > [무선 네트워크용 Brother 제품을 구성하는 추가적인 방법](#page-294-0) > [Wi-Fi Direct](#page-304-0)® 사 [용](#page-304-0) > Wi-Fi Direct를 사용하여 모바일 장치에서 인쇄

# Wi-Fi Direct를 사용하여 모바일 장치에서 인쇄

관련 모델: DCP-T510W/DCP-T710W/MFC-T810W/MFC-T910DW

Wi-Fi Direct는 Wi-Fi Alliance®에서 개발된 무선 구성 방법 중 하나입니다. Brother 제품 및 Android™ 장치, Windows 장치, iPhone, iPod touch 또는 iPad와 같은 모바일 장치 간에 액세스 포인트 사용 없이 보안 무선 네 트워크를 구성할 수 있습니다. Wi-Fi Direct는 Wi-Fi Protected Setup™(WPS)의 원푸시 또는 PIN 방법을 사용 하여 무선 네트워크 구성을 지원합니다. 또한 수동으로 SSID 및 암호를 설정하여 무선 네트워크를 구성할 수 있 습니다. Brother 제품의 Wi-Fi Direct 기능은 AES 암호화를 통한 WPA2™ 보안을 지원합니다.

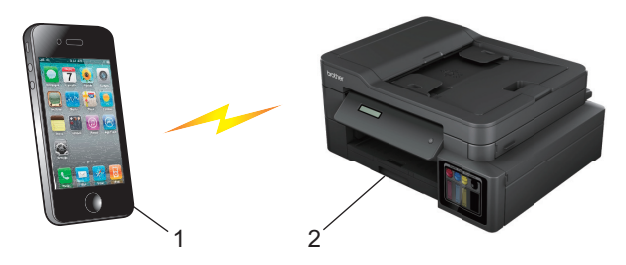

- 1. 모바일 장치
- 2. Brother 제품
- Ø • 유선(지원되는 모델만 해당) 네트워크와 무선 네트워크 모두에서 Brother 제품을 사용할 수 있지만 한 번에 하나의 연결 방법만 사용할 수 있습니다. 하지만 무선 네트워크 연결과 Wi-Fi Direct 연결을 동시 에 사용하거나 유선 네트워크 연결과 Wi-Fi Direct 연결을 동시에 사용할 수 있습니다.
	- Wi-Fi Direct 지원 장치가 그룹 소유자(G/O)가 될 수 있습니다. Wi-Fi Direct 네트워크 구성 시 그룹 소 유자(G/O)가 액세스 포인트 역할을 합니다.

관련 정보

• [Wi-Fi Direct](#page-304-0)<sup>®</sup> 사용

<span id="page-306-0"></span> [Home](#page-1-0) > [네트워크](#page-290-0) > [무선 네트워크용 Brother 제품을 구성하는 추가적인 방법](#page-294-0) > [Wi-Fi Direct](#page-304-0)® 사 [용](#page-304-0) > Wi-Fi Direct 네트워크 구성

# Wi-Fi Direct 네트워크 구성

제품의 제어판에서 Wi-Fi Direct 네트워크 설정을 구성합니다.

- [Wi-Fi Direct 네트워크 구성 개요](#page-307-0)
- [원푸시 방식을 사용하여 Wi-Fi Direct 네트워크 구성](#page-309-0)
- Wi-Fi Protected Setup™[\(WPS\)의 원푸시 방식을 사용하여 Wi-Fi Direct 네트워크 구성](#page-311-0)
- [PIN 방법을 사용하여 Wi-Fi Direct 네트워크 구성](#page-313-0)
- PIN 방법의 Wi-Fi Protected Setup™[\(WPS\)을 사용하여 Wi-Fi Direct 네트워크 구성](#page-315-0)
- [수동으로 Wi-Fi Direct 네트워크 구성](#page-317-0)

<span id="page-307-0"></span>▲ [Home](#page-1-0) > [네트워크](#page-290-0) > [무선 네트워크용 Brother 제품을 구성하는 추가적인 방법](#page-294-0) > [Wi-Fi Direct](#page-304-0)® 사 [용](#page-304-0) > [Wi-Fi Direct 네트워크 구성](#page-306-0) > Wi-Fi Direct 네트워크 구성 개요

# Wi-Fi Direct 네트워크 구성 개요

관련 모델: DCP-T510W/DCP-T710W/MFC-T810W/MFC-T910DW

무선 네트워크 환경에서 구입하신 Brother 제품을 구성하려면 다음 5가지 방법 중 하나를 선택합니다. 사용 중인 환경에 대해 선호하는 방법을 선택합니다.

모바일 장치의 구성을 확인합니다.

1. 모바일 장치에서 Wi-Fi Direct가 지원됩니까?

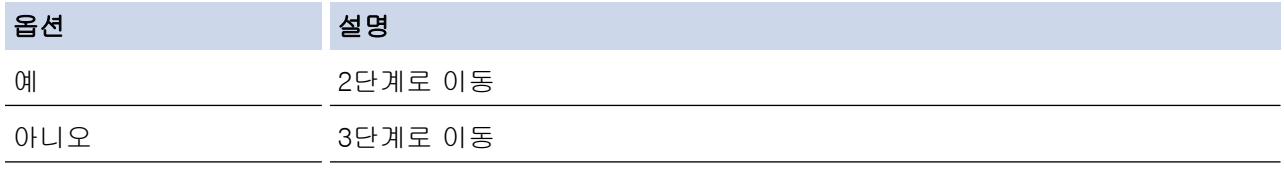

2. 모바일 장치에서 Wi-Fi Direct에 대한 원푸시 구성이 지원됩니까?

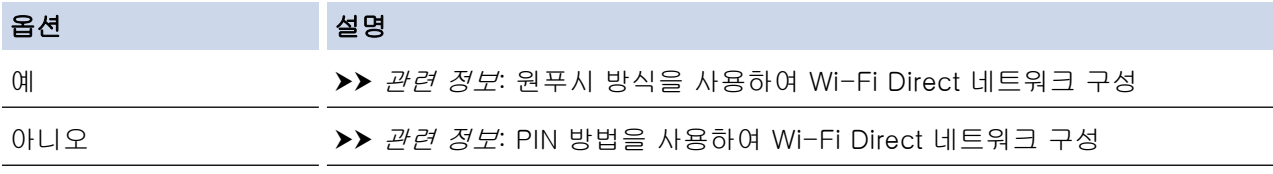

3. 모바일 장치에서 Wi-Fi Protected Setup™(WPS)이 지원됩니까?

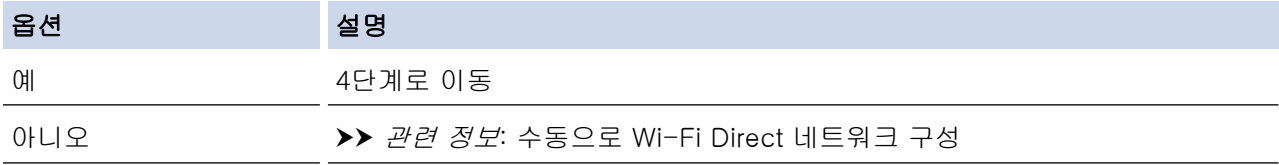

4. 모바일 장치에서 Wi-Fi Protected Setup™(WPS)에 대한 원푸시 구성이 지원됩니까?

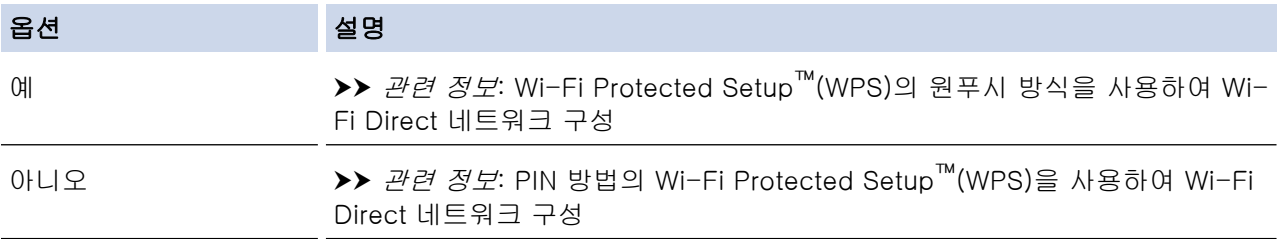

Wi-Fi Direct를 사용한 원푸시 구성 또는 Wi-Fi Direct를 사용하여 PIN 방법 구성으로 구성된 Wi-Fi Direct 네트 워크에서 Brother iPrint&Scan 기능을 사용하려면 Wi-Fi Direct를 구성하는 데 사용하는 장치에서 Android™ 4.0 이상이 실행되어야 합니다.

# 관련 정보

• [Wi-Fi Direct 네트워크 구성](#page-306-0)

#### 관련 내용:

- [원푸시 방식을 사용하여 Wi-Fi Direct 네트워크 구성](#page-309-0)
- [PIN 방법을 사용하여 Wi-Fi Direct 네트워크 구성](#page-313-0)
- [수동으로 Wi-Fi Direct 네트워크 구성](#page-317-0)
- Wi-Fi Protected Setup™[\(WPS\)의 원푸시 방식을 사용하여 Wi-Fi Direct 네트워크 구성](#page-311-0)

• PIN 방법의 Wi-Fi Protected Setup™[\(WPS\)을 사용하여 Wi-Fi Direct 네트워크 구성](#page-315-0)

<span id="page-309-0"></span> [Home](#page-1-0) > [네트워크](#page-290-0) > [무선 네트워크용 Brother 제품을 구성하는 추가적인 방법](#page-294-0) > [Wi-Fi Direct](#page-304-0)® 사 [용](#page-304-0) > [Wi-Fi Direct 네트워크 구성](#page-306-0) > 원푸시 방식을 사용하여 Wi-Fi Direct 네트워크 구성

# 원푸시 방식을 사용하여 Wi-Fi Direct 네트워크 구성

관련 모델: DCP-T510W/DCP-T710W/MFC-T810W/MFC-T910DW

>> DCP-T510W/DCP-T710W/MFC-T810W >> MFC-T910DW

### DCP-T510W/DCP-T710W/MFC-T810W

모바일 장치에서 Wi-Fi Direct를 지원하는 경우 다음 단계에 따라 Wi-Fi Direct 네트워크를 구성합니다.

제품이 모바일 장치로부터 Wi-Fi Direct 요청을 수신하면 LCD에 [Wi-Fi Direct connection request received. Press [OK] to connect. (Wi-Fi Direct 연결 요청이수신되었습니다.연 결하려면 [OK]를 누르세요.)] 메시지가 나타납니다. OK을 눌러 연결합니다.

1. 메뉴을 누릅니다.

Ø

- 2. ▲ 또는 ▼을 눌러 다음을 선택합니다.
	- a. [Network (네트워크)]을 선택합니다. OK을 누릅니다.
	- b. [Wi-Fi Direct]을 선택합니다. OK을 누릅니다.
	- c. [Push Button (누름 버튼)]을 선택합니다. OK를 누릅니다.
- 3. [Wi-Fi Direct On? (Wi-Fi Direct 켬?)]이 나타나면 ▲을 눌러 [On (설정)]을 선택합니다.취소하 려면 b를 누릅니다.
- 4. [Activate Wi-Fi Direct on other device and press OK. (다른 장치에서 Wi-Fi Direct를 활성화한 다음 'OK'를 누르십시오.)]가 나타나면 모바일 장치의 WPS PIN 구성 방법을 활성화합니다(자 세한 내용은 모바일 장치의 사용자 가이드 참조). Brother 제품에서 OK를 누릅니다. Wi-Fi Direct 설정이 시 작됩니다.
- 5. 다음 중 하나를 수행합니다.
	- Brother 제품이 G/O(그룹 소유자)인 경우 모바일 장치를 제품에 직접 연결합니다.
	- Brother 제품이 G/O가 아닌 경우 Wi-Fi Direct 네트워크를 구성할 수 있는 사용 가능한 장치 이름이 표시 됩니다. 연결할 모바일 장치를 선택하고 OK을 누릅니다. [Rescan (다시 스캔)]을 눌러 사용 가능한 장치를 다시 검색합니다.
- 6. 모바일 장치가 성공적으로 연결되면 제품의 LCD에 [Connected (연결됨)]가 표시됩니다. Wi-Fi Direct 네 트워크 설정을 완료했습니다.

### MFC-T910DW

모바일 장치에서 Wi-Fi Direct를 지원하는 경우 다음 단계에 따라 Wi-Fi Direct 네트워크를 구성합니다.

제품이 모바일 장치로부터 Wi-Fi Direct 요청을 수신하면 LCD에 [Wi-Fi Direct연결 요청이수신되었습 니다.] 메시지가 나타납니다. ▶을 눌러 연결합니다.

1. 설정을 누릅니다.

Ø

- 2. ▲ 또는 ▼을 눌러 다음을 선택합니다.
	- a. [네트워크]을 선택합니다. OK를 누릅니다.
	- b. [Wi-Fi Direct]을 선택합니다. OK을 누릅니다.
	- c. [누름 버튼]을 선택합니다. OK을 누릅니다.
- 3. [다른 장치에서Wi-FiDirect활성화.]가 나타나면 모바일 장치의 WPS PIN 구성 방법을 활성화합니다(자 세한 내용은 모바일 장치의 사용자 가이드 참조). Brother 제품에서 ▶를 누릅니다. Wi-Fi Direct 설정이 시작 됩니다.
- 4. 다음 중 하나를 수행합니다.
- Brother 제품이 G/O(그룹 소유자)인 경우 모바일 장치를 제품에 직접 연결합니다.
- Brother 제품이 G/O가 아닌 경우 Wi-Fi Direct 네트워크를 구성할 수 있는 사용 가능한 장치 이름이 표시 됩니다. 연결할 모바일 장치를 선택하고 OK을 누릅니다. [다시 스캔]을 눌러 사용 가능한 장치를 다시 검색합니다.
- 5. 모바일 장치가 성공적으로 연결되면 제품에 [연결됨]이 표시됩니다. Wi-Fi Direct 네트워크 설정을 완료했 습니다.

# 관련 정보

• [Wi-Fi Direct 네트워크 구성](#page-306-0)

관련 내용:

• [Wi-Fi Direct 네트워크 구성 개요](#page-307-0)

<span id="page-311-0"></span> [Home](#page-1-0) > [네트워크](#page-290-0) > [무선 네트워크용 Brother 제품을 구성하는 추가적인 방법](#page-294-0) > [Wi-Fi Direct](#page-304-0)® 사 [용](#page-304-0) > [Wi-Fi Direct 네트워크 구성](#page-306-0) > Wi-Fi Protected Setup™(WPS)의 원푸시 방식을 사용하여 Wi-Fi Direct 네트워크 구성

# Wi-Fi Protected Setup™(WPS)의 원푸시 방식을 사용하여 Wi-Fi Direct 네 트워크 구성

관련 모델: DCP-T510W/DCP-T710W/MFC-T810W/MFC-T910DW

>> DCP-T510W/DCP-T710W/MFC-T810W >> MFC-T910DW

### DCP-T510W/DCP-T710W/MFC-T810W

모바일 장치에서 WPS(PBC; 푸시 버튼 구성)를 지원하는 경우 다음 단계에 따라 Wi-Fi Direct 네트워크를 구성 합니다.

k

제품이 모바일 장치로부터 Wi-Fi Direct 요청을 수신하면 LCD에 [Wi-Fi Direct connection request received. Press [OK] to connect. (Wi-Fi Direct 연결 요청이수신되었습니다.연 결하려면 [OK]를 누르세요.)] 메시지가 나타납니다. **OK**을 눌러 연결합니다.

- 1. 메뉴을 누릅니다.
- 2. ▲ 또는 ▼을 눌러 다음을 선택합니다.
	- a. [Network (네트워크)]을 선택합니다. OK을 누릅니다.
	- b. [Wi-Fi Direct]을 선택합니다. OK을 누릅니다.
	- c. [Group Owner (그룹 소유자)]을 선택합니다. OK을 누릅니다.
	- d. [On (설정)]을 선택합니다. OK를 누릅니다.
	- e. [Push Button (누름 버튼)]을 선택합니다. OK를 누릅니다.
- 3. [Wi-Fi Direct On? (Wi-Fi Direct 켬?)]이 나타나면 ▲을 눌러 [On (설정)]을 선택합니다.취소하 려면 b를 누릅니다.
- 4. [Activate Wi-Fi Direct on other device and press OK. (다른 장치에서 Wi-Fi Direct를 활성화한 다음 'OK'를 누르십시오.)]가 나타나면 모바일 장치의 WPS PIN 구성 방법을 활성화합니다(자 세한 내용은 모바일 장치의 사용자 가이드 참조). Brother 제품에서 OK를 누릅니다. Wi-Fi Direct 설정이 시 작됩니다.
- 5. 모바일 장치가 성공적으로 연결되면 제품의 LCD에 [Connected (연결됨)]가 표시됩니다. Wi-Fi Direct 네 트워크 설정을 완료했습니다.

### MFC-T910DW

모바일 장치에서 WPS(PBC; 푸시 버튼 구성)를 지원하는 경우 다음 단계에 따라 Wi-Fi Direct 네트워크를 구성 합니다.

제품이 모바일 장치로부터 Wi-Fi Direct 요청을 수신하면 LCD에 [Wi-Fi Direct연결 요청이수신되었습 니다. 1 메시지가 나타납니다. ▶을 눌러 연결합니다.

1. 설정을 누릅니다.

Ø

- 2. ▲ 또는 ▼을 눌러 다음을 선택합니다.
	- a. [네트워크]을 선택합니다. OK를 누릅니다.
	- b. [Wi-Fi Direct]을 선택합니다. OK을 누릅니다.
	- c. [그룹 소유자]을 선택합니다. OK을 누릅니다.
	- d. [설정]을 선택합니다. OK을 누릅니다.
	- e. [누름 버튼]을 선택합니다. OK을 누릅니다.
- 3. [다른 장치에서Wi-FiDirect활성화.]가 나타나면 모바일 장치의 WPS PIN 구성 방법을 활성화합니다(자 세한 내용은 모바일 장치의 사용자 가이드 참조). Brother 제품에서 ▶를 누릅니다. Wi-Fi Direct 설정이 시작 됩니다.
- 4. 모바일 장치가 성공적으로 연결되면 제품에 [연결됨]이 표시됩니다. Wi-Fi Direct 네트워크 설정을 완료했 습니다.

#### ∣√ 관련 정보

- [Wi-Fi Direct 네트워크 구성](#page-306-0)
- 관련 내용:
- [Wi-Fi Direct 네트워크 구성 개요](#page-307-0)

<span id="page-313-0"></span> [Home](#page-1-0) > [네트워크](#page-290-0) > [무선 네트워크용 Brother 제품을 구성하는 추가적인 방법](#page-294-0) > [Wi-Fi Direct](#page-304-0)® 사 [용](#page-304-0) > [Wi-Fi Direct 네트워크 구성](#page-306-0) > PIN 방법을 사용하여 Wi-Fi Direct 네트워크 구성

# PIN 방법을 사용하여 Wi-Fi Direct 네트워크 구성

관련 모델: DCP-T510W/DCP-T710W/MFC-T810W/MFC-T910DW

>> DCP-T510W/DCP-T710W/MFC-T810W >> MFC-T910DW

### DCP-T510W/DCP-T710W/MFC-T810W

모바일 장치에서 Wi-Fi Direct의 PIN 방법을 지원하는 경우 다음 단계에 따라 Wi-Fi Direct 네트워크를 구성합니 다.

Ø 제품이 모바일 장치로부터 Wi-Fi Direct 요청을 수신하면 LCD에 [Wi-Fi Direct connection request received. Press [OK] to connect. (Wi-Fi Direct 연결 요청이수신되었습니다.연 결하려면 [OK]를 누르세요.)] 메시지가 나타납니다. OK을 눌러 연결합니다.

- 1. 메뉴을 누릅니다.
- 2. ▲ 또는 ▼을 눌러 다음을 선택합니다.
	- a. [Network (네트워크)]을 선택합니다. OK을 누릅니다.
	- b. [Wi-Fi Direct]을 선택합니다. OK을 누릅니다.
	- c. [PIN Code (PIN 코드)]을 선택합니다. OK를 누릅니다.
- 3. [Wi-Fi Direct On? (Wi-Fi Direct 켬?)]이 나타나면 ▲을 눌러 [On (설정)]을 선택합니다.취소하 려면 b를 누릅니다.
- 4. [Activate Wi-Fi Direct on other device and press OK. (다른 장치에서 Wi-Fi Direct를 활성화한 다음 'OK'를 누르십시오.)]가 나타나면 모바일 장치의 WPS PIN 구성 방법을 활성화합니다(자 세한 내용은 모바일 장치의 사용자 가이드 참조). Brother 제품에서 OK를 누릅니다. Wi-Fi Direct 설정이 시 작됩니다.
- 5. 다음 중 하나를 수행합니다.
	- Brother 제품이 G/O(그룹 소유자)인 경우 제품이 모바일 장치의 연결 요청을 기다립니다. [PIN Code (PIN 코드)]가 나타나면 모바일 장치에 표시된 PIN을 제품에 입력합니다. OK를 누릅니다. 지침에 따라 수행하고 나서 다음 단계로 이동합니다. Brother 제품에 PIN이 표시되면 모바일 장치에 PIN을 입력합니 다.
	- Brother 제품이 G/O(그룹 소유자)가 아닌 경우 Wi-Fi Direct 네트워크를 구성할 수 있는 사용 가능한 장 치 이름이 표시됩니다. 연결할 모바일 장치를 선택하고 OK을 누릅니다. [Rescan (다시 스캔)]을 눌러 사용 가능한 장치를 다시 검색합니다.

[Select PIN Method (PIN 방법 선택)]가 나타나면 다음 중 하나를 수행합니다.

- a을 눌러 제품에 PIN을 표시하고 모바일 장치에 PIN을 입력합니다. 지침에 따라 수행하고 나서 다음 단계로 이동합니다.
- ▼를 눌러 모바일 장치에 표시된 PIN을 제품에 입력한 다음 OK을 누릅니다. 지침에 따라 수행하고 나 서 다음 단계로 이동합니다.
- 6. 모바일 장치가 성공적으로 연결되면 제품의 LCD에 [Connected (연결됨)]가 표시됩니다. Wi-Fi Direct 네 트워크 설정을 완료했습니다.

# MFC-T910DW

모바일 장치에서 Wi-Fi Direct의 PIN 방법을 지원하는 경우 다음 단계에 따라 Wi-Fi Direct 네트워크를 구성합니 다.

제품이 모바일 장치로부터 Wi-Fi Direct 요청을 수신하면 LCD에 [Wi-Fi Direct연결 요청이수신되었습 니다. 1 메시지가 나타납니다. ▶을 눌러 연결합니다.

1. 설정을 누릅니다.

- 2. ▲ 또는 ▼을 눌러 다음을 선택합니다.
	- a. [네트워크]을 선택합니다. OK를 누릅니다.
	- b. [Wi-Fi Direct]을 선택합니다. OK을 누릅니다.
	- c. [PIN 코드]을 선택합니다. OK을 누릅니다.
- 3. [다른 장치에서Wi-FiDirect활성화.]가 나타나면 모바일 장치의 WPS PIN 구성 방법을 활성화합니다(자 세한 내용은 모바일 장치의 사용자 가이드 참조). Brother 제품에서 ▶를 누릅니다. Wi-Fi Direct 설정이 시작 됩니다.
- 4. 다음 중 하나를 수행합니다.
	- Brother 제품이 G/O(그룹 소유자)인 경우 제품이 모바일 장치의 연결 요청을 기다립니다. LCD에 PIN을 입력하라는 메시지가 표시되면 모바일 장치에 표시된 PIN을 제품에 입력합니다. OK를 누릅니다. 지침에 따라 수행하고 나서 다음 단계로 이동합니다. Brother 제품에 PIN이 표시되면 모바일 장치에 PIN을 입력 합니다.
	- Brother 제품이 G/O(그룹 소유자)가 아닌 경우 Wi-Fi Direct 네트워크를 구성할 수 있는 사용 가능한 장 치 이름이 표시됩니다. 연결할 모바일 장치를 선택하고 OK을 누릅니다. [다시 스캔]을 눌러 사용 가능 한 장치를 다시 검색합니다.

[PIN 방법 선택]가 나타나면 다음 중 하나를 수행합니다.

- ▶을 눌러 제품에 PIN을 표시하고 모바일 장치에 PIN을 입력합니다. 지침에 따라 수행하고 나서 다음 단계로 이동합니다.
- ◀를 눌러 모바일 장치에 표시된 PIN을 제품에 입력한 다음 OK을 누릅니다. 지침에 따라 수행하고 나 서 다음 단계로 이동합니다.
- 5. 모바일 장치가 성공적으로 연결되면 제품에 [연결됨]이 표시됩니다. Wi-Fi Direct 네트워크 설정을 완료했 습니다.

# 관련 정보

- [Wi-Fi Direct 네트워크 구성](#page-306-0)
- 관련 내용:
- [Wi-Fi Direct 네트워크 구성 개요](#page-307-0)

<span id="page-315-0"></span> [Home](#page-1-0) > [네트워크](#page-290-0) > [무선 네트워크용 Brother 제품을 구성하는 추가적인 방법](#page-294-0) > [Wi-Fi Direct](#page-304-0)® 사 [용](#page-304-0) > [Wi-Fi Direct 네트워크 구성](#page-306-0) > PIN 방법의 Wi-Fi Protected Setup™(WPS)을 사용하여 Wi-Fi Direct 네 트워크 구성

# PIN 방법의 Wi-Fi Protected Setup™(WPS)을 사용하여 Wi-Fi Direct 네트워 크 구성

관련 모델: DCP-T510W/DCP-T710W/MFC-T810W/MFC-T910DW

#### >> DCP-T510W/DCP-T710W/MFC-T810W >> MFC-T910DW

### DCP-T510W/DCP-T710W/MFC-T810W

모바일 장치에서 Wi-Fi Protected Setup™(WPS)의 PIN 방식을 지원하는 경우 다음 단계에 따라 Wi-Fi Direct 네트워크를 구성합니다.

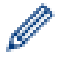

제품이 모바일 장치로부터 Wi-Fi Direct 요청을 수신하면 LCD에 [Wi-Fi Direct connection request received. Press [OK] to connect. (Wi-Fi Direct 연결 요청이수신되었습니다.연 결하려면 [OK]를 누르세요.)] 메시지가 나타납니다. OK을 눌러 연결합니다.

- 1. 메뉴을 누릅니다.
- $2.$   $\blacktriangle$  또는  $\nabla \equiv$  눌러 다음을 선택합니다.
	- a. [Network (네트워크)]을 선택합니다. OK을 누릅니다.
	- b. [Wi-Fi Direct]을 선택합니다. OK을 누릅니다.
	- c. [Group Owner (그룹 소유자)]을 선택합니다. OK을 누릅니다.
	- d. [On (설정)]을 선택합니다. OK를 누릅니다.
	- e. [PIN Code (PIN 코드)]을 선택합니다. OK를 누릅니다.
- 3. [Wi-Fi Direct On? (Wi-Fi Direct 켬?)]이 나타나면 ▲을 눌러 [On (설정)]을 선택합니다.취소하 려면 b를 누릅니다.
- 4. [Activate Wi-Fi Direct on other device and press OK. (다른 장치에서 Wi-Fi Direct를 활성화한 다음 'OK'를 누르십시오.)]가 나타나면 모바일 장치의 WPS PIN 구성 방법을 활성화합니다(자 세한 내용은 모바일 장치의 사용자 가이드 참조). Brother 제품에서 OK를 누릅니다. Wi-Fi Direct 설정이 시 작됩니다.
- 5. 제품이 모바일 장치의 연결 요청을 기다립니다. [PIN Code (PIN 코드)]가 나타나면 모바일 장치에 표시 된 PIN을 제품에 입력합니다. OK을 누릅니다.
- 6. 모바일 장치가 성공적으로 연결되면 제품의 LCD에 [Connected (연결됨)]가 표시됩니다. Wi-Fi Direct 네 트워크 설정을 완료했습니다.

### MFC-T910DW

모바일 장치에서 Wi-Fi Protected Setup™(WPS)의 PIN 방식을 지원하는 경우 다음 단계에 따라 Wi-Fi Direct 네트워크를 구성합니다.

제품이 모바일 장치로부터 Wi-Fi Direct 요청을 수신하면 LCD에 [Wi-Fi Direct연결 요청이수신되었습 니다. 1 메시지가 나타납니다. ▶을 눌러 연결합니다.

- 1. 설정을 누릅니다.
- $2.$   $\blacktriangle$  또는  $\nabla \geq \frac{1}{2}$  눌러 다음을 선택합니다.
	- a. [네트워크]을 선택합니다. OK를 누릅니다.
	- b. [Wi-Fi Direct]을 선택합니다. OK을 누릅니다.
	- c. [그룹 소유자]을 선택합니다. OK을 누릅니다.
	- d. [설정]을 선택합니다. OK을 누릅니다.

e. [PIN 코드]을 선택합니다. OK을 누릅니다.

- 3. [다른 장치에서Wi-FiDirect활성화.]가 나타나면 모바일 장치의 WPS PIN 구성 방법을 활성화합니다(자 세한 내용은 모바일 장치의 사용자 가이드 참조). Brother 제품에서 ▶를 누릅니다. Wi-Fi Direct 설정이 시작 됩니다.
- 4. 제품이 모바일 장치의 연결 요청을 기다립니다. LCD에 PIN을 입력하라는 메시지가 표시되면 모바일 장치에 표시된 PIN을 제품에 입력합니다. OK을 누릅니다.
- 5. 모바일 장치가 성공적으로 연결되면 제품에 [연결됨]이 표시됩니다. Wi-Fi Direct 네트워크 설정을 완료했 습니다.

# ■ 관련 정보

• [Wi-Fi Direct 네트워크 구성](#page-306-0)

### 관련 내용:

• [Wi-Fi Direct 네트워크 구성 개요](#page-307-0)

<span id="page-317-0"></span>▲ [Home](#page-1-0) > [네트워크](#page-290-0) > [무선 네트워크용 Brother 제품을 구성하는 추가적인 방법](#page-294-0) > [Wi-Fi Direct](#page-304-0)® 사 [용](#page-304-0) > [Wi-Fi Direct 네트워크 구성](#page-306-0) > 수동으로 Wi-Fi Direct 네트워크 구성

# 수동으로 Wi-Fi Direct 네트워크 구성

관련 모델: DCP-T510W/DCP-T710W/MFC-T810W/MFC-T910DW

>> DCP-T510W/DCP-T710W/MFC-T810W >> MFC-T910DW

### DCP-T510W/DCP-T710W/MFC-T810W

모바일 장치가 Wi-Fi Direct 또는 WPS를 지원하지 않는 경우 Wi-Fi Direct 네트워크를 수동으로 구성해야 합니 다.

- 1. 메뉴을 누릅니다.
- 2. ▲ 또는 ▼을 눌러 다음을 선택합니다.
	- a. [Network (네트워크)]을 선택합니다. OK을 누릅니다.
	- b. [Wi-Fi Direct]을 선택합니다. OK을 누릅니다.
	- c. [Manual (수동)]을 선택합니다. OK를 누릅니다.
- 3. [Wi-Fi Direct On? (Wi-Fi Direct 켬?)]이 나타나면 ▲을 눌러 [On (설정)]을 선택합니다.취소하 려면 b를 누릅니다.
- 4. 제품에 3분 동안 SSID 이름 및 암호가 표시됩니다. 모바일 장치의 무선 네트워크 설정 화면으로 이동하여 SSID 이름 및 암호를 입력합니다.
- 5. 모바일 장치가 성공적으로 연결되면 제품의 LCD에 [Connected (연결됨)]가 표시됩니다. Wi-Fi Direct 네 트워크 설정을 완료했습니다.

### MFC-T910DW

모바일 장치가 Wi-Fi Direct 또는 WPS를 지원하지 않는 경우 Wi-Fi Direct 네트워크를 수동으로 구성해야 합니 다.

- 1. 설정을 누릅니다.
- 2. ▲ 또는 ▼을 눌러 다음을 선택합니다.
	- a. [네트워크]을 선택합니다. OK를 누릅니다.
	- b. [Wi-Fi Direct]을 선택합니다. OK을 누릅니다.
	- c. [수동]을 선택합니다. OK을 누릅니다.
- 3. 제품에 3분 동안 SSID 이름 및 암호가 표시됩니다. 모바일 장치의 무선 네트워크 설정 화면으로 이동하여 SSID 이름 및 암호를 입력합니다.
- 4. 모바일 장치가 성공적으로 연결되면 제품에 [연결됨]이 표시됩니다. Wi-Fi Direct 네트워크 설정을 완료했 습니다.

### 관련 정보

• [Wi-Fi Direct 네트워크 구성](#page-306-0)

관련 내용:

• [Wi-Fi Direct 네트워크 구성 개요](#page-307-0)

<span id="page-318-0"></span> $\triangle$  [Home](#page-1-0) > [네트워크](#page-290-0) > 고급 네트워크 기능

# 고급 네트워크 기능

• [네트워크 구성 보고서 인쇄](#page-319-0)

<span id="page-319-0"></span>[Home](#page-1-0) > [네트워크](#page-290-0) > [고급 네트워크 기능](#page-318-0) > 네트워크 구성 보고서 인쇄

# 네트워크 구성 보고서 인쇄

관련 모델: DCP-T510W/DCP-T710W/MFC-T810W/MFC-T910DW

네트워크 구성 리포트는 네트워크 인쇄 서버 설정을 비롯한 네트워크 구성이 나열됩니다.

- Ø • 노드 이름: 현재 네트워크 구성 보고서에 노드 이름이 나타납니다. 기본 노드 이름은 유선 네트워크의 경우 "BRNxxxxxxxxxxxx", 또는 무선 네트워크의 경우 "BRWxxxxxxxxxxxx"입니다(여기서 "xxxxxxxxxxxxx"는 제품의 MAC 주소/이더넷 주소입니다).
	- 네트워크 구성 보고서에 표시된 [IP Address]가 0.0.0.0인 경우 1분 정도 기다렸다가 다시 인쇄해 보십시오.
	- 보고서에서 구입하신 제품의 설정(IP 주소, 서브넷 마스크, 노드 이름, MAC 주소 등)을 찾을 수 있습니 다. 예를 들면 다음과 같습니다.
		- IP 주소: 192.168.0.5
		- 서브넷 마스크: 255.255.255.0
		- 노드 이름: BRN000ca0000499
		- MAC 주소: 00-0c-a0-00-04-99

#### >> DCP-T510W/DCP-T710W/MFC-T810W >> MFC-T910DW

### DCP-T510W/DCP-T710W/MFC-T810W

- 1. 메뉴을 누릅니다.
- 2. ▲ 또는 ▼를 눌러 [Print Reports (보고서 인쇄)] 옵션을 선택한 다음 OK를 누릅니다.
- 3. ▲ 또는 ▼를 눌러 [Network Config (네트워크 구성)] 옵션을 선택한 다음 OK를 누릅니다.
- 4. 또는 컬러시작 버튼을 누릅니다.흑백 시작 제품에서 현재 네트워크 구성 보고서를 인쇄합니다.

### MFC-T910DW

- 1. 설정을 누릅니다.
- 2. ▲ 또는 ▼을 눌러 다음을 선택합니다.
	- a. [보고서 인쇄]을 선택합니다. OK을 누릅니다.
	- b. [네트워크 구성]을 선택합니다. OK을 누릅니다.
- 3. ▶을 누릅니다. 제품에서 현재 네트워크 구성 보고서를 인쇄합니다.

### 관련 정보

• [고급 네트워크 기능](#page-318-0)

#### 관련 내용:

- [내 Brother 제품의 네트워크 설정은 어디에서 찾을 수 있습니까?](#page-446-0)
- [네트워크 연결 복구 도구 사용\(Windows\)](#page-445-0)
- [내 네트워크 장치가 올바르게 작동하고 있는지 확인하고 싶습니다.](#page-451-0)
- [오류 및 유지보수 메시지](#page-381-0)

<span id="page-320-0"></span>▲ [Home](#page-1-0) > [네트워크](#page-290-0) > 고급 사용자를 위한 기술 정보

# 고급 사용자를 위한 기술 정보

- [네트워크 설정을 출하 시 기본 설정으로 재설정](#page-321-0)
- [WLAN 보고서 인쇄](#page-322-0)

<span id="page-321-0"></span>[Home](#page-1-0) > [네트워크](#page-290-0) > [고급 사용자를 위한 기술 정보](#page-320-0) > 네트워크 설정을 출하 시 기본 설정으로 재설정

# 네트워크 설정을 출하 시 기본 설정으로 재설정

관련 모델: DCP-T510W/DCP-T710W/MFC-T810W/MFC-T910DW

구입하신 제품의 제어판을 사용하여 인쇄 서버를 출고시 초기 설정으로 재설정할 수 있습니다. 그러면 암호, IP 주소 등의 모든 정보가 재설정됩니다.

### 중요

(MFC-T810W/MFC-T910DW)

제품을 재설정하는 경우 제품 메모리에 저장된 팩스가 삭제될 수 있습니다. 제품을 재설정하기 전에 팩스를 사용자 컴퓨터 또는 다른 팩스 기기로 전송하면 중요한 메시지를 분실하지 않을 수 있습니다.

- Ø • 이 기능은 유선(지원되는 모델만 해당) 및 무선 네트워크 설정을 모두 출고시 초기 설정으로 복원합니 다.
	- BRAdmin Light, BRAdmin Professional을 사용하여 인쇄 서버를 출하 시 기본 설정으로 재설정할 수도 있습니다.

#### >> DCP-T510W/DCP-T710W/MFC-T810W >> MFC-T910DW

### DCP-T510W/DCP-T710W/MFC-T810W

- 1. 메뉴을 누릅니다.
- 2. ▲ 또는 ▼을 눌러 다음을 선택합니다.
	- a. [Initial Setup (초기 설정)]을 선택합니다. OK를 누릅니다.
	- b. [Reset (초기화)]을 선택합니다. OK를 누릅니다.
	- c. [Network Reset (네트워크초기화)]을 선택합니다. OK를 누릅니다.
- 3. [Reset (초기화)]에 대해 ▲를 눌러 확인합니다.
- 4. [Yes (예)]에 대해 a을 눌러 제품을 재부팅합니다. 제품이 다시 시작됩니다.

### MFC-T910DW

- 1. 설정을 누릅니다.
- 2. ▲ 또는 ▼을 눌러 다음을 선택합니다.
	- a. [네트워크]을 선택합니다. OK를 누릅니다.
	- b. [네트워크초기화]을 선택합니다. OK을 누릅니다.
- 3. ▶를 2초 동안 눌러 확인합니다. 제품이 다시 시작됩니다.

### 관련 정보

• [고급 사용자를 위한 기술 정보](#page-320-0)

관련 내용:

• [팩스 또는 팩스 저널 리포트 전송](#page-392-0)

<span id="page-322-0"></span>[Home](#page-1-0) > [네트워크](#page-290-0) > [고급 사용자를 위한 기술 정보](#page-320-0) > WLAN 보고서 인쇄

# WLAN 보고서 인쇄

관련 모델: DCP-T510W/DCP-T710W/MFC-T810W/MFC-T910DW

WLAN 리포트에는 구입하신 제품의 무선 상태가 반영됩니다. 무선 연결이 실패하면 인쇄된 리포트에서 오류 코 드를 확인하십시오.

>> DCP-T510W/DCP-T710W/MFC-T810W >> MFC-T910DW

### DCP-T510W/DCP-T710W/MFC-T810W

- 1. 메뉴을 누릅니다.
- 2. ▲ 또는 ▼를 눌러 [Print Reports (보고서 인쇄)] 옵션을 선택한 다음 OK를 누릅니다.
- 3. A 또는 ▼를 눌러 [WLAN Report (WLAN 보고서)] 옵션을 선택한 다음 OK를 누릅니다.
- 4. 또는 컬러시작 버튼을 누릅니다.흑백 시작 제품에서 WLAN 보고서를 인쇄합니다.

WLAN 보고서가 인쇄되지 않으면 제품에 오류가 있는지 확인하십시오. 보이는 오류가 없으면 1분 정도 기다렸다 가 보고서를 다시 인쇄해 보십시오.

## MFC-T910DW

- 1. 설정을 누릅니다.
- 2. ▲ 또는 ▼를 눌러 [보고서 인쇄] 옵션을 선택한 다음 OK를 누릅니다.
- 3. ▲ 또는 V를 눌러 [WLAN 보고서] 옵션을 선택한 다음 OK를 누릅니다.
- 4. ▶을 누릅니다.

제품에서 WLAN 보고서를 인쇄합니다.

WLAN 보고서가 인쇄되지 않으면 제품에 오류가 있는지 확인하십시오. 보이는 오류가 없으면 1분 정도 기다렸다 가 보고서를 다시 인쇄해 보십시오.

### 관련 정보

- [고급 사용자를 위한 기술 정보](#page-320-0)
	- [무선 LAN 보고서 오류 코드](#page-323-0)

### 관련 내용:

- [내 Brother 제품으로 네트워크를 통해 인쇄하거나 스캔하거나 PC-FAX 수신할 수 없습니다.](#page-449-0)
- [내 네트워크 장치가 올바르게 작동하고 있는지 확인하고 싶습니다.](#page-451-0)

<span id="page-323-0"></span>▲ [Home](#page-1-0) > [네트워크](#page-290-0) > [고급 사용자를 위한 기술 정보](#page-320-0) > [WLAN 보고서 인쇄](#page-322-0) > 무선 LAN 보고서 오류 코드

# 무선 LAN 보고서 오류 코드

관련 모델: DCP-T510W/DCP-T710W/MFC-T810W/MFC-T910DW

무선 LAN 보고서에 연결이 실패했다는 메시지가 표시되면 인쇄된 보고서에서 오류 코드를 확인하고 다음 테이 블의 해당 지침을 참조하십시오.

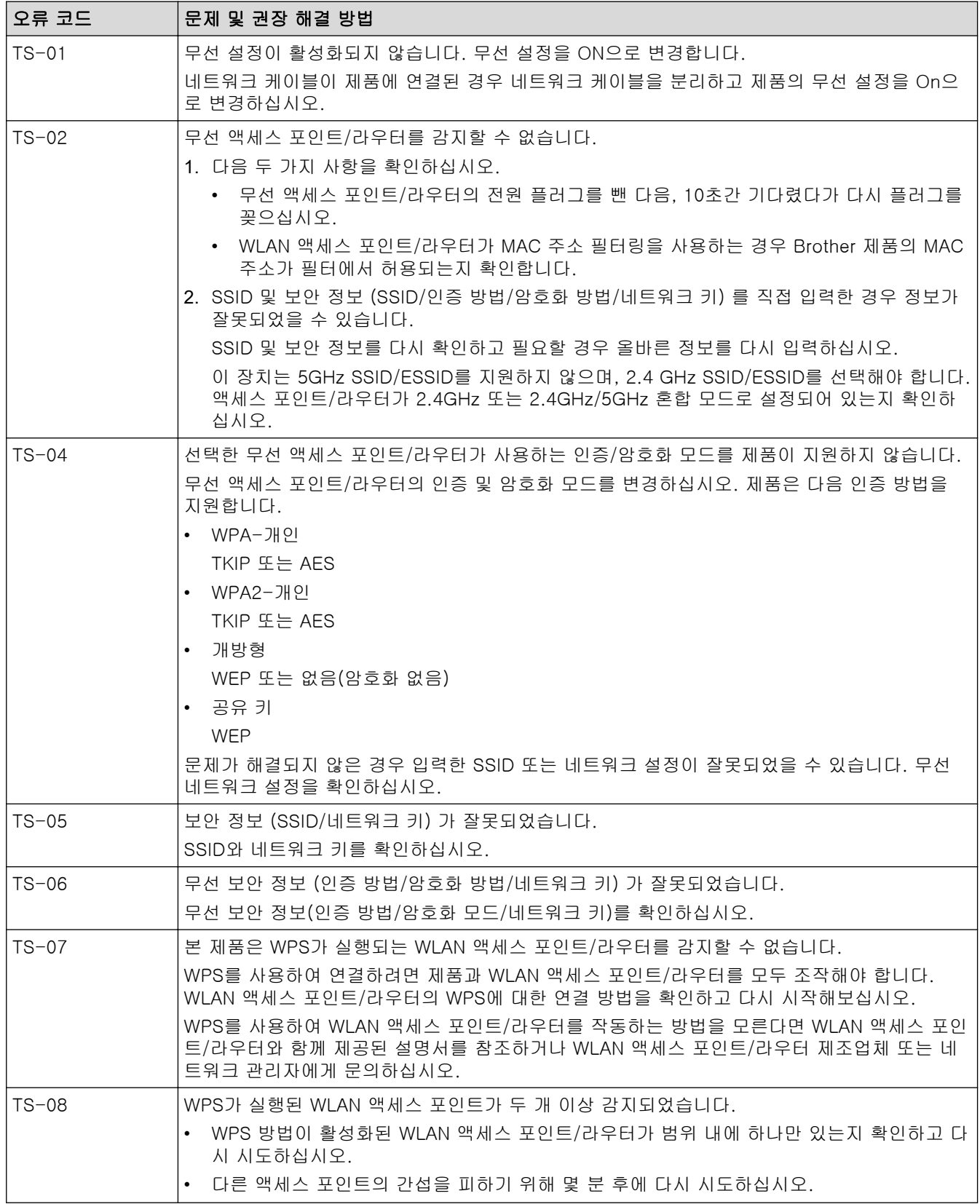
WLAN 액세스 포인트/라우터의 무선 보안 정보(SSID/인증 방법/암호화 모드/네트워크 키)를 확인하는 방 법:

- 1. 기본 보안 설정이 WLAN 액세스 포인트/라우터에 부착된 라벨에 제공될 수 있습니다. 또는 WLAN 액세 스 포인트/라우터의 제조업체 이름 또는 모델 번호를 기본 보안 설정으로 사용할 수도 있습니다.
- 2. 사용 중인 WLAN 액세스 포인트/라우터와 함께 제공된 설명서에서 보안 설정을 찾는 방법을 참조하십 시오.
- WLAN 액세스 포인트/라우터가 SSID를 동보 전송하지 않도록 설정된 경우 SSID가 자동으로 감지되지 않습니다. SSID 이름을 수동으로 입력해야 합니다.
- 네트워크 키를 암호, 보안 키 또는 암호화 키라고 설명하기도 합니다.

WLAN 액세스 포인트/라우터의 SSID 및 보안 설정을 모르거나, 구성을 변경하는 방법을 모르는 경우 WLAN 액세스 포인트/라우터와 함께 제공된 문서를 참조하고 액세스 포인트/라우터의 제조사 쪽으로 문의 하거나 인터넷 공급자 또는 네트워크 관리자에게 문의하십시오.

## 관련 정보

Ø

• [WLAN 보고서 인쇄](#page-322-0)

#### 관련 내용:

- [내 Brother 제품으로 네트워크를 통해 인쇄하거나 스캔하거나 PC-FAX 수신할 수 없습니다.](#page-449-0)
- [내 네트워크 장치가 올바르게 작동하고 있는지 확인하고 싶습니다.](#page-451-0)

<span id="page-325-0"></span>[Home](#page-1-0) > 보안

# 보안

• [제품 설정 잠금](#page-326-0)

# <span id="page-326-0"></span>제품 설정 잠금

제품의 액세스 잠금 기능을 On으로 설정하기 전에 암호를 기록해 두십시오. 암호를 잊은 경우 관리자 또는 Brother 고객 서비스에 연락하여 제품에 저장된 모든 암호를 재설정해야 합니다.

<span id="page-327-0"></span>▲ [Home](#page-1-0) > [보안](#page-325-0) > [제품 설정 잠금](#page-326-0) > TX 잠금 사용에 대하여

### TX 잠금 사용에 대하여

#### 관련 모델: MFC-T810W/MFC-T910DW

제품에 대해 무단 데이터 전송을 차단합니다. TX 잠금으로 제품에 대한 무단 액세스를 방지할 수 있습니다. TX 잠금이 On인 경우 다음 작업을 사용할 수 있습니다.

- 팩스 수신
- PC-FAX 수신(PC-FAX 수신이 이미 On인 경우)

Ø TX 잠금 기능이 켜진 상태에서 팩스를 수신하여 메모리에 저장합니다. 그런 다음 TX 잠금이 꺼지면 팩스가 선택한 PC로 전송됩니다.

TX 잠금이 On인 경우 다음 작업은 사용할 수 없습니다.

- 제어판에서 작업
- PC 인쇄
- PC 스캔

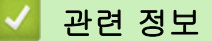

- [제품 설정 잠금](#page-326-0)
	- [TX 잠금 암호 설정](#page-328-0)
	- [TX 잠금 암호 변경](#page-329-0)
	- [TX 잠금 On/Off](#page-330-0)

<span id="page-328-0"></span>[Home](#page-1-0) > [보안](#page-325-0) > [제품 설정 잠금](#page-326-0) > [TX 잠금 사용에 대하여](#page-327-0) > TX 잠금 암호 설정

### TX 잠금 암호 설정

관련 모델: MFC-T810W/MFC-T910DW

>> MFC-T810W >> MFC-T910DW

## MFC-T810W

- 1. 메뉴을 누릅니다.
- 2. ▲ 또는 ▼을 눌러 다음을 선택합니다.
	- a. [General Setup (일반 설정)]을 선택합니다. OK를 누릅니다.
	- b. [Security (보안)]을 선택합니다. OK를 누릅니다.
	- c. [TX Lock (전송 잠금)]을 선택합니다. OK를 누릅니다.
- 3. 암호에 4자리 숫자를 입력합니다. OK을 누릅니다.
- 4. LCD에 [Verify: (확인:)]가 표시되면 암호를 다시 입력합니다. OK을 누릅니다.
- 5. 중지/나가기을 누릅니다.

### MFC-T910DW

- 1. 설정을 누릅니다.
- 2. ▲ 또는 ▼을 눌러 다음을 선택합니다.
	- a. [팩스]을 선택합니다. OK를 누릅니다.
	- b. [기타]을 선택합니다. OK을 누릅니다.
	- c. [전송 잠금]을 선택합니다. OK을 누릅니다.
- 3. 암호에 4자리 숫자를 입력합니다. OK을 누릅니다.
- 4. 암호를 다시 입력합니다. OK을 누릅니다.
- 5. 중지/나가기을 누릅니다.

#### 관련 정보

<span id="page-329-0"></span>[Home](#page-1-0) > [보안](#page-325-0) > [제품 설정 잠금](#page-326-0) > [TX 잠금 사용에 대하여](#page-327-0) > TX 잠금 암호 변경

### TX 잠금 암호 변경

관련 모델: MFC-T810W/MFC-T910DW

>> MFC-T810W >> MFC-T910DW

### MFC-T810W

- 1. 메뉴을 누릅니다.
- 2. ▲ 또는 ▼을 눌러 다음을 선택합니다.
	- a. [General Setup (일반 설정)]을 선택합니다. OK를 누릅니다.
	- b. [Security (보안)]을 선택합니다. OK를 누릅니다.
	- c. [TX Lock (전송 잠금)]을 선택합니다. OK를 누릅니다.
	- d. [Set Password (비밀번호 설정)]을 선택합니다. OK을 누릅니다.
- 3. 현재 암호에 4자리 숫자를 입력합니다. OK을 누릅니다.
- 4. 새 암호에 4자리 숫자를 입력합니다. OK을 누릅니다.
- 5. LCD에 [Verify: (확인:)]가 표시되면 암호를 다시 입력합니다. OK을 누릅니다.
- 6. 중지/나가기을 누릅니다.

### MFC-T910DW

- 1. 설정을 누릅니다.
- 2. ▲ 또는 ▼을 눌러 다음을 선택합니다.
	- a. [팩스]을 선택합니다. OK를 누릅니다.
	- b. [기타]을 선택합니다. OK을 누릅니다.
	- c. [전송 잠금]을 선택합니다. OK을 누릅니다.
	- d. [비밀번호 설정]을 선택합니다. OK을 누릅니다.
- 3. 현재 암호에 4자리 숫자를 입력합니다. OK을 누릅니다.
- 4. 새 암호에 4자리 숫자를 입력합니다. OK을 누릅니다.
- 5. 새 암호를 다시 입력합니다. OK을 누릅니다.
- 6. 중지/나가기을 누릅니다.

### 관련 정보

<span id="page-330-0"></span>[Home](#page-1-0) > [보안](#page-325-0) > [제품 설정 잠금](#page-326-0) > [TX 잠금 사용에 대하여](#page-327-0) > TX 잠금 On/Off

### TX 잠금 On/Off

관련 모델: MFC-T810W/MFC-T910DW

>> MFC-T810W

>> MFC-T910DW

### MFC-T810W

- 1. 메뉴을 누릅니다.
- 2. ▲ 또는 ▼을 눌러 다음을 선택합니다.
	- a. [General Setup (일반 설정)]을 선택합니다. OK를 누릅니다.
	- b. [Security (보안)]을 선택합니다. OK를 누릅니다.
	- c. [TX Lock (전송 잠금)]을 선택합니다. OK를 누릅니다.
	- d. [Set TX Lock (전송 잠금 설정)]을 선택합니다. OK을 누릅니다.
- 3. 암호에 등록된 4자리 숫자를 입력합니다. OK을 누릅니다.

제품이 오프라인 상태로 전환되고 LCD에 [TX Lock Mode (전송 잠금 모드)]가 표시됩니다.

#### TX 잠금 끄기:

- a. 메뉴을 누릅니다.
- b. 현재 4자리 암호를 입력한 다음 OK를 누릅니다. 잘못된 암호를 입력할 경우 LCD에 [Wrong Password (잘못된 비밀번호)]가 표시되고 오프라인 상 태가 됩니다. 올바른 암호를 입력할 때까지 제품이 TX 잠금 모드를 유지합니다.

### MFC-T910DW

- 1. 설정을 누릅니다.
- 2. ▲ 또는 ▼을 눌러 다음을 선택합니다.
	- a. [팩스]을 선택합니다. OK를 누릅니다.
	- b. [기타]을 선택합니다. OK을 누릅니다.
	- c. [전송 잠금]을 선택합니다. OK을 누릅니다.
	- d. [전송 잠금 설정]을 선택합니다. OK을 누릅니다.
- 3. 등록된 4자리 암호를 입력합니다. OK을 누릅니다. 제품이 오프라인 상태로 전환되고 LCD에 [전송 잠금 모드]가 표시됩니다.

#### TX 잠금 끄기:

- a. 설정을 누릅니다.
- b. 현재 4자리 암호를 입력한 다음 OK를 누릅니다.

잘못된 암호를 입력할 경우 LCD에 [잘못된 비밀번호]가 표시되고 오프라인 상태가 됩니다. 올바른 암 호를 입력할 때까지 제품이 TX 잠금 모드를 유지합니다.

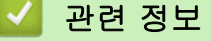

# <span id="page-331-0"></span>모바일/웹 연결

- [Brother Web Connect](#page-332-0)
- [Google Cloud Print](#page-347-0)
- [AirPrint](#page-357-0)
- [Windows용 모바일 인쇄](#page-365-0)
- Mopria® [Print Service](#page-366-0)
- [모바일용 Brother iPrint&Scan](#page-367-0)

<span id="page-332-0"></span>[Home](#page-1-0) > [모바일/웹 연결](#page-331-0) > Brother Web Connect

### Brother Web Connect

### 관련 모델: MFC-T910DW

- [Brother Web Connect 개요](#page-333-0)
- [Brother Web Connect와 함께 사용되는 온라인 서비스](#page-334-0)
- [Brother Web Connect 사용 조건](#page-336-0)
- [Brother Web Connect 설정](#page-339-0)
- [Brother Web Connect를 사용하여 스캔 및 업로드](#page-346-0)

<span id="page-333-0"></span>[Home](#page-1-0) > [모바일/웹 연결](#page-331-0) > [Brother Web Connect](#page-332-0) > Brother Web Connect 개요

### Brother Web Connect 개요

관련 모델: MFC-T910DW

Brother Web Connect를 사용하려면 (사진/웹)를 누릅니다.

특정 웹사이트는 사용자가 웹사이트에서 이미지 및 파일을 업로드 및 볼 수 있는 서비스를 제공합니다. Brother 제품은 이미지를 스캔하여 이러한 서비스로 업로드하고 또한 이미 이러한 서비스에 업로드된 이미지를 다운로드 및 인쇄할 수 있습니다.

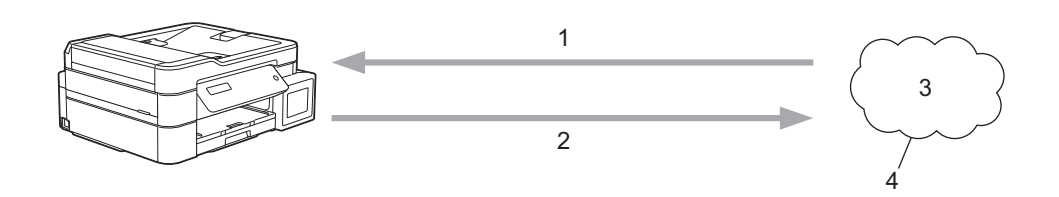

- 1. 인쇄
- 2. 스캔

Ø

- 3. 사진, 이미지, 문서 및 기타 파일
- 4. 웹 서비스

Brother Web Connect를 사용하려면 구입하신 Brother 제품이 유선 또는 무선 연결을 통해 인터넷에 액세스할 수 있는 네트워크에 연결되어 있어야 합니다.

프록시 서버를 사용하는 네트워크 환경의 경우, 제품도 프록시 서버를 사용하도록 구성해야 합니다. 네트워크 구 성에 대해 잘 모르면 네트워크 관리자와 상의하십시오.

프록시 서버는 인터넷과 인터넷에 직접 연결되지 않은 컴퓨터 간의 중간 매개체 역할을 하는 컴퓨터입니 다.

# 관련 정보

• [Brother Web Connect](#page-332-0)

<span id="page-334-0"></span> [Home](#page-1-0) > [모바일/웹 연결](#page-331-0) > [Brother Web Connect](#page-332-0) > Brother Web Connect와 함께 사용되는 온라인 서비 스

# Brother Web Connect와 함께 사용되는 온라인 서비스

#### 관련 모델: MFC-T910DW

Brother Web Connect를 사용하여 Brother 제품에서 온라인 서비스에 액세스합니다. 이러한 웹 서비스 중 일부 는 비즈니스 버전을 제공합니다.

Brother Web Connect를 사용하려면 사용할 온라인 서비스에 계정이 있어야 합니다. 아직 계정이 없으면 컴퓨 터를 사용하여 해당 서비스의 웹 사이트에 액세스하고 계정을 만드십시오.

### Google Drive™

온라인 문서 저장, 편집, 공유 및 파일 동기화 서비스입니다.

URL: [drive.google.com](http://drive.google.com)

### Evernote®

온라인 파일 저장 및 관리 서비스입니다. URL: [www.evernote.com](http://www.evernote.com)

#### Dropbox

온라인 파일 저장, 공유 및 동기화 서비스입니다. URL: [www.dropbox.com](http://www.dropbox.com)

#### **OneDrive**

온라인 파일 저장, 공유 및 관리 서비스입니다. URL: <https://onedrive.live.com>

#### Box

온라인 문서 편집 및 공유 서비스입니다. URL: [www.box.com](http://www.box.com)

#### **OneNote**

온라인 문서 편집 및 공유 서비스입니다.

URL: [www.onenote.com](http://www.onenote.com)

이러한 서비스에 대한 자세한 내용은 해당 서비스 웹 사이트를 참조하십시오.

다음은 각 Brother Web Connect 기능을 사용할 수 있는 파일 유형을 설명하는 표입니다.

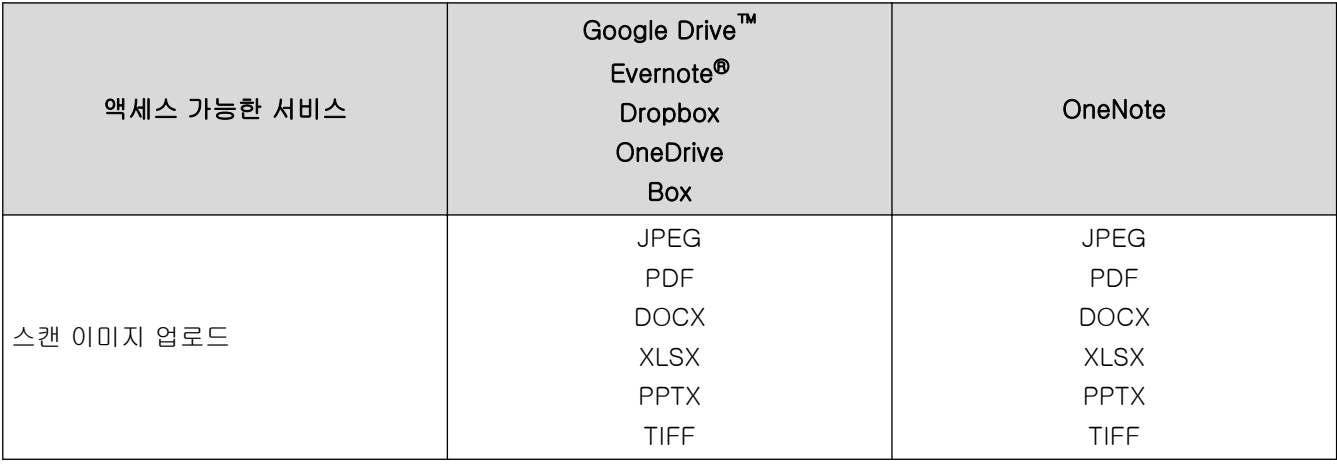

### $\overline{\mathscr{Q}}$ • 일부 국가에서 사용할 수 없는 모델도 있습니다.

• 홍콩, 대만 및 한국의 경우

Brother Web Connect에서는 영어로 작성된 파일 이름만 지원합니다. 현지 언어로 이름이 지정된 파일 은 다운로드되지 않습니다.

### 관련 정보

• [Brother Web Connect](#page-332-0)

<span id="page-336-0"></span>[Home](#page-1-0) > [모바일/웹 연결](#page-331-0) > [Brother Web Connect](#page-332-0) > Brother Web Connect 사용 조건

# Brother Web Connect 사용 조건

### 관련 모델: MFC-T910DW

- [Brother Web Connect 사용을 위한 Brother 소프트웨어 설치](#page-337-0)
- [제품 제어판을 사용하여 프록시 서버 설정 구성](#page-338-0)

<span id="page-337-0"></span> [Home](#page-1-0) > [모바일/웹 연결](#page-331-0) > [Brother Web Connect](#page-332-0) > [Brother Web Connect 사용 조건](#page-336-0) > Brother Web Connect 사용을 위한 Brother 소프트웨어 설치

# Brother Web Connect 사용을 위한 Brother 소프트웨어 설치

관련 모델: MFC-T910DW

Brother Web Connect를 처음 설치하려면 인터넷에 액세스할 수 있고 Brother 제품의 소프트웨어가 설치된 컴 퓨터가 필요합니다.

#### Windows

Brother 소프트웨어를 설치하고 기기를 무선 또는 유선 네트워크에 연결하려면 *빠른 설정 가이드*를 참조하십시 오.

### Mac

전체 드라이버 및 소프트웨어 패키지를 설치하려면 Brother 솔루션 센터([support.brother.com\)](https://support.brother.com/)에서 해당 모델 의 다운로드 페이지로 이동하십시오.

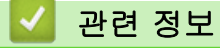

• [Brother Web Connect 사용 조건](#page-336-0)

<span id="page-338-0"></span> [Home](#page-1-0) > [모바일/웹 연결](#page-331-0) > [Brother Web Connect](#page-332-0) > [Brother Web Connect 사용 조건](#page-336-0) > 제품 제어판을 사 용하여 프록시 서버 설정 구성

# 제품 제어판을 사용하여 프록시 서버 설정 구성

관련 모델: MFC-T910DW

네트워크에서 프록시 서버를 사용하는 경우 제품에서 다음 프록시 서버 버정보를 구성해야 합니다.

- 프록시 서버 주소
- 포트 번호
- User Name (사용자 이름)
- 암호
- 1. 설정을 누릅니다.
- 2. ▲ 또는 ▼을 눌러 다음을 선택합니다.
	- a. [네트워크]을 선택합니다. OK를 누릅니다.
	- b. [웹 연결 설정]을 선택합니다. OK를 누릅니다.
	- c. [프록시 설정]을 선택합니다. OK를 누릅니다.
	- d. [프록시 연결]을 선택합니다. OK를 누릅니다.
	- e. [설정]을 선택합니다. OK를 누릅니다.
	- f. 설정할 옵션을 선택하고 프록시 서버 정보를 입력합니다. OK을 누릅니다.
- 3. 중지/나가기을 누릅니다.

### 관련 정보

• [Brother Web Connect 사용 조건](#page-336-0)

<span id="page-339-0"></span>[Home](#page-1-0) > [모바일/웹 연결](#page-331-0) > [Brother Web Connect](#page-332-0) > Brother Web Connect 설정

### Brother Web Connect 설정

### 관련 모델: MFC-T910DW

- [Brother Web Connect 설정 개요](#page-340-0)
- [Brother Web Connect를 사용하기 전에 각 온라인 서비스에서 계정 생성](#page-342-0)
- [Brother Web Connect 액세스 권한 신청](#page-343-0)
- [Brother Web Connect용으로 Brother 제품에 계정 등록](#page-345-0)

<span id="page-340-0"></span> [Home](#page-1-0) > [모바일/웹 연결](#page-331-0) > [Brother Web Connect](#page-332-0) > [Brother Web Connect 설정](#page-339-0) > Brother Web Connect 설정 개요

Brother Web Connect 설정 개요

관련 모델: MFC-T910DW

다음 절차를 사용하여 Brother Web Connect 설정을 구성합니다.

#### 단계 1: 사용할 서비스에서 계정을 만듭니다.

컴퓨터를 사용하여 서비스의 웹 사이트에 액세스하고 계정을 만듭니다. (계정이 이미 있으면 추가 계정을 만 들 필요가 없습니다.)

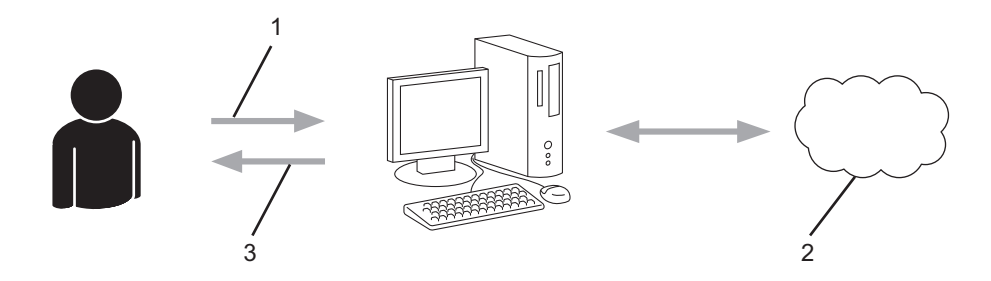

- 1. 사용자 등록
- 2. 웹 서비스
- 3. 계정 획득

### 2단계: Brother Web Connect 액세스 권한을 신청합니다.

컴퓨터를 사용하여 Brother Web Connect 액세스를 시작하고 임시 ID를 가져옵니다.

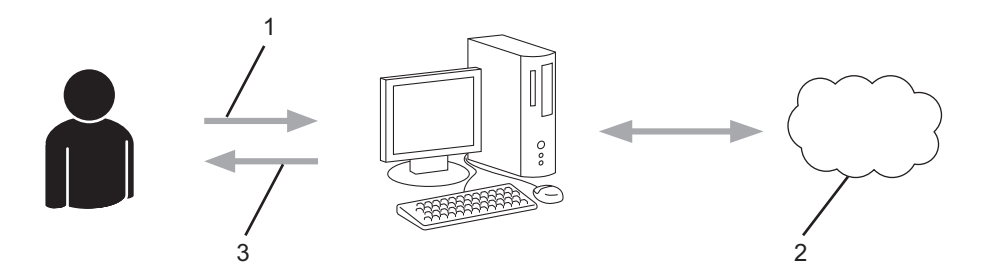

- 1. 계정 정보 입력
- 2. Brother Web Connect 응용 프로그램 페이지
- 3. 임시 ID 획득

#### 단계 3: 사용할 서비스에 액세스할 수 있도록 제품에 계정 정보를 등록합니다.

임시 ID를 입력하여 제품에서 서비스를 실행합니다. 제품에 표시할 원하는 계정 이름을 지정한 다음, 사용하 려는 경우 PIN을 입력합니다.

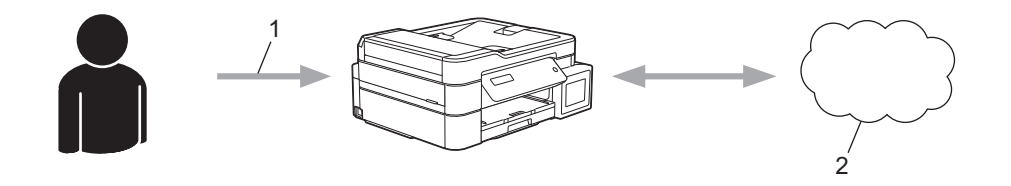

- 1. 임시 ID 입력
- 2. 웹 서비스

이제 Brother 제품에서 서비스를 사용할 수 있습니다.

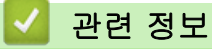

• [Brother Web Connect 설정](#page-339-0)

<span id="page-342-0"></span> [Home](#page-1-0) > [모바일/웹 연결](#page-331-0) > [Brother Web Connect](#page-332-0) > [Brother Web Connect 설정](#page-339-0) > Brother Web Connect 를 사용하기 전에 각 온라인 서비스에서 계정 생성

# Brother Web Connect를 사용하기 전에 각 온라인 서비스에서 계정 생성

#### 관련 모델: MFC-T910DW

Brother Web Connect를 사용하여 온라인 서비스에 액세스하려면 해당 온라인 서비스 계정이 있어야 합니다. 아직 계정이 없으면 컴퓨터를 통해 해당 서비스 웹 사이트에 액세스하여 계정을 만드십시오. 계정을 만들었으면 로그인하여 컴퓨터로 계정을 한 번 사용한 다음 Brother Web Connect 기능을 사용하십시오. 그렇지 않으면 Brother Web Connect를 사용하여 서비스에 액세스하지 못할 수 있습니다.

이미 계정이 있으면 추가 계정을 만들지 않아도 됩니다.

사용할 온라인 서비스에서 계정 생성을 완료한 후에는 Brother Web Connect 액세스를 신청합니다.

Ø 게스트로 서비스를 사용할 경우 계정을 만들지 않아도 됩니다. 게스트 사용자는 특정 서비스만 사용할 수 있습니다. 사용할 서비스에 게스트 사용자 옵션이 없는 경우에는 계정을 만들어야 합니다.

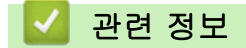

• [Brother Web Connect 설정](#page-339-0)

<span id="page-343-0"></span> [Home](#page-1-0) > [모바일/웹 연결](#page-331-0) > [Brother Web Connect](#page-332-0) > [Brother Web Connect 설정](#page-339-0) > Brother Web Connect 액세스 권한 신청

Brother Web Connect 액세스 권한 신청

관련 모델: MFC-T910DW

Brother Web Connect를 사용하여 온라인 서비스에 액세스하려면 먼저 Brother 소프트웨어가 설치된 컴퓨터 를 사용하여 Brother Web Connect 액세스를 신청해야 합니다.

1. Brother Web Connect 응용 프로그램 웹 사이트에 액세스합니다.

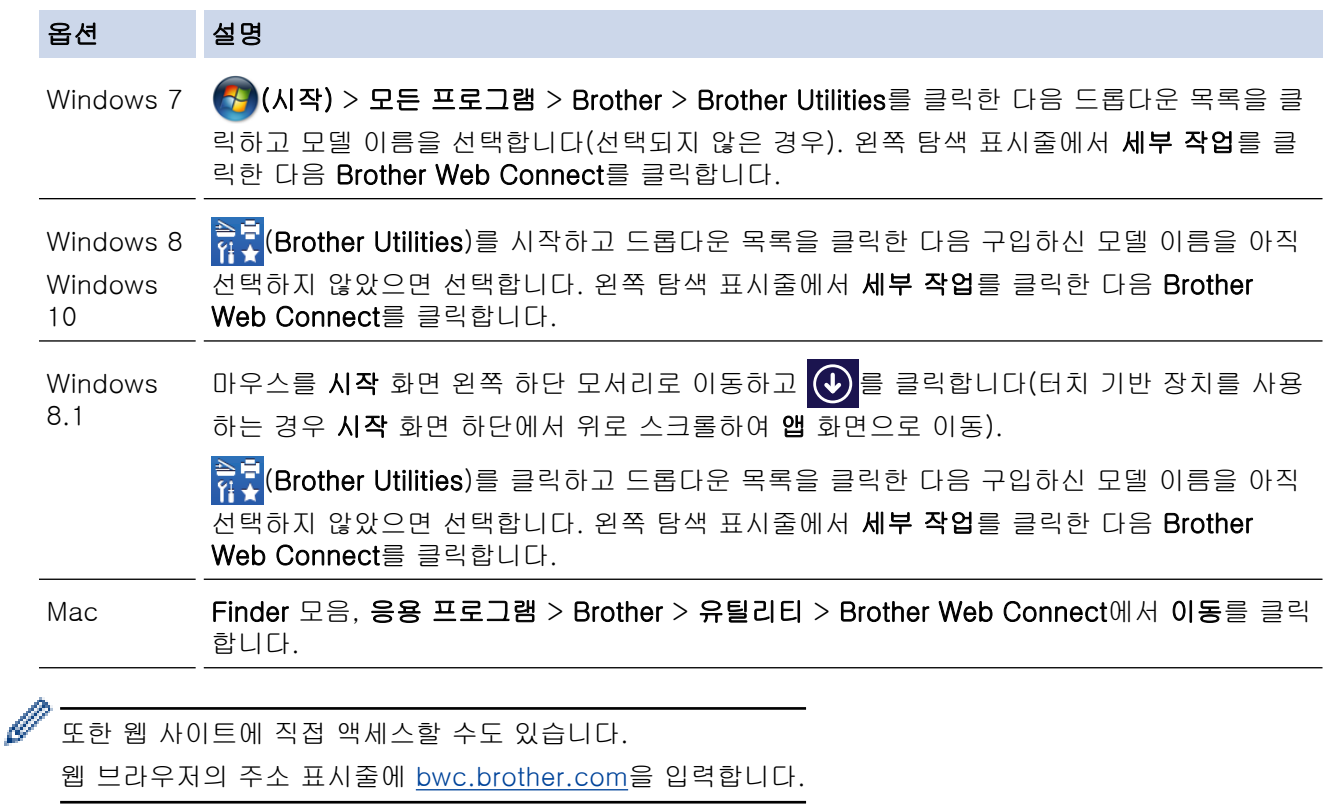

Brother Web Connect 페이지가 실행됩니다.

2. 사용하려는 서비스를 선택합니다.

Get connected with Brother Web Connect

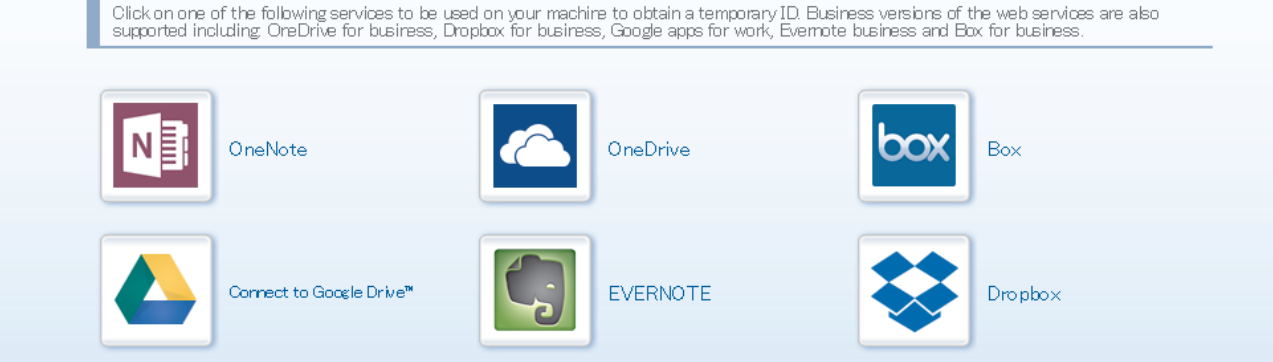

실제 화면은 위에 표시된 화면과 다를 수 있습니다.

3. 화면 지침에 따라 액세스 권한을 신청합니다. 완료되면 임시 ID가 나타납니다.

# brother

# Get connected with Brother Web Connect

### Finished the registration.

Please enter the following temporary ID on the LCD screen of your<br>machine.

Temporary ID (11 digits)

XXX XXXX XXXX

NOTE: The temporary ID will expire in 24 hours.

- 4. 제품에 계정을 등록할 때 사용할 수 있도록 이 임시 ID를 적습니다. 임시 ID는 24시간 동안 유효합니다.
- 5. 웹 브라우저를 닫습니다.

이제 Brother Web Connect 액세스 ID가 있으므로 제품에 이 ID를 등록하고 나서 해당 제품을 사용하여 사용할 웹 서비스에 액세스합니다.

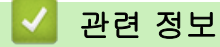

• [Brother Web Connect 설정](#page-339-0)

<span id="page-345-0"></span> [Home](#page-1-0) > [모바일/웹 연결](#page-331-0) > [Brother Web Connect](#page-332-0) > [Brother Web Connect 설정](#page-339-0) > Brother Web Connect 용으로 Brother 제품에 계정 등록

## Brother Web Connect용으로 Brother 제품에 계정 등록

관련 모델: MFC-T910DW

Brother Web Connect를 사용하여 원하는 서비스에 액세스할 수 있도록 Brother Web Connect 계정 정보를 입 력하고 제품을 구성해야 합니다.

- 제품에 계정을 등록하려면 Brother Web Connect 액세스를 신청해야 합니다.
- 계정을 등록하기 전에 올바른 날짜 및 시간이 제품의 제어판에 설정되어 있는지 확인하십시오.
- 1. 사진/웹을 누릅니다.
- Ø 인터넷 연결에 관한 정보가 제품의 LCD에 나타나면 그 정보를 읽고 나서 ▶을 누릅니다.
	- 가끔 Brother Web Connect의 기능에 대한 업데이트 또는 알림 내용이 LCD에 나타나기도 합니다. 이 정보를 읽고 나서 ▶를 누릅니다.
- 2. ▲ 또는 ▼을 눌러 다음을 선택합니다.
	- a. 등록할 서비스를 선택합니다. OK를 누릅니다.
	- b. [Register/Delete (등록/삭제)]을 선택합니다. OK를 누릅니다.
	- c. [Register Account (계정 등록)]을 선택합니다. OK를 누릅니다.
- 3. Brother Web Connect 액세스를 신청했을 때 수신된 임시 ID를 입력하라는 메시지가 제품에 표시됩니다.▶ 를 누릅니다.
- 4. 다이얼 패드를 사용하여 임시 ID를 입력합니다. OK를 누릅니다.

입력한 정보가 액세스 신청 시 수신된 임시 ID와 일치하지 않거나 임시 ID가 만료된 경우 LCD에 오류 메시 지가 나타납니다. 임시 ID를 올바르게 입력하거나 액세스를 다시 신청하여 새 임시 ID를 수신합니다.

5. LCD에 표시할 계정 이름을 입력하라는 메시지가 표시됩니다. 이름을 입력한 다음 ▶를 누릅니다.

- 6. 다음 중 하나를 수행합니다.
	- 계정에 대한 PIN을 설정하려면 ▶를 누릅니다. (PIN을 사용하면 권한이 없는 사용자가 계정에 액세스하지 못하도록 방지합니다.) 네 자리 번호를 입력한 다음 OK를 누릅니다.
	- PIN을 설정하지 않으려면 ◀를 누릅니다.

입력한 계정 정보가 나타나면 올바른지 확인합니다.

- 7. ▶를 눌러 입력한 정보를 등록합니다.
- 8.  $\blacktriangleright \equiv$  누릅니다.

계정 등록이 완료되고 이제 제품이 서비스에 액세스할 수 있습니다.

9. 중지/나가기을 누릅니다.

### 관련 정보

• [Brother Web Connect 설정](#page-339-0)

<span id="page-346-0"></span>▲ [Home](#page-1-0) > [모바일/웹 연결](#page-331-0) > [Brother Web Connect](#page-332-0) > Brother Web Connect를 사용하여 스캔 및 업로드

### Brother Web Connect를 사용하여 스캔 및 업로드

#### 관련 모델: MFC-T910DW

컴퓨터를 사용하여 스캔한 사진과 문서를 웹 페이지에 직접 업로드하십시오.

- JPEG 파일 스캔 및 업로드 시 흑백 스캔은 불가능합니다.
- Searchable PDF 또는 Microsoft Office 파일을 스캔 및 업로드하는 경우 흑백 및 회색조 스캔은 불가능합니 다.
- JPEG 파일을 스캔 및 업로드할 경우 각 페이지는 별도의 파일로 업로드됩니다.
- 업로드된 문서는 From\_BrotherDevice 앨범에 저장됩니다.

업로드할 수 있는 크기 또는 문서 수 같은 제한에 관한 정보는 해당 서비스의 웹 사이트를 참조하십시오.

1. 문서를 로드합니다.

#### 2. 사진/웹을 누릅니다.

Ø 인터넷 연결에 관한 정보가 제품의 LCD에 나타나면 그 정보를 읽고 나서 ▶을 누릅니다.

- 가끔 Brother Web Connect의 기능에 대한 업데이트 또는 알림 내용이 LCD에 나타나기도 합니다. 이 정보를 읽고 나서 ▶를 누릅니다.
- 3. ▲ 또는 ▼을 눌러 다음을 선택합니다.
	- a. 업로드할 계정을 호스팅하는 서비스를 선택합니다. OK를 누릅니다.
	- b. 계정 이름을 선택합니다. OK를 누릅니다.
- 4. PIN 입력 화면이 나타나면 네 자리 PIN을 입력하고 OK를 누릅니다.
- 5. A 또는 ▼를 눌러 [Upload: Scanner (업로드: 스캐너)]를 선택한 다음 OK를 누릅니다.
- 6. 화면 지침에 따라 이 작업을 완료합니다.

### 관련 정보

• [Brother Web Connect](#page-332-0)

<span id="page-347-0"></span>▲ [Home](#page-1-0) > [모바일/웹 연결](#page-331-0) > Google Cloud Print

- [Google Cloud Print 개요](#page-348-0)
- [Google Cloud Print를 사용하기 전에](#page-349-0)
- Google Chrome™ [또는 Chrome OS](#page-354-0)™에서 인쇄
- Google Drive<sup>™</sup> [for Mobile에서 인쇄](#page-355-0)
- Gmail™ [Webmail Service for Mobile에서 인쇄](#page-356-0)

<span id="page-348-0"></span>[Home](#page-1-0) > [모바일/웹 연결](#page-331-0) > [Google Cloud Print](#page-347-0) > Google Cloud Print 개요

# Google Cloud Print 개요

관련 모델: DCP-T510W/DCP-T710W/MFC-T810W/MFC-T910DW

Google Cloud Print™는 프린터 드라이버를 장치에 설치하지 않고 네트워크 호환 장치(예를 들어 휴대폰 또는 컴퓨터)를 사용하여 Google 계정에 등록된 프린터로 인쇄할 수 있는 Google 서비스입니다.

Android™ 앱에서 인쇄하려면 Google Play™ Store 스토어에서 Google Cloud Print™ 앱을 설치해야 합니다.

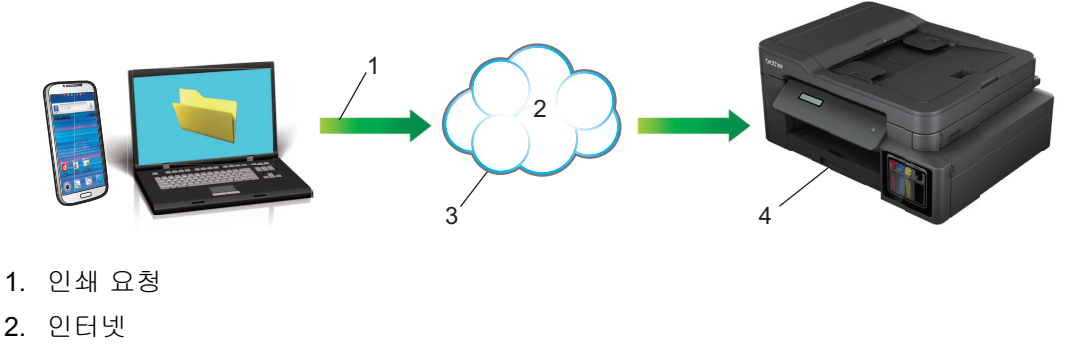

- 3. Google Cloud Print™
- 4. 인쇄

# 관련 정보

<span id="page-349-0"></span>[Home](#page-1-0) > [모바일/웹 연결](#page-331-0) > [Google Cloud Print](#page-347-0) > Google Cloud Print를 사용하기 전에

# Google Cloud Print를 사용하기 전에

- [Google Cloud Print 사용을 위한 네트워크 설정](#page-350-0)
- Google Chrome™[을 사용하여 Google Cloud Print에 제품 등록](#page-351-0)
- [웹 기반 관리를 사용하여 제품을 Google Cloud Print에 등록](#page-352-0)

<span id="page-350-0"></span> [Home](#page-1-0) > [모바일/웹 연결](#page-331-0) > [Google Cloud Print](#page-347-0) > [Google Cloud Print를 사용하기 전에](#page-349-0) > Google Cloud Print 사용을 위한 네트워크 설정

# Google Cloud Print 사용을 위한 네트워크 설정

관련 모델: DCP-T510W/DCP-T710W/MFC-T810W/MFC-T910DW

Google Cloud Print™를 사용하려면 구입하신 Brother 제품이 유선 또는 무선 연결을 통해 인터넷에 액세스할 수 있는 네트워크에 연결되어 있어야 합니다. 제품을 올바르게 연결하고 구성하려면 *빠른 설정 가이드*나이 가이 드의 관련 항목을 참조하십시오.

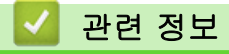

• [Google Cloud Print를 사용하기 전에](#page-349-0)

<span id="page-351-0"></span> [Home](#page-1-0) > [모바일/웹 연결](#page-331-0) > [Google Cloud Print](#page-347-0) > [Google Cloud Print를 사용하기 전에](#page-349-0) > Google Chrome™을 사용하여 Google Cloud Print에 제품 등록

# Google Chrome™을 사용하여 Google Cloud Print에 제품 등록

관련 모델: DCP-T510W/DCP-T710W/MFC-T810W/MFC-T910DW

Google 계정을 가지고 있는지 확인하십시오. 계정이 없으면 컴퓨터나 모바일 장치를 사용하여 Google 웹 사 이트(<https://accounts.google.com/signup>)에 액세스하고 계정을 만듭니다. 등록 프로세스를 시작하기 전에 Brother 제품이 유휴 상태인지 확인합니다.

이 섹션의 단계는 Windows 사용자용 예입니다. 사용 중인 운영 체제 및 환경에 따라 컴퓨터에 표시되는 화면이 다를 수도 있습니다.

- 1. 컴퓨터에서 Google Chrome™을 엽니다.
- 2. Google 계정에 로그인합니다.
- 3. Google Chrome™ 메뉴 아이콘을 클릭하고 나서 설정 > 고급 설정 표시를 클릭합니다.
- 4. Google 클라우드 프린트 섹션에서 설정를 클릭합니다.
- 5. 화면 지침에 따라 제품을 등록합니다.
- 6. 확인 메시지가 제품에 나타나면 [OK] 버튼을 누릅니다.

Ø 확인 메시지가 제품의 LCD에 나타나지 않으면 다음 단계를 반복합니다.

7. Brother 제품을 등록했으면 해당 제품이 내 기기 필드에 나타납니다.

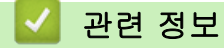

Ø

• [Google Cloud Print를 사용하기 전에](#page-349-0)

<span id="page-352-0"></span> [Home](#page-1-0) > [모바일/웹 연결](#page-331-0) > [Google Cloud Print](#page-347-0) > [Google Cloud Print를 사용하기 전에](#page-349-0) > 웹 기반 관리를 사용하여 제품을 Google Cloud Print에 등록

## 웹 기반 관리를 사용하여 제품을 Google Cloud Print에 등록

관련 모델: DCP-T510W/DCP-T710W/MFC-T810W/MFC-T910DW

Google 계정을 가지고 있는지 확인하십시오. 계정이 없으면 컴퓨터나 모바일 장치를 사용하여 Google 웹 사 이트(<https://accounts.google.com/signup>)에 액세스하고 계정을 만듭니다.

등록 프로세스를 시작하기 전에 Brother 제품이 유휴 상태인지 확인합니다.

제품을 등록하기 전에 올바른 날짜 및 시간이 제품의 제어판에 설정되어 있는지 확인하십시오. ▶▶ *관련 정보* 

- 1. Brother 제품이 컴퓨터 또는 모바일 장치와 동일한 네트워크에 연결되어 있는지 확인합니다.
- 2. 웹 브라우저를 시작합니다.
- 3. 브라우저의 주소 표시줄에 "http://machine's IP address"("machine's IP address"는 제품의 IP 주소)를 입 력합니다.

 $Q||:$ 

http://192.168.1.2

- 제품의 제어판에 있는 네트워크 메뉴에서 제품의 IP 주소를 확인할 수 있습니다.
- 웹 기반 관리에 대한 로그인 암호를 설정한 경우 **Login (로그인)** 상자에 암호를 입력하고 ➡ 를 클릭합 니다.

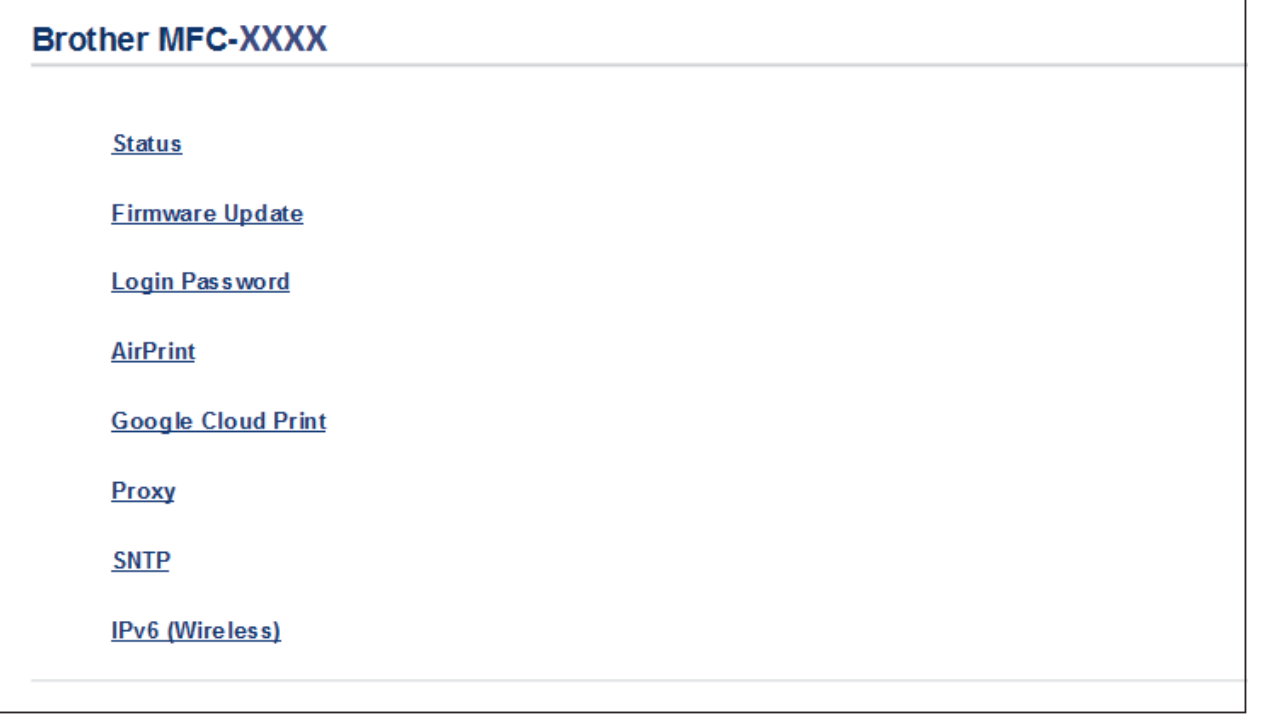

- 4. Google 클라우드 프린트을 클릭합니다.
- 5. Status (상태)가 Enabled (사용)로 설정되어 있는지 확인합니다. Register (등록)를 클릭합니다.
- 6. 제품의 LCD에 확인 메시지가 나타나면 [OK]을 누릅니다.

확인 메시지가 제품의 LCD에 나타나지 않으면 다음 단계를 반복합니다.

- 7. Google을 클릭합니다.
- 8. Google Cloud Print™의 로그인 화면이 나타납니다. Google 계정에 로그인하고 화면 지침에 따라 제품을 등 록합니다.

9. 제품 등록을 완료했으면 웹 기반 관리 화면으로 돌아가서 Registration Status (등록 상태)가 Registered (등 록됨)로 설정되어 있는지 확인합니다.

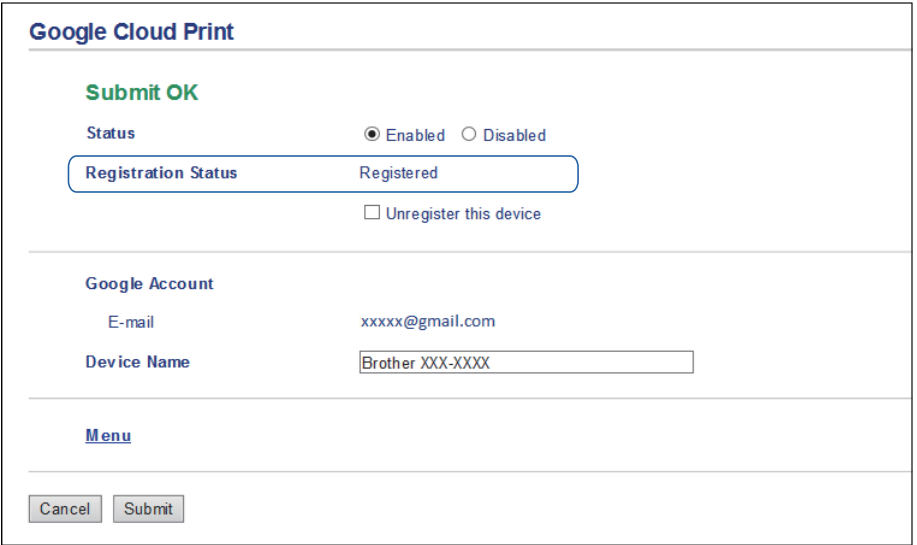

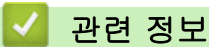

- [Google Cloud Print를 사용하기 전에](#page-349-0)
- 관련 내용:
- [날짜 및 시간 설정](#page-503-0)

<span id="page-354-0"></span>[Home](#page-1-0) > [모바일/웹 연결](#page-331-0) > [Google Cloud Print](#page-347-0) > Google Chrome™ 또는 Chrome OS™에서 인쇄

# Google Chrome™ 또는 Chrome OS™에서 인쇄

관련 모델: DCP-T510W/DCP-T710W/MFC-T810W/MFC-T910DW

- 1. 구입하신 Brother 제품이 켜져 있는지 확인합니다.
- 2. 인쇄할 웹 페이지를 엽니다.
- 3. Google Chrome™ 메뉴 아이콘을 클릭합니다.
- 4. 인쇄을 클릭합니다.
- 5. 프린터 목록에서 제품을 선택합니다.
- 6. 필요할 경우 인쇄 옵션을 변경합니다.
- 7. 인쇄을 클릭합니다.

# 관련 정보

<span id="page-355-0"></span>[Home](#page-1-0) > [모바일/웹 연결](#page-331-0) > [Google Cloud Print](#page-347-0) > Google Drive™ for Mobile에서 인쇄

# Google Drive™ for Mobile에서 인쇄

관련 모델: DCP-T510W/DCP-T710W/MFC-T810W/MFC-T910DW

- 1. 구입하신 Brother 제품이 켜져 있는지 확인합니다.
- 2. Android™ 또는 iOS 장치의 웹 브라우저에서 Google Drive™에 액세스합니다.
- 3. 인쇄할 문서를 엽니다.
- 4. 메뉴 아이콘을 누릅니다.
- 5. 인쇄를 누릅니다.
- 6. 프린터 목록에서 제품을 선택합니다.
- 7. 필요할 경우 인쇄 옵션을 변경합니다.
- 8. 또는 인쇄를 누릅니다.

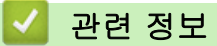

<span id="page-356-0"></span>[Home](#page-1-0) > [모바일/웹 연결](#page-331-0) > [Google Cloud Print](#page-347-0) > Gmail™ Webmail Service for Mobile에서 인쇄

# Gmail™ Webmail Service for Mobile에서 인쇄

관련 모델: DCP-T510W/DCP-T710W/MFC-T810W/MFC-T910DW

- 1. 구입하신 Brother 제품이 켜져 있는지 확인합니다.
- 2. Android™ 또는 iOS 장치의 웹 브라우저에서 Gmail™ 웹 메일 서비스에 액세스합니다.
- 3. 인쇄할 이메일을 엽니다.
- 4. 메뉴 아이콘을 누릅니다.

첨부 파일 이름 옆에 인쇄가 나타나면 첨부 파일도 인쇄할 수 있습니다. 인쇄를 누른 다음 모바일 장치의 지침을 따릅니다.

5. 인쇄를 누릅니다.

D

- 6. 프린터 목록에서 제품을 선택합니다.
- 7. 필요할 경우 인쇄 옵션을 변경합니다.
- 8. 또는 인쇄를 누릅니다.

### 관련 정보

<span id="page-357-0"></span>[Home](#page-1-0) > [모바일/웹 연결](#page-331-0) > AirPrint

# AirPrint

- [AirPrint 개요](#page-358-0)
- [AirPrint\(macOS\)를 사용하기 전에](#page-359-0)
- [AirPrint를 사용하여 인쇄](#page-360-0)
- [AirPrint\(macOS\)를 사용하여 스캔](#page-363-0)
- [AirPrint를 사용하여 팩스 송신\(macOS\)](#page-364-0)

## <span id="page-358-0"></span>AirPrint 개요

관련 모델: DCP-T510W/DCP-T710W/MFC-T810W/MFC-T910DW

AirPrint는 드라이버를 설치할 필요가 없이 iPad, iPhone, iPod touch 및 Mac 컴퓨터에서 사진, 이메일, 웹 페이지 및 문서를 무선으로 인쇄할 수 있도록 해주는 Apple 운영 체제용 인쇄 솔루션입니다.

AirPrint를 사용하면 인쇄하지 않고도 Mac 컴퓨터에서 팩스를 직접 보내 고 문서를 Mac 컴퓨터로 스캔할 수 있습니다. (MFC-T810W/ MFC-T910DW)

자세한 내용은 Apple 웹사이트를 참조하십시오.

Works with Apple 배지의 사용은 액세서리가 배지에 명시된 기술을 활 용하여 작동하도록 특별히 개발되었고 Apple 성능 표준을 충족한다는 인 증을 개발자로부터 받았음을 의미합니다.

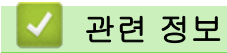

• [AirPrint](#page-357-0)

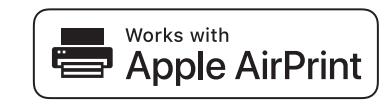

<span id="page-359-0"></span>[Home](#page-1-0) > [모바일/웹 연결](#page-331-0) > [AirPrint](#page-357-0) > AirPrint(macOS)를 사용하기 전에

## AirPrint(macOS)를 사용하기 전에

관련 모델: DCP-T510W/DCP-T710W/MFC-T810W/MFC-T910DW

macOS를 사용하여 인쇄하기 전에 구입하신 Brother 제품을 Mac 컴퓨터의 프린터 목록에 추가하십시오.

- 1. Apple 메뉴에서 시스템 환경설정를 선택합니다.
- 2. 프린터 및 스캐너을 클릭합니다.
- 3. 왼쪽 프린터 창 아래의 + 아이콘을 클릭합니다.
- 4. 프린터 또는 스캐너 추가…를 클릭합니다. 추가 화면이 나타납니다.
- 5. 구입하신 Brother 제품을 선택하고 사용 팝업 메뉴에서 AirPrint를 선택합니다.
- 6. 추가을 클릭합니다.

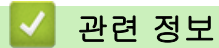

• [AirPrint](#page-357-0)
<span id="page-360-0"></span>[Home](#page-1-0) > [모바일/웹 연결](#page-331-0) > [AirPrint](#page-357-0) > AirPrint를 사용하여 인쇄

# AirPrint를 사용하여 인쇄

- [iPad, iPhone 또는 iPod touch에서 인쇄](#page-361-0)
- [AirPrint\(macOS\)를 사용하여 인쇄](#page-362-0)

<span id="page-361-0"></span>[Home](#page-1-0) > [모바일/웹 연결](#page-331-0) > [AirPrint](#page-357-0) > [AirPrint를 사용하여 인쇄](#page-360-0) > iPad, iPhone 또는 iPod touch에서 인쇄

# iPad, iPhone 또는 iPod touch에서 인쇄

관련 모델: DCP-T510W/DCP-T710W/MFC-T810W/MFC-T910DW

인쇄 절차는 응용 프로그램별로 다를 수 있습니다. 아래 예에서는 Safari를 사용합니다.

- 1. 구입하신 Brother 제품이 켜져 있는지 확인합니다.
- 2. Safari를 사용하여 인쇄할 페이지를 엽니다.
- 3.  $\Box$  또는  $\Box$  두 누릅니다.
- 4. Print (인쇄)를 누릅니다.
- 5. 구입하신 Brother 제품이 선택되어 있는지 확인합니다.
- 6. 다른 제품이 선택된 경우(또는 프린터가 선택되지 않은 경우) 프린터를 누르십시오. 사용 가능한 제품 목록이 나타납니다.
- 7. 목록에서 구입하신 제품의 이름을 누릅니다.
- 8. 인쇄 매수, 양면 인쇄(구입하신 제품에서 지원하는 경우) 등의 원하는 옵션을 선택합니다.
- 9. Print (인쇄)를 누릅니다.

### 관련 정보

• [AirPrint를 사용하여 인쇄](#page-360-0)

<span id="page-362-0"></span>[Home](#page-1-0) > [모바일/웹 연결](#page-331-0) > [AirPrint](#page-357-0) > [AirPrint를 사용하여 인쇄](#page-360-0) > AirPrint(macOS)를 사용하여 인쇄

# AirPrint(macOS)를 사용하여 인쇄

관련 모델: DCP-T510W/DCP-T710W/MFC-T810W/MFC-T910DW

인쇄 절차는 응용 프로그램별로 다를 수 있습니다. 아래 예에서는 Safari를 사용합니다. 인쇄하기 전에 구입하 신 Brother 제품이 Mac의 프린터 목록에 있는지 확인하십시오.

- 1. 구입하신 Brother 제품이 켜져 있는지 확인합니다.
- 2. Mac 컴퓨터에서 Safari를 사용하여 인쇄할 페이지를 엽니다.
- 3. 파일 메뉴를 클릭한 다음 프린트 를 선택합니다.
- 4. 구입하신 Brother 제품이 선택되어 있는지 확인합니다. 다른 제품이 선택되어 있거나 선택된 프린터가 없으 면 프린터 팝업 메뉴를 클릭하고 Brother 제품을 선택합니다.
- 5. 인쇄 매수, 양면 인쇄(구입하신 제품에서 지원하는 경우) 등의 원하는 옵션을 선택합니다.
- 6. 프린트을 클릭합니다.

# 관련 정보

• [AirPrint를 사용하여 인쇄](#page-360-0)

### 관련 내용:

• [AirPrint\(macOS\)를 사용하기 전에](#page-359-0)

[Home](#page-1-0) > [모바일/웹 연결](#page-331-0) > [AirPrint](#page-357-0) > AirPrint(macOS)를 사용하여 스캔

# AirPrint(macOS)를 사용하여 스캔

관련 모델: DCP-T510W/DCP-T710W/MFC-T810W/MFC-T910DW

스캐닝하기 전에 구입하신 Brother 제품이 Mac 컴퓨터의 스캐너 목록에 있는지 확인하십시오.

- 1. 문서를 로드합니다.
- 2. Apple 메뉴에서 시스템 환경설정를 선택합니다.
- 3. 프린터 및 스캐너을 클릭합니다.
- 4. 스캐너 목록에서 Brother 제품을 선택합니다.
- 5. 스캔 탭을 클릭한 다음 스캐너 열기… 버튼을 클릭합니다. 스캐너 화면이 나타납니다.
- 6. 문서를 ADF에 넣을 경우 도큐멘트 공급기 사용 확인란을 선택한 다음 스캔 크기 설정 팝업 메뉴에서 문서 크 기를 선택합니다.
- 7. 대상 설정 팝업 메뉴에서 대상 폴더 또는 대상 응용 프로그램을 선택합니다.
- 8. 필요할 경우 세부사항 보기를 클릭하여 스캐닝 설정을 변경합니다. 스캐너 유리에서 스캔할 때 마우스 포인터를 원하는 스캔 위치로 끌어와서 이미지를 수동으로 잘라낼 수 있 습니다.
- 9. 스캔을 클릭합니다.

### 관련 정보

### • [AirPrint](#page-357-0)

### 관련 내용:

• [AirPrint\(macOS\)를 사용하기 전에](#page-359-0)

[Home](#page-1-0) > [모바일/웹 연결](#page-331-0) > [AirPrint](#page-357-0) > AirPrint를 사용하여 팩스 송신(macOS)

# AirPrint를 사용하여 팩스 송신(macOS)

#### 관련 모델: MFC-T810W/MFC-T910DW

구입하신 Brother 제품이 Mac 컴퓨터의 프린터 목록에 있는지 확인하십시오. 아래 예에서는 Apple TextEdit 를 사용합니다.

 $\mathscr{Q}$ • AirPrint는 흑백 팩스 문서만 지원합니다.

- 1. 구입하신 Brother 제품이 켜져 있는지 확인합니다.
- 2. Mac 컴퓨터에서 팩스로 전송할 파일을 엽니다.
- 3. 파일 메뉴를 클릭한 다음 프린트 를 선택합니다.
- 4. 프린터 팝업 메뉴를 클릭한 다음, Brother MFC-XXXX Fax(여기서 XXXX는 모델 이름)를 선택합니다.
- 5. 팩스 수신자 정보를 입력합니다.
- 6. 팩스을 클릭합니다.

### 관련 정보

- [AirPrint](#page-357-0)
- 관련 내용:
- [AirPrint\(macOS\)를 사용하기 전에](#page-359-0)

# Windows용 모바일 인쇄

관련 모델: DCP-T510W/DCP-T710W/MFC-T810W/MFC-T910DW

Windows용 모바일 인쇄는 Windows 모바일 장치에서 무선으로 인쇄할 수 있는 기능입니다. 장치에 프린터 드 라이버를 설치하지 않은 상태에서 Brother 제품이 연결되어 있는 동일한 네트워크에 연결하여 인쇄할 수 있습니 다. 여러 Windows 앱이 이 기능을 지원합니다.

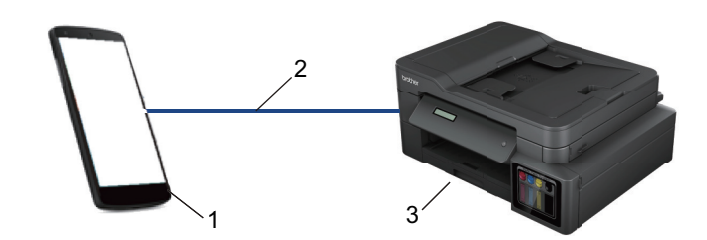

- 1. Windows 모바일 장치(Windows 10 Mobile 이상)
- 2. Wi-Fi® 연결
- 3. Brother 제품

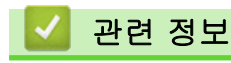

• [모바일/웹 연결](#page-331-0)

## ▲ [Home](#page-1-0) > [모바일/웹 연결](#page-331-0) > Mopria<sup>®</sup> Print Service

# Mopria® Print Service

```
관련 모델: DCP-T510W/DCP-T710W/MFC-T810W/MFC-T910DW
```
Mopria® Alliance에서 개발된 Mopria® 인쇄 서비스는 Android™ 모바일 장치 (Android™ 버전 4.4 이상)의 인쇄 기능입니다. 이 서비스를 사용하면 제품과 동 일한 네트워크에 연결하여 추가 설정 없이 인쇄할 수 있습니다. 많은 기본 Android™ 앱이 인쇄를 지원합니다.

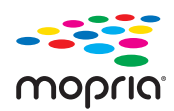

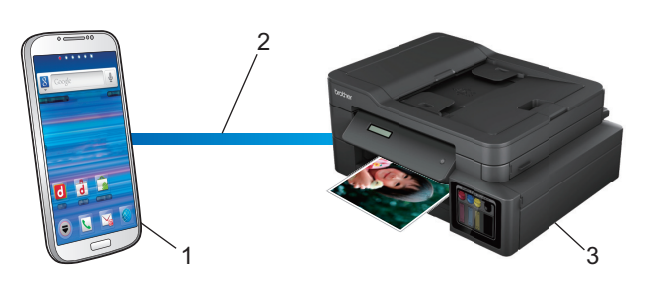

- 1. Android™ 4.4 이상
- 2. Wi-Fi® 연결
- 3. Brother 제품

Google Play™ Store에서 Mopria® 인쇄 서비스를 다운로드하고 Android™ 장치에 설치해야 합니다. 서비스를 사용하기 전에 켜야 합니다.

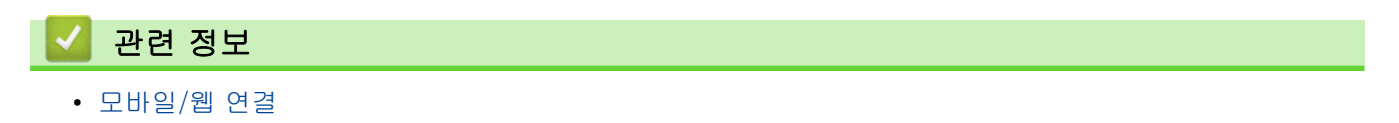

<span id="page-367-0"></span>▲ [Home](#page-1-0) > [모바일/웹 연결](#page-331-0) > 모바일용 Brother iPrint&Scan

# 모바일용 Brother iPrint&Scan

관련 모델: DCP-T510W/DCP-T710W/MFC-T810W/MFC-T910DW

Brother iPrint&Scan을 사용하여 다양한 모바일 장치에서 인쇄 및 스캔합니다.

• Android™ 장치의 경우

Brother iPrint&Scan을 통해 컴퓨터를 사용하지 않고 Android™ 장치에서 직접 Brother 제품의 기능을 사용 할 수 있습니다.

Google Play™ Store 앱에서 Brother iPrint&Scan을 다운로드하고 설치합니다.

• Apple 장치의 경우

Brother iPrint&Scan을 통해 Apple 장치에서 Brother 제품의 기능을 직접 사용할 수 있습니다.

Brother iPrint&Scan을 App Store에서 다운로드하여 설치합니다.

• Windows 장치의 경우

Brother iPrint&Scan을 통해 컴퓨터를 사용하지 않고 Windows 장치에서 직접 Brother 제품의 기능을 사용할 수 있습니다.

Brother iPrint&Scan을 Microsoft Store에서 다운로드하여 설치합니다.

추가 상세정보, [support.brother.com/ips](https://support.brother.com/ips/)를 방문하십시오.

# 관련 정보

• [모바일/웹 연결](#page-331-0)

## 관련 내용:

• [Windows 및 Mac용 Brother iPrint&Scan](#page-378-0)

### <span id="page-368-0"></span>[Home](#page-1-0) > ControlCenter

# **ControlCenter**

Brother의 ControlCenter 소프트웨어 유틸리티를 사용하여 자주 사용하는 응용 프로그램에 빨리 액세스할 수 있 습니다. ControlCenter를 사용하면 특정한 응용 프로그램에 곧장 액세스가 가능합니다.

• [ControlCenter4\(Windows\)](#page-369-0)

<span id="page-369-0"></span>[Home](#page-1-0) > [ControlCenter](#page-368-0) > ControlCenter4(Windows)

# ControlCenter4(Windows)

- [ControlCenter4에서 조작 모드 변경\(Windows\)](#page-370-0)
- [ControlCenter4 홈 모드를 사용하여 스캔\(Windows\)](#page-123-0)
- [ControlCenter4 고급 모드를 사용하여 스캔\(Windows\)](#page-138-0)
- [ControlCenter4를 사용하여 Brother 제품 설정\(Windows\)](#page-374-0)
- [ControlCenter4 고급 모드를 사용하여 사용자 정의 탭 만들기\(Windows\)](#page-376-0)
- [컴퓨터에서 Brother 제품 설정\(Windows\)](#page-534-0)
- [ControlCenter4를 사용하여 제품의 주소록 설정\(Windows\)](#page-539-0)

<span id="page-370-0"></span>[Home](#page-1-0) > [ControlCenter](#page-368-0) > [ControlCenter4\(Windows\)](#page-369-0) > ControlCenter4에서 조작 모드 변경(Windows)

# ControlCenter4에서 조작 모드 변경(Windows)

ControlCenter4에는 홈 모드 및 고급 모드 두 가지 작업 모드가 있습니다. 언제든지 모드를 변경할 수 있습니다.

#### 홈 모드 **Control Center 4** 모델 MFC-XXXX  $\left| \cdot \right|$ 구성 [? 도움말  $- \Box$   $\times$ ্ৰী ∠ৠ << ১৮ৰ  $F \rightarrow P$ C-FAX  $\mathbf{T}^{\mathrm{w}}_{\mathrm{A}}$  장치 설정 지원 Ă 문서 유형  $\overline{c}$ **ANY**  $\frac{K}{N}$   $\frac{N}{N}$  $\bigoplus$  $\Theta$  $-\frac{1}{2}$  / 0 ◙ ◎ 사진 <u>A를</u> ◉ 텍스트 및 그래프 Ē. ◎ 흑백 문서 |▲ ◎ 사용자 지정 저장 300 x 300dpi<br>24비트 색 儡 인쇄 사용자 지정 설정  $\phi/\psi$ 응용 프로그램으로 소캔 크기  $A4 210 \times 297$ mm  $(8.3 \times 11.$  $\times$  $\leqslant$  $\geqslant$ 전자 메일 보내기 ₽ 스캔 信 지우기  $OCR$ 준비 brother

고급 모드

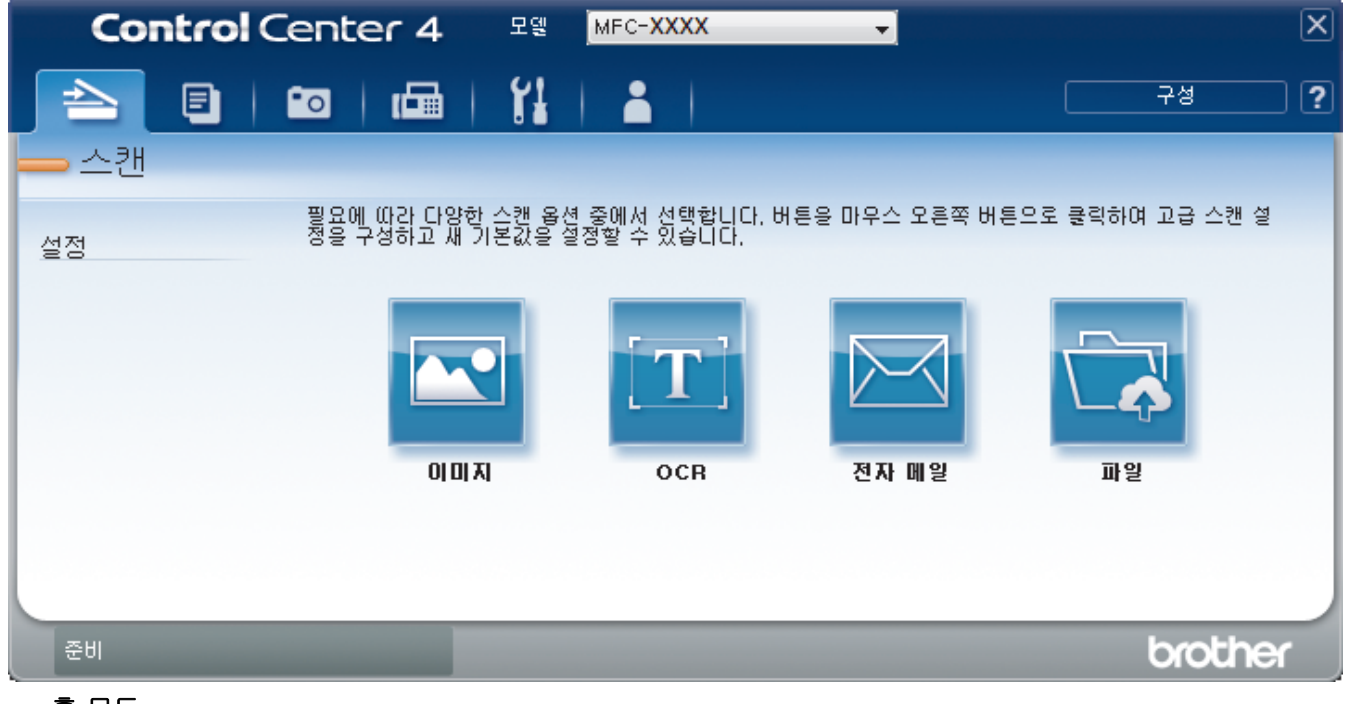

• 홈 모드

ControlCenter4 홈 모드에서는 제품의 기본 기능에 쉽게 액세스할 수 있습니다.

• 고급 모드

ControlCenter4 고급 모드에서는 제품의 기능을 더욱 세밀하게 제어하고 원버튼 스캔 기능을 사용자 지정할 수 있습니다.

작업 모드를 변경하려면:

- 1. 작업 트레이에서 CC4 (ControlCenter4) 아이콘을 클릭한 다음 열기을 선택합니다.
- 2. 구성 버튼을 클릭한 다음 모든 선택를 선택합니다.
- 3. 모드 선택 대화 상자가 나타납니다. 홈 모드 또는 고급 모드 옵션을 선택합니다.

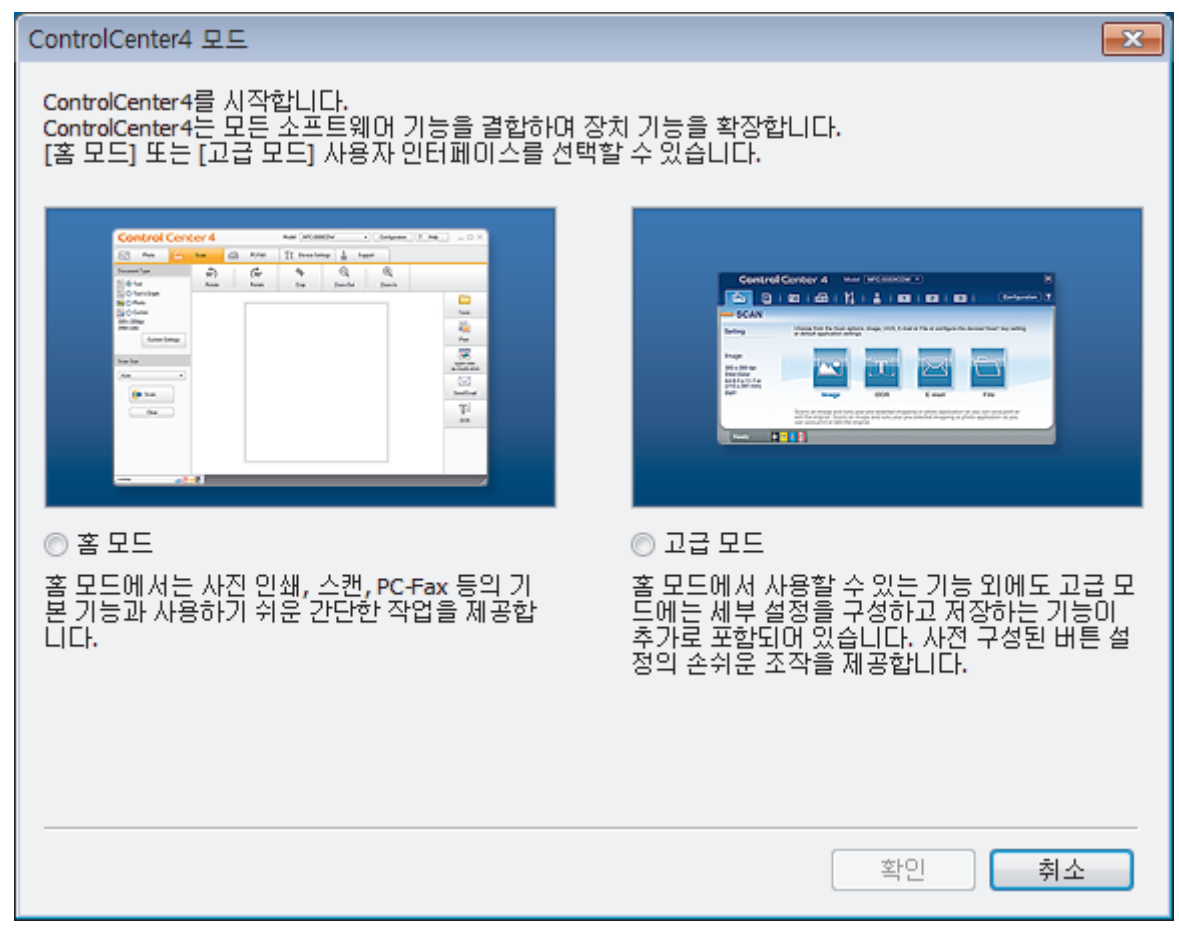

4. 확인를 클릭합니다.

## 관련 정보

• [ControlCenter4\(Windows\)](#page-369-0)

### 관련 내용:

- [ControlCenter4 홈 모드를 사용하여 스캔\(Windows\)](#page-123-0)
- [ControlCenter4 고급 모드를 사용하여 스캔\(Windows\)](#page-138-0)

 [Home](#page-1-0) > [ControlCenter](#page-368-0) > [ControlCenter4\(Windows\)](#page-369-0) > ControlCenter4 홈 모드를 사용하여 스캔 (Windows)

# ControlCenter4 홈 모드를 사용하여 스캔(Windows)

ControlCenter4 홈 모드를 사용하여 제품의 기본 기능에 액세스합니다.

- [ControlCenter4 홈 모드를 사용하여 스캔\(Windows\)](#page-124-0)
- [ControlCenter4 홈 모드를 사용하여 스캔한 데이터를 폴더에 PDF 파일로 저장](#page-134-0) [\(Windows\)](#page-134-0)
- [ControlCenter4 홈 모드의 스캔 설정\(Windows\)](#page-136-0)
- [ControlCenter4에서 조작 모드 변경\(Windows\)](#page-370-0)

 [Home](#page-1-0) > [ControlCenter](#page-368-0) > [ControlCenter4\(Windows\)](#page-369-0) > ControlCenter4 고급 모드를 사용하여 스캔 (Windows)

# ControlCenter4 고급 모드를 사용하여 스캔(Windows)

ControlCenter4 고급 모드에서는 제품의 기능을 더욱 세밀하게 제어하고 원버튼 스캔 기능을 사용자 지정할 수 있습니다.

- [ControlCenter4 고급 모드를 사용하여 사진 및 그래픽 스캔\(Windows\)](#page-139-0)
- [ControlCenter4 고급 모드를 사용하여 스캔한 데이터를 폴더에 PDF 파일로 저장](#page-141-0) [\(Windows\)](#page-141-0)
- [ControlCenter4 고급 모드를 사용하여 ID 카드의 양면 스캔\(Windows\)](#page-143-0)
- [ControlCenter4 고급 모드를 사용하여 이메일 첨부 파일로 스캔\(Windows\)](#page-145-0)
- [ControlCenter4 고급 모드를 사용하여 편집 가능한 텍스트 파일로 스캔\(OCR\)](#page-147-0) [\(Windows\)](#page-147-0)
- [ControlCenter4 고급 모드를 사용하여 Office 파일로 스캔\(Windows\)](#page-149-0)
- [ControlCenter4 고급 모드의 스캔 설정\(Windows\)](#page-150-0)
- [ControlCenter4에서 조작 모드 변경\(Windows\)](#page-370-0)

<span id="page-374-0"></span> [Home](#page-1-0) > [ControlCenter](#page-368-0) > [ControlCenter4\(Windows\)](#page-369-0) > ControlCenter4를 사용하여 Brother 제품 설정 (Windows)

# ControlCenter4를 사용하여 Brother 제품 설정(Windows)

관련 모델: MFC-T810W/MFC-T910DW

- 1. 작업 트레이에서 <mark>sc4</mark>(ControlCenter4) 아이콘을 클릭한 다음 열기을 선택합니다.
- 2. 장치 설정 탭을 클릭합니다.
- 3. 원격 설정 버튼을 클릭합니다.
- 4. 필요에 따라 설정을 구성합니다.

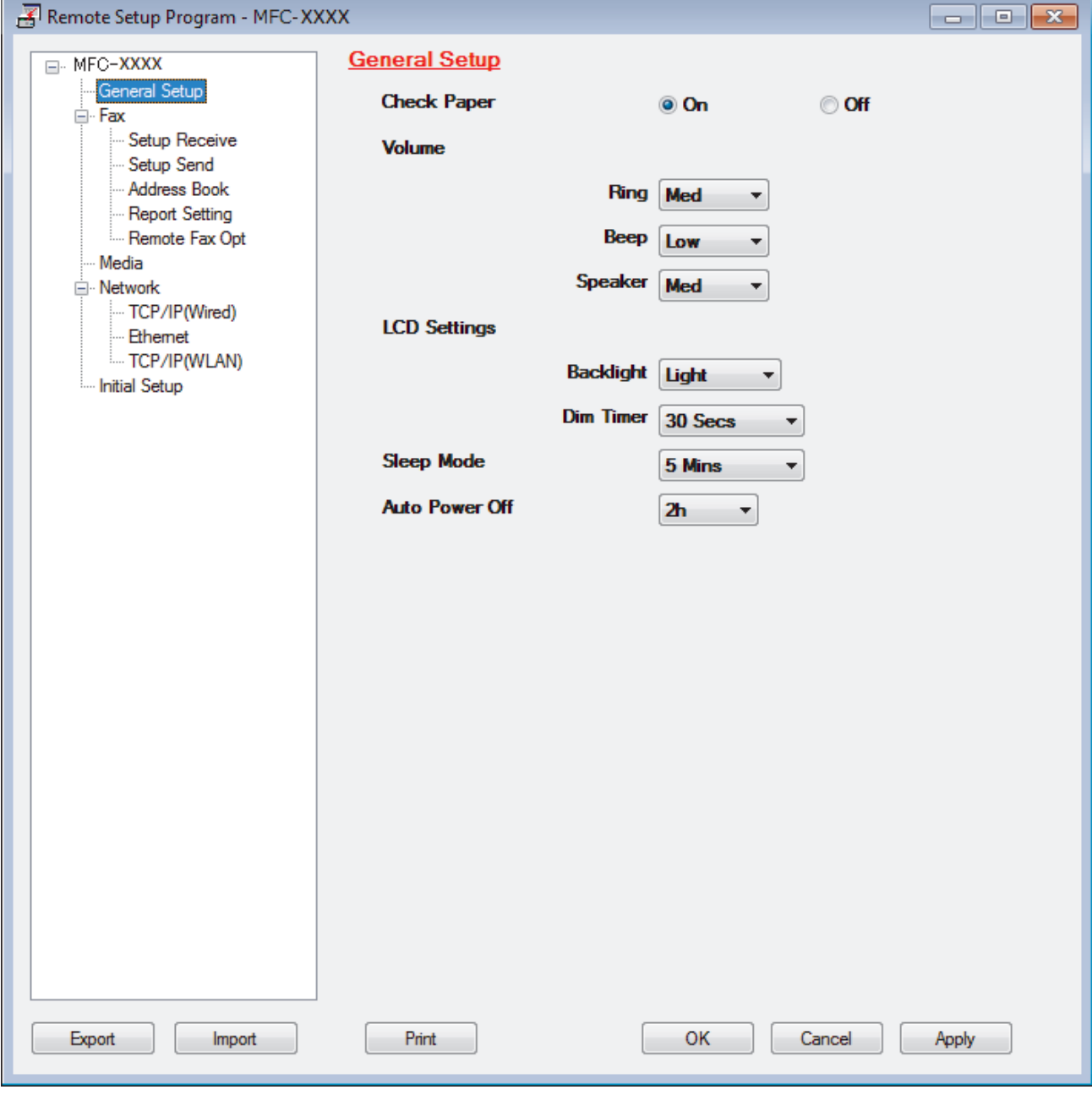

## Export (내보내기)

현재 구성 설정을 파일에 저장하려면 클릭합니다.

주소록 또는 제품의 모든 설정을 저장하려면 Export (내보내기)을 클릭합니다.

### Import (가져오기)

파일을 가져오고 설정을 읽으려면 클릭합니다.

#### Print (인쇄)

선택한 항목을 제품에서 인쇄하려면 클릭합니다. 데이터를 제품에 업로드하지 않으면 데이터를 인쇄할 수 없습니다. Apply (적용)을 클릭하여 새로운 데이터를 제품에 업로드한 다음 Print (인쇄)을 클릭합니다.

#### OK (확인)

제품에 데이터 업로드를 시작한 다음 원격 설정 프로그램을 종료하려면 클릭합니다.오류 메시지가 표시되 면 데이터가 올바른지 확인하고 OK (확인)을 클릭합니다.

#### Cancel (취소)

데이터를 제품에 업로드하지 않고 원격 설정 프로그램을 종료하려면 클릭합니다.

#### Apply (적용)

원격 설정 프로그램을 종료하지 않고 데이터를 제품에 업로드하려면 클릭합니다.

- 5. OK (확인)을 클릭합니다.
- 컴퓨터가 방화벽으로 보호되고 원격 설정을 사용할 수 없는 경우 포트 번호 137과 161을 통해 통신할 수 있 도록 방화벽 설정을 구성해야 할 수 있습니다.
- Windows 방화벽을 사용 중이고 Brother 설치 디스크에서 Brother 소프트웨어 및 드라이버를 설치했으면 필 요한 방화벽 설정이 이미 설정된 상태입니다.

## 관련 정보

- [ControlCenter4\(Windows\)](#page-369-0)
- [원격 설정\(Windows\)](#page-533-0)

<span id="page-376-0"></span> [Home](#page-1-0) > [ControlCenter](#page-368-0) > [ControlCenter4\(Windows\)](#page-369-0) > ControlCenter4 고급 모드를 사용하여 사용자 정 의 탭 만들기(Windows)

# ControlCenter4 고급 모드를 사용하여 사용자 정의 탭 만들기(Windows)

선호하는 설정으로 최대 5개의 사용자 지정 버튼을 포함한 최대 3개의 사용자 지정 탭을 만들 수 있습니다.

ControlCenter4의 모드 설정으로 고급 모드를 선택합니다.

- 1. 작업 트레이에서 CC4(ControlCenter4) 아이콘을 클릭한 다음 열기을 선택합니다.
- 2. 구성 버튼을 클릭한 다음 사용자 지정 탭 만들기을 선택합니다. 사용자 지정 탭이 만들어집니다.
- 3. 사용자 지정 탭의 이름을 변경하려면 사용자 지정 탭을 마우스 오른쪽 버튼으로 클릭한 다음 **사용자 지정 탭** 이름 바꾸기을 선택합니다.
- 4. 구성 버튼을 클릭하고 사용자 지정 버튼 만들기을 선택한 다음 만들려는 버튼을 선택합니다. 설정 대화 상자가 나타납니다.
- 5. 버튼 이름을 입력하고 필요할 경우 설정을 변경합니다. 확인를 클릭합니다.

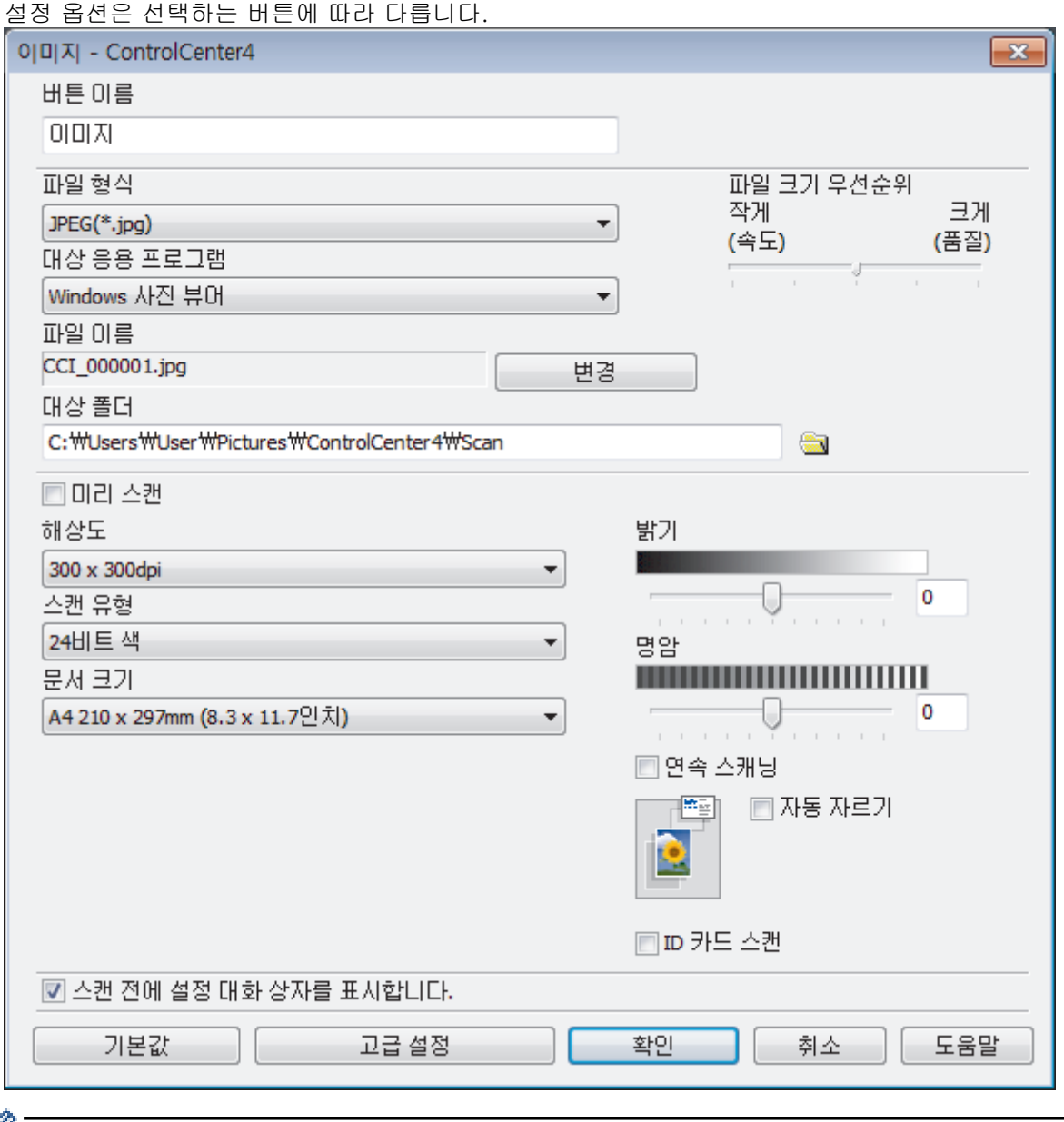

만들어진 탭, 버튼 또는 설정을 변경 또는 삭제할 수 있습니다. 구성 버튼을 클릭한 다음 메뉴를 따릅니다.

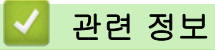

• [ControlCenter4\(Windows\)](#page-369-0)

<span id="page-378-0"></span>▲ [Home](#page-1-0) > Windows 및 Mac용 Brother iPrint&Scan

# Windows 및 Mac용 Brother iPrint&Scan

• [Brother iPrint&Scan 개요](#page-379-0)

п

• [Brother iPrint&Scan\(Mac\)을 사용한 스캔](#page-164-0)

<span id="page-379-0"></span>[Home](#page-1-0) > [Windows 및 Mac용 Brother iPrint&Scan](#page-378-0) > Brother iPrint&Scan 개요

# Brother iPrint&Scan 개요

Windows 및 Mac용 Brother iPrint&Scan을 사용하여 컴퓨터에서 인쇄 및 스캔합니다.

다음 화면에는 Windows용 Brother iPrint&Scan을 예를 들어 보여줍니다. 실제 화면은 응용 프로그램 버전에 따 라 다를 수 있습니다.

• Windows의 경우

Brother 솔루션 센터[\(support.brother.com\)](https://support.brother.com/)에서 해당 모델의 다운로드 페이지로 이동하여 최신 응용 프로그 램을 다운로드합니다.

• Mac의 경우

Brother iPrint&Scan을 App Store에서 다운로드하여 설치합니다.

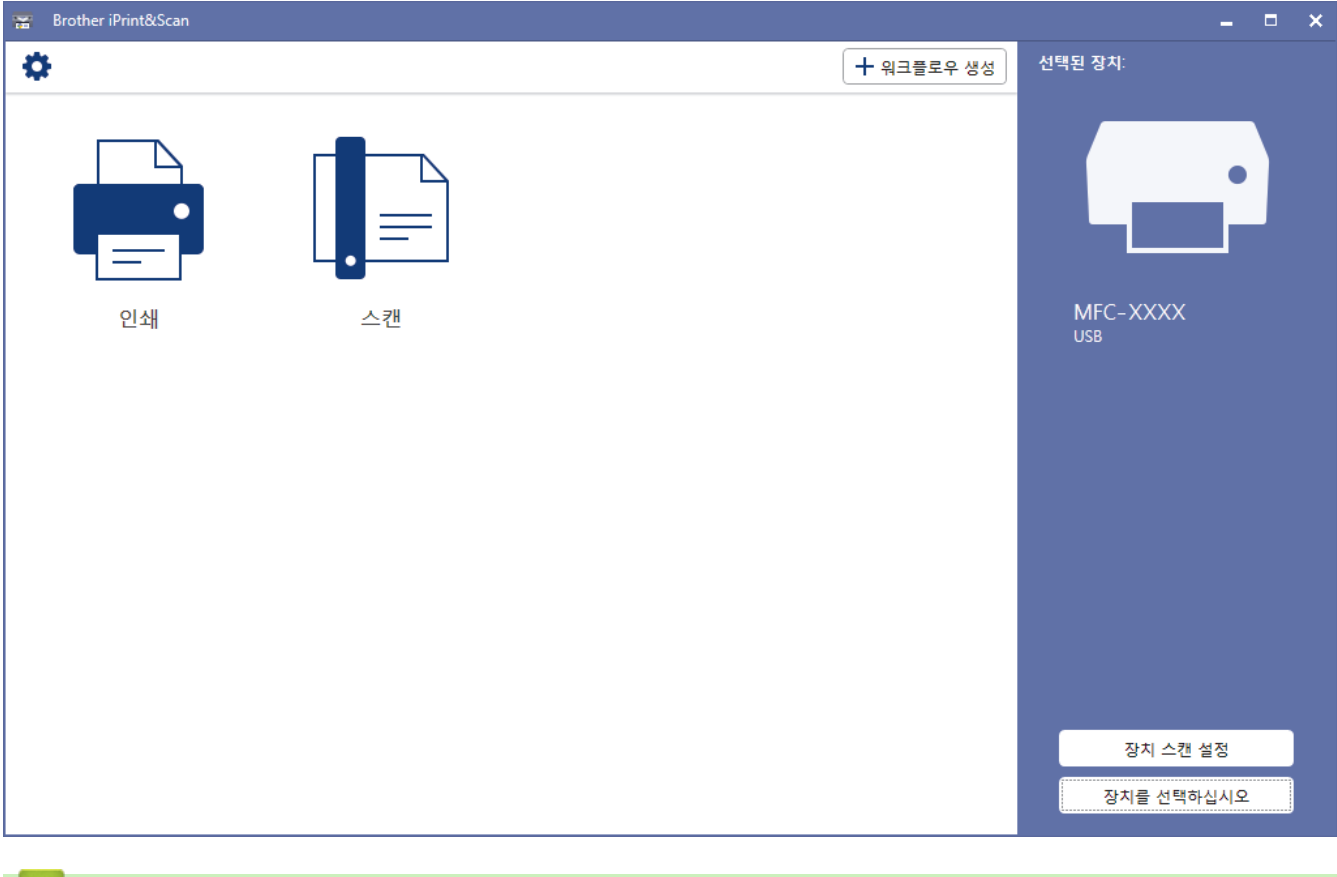

◆ 관련 정보

• [Windows 및 Mac용 Brother iPrint&Scan](#page-378-0)

### 관련 내용:

• [모바일용 Brother iPrint&Scan](#page-367-0)

#### <span id="page-380-0"></span>**▲ [Home](#page-1-0) > 문제 해결**

## 문제 해결

제품에 문제가 있다고 생각되면 먼저 아래의 각 항목을 확인하여 문제를 식별하고 문제 해결 요령을 따르십시오.

대부분의 문제를 직접 해결할 수 있습니다. 추가 도움이 필요하면 Brother 솔루션 센터의 최신 FAQ 및 문제 해 결 요령을 참조하십시오.

[support.brother.com](https://support.brother.com/)을 방문하십시오.

FAQ 및 문제 해결을 클릭하고 모델 이름을 검색합니다.

가장 먼저 다음 사항 확인:

- 제품의 전원 코드가 올바로 연결되어 있고 제품의 전원 스위치가 켜져 있습니다.
- 제품의 보호용 부속이 모두 제거되었습니다.
- 스캐너 커버와 용지 걸림 해제 커버가 완전히 닫혀 있습니다.
- 용지가 용지함에 올바르게 삽입되었습니다.
- 인터페이스 케이블이 제품 및 컴퓨터에 단단히 연결되어 있고, 제품 및 컴퓨터 모두에 무선 연결이 설정되어 있습니다.
- (네트워크 모델의 경우), 라우터 또는 허브가 켜져 있고 해당 링크 버튼이 깜박이고 있습니다.
- 제품의 LCD에 메시지가 표시됩니다.

점검으로 문제를 해결하지 못한 경우 문제를 식별한 다음 >> 관련 정보

### 관련 정보

- [오류 및 유지보수 메시지](#page-381-0)
- [문서 걸림](#page-400-0)
- [프린터 용지 걸림 또는 용지 걸림](#page-404-0)
- [제품에 문제가 있을 경우](#page-428-0)
- [제품 정보 확인](#page-456-0)
- [Brother 제품 재설정](#page-457-0)

#### 관련 내용:

- [용지 취급 및 인쇄 문제](#page-429-0)
- [전화 및 팩스 문제](#page-435-0)
- [기타 문제](#page-442-0)
- [네트워크 문제](#page-444-0)
- [Google Cloud Print 문제](#page-454-0)
- [AirPrint 문제](#page-455-0)

# <span id="page-381-0"></span>오류 및 유지보수 메시지

정교한 사무실 제품을 사용하는 경우 오류가 발생해서 부속품을 교체해야 할 수 있습니다. 그런 경우 본 제품에 서 오류가 식별되거나 일반 유지보수를 요구할 수 있으며, 적절한 메시지가 표시됩니다. 다음 표는 가장 일반적 인 오류 및 유지보수 메시지를 보여줍니다.

대부분의 오류는 사용자가 직접 해결할 수 있으며, 일반 유지보수도 직접 실시할 수 있습니다. 자세한 도움말이 필요하면 Brother 솔루션 센터[\(support.brother.com](https://support.brother.com/))에서 해당 모델의 FAQ 및 문제 해결 페이지로 이동하십시 오.

 $\mathscr{Q}$ • 관련 정보 참조 항목이 이 페이지의 하단에 나와 있습니다.

#### >> DCP-T310/DCP-T510W/DCP-T710W/MFC-T810W [>> MFC-T910DW](#page-385-0)

# DCP-T310/DCP-T510W/DCP-T710W/MFC-T810W

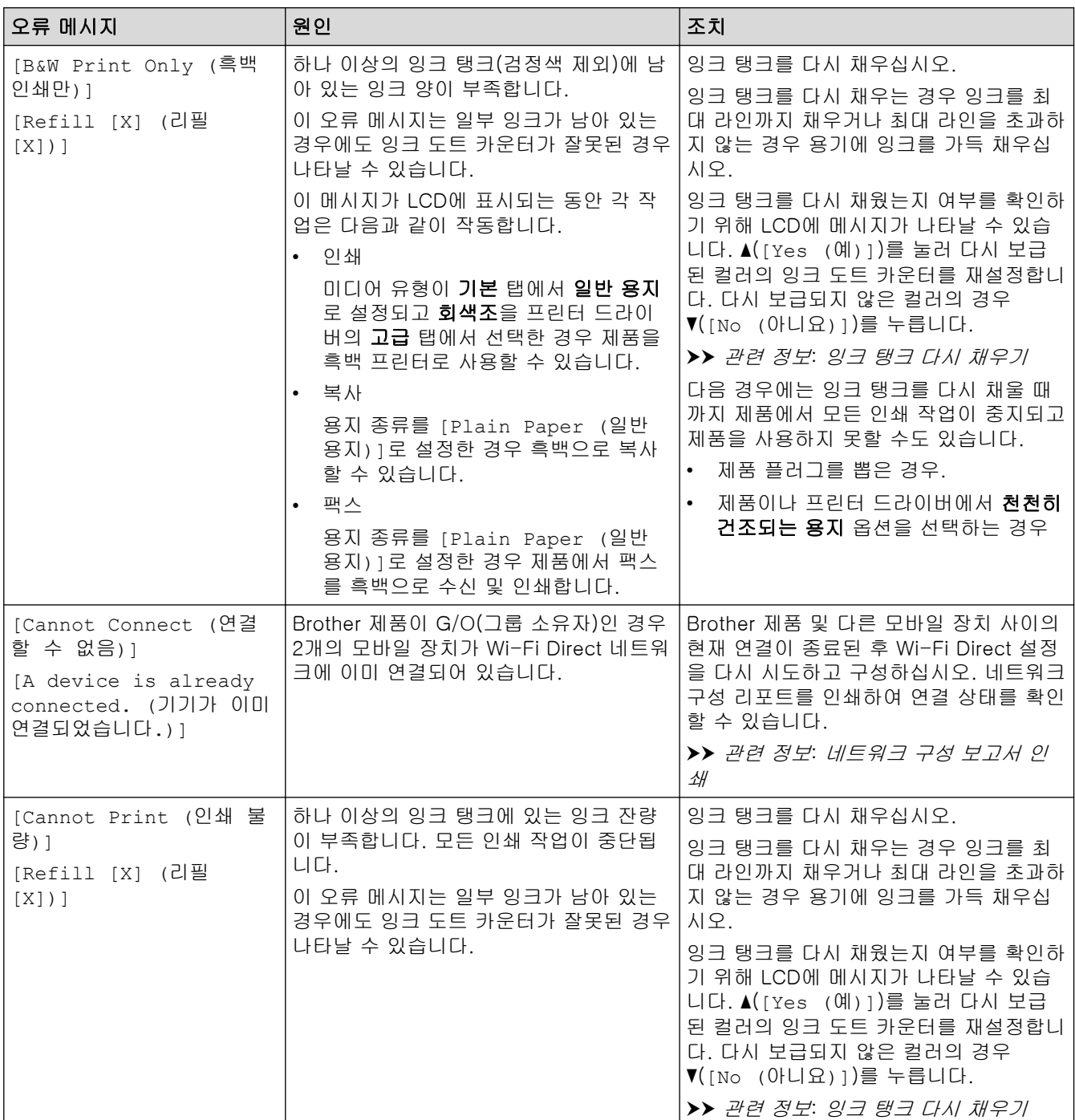

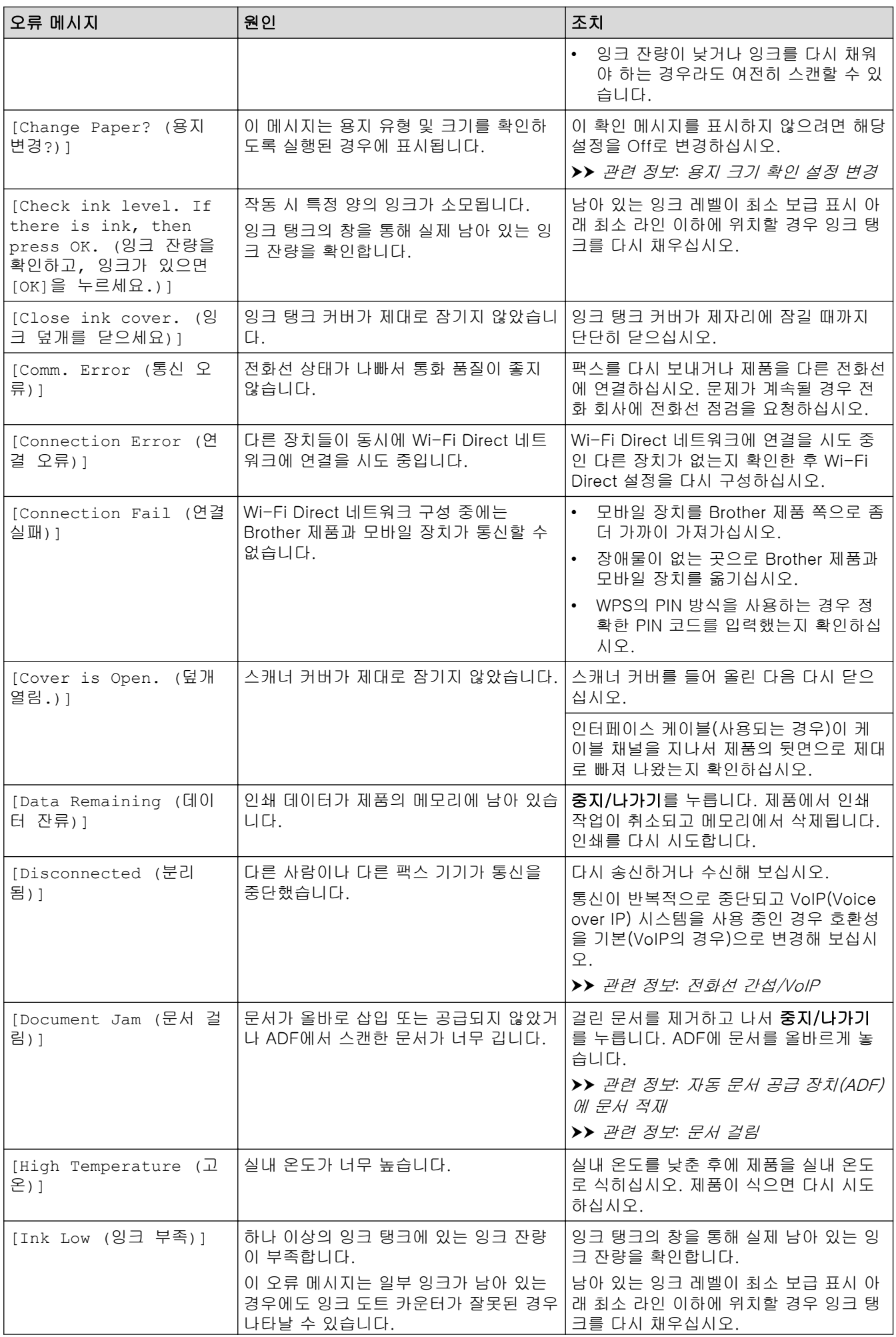

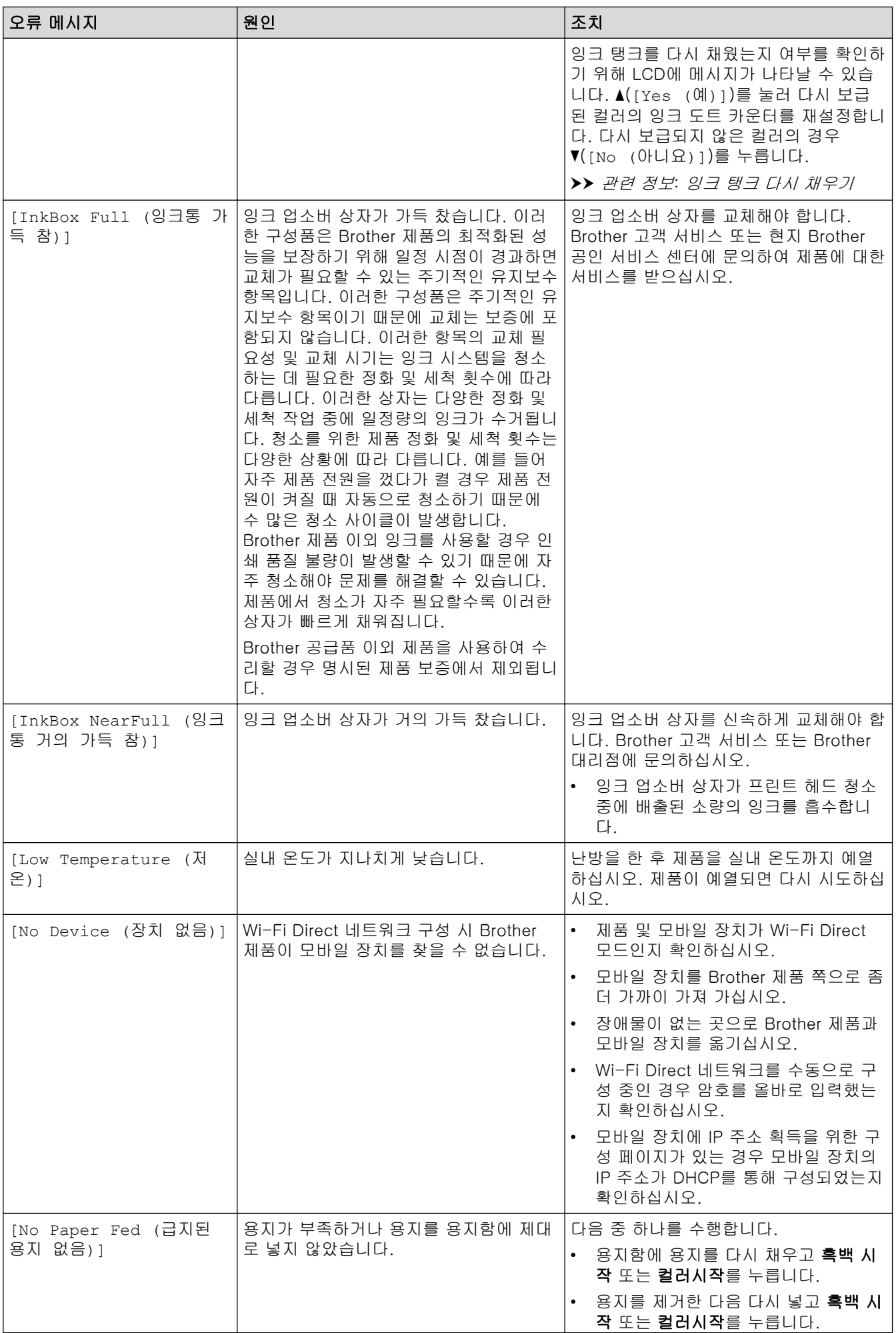

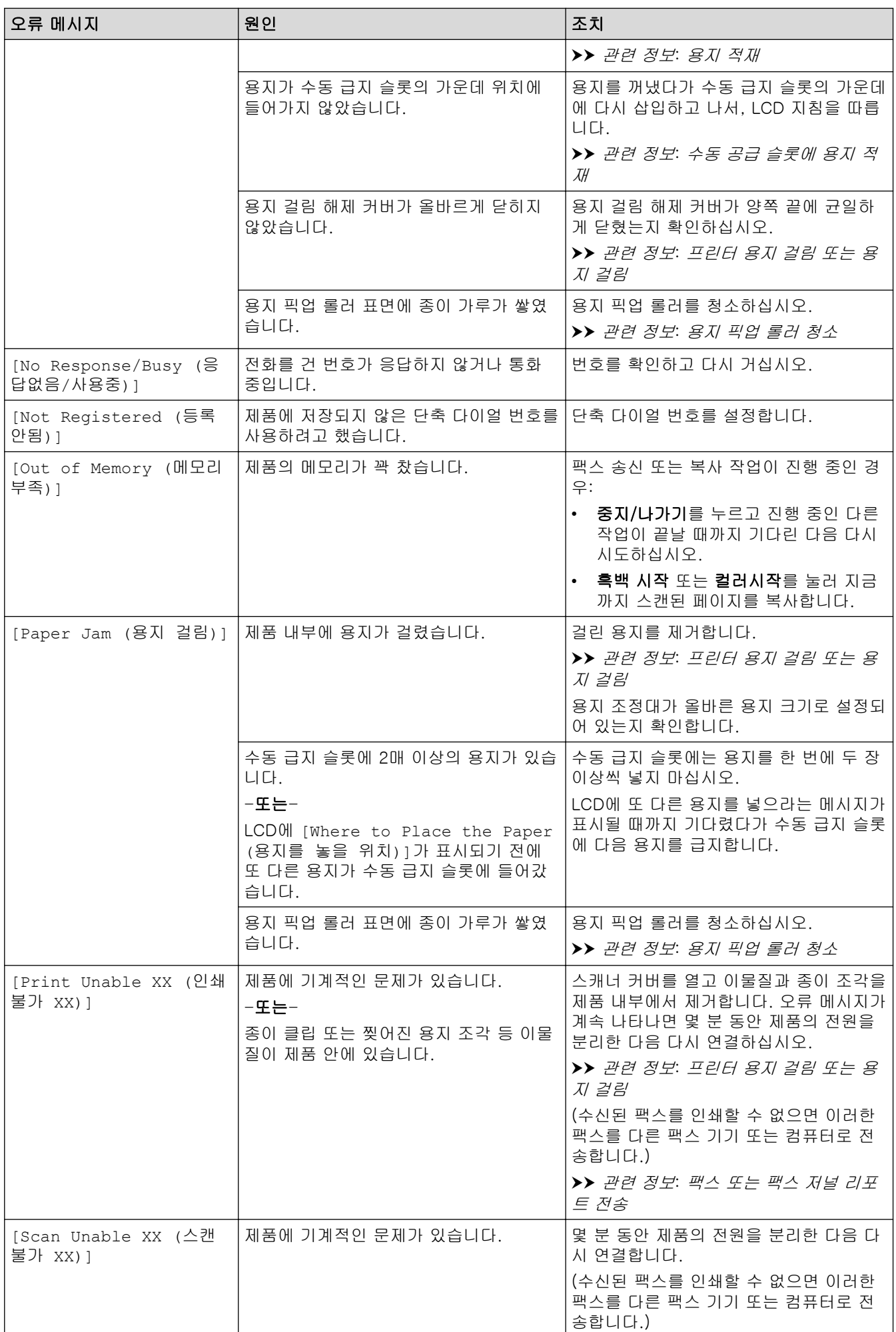

<span id="page-385-0"></span>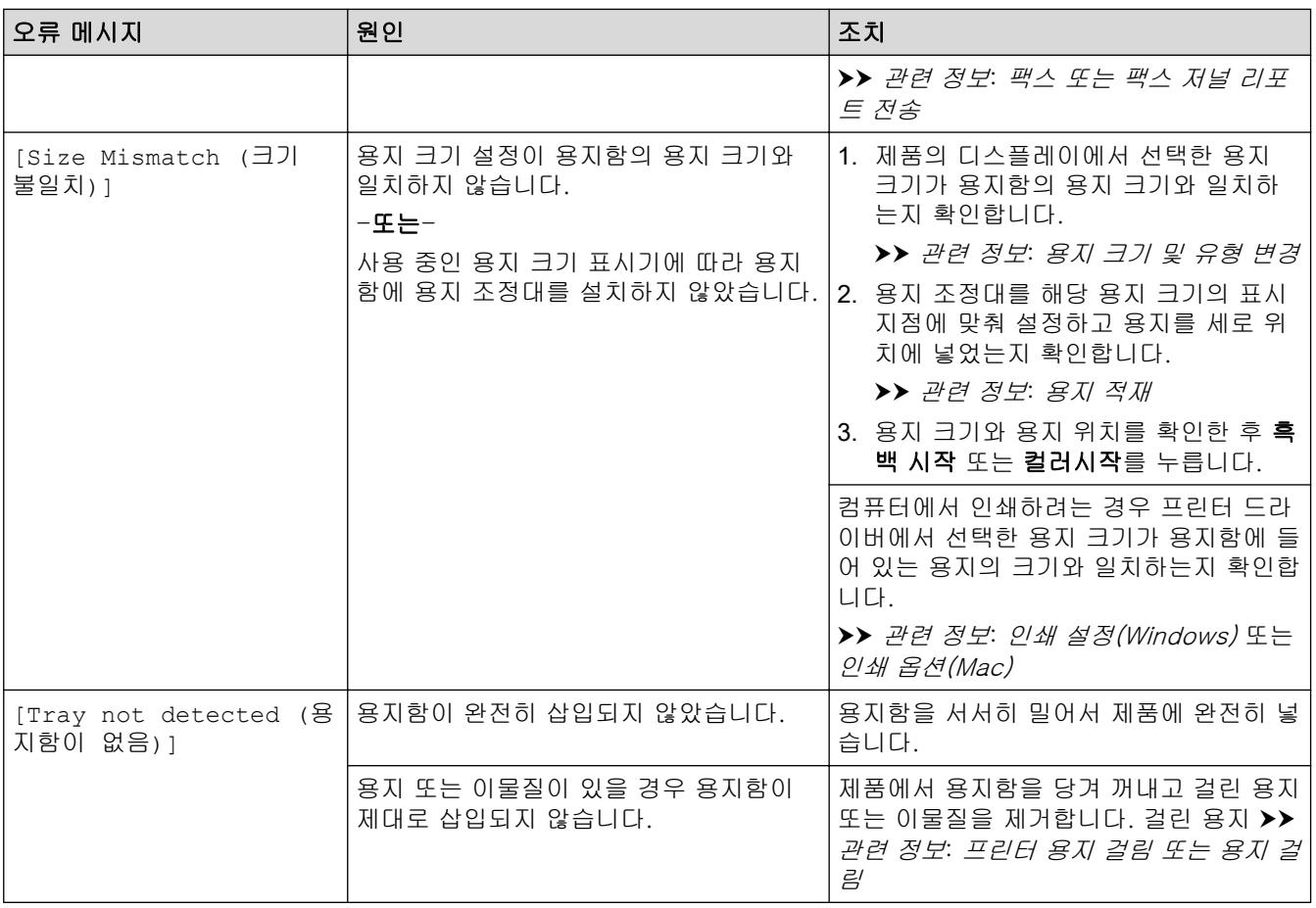

# MFC-T910DW

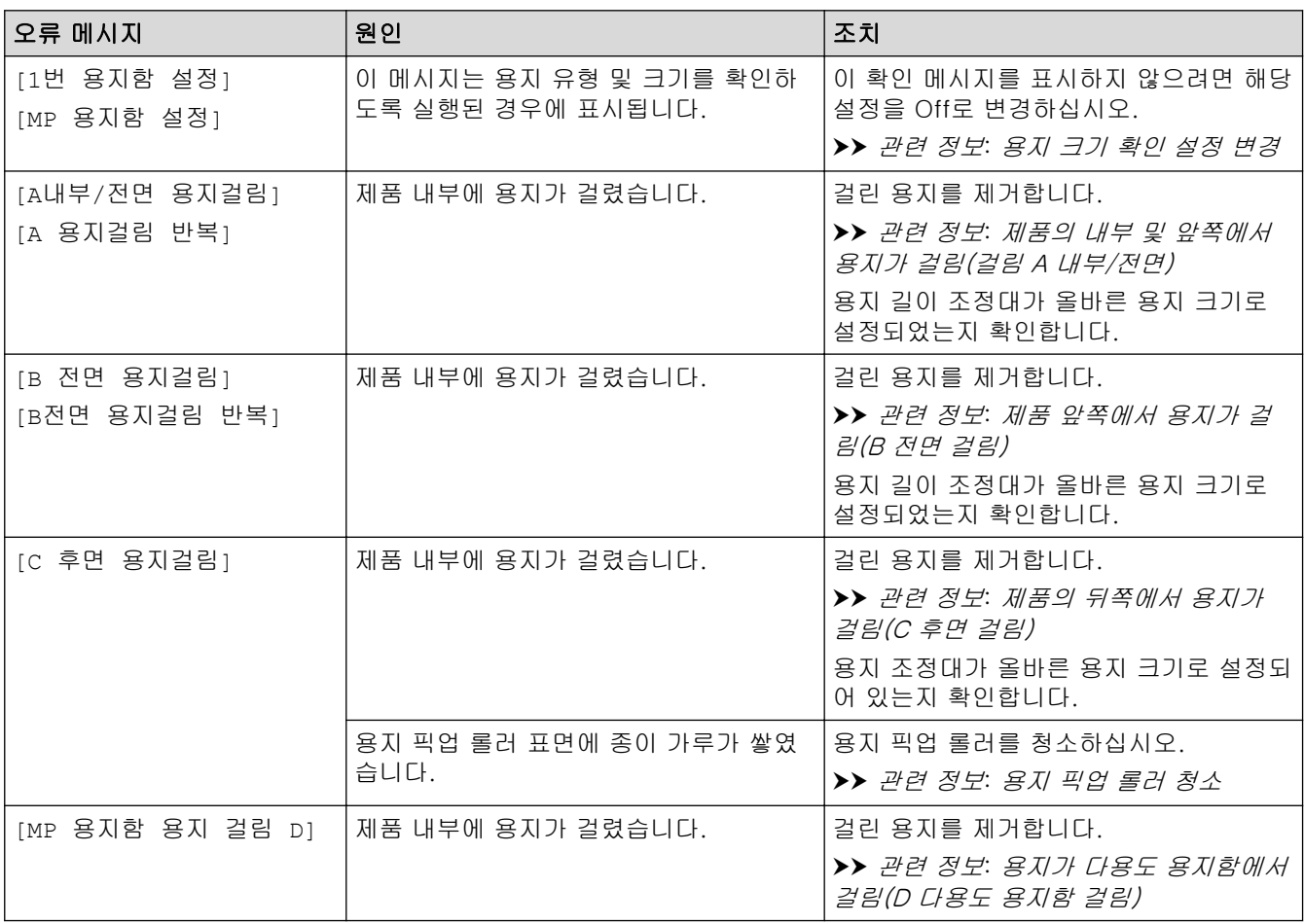

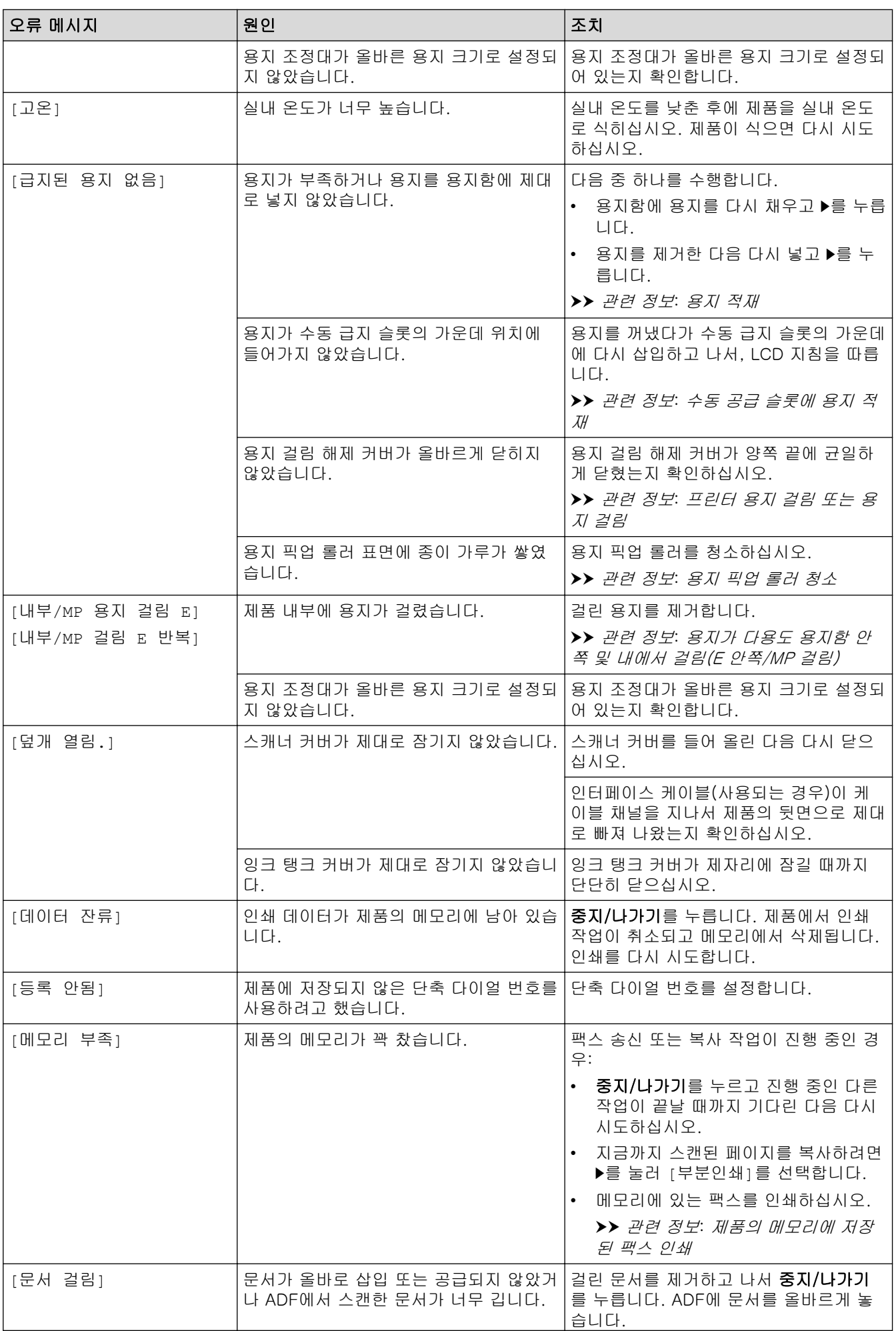

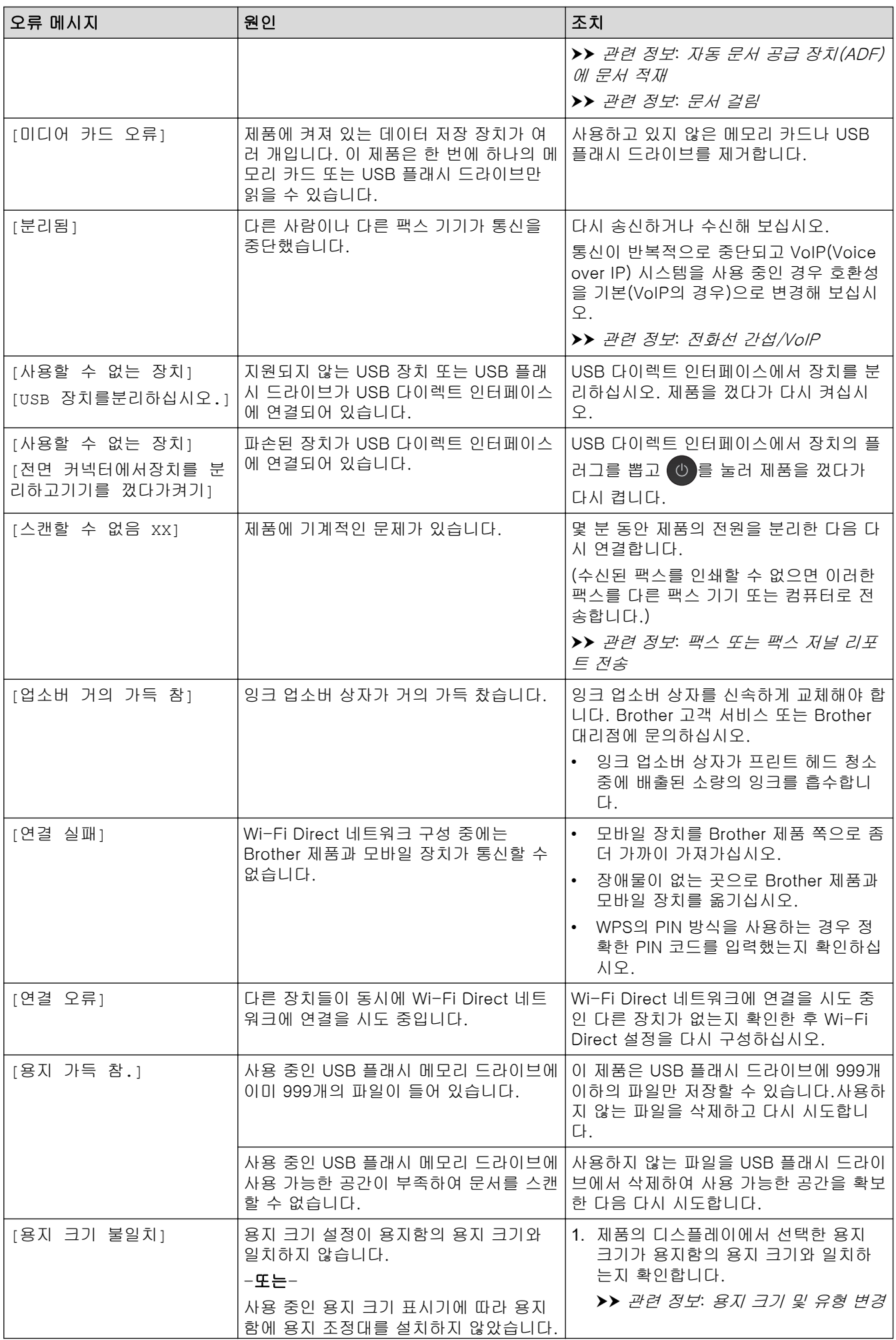

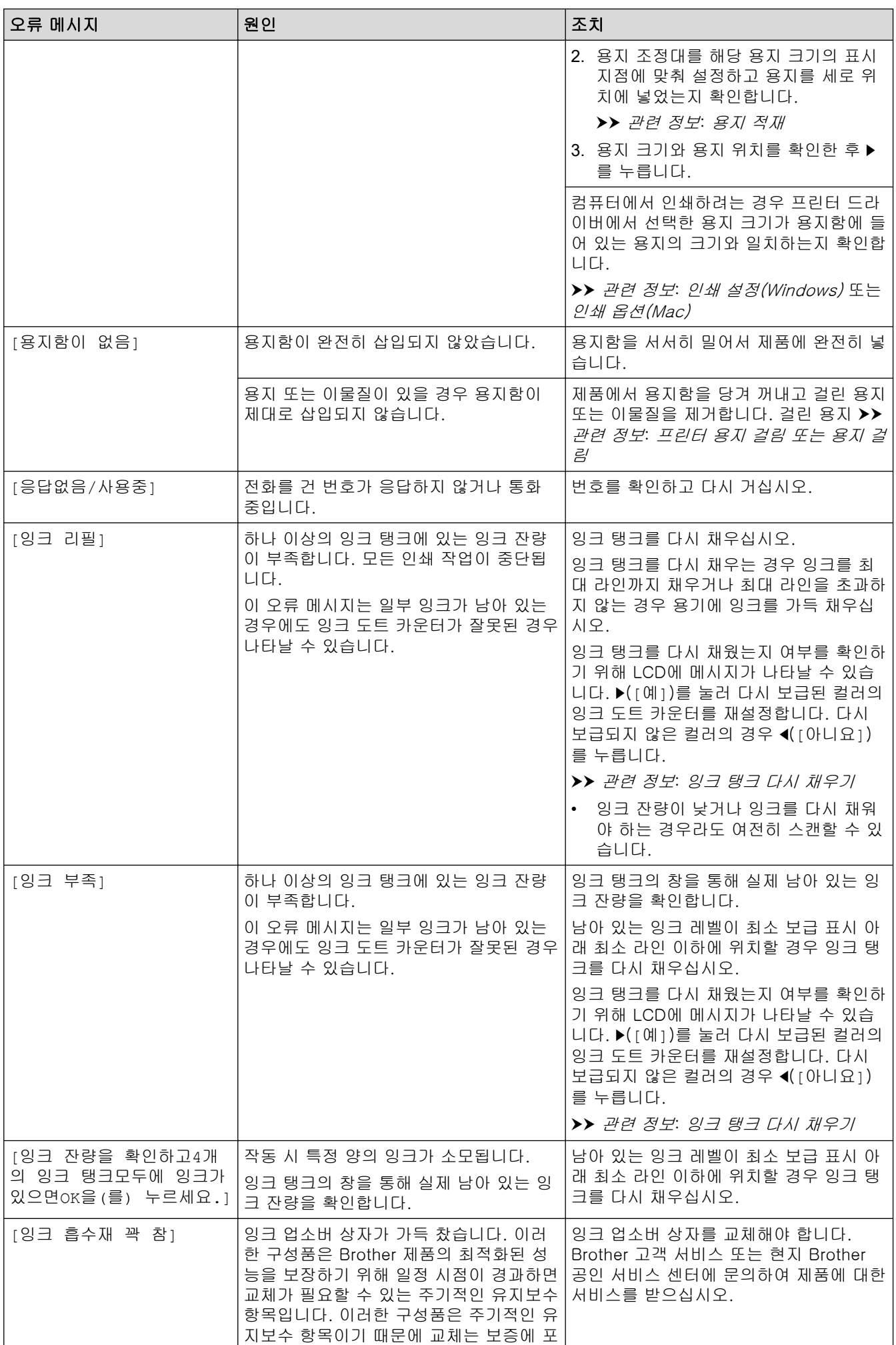

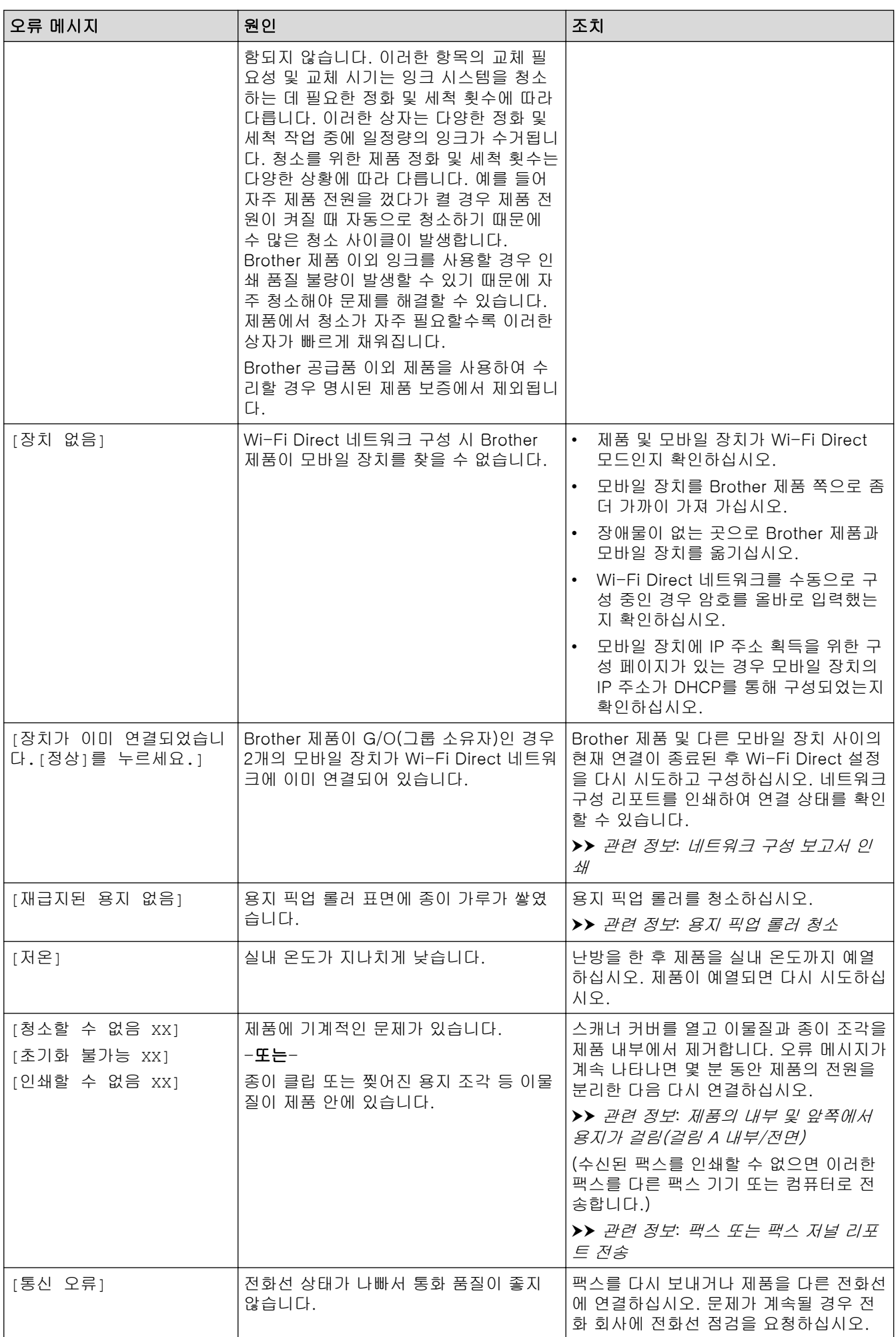

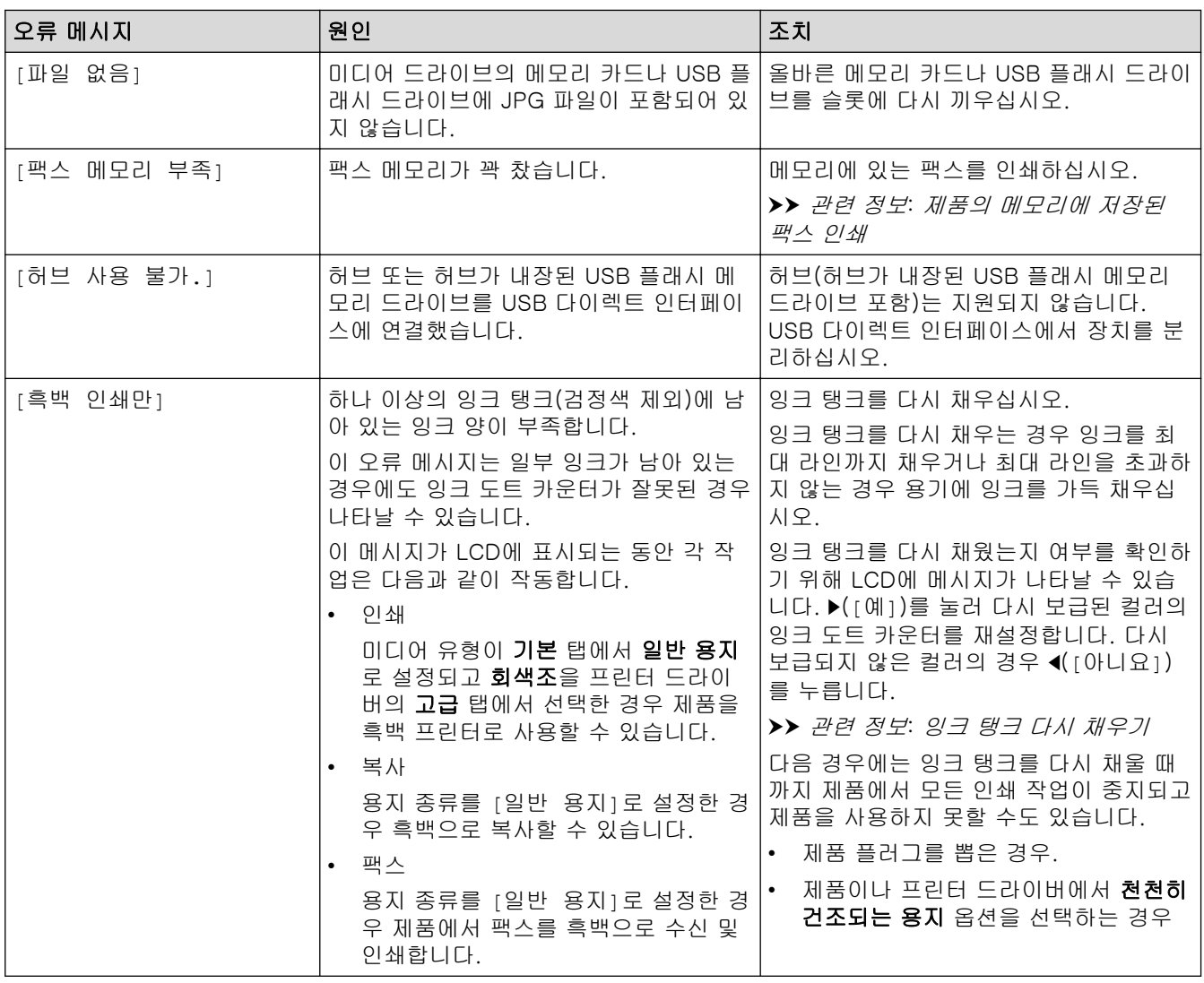

# 관련 정보

- [문제 해결](#page-380-0)
	- [팩스 또는 팩스 저널 리포트 전송](#page-392-0)
	- [Brother Web Connect 기능 사용 시 오류 메시지](#page-397-0)

### 관련 내용:

- [네트워크 구성 보고서 인쇄](#page-319-0)
- [잉크 탱크 다시 채우기](#page-460-0)
- [용지 크기 확인 설정 변경](#page-45-0)
- [전화선 간섭/VoIP](#page-440-0)
- [자동 문서 급지장치\(ADF\)에 문서를 넣습니다.](#page-56-0)
- [문서 걸림](#page-400-0)
- [용지 적재](#page-22-0)
- [수동 공급 슬롯에 용지 적재](#page-34-0)
- [프린터 용지 걸림 또는 용지 걸림](#page-404-0)
- [용지 픽업 롤러 청소](#page-477-0)
- [제품의 메모리에 저장된 팩스 인쇄](#page-214-0)
- [용지 크기 및 유형 변경](#page-43-0)
- [인쇄 설정\(Windows\)](#page-82-0)
- [인쇄 옵션\(Mac\)](#page-95-0)
- [제품의 내부 및 앞쪽에서 용지가 걸림\(걸림 A 내부/전면\)](#page-410-0)
- [제품 앞쪽에서 용지가 걸림\(B 전면 걸림\)](#page-415-0)
- [제품의 뒤쪽에서 용지가 걸림\(C 후면 걸림\)](#page-418-0)
- [용지가 다용도 용지함에서 걸림\(D 다용도 용지함 걸림\)](#page-420-0)
- [용지가 다용도 용지함 안쪽 및 내에서 걸림\(E 안쪽/MP 걸림\)](#page-423-0)
- [용지 취급 및 인쇄 문제](#page-429-0)

<span id="page-392-0"></span>[Home](#page-1-0) > [문제 해결](#page-380-0) > [오류 및 유지보수 메시지](#page-381-0) > 팩스 또는 팩스 저널 리포트 전송

# 팩스 또는 팩스 저널 리포트 전송

관련 모델: MFC-T810W/MFC-T910DW

LCD가 표시되는 경우:

- [청소할 수 없음 XX]
- [초기화할 수 없음 XX]
- [인쇄할 수 없음 XX]/[Print Unable XX (인쇄 불가 XX)]

• [스캔할 수 없음 XX]/[Scan Unable XX (스캔 불가 XX)]

팩스를 다른 팩스 기기 또는 컴퓨터로 전송할 것을 권장합니다.

uu 관련 정보: 다른 팩스 기기로 팩스 전송

uu 관련 정보: 컴퓨터로 팩스 전송

또한 전송해야 하는 팩스가 있는지 확인하기 위해 팩스 저널 리포트를 전송할 수도 있습니다.

uu 관련 정보: 다른 팩스 기기로 팩스 저널 리포트 전송

### 관련 정보

- [오류 및 유지보수 메시지](#page-381-0)
	- [다른 팩스 기기로 팩스 전송](#page-393-0)
	- [컴퓨터로 팩스 전송](#page-394-0)
	- [다른 팩스 기기로 팩스 저널 리포트 전송](#page-396-0)

#### 관련 내용:

- [PC-FAX 수신 기능을 사용하여 수신한 팩스를 컴퓨터로 전송\(Windows만 해당\)](#page-212-0)
- [네트워크 설정을 출하 시 기본 설정으로 재설정](#page-321-0)
- [Brother 제품 재설정](#page-457-0)
- [재설정 기능 개요](#page-458-0)

<span id="page-393-0"></span>▲ [Home](#page-1-0) > [문제 해결](#page-380-0) > [오류 및 유지보수 메시지](#page-381-0) > [팩스 또는 팩스 저널 리포트 전송](#page-392-0) > 다른 팩스 기기로 팩 스 전송

## 다른 팩스 기기로 팩스 전송

관련 모델: MFC-T810W/MFC-T910DW

기지국 ID를 설정하지 않으면 팩스 전송 모드로 들어갈 수 없습니다. >> MFC-T810W >> MFC-T910DW

### MFC-T810W

- 1. 중지/나가기를 눌러 오류를 일시적으로 중단합니다.
- 2. 메뉴을 누릅니다.
- 3. ▲ 또는 ▼을 눌러 다음을 선택합니다.
	- a. [Service (서비스)]을 선택합니다. OK를 누릅니다.
	- b. [Data Transfer (데이터 전송)]를 선택합니다. OK를 누릅니다.
	- c. [Fax Transfer (팩스 전송)]를 선택합니다. OK를 누릅니다.
- 4. 다음 중 하나를 수행합니다.
	- LCD에 [No Data (데이터 없음)]이 표시되면 제품의 메모리에 남아 있는 팩스가 없는 것입니다. 중지/나가기을 누릅니다.
	- LCD에 [Enter Fax No. (팩스 번호 입력)]이 표시되면 팩스가 전달될 대상 팩스 번호를 입력합니 다.
- 5. 흑백 시작을 누릅니다.

### MFC-T910DW

- 1. 중지/나가기를 눌러 오류를 일시적으로 중단합니다.
- 2. 설정을 누릅니다.
- 3. ▲ 또는 ▼을 눌러 다음을 선택합니다.
	- a. [서비스]을 선택합니다. OK를 누릅니다.
	- b. [데이터 전송]를 선택합니다. OK를 누릅니다.
	- c. [팩스 전송]를 선택합니다. OK를 누릅니다.
- 4. 다음 중 하나를 수행합니다.
	- LCD에 [데이터 없음]이 표시되면 제품의 메모리에 남아 있는 팩스가 없는 것입니다. ▶를 누른 다음 중지/나가기를 누릅니다.
	- 팩스가 전달될 대상 팩스 번호를 입력합니다.
- 5. 흑백 시작을 누릅니다.

#### 관련 정보

• [팩스 또는 팩스 저널 리포트 전송](#page-392-0)

관련 내용:

• [기지국 ID 설정](#page-507-0)

<span id="page-394-0"></span>[Home](#page-1-0) > [문제 해결](#page-380-0) > [오류 및 유지보수 메시지](#page-381-0) > [팩스 또는 팩스 저널 리포트 전송](#page-392-0) > 컴퓨터로 팩스 전송

# 컴퓨터로 팩스 전송

관련 모델: MFC-T810W/MFC-T910DW

제품 메모리에서 컴퓨터로 팩스를 전송할 수 있습니다. >> MFC-T810W >> MFC-T910DW

### MFC-T810W

- 1. 중지/나가기를 눌러 오류를 일시적으로 중단합니다.
- 2. 컴퓨터에 Brother 소프트웨어와 드라이버를 설치했는지 확인하고 나서 컴퓨터에서 PC-FAX 수신을 켭니다. 다음 중 하나를 수행합니다.
	- Windows 7

(시작) 메뉴에서 모든 프로그램 > Brother > Brother Utilities을 선택합니다.

드롭다운 목록을 클릭한 다음 구입하신 모델 이름을 아직 선택하지 않았으면 선택합니다. 왼쪽 탐색 표시 줄에서 PC-FAX를 클릭한 다음 수신를 클릭합니다.

• Windows 8 및 Windows 10

(Brother Utilities)를 시작하고 드롭다운 목록을 클릭한 다음 구입하신 모델 이름을 아직 선택하지 않 았으면 선택합니다. 왼쪽 탐색 표시줄에서 PC-FAX를 클릭한 다음 수신를 클릭합니다.

3. 컴퓨터의 지침을 읽고 확인합니다.

제품의 메모리에 저장된 팩스가 컴퓨터로 자동 전송됩니다.

#### 제품의 메모리에 저장된 팩스가 컴퓨터로 자동 전송되지 않는 경우:

제품에 [PC Fax Receive (PC 팩스 수신)]를 설정했는지 확인합니다.

a 또는 b을 눌러 [BackupPrint:On (백업 인쇄:설정)] 또는 [BackupPrint:Off (백업 인쇄:해 제)]을 선택합니다. OK를 누릅니다. PC-FAX 수신을 설정할 때 제품의 메모리에 팩스가 저장되어 있으면 팩스를 컴퓨터로 전송할지 묻는 메시

지가 LCD에 표시됩니다.

메모리의 모든 팩스를 컴퓨터로 전송하려면 ▲를 누릅니다.

### MFC-T910DW

- 1. 중지/나가기를 눌러 오류를 일시적으로 중단합니다.
- 2. 컴퓨터에 Brother 소프트웨어와 드라이버를 설치했는지 확인하고 나서 컴퓨터에서 PC-FAX 수신을 켭니다. 다음 중 하나를 수행합니다.
	- Windows 7

(시작) 메뉴에서 모든 프로그램 > Brother > Brother Utilities을 선택합니다.

드롭다운 목록을 클릭한 다음 구입하신 모델 이름을 아직 선택하지 않았으면 선택합니다. 왼쪽 탐색 표시 줄에서 PC-FAX를 클릭한 다음 수신를 클릭합니다.

• Windows 8 및 Windows 10

(Brother Utilities)를 시작하고 드롭다운 목록을 클릭한 다음 구입하신 모델 이름을 아직 선택하지 않 았으면 선택합니다. 왼쪽 탐색 표시줄에서 PC-FAX를 클릭한 다음 수신를 클릭합니다.

3. 컴퓨터의 지침을 읽고 확인합니다.

제품의 메모리에 저장된 팩스가 컴퓨터로 자동 전송됩니다.

## 제품의 메모리에 저장된 팩스가 컴퓨터로 자동 전송되지 않는 경우:

제품에 [PC 팩스 수신]를 설정했는지 확인합니다.

▲ 또는 ▼을 눌러 [백업 인쇄: 설정] 또는 [백업 인쇄: 해제]을 선택합니다. OK를 누릅니다. PC-FAX 수신을 설정할 때 제품의 메모리에 팩스가 저장되어 있으면 팩스를 컴퓨터로 전송할지 묻는 메시 지가 LCD에 표시됩니다. 메모리의 모든 팩스를 컴퓨터로 전송하려면 ▶를 누릅니다.

관련 정보

Ø

• [팩스 또는 팩스 저널 리포트 전송](#page-392-0)

관련 내용:

• [PC-FAX 수신 기능을 사용하여 수신한 팩스를 컴퓨터로 전송\(Windows만 해당\)](#page-212-0)
[Home](#page-1-0) > [문제 해결](#page-380-0) > [오류 및 유지보수 메시지](#page-381-0) > [팩스 또는 팩스 저널 리포트 전송](#page-392-0) > 다른 팩스 기기로 팩 스 저널 리포트 전송

## 다른 팩스 기기로 팩스 저널 리포트 전송

관련 모델: MFC-T810W/MFC-T910DW

기지국 ID를 설정하지 않으면 팩스 전송 모드로 들어갈 수 없습니다. >> MFC-T810W >> MFC-T910DW

#### MFC-T810W

- 1. 중지/나가기를 눌러 오류를 일시적으로 중단합니다.
- 2. 메뉴을 누릅니다.
- 3. ▲ 또는 ▼을 눌러 다음을 선택합니다.
	- a. [Service (서비스)]을 선택합니다. OK를 누릅니다.
	- b. [Data Transfer (데이터 전송)]를 선택합니다. OK를 누릅니다.
	- c. [Report Trans. (보고서 전송)]를 선택합니다. OK를 누릅니다.
- 4. 팩스 저널 리포트가 전달될 대상 팩스 번호를 입력합니다.
- 5. 흑백 시작을 누릅니다.

### MFC-T910DW

- 1. 중지/나가기를 눌러 오류를 일시적으로 중단합니다.
- 2. 설정을 누릅니다.
- 3. ▲ 또는 ▼을 눌러 다음을 선택합니다.
	- a. [서비스]을 선택합니다. OK를 누릅니다.
	- b. [데이터 전송]를 선택합니다. OK를 누릅니다.
	- c. [보고서 전송]를 선택합니다. OK를 누릅니다.
- 4. 팩스 저널 리포트가 전달될 대상 팩스 번호를 입력합니다.
- 5. 흑백 시작을 누릅니다.

#### 관련 정보

• [팩스 또는 팩스 저널 리포트 전송](#page-392-0)

#### 관련 내용:

• [기지국 ID 설정](#page-507-0)

[Home](#page-1-0) > [문제 해결](#page-380-0) > [오류 및 유지보수 메시지](#page-381-0) > Brother Web Connect 기능 사용 시 오류 메시지

# Brother Web Connect 기능 사용 시 오류 메시지

#### 관련 모델: MFC-T910DW

오류가 발생하면 Brother 제품에 오류 메시지가 표시됩니다. 다음 차트는 가장 일반적인 오류 메시지를 보여줍 니다.

대부분의 오류는 사용자가 직접 해결할 수 있습니다. 자세한 도움말이 필요하면 Brother 솔루션 센터 [\(support.brother.com](https://support.brother.com/))에서 해당 모델의 FAQ 및 문제 해결 페이지로 이동하십시오.

### 연결 오류

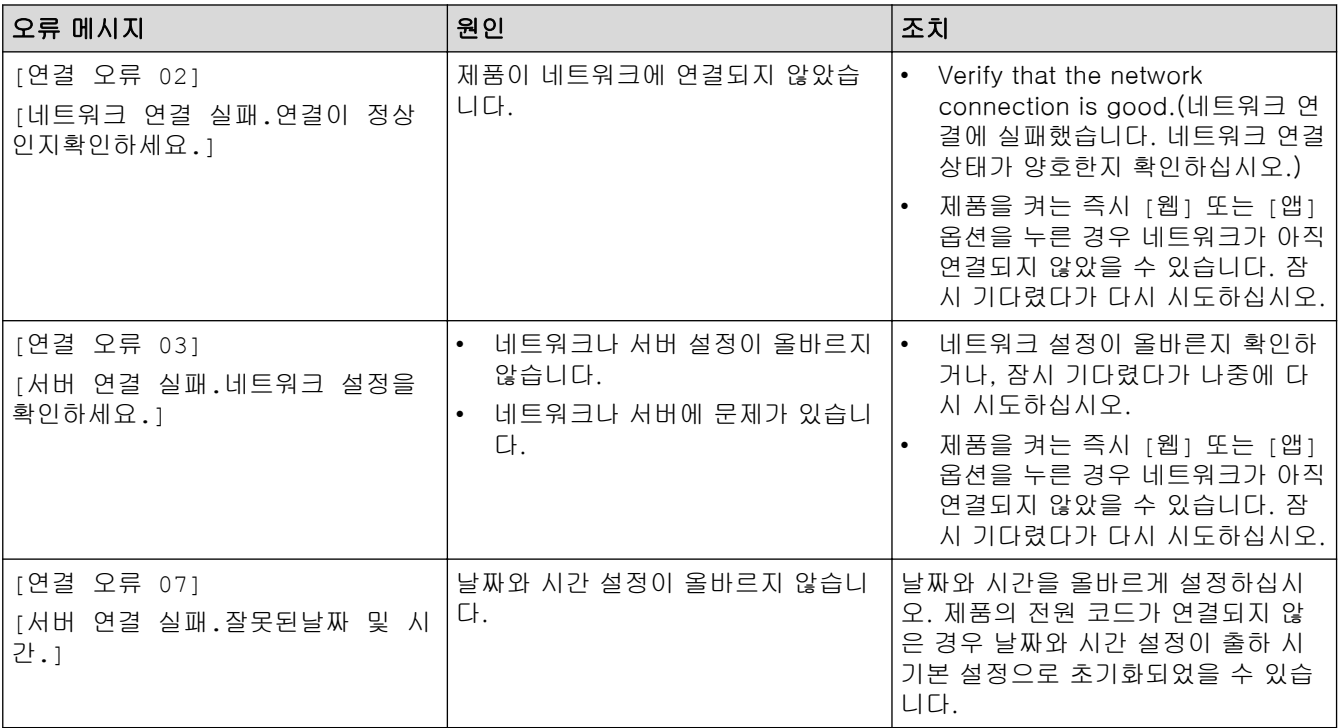

# 인증 오류

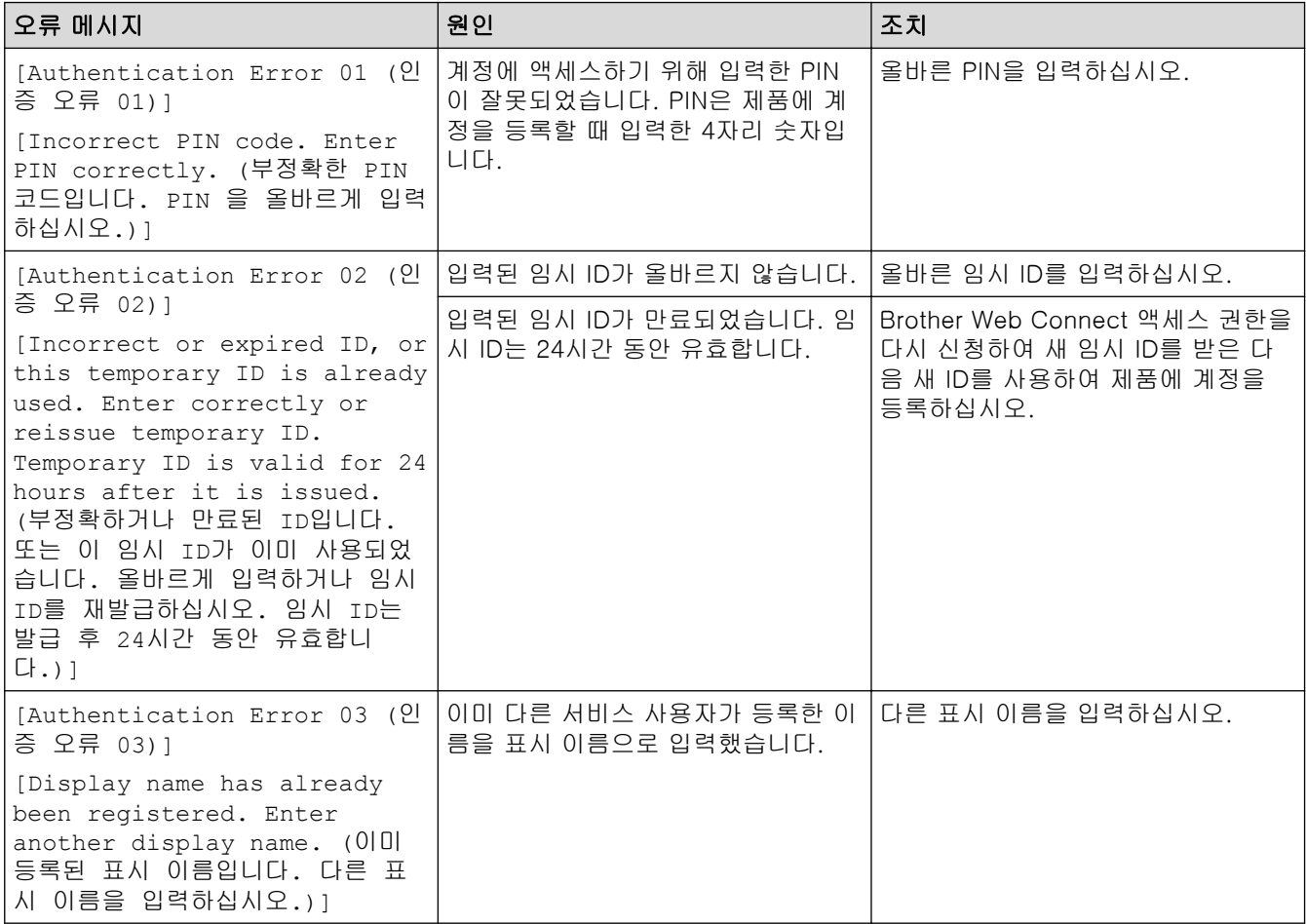

## 서버 오류

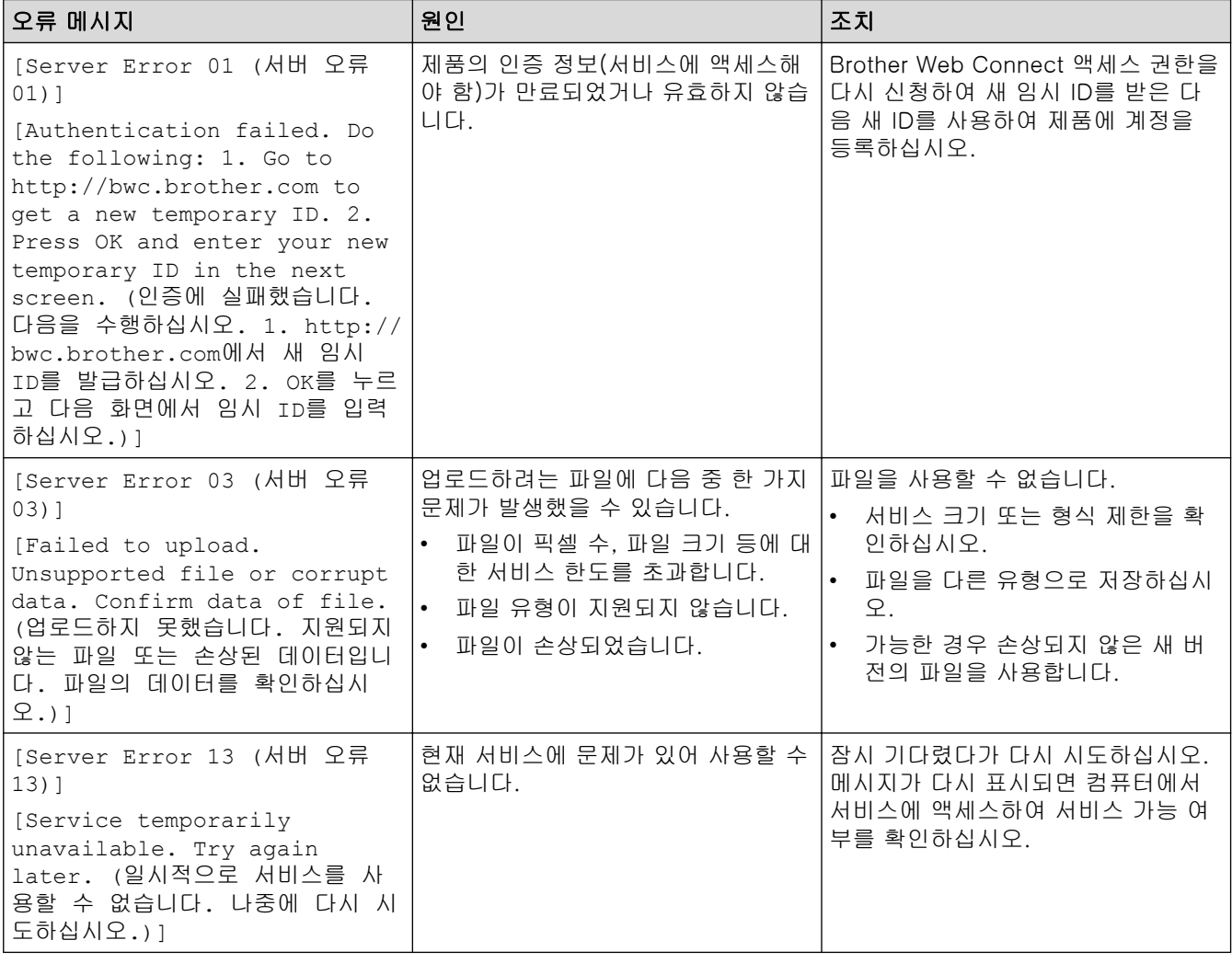

# 바로 가기 오류

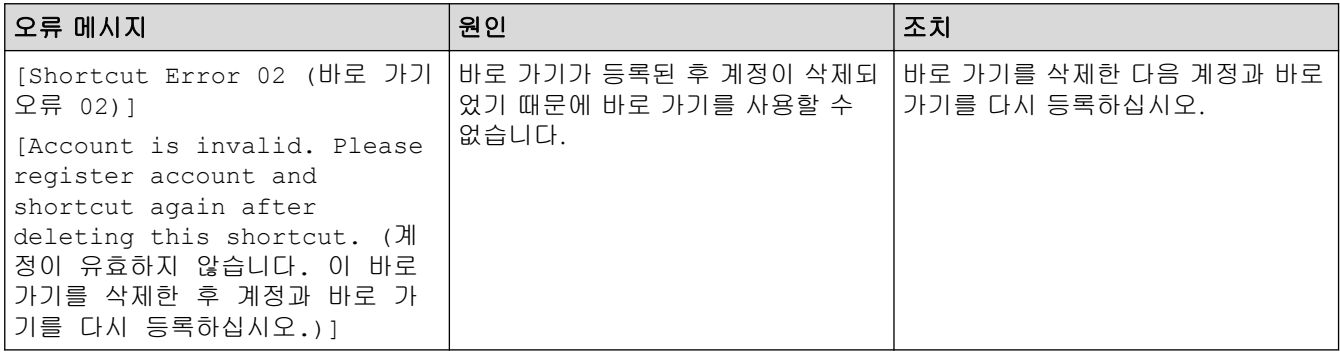

#### 관련 정보 √

• [오류 및 유지보수 메시지](#page-381-0)

<span id="page-400-0"></span>**▲ [Home](#page-1-0) > [문제 해결](#page-380-0) > 문서 걸림** 

# 문서 걸림

관련 모델: DCP-T710W/MFC-T810W/MFC-T910DW

- [문서가 ADF 유니트 상단에 걸린 경우](#page-401-0)
- [문서가 ADF 유니트 내부에 걸림](#page-402-0)
- [ADF에 걸린 용지 조각 제거](#page-403-0)
- [오류 및 유지보수 메시지](#page-381-0)

<span id="page-401-0"></span>[Home](#page-1-0) > [문제 해결](#page-380-0) > [문서 걸림](#page-400-0) > 문서가 ADF 유니트 상단에 걸린 경우

# 문서가 ADF 유니트 상단에 걸린 경우

관련 모델: DCP-T710W/MFC-T810W/MFC-T910DW

- 1. ADF에서 걸리지 않은 용지를 모두 꺼냅니다.
- 2. ADF 커버를 엽니다.
- 3. 걸린 문서를 위쪽으로 당겨서 꺼냅니다.

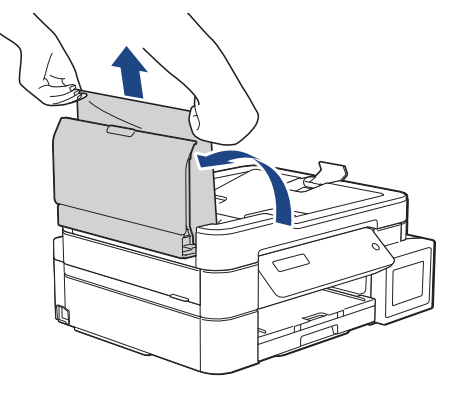

- 4. ADF 커버를 닫습니다.
- 5. 중지/나가기을 누릅니다.

중요

향후 문서 걸림을 피하려면 가운데 부분을 서서히 눌러 ADF 커버를 올바르게 닫습니다.

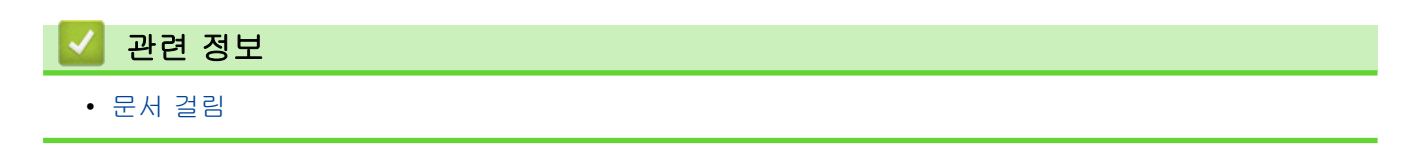

<span id="page-402-0"></span>▲ [Home](#page-1-0) > [문제 해결](#page-380-0) > [문서 걸림](#page-400-0) > 문서가 ADF 유니트 내부에 걸림

# 문서가 ADF 유니트 내부에 걸림

관련 모델: DCP-T710W/MFC-T810W/MFC-T910DW

- 1. ADF에서 걸리지 않은 용지를 모두 꺼냅니다.
- 2. 문서 커버를 들어올립니다.
- 3. 걸린 문서를 왼쪽으로 당겨서 꺼냅니다.

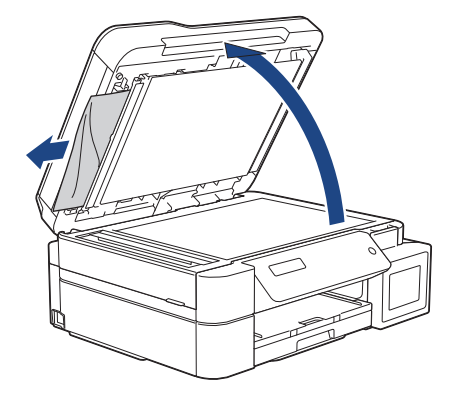

4. 문서 커버를 닫습니다.

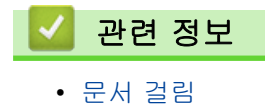

<span id="page-403-0"></span>▲ [Home](#page-1-0) > [문제 해결](#page-380-0) > [문서 걸림](#page-400-0) > ADF에 걸린 용지 조각 제거

# ADF에 걸린 용지 조각 제거

관련 모델: DCP-T710W/MFC-T810W/MFC-T910DW

- 1. 문서 커버를 들어올립니다.
- 2. ADF에 카드스톡과 같이 뻣뻣한 용지를 넣어 작은 종이 조각을 밀어냅니다.

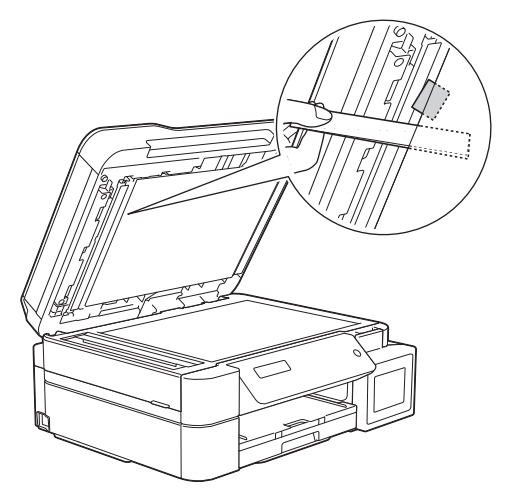

3. 문서 커버를 닫습니다.

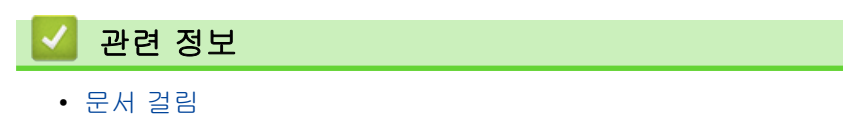

<span id="page-404-0"></span>▲ [Home](#page-1-0) > [문제 해결](#page-380-0) > 프린터 용지 걸림 또는 용지 걸림

## 프린터 용지 걸림 또는 용지 걸림

걸린 용지를 찾아 제거합니다.

- [제품에서 용지 걸림\(용지 걸림\)](#page-405-0)
- [제품의 내부 및 앞쪽에서 용지가 걸림\(걸림 A 내부/전면\)](#page-410-0)
- [제품 앞쪽에서 용지가 걸림\(B 전면 걸림\)](#page-415-0)
- [제품의 뒤쪽에서 용지가 걸림\(C 후면 걸림\)](#page-418-0)
- [용지가 다용도 용지함에서 걸림\(D 다용도 용지함 걸림\)](#page-420-0)
- [용지가 다용도 용지함 안쪽 및 내에서 걸림\(E 안쪽/MP 걸림\)](#page-423-0)
- [오류 및 유지보수 메시지](#page-381-0)
- [용지 취급 및 인쇄 문제](#page-429-0)

<span id="page-405-0"></span>[Home](#page-1-0) > [문제 해결](#page-380-0) > [프린터 용지 걸림 또는 용지 걸림](#page-404-0) > 제품에서 용지 걸림(용지 걸림)

제품에서 용지 걸림(용지 걸림)

관련 모델: DCP-T310/DCP-T510W/DCP-T710W/MFC-T810W

터치스크린에 [Paper Jam (용지 걸림)]이 표시되면 다음 단계를 따릅니다.

1. 전기 콘센트에서 제품의 플러그를 뽑습니다.

### 중요

(MFC-T810W)

전원에서 제품의 플러그를 뽑기 전에 제품 메모리에 저장된 팩스를 컴퓨터 또는 다른 팩스 기기로 전송할 수 있기 때문에 중요 메시지를 분실하지 않습니다.

2. 용지함 (1)을 제품 밖으로 완전히 꺼냅니다.

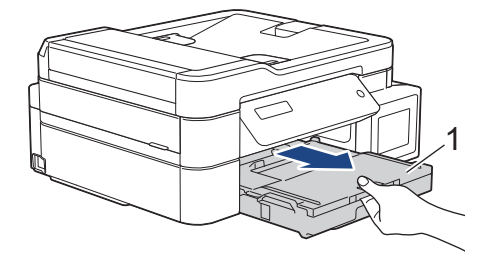

3. 제품 안쪽에 있는 2개의 녹색 레버를 당겨 걸린 용지를 제거합니다.

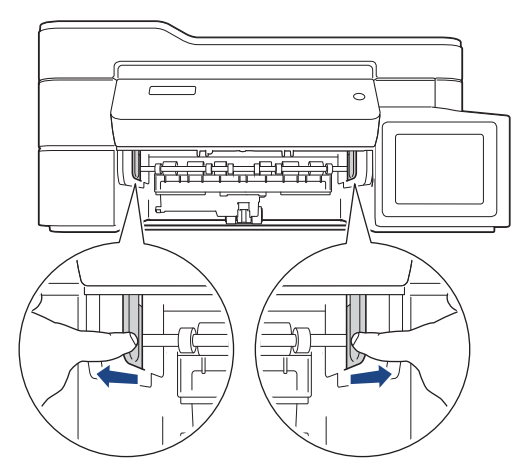

4. 양손을 제품의 양쪽 측면에 있는 플라스틱 탭 아래에 넣고 스캐너 커버 (1)를 열린 위치로 들어올립니다.

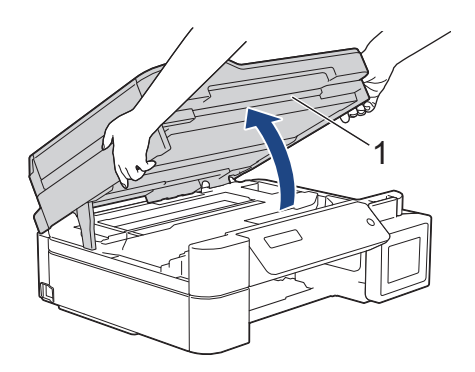

5. 걸린 용지 (1)을 제품 밖으로 서서히 꺼냅니다.

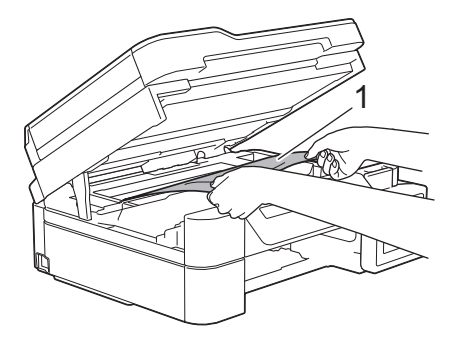

6. 프린트 헤드를 이동하여 이 영역에 남아 있는 용지를 꺼냅니다(필요한 경우). 제품 모서리 (1) 및 (2)에 걸린 용지가 남아 있지 않은지 확인합니다.

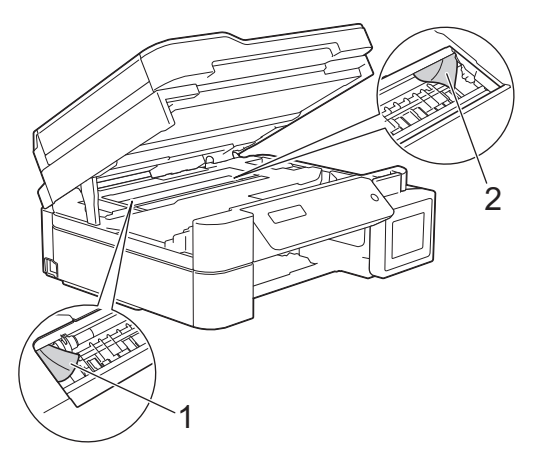

### 중요

• 제품 너비 (1)을 따라 늘어져 있는 얇은 플라스틱 스트립인 인코더 스트립을 만지지 마십시오. 만질 경우 제품을 손상시킬 수 있습니다.

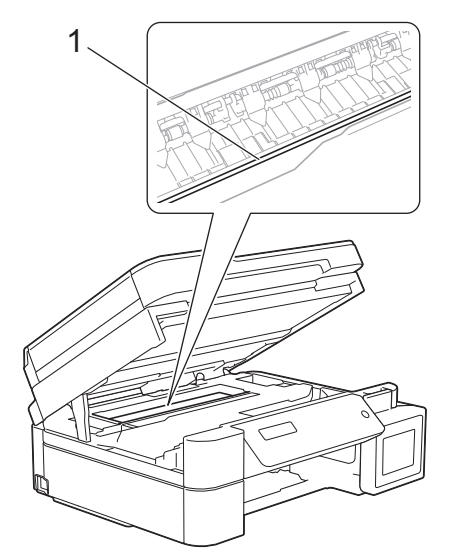

- 그림 (2)와 같이 오른쪽 모서리에 있는 경우에는 프린트 헤드를 이동할 수 없습니다. 다음 단계를 수 행합니다.
	- a. 스캐너 커버를 닫고 나서 전원 코드를 다시 연결합니다.
	- b. 스캐너 커버를 다시 열고 나서 프린트 헤드가 중앙으로 이동할 때까지 중지/나가기 버튼을 누르고 있습니다.
	- c. 전원에서 제품의 플러그를 뽑고 걸린 용지를 제거하십시오.

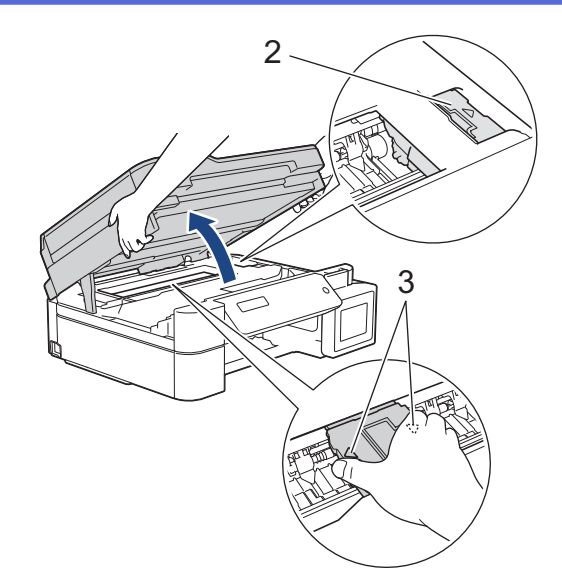

• 프린트 헤드 아래에 용지가 걸린 경우 전원에서 제품의 플러그를 뽑고 프린트 헤드를 이동하여 용지 를 꺼냅니다.

그림 (3)에 표시된 것처럼 삼각형 표시가 있는 오목한 부위를 잡고 프린트 헤드를 이동합니다.

- 피부나 옷에 잉크가 묻으면 비누를 풀거나 세제를 탄 물로 즉시 씻어내십시오.
- 7. 양손으로 스캐너 커버를 천천히 닫습니다.

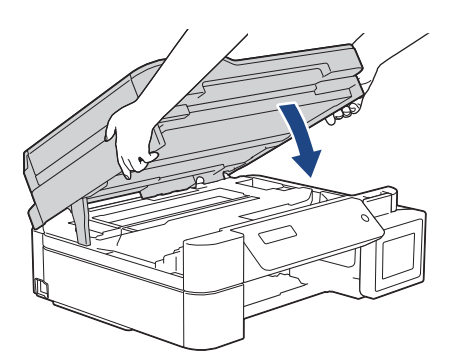

8. 걸린 용지 (1)을 제품 밖으로 서서히 꺼냅니다.

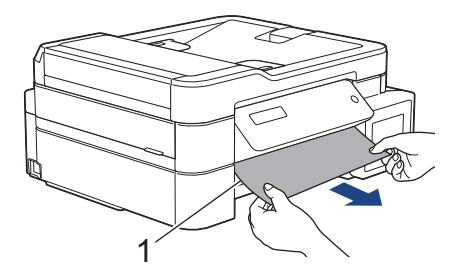

9. 내부(1)에 용지 조각이 있는지 조심스럽게 살펴봅니다.

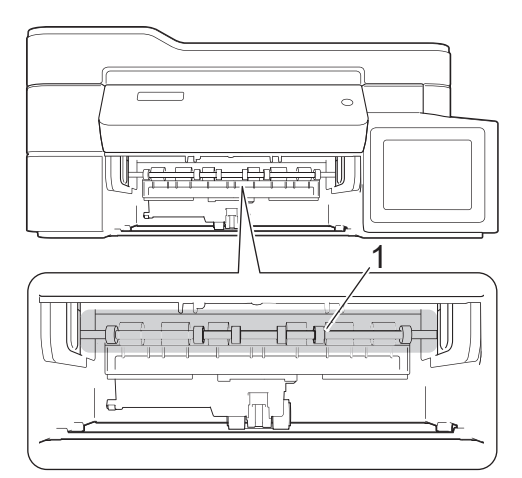

10. 양쪽 레버 (1)를 돌린 다음 제품 뒤쪽에서 걸림 해제 커버를 엽니다.

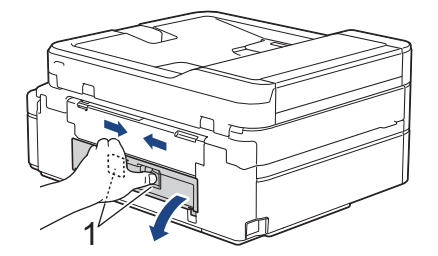

11. 걸린 용지를 제품에서 천천히 빼냅니다.

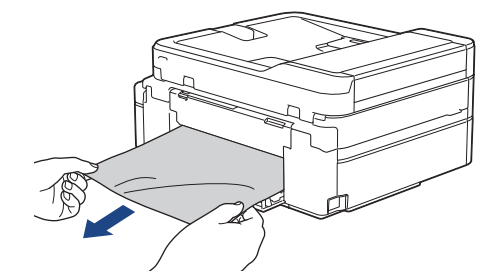

12. 용지 걸림 해제 커버를 닫습니다. 커버가 완전히 닫혔는지 확인합니다.

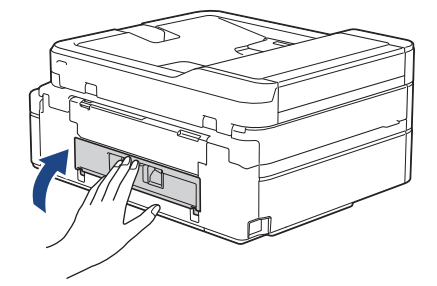

13. 제품에 용지함을 다시 확실하게 넣습니다.

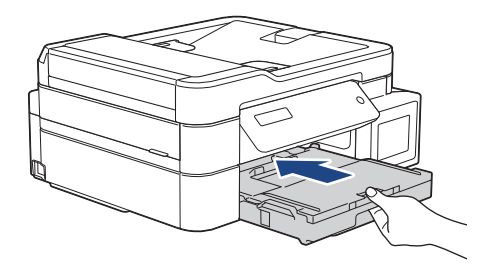

14. 용지함을 제품에 둔 상태로 찰칵하는 소리가 날 때까지 용지 지지대 (1)을 당겨서 꺼낸 다음 용지 지지 플랩 (2)를 펼칩니다.

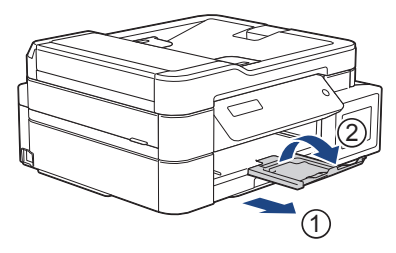

15. 전원 코드를 다시 연결합니다.

### 추가 용지 걸림 해제 작업

LCD 오류 메시지가 계속 나타나고 용지 걸림이 반복적으로 발생할 경우 다음을 수행합니다.

- 1. 전기 콘센트에서 제품 플러그를 뽑고 수동 이송 슬롯 커버를 엽니다.
- 2. 광택지와 같이 한 장의 두꺼운 A4 또는 Letter 크기 용지를 수동 이송 슬롯에 넣습니다. 용지를 수동 이 송 슬롯에 깊숙히 삽입합니다.

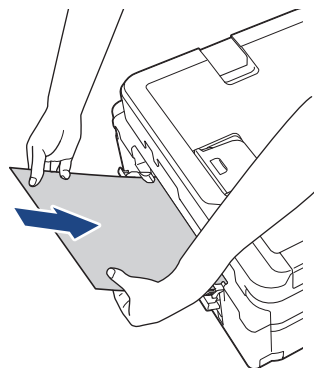

3. 전원 코드를 다시 연결합니다.

수동 이송 슬롯에 넣은 용지가 제품으로 이송되어 배출됩니다. 두꺼운 용지가 걸린 용지를 밀어 내면 걸 린 용지를 제거합니다.

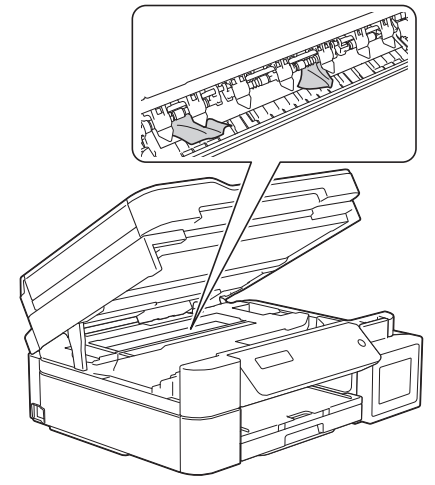

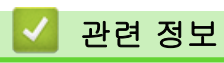

• [프린터 용지 걸림 또는 용지 걸림](#page-404-0)

<span id="page-410-0"></span> [Home](#page-1-0) > [문제 해결](#page-380-0) > [프린터 용지 걸림 또는 용지 걸림](#page-404-0) > 제품의 내부 및 앞쪽에서 용지가 걸림(걸림 A 내 부/전면)

# 제품의 내부 및 앞쪽에서 용지가 걸림(걸림 A 내부/전면)

관련 모델: MFC-T910DW

LCD에 [A 내부/전면 용지걸림] 또는 [A 용지걸림 반복]이(가) 표시될 경우 다음 단계를 수행합니다.

1. 전기 콘센트에서 제품의 플러그를 뽑습니다.

#### 중요

전원에서 제품의 플러그를 뽑기 전에 제품 메모리에 저장된 팩스를 컴퓨터 또는 다른 팩스 기기로 전송할 수 있기 때문에 중요 메시지를 분실하지 않습니다.

2. 용지함 (1)을 제품 밖으로 완전히 꺼냅니다.

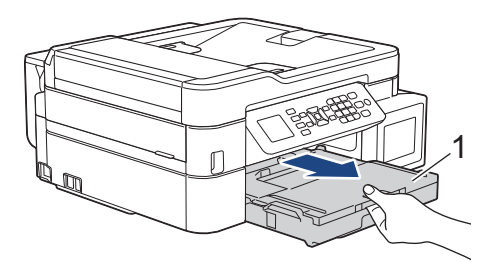

3. 제품 안쪽에 있는 2개의 녹색 레버를 당겨 걸린 용지를 제거합니다.

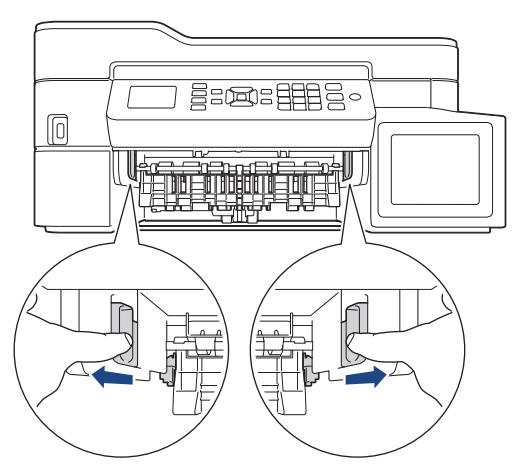

4. 양손을 제품의 양쪽 측면에 있는 플라스틱 탭 아래에 넣고 스캐너 커버 (1)를 열린 위치로 들어올립니다.

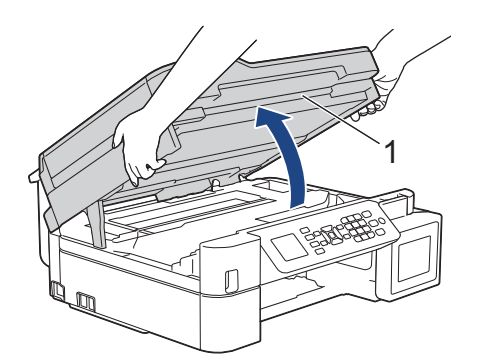

5. 걸린 용지 (1)을 제품 밖으로 서서히 꺼냅니다.

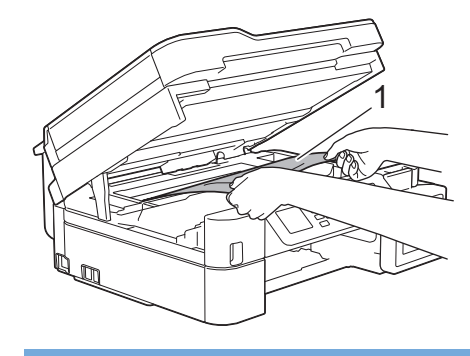

### 중요

• 제품 너비 (1)을 따라 늘어져 있는 얇은 플라스틱 스트립인 인코더 스트립을 만지지 마십시오. 만질 경우 제품을 손상시킬 수 있습니다.

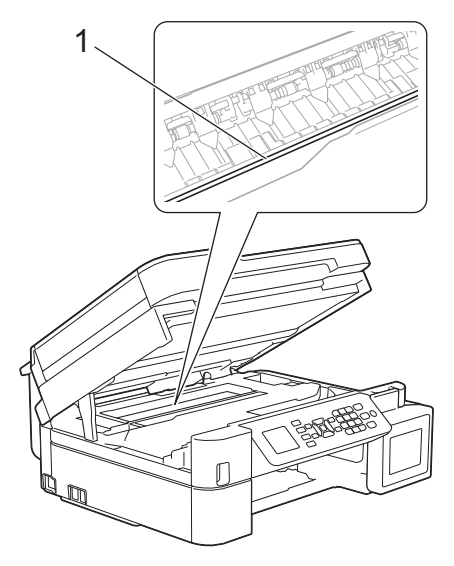

- 그림 (2)와 같이 오른쪽 모서리에 있는 경우에는 프린트 헤드를 이동할 수 없습니다. 다음 단계를 수 행합니다.
	- a. 스캐너 커버를 닫고 나서 전원 코드를 다시 연결합니다.
	- b. 스캐너 커버를 다시 열고 나서 프린트 헤드가 중앙으로 이동할 때까지 중지/나가기 버튼을 누르고 있습니다.
	- c. 전원에서 제품의 플러그를 뽑고 걸린 용지를 제거하십시오.

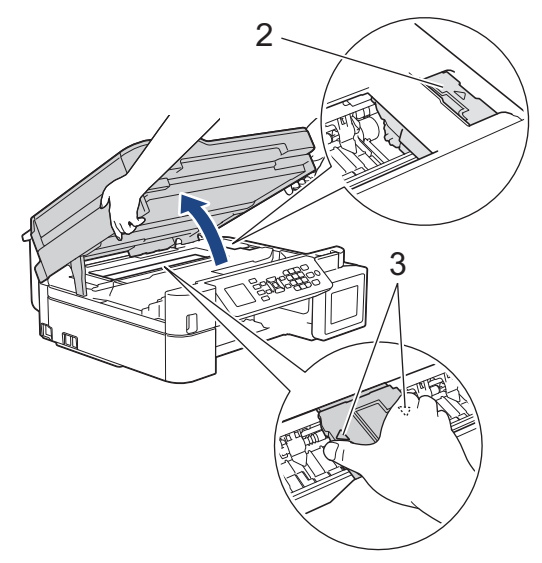

• 프린트 헤드 아래에 용지가 걸린 경우 전원에서 제품의 플러그를 뽑고 프린트 헤드를 이동하여 용지 를 꺼냅니다.

그림 (3)에 표시된 것처럼 삼각형 표시가 있는 오목한 부위를 잡고 프린트 헤드를 이동합니다.

• 피부나 옷에 잉크가 묻으면 비누를 풀거나 세제를 탄 물로 즉시 씻어내십시오.

LCD 오류 메시지가 [A 내부/전면 용지걸림 반복]이면 프린트 헤드를 이동하여(필요한 경우) 이 부위에 남아 있는 용지를 꺼내십시오. 제품 모서리 (1) 및 (2)에 걸린 용지가 남아 있지 않은지 확인합니다.

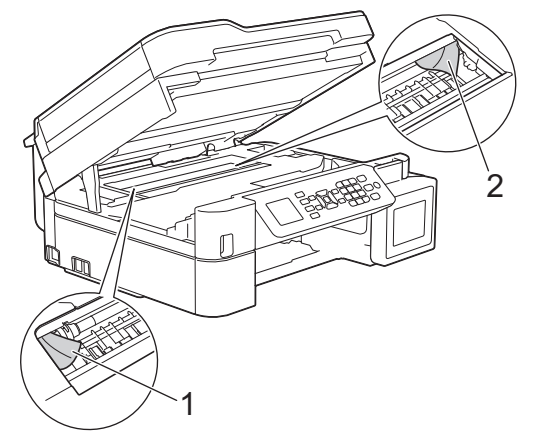

k

완료되면 다음 단계를 계속 수행합니다.

6. 양손으로 스캐너 커버를 천천히 닫습니다.

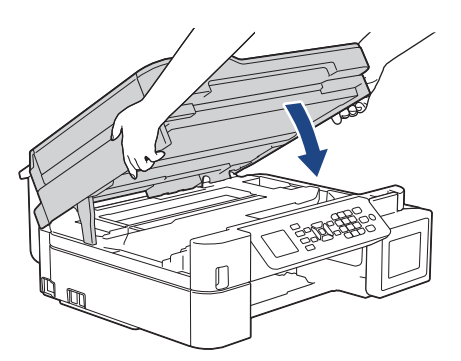

7. 걸린 용지 (1)을 제품 밖으로 서서히 꺼냅니다.

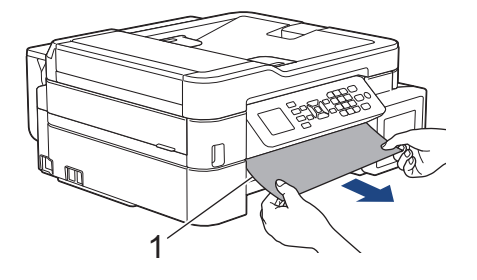

LCD 오류 메시지가 [A 내부/전면 용지걸림 반복]이면 다음을 수행하십시오.

a. 내부(1)에 용지 조각이 있는지 조심스럽게 살펴봅니다.

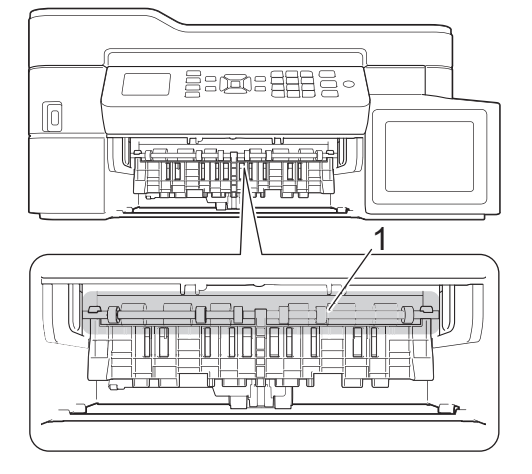

b. 양쪽 레버 (1)를 돌린 다음 제품 뒤쪽에서 걸림 해제 커버를 엽니다.

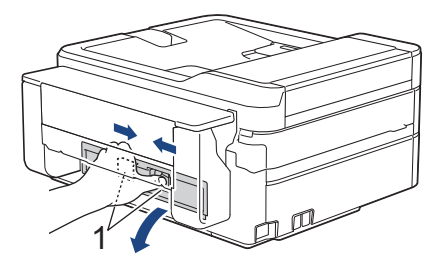

c. 걸린 용지를 제품에서 천천히 빼냅니다.

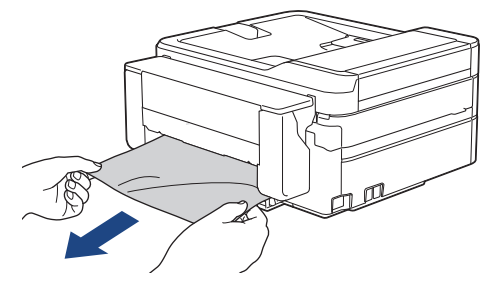

d. 용지 걸림 해제 커버를 닫습니다. 커버가 완전히 닫혔는지 확인합니다.

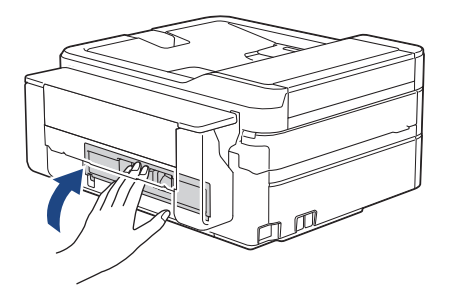

완료되면 다음 단계를 계속 수행합니다.

8. 제품에 용지함을 다시 확실하게 넣습니다.

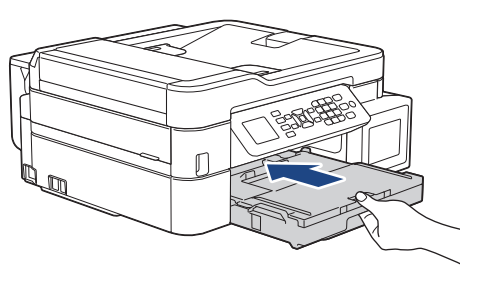

9. 용지함을 제품에 둔 상태로 찰칵하는 소리가 날 때까지 용지 지지대 (1)을 당겨서 꺼낸 다음 용지 지지 플랩 (2)를 펼칩니다.

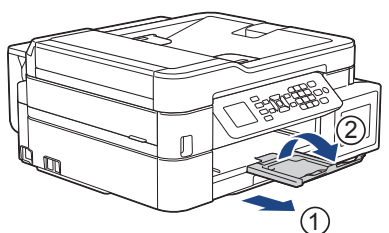

10. 전원 코드를 다시 연결합니다.

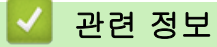

• [프린터 용지 걸림 또는 용지 걸림](#page-404-0)

관련 내용:

• [오류 및 유지보수 메시지](#page-381-0)

<span id="page-415-0"></span>[Home](#page-1-0) > [문제 해결](#page-380-0) > [프린터 용지 걸림 또는 용지 걸림](#page-404-0) > 제품 앞쪽에서 용지가 걸림(B 전면 걸림)

## 제품 앞쪽에서 용지가 걸림(B 전면 걸림)

#### 관련 모델: MFC-T910DW

터치스크린에 [B 전면 용지걸림] 또는 [B 전면 용지걸림 반복]이 표시되면 다음 단계를 따릅니다.

1. 전기 콘센트에서 제품의 플러그를 뽑습니다.

#### 중요

전원에서 제품의 플러그를 뽑기 전에 제품 메모리에 저장된 팩스를 컴퓨터 또는 다른 팩스 기기로 전송할 수 있기 때문에 중요 메시지를 분실하지 않습니다.

2. 용지함 (1)을 제품 밖으로 완전히 꺼냅니다.

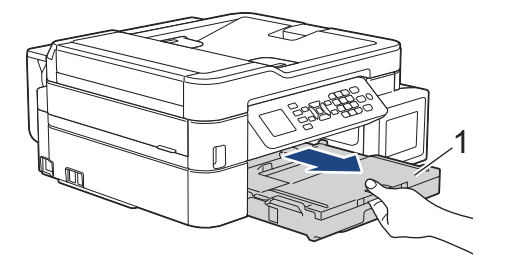

3. 제품 안쪽에 있는 2개의 녹색 레버를 당겨 걸린 용지를 제거합니다.

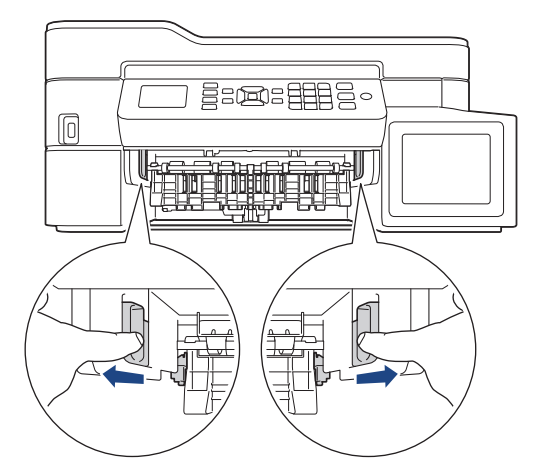

4. 걸린 용지(1)를 천천히 밖으로 빼냅니다.

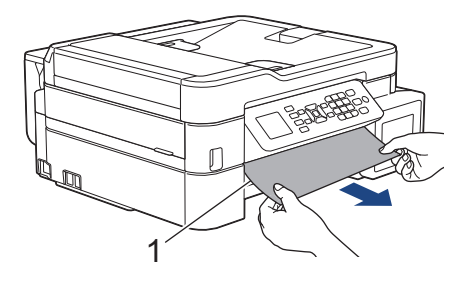

LCD 오류 메시지가 [B 전면 용지걸림 반복]이면 다음을 수행하십시오.

a. 내부(1)에 용지 조각이 있는지 조심스럽게 살펴봅니다.

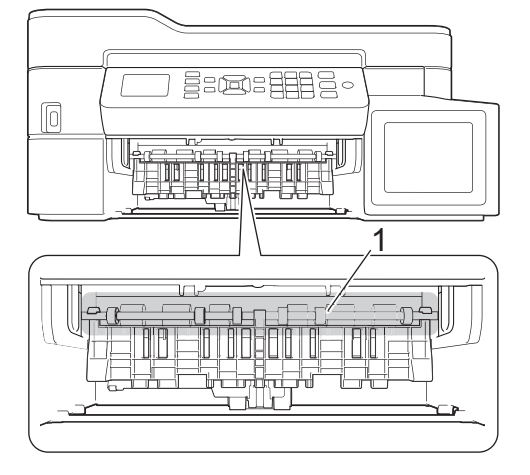

b. 양쪽 레버 (1)를 돌린 다음 제품 뒤쪽에서 걸림 해제 커버를 엽니다.

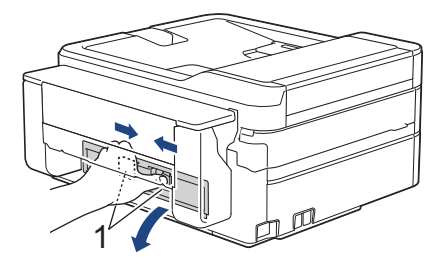

c. 걸린 용지를 제품에서 천천히 빼냅니다.

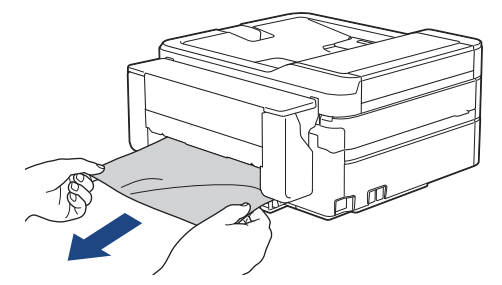

d. 용지 걸림 해제 커버를 닫습니다. 커버가 완전히 닫혔는지 확인합니다.

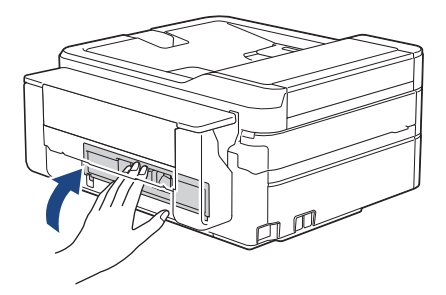

완료되면 다음 단계를 계속 수행합니다.

5. 제품에 용지함을 다시 확실하게 넣습니다.

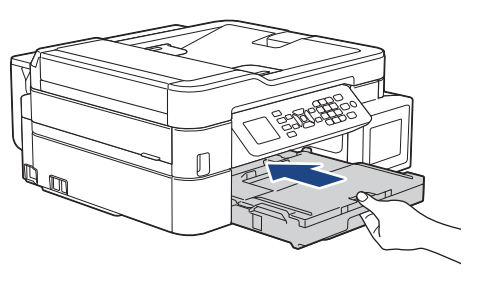

6. 용지함을 제품에 둔 상태로 찰칵하는 소리가 날 때까지 용지 지지대 (1)을 당겨서 꺼낸 다음 용지 지지 플랩 (2)를 펼칩니다.

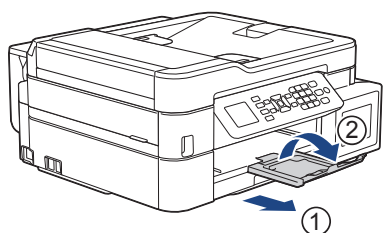

7. 전원 코드를 다시 연결합니다.

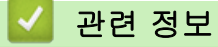

• [프린터 용지 걸림 또는 용지 걸림](#page-404-0)

관련 내용:

• [오류 및 유지보수 메시지](#page-381-0)

<span id="page-418-0"></span>[Home](#page-1-0) > [문제 해결](#page-380-0) > [프린터 용지 걸림 또는 용지 걸림](#page-404-0) > 제품의 뒤쪽에서 용지가 걸림(C 후면 걸림)

## 제품의 뒤쪽에서 용지가 걸림(C 후면 걸림)

#### 관련 모델: MFC-T910DW

터치스크린에 [C 후면 용지걸림]이 표시되면 다음 단계를 따릅니다.

1. 전기 콘센트에서 제품의 플러그를 뽑습니다.

### 중요

전원에서 제품의 플러그를 뽑기 전에 제품 메모리에 저장된 팩스를 컴퓨터 또는 다른 팩스 기기로 전송할 수 있기 때문에 중요 메시지를 분실하지 않습니다.

2. 용지함 (1)을 제품 밖으로 완전히 꺼냅니다.

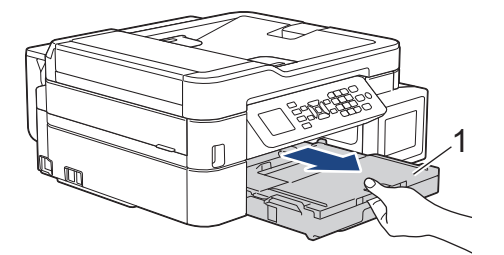

3. 제품 안쪽에 있는 2개의 녹색 레버를 당겨 걸린 용지를 제거합니다.

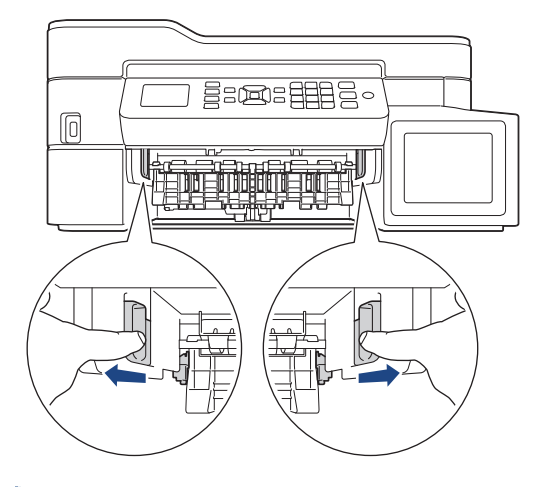

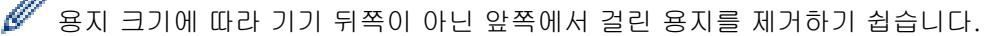

4. 양쪽 레버 (1)를 돌린 다음 제품 뒤쪽에서 걸림 해제 커버를 엽니다.

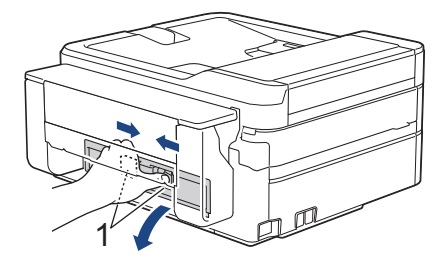

5. 걸린 용지를 제품에서 천천히 빼냅니다.

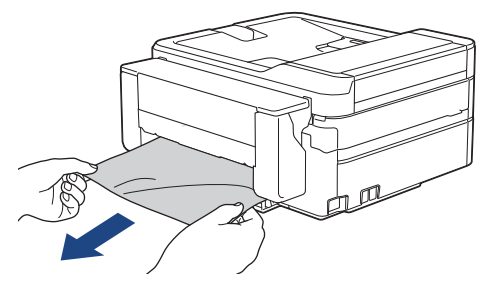

6. 용지 걸림 해제 커버를 닫습니다. 커버가 완전히 닫혔는지 확인합니다.

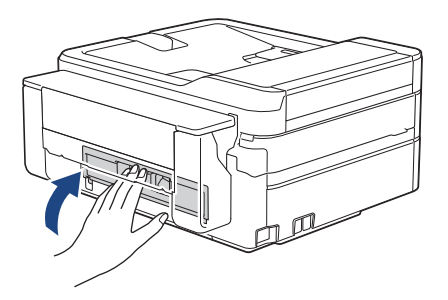

7. 제품에 용지함을 다시 확실하게 넣습니다.

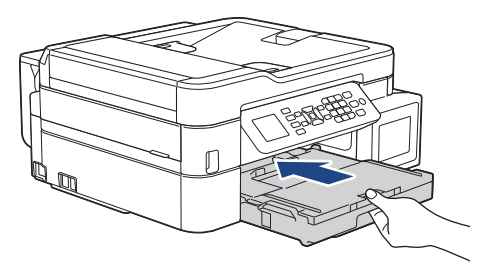

8. 용지함을 제품에 둔 상태로 찰칵하는 소리가 날 때까지 용지 지지대 (1)을 당겨서 꺼낸 다음 용지 지지 플랩 (2)를 펼칩니다.

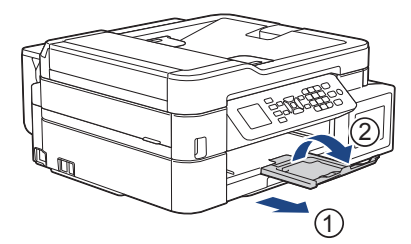

9. 전원 코드를 다시 연결합니다.

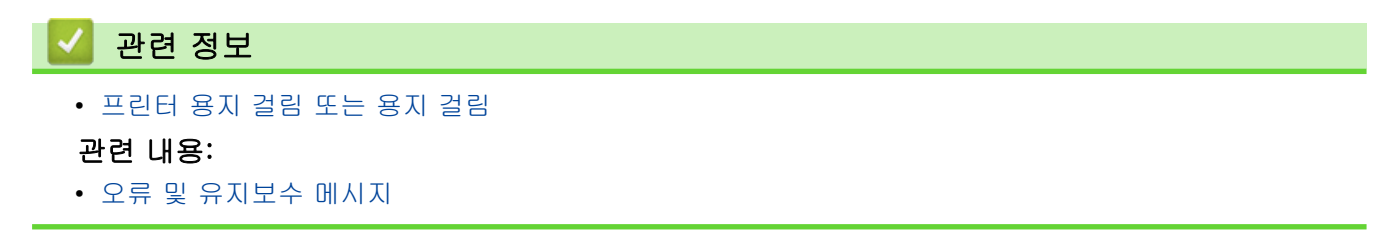

<span id="page-420-0"></span> [Home](#page-1-0) > [문제 해결](#page-380-0) > [프린터 용지 걸림 또는 용지 걸림](#page-404-0) > 용지가 다용도 용지함에서 걸림(D 다용도 용지함 걸림)

# 용지가 다용도 용지함에서 걸림(D 다용도 용지함 걸림)

#### 관련 모델: MFC-T910DW

터치스크린에 [MP 용지함 용지 걸림 D]이 표시되면 다음 단계를 따릅니다.

1. 전기 콘센트에서 제품의 플러그를 뽑습니다.

#### 중요

전원에서 제품의 플러그를 뽑기 전에 제품 메모리에 저장된 팩스를 컴퓨터 또는 다른 팩스 기기로 전송할 수 있기 때문에 중요 메시지를 분실하지 않습니다.

2. 다용도 용지함에 급지된 용지를 제거합니다. 용지 지지 플랩을 다용도 용지함 커버에 배치합니다.

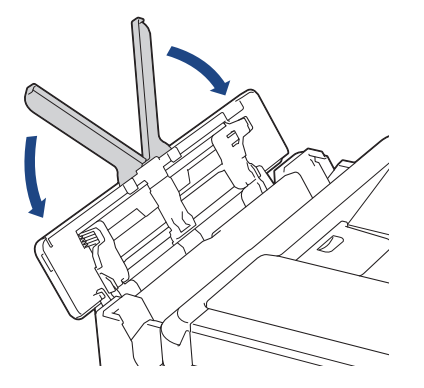

3. 용지함 (1)을 제품 밖으로 완전히 꺼냅니다.

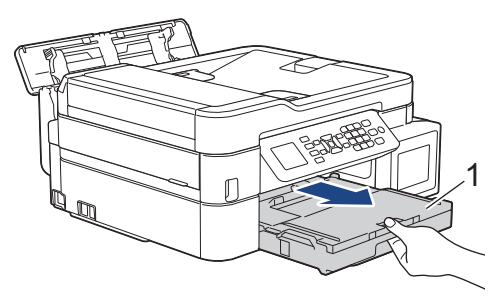

4. 제품 안쪽에 있는 2개의 녹색 레버를 당겨 걸린 용지를 제거합니다.

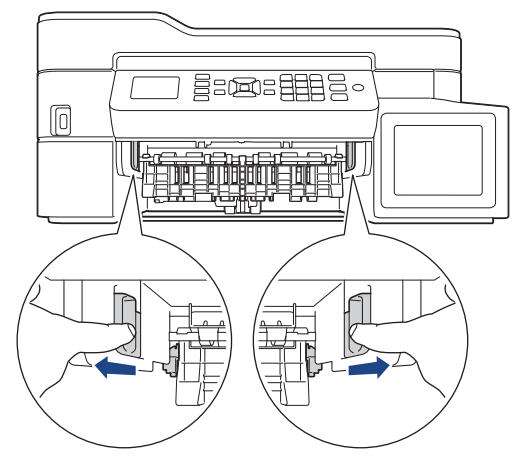

5. 걸린 용지(1)를 천천히 밖으로 빼냅니다.

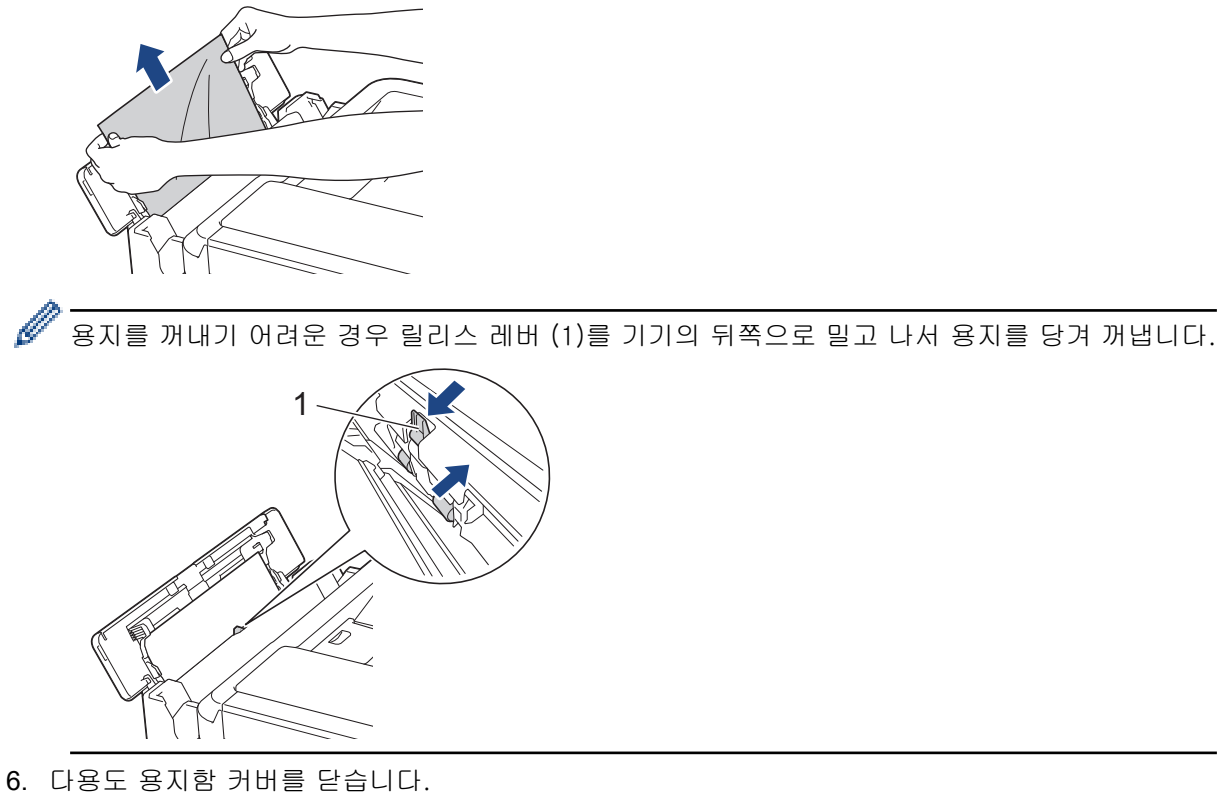

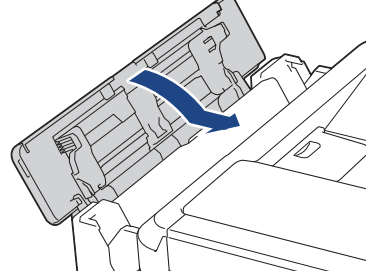

7. 제품에 용지함을 다시 확실하게 넣습니다.

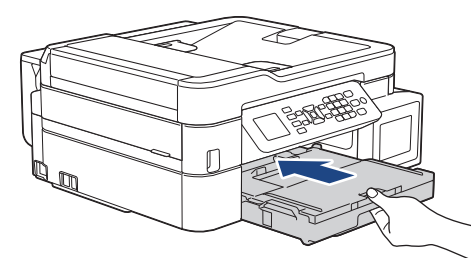

8. 용지함을 제품에 둔 상태로 찰칵하는 소리가 날 때까지 용지 지지대 (1)을 당겨서 꺼낸 다음 용지 지지 플랩 (2)를 펼칩니다.

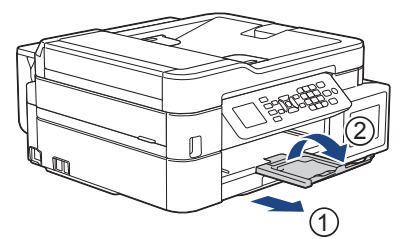

9. 전원 코드를 다시 연결합니다.

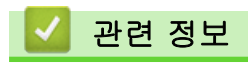

• [프린터 용지 걸림 또는 용지 걸림](#page-404-0)

# 관련 내용:

• [오류 및 유지보수 메시지](#page-381-0)

<span id="page-423-0"></span> [Home](#page-1-0) > [문제 해결](#page-380-0) > [프린터 용지 걸림 또는 용지 걸림](#page-404-0) > 용지가 다용도 용지함 안쪽 및 내에서 걸림(E 안 쪽/MP 걸림)

# 용지가 다용도 용지함 안쪽 및 내에서 걸림(E 안쪽/MP 걸림)

#### 관련 모델: MFC-T910DW

터치스크린에 [내부/MP 용지 걸림 E] 또는 [내부/MP 걸림 E 반복]이 표시되면 다음 단계를 따릅니다. 1. 전기 콘센트에서 제품의 플러그를 뽑습니다.

# 중요

전원에서 제품의 플러그를 뽑기 전에 제품 메모리에 저장된 팩스를 컴퓨터 또는 다른 팩스 기기로 전송할 수 있기 때문에 중요 메시지를 분실하지 않습니다.

2. 다용도 용지함에 급지된 용지를 제거합니다. 용지 지지 플랩을 다용도 용지함 커버에 배치합니다.

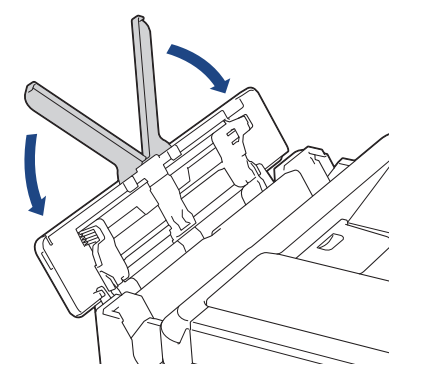

3. 용지함 (1)을 제품 밖으로 완전히 꺼냅니다.

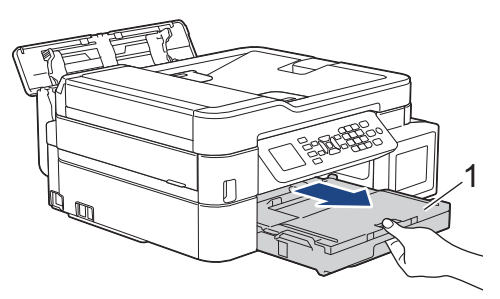

4. 제품 안쪽에 있는 2개의 녹색 레버를 당겨 걸린 용지를 제거합니다.

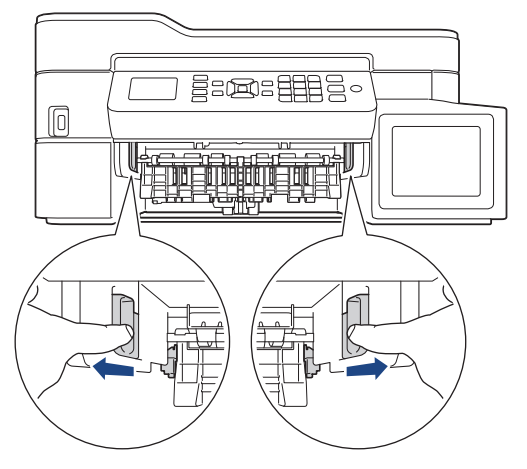

5. 양손을 제품의 양쪽 측면에 있는 플라스틱 탭 아래에 넣고 스캐너 커버 (1)를 열린 위치로 들어올립니다.

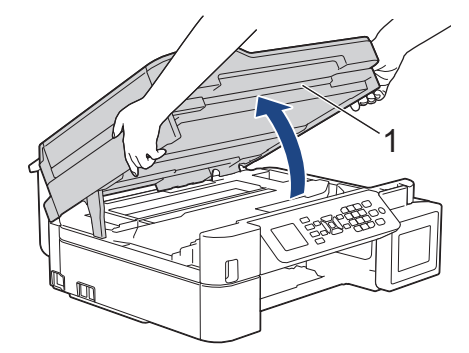

6. 걸린 용지 (1)을 제품 밖으로 서서히 꺼냅니다.

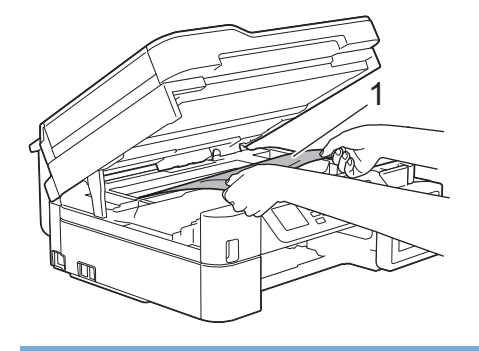

### 중요

• 제품 너비 (1)을 따라 늘어져 있는 얇은 플라스틱 스트립인 인코더 스트립을 만지지 마십시오. 만질 경우 제품을 손상시킬 수 있습니다.

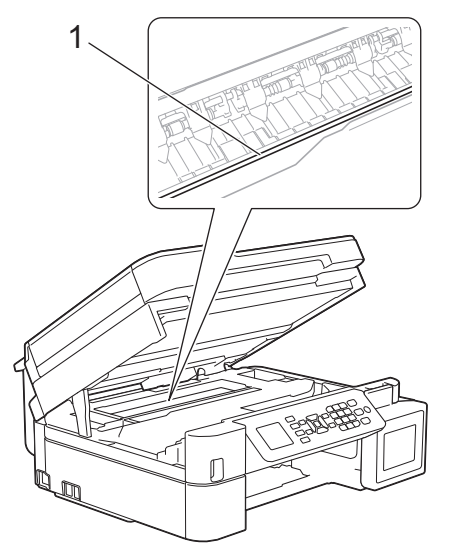

- 그림 (2)와 같이 오른쪽 모서리에 있는 경우에는 프린트 헤드를 이동할 수 없습니다. 다음 단계를 수 행합니다.
	- a. 스캐너 커버를 닫고 나서 전원 코드를 다시 연결합니다.
	- b. 스캐너 커버를 다시 열고 나서 프린트 헤드가 중앙으로 이동할 때까지 중지/나가기 버튼을 누르고 있습니다.
	- c. 전원에서 제품의 플러그를 뽑고 걸린 용지를 제거하십시오.

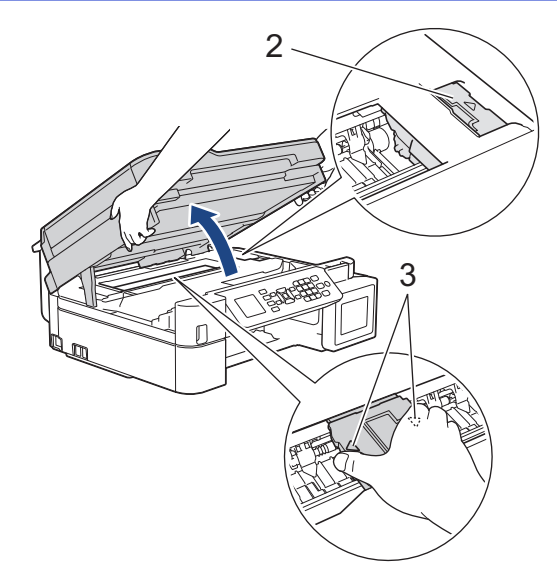

• 프린트 헤드 아래에 용지가 걸린 경우 전원에서 제품의 플러그를 뽑고 프린트 헤드를 이동하여 용지 를 꺼냅니다.

그림 (3)에 표시된 것처럼 삼각형 표시가 있는 오목한 부위를 잡고 프린트 헤드를 이동합니다.

• 피부나 옷에 잉크가 묻으면 비누를 풀거나 세제를 탄 물로 즉시 씻어내십시오.

LCD 오류 메시지가 [내부/MP 용지 걸림 E] 또는 [내부/MP 걸림 E 반복]인 경우 프린트 헤드를 이동 하여(필요한 경우) 이 부위에 남아 있는 용지를 꺼내십시오. 제품 모서리 (1) 및 (2)에 걸린 용지가 남아 있 지 않은지 확인합니다.

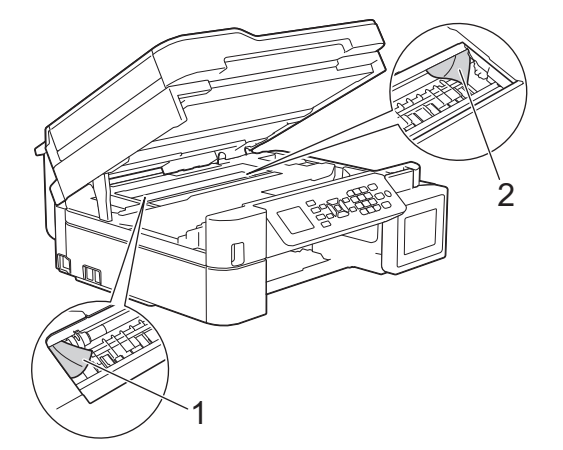

완료되면 다음 단계를 계속 수행합니다.

7. 양손으로 스캐너 커버를 천천히 닫습니다.

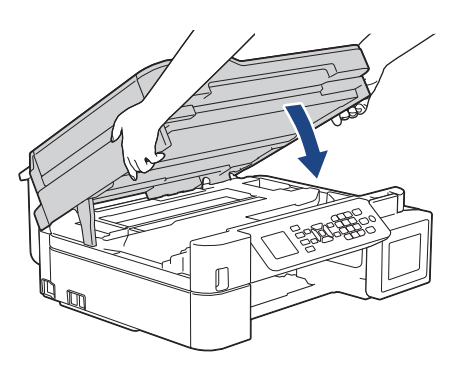

8. 걸린 용지(1)를 천천히 밖으로 빼냅니다.

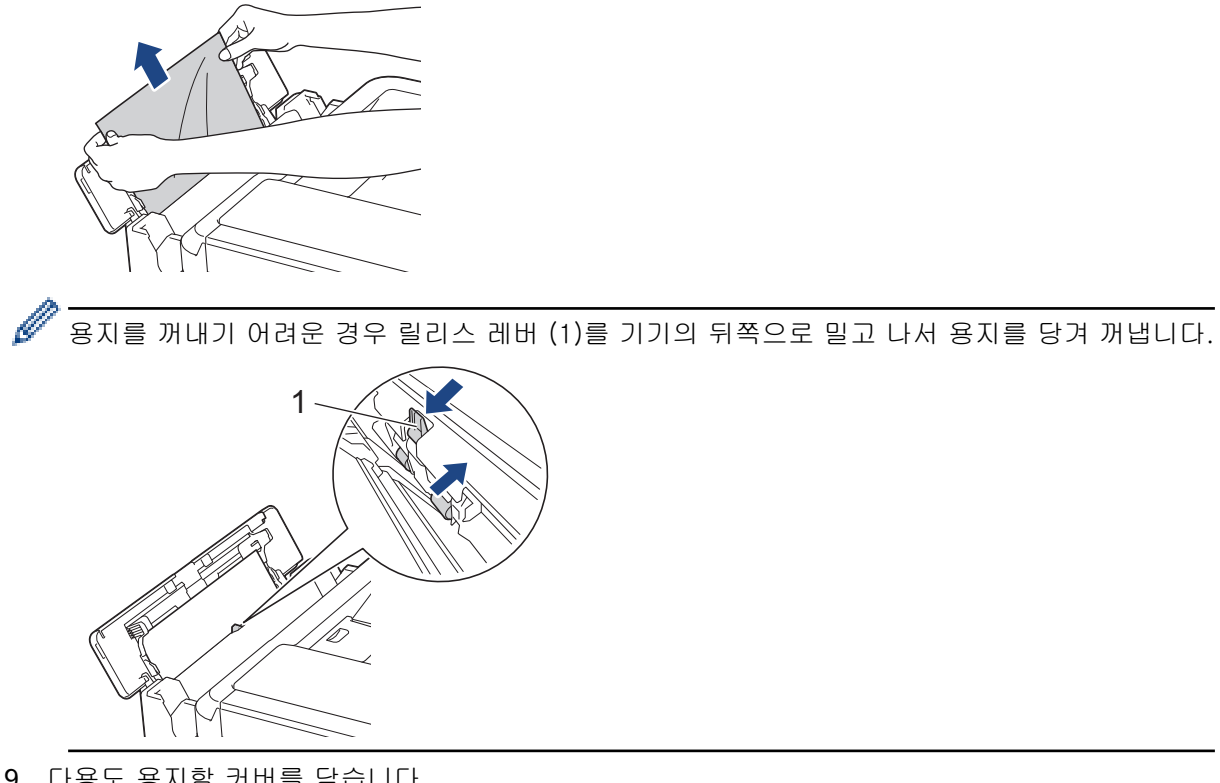

9. 다용도 용지함 커버를 닫습니다.

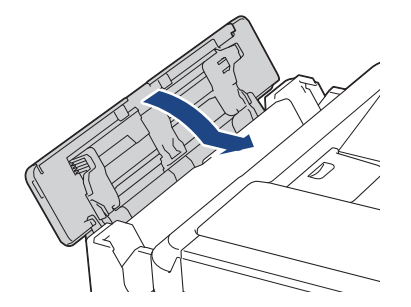

10. 제품에 용지함을 다시 확실하게 넣습니다.

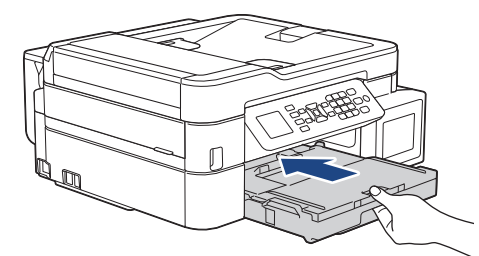

11. 용지함을 제품에 둔 상태로 찰칵하는 소리가 날 때까지 용지 지지대 (1)을 당겨서 꺼낸 다음 용지 지지 플랩 (2)를 펼칩니다.

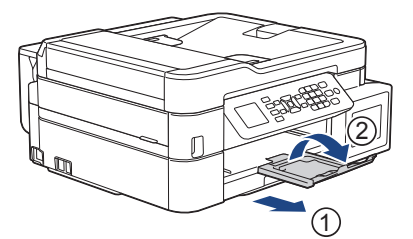

12. 전원 코드를 다시 연결합니다.

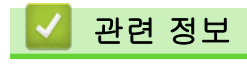

• [프린터 용지 걸림 또는 용지 걸림](#page-404-0)

## 관련 내용:

• [오류 및 유지보수 메시지](#page-381-0)

<span id="page-428-0"></span>▲ [Home](#page-1-0) > [문제 해결](#page-380-0) > 제품에 문제가 있을 경우

## 제품에 문제가 있을 경우

Ø 기술 지원을 받으려면 Brother 고객 지원에 문의해야 합니다.

제품에 문제가 있을 경우 다음 항목을 확인하십시오. 대부분의 문제를 직접 해결할 수 있습니다.

추가 도움이 필요한 경우 Brother 솔루션 센터[\(support.brother.com](https://support.brother.com/))에서 해당 모델의 FAQ 및 문제 해결 페이 지로 이동하십시오.

Brother 제품이 아닌 소모품을 사용하면 인쇄 품질, 하드웨어 성능 및 제품 안정성에 영향을 줄 수 있습니다.

- [용지 취급 및 인쇄 문제](#page-429-0)
- [전화 및 팩스 문제](#page-435-0)
- [기타 문제](#page-442-0)
- [네트워크 문제](#page-444-0)
- [Google Cloud Print 문제](#page-454-0)
- [AirPrint 문제](#page-455-0)

<span id="page-429-0"></span>[Home](#page-1-0) > [문제 해결](#page-380-0) > [제품에 문제가 있을 경우](#page-428-0) > 용지 취급 및 인쇄 문제

# 용지 취급 및 인쇄 문제

# 인쇄 문제

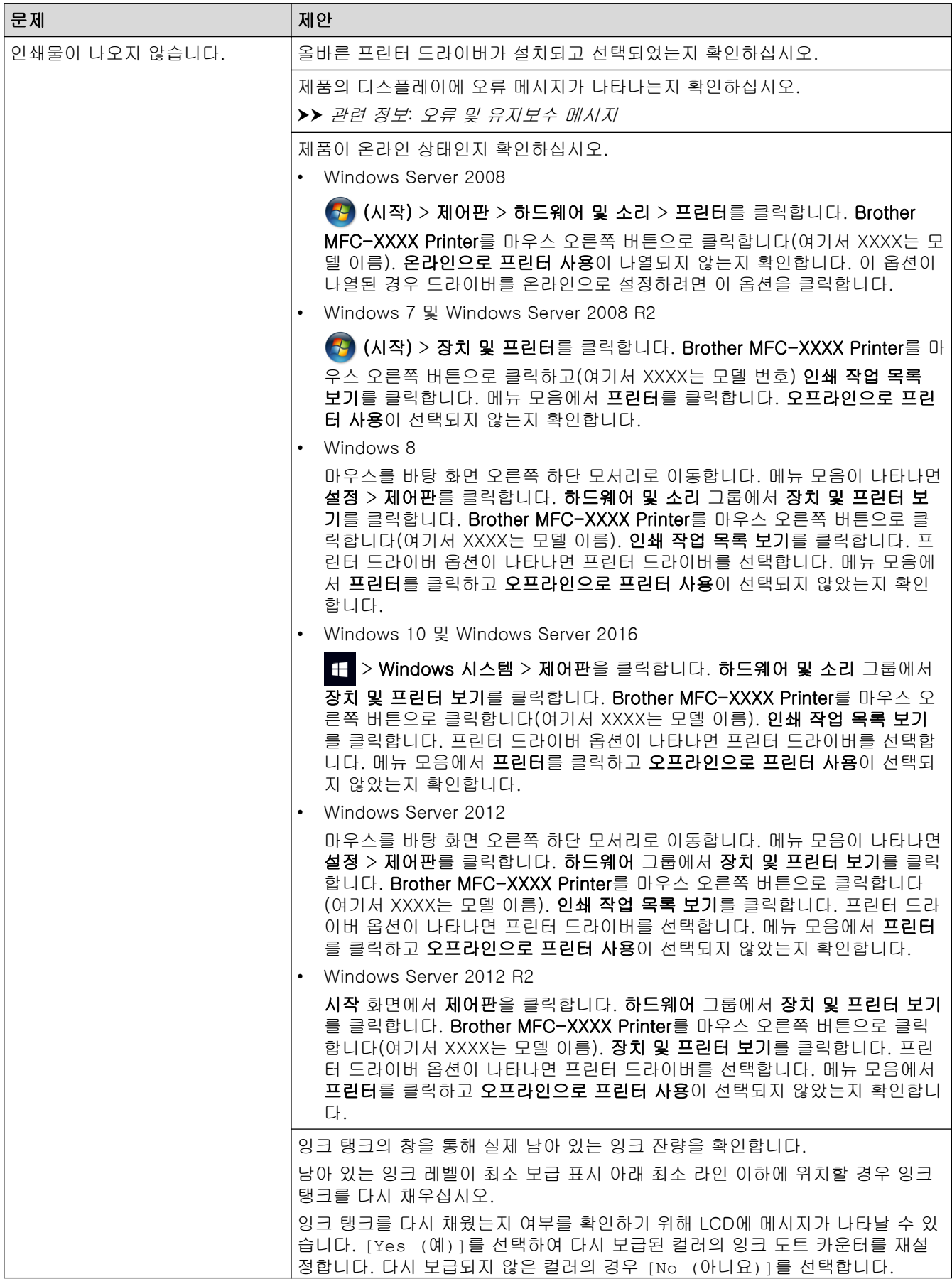

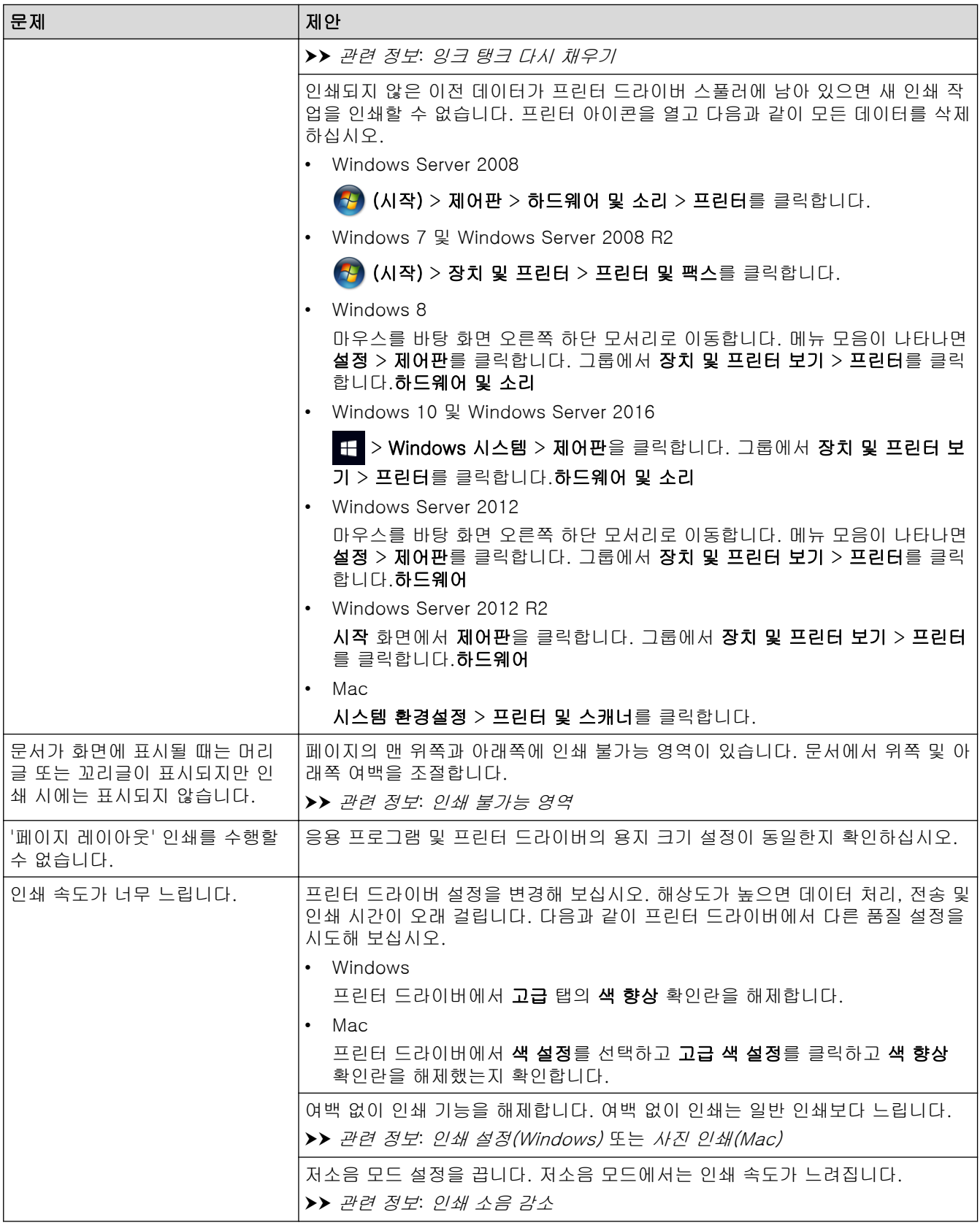

# 인쇄 품질 문제

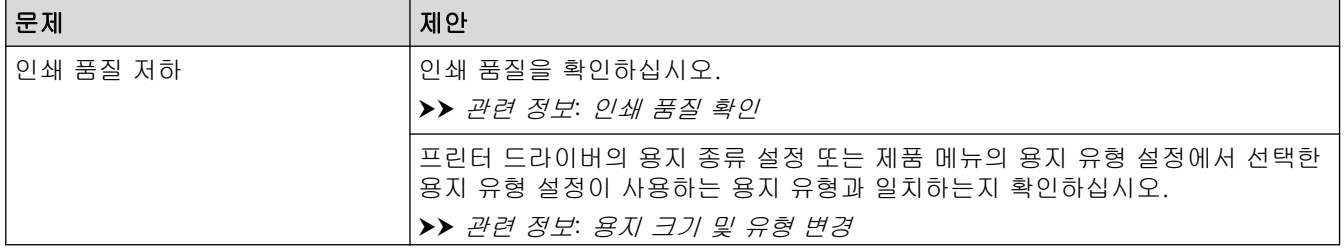

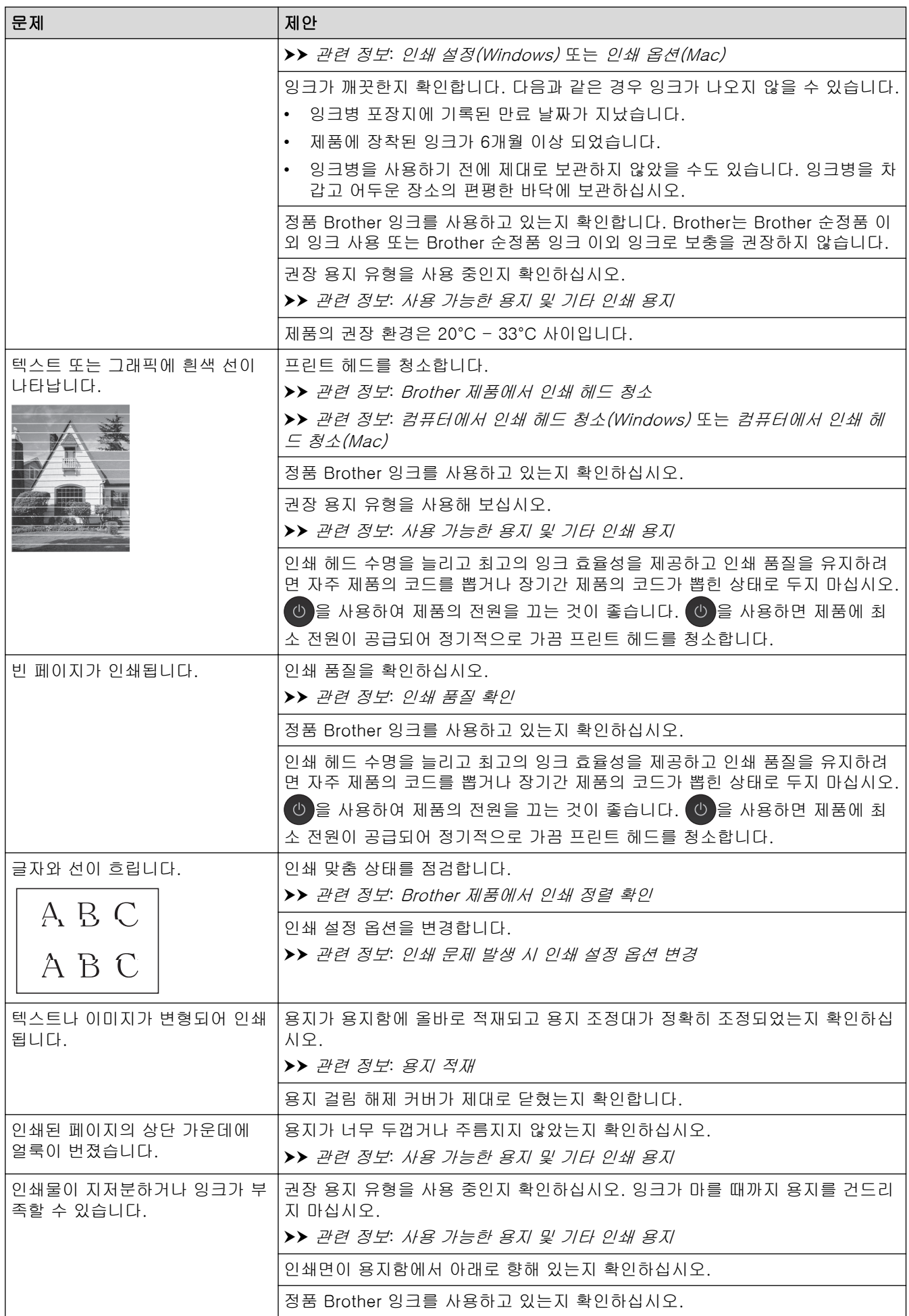
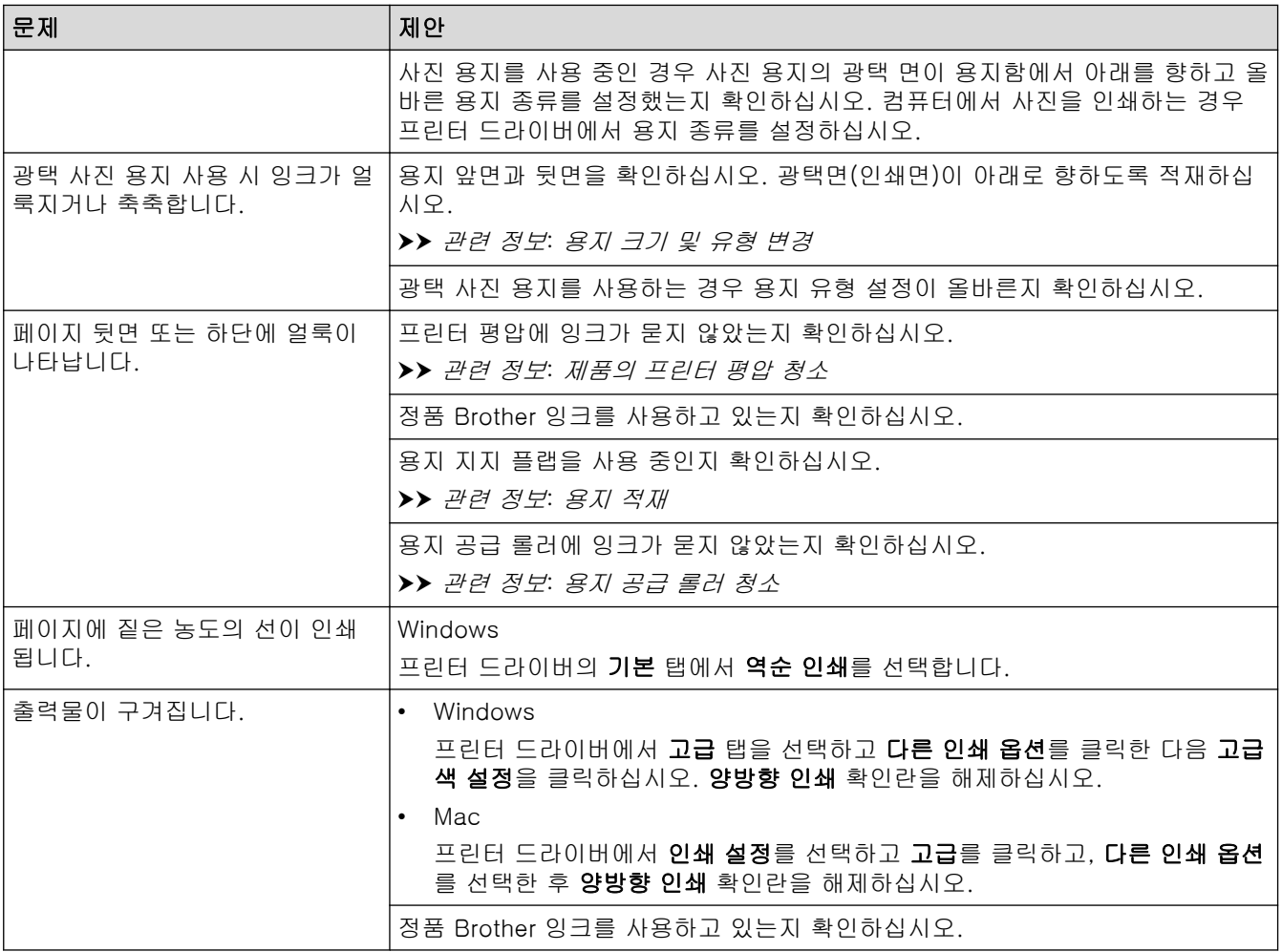

## 용지 취급 문제

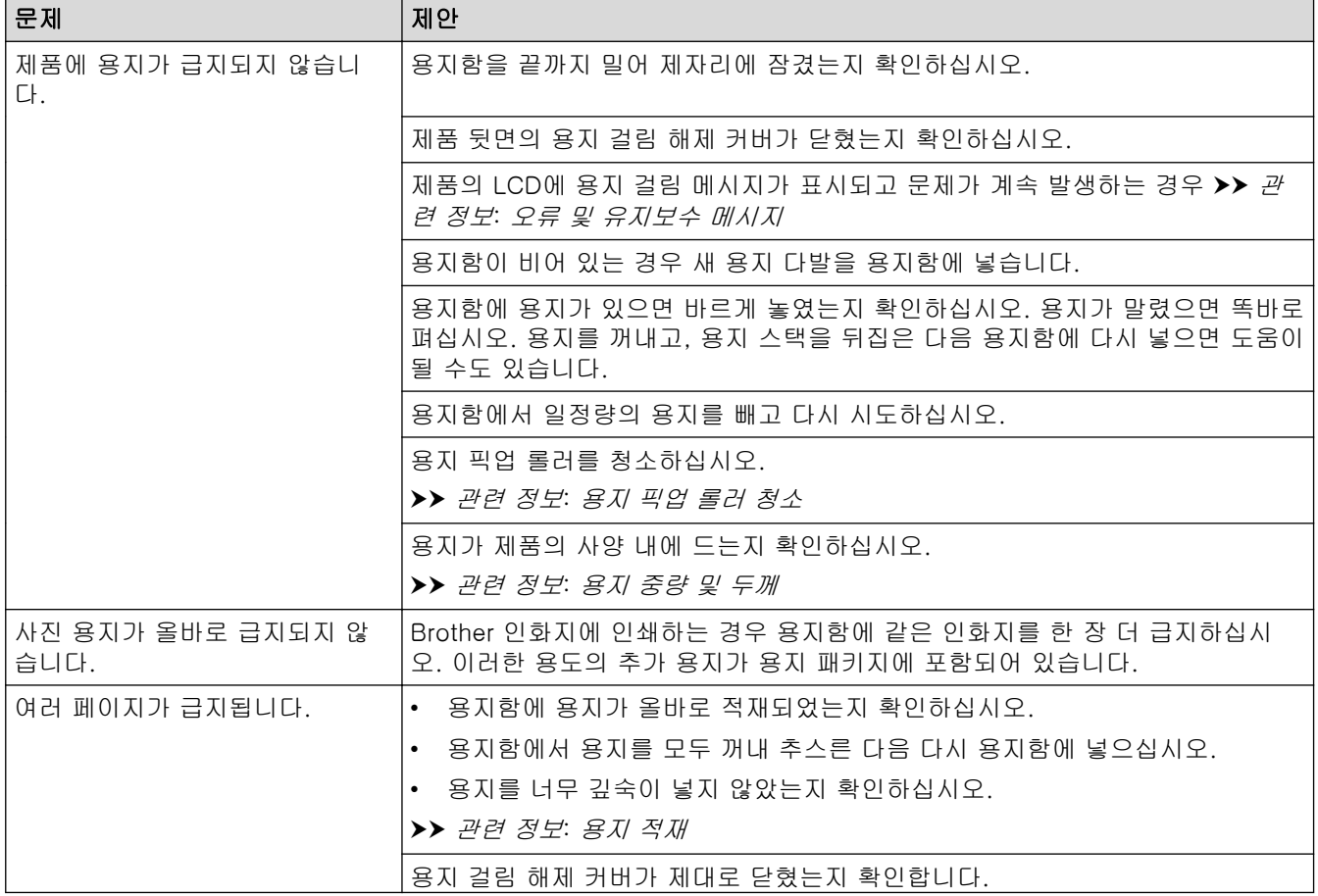

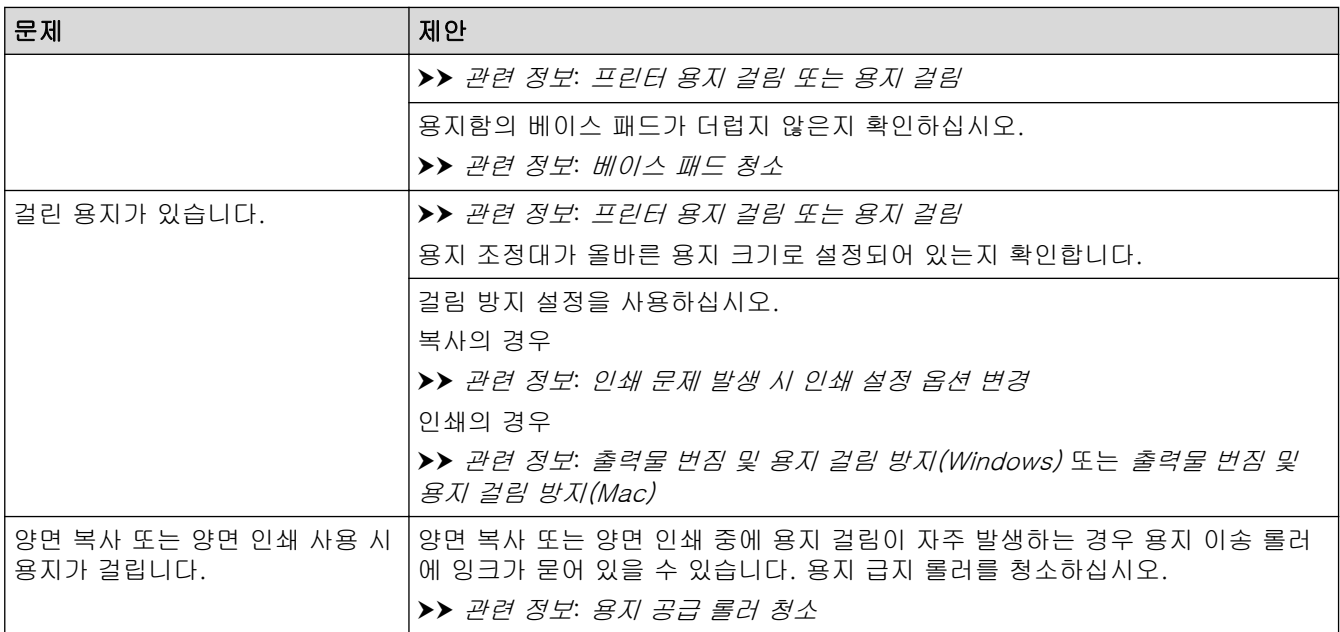

## 수신 팩스 인쇄 (MFC 모델)

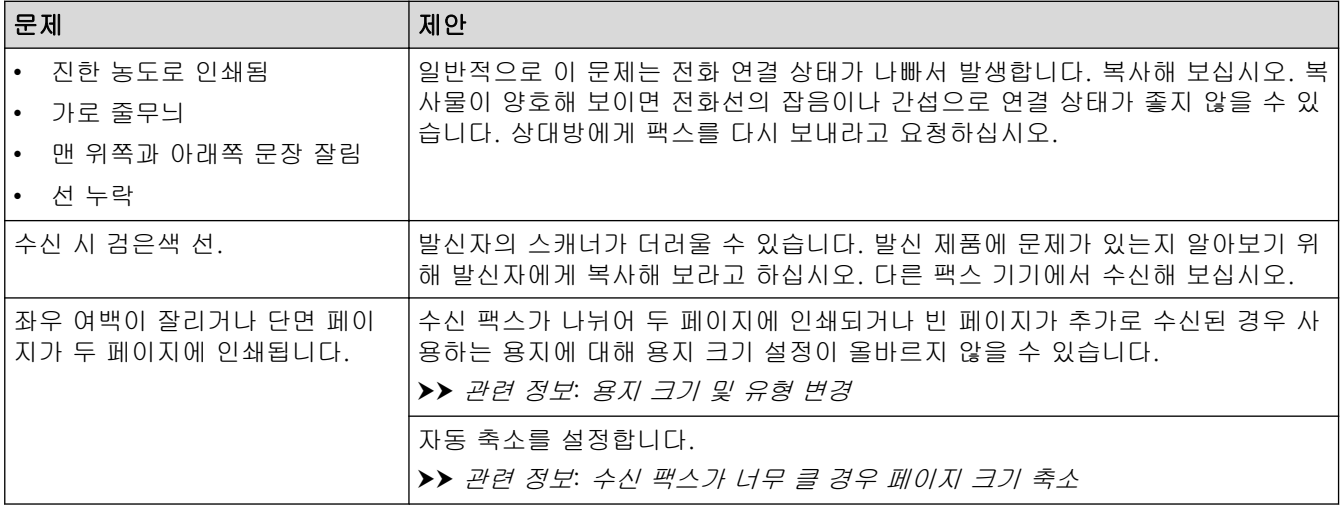

### 관련 정보

• [제품에 문제가 있을 경우](#page-428-0)

- [문제 해결](#page-380-0)
- [오류 및 유지보수 메시지](#page-381-0)
- [잉크 탱크 다시 채우기](#page-460-0)
- [인쇄 불가능 영역](#page-41-0)
- [인쇄 품질 확인](#page-479-0)
- [용지 크기 및 유형 변경](#page-43-0)
- [사용 가능한 용지 및 기타 인쇄 용지](#page-46-0)
- [Brother 제품에서 인쇄 헤드 청소](#page-467-0)
- [컴퓨터에서 인쇄 헤드 청소\(Windows\)](#page-469-0)
- [컴퓨터에서 인쇄 헤드 청소\(Mac\)](#page-470-0)
- [Brother 제품에서 인쇄 정렬 확인](#page-483-0)
- [용지 적재](#page-22-0)
- [제품의 프린터 평압 청소](#page-473-0)
- [용지 공급 롤러 청소](#page-474-0)
- [용지 픽업 롤러 청소](#page-477-0)
- [프린터 용지 걸림 또는 용지 걸림](#page-404-0)
- [수신 팩스가 너무 클 경우 페이지 크기 축소](#page-208-0)
- [용지 중량 및 두께](#page-54-0)
- [인쇄 설정\(Windows\)](#page-82-0)
- [인쇄 옵션\(Mac\)](#page-95-0)
- [사진 인쇄\(Mac\)](#page-87-0)
- [출력물 번짐 및 용지 걸림 방지\(Windows\)](#page-78-0)
- [출력물 번짐 및 용지 걸림 방지\(Mac\)](#page-94-0)
- [베이스 패드 청소](#page-476-0)
- [인쇄 문제 발생 시 인쇄 설정 옵션 변경](#page-491-0)
- [인쇄 소음 감소](#page-509-0)

<span id="page-435-0"></span>[Home](#page-1-0) > [문제 해결](#page-380-0) > [제품에 문제가 있을 경우](#page-428-0) > 전화 및 팩스 문제

## 전화 및 팩스 문제

관련 모델: MFC-T810W/MFC-T910DW

## 전화선 또는 연결

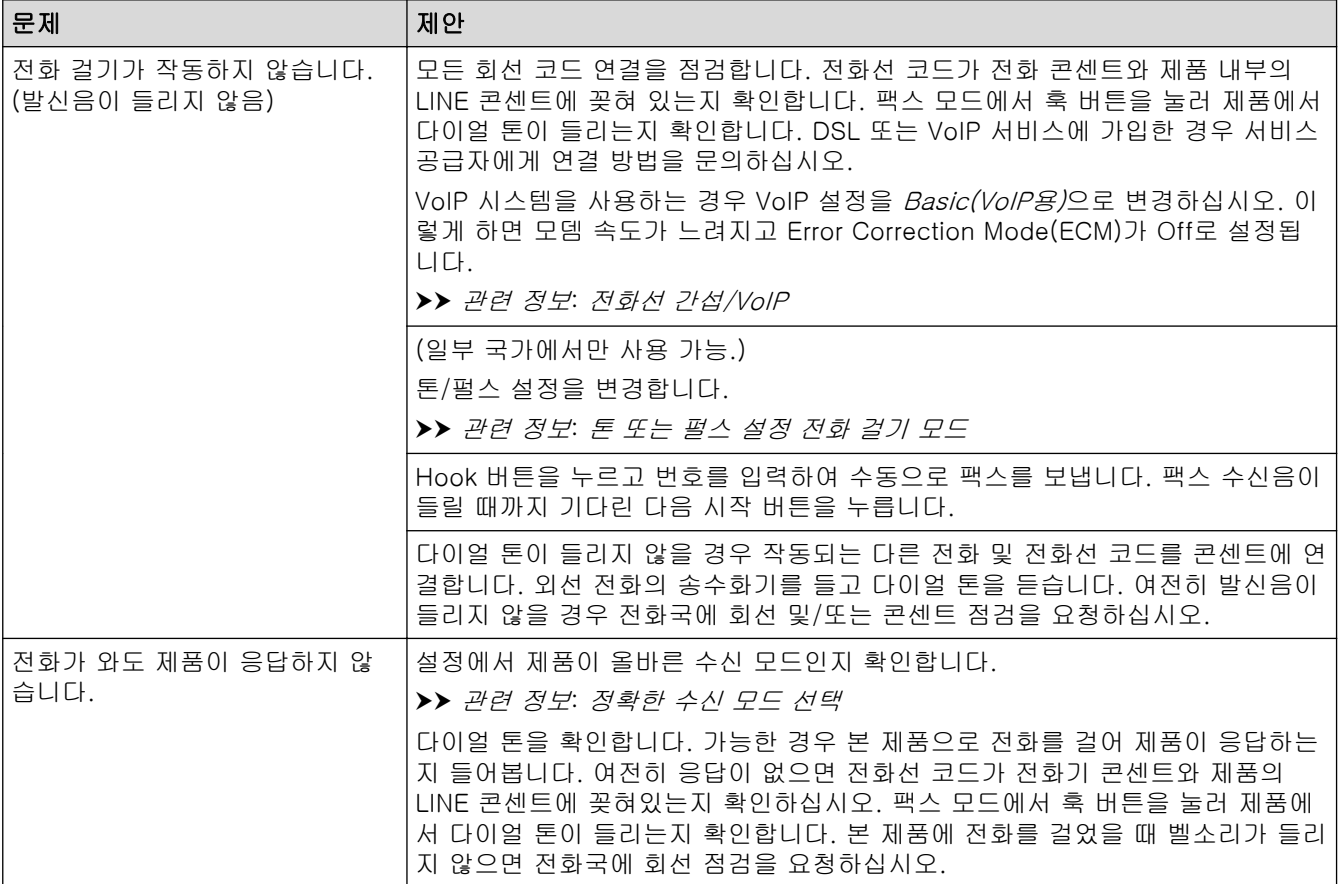

## 수신 전화 처리

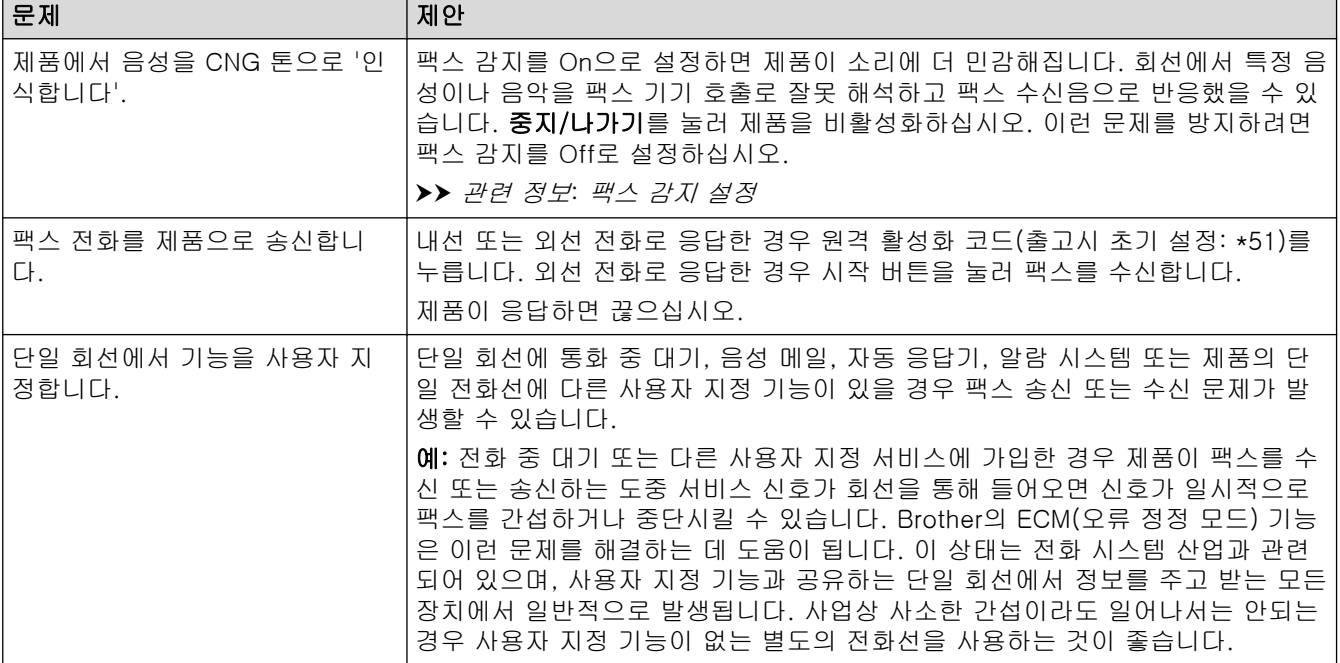

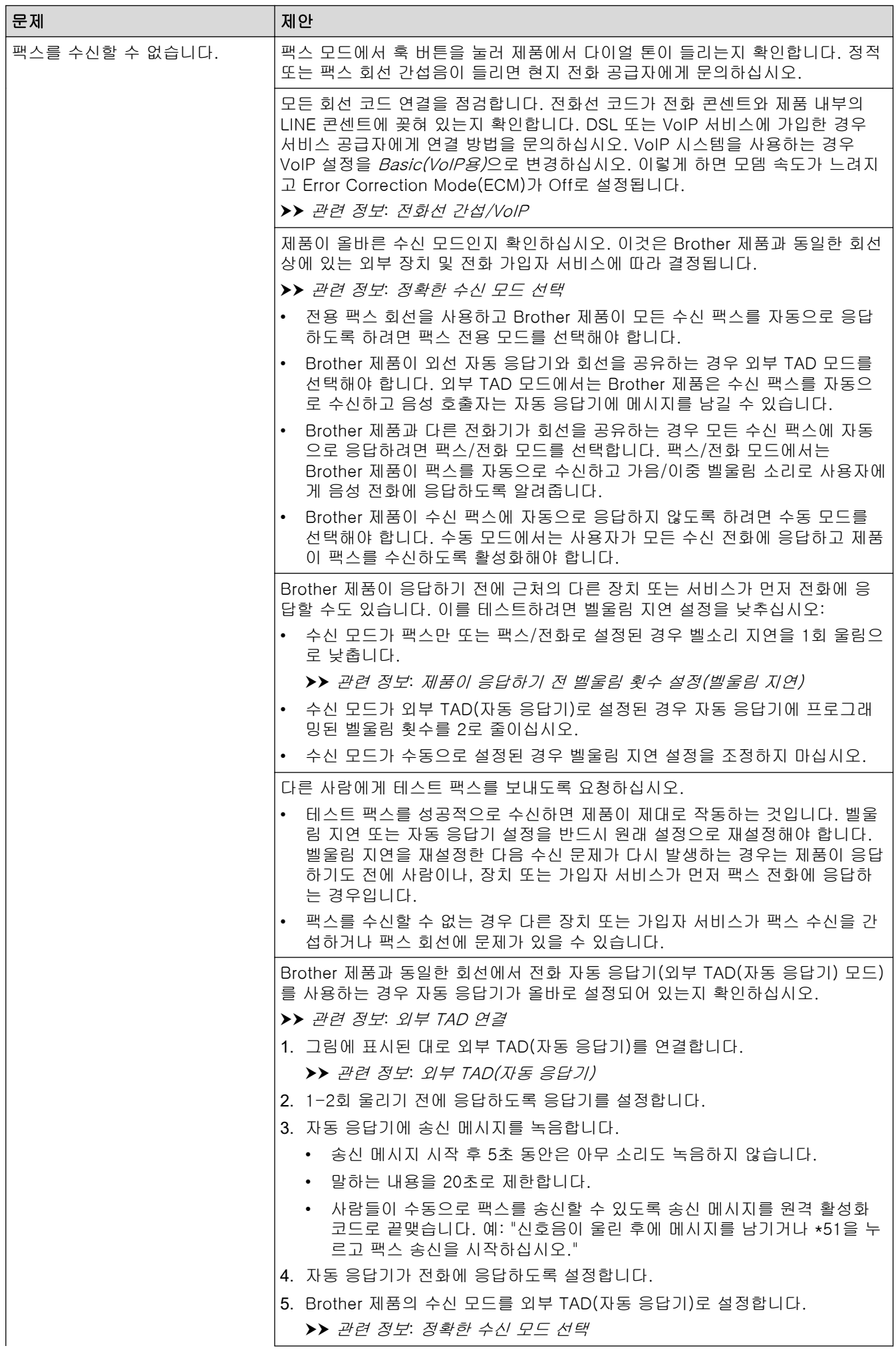

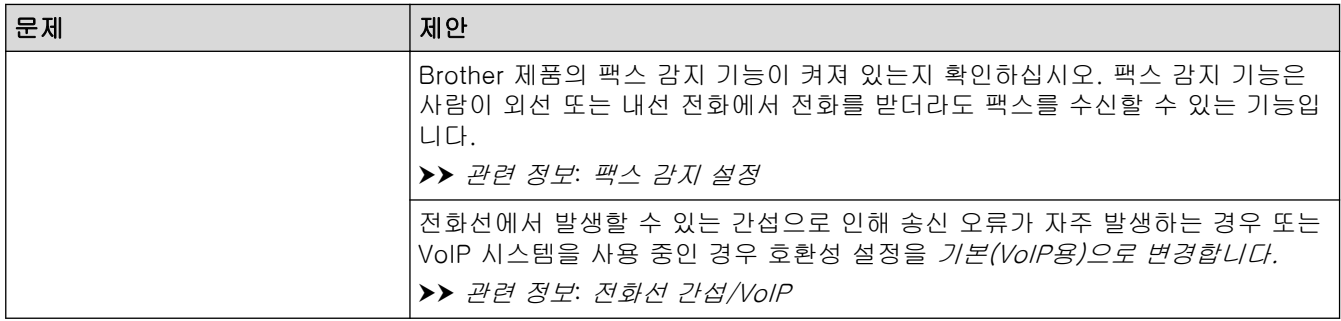

# 팩스 송신

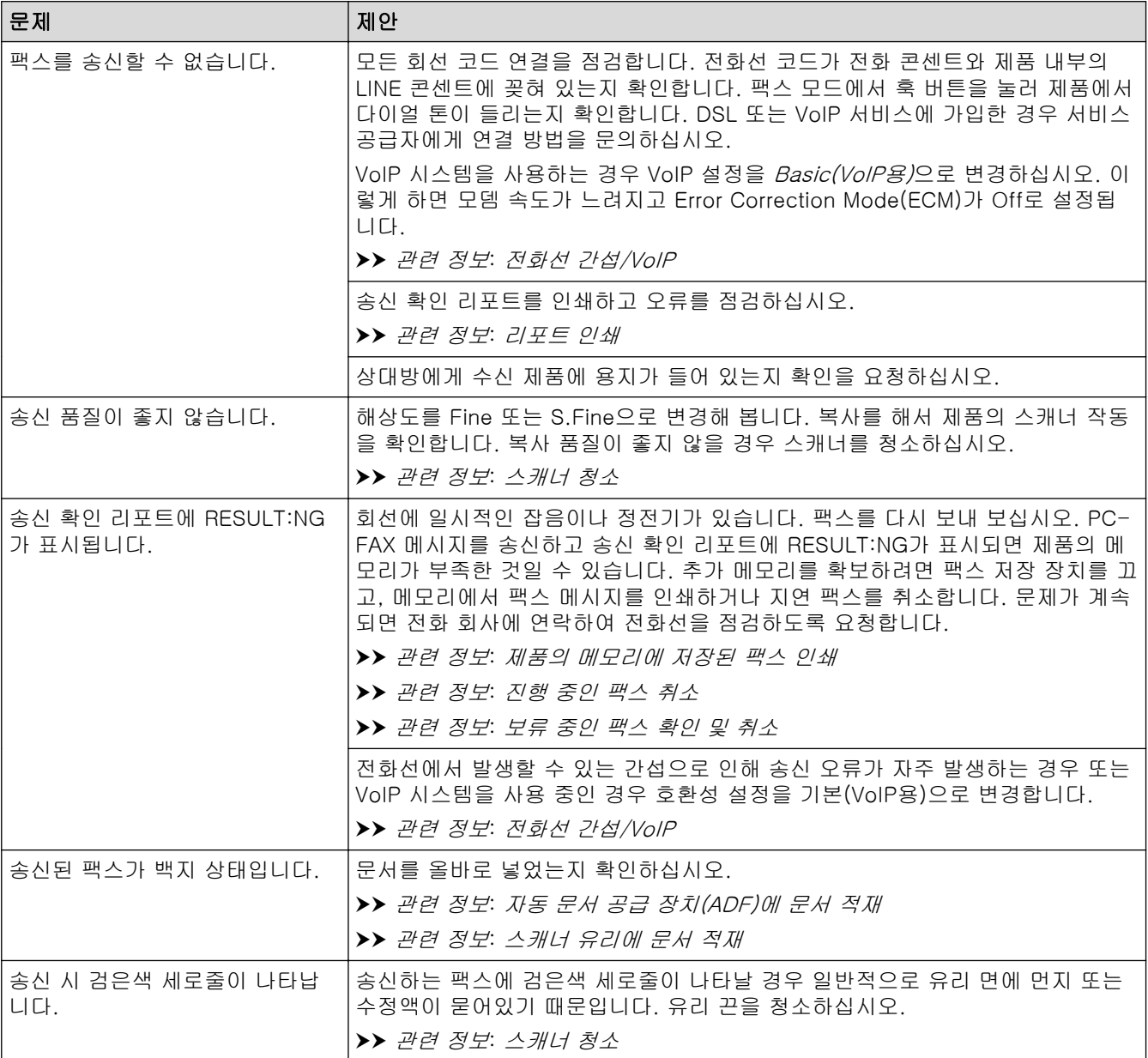

## 관련 정보

#### • [제품에 문제가 있을 경우](#page-428-0)

- [다이얼 톤 감지 설정](#page-439-0)
- [전화선 간섭/VoIP](#page-440-0)

- [문제 해결](#page-380-0)
- [톤 또는 펄스 설정 전화 걸기 모드](#page-508-0)
- [정확한 수신 모드 선택](#page-203-0)
- [팩스 감지 설정](#page-207-0)
- [제품이 응답하기 전 벨울림 횟수 설정\(벨울림 지연\)](#page-205-0)
- [외부 TAD 연결](#page-232-0)
- [외부 TAD\(자동 응답기\)](#page-231-0)
- [리포트 인쇄](#page-511-0)
- [스캐너 청소](#page-465-0)
- [제품의 메모리에 저장된 팩스 인쇄](#page-214-0)
- [진행 중인 팩스 취소](#page-196-0)
- [보류 중인 팩스 확인 및 취소](#page-197-0)
- [자동 문서 급지장치\(ADF\)에 문서를 넣습니다.](#page-56-0)
- [스캐너 유리에 문서 적재](#page-58-0)

<span id="page-439-0"></span>[Home](#page-1-0) > [문제 해결](#page-380-0) > [제품에 문제가 있을 경우](#page-428-0) > [전화 및 팩스 문제](#page-435-0) > 다이얼 톤 감지 설정

## 다이얼 톤 감지 설정

#### 관련 모델: MFC-T810W/MFC-T910DW

다이얼 톤을 [감지]으로 설정하면 다이얼 톤 감지 일시 중지 시간이 줄어듭니다. >> MFC-T810W >> MFC-T910DW

### MFC-T810W

- 1. 메뉴을 누릅니다.
- 2. ▲ 또는 ▼을 눌러 다음을 선택합니다.
	- a. [Initial Setup (초기 설정)]을 선택합니다. OK를 누릅니다.
	- b. [Dial Tone (발신음)]를 선택합니다. OK를 누릅니다.
	- c. [Detection (감지)] 또는 [No Detection (감지 없음)]를 선택합니다. OK를 누릅니다.
- 3. 중지/나가기을 누릅니다.

#### MFC-T910DW

- 1. 설정을 누릅니다.
- 2. ▲ 또는 ▼을 눌러 다음을 선택합니다.
	- a. [초기 설정]을 선택합니다. OK를 누릅니다.
	- b. [발신음]를 선택합니다. OK를 누릅니다.
	- c. [감지] 또는 [감지 없음]를 선택합니다. OK를 누릅니다.
- 3. 중지/나가기를 누릅니다.

#### 관련 정보

• [전화 및 팩스 문제](#page-435-0)

<span id="page-440-0"></span>[Home](#page-1-0) > [문제 해결](#page-380-0) > [제품에 문제가 있을 경우](#page-428-0) > [전화 및 팩스 문제](#page-435-0) > 전화선 간섭/VoIP

### 전화선 간섭/VoIP

관련 모델: MFC-T810W/MFC-T910DW

전화선에서 발생하는 간섭으로 인해 팩스 송수신에 문제가 있는 경우 또는 VoIP 시스템을 사용 중인 경우 팩스 작동 시 오류를 최소화하기 위해 모뎀 속도를 변경하는 것이 좋습니다.

>> MFC-T810W >> MFC-T910DW

#### MFC-T810W

- 1. 메뉴을 누릅니다.
- 2. ▲ 또는 ▼을 눌러 다음을 선택합니다.
	- a. [Initial Setup (초기 설정)]을 선택합니다. OK를 누릅니다.
	- b. [Compatibility (호환성)]를 선택합니다. OK를 누릅니다.
	- c. [Normal (표준)] 또는 [Basic(for VoIP) (기본(VoIP 경우))]를 선택합니다. OK를 누릅니다.
		- [Basic(for VoIP) (기본(VoIP 경우))]을 선택하면 모뎀 속도가 9,600bps로 줄고 ECM(오류 정정 모드)이 해제됩니다. 간섭이 전화선에서 되풀이되는 문제가 아니면 필요할 때만 사용하는 편이 나을 수 있습니다.

Brother는 대부분의 VoIP 서비스와 호환성을 높이기 위해 호환성 설정을 [Basic(for VoIP) (기 본(VoIP 경우))]으로 설정할 것을 권장합니다.

- [Normal (표준)]는 모뎀 속도를 14,400 bps로 설정합니다.
- 3. 중지/나가기을 누릅니다.

• VoIP(Voice over IP)는 일반 전화선 대신에 인터넷 연결을 사용하는 전화 시스템 유형입니다.

• Brother는 VoIP 회선 사용을 권장하지 않습니다. 일반적인 VoIP 제한 사항으로 인해 팩스기의 일부 기 능이 올바르게 작동하지 않을 수 있습니다.

#### MFC-T910DW

Ø

- 1. 설정을 누릅니다.
- 2. ▲ 또는 ▼을 눌러 다음을 선택합니다.
	- a. [초기 설정]을 선택합니다. OK를 누릅니다.
	- b. [호환성]를 선택합니다. OK를 누릅니다.
	- c. [표준] 또는 [기본(VoIP 경우)]를 선택합니다. OK를 누릅니다.
		- [기본(VoIP 경우)]을 선택하면 모뎀 속도가 9,600bps로 줄고 ECM(오류 정정 모드)이 해제됩니다. 간섭이 전화선에서 되풀이되는 문제가 아니면 필요할 때만 사용하는 편이 나을 수 있습니다. Brother는 대부분의 VoIP 서비스와 호환성을 높이기 위해 호환성 설정을 [기본(VoIP 경우)]으로 설정할 것을 권장합니다.
		- [표준]는 모뎀 속도를 14,400 bps로 설정합니다.
- 3. 중지/나가기를 누릅니다.
	- VoIP(Voice over IP)는 일반 전화선 대신에 인터넷 연결을 사용하는 전화 시스템 유형입니다.
		- Brother는 VoIP 회선 사용을 권장하지 않습니다. 일반적인 VoIP 제한 사항으로 인해 팩스기의 일부 기 능이 올바르게 작동하지 않을 수 있습니다.

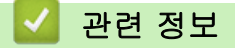

k

• [전화 및 팩스 문제](#page-435-0)

- [VoIP\(Voice Over Internet Protocol/전화선 간섭\)](#page-230-0)
- [오류 및 유지보수 메시지](#page-381-0)

<span id="page-442-0"></span>[Home](#page-1-0) > [문제 해결](#page-380-0) > [제품에 문제가 있을 경우](#page-428-0) > 기타 문제

## 기타 문제

## 복사 문제

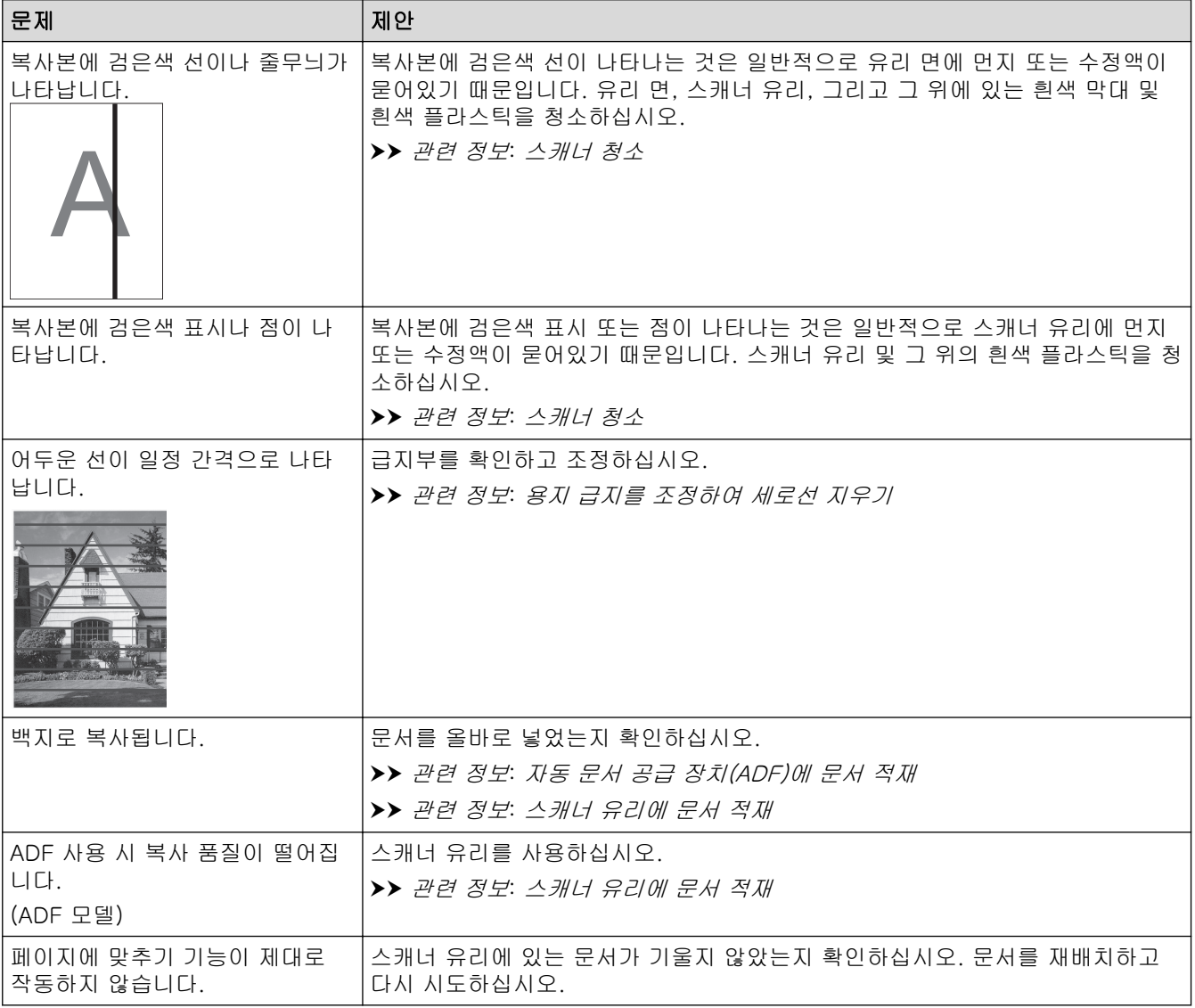

## 스캔 문제

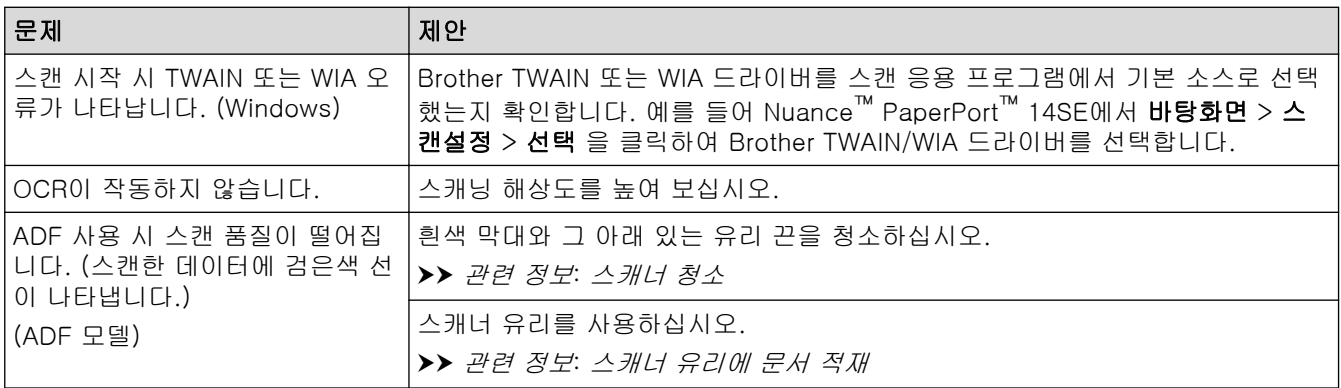

## PhotoCapture Center 문제 (MFC-T910DW)

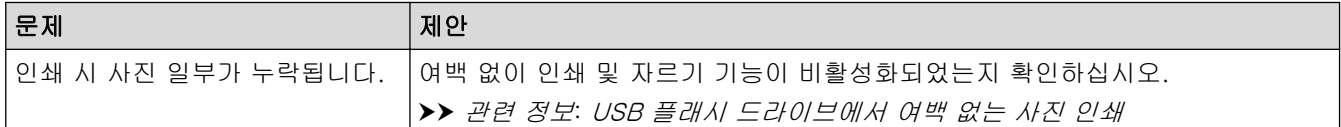

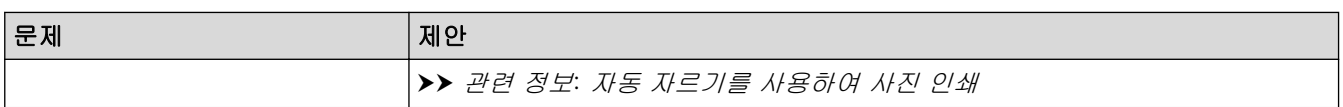

## 소프트웨어 문제

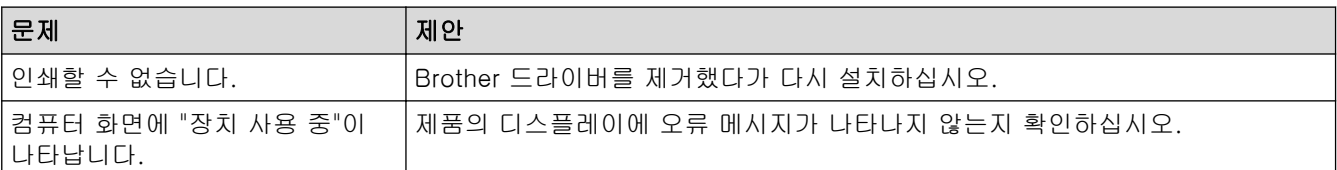

## ✔ 관련 정보

• [제품에 문제가 있을 경우](#page-428-0)

- [문제 해결](#page-380-0)
- [스캐너 청소](#page-465-0)
- [용지 급지를 조정하여 세로선 지우기](#page-490-0)
- [자동 문서 급지장치\(ADF\)에 문서를 넣습니다.](#page-56-0)
- [스캐너 유리에 문서 적재](#page-58-0)
- [USB 플래시 드라이브에서 여백 없는 사진 인쇄](#page-283-0)
- [자동 자르기를 사용하여 사진 인쇄](#page-282-0)

<span id="page-444-0"></span>[Home](#page-1-0) > [문제 해결](#page-380-0) > [제품에 문제가 있을 경우](#page-428-0) > 네트워크 문제

## 네트워크 문제

- [네트워크 연결 복구 도구 사용\(Windows\)](#page-445-0)
- [내 Brother 제품의 네트워크 설정은 어디에서 찾을 수 있습니까?](#page-446-0)
- [무선 네트워크 설정 구성을 완료할 수 없습니다.](#page-447-0)
- [내 Brother 제품으로 네트워크를 통해 인쇄하거나 스캔하거나 PC-FAX 수신할 수 없습](#page-449-0) [니다.](#page-449-0)
- [내 네트워크 장치가 올바르게 작동하고 있는지 확인하고 싶습니다.](#page-451-0)
- [문제 해결](#page-380-0)

<span id="page-445-0"></span> [Home](#page-1-0) > [문제 해결](#page-380-0) > [제품에 문제가 있을 경우](#page-428-0) > [네트워크 문제](#page-444-0) > 네트워크 연결 복구 도구 사용 (Windows)

## 네트워크 연결 복구 도구 사용(Windows)

관련 모델: DCP-T510W/DCP-T710W/MFC-T810W/MFC-T910DW

네트워크 연결 복구 도구를 사용하여 Brother 제품의 네트워크 설정을 수정하십시오. 올바른 IP 주소 및 서브넷 마스크가 할당됩니다.

• Windows 7/Windows 8/Windows 10

관리자 권한으로 로그인해야 합니다.

- Brother 제품이 켜져 있는지 그리고 컴퓨터와 동일한 네트워크에 연결되어 있는지 확인하십시오.
- 1. 다음 중 하나를 수행합니다.

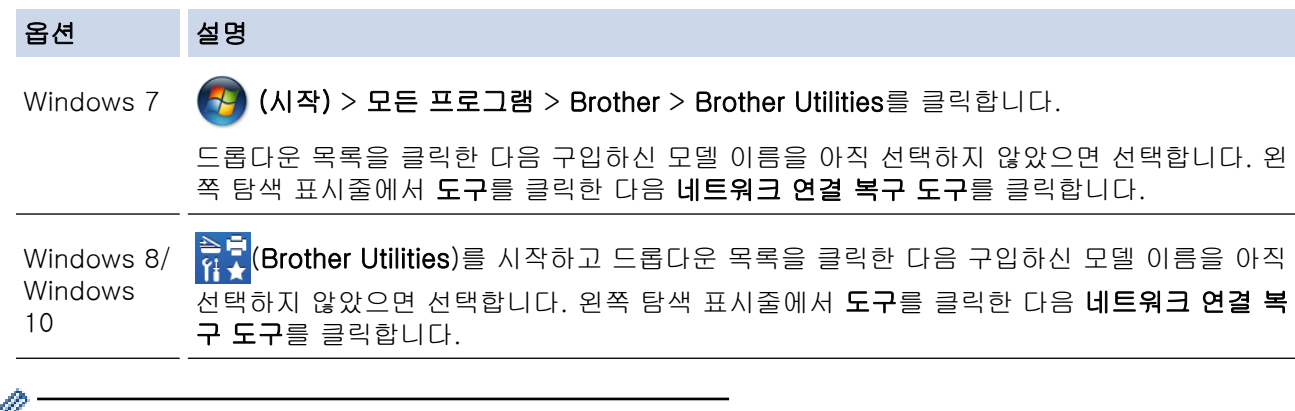

#### $\mathscr{I}$  • 사용자 계정 컨트롤 화면이 표시되면 예를 클릭합니다.

2. 화면 지침을 따릅니다.

Ø

3. 네트워크 구성 보고서를 인쇄하여 진단 내용을 확인합니다.

Status Monitor에서 연결 복구 도구 사용 옵션을 선택하면 네트워크 연결 복구 도구가 자동으로 시작됩니 다. Status Monitor 화면을 마우스 오른쪽 버튼으로 클릭한 다음 기타 설정 > 연결 복구 도구 사용을 클릭 합니다. 네트워크 관리자가 IP 주소를 고정으로 설정한 경우에는 IP 주소가 자동으로 변경되므로 이 확인란 을 선택하지 않는 것이 좋습니다.

네트워크 연결 복구 툴을 사용한 후에도 여전히 올바른 IP 주소와 서브넷 마스크가 할당되지 않으면 네트워크 관 리자에게 문의하십시오.

### 관련 정보

#### $\cdot$  [네트워크 문제](#page-444-0)

- [네트워크 구성 보고서 인쇄](#page-319-0)
- [내 Brother 제품으로 네트워크를 통해 인쇄하거나 스캔하거나 PC-FAX 수신할 수 없습니다.](#page-449-0)
- [내 네트워크 장치가 올바르게 작동하고 있는지 확인하고 싶습니다.](#page-451-0)

<span id="page-446-0"></span> [Home](#page-1-0) > [문제 해결](#page-380-0) > [제품에 문제가 있을 경우](#page-428-0) > [네트워크 문제](#page-444-0) > 내 Brother 제품의 네트워크 설정은 어 디에서 찾을 수 있습니까?

## 내 Brother 제품의 네트워크 설정은 어디에서 찾을 수 있습니까?

관련 모델: DCP-T510W/DCP-T710W/MFC-T810W/MFC-T910DW

- [컴퓨터에서 제품 설정 변경](#page-531-0)
- [네트워크 구성 보고서 인쇄](#page-319-0)

<span id="page-447-0"></span> [Home](#page-1-0) > [문제 해결](#page-380-0) > [제품에 문제가 있을 경우](#page-428-0) > [네트워크 문제](#page-444-0) > 무선 네트워크 설정 구성을 완료할 수 없 습니다.

## 무선 네트워크 설정 구성을 완료할 수 없습니다.

관련 모델: DCP-T510W/DCP-T710W/MFC-T810W/MFC-T910DW

무선 라우터를 껐다가 다시 켜십시오. 그런 다음 무선 설정을 다시 구성해 보십시오. 문제를 해결할 수 없는 경우 아래 지침을 따르십시오.

WLAN 보고서를 사용하여 문제를 조사합니다.

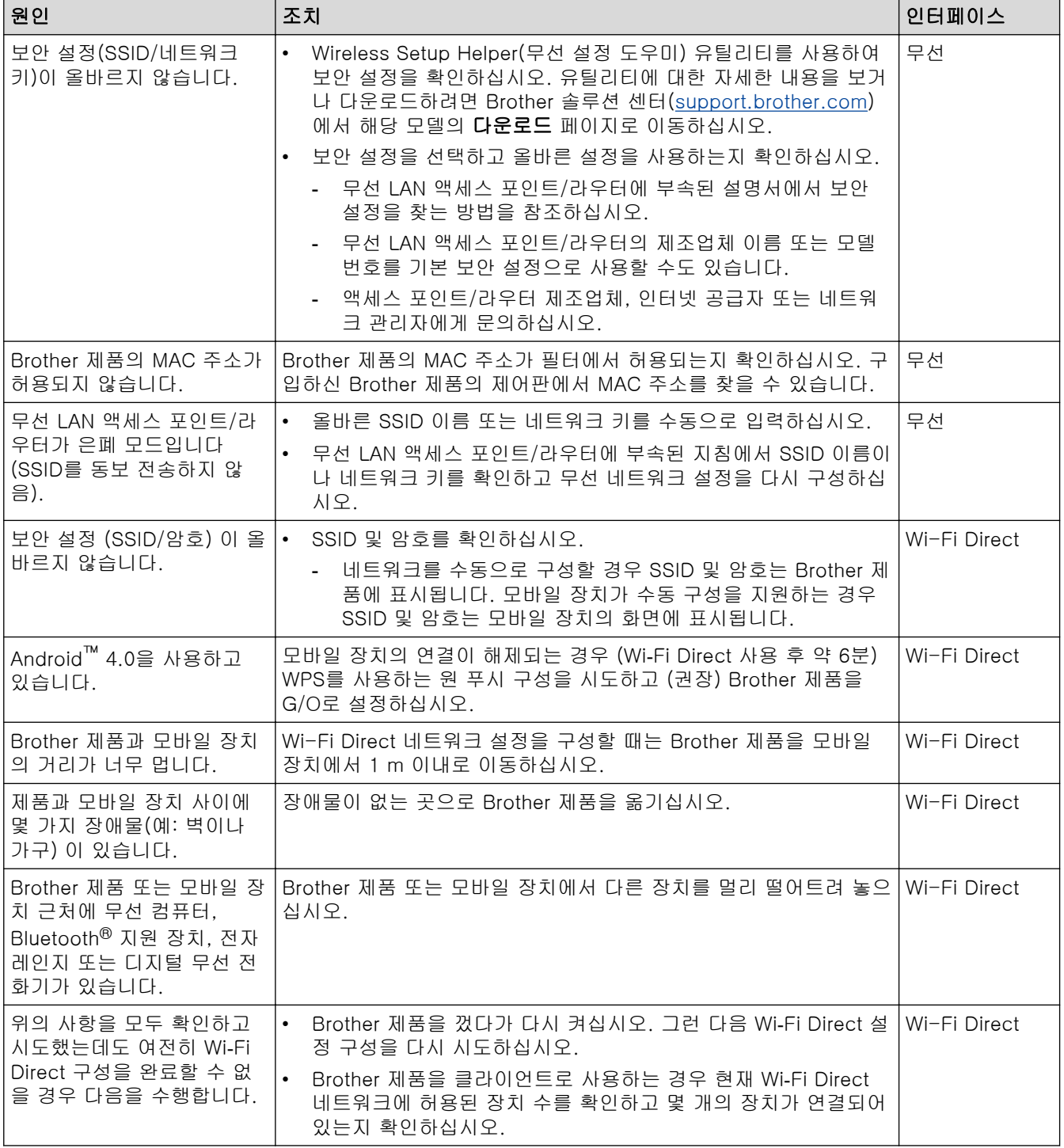

#### Windows의 경우

무선 연결이 중단되고 위의 모든 사항을 확인 및 시도한 경우 네트워크 연결 수리 툴을 사용할 것을 권장합니 다.

## ■ 관련 정보

• [네트워크 문제](#page-444-0)

- [SSID가 동보 전송이 아닐 때 무선 네트워크용으로 제품 구성](#page-301-0)
- [Wi-Fi Direct](#page-304-0)® 사용

<span id="page-449-0"></span> [Home](#page-1-0) > [문제 해결](#page-380-0) > [제품에 문제가 있을 경우](#page-428-0) > [네트워크 문제](#page-444-0) > 내 Brother 제품으로 네트워크를 통해 인쇄하거나 스캔하거나 PC-FAX 수신할 수 없습니다.

## 내 Brother 제품으로 네트워크를 통해 인쇄하거나 스캔하거나 PC-FAX 수신 할 수 없습니다.

관련 모델: DCP-T510W/DCP-T710W/MFC-T810W/MFC-T910DW

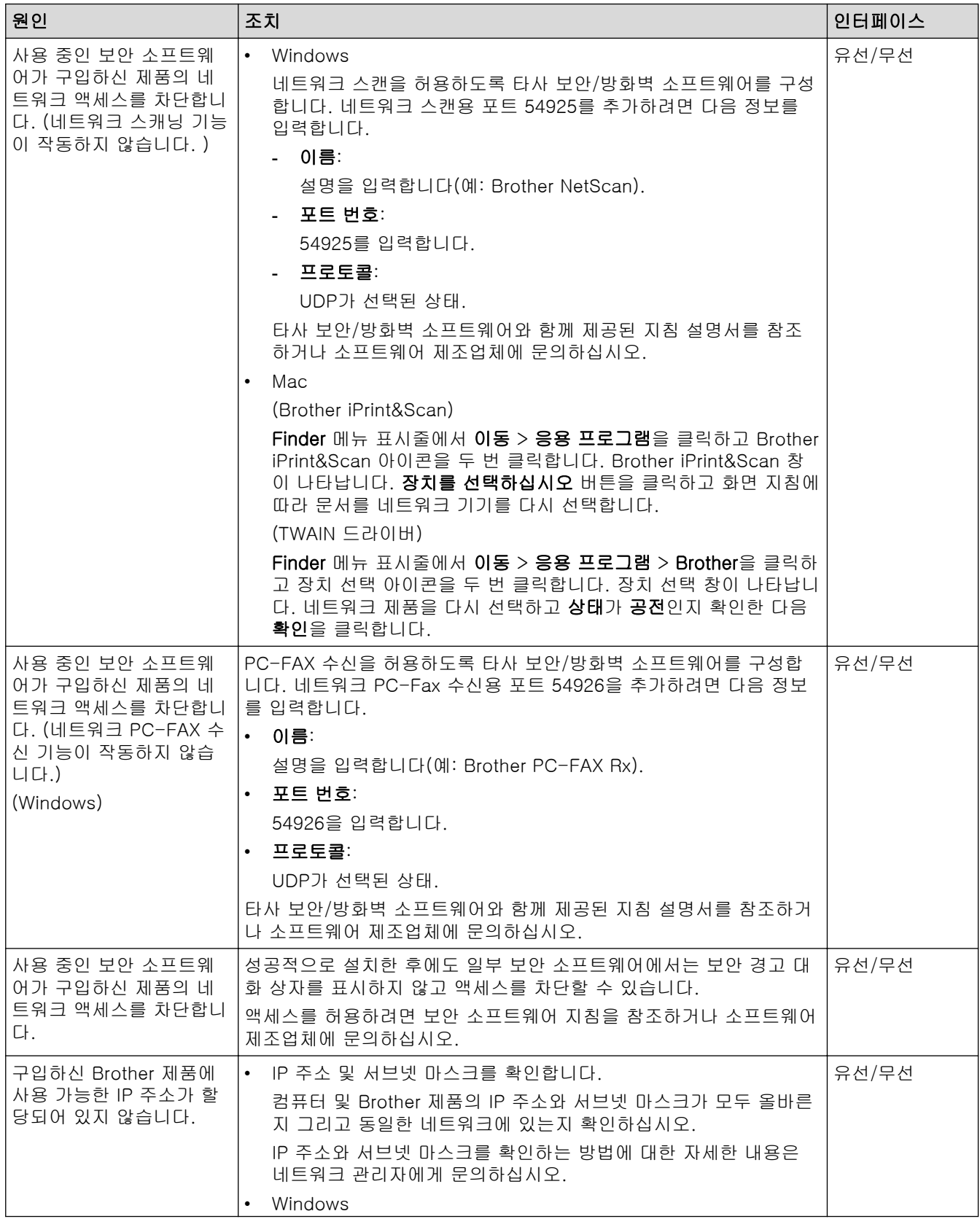

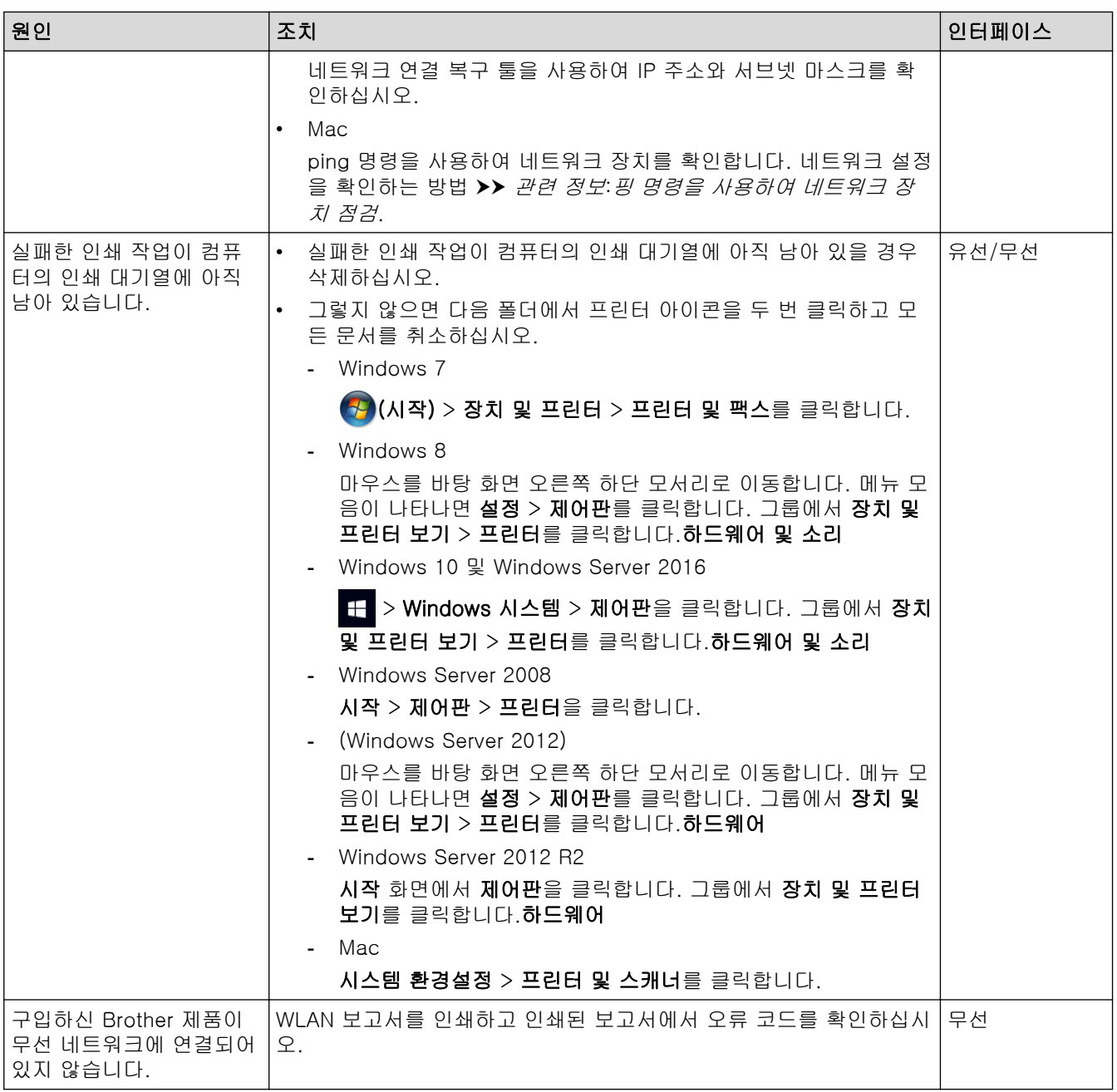

위의 항목을 모두 확인하고 시도했는데도 구입하신 Brother 제품으로 인쇄 및 스캔, 제거할 수 없으면 드라이버 를 제거했다가 다시 설치하십시오.

### 관련 정보

• [네트워크 문제](#page-444-0)

- [WLAN 보고서 인쇄](#page-322-0)
- [네트워크 연결 복구 도구 사용\(Windows\)](#page-445-0)
- [무선 LAN 보고서 오류 코드](#page-323-0)
- [핑 명령을 사용하여 네트워크 장치 점검](#page-452-0)
- [내 네트워크 장치가 올바르게 작동하고 있는지 확인하고 싶습니다.](#page-451-0)

<span id="page-451-0"></span> [Home](#page-1-0) > [문제 해결](#page-380-0) > [제품에 문제가 있을 경우](#page-428-0) > [네트워크 문제](#page-444-0) > 내 네트워크 장치가 올바르게 작동하고 있는지 확인하고 싶습니다.

## 내 네트워크 장치가 올바르게 작동하고 있는지 확인하고 싶습니다.

관련 모델: DCP-T510W/DCP-T710W/MFC-T810W/MFC-T910DW

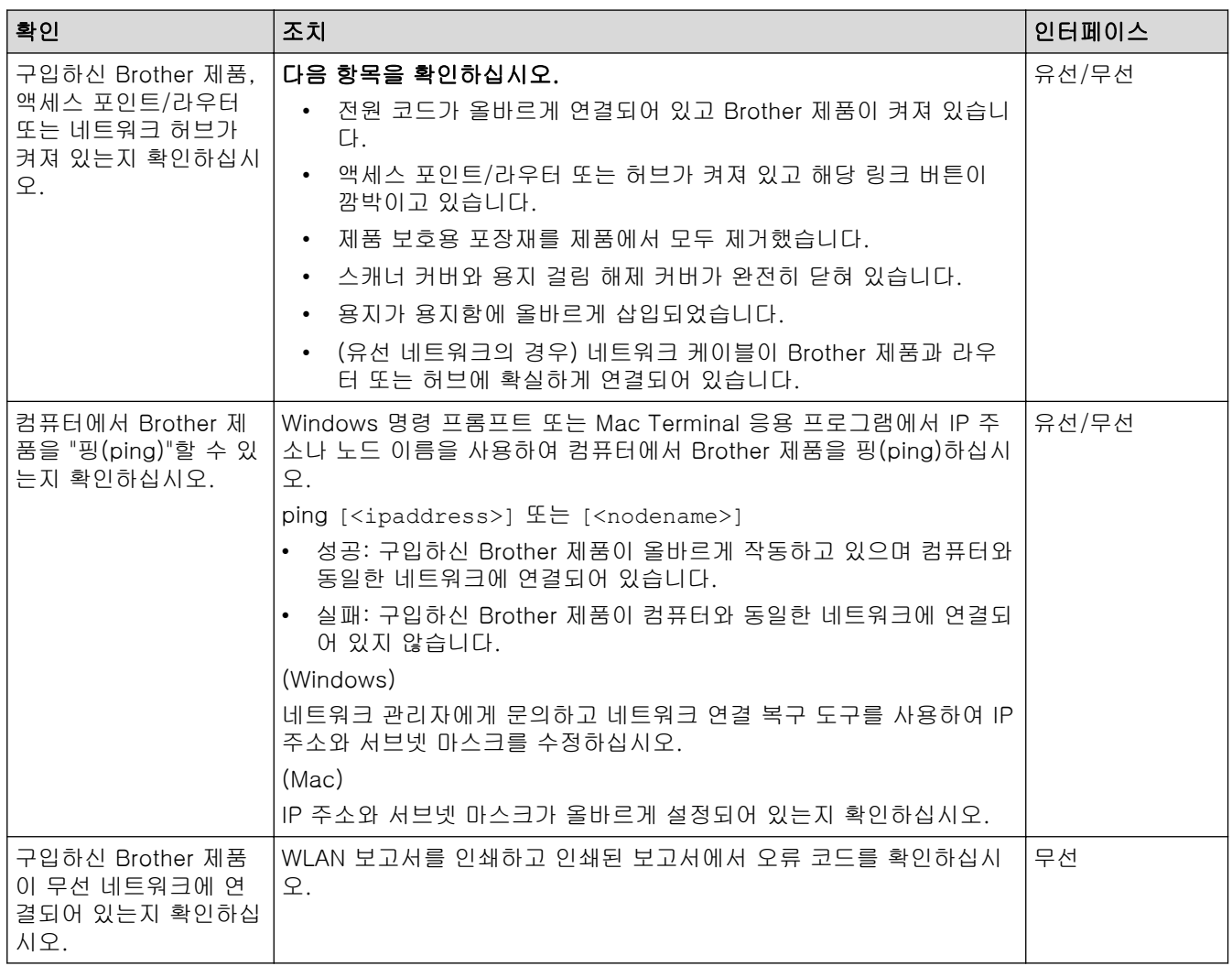

위의 항목을 모두 확인하고 시도했는데도 문제가 해결되지 않으면 무선 LAN 액세스 포인트/라우터와 함께 제공 된 지침을 참조하여 SSID 및 네트워크 키 정보를 찾은 다음 올바르게 설정하십시오.

#### 관련 정보

- [네트워크 문제](#page-444-0)
	- [핑 명령을 사용하여 네트워크 장치 점검](#page-452-0)

- [네트워크 구성 보고서 인쇄](#page-319-0)
- [WLAN 보고서 인쇄](#page-322-0)
- [네트워크 연결 복구 도구 사용\(Windows\)](#page-445-0)
- [내 Brother 제품으로 네트워크를 통해 인쇄하거나 스캔하거나 PC-FAX 수신할 수 없습니다.](#page-449-0)
- [무선 LAN 보고서 오류 코드](#page-323-0)

<span id="page-452-0"></span> [Home](#page-1-0) > [문제 해결](#page-380-0) > [제품에 문제가 있을 경우](#page-428-0) > [네트워크 문제](#page-444-0) > [내 네트워크 장치가 올바르게 작동하고](#page-451-0) [있는지 확인하고 싶습니다.](#page-451-0) > 핑 명령을 사용하여 네트워크 장치 점검

## 핑 명령을 사용하여 네트워크 장치 점검

관련 모델: DCP-T510W/DCP-T710W/MFC-T810W/MFC-T910DW

컴퓨터와 Brother 제품의 IP 주소를 점검한 다음 네트워크가 제대로 작동하는지 확인합니다.

>> 컴퓨터 IP 주소 구성(Windows) >> 컴퓨터 IP 주소 구성(Mac) >> Brother 제품의 IP 주소 구성

#### 컴퓨터 IP 주소 구성(Windows)

- 1. 다음 중 하나를 수행합니다.
	- Windows 7

/(시작) > 모든 프로그램 > 보조프로그램 > 명령 프롬프트을 클릭합니다.  $\rightarrow$ 

- Windows 8 마우스를 바탕 화면 오른쪽 하단 모서리로 이동합니다. 메뉴 모음이 나타나면 검색 > 명령 프롬프트를 클 릭합니다.
- Windows 10

#### > Windows 시스템 > 명령 프롬프트을 클릭합니다.

- 2. "ipconfig"를 입력하고 나서 키보드의 Enter 키를 누릅니다.
- 3. IPv4 주소 및 서브넷 마스크의 값을 확인합니다.
- 4. "exit"를 입력하고 나서 키보드의 Enter 키를 누릅니다.

#### 컴퓨터 IP 주소 구성(Mac)

- 1. Apple 메뉴에서 시스템 환경설정을 선택합니다.
- 2. 네트워크 > 고급 > TCP/IP을 클릭합니다.
- 3. IPv4 주소 및 서브넷 마스크의 값을 확인합니다.

#### Brother 제품의 IP 주소 구성

네트워크 구성 보고서를 인쇄하고 IP 주소 및 서브넷 마스크의 값을 확인합니다.

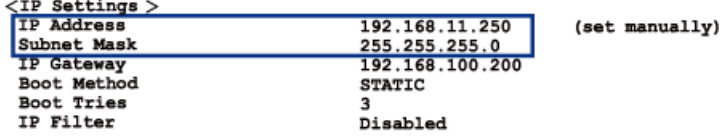

컴퓨터 및 Brother 제품의 IP 주소를 확인합니다. 네트워크 주소 부분이 동일한지 확인합니다. 예를 들어 서브넷 마스크가 "255.255.255.0"인 경우 호스트 주소 부분이 다른 것은 정상입니다.

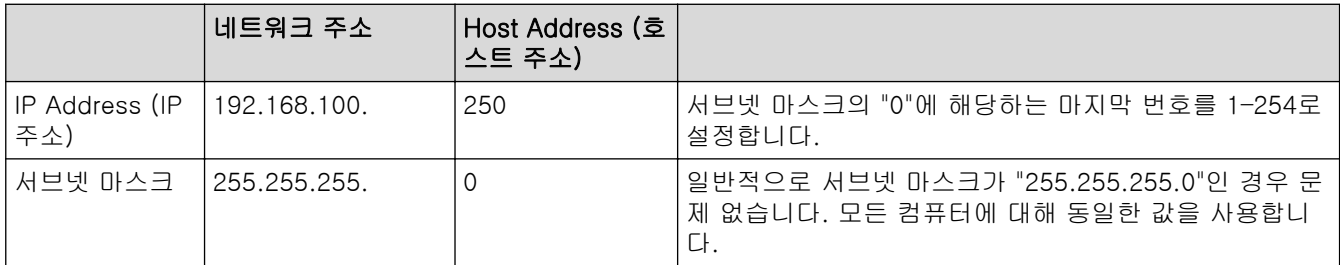

### 관련 정보

• [내 네트워크 장치가 올바르게 작동하고 있는지 확인하고 싶습니다.](#page-451-0)

관련 내용:

• [내 Brother 제품으로 네트워크를 통해 인쇄하거나 스캔하거나 PC-FAX 수신할 수 없습니다.](#page-449-0)

[Home](#page-1-0) > [문제 해결](#page-380-0) > [제품에 문제가 있을 경우](#page-428-0) > Google Cloud Print 문제

## Google Cloud Print 문제

관련 모델: DCP-T510W/DCP-T710W/MFC-T810W/MFC-T910DW

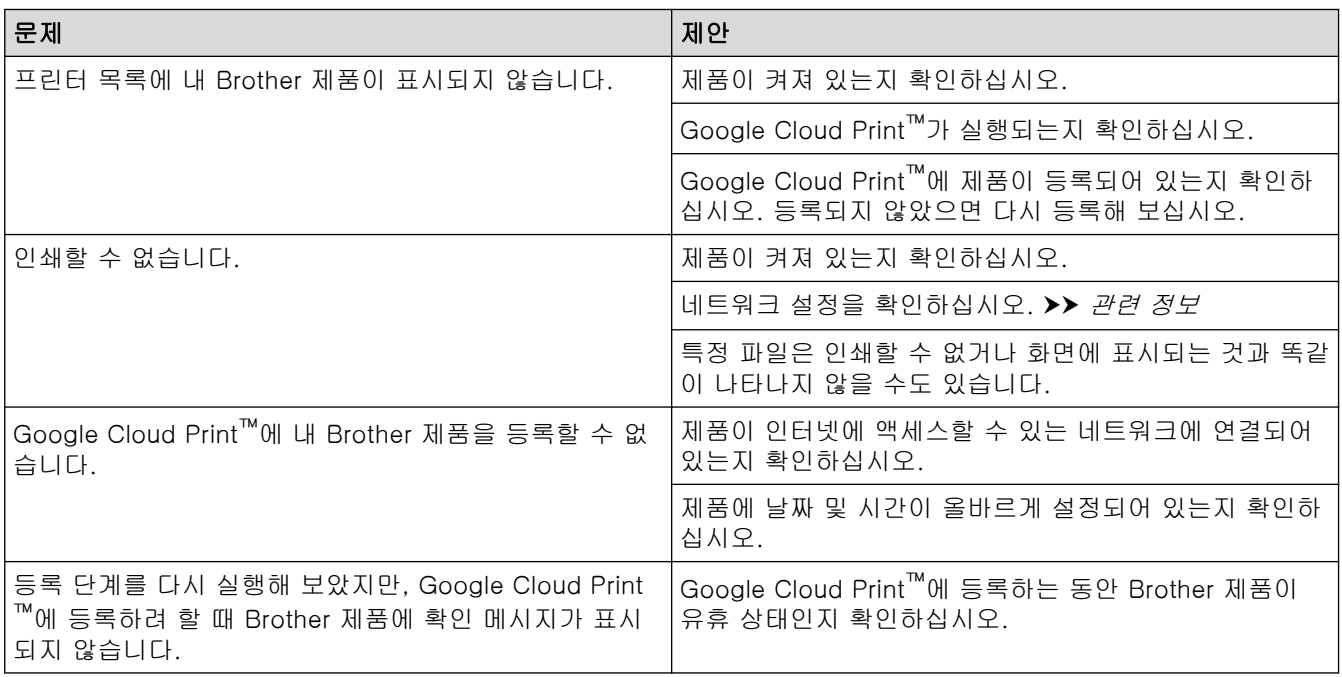

#### 관련 정보 ✔

• [제품에 문제가 있을 경우](#page-428-0)

- [문제 해결](#page-380-0)
- [Google Cloud Print 사용을 위한 네트워크 설정](#page-350-0)

[Home](#page-1-0) > [문제 해결](#page-380-0) > [제품에 문제가 있을 경우](#page-428-0) > AirPrint 문제

## AirPrint 문제

п

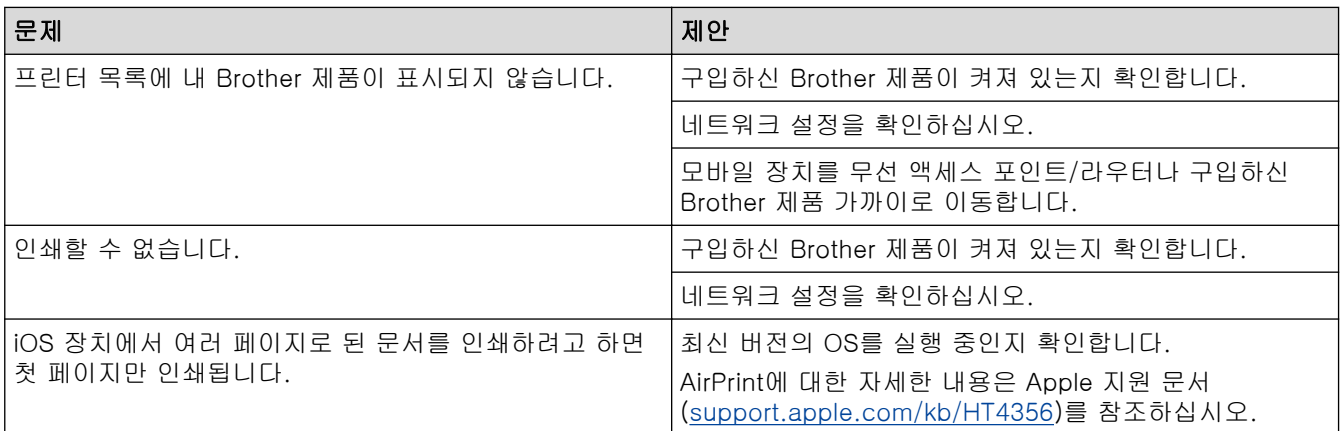

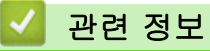

• [제품에 문제가 있을 경우](#page-428-0)

관련 내용:

• [문제 해결](#page-380-0)

## 제품 정보 확인

이 지침을 따라 Brother 제품의 일련 번호, 펌웨어 버전 및 펌웨어 업데이트를 확인합니다. >> DCP-T310/DCP-T510W/DCP-T710W/MFC-T810W

>> MFC-T910DW

## DCP-T310/DCP-T510W/DCP-T710W/MFC-T810W

- 1. 메뉴을 누릅니다.
- 2. a 또는 b를 눌러 [Machine Info. (기기 정보)]를 선택합니다. OK를 누릅니다.
- 3. ▲ 또는 ▼를 눌러 다음 옵션 중 하나를 선택합니다.

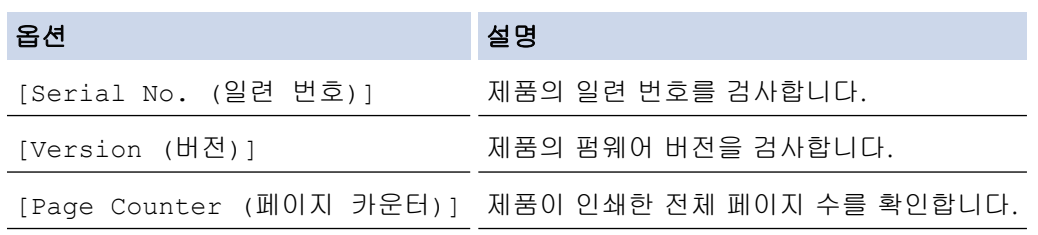

- 4. OK를 누릅니다.
- 5. 중지/나가기을 누릅니다.

### MFC-T910DW

- 1. 설정을 누릅니다.
- 2. ▲ 또는 ▼를 눌러 [기기 정보]를 선택합니다. OK를 누릅니다.
- 3. ▲ 또는 ▼를 눌러 다음 옵션 중 하나를 선택합니다.

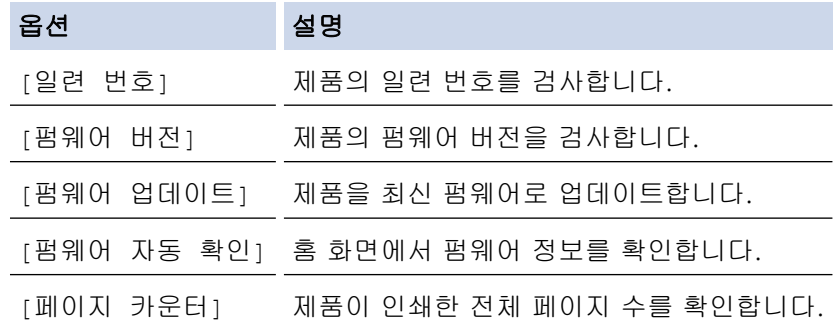

- 4. OK를 누릅니다.
- 5. 중지/나가기를 누릅니다.

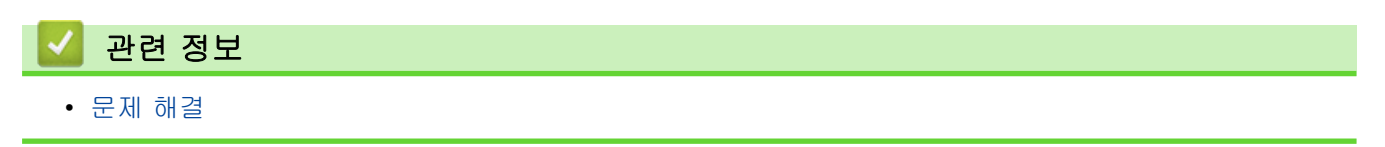

## <span id="page-457-0"></span>Brother 제품 재설정

#### 중요

(MFC-T810W/MFC-T910DW)

제품을 재설정하는 경우 제품 메모리에 저장된 팩스가 삭제될 수 있습니다. 제품을 재설정하기 전에 팩스를 사용자 컴퓨터 또는 다른 팩스 기기로 전송하면 중요한 메시지를 분실하지 않을 수 있습니다.

>> DCP-T310/DCP-T510W/DCP-T710W/MFC-T810W >> MFC-T910DW

#### DCP-T310/DCP-T510W/DCP-T710W/MFC-T810W

- 1. 메뉴을 누릅니다.
- $2.$   $\blacktriangle$  또는  $\nabla \geq \frac{1}{2}$  눌러 다음을 선택합니다.
	- a. [Initial Setup (초기 설정)]을 선택합니다. OK를 누릅니다.
	- b. [Reset (초기화)]를 선택합니다. OK를 누릅니다.
	- c. 사용하려는 재설정 옵션을 선택합니다. OK를 누릅니다.
- 3. [Reset (초기화)]에 대해 ▲를 눌러 확인합니다.
- 4. [Yes (예)]에 대해 ▲을 눌러 제품을 재부팅합니다. 제품이 다시 시작됩니다.

#### MFC-T910DW

- 1. 설정을 누릅니다.
- 2. ▲ 또는 ▼을 눌러 다음을 선택합니다.
	- a. [초기 설정]을 선택합니다. OK를 누릅니다.
	- b. [초기화]를 선택합니다. OK를 누릅니다.
	- c. 사용하려는 재설정 옵션을 선택합니다. OK를 누릅니다.
- 3. ▶를 2초 동안 눌러 확인합니다. 제품이 다시 시작됩니다.

#### 관련 정보

- [문제 해결](#page-380-0)
	- [재설정 기능 개요](#page-458-0)

#### 관련 내용:

• [팩스 또는 팩스 저널 리포트 전송](#page-392-0)

<span id="page-458-0"></span>[Home](#page-1-0) > [문제 해결](#page-380-0) > [Brother 제품 재설정](#page-457-0) > 재설정 기능 개요

## 재설정 기능 개요

#### 중요

(MFC-T810W/MFC-T910DW)

제품을 재설정하는 경우 제품 메모리에 저장된 팩스가 삭제될 수 있습니다. 제품을 재설정하기 전에 팩스를 사용자 컴퓨터 또는 다른 팩스 기기로 전송하면 중요한 메시지를 분실하지 않을 수 있습니다.

다음 재설정 기능을 사용할 수 있습니다.

- 1. [기기 재설정] 날짜 및 시간, 벨소리 지연 등의 변경한 모든 설정을 재설정할 수 있습니다. 주소록, 팩스 보고서 및 전화 이력이 유지됩니다.(MFC 모델)
- 2. [네트워크]/[Network Reset (네트워크초기화)] 인쇄 서버를 암호 및 IP 주소 정보 같은 출고시 기본 설정으로 재설정할 수 있습니다(암호 및 IP 주소 정보 포 함).
- 3. [주소록 및 팩스]/[Address & Fax (주소 & 팩스)] (MFC 모델) 주소 및 팩스는 다음과 같은 설정을 재설정합니다.
	- 주소록 및 설정 그룹
	- 기지국 ID 이름 및 번호
	- 리포트
		- 송신 확인 리포트, 주소록 및 팩스 저널
	- 기록 송신 전화
	- 메모리에 있는 팩스
- 4. [모든 설정]

설정 재설정 기능을 사용하여 모든 제품의 설정을 출고 시 기본 설정으로 재설정하십시오. Brother는 제품을 폐기할 때 이 작업을 수행할 것을 강력히 권장합니다.

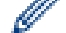

(MFC-T810W/MFC-T910DW)

[네트워크]/[Network Reset (네트워크초기화)] 또는 [모든 설정]을 선택하기 전에 인터페이스 케이 블을 분리합니다.

#### 관련 정보

• [Brother 제품 재설정](#page-457-0)

#### 관련 내용:

• [팩스 또는 팩스 저널 리포트 전송](#page-392-0)

<span id="page-459-0"></span>**▲ [Home](#page-1-0) > 일반 유지보수** 

## 일반 유지보수

- [잉크 탱크 다시 채우기](#page-460-0)
- [Brother 제품 청소](#page-464-0)
- [Brother 제품 점검](#page-478-0)
- [용지 급지를 조정하여 세로선 지우기](#page-490-0)
- [인쇄 문제 발생 시 인쇄 설정 옵션 변경](#page-491-0)
- [Brother 제품 포장 및 배송](#page-493-0)

<span id="page-460-0"></span>▲ [Home](#page-1-0) > [일반 유지보수](#page-459-0) > 잉크 탱크 다시 채우기

## 잉크 탱크 다시 채우기

잉크 부족이 감지되면 메시지가 표시됩니다.

LCD에 잉크가 부족하거나 다시 채워야 하는 잉크 탱크가 표시됩니다. LCD 프롬프트에 따라 올바른 순서로 잉크 탱크를 다시 채워야 합니다.

잉크 탱크의 창 (1)을 통해 육안으로 실제 남아 있는 잉크량을 확인할 수 있습니다. 남아 있는 잉크 레벨이 최소 보급 표시 아래 최소 라인 (2) 이하에 위치할 경우 잉크 탱크를 다시 채우십시오.

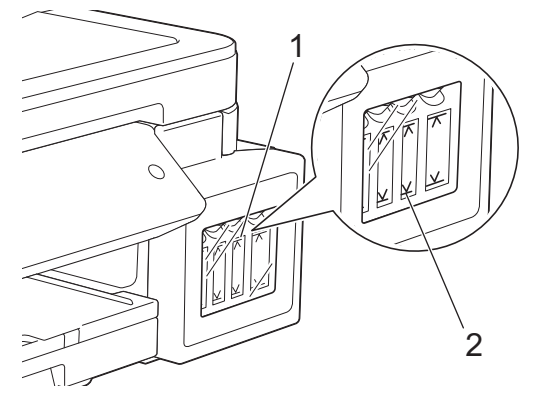

잉크가 최소 라인이면 공기로 인한 건조 및 프린트 헤드 어셈블리 손상을 방지해야 합니다. 남아 있는 잉크 잔량이 최소 라인 이하인 경우 잉크 탱크를 다시 채우십시오.

## ▲ 주의

잉크가 눈에 들어간 경우 즉시 물로 헹구십시오. 그대로 둘 경우 안구 충혈이나 가벼운 염증을 초래할 수 있 습니다. 이상이 있을 경우 의사의 진찰을 받으십시오.

## 중요

- 또한 Brother 정품 교체용 잉크만 계속 사용하도록 권장합니다. 잠재적으로 호환되지 않는 잉크를 Brother 제품에 사용하거나 사용을 시도할 경우 제품이 손상되어 만족스럽지 않은 인쇄 품질이 발생될 수 있습니다. 당사의 보증 적용 범위는 정품이 아닌 타사 잉크의 사용으로 인해 발생하는 문제에는 적용 되지 않습니다. Brother 제품에 대한 투자를 보호하고 최상의 성능을 유지하려면 가급적이면 Brother 정 품 잉크만 사용하는 것이 좋습니다.
- 라벨에서 잉크병 모델 이름을 확인합니다. 잘못된 잉크는 제품을 손상시킬 수 있습니다.

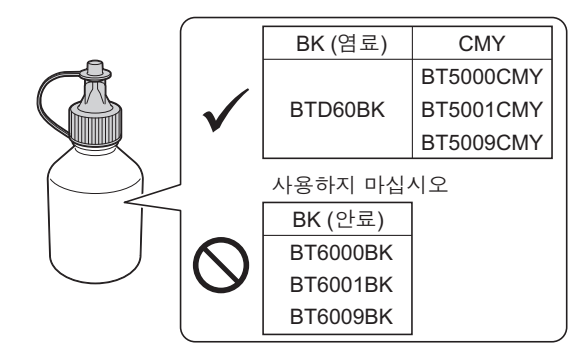

1. 잉크 탱크 커버 (1)를 엽니다.

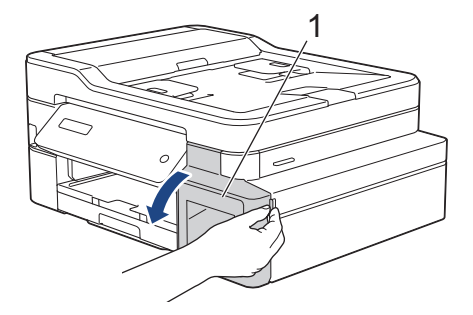

2. 탭을 아래로 당겨 다시 채울 색상의 잉크 탱크 캡을 엽니다.

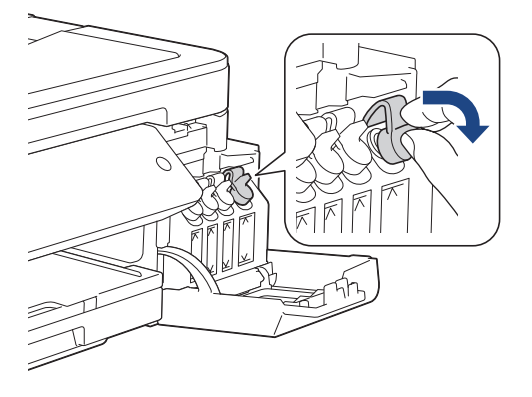

참고

잉크 탱크 캡 취급 시 잉크를 만지지 않도록 주의하십시오.

3. 잉크병의 캡을 제거하고 잉크병에서 필름을 제거한 다음 캡을 교체합니다.

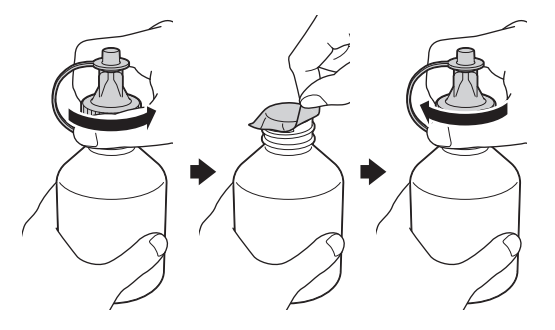

### 중요

- 잉크병 캡을 단단히 조입니다. 그렇지 않을 경우 잉크가 누출될 수 있습니다.
- 잉크병을 흔들지 마십시오. 피부나 옷에 잉크가 묻으면 비누를 풀거나 세제를 탄 물로 씻어내십시오.

4. 잉크병의 팁을 제거합니다.

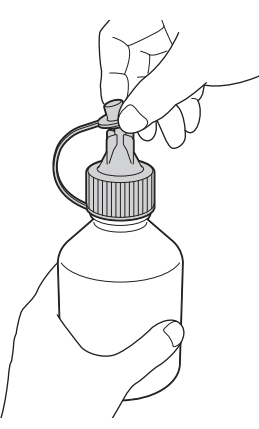

5. 잉크 탱크 탭의 색상이 다시 채울 잉크 색상과 일치하는지 확인하십시오.

잉크가 쏟아지지 않도록 잉크병의 노즐을 단단히 삽입합니다. 그림과 같이 병을 살짝 눌러 잉크 탱크를 다시 채웁니다.

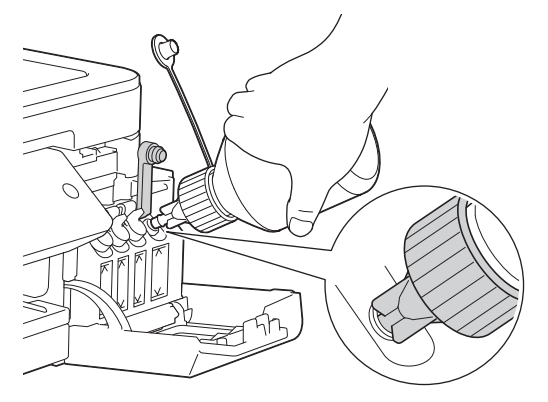

### 중요

잉크가 최대 주입 표시 위의 최대 라인을 초과하지 않도록 주의하십시오.

### 참고

- 잉크 탱크를 다시 채울 때 잉크가 흐르지 않도록 주의하십시오.
- 최대 라인을 초과하지 않는 경우 잉크병에 잉크를 가득 채우십시오.
- 6. 잉크가 쏟아지지 않도록 노즐을 위쪽으로 향하게 한 다음 잉크 탱크에서 노즐을 제거합니다.

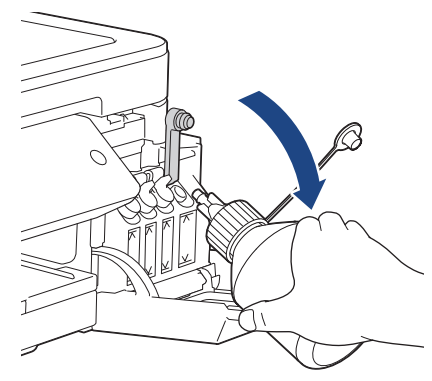

### 참고

잉크병에 잉크가 남아있다면 캡을 교체하고 잉크병을 시원하고 어두운 장소에서 평평한 곳에 보관하십시 오.

7. 잉크 탱크의 캡을 아래로 눌러 단단히 닫습니다.

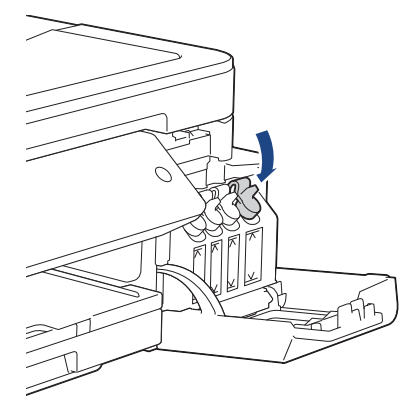

8. 다시 채울 각각의 잉크 탱크마다 이러한 단계를 반복하십시오.

9. 잉크 탱크 커버를 닫습니다.

잉크 탱크 커버를 열었다 닫을 경우 잉크 탱크가 채워졌는지 여부를 확인하도록 LCD에 메시지가 나타날 수 있습 니다.

- 잉크 탱크를 다시 채우면 ▲([Yes (예)]) 및 ▲([Yes (예)])를 눌러 다시 채운 색상의 잉크 도트 카운터를 재설정합니다.
- 잉크 탱크를 다시 채우지 않았으면 ▼([No (아니요)])를 눌러야 합니다.

#### 중요

- 실수로 잘못된 잉크 탱크를 채워 색상을 혼합한 경우 Brother 고객 서비스 또는 해당 지역 Brother 대리 점에 문의하십시오..
- 잉크병을 개봉한 경우 6개월 내에 사용하십시오. 열지 않은 잉크병은 잉크병 패키지에 적힌 만료 날짜까 지 사용하십시오.

#### ✔ 관련 정보

#### • [일반 유지보수](#page-459-0)

- [오류 및 유지보수 메시지](#page-381-0)
- [용지 취급 및 인쇄 문제](#page-429-0)

<span id="page-464-0"></span>[Home](#page-1-0) > [일반 유지보수](#page-459-0) > Brother 제품 청소

## Brother 제품 청소

- [스캐너 청소](#page-465-0)
- [Brother 제품에서 인쇄 헤드 청소](#page-467-0)
- [컴퓨터에서 인쇄 헤드 청소\(Windows\)](#page-469-0)
- [컴퓨터에서 인쇄 헤드 청소\(Mac\)](#page-470-0)
- [제품 LCD 청소](#page-471-0)
- [제품 외부 청소](#page-472-0)
- [제품의 프린터 평압 청소](#page-473-0)
- [용지 공급 롤러 청소](#page-474-0)
- [베이스 패드 청소](#page-476-0)
- [용지 픽업 롤러 청소](#page-477-0)

<span id="page-465-0"></span>[Home](#page-1-0) > [일반 유지보수](#page-459-0) > [Brother 제품 청소](#page-464-0) > 스캐너 청소

## 스캐너 청소

- 1. 전기 콘센트에서 제품의 플러그를 뽑습니다.
- 2. 문서 커버 (1)를 들어올립니다. 물에 적신 부드럽고 보풀이 없는 천으로 스캐너 유리 (2)와 흰색 플라스틱 (3) 을 청소합니다.

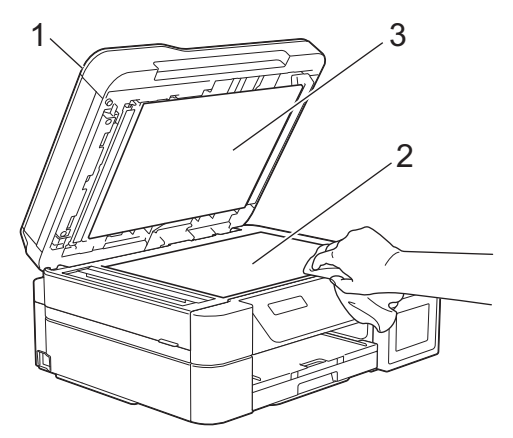

3. 물에 적신 보풀이 없는 천으로 ADF 유니트의 흰색 막대(1)와 유리 면(2)을 청소합니다. (ADF 모델만 해당)

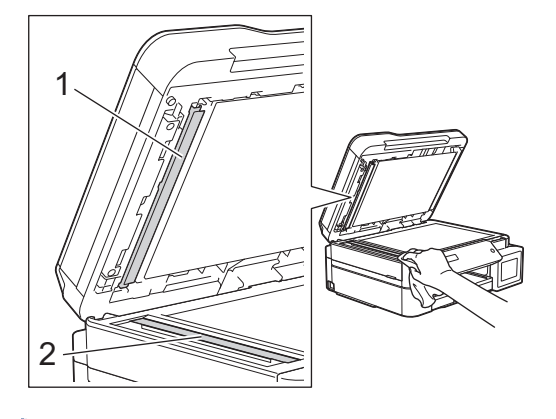

(ADF 모델만 해당)

물에 적신 보풀이 없는 천으로 스캐너 유리 및 유리 면을 청소하는 것 외에도 손가락 끝으로 유리 면 위를 훑어서 느껴지는 게 있는지 확인하십시오. 먼지나 부스러기가 느껴지면 해당 부분을 중심으로 유리 면을 다시 청소하십시오. 청소 과정을 서너번 정도 반복해야 할 수도 있습니다. 테스트하려면 청소 후마다 복사 해 보십시오.

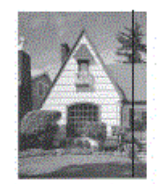

유리 면에 먼지나 수정액이 묻어 있으면 인쇄된 샘플에 세로줄이 나타납니다.

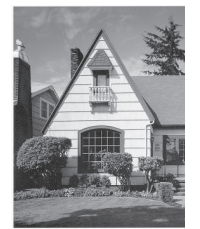

유리 면을 청소한 후에는 세로줄이 사라집니다.

## ■ 관련 정보

• [Brother 제품 청소](#page-464-0)

- [전화 및 팩스 문제](#page-435-0)
- [기타 문제](#page-442-0)

<span id="page-467-0"></span>[Home](#page-1-0) > [일반 유지보수](#page-459-0) > [Brother 제품 청소](#page-464-0) > Brother 제품에서 인쇄 헤드 청소

### Brother 제품에서 인쇄 헤드 청소

우수한 인쇄 품질을 유지하기 위해 필요한 경우 제품이 자동으로 인쇄 헤드를 청소합니다. 인쇄 품질에 문제가 있으면 수동으로 청소 프로세스를 시작하십시오.

- 텍스트 또는 그래픽에 가로줄이 나타나거나 인쇄된 페이지에 빈 텍스트가 나타나면 프린트 헤드를 청소하십 시오. 문제 색상에 따라 검정만 청소하거나, 세 가지 색상을 한 번에 청소하거나(노랑/청색/적색) 네 가지 색 상 모두 한 번에 청소하도록 선택합니다.
- 프린트 헤드 청소 시 잉크가 소모됩니다.
- 너무 자주 청소하면 잉크가 불필요하게 사용됩니다.

#### 중요

프린트 헤드를 만지지 마십시오. 프린트 헤드를 만지면 영구 손상되어 프린트 헤드의 품질 보증을 받지 못하 게 될 수도 있습니다.

>> DCP-T310/DCP-T510W/DCP-T710W/MFC-T810W >> MFC-T910DW

#### DCP-T310/DCP-T510W/DCP-T710W/MFC-T810W

- 1. 메뉴을 누릅니다.
- 2. ▲ 또는 ▼을 눌러 다음을 선택합니다.
	- a. [Maintenance (유지 관리)]을 선택합니다. OK를 누릅니다.
	- b. [Cleaning (청소 중)]를 선택합니다. OK를 누릅니다.
	- c. [Black (검정)], [Colour (컬러)] 또는 [All (모두)]를 선택합니다. OK를 누릅니다.
	- d. [Normal (표준)], [Strong (강함)] 또는 [Strongest (가장 진하게)]를 선택합니다. OK를 누릅 니다.
- 3. 흑백 시작 또는 컬러시작를 누릅니다.

프린트 헤드가 청소됩니다.

- 프린트 헤드를 최소 5회 청소해도 인쇄 품질이 개선되지 않으면 프린트 헤드를 최대 3회 이상 다시 청 소하십시오. 인쇄 품질이 개선되지 않으면 Brother 고객 서비스 센터 또는 현지 Brother 대리점에 문의 하십시오.
	- 컴퓨터에서 프린트 헤드를 청소할 수도 있습니다.

#### MFC-T910DW

- 1. 설정을 누릅니다.
- 2. ▲ 또는 ▼을 눌러 다음을 선택합니다.
	- a. [일반 설정]를 선택합니다. OK를 누릅니다.
	- b. [유지 관리]를 선택합니다. OK를 누릅니다.
	- c. [프린트 헤드 세척]를 선택합니다. OK를 누릅니다.
	- d. [검정색 전용], [컬러 전용] 또는 [모두]를 선택합니다. OK를 누릅니다.
	- e. [표준], [강함] 또는 [가장 진하게]를 선택합니다. OK를 누릅니다.
- 3. ▶를 누릅니다.

프린트 헤드가 청소됩니다.
- Ø • 프린트 헤드를 최소 5회 청소해도 인쇄 품질이 개선되지 않으면 프린트 헤드를 최대 3회 이상 다시 청 소하십시오. 인쇄 품질이 개선되지 않으면 Brother 고객 서비스 센터 또는 현지 Brother 대리점에 문의 하십시오.
	- 컴퓨터에서 프린트 헤드를 청소할 수도 있습니다.

# 관련 정보

• [Brother 제품 청소](#page-464-0)

- [용지 취급 및 인쇄 문제](#page-429-0)
- [컴퓨터에서 인쇄 헤드 청소\(Windows\)](#page-469-0)
- [컴퓨터에서 인쇄 헤드 청소\(Mac\)](#page-470-0)

<span id="page-469-0"></span>[Home](#page-1-0) > [일반 유지보수](#page-459-0) > [Brother 제품 청소](#page-464-0) > 컴퓨터에서 인쇄 헤드 청소(Windows)

## 컴퓨터에서 인쇄 헤드 청소(Windows)

우수한 인쇄 품질을 유지하기 위해 필요한 경우 제품이 자동으로 인쇄 헤드를 청소합니다. 인쇄 품질에 문제가 있으면 수동으로 청소 프로세스를 시작하십시오.

- 1. 다음 중 하나를 수행합니다.
	- Windows Server 2008의 경우

(시작) > 제어판 > 하드웨어 및 소리 > 프린터를 클릭합니다.

• Windows 7 및 Windows Server 2008 R2의 경우

(시작) > 장치 및 프린터를 클릭합니다.

• Windows 8의 경우

마우스를 바탕 화면 오른쪽 하단 모서리로 이동합니다. 메뉴 표시줄이 나타나면 설정을 클릭한 다음 제어 판을 클릭합니다. 그룹에서 장치 및 프린터 보기를 클릭합니다.하드웨어 및 소리

- Windows Server 2012의 경우 마우스를 바탕 화면 오른쪽 하단 모서리로 이동합니다. 메뉴 표시줄이 나타나면 설정을 클릭한 다음 제어 판을 클릭합니다. 그룹에서 장치 및 프린터 보기를 클릭합니다.하드웨어
- Windows Server 2012 R2의 경우 시작 화면에서 제어판을 클릭합니다. 그룹에서 장치 및 프린터 보기를 클릭합니다.하드웨어
- Windows 10 및 Windows Server 2016의 경우

 > Windows 시스템 > 제어판을 클릭합니다. 그룹에서 장치 및 프린터 보기를 클릭합니다.하드웨어 및 소리

- 2. Brother MFC-XXXX Printer 아이콘을 마우스 오른쪽 버튼으로 클릭한 다음(여기서 XXXX는 사용하는 모델 이름) 인쇄 기본 설정을 선택합니다. 프린터 드라이버 옵션이 나타나면 프린터 드라이버를 선택합니다. 프린터 드라이버 대화 상자가 나타납니다.
- 3. 유지보수 탭을 클릭합니다.
- 4. 다음 옵션 중 하나를 선택합니다.

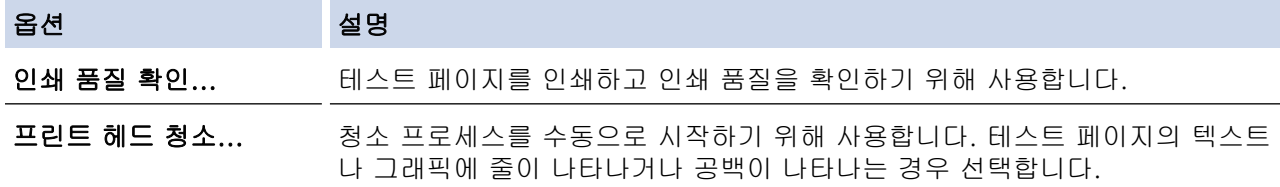

#### 5. 다음 중 하나를 수행합니다.

- 인쇄 품질 확인... 옵션을 선택한 경우 시작을 클릭합니다. 테스트 페이지를 인쇄합니다.
- 프린트 헤드 청소... 옵션을 선택한 경우 청소 유형에서 검정만, 색상만 또는 모두 옵션을 선택한 다음 다 음을 클릭합니다.
- 6. 청소 강도에서 표준, 진함 또는 매우 진함 옵션을 선택한 다음 다음을 클릭합니다.
- 7. 시작를 클릭합니다. 청소를 시작합니다.

관련 정보

• [Brother 제품 청소](#page-464-0)

- [용지 취급 및 인쇄 문제](#page-429-0)
- [Brother 제품에서 인쇄 헤드 청소](#page-467-0)

<span id="page-470-0"></span>[Home](#page-1-0) > [일반 유지보수](#page-459-0) > [Brother 제품 청소](#page-464-0) > 컴퓨터에서 인쇄 헤드 청소(Mac)

# 컴퓨터에서 인쇄 헤드 청소(Mac)

우수한 인쇄 품질을 유지하기 위해 필요한 경우 제품이 자동으로 인쇄 헤드를 청소합니다. 인쇄 품질에 문제가 있으면 수동으로 청소 프로세스를 시작하십시오.

- 1. Apple 메뉴에서 시스템 환경설정을 선택합니다.
- 2. 프린터 및 스캐너를 선택한 다음 해당 제품을 선택합니다.
- 3. 옵션 및 소모품 버튼을 클릭합니다.
- 4. 유틸리티 탭을 클릭한 다음 프린터 유틸리티 열기 버튼을 클릭합니다. Status Monitor 화면이 나타납니다.
- 5. 제어 메뉴를 클릭한 다음 유지보수를 선택합니다.
- 6. 다음 옵션 중 하나를 선택합니다.

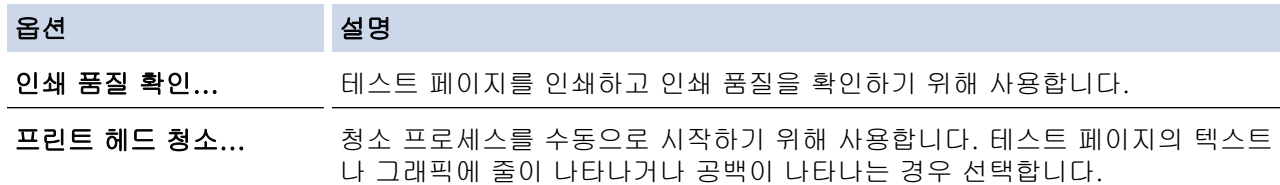

- 7. 다음 중 하나를 수행합니다.
	- 인쇄 품질 확인... 옵션을 선택한 경우 시작을 클릭합니다. 테스트 페이지를 인쇄합니다.
	- 프린트 헤드 청소... 옵션을 선택한 경우 청소 유형에서 검정만, 색상만 또는 모두 옵션을 선택한 다음 다 음을 클릭합니다.
- 8. 청소 강도에서 표준, 진함 또는 매우 진함 옵션을 선택한 다음 다음을 클릭합니다.
- 9. 시작를 클릭합니다. 청소를 시작합니다.

관련 정보

• [Brother 제품 청소](#page-464-0)

- [용지 취급 및 인쇄 문제](#page-429-0)
- [Brother 제품에서 인쇄 헤드 청소](#page-467-0)

[Home](#page-1-0) > [일반 유지보수](#page-459-0) > [Brother 제품 청소](#page-464-0) > 제품 LCD 청소

# 제품 LCD 청소

## 중요

세척액(에탄올 포함)을 사용하지 마십시오.

- 1. <mark>①</mark>을 누르고 있으면 제품이 꺼집니다. 전원이 꺼지기 전에 LCD에 [시스템 종료 중]이 몇 초간 표시됩니 다.
- 2. 부드럽고 보풀이 없는 마른 천으로 LCD를 청소합니다.

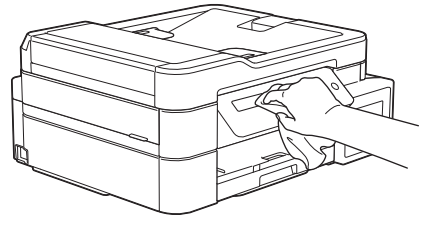

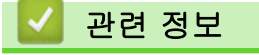

• [Brother 제품 청소](#page-464-0)

[Home](#page-1-0) > [일반 유지보수](#page-459-0) > [Brother 제품 청소](#page-464-0) > 제품 외부 청소

# 제품 외부 청소

## 중요

- 시너, 벤젠 등의 휘발성 액체로 청소하면 기기 외부 표면이 손상됩니다.
- 암모니아가 함유된 청소제를 사용하지 마십시오.
- 이소프로필 알코올을 사용하여 제어판의 먼지를 제거하지 마십시오. 제어판에 금이 갈 수 있습니다.
- 1. 용지 지지 플랩이 열려 있으면 닫고 용지 지지대를 닫으십시오.
- 2. 용지함 (1)을 제품 밖으로 완전히 꺼냅니다.

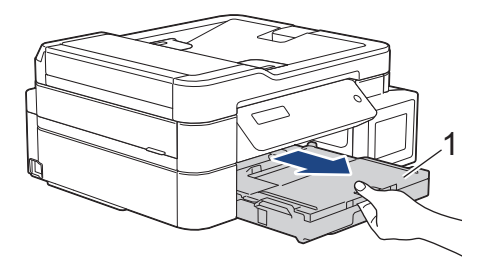

3. 보풀이 없는 마른 천으로 제품 외부를 닦아 먼지를 제거합니다.

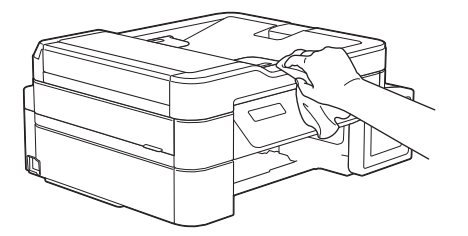

4. 출력 용지함 커버를 들어올리고 용지함 내부에 낀 물체가 있으면 제거합니다.

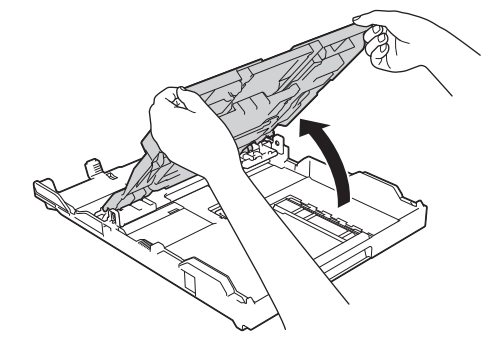

5. 용지함 내부 및 외부를 보풀이 없는 마른 천으로 닦아서 먼지를 제거합니다.

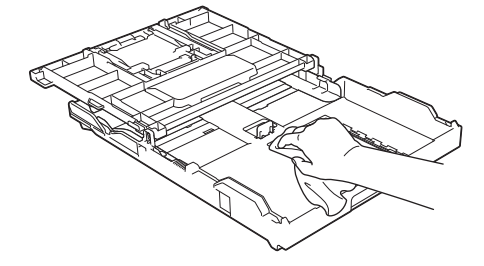

6. 출력 용지함 커버를 닫고 용지함을 서서히 눌러 제품에 완전히 넣습니다.

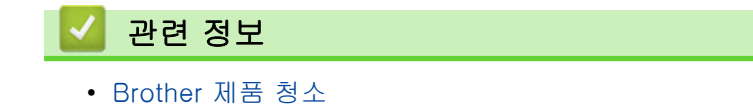

[Home](#page-1-0) > [일반 유지보수](#page-459-0) > [Brother 제품 청소](#page-464-0) > 제품의 프린터 평압 청소

제품의 프린터 평압 청소

# ▲ 경고

 $\bigwedge$ 프린터 평판을 청소하기 전에 전기 콘센트에서 제품의 플러그를 뽑아야 전기 충격을 받지 않습니다.

- 1. 양손으로 제품의 각 면에 있는 잡는 부위를 잡고 스캐너 커버를 열린 위치로 들어올립니다.
- 2. 부드럽고 보풀이 없는 마른 천으로 드문드문 흩어져 있는 잉크를 닦아내면서 제품의 프린터 평판 (1)과 그 주 변을 청소합니다.

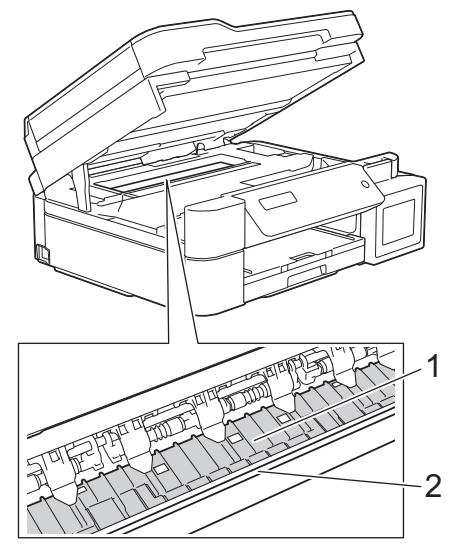

#### 중요

제품 너비 (2)을 따라 늘어져 있는 얇은 플라스틱 스트립인 인코더 스트립을 만지지 마십시오. 만질 경우 제품을 손상시킬 수 있습니다.

3. 양손으로 스캐너 커버를 천천히 닫습니다.

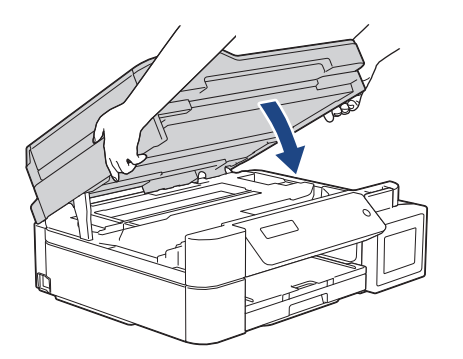

4. 전원 코드를 다시 연결합니다.

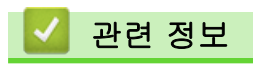

• [Brother 제품 청소](#page-464-0)

관련 내용:

• [용지 취급 및 인쇄 문제](#page-429-0)

[Home](#page-1-0) > [일반 유지보수](#page-459-0) > [Brother 제품 청소](#page-464-0) > 용지 공급 롤러 청소

## 용지 공급 롤러 청소

급지 롤러에 잉크로 오염되었거나 종이 먼지가 축적된 경우 급지 문제가 발생할 수 있습니다.

- 1. 전기 소켓에서 제품의 플러그를 뽑습니다.
- 2. 용지 지지 플랩이 열려 있으면 닫고 용지 지지대를 닫으십시오.
- 3. 용지함 (1)을 제품 밖으로 완전히 꺼냅니다.

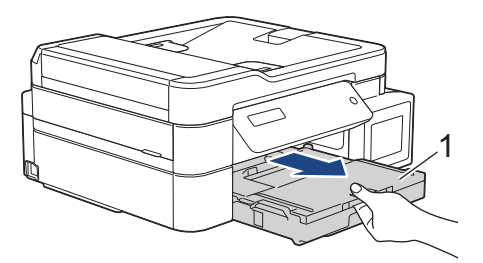

4. 물을 적신 부드럽고 보풀이 없는 천을 사용하여 좌우로 용지 공급 롤러 (1) 앞면을 청소합니다. 청소 후 부드 럽고 보풀이 없는 마른 천으로 롤러를 닦아서 습기를 모두 제거합니다.

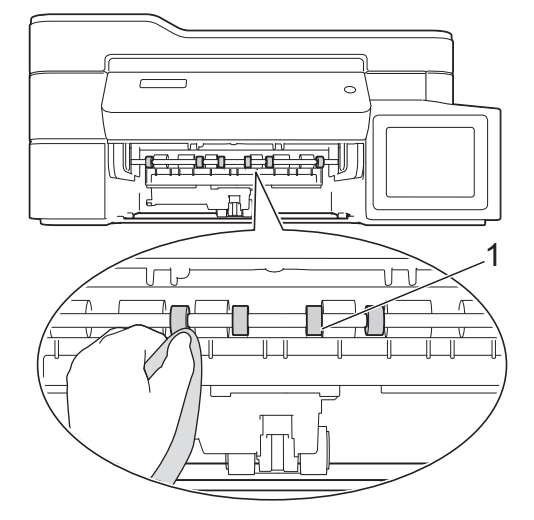

5. (MFC-T910DW) 용지 걸림 해제 플랩 (2)를 들어올리고 물을 적신 부드럽고 보풀이 없는 천으로 용지 공급 롤러 (1) 뒷면을 청소합니다. 청소 후 부드럽고 보풀이 없는 마른 천으로 롤러를 닦아서 습기를 모두 제거합 니다.

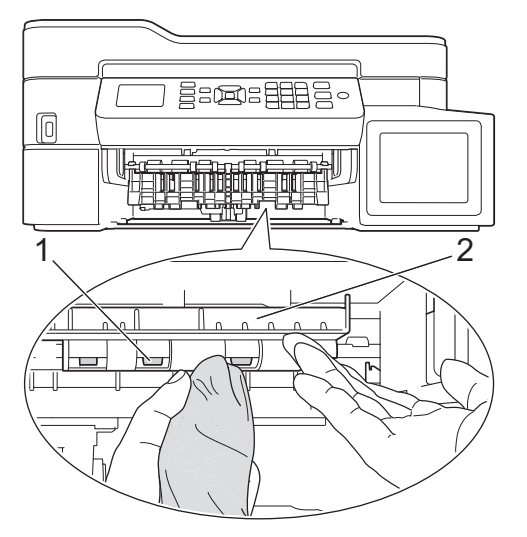

- 6. 용지함을 서서히 밀어서 제품에 완전히 넣습니다.
- 7. 전원 코드를 다시 연결합니다.

롤러가 마를 때까지는 제품을 다시 사용하지 마십시오. 롤러가 마르기 전에 제품을 사용하면 용지 공급 문 제가 발생할 수 있습니다.

# ■ 관련 정보

• [Brother 제품 청소](#page-464-0)

관련 내용:

• [용지 취급 및 인쇄 문제](#page-429-0)

## 베이스 패드 청소

베이스 패드를 주기적으로 청소하면 용지함에 용지가 몇 장 안 남아 있을 때 제품에서 여러 장이 급지되는 것이 방지됩니다.

- 1. 용지 지지 플랩이 열려 있으면 닫고 용지 지지대를 닫으십시오.
- 2. 용지함 (1)을 제품 밖으로 완전히 꺼냅니다.

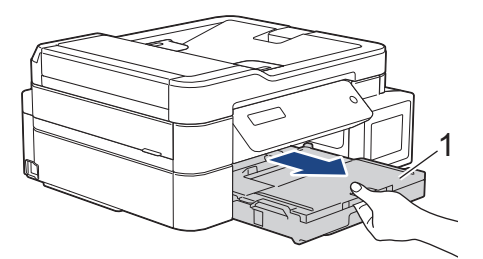

3. 물을 적신 부드럽고 보풀이 없는 천으로 베이스 패드(1)를 청소합니다. 청소 후 부드럽고 보풀이 없는 마른 천으로 패드를 닦아서 습기를 모두 제거하십시오.

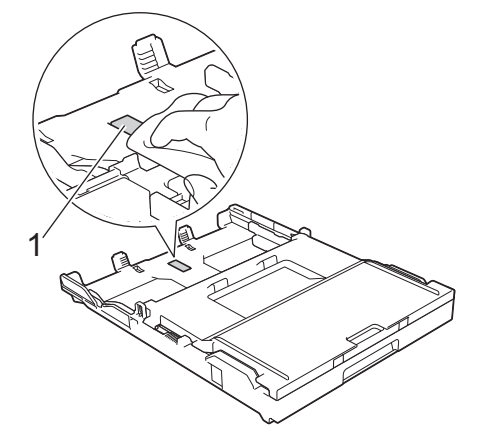

4. 용지함을 서서히 밀어서 제품에 완전히 넣습니다.

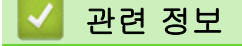

• [Brother 제품 청소](#page-464-0)

관련 내용:

• [용지 취급 및 인쇄 문제](#page-429-0)

[Home](#page-1-0) > [일반 유지보수](#page-459-0) > [Brother 제품 청소](#page-464-0) > 용지 픽업 롤러 청소

# 용지 픽업 롤러 청소

용지 픽업 롤러를 정기적으로 청소하면 급지가 올바르게 되어 용지 걸림이 예방됩니다.

- 1. 전기 소켓에서 제품의 플러그를 뽑습니다.
- 2. 용지 지지 플랩(1)이 열려 있으면 닫고 용지 지지대(2)를 닫습니다.

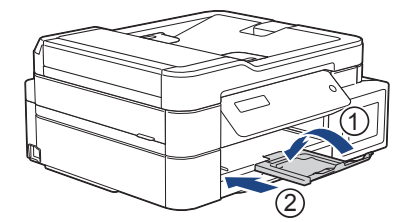

- 3. 용지함을 제품에서 완전히 빼냅니다.
- 4. 물을 적신 부드럽고 보풀이 없는 천으로 용지 픽업 롤러 (1)을 청소합니다. 전체 표면이 청소되도록 롤러를 서서히 돌립니다. 청소 후 부드럽고 보풀이 없는 마른 천으로 롤러를 닦아서 습기를 모두 제거합니다.

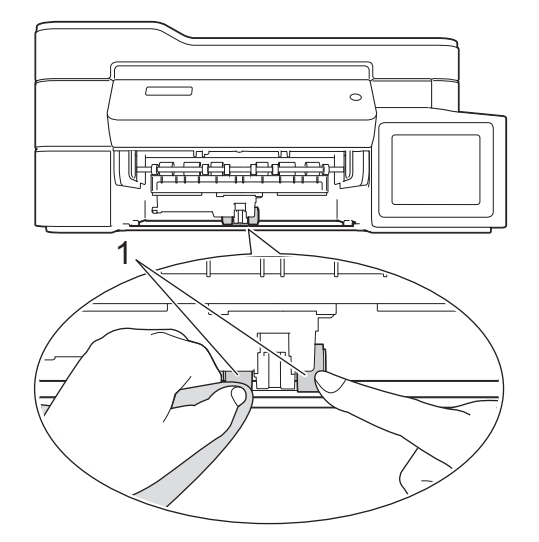

- 5. 용지함을 서서히 밀어서 제품에 완전히 넣습니다.
- 6. 전원 코드를 다시 연결합니다.

### 관련 정보

• [Brother 제품 청소](#page-464-0)

- [오류 및 유지보수 메시지](#page-381-0)
- [용지 취급 및 인쇄 문제](#page-429-0)

<span id="page-478-0"></span>▲ [Home](#page-1-0) > [일반 유지보수](#page-459-0) > Brother 제품 점검

# Brother 제품 점검

- [인쇄 품질 확인](#page-479-0)
- [Brother 제품에서 인쇄 정렬 확인](#page-483-0)
- [컴퓨터에서 제품 상태 모니터링\(Windows\)](#page-485-0)
- [컴퓨터에서 제품 상태 모니터링 \(Mac\)](#page-489-0)

## <span id="page-479-0"></span>인쇄 품질 확인

출력물의 색과 텍스트가 흐리거나 줄무늬가 나타나거나 텍스트가 출력물에서 누락된 경우 인쇄 헤드 노즐이 막 혔을 수 있습니다. 인쇄 품질 확인 용지를 인쇄하고 노즐 확인 패턴을 살펴보십시오.

>> DCP-T310/DCP-T510W/DCP-T710W/MFC-T810W [>> MFC-T910DW](#page-480-0)

#### DCP-T310/DCP-T510W/DCP-T710W/MFC-T810W

- 1. 메뉴을 누릅니다.
- 2. a 또는 b을 눌러 다음을 선택합니다.
	- a. [Maintenance (유지 관리)]을 선택합니다. OK를 누릅니다.
	- b. [ImproveQuality (품질 향상)]를 선택합니다. OK를 누릅니다.
	- c. [Check Quality (품질 확인)]를 선택합니다. OK를 누릅니다.
- 3. 컬러시작을 누릅니다.

인쇄 품질 점검 시트가 인쇄됩니다.

- 4. 시트에서 네 가지 색상 블록의 품질을 확인합니다.
- 5. LCD에 인쇄 품질에 대해 묻는 메시지가 표시됩니다. 다음 중 하나를 수행합니다.

• 모든 선이 선명하게 표시되면 ▲를 눌러 [Yes (예)]를 선택합니다. 중지/나가기를 눌러 인쇄 품질 점검을 마칩니다.

누락된 선이 있으면(아래의 **불량** 참조) ▼를 눌러 [No (아니요)]를 선택합니다.

확인(DCP-T310/DCP-T510W)

불량(DCP-T310/DCP-T510W)

확인(DCP-T710W/MFC-T810W) ============<br>============<br>===========

불량(DCP-T710W/MFC-T810W)

6. LCD에 각 색상의 인쇄 품질을 확인할지 묻는 메시지가 표시됩니다. ▲ 또는 ▼를 눌러 인쇄 결과와 가장 근접 하게 일치하는 패턴 중 하나를 선택한 다음 OK를 누릅니다.

<span id="page-480-0"></span>아래 샘플을 참조하여 인쇄 품질을 확인하십시오. DCP-T310/DCP-T510W

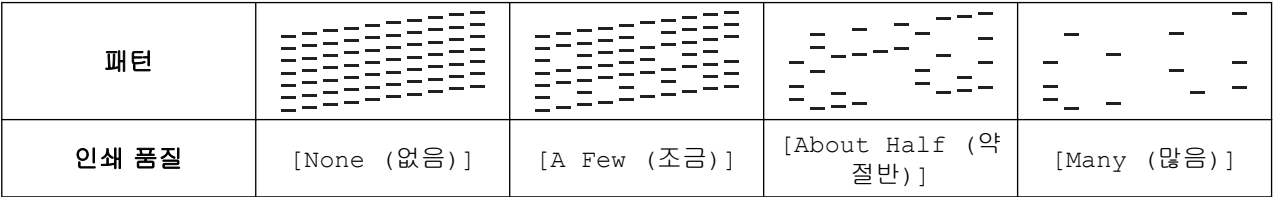

DCP-T710W/MFC-T810W

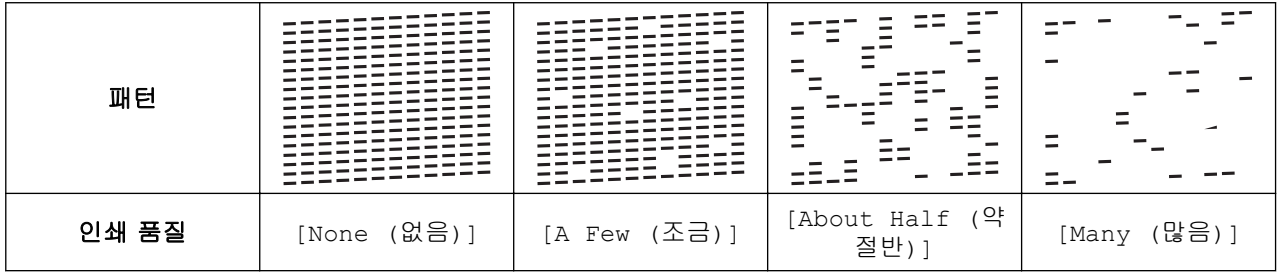

7. 다음 중 하나를 수행합니다.

- 프린트 헤드를 청소해야 하는 경우 **컬러시작**를 눌러 청소 절차를 시작합니다.
- 프린트 헤드 청소가 필요 없는 경우 **중지/나가기**를 눌러 인쇄 품질 점검을 마칩니다.
- 8. 청소 절차가 완료되면 ▲를 누릅니다. 그런 다음 컬러시작을 누릅니다.

인쇄 품질 점검 시트가 다시 인쇄됩니다. 시트에서 네 가지 색상 블록의 품질을 다시 확인합니다.

프린트 헤드를 최소 5회 청소해도 인쇄 품질이 개선되지 않으면 프린트 헤드를 최대 3회 이상 다시 청소하십시 오. 인쇄 품질이 개선되지 않으면 Brother 고객 서비스 센터 또는 현지 Brother 대리점에 문의하십시오.

#### 중요

프린트 헤드를 만지지 마십시오. 프린트 헤드를 만지면 영구 손상되어 프린트 헤드의 품질 보증을 받지 못하 게 될 수도 있습니다.

Ø 프린트 헤드 노즐이 막힌 경우 인쇄된 샘플은 위와 같습니다.

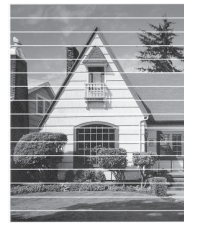

프린트 헤드 노즐을 청소한 후 가로줄이 사라집니다.

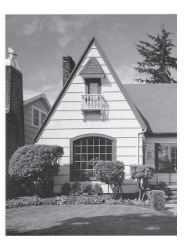

### MFC-T910DW

- 1. 설정을 누릅니다.
- 2. ▲ 또는 ▼을 눌러 다음을 선택합니다.
	- a. [일반 설정]를 선택합니다. OK를 누릅니다.
- b. [유지 관리]를 선택합니다. OK를 누릅니다.
- c. [인쇄 품질 향상]를 선택합니다. OK를 누릅니다.
- d. [인쇄 품질 향상]를 다시 선택합니다. OK를 누릅니다.
- 3. ▶을 누릅니다.

인쇄 품질 점검 시트가 인쇄됩니다.

- 4. 시트에서 네 가지 색상 블록의 품질을 확인합니다.
- 5. LCD에 인쇄 품질에 대해 묻는 메시지가 표시됩니다. 다음 중 하나를 수행합니다.
	- 모든 선이 선명하게 표시되면 ◀를 눌러 [아니요]를 선택합니다.
		- 인쇄 품질 점검을 마칩니다.
	- 누락된 선이 있으면(아래의 **불량** 참조) ▶를 눌러 [예]를 선택합니다.

확인

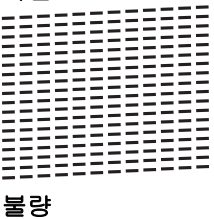

불량 ============<br>===========

- 6. LCD에 각 색상의 인쇄 품질을 확인할지 묻는 메시지가 표시됩니다. ◀ 또는 ▶를 눌러 인쇄 결과와 가장 근접 하게 일치하는 패턴(1-4)을 선택한 다음 OK를 누릅니다.
- 7. 다음 중 하나를 수행합니다.
	- 프린트 헤드를 청소해야 하는 경우 →를 눌러 청소 절차를 시작합니다.
	- 프린트 헤드를 청소할 필요가 없으면 LCD에 잉크 또는 유지보수 화면이 다시 나타납니다.
- 8. 청소 절차가 완료된 후 LCD에 인쇄 품질을 다시 점검할지 묻는 메시지가 표시됩니다.
- ▶ [예]를 눌러 인쇄 품질 점검을 시작합니다.
- $9.$   $\blacktriangleright$  를 다시 누릅니다.

인쇄 품질 점검 시트가 다시 인쇄됩니다. 시트에서 네 가지 색상 블록의 품질을 다시 확인합니다.

프린트 헤드를 최소 5회 청소해도 인쇄 품질이 개선되지 않으면 프린트 헤드를 최대 3회 이상 다시 청소하십시 오. 인쇄 품질이 개선되지 않으면 Brother 고객 서비스 센터 또는 현지 Brother 대리점에 문의하십시오.

### 중요

프린트 헤드를 만지지 마십시오. 프린트 헤드를 만지면 영구 손상되어 프린트 헤드의 품질 보증을 받지 못하 게 될 수도 있습니다.

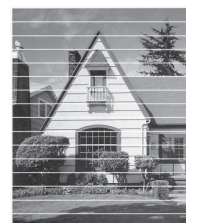

프린트 헤드 노즐을 청소한 후 가로줄이 사라집니다.

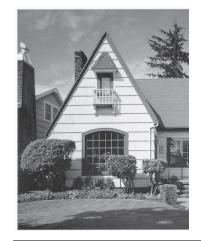

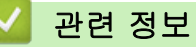

• [Brother 제품 점검](#page-478-0)

관련 내용:

• [용지 취급 및 인쇄 문제](#page-429-0)

<span id="page-483-0"></span>[Home](#page-1-0) > [일반 유지보수](#page-459-0) > [Brother 제품 점검](#page-478-0) > Brother 제품에서 인쇄 정렬 확인

## Brother 제품에서 인쇄 정렬 확인

제품을 운반한 후에 인쇄된 텍스트가 번지거나 이미지가 흐릿한 경우 인쇄 정렬을 조정하십시오. >> DCP-T310/DCP-T510W/DCP-T710W/MFC-T810W >> MFC-T910DW

### DCP-T310/DCP-T510W/DCP-T710W/MFC-T810W

- 1. 메뉴을 누릅니다.
- 2. ▲ 또는 ▼을 눌러 다음을 선택합니다.
	- a. [Maintenance (유지 관리)]을 선택합니다. OK를 누릅니다.
	- b. [ImproveQuality (품질 향상)]를 선택합니다. OK를 누릅니다.
	- c. [Alignment (맞춤)]를 선택합니다. OK를 누릅니다.
- 3. 흑백 시작 또는 컬러시작를 누릅니다.
	- 맞춤 점검 시트 인쇄를 시작합니다.

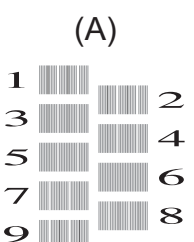

4. 다음 방법 중 하나로 테스트 인쇄 번호를 선택합니다.

#### • DCP-T310/DCP-T510W/DCP-T710W

패턴 (A)의 경우 ▲ 또는 ▼을 눌러 가장 적은 세로줄이 표시되는 테스트 인쇄 번호(1-9)를 선택한 다음 OK 를 누릅니다.

• MFC-T810W

패턴 (A)의 경우 가장 적은 세로줄이 표시되는 테스트 인쇄 번호(1-9)를 누릅니다.

위의 예에서 행 번호 6이 가장 적합한 선택입니다.

패턴의 나머지에 대해 이 단계를 반복합니다.

인쇄 정렬이 올바르게 조정되지 않은 경우에는 이와 같이 텍스트가 번져 보이거나 비뚤어져 보입니다.

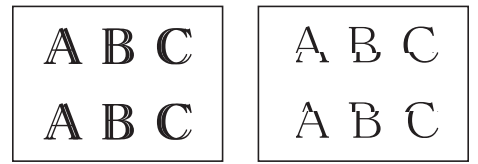

인쇄 정렬이 올바르게 조정된 후에는 이와 같이 텍스트가 나타납니다.

$$
\begin{array}{c}\nA & B & C \\
A & B & C\n\end{array}
$$

5. 중지/나가기을 누릅니다.

### MFC-T910DW

- 1. 설정을 누릅니다.
- 2. ▲ 또는 ▼을 눌러 다음을 선택합니다.
	- a. [일반 설정]를 선택합니다. OK를 누릅니다.
- b. [유지 관리]를 선택합니다. OK를 누릅니다.
- c. [인쇄 품질 향상]를 선택합니다. OK를 누릅니다.
- d. [맞춤]를 선택합니다. OK를 누릅니다.
- 3. ▶를 누릅니다.
- 4. ▶를 다시 누릅니다.

맞춤 점검 시트 인쇄를 시작합니다.

- (A)  $1$   $\blacksquare$  $\blacksquare$ 2  $3$  $\blacksquare$  4
- $5$  $\blacksquare$  6
- $\begin{array}{c} 7 \quad \text{N} \\ \text{9} \quad \text{N} \end{array}$  $7$
- 
- 5. 패턴 (A)의 경우 ◀ 또는 ▶을 눌러 가장 적은 세로줄이 표시되는 테스트 인쇄 번호(1-9)를 선택한 다음 OK를 누릅니다.

위의 예에서 행 번호 6이 가장 적합한 선택입니다.

패턴의 나머지에 대해 이 단계를 반복합니다.

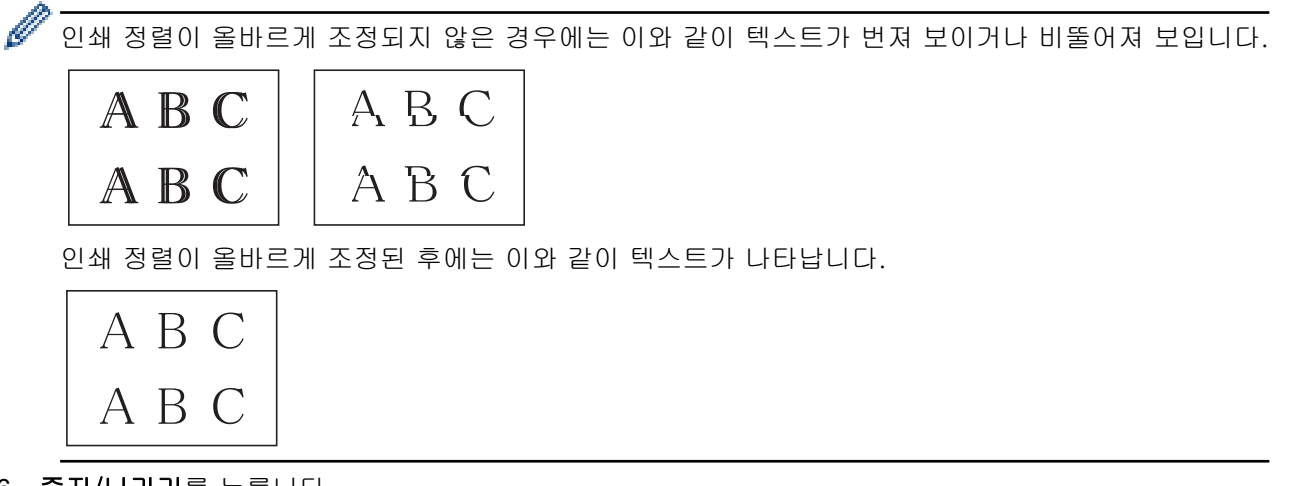

6. 중지/나가기를 누릅니다.

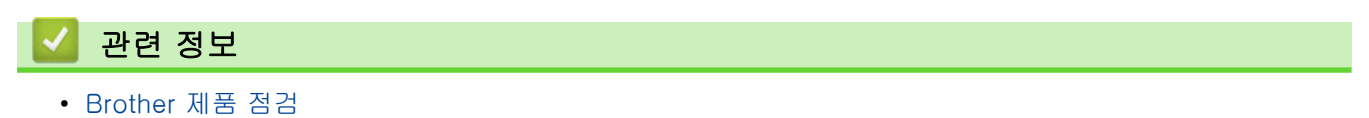

# 관련 내용:

• [용지 취급 및 인쇄 문제](#page-429-0)

<span id="page-485-0"></span>[Home](#page-1-0) > [일반 유지보수](#page-459-0) > [Brother 제품 점검](#page-478-0) > 컴퓨터에서 제품 상태 모니터링(Windows)

# 컴퓨터에서 제품 상태 모니터링(Windows)

Status Monitor 유틸리티는 하나 이상의 장치 상태를 모니터링하여 오류를 즉시 알려줄 수 있도록 구성 가능한 소프트웨어 툴입니다.

- 다음 중 하나를 수행합니다.
	- 작업 트레이에서 <mark>안</mark> 아이콘을 두 번 클릭합니다.
	- Windows 7

(시작) > 모든 프로그램 > Brother > Brother Utilities를 클릭합니다.

드롭다운 목록을 클릭한 다음 구입하신 모델 이름을 아직 선택하지 않았으면 선택합니다. 왼쪽 탐색 표시 줄에서 도구를 클릭한 다음 Status Monitor를 클릭합니다.

- Windows 8 및 Windows 10

<mark>슬로</mark>(Brother Utilities)를 클릭하고 드롭다운 목록을 클릭한 다음 구입하신 모델 이름을 아직 선택하지 않 았으면 선택합니다. 왼쪽 탐색 표시줄에서 도구를 클릭한 다음 Status Monitor를 클릭합니다.

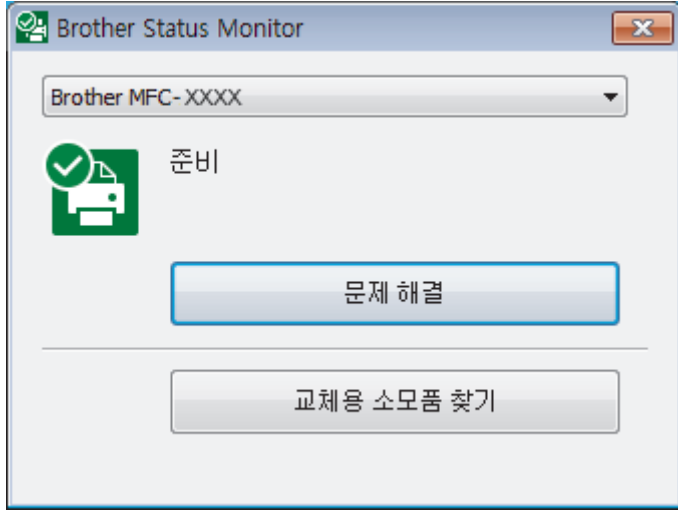

#### 문제 해결

문제 해결 버튼을 클릭하면 문제 해결 웹 사이트에 액세스할 수 있습니다.

#### 교체용 소모품 찾기

Brother 정품 소모품에 대한 자세한 내용을 보려면 교체용 소모품 찾기 버튼을 클릭합니다.

### 관련 정보

- [Brother 제품 점검](#page-478-0)
	- [상태 모니터 표시등 및 의미\(Windows\)](#page-486-0)
	- [상태 모니터 표시 기능 끄기\(Windows\)](#page-487-0)
	- [Status Monitor Off\(Windows\)](#page-488-0)

#### 관련 내용:

• [인쇄 작업 취소\(Windows\)](#page-64-0)

<span id="page-486-0"></span> [Home](#page-1-0) > [일반 유지보수](#page-459-0) > [Brother 제품 점검](#page-478-0) > [컴퓨터에서 제품 상태 모니터링\(Windows\)](#page-485-0) > 상태 모니터 표시등 및 의미(Windows)

# 상태 모니터 표시등 및 의미(Windows)

컴퓨터 시작 시 Brother Status Monitor 아이콘이 작업 트레이에 나타납니다.

• 녹색 아이콘은 정상 대기 상태를 나타냅니다.

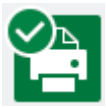

• 노란색 아이콘은 경고를 나타냅니다.

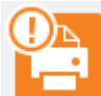

• 빨간색 아이콘은 오류가 발생했음을 나타냅니다.

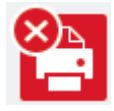

• 회색 아이콘은 제품이 오프라인 상태임을 나타냅니다.

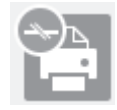

# 관련 정보

• [컴퓨터에서 제품 상태 모니터링\(Windows\)](#page-485-0)

<span id="page-487-0"></span> [Home](#page-1-0) > [일반 유지보수](#page-459-0) > [Brother 제품 점검](#page-478-0) > [컴퓨터에서 제품 상태 모니터링\(Windows\)](#page-485-0) > 상태 모니터 표시 기능 끄기(Windows)

# 상태 모니터 표시 기능 끄기(Windows)

상태 모니터 표시 기능을 사용하면 컴퓨터로 모니터링 중인 제품에 문제가 있을 경우 해당 사실을 알 수 있습니 다. 기본 설정은 이 PC에서 인쇄할 때만입니다. 해제하려면 다음 단계를 따르십시오.

1.  $\frac{1}{2}$  (Brother Status Monitor) 아이콘 또는 창을 마우스 오른쪽 버튼으로 클릭하여 Status Monitor 설정 옵션 을 선택한 다음 옵션을 클릭합니다.

옵션 창이 나타납니다.

- 2. 기본 탭을 선택한 다음 꺼짐에 대해 Status Monitor 표시를 선택합니다.
- 3. 확인을 클릭합니다.

상태 모니터 표시 기능이 해제되었더라도 상태 모니터를 표시하여 언제든지 제품의 상태를 확인할 수 있습 니다.

관련 정보

Ø

• [컴퓨터에서 제품 상태 모니터링\(Windows\)](#page-485-0)

<span id="page-488-0"></span> [Home](#page-1-0) > [일반 유지보수](#page-459-0) > [Brother 제품 점검](#page-478-0) > [컴퓨터에서 제품 상태 모니터링\(Windows\)](#page-485-0) > Status Monitor Off(Windows)

# Status Monitor Off(Windows)

- 1.  $\sqrt{2}$  (Brother Status Monitor) 아이콘이나 창을 마우스 오른쪽 버튼으로 클릭한 다음 **끝내기**를 선택합니다.
- 2. 확인을 클릭합니다.

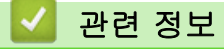

• [컴퓨터에서 제품 상태 모니터링\(Windows\)](#page-485-0)

<span id="page-489-0"></span>▲ [Home](#page-1-0) > [일반 유지보수](#page-459-0) > [Brother 제품 점검](#page-478-0) > 컴퓨터에서 제품 상태 모니터링 (Mac)

# 컴퓨터에서 제품 상태 모니터링 (Mac)

Brother의 Status Monitor 유틸리티 프로그램은 장치 상태를 모니터링하여 오류를 즉시 알려줄 수 있도록 구성 가능한 소프트웨어 툴입니다.

- 1. Apple 메뉴에서 시스템 환경설정을 선택합니다.
- 2. 프린터 및 스캐너를 선택한 다음 해당 제품을 선택합니다.
- 3. 옵션 및 소모품 버튼을 클릭합니다.
- 4. 유틸리티 탭을 클릭한 다음 프린터 유틸리티 열기 버튼을 클릭합니다.

Status Monitor 화면이 나타납니다.

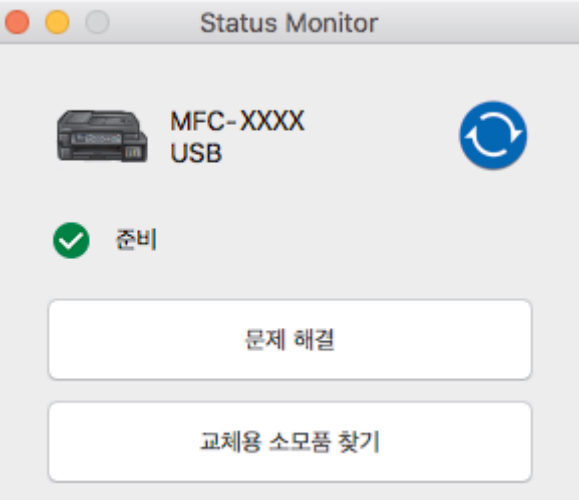

#### 문제 해결

문제 해결 버튼을 클릭하여 Brother 솔루션 센터에 액세스하면 FAQ 및 문제 해결 팁을 제공합니다.

#### 교체용 소모품 찾기

Brother 정품 소모품에 대한 자세한 내용을 보려면 교체용 소모품 찾기 버튼을 클릭합니다.

#### 제품 상태 업데이트

Status Monitor 창이 열린 상태에서 최신 제품 상태를 보려면 ◆ 아이콘을 클릭합니다. 소프트웨어가 제 품 상태 정보를 업데이트하는 간격을 설정하려면 Brother Status Monitor 메뉴를 클릭한 다음 환경설정를 선택합니다.

### 관련 정보

• [Brother 제품 점검](#page-478-0)

# 용지 급지를 조정하여 세로선 지우기

용지 급지를 조정하여 세로선을 줄입니다. >> DCP-T310/DCP-T510W/DCP-T710W/MFC-T810W >> MFC-T910DW

## DCP-T310/DCP-T510W/DCP-T710W/MFC-T810W

- 1. 메뉴을 누릅니다.
- 2. ▲ 또는 ▼을 눌러 다음을 선택합니다.
	- a. [Maintenance (유지 관리)]을 선택합니다. OK를 누릅니다.
	- b. [ImproveQuality (품질 향상)]를 선택합니다. OK를 누릅니다.
	- c. [Correct Feed (올바른 공급)]를 선택합니다. OK를 누릅니다.
- 3. 흑백 시작 또는 컬러시작을 누른 다음 LCD의 지침을 따릅니다.

## MFC-T910DW

- 1. 설정을 누릅니다.
- 2. ▲ 또는 ▼을 눌러 다음을 선택합니다.
	- a. [일반 설정]를 선택합니다. OK를 누릅니다.
	- b. [유지 관리]를 선택합니다. OK를 누릅니다.
	- c. [인쇄 품질 향상]를 선택합니다. OK를 누릅니다.
	- d. [올바른 용지 공급]를 선택합니다. OK를 누릅니다.
- 3. ▶을 누른 다음 LCD의 지침을 따릅니다.

관련 정보

- [일반 유지보수](#page-459-0)
- 관련 내용:
- [기타 문제](#page-442-0)

# 인쇄 문제 발생 시 인쇄 설정 옵션 변경

인쇄 결과의 품질이 나쁜 경우 목적에 따라 이 옵션을 선택하십시오. 이 설정이 선택된 경우 인쇄 속도가 느립니 다.

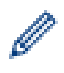

이러한 옵션은 복사와 같이 제품에서 작업을 수행할 때만 사용할 수 있습니다. 컴퓨터에서 인쇄할 때는 프 린터 드라이버에서 설정을 변경합니다.

>> DCP-T310/DCP-T510W/DCP-T710W/MFC-T810W >> MFC-T910DW

### DCP-T310/DCP-T510W/DCP-T710W/MFC-T810W

- 1. 메뉴을 누릅니다.
- 2. ▲ 또는 ▼을 눌러 다음을 선택합니다.
	- a. [Maintenance (유지 관리)]을 선택합니다. OK를 누릅니다.
	- b. [Print Setting (인쇄 설정)]를 선택합니다. OK를 누릅니다.
- 3. ▲ 또는 ▼를 눌러 다음 옵션 중 하나를 선택합니다.

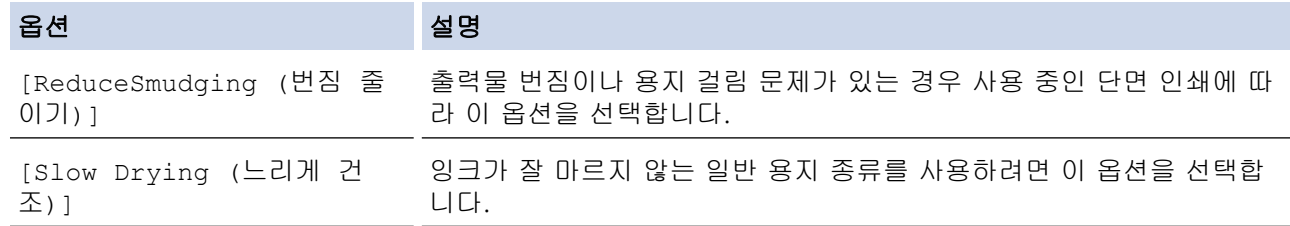

- 4. OK를 누릅니다.
- 5. ▲ 또는 V를 눌러 원하는 옵션을 선택합니다. OK를 누릅니다.
- 6. 중지/나가기을 누릅니다.

## MFC-T910DW

- 1. 설정을 누릅니다.
- 2. ▲ 또는 ▼을 눌러 다음을 선택합니다.
	- a. [일반 설정]를 선택합니다. OK를 누릅니다.
	- b. [유지 관리]를 선택합니다. OK를 누릅니다.
	- c. [인쇄 설정옵션]를 선택합니다. OK를 누릅니다.
- 3. ▲ 또는 ▼를 눌러 다음 옵션 중 하나를 선택합니다.

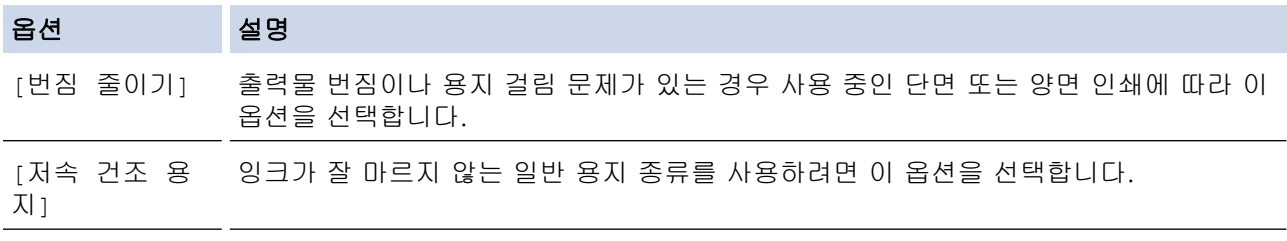

- 4. OK를 누릅니다.
- 5. ▲ 또는 ▼를 눌러 원하는 옵션을 선택합니다. OK를 누릅니다.
- 6. 중지/나가기을 누릅니다.

# 관련 정보

• [일반 유지보수](#page-459-0)

- [용지의 양면에 복사\(양면 복사\)](#page-177-0)
- [용지 취급 및 인쇄 문제](#page-429-0)
- [출력물 번짐 및 용지 걸림 방지\(Windows\)](#page-78-0)
- [출력물 번짐 및 용지 걸림 방지\(Mac\)](#page-94-0)
- [인쇄 설정\(Windows\)](#page-82-0)
- [인쇄 옵션\(Mac\)](#page-95-0)

#### [Home](#page-1-0) > [일반 유지보수](#page-459-0) > Brother 제품 포장 및 배송

# Brother 제품 포장 및 배송

- 제품을 운반하는 경우 구입하신 제품과 함께 제공된 포장재를 사용하십시오. 제품을 기울이거나 뒤집지 마십 시오. 제품을 올바르게 포장하지 않은 채 운반하다가 발생한 손상에 대해서는 보증이 적용되지 않을 수 있습 니다.
- 캐리어와 함께 제품에 대해 적절한 보험에 가입해야 합니다.

### 중요

인쇄 작업 후 프린트 헤드가 "홈포지셔닝" 될 때까지 기다리는 것이 중요합니다. 플러그를 뽑기 전에 제품에 서 나는 소리를 잘 듣고 모든 기계 소음이 중지되었는지 확인하십시오. 제품이 이 홈포지셔닝 과정을 마칠 때까지 기다리지 않으면 인쇄 문제로 이어지고 프린트 헤드가 손상될 수 있습니다.

- 1. 전기 소켓에서 제품의 플러그를 뽑습니다.
- 2. 전화 콘센트에서 제품의 플러그를 뽑고 전화선 코드를 제품 밖으로 꺼냅니다.
- 3. 양손으로 제품의 각 면에 있는 잡는 부위를 잡고 스캐너 커버를 열린 위치로 들어올립니다.
- 4. 인터페이스 케이블이 제품에 연결되어 있으면 분리합니다.
- 5. 양쪽에 있는 잡는 부위를 사용하여 스캐너 커버를 서서히 닫습니다.

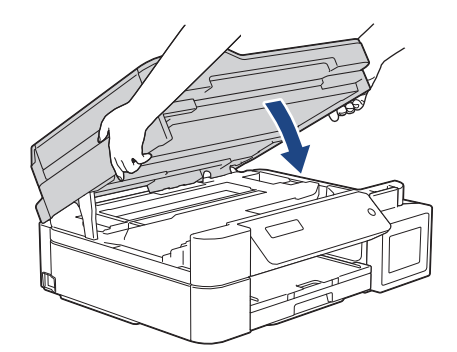

- 6. 잉크 탱크 커버를 엽니다.
- 7. 잉크 탱크 캡이 제대로 설치되었는지 확인하십시오. 잉크 탱크 캡을 눌러 단단히 설치한 다음 잉크 탱크 커버를 닫습니다.

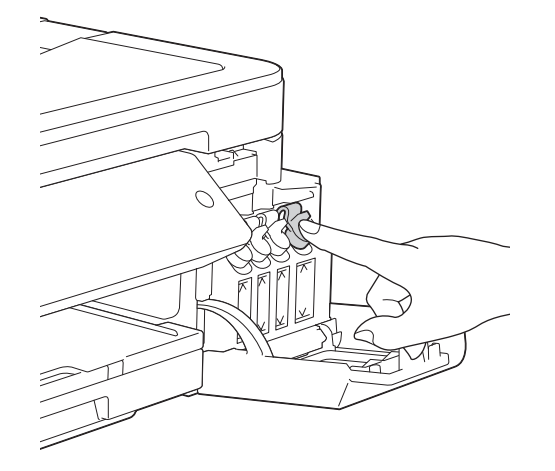

8. 제품을 봉투에 넣어 쌉니다.

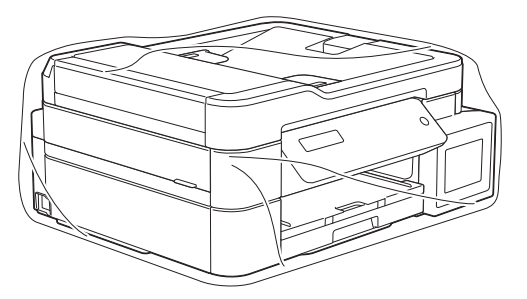

9. 아래 그림과 같이 제품을 원래 포장재로 포장하여 원래 상자에 넣습니다. 사용한 잉크병을 상자에 넣지 마십시오.

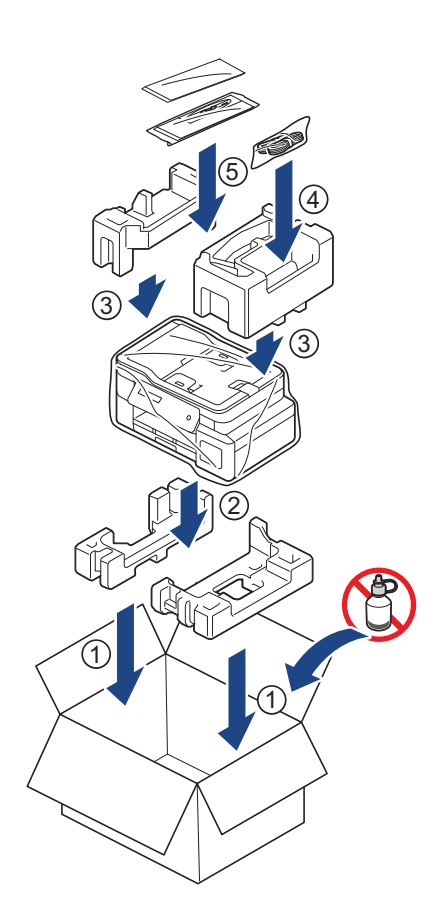

10. 포장 상자를 닫고 테이프로 봉합니다.

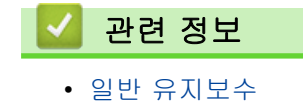

# <span id="page-495-0"></span>제품 설정

설정 및 기능을 사용자 지정하고, 바로 가기를 만들고, 제품 LCD에 표시된 옵션을 사용하면 Brother 제품을 보 다 효율적으로 사용할 수 있습니다.

- [제어판에서 제품 설정 변경](#page-496-0)
- [컴퓨터에서 제품 설정 변경](#page-531-0)

<span id="page-496-0"></span>▲ [Home](#page-1-0) > [제품 설정](#page-495-0) > 제어판에서 제품 설정 변경

# 제어판에서 제품 설정 변경

- [정전 시\(메모리 저장 장치\)](#page-497-0)
- [일반 설정](#page-498-0)
- [리포트 인쇄](#page-511-0)
- [설정 및 기능 표](#page-514-0)

<span id="page-497-0"></span>[Home](#page-1-0) > [제품 설정](#page-495-0) > [제어판에서 제품 설정 변경](#page-496-0) > 정전 시(메모리 저장 장치)

# 정전 시(메모리 저장 장치)

- 메뉴 설정은 영구적으로 보관되고 소실되지 않습니다.
- 임시 설정(예: 명암 및 국외 모드)은 소실됩니다.
- 날짜 및 시간을 입력해야 합니다.
- (MFC 모델) 제품 메모리에서 프로그래밍된 팩스 타이머 작업 및 기타 팩스 작업은 손실됩니다.

# 관련 정보

• [제어판에서 제품 설정 변경](#page-496-0)

<span id="page-498-0"></span>▲ [Home](#page-1-0) > [제품 설정](#page-495-0) > [제어판에서 제품 설정 변경](#page-496-0) > 일반 설정

# 일반 설정

- [모드 타이머 설정](#page-499-0)
- [제품 볼륨 조절](#page-500-0)
- [절전 모드 카운트다운 설정](#page-501-0)
- [제품이 자동으로 꺼지도록 설정](#page-502-0)
- [날짜 및 시간 설정](#page-503-0)
- [LCD 백라이트 밝기 조정](#page-505-0)
- [LCD 백라이트 On 유지 시간 변경](#page-506-0)
- [기지국 ID 설정](#page-507-0)
- [톤 또는 펄스 설정 전화 걸기 모드](#page-508-0)
- [인쇄 소음 감소](#page-509-0)
- [LCD에서 표시되는 언어 변경](#page-510-0)

<span id="page-499-0"></span>[Home](#page-1-0) > [제품 설정](#page-495-0) > [제어판에서 제품 설정 변경](#page-496-0) > [일반 설정](#page-498-0) > 모드 타이머 설정

# 모드 타이머 설정

#### 관련 모델: MFC-T810W

마지막 팩스, 스캔, 복사 또는 웹 작업 이후 제품이 홈 화면으로 복원될 때까지의 시간을 변경할 수 있습니다. [해제]를 선택하는 경우 제품이 마지막으로 사용한 모드로 유지됩니다.

- 1. 메뉴을 누릅니다.
- 2. ▲ 또는 ▼을 눌러 다음을 선택합니다.
	- a. [General Setup (일반 설정)]을 선택합니다. OK를 누릅니다.
	- b. [Mode Timer (모드 타이머)]를 선택합니다. OK를 누릅니다.
	- c. [Off (해제)], [0 Sec (0 초)], [30 Secs (30 초)], [1 Min (1 분)], [2 Mins (2 분)] 또 는 [5 Mins (5 분)]을 선택합니다. OK를 누릅니다.
- 3. 중지/나가기을 누릅니다.

$$
\begin{array}{c|c}\n\hline\n\checkmark & \text{2} & \text{2} \\
\hline\n\end{array}
$$

494

<span id="page-500-0"></span>[Home](#page-1-0) > [제품 설정](#page-495-0) > [제어판에서 제품 설정 변경](#page-496-0) > [일반 설정](#page-498-0) > 제품 볼륨 조절

# 제품 볼륨 조절

관련 모델: MFC-T810W/MFC-T910DW

>> MFC-T810W >> MFC-T910DW

### MFC-T810W

- 1. 메뉴을 누릅니다.
- 2. ▲ 또는 ▼을 눌러 다음을 선택합니다.
	- a. [General Setup (일반 설정)]을 선택합니다. OK를 누릅니다.
	- b. [Volume (볼륨)]를 선택합니다. OK를 누릅니다.
- 3. ▲ 또는 ▼를 눌러 다음 옵션 중 하나를 선택합니다.

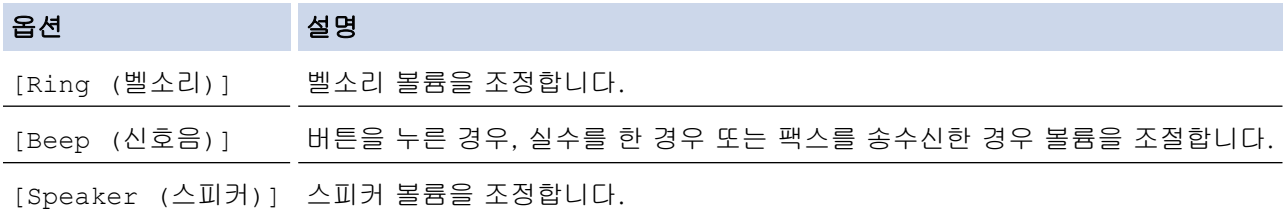

- 4. OK를 누릅니다.
- 5. ▲또는 ▼를 눌러 [Off (해제)], [Low (낮음)], [Med (중간)] 또는 [High (높음)] 옵션을 선택합니다. OK를 누릅니다.
- 6. 중지/나가기을 누릅니다.

## MFC-T910DW

- 1. 설정을 누릅니다.
- 2. ▲ 또는 ▼을 눌러 다음을 선택합니다.
	- a. [일반 설정]을 선택합니다. OK를 누릅니다.
	- b. [볼륨]를 선택합니다. OK를 누릅니다.
- 3. ▲ 또는 ▼를 눌러 다음 옵션 중 하나를 선택합니다.

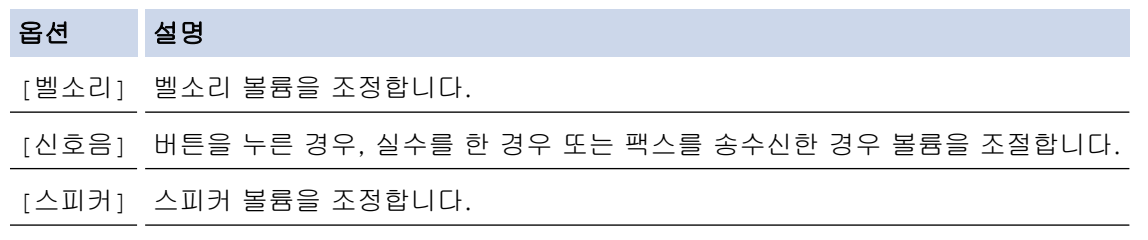

- 4. OK를 누릅니다.
- 5. ▲ 또는 ▼를 눌러 [해제], [낮음], [중간] 또는 [높음] 옵션을 선택합니다. OK를 누릅니다.
- 6. 중지/나가기을 누릅니다.

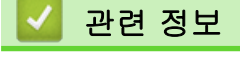

• [일반 설정](#page-498-0)

<span id="page-501-0"></span>[Home](#page-1-0) > [제품 설정](#page-495-0) > [제어판에서 제품 설정 변경](#page-496-0) > [일반 설정](#page-498-0) > 절전 모드 카운트다운 설정

## 절전 모드 카운트다운 설정

절전 모드 설정을 통해 전력 소모를 줄일 수 있습니다. 제품이 절전 모드일 때는 제품의 전원이 꺼진 것처럼 작동 됩니다. 제품이 인쇄 작업이나 팩스를 수신하면 절전 모드에서 해제되고 인쇄가 시작됩니다. 다음 지침에 따라 제품이 절전 모드로 진입하기 전의 시간 지연(카운트다운)을 설정하십시오.

- 제품이 팩스 또는 인쇄 작업 수신 등의 작업을 수행하면 타이머가 재시작됩니다.
- 기본 설정은 5분입니다.
- 제품이 절전 모드로 진입하면 LCD 백라이트가 꺼집니다.

>> DCP-T310/DCP-T510W/DCP-T710W/MFC-T810W >> MFC-T910DW

### DCP-T310/DCP-T510W/DCP-T710W/MFC-T810W

- 1. 메뉴을 누릅니다.
- 2. ▲ 또는 ▼을 눌러 다음을 선택합니다.
	- a. [General Setup (일반 설정)]을 선택합니다. OK를 누릅니다.
	- b. [Ecology (환경보호)]을 선택합니다. OK를 누릅니다.
	- c. [Sleep Mode (절전 모드)]를 선택합니다. OK를 누릅니다.
	- d. [1 Min (1 분)], [2 Mins (2 분)], [3 Mins (3 분)], [5 Mins (5 분)], [10 Mins (10 분)], [30 Mins (30 분)] 또는 [60 Mins (60 분)]을 선택합니다. OK를 누릅니다.
- 3. 중지/나가기을 누릅니다.

#### MFC-T910DW

- 1. 설정을 누릅니다.
- 2. ▲ 또는 ▼을 눌러 다음을 선택합니다.
	- a. [일반 설정]을 선택합니다. OK를 누릅니다.
	- b. [절전 모드]를 선택합니다. OK를 누릅니다.
	- c. [1분], [2분], [3분], [5분], [10분], [30분] 또는 [60분]을 선택합니다. OK를 누릅니다.
- 3. 중지/나가기를 누릅니다.

### 관련 정보

- [일반 설정](#page-498-0)
- 관련 내용:
- [제품이 자동으로 꺼지도록 설정](#page-502-0)

<span id="page-502-0"></span>[Home](#page-1-0) > [제품 설정](#page-495-0) > [제어판에서 제품 설정 변경](#page-496-0) > [일반 설정](#page-498-0) > 제품이 자동으로 꺼지도록 설정

## 제품이 자동으로 꺼지도록 설정

자동 전원 끄기 기능을 통해 전원 소비를 절약할 수 있습니다. 제품 전원이 자동으로 꺼지기 전에 절전 모드로 유 지되는 시간을 설정합니다. 이 기능을 [해제]로 설정하는 경우 제품을 수동으로 꺼야 합니다.

자동 전원 끄기 기능을 해제한 후 제품을 켜려면 ② 을 누릅니다.

Ø 다음의 경우 전원이 자동으로 꺼지지 않습니다.

- 팩스 작업이 제품 메모리에 저장됩니다. (MFC-T810W/MFC-T910DW)
- 오류로 인해 팩스 저널 리포트가 인쇄되지 않습니다. (MFC-T810W/MFC-T910DW)
- 제품을 전화선에 연결한 경우. (MFC-T810W/MFC-T910DW)
- 제품을 유선 네트워크에 연결한 경우.(MFC-T810W/MFC-T910DW)
- 제품을 무선 네트워크에 연결한 경우. (DCP-T510W/DCP-T710W/MFC-T810W/MFC-T910DW)
- [WLAN 활성화]을 [설정]로 설정했거나 [네트워크 I/F] 설정에서 [WLAN]을 선택한 경우. (DCP-T510W/DCP-T710W/MFC-T810W/MFC-T910DW)

#### >> DCP-T310/DCP-T510W/DCP-T710W/MFC-T810W >> MFC-T910DW

### DCP-T310/DCP-T510W/DCP-T710W/MFC-T810W

- 1. 메뉴을 누릅니다.
- 2. ▲ 또는 ▼을 눌러 다음을 선택합니다.
	- a. [General Setup (일반 설정)]을 선택합니다. OK를 누릅니다.
	- b. [Ecology (환경보호)]을 선택합니다. OK를 누릅니다.
	- c. [Auto Power Off (자동 전원 끄기)]를 선택합니다. OK를 누릅니다.
	- d. [Off (해제)], [1 hour (1 시간)], [2 hours (2시간)], [4 hours (4시간)] 또는 [8 hours (8시간)]을 선택합니다. OK를 누릅니다.
- 3. 중지/나가기을 누릅니다.

## MFC-T910DW

- 1. 설정을 누릅니다.
- 2. ▲ 또는 ▼을 눌러 다음을 선택합니다.
	- a. [일반 설정]을 선택합니다. OK를 누릅니다.
	- b. [자동 전원 끄기]를 선택합니다. OK를 누릅니다.
	- c. [해제], [1시간], [2시간], [4시간] 또는 [8시간]을 선택합니다. OK를 누릅니다.
- 3. 중지/나가기를 누릅니다.

### 관련 정보

• [일반 설정](#page-498-0)

- [팩스 저널의 간격 기간 설정](#page-243-0)
- [절전 모드 카운트다운 설정](#page-501-0)
- [팩스 리포트](#page-240-0)

<span id="page-503-0"></span>[Home](#page-1-0) > [제품 설정](#page-495-0) > [제어판에서 제품 설정 변경](#page-496-0) > [일반 설정](#page-498-0) > 날짜 및 시간 설정

## 날짜 및 시간 설정

(MFC 모델)

LCD에 날짜와 시간이 표시됩니다. 현재 시점이 아닌 경우 다시 입력합니다. 기지국 ID를 설정하여 전송할 각 팩 스에 날짜 및 시간을 추가할 수 있습니다.

(DCP 모델)

제품 전원을 끈 경우 날짜 및 시간이 현재 시점이 아닐 수 있습니다. 다시 입력하십시오.

>> DCP-T310/DCP-T510W/DCP-T710W/MFC-T810W

>> MFC-T910DW

#### DCP-T310/DCP-T510W/DCP-T710W/MFC-T810W

- 1. 메뉴을 누릅니다.
- 2. ▲ 또는 ▼을 눌러 다음을 선택합니다.
	- a. [Initial Setup (초기 설정)]을 선택합니다. OK를 누릅니다.
	- b. [Date&Time (날짜및시간)]를 선택합니다. OK를 누릅니다.
	- c. [Date&Time (날짜및시간)]를 선택합니다. OK를 누릅니다.
- 3. 다음 방법 중 하나로 날짜 자리를 입력합니다.
	- 제어판에서 ▲ 또는 ▼를 눌러 연도의 마지막 두 자리를 설정합니다. OK를 누릅니다. 월 및 일 설정에 대해 이 단계를 반복합니다. (DCP-T310/DCP-T510W/DCP-T710W)
	- 다이얼 패드를 사용하여 연도 끝 두 자리 숫자를 입력한 다음 OK를 누릅니다. 월 및 일 설정에 대해 이 단 계를 반복합니다. (MFC-T810W)
- 4. ▲ 또는 ▼를 눌러 [12h Clock (12시간제 시계)] 또는 [24h Clock (24시간제 시계)]를 선택한 다음 OK를 누릅니다.
- 5. 다음 방법 중 하나로 시간 자리를 입력합니다.
	- [12h Clock (12시간제 시계)]를 선택한 경우:
		- 제어판에서 ▲ 또는 ▼를 눌러 시간을 설정합니다. OK를 누릅니다. 분 설정에 대해 이 단계를 반복합니 다. (DCP-T310/DCP-T510W/DCP-T710W)
		- 다이얼 패드를 사용하여 시간을 12시간제로 입력한 다음 OK를 누릅니다. (MFC-T810W)
		- ▲ 또는 V를 눌러 [AM] 또는 [PM]를 선택한 다음 OK를 누릅니다.
	- [24h Clock (24시간제 시계)]를 선택한 경우:
		- 제어판에서 ▲ 또는 ▼를 눌러 시간을 설정합니다. OK를 누릅니다. 분 설정에 대해 이 단계를 반복합니 다. (DCP-T310/DCP-T510W/DCP-T710W)
		- 다이얼 패드를 사용하여 시간을 24시간제로 입력한 다음 OK를 누릅니다. (MFC-T810W)
- 6. 중지/나가기을 누릅니다.

#### MFC-T910DW

- 1. 설정을 누릅니다.
- 2. ▲ 또는 ▼을 눌러 다음을 선택합니다.
	- a. [초기 설정]을 선택합니다. OK를 누릅니다.
	- b. [날짜 및 시간]를 선택합니다. OK를 누릅니다.
	- c. [날짜]를 선택합니다. OK를 누릅니다.
- 3. 다이얼 패드를 사용하여 연도 끝 두 자리 숫자를 입력한 다음 OK를 누릅니다.
- 4. 다이얼 패드를 사용하여 월을 나타내는 두 자리 숫자를 입력한 다음 OK를 누릅니다.
- 5. 다이얼 패드를 사용하여 날짜를 나타내는 두 자리 숫자를 입력한 다음 OK를 누릅니다.
- 6. ▲ 또는 ▼를 눌러 [시계 종류]를 선택한 다음 OK를 누릅니다.
- 7. ▲ 또는 ▼를 눌러 [12시간제 시계] 또는 [24시간제 시계]를 선택한 다음 OK를 누릅니다.
- 8. ▲ 또는 ▼를 눌러 [시간]를 선택한 다음 OK를 누릅니다.
- 9. 시간을 입력하려면 다음 중 하나를 수행합니다.
	- [12시간제 시계]를 선택한 경우:
		- a. 다이얼 패드를 사용하여 시간의 네 자리(12시간제 형식)를 입력합니다.
		- b. LCD의 키보드를 사용하여 ▲, V, ◀ 또는 ▶를 눌러 [AM] 또는 [PM]를 선택한 다음 OK를 누릅니다.
		- c. LCD의 키보드를 사용하여 ▲, V, ◀ 또는 ▶를 눌러 [OK]를 선택한 다음 OK를 누릅니다.
	- [24시간제 시계]를 선택한 경우:

다이얼 패드를 사용하여 시간의 네 자리(24시간제 형식)를 입력한 다음 OK를 누릅니다.

10. 중지/나가기를 누릅니다.

## 관련 정보

• [일반 설정](#page-498-0)

관련 내용:

- [웹 기반 관리를 사용하여 제품을 Google Cloud Print에 등록](#page-352-0)
- [기지국 ID 설정](#page-507-0)

[Home](#page-1-0) > [제품 설정](#page-495-0) > [제어판에서 제품 설정 변경](#page-496-0) > [일반 설정](#page-498-0) > LCD 백라이트 밝기 조정

## LCD 백라이트 밝기 조정

LCD 화면이 보기 불편한 경우 밝기 설정을 변경해 보십시오. >> DCP-T310/DCP-T510W/DCP-T710W/MFC-T810W >> MFC-T910DW

## DCP-T310/DCP-T510W/DCP-T710W/MFC-T810W

- 1. 메뉴을 누릅니다.
- 2. ▲ 또는 ▼을 눌러 다음을 선택합니다.
	- a. [General Setup (일반 설정)]을 선택합니다. OK를 누릅니다.
	- b. [LCD Contrast (LCD 명암)]를 선택합니다. OK를 누릅니다.
	- c. [Light (흐리게)] 또는 [Dark (진하게)]를 선택합니다. OK를 누릅니다.
- 3. 중지/나가기을 누릅니다.

## MFC-T910DW

- 1. 설정을 누릅니다.
- 2. ▲ 또는 ▼을 눌러 다음을 선택합니다.
	- a. [일반 설정]을 선택합니다. OK를 누릅니다.
	- b. [LCD 설정]를 선택합니다. OK를 누릅니다.
	- c. [조명]를 선택합니다. OK를 누릅니다.
	- d. [흐리게], [중간] 또는 [진하게]를 선택합니다. OK를 누릅니다.
- 3. 중지/나가기를 누릅니다.

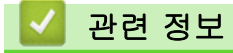

• [일반 설정](#page-498-0)

[Home](#page-1-0) > [제품 설정](#page-495-0) > [제어판에서 제품 설정 변경](#page-496-0) > [일반 설정](#page-498-0) > LCD 백라이트 On 유지 시간 변경

## LCD 백라이트 On 유지 시간 변경

## 관련 모델: MFC-T910DW

LCD 백라이트 On 유지 시간을 설정합니다.

- 1. 설정을 누릅니다.
- 2. ▲ 또는 ▼을 눌러 다음을 선택합니다.
	- a. [일반 설정]을 선택합니다. OK를 누릅니다.
	- b. [LCD 설정]를 선택합니다. OK를 누릅니다.
	- c. [조명타이머]를 선택합니다. OK를 누릅니다.
	- d. [10초], [30초], [1분], [2분], [3분] 또는 [5분]을 선택합니다. OK를 누릅니다.
- 3. 중지/나가기를 누릅니다.

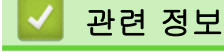

• [일반 설정](#page-498-0)

<span id="page-507-0"></span>[Home](#page-1-0) > [제품 설정](#page-495-0) > [제어판에서 제품 설정 변경](#page-496-0) > [일반 설정](#page-498-0) > 기지국 ID 설정

## 기지국 ID 설정

#### 관련 모델: MFC-T810W/MFC-T910DW

전송하는 각 팩스에 날짜와 시간이 나타나도록 하려면 제품의 기지국 ID를 설정합니다.

>> MFC-T810W >> MFC-T910DW

## MFC-T810W

- 1. 메뉴을 누릅니다.
- $2.$   $\blacktriangle$  또는  $\nabla \geq \frac{1}{2}$  눌러 다음을 선택합니다.
	- a. [Initial Setup (초기 설정)]을 선택합니다. OK를 누릅니다.
	- b. [Station ID (스테이션 ID)]를 선택합니다. OK를 누릅니다.
- 3. 다이얼 패드를 사용하여 팩스 번호(최대 20자리)를 입력한 다음 OK를 누릅니다.
- 4. 다이얼 패드를 사용하여 이름(최대 20자)을 입력한 다음 OK를 누릅니다.

### 텍스트를 입력하는 자세한 방법 >> 부록

5. 중지/나가기을 누릅니다.

## MFC-T910DW

- 1. 설정을 누릅니다.
- 2. ▲ 또는 ▼을 눌러 다음을 선택합니다.
	- a. [초기 설정]을 선택합니다. OK를 누릅니다.
	- b. [스테이션 ID]를 선택합니다. OK를 누릅니다.
- 3.  $\triangle$  또는  $\Pi$ 를 눌러 [팩스]를 선택한 다음 OK를 누릅니다.
- 4. 다이얼 패드를 사용하여 팩스 번호(최대 20자리)를 입력한 다음 OK를 누릅니다.
- 5. A 또는 ▼를 눌러 [이름]를 선택한 다음 OK를 누릅니다.
- 6. 다이얼 패드를 사용하여 이름(최대 20자)을 입력한 다음 OK를 누릅니다.

#### 텍스트를 입력하는 자세한 방법 >> 부록

7. 중지/나가기를 누릅니다.

## 관련 정보

### • [일반 설정](#page-498-0)

### 관련 내용:

- [다른 팩스 기기로 팩스 전송](#page-393-0)
- [다른 팩스 기기로 팩스 저널 리포트 전송](#page-396-0)
- [Brother 제품에서 텍스트 입력](#page-553-0)
- [날짜 및 시간 설정](#page-503-0)

[Home](#page-1-0) > [제품 설정](#page-495-0) > [제어판에서 제품 설정 변경](#page-496-0) > [일반 설정](#page-498-0) > 톤 또는 펄스 설정 전화 걸기 모드

## 톤 또는 펄스 설정 전화 걸기 모드

관련 모델: MFC-T810W/MFC-T910DW

본 Brother 제품은 톤 전화 걸기 서비스로 설정되어 있습니다. 펄스 전화 걸기(회전식) 서비스를 사용하는 경우 전화 걸기 모드를 변경해야 합니다.

일부 국가에서는 이 기능을 사용할 수 없습니다.

>> MFC-T810W >> MFC-T910DW

## MFC-T810W

- 1. 메뉴을 누릅니다.
- 2. ▲ 또는 ▼을 눌러 다음을 선택합니다.
	- a. [Initial Setup (초기 설정)]을 선택합니다. OK를 누릅니다.
	- b. [Tone/Pulse (톤/펄스)]를 선택합니다. OK를 누릅니다.
	- c. [Tone (톤)] 또는 [Pulse (펄스)]를 선택합니다. OK를 누릅니다.
- 3. 중지/나가기을 누릅니다.

## MFC-T910DW

- 1. 설정을 누릅니다.
- 2. ▲ 또는 ▼을 눌러 다음을 선택합니다.
	- a. [초기 설정]을 선택합니다. OK를 누릅니다.
	- b. [톤/펄스]를 선택합니다. OK를 누릅니다.
	- c. [톤] 또는 [펄스]를 선택합니다. OK를 누릅니다.
- 3. 중지/나가기를 누릅니다.

## 관련 정보

• [일반 설정](#page-498-0)

### 관련 내용:

• [전화 및 팩스 문제](#page-435-0)

[Home](#page-1-0) > [제품 설정](#page-495-0) > [제어판에서 제품 설정 변경](#page-496-0) > [일반 설정](#page-498-0) > 인쇄 소음 감소

## 인쇄 소음 감소

정숙 모드 설정으로 인쇄 소음을 줄일 수 있습니다. 정숙 모드를 켜면 인쇄 속도가 느려집니다.

출고 시 초기 설정은 [해제]입니다.

Ø 저소음 모드 설정이 켜져 있으며, 홈 화면에 «- 이 나타납니다.

>> DCP-T310/DCP-T510W/DCP-T710W/MFC-T810W >> MFC-T910DW

DCP-T310/DCP-T510W/DCP-T710W/MFC-T810W

- 1. 메뉴을 누릅니다.
- 2. ▲ 또는 ▼을 눌러 다음을 선택합니다.
	- a. [General Setup (일반 설정)]을 선택합니다. OK를 누릅니다.
	- b. [Ecology (환경보호)]을 선택합니다. OK를 누릅니다.
	- c. [Quiet Mode (저소음 모드)]를 선택합니다. OK를 누릅니다.
	- d. [On (설정)](또는 [Off (해제)])를 선택합니다. OK를 누릅니다.
- 3. 중지/나가기을 누릅니다.

## MFC-T910DW

- 1. 설정을 누릅니다.
- 2. ▲ 또는 ▼을 눌러 다음을 선택합니다.
	- a. [일반 설정]을 선택합니다. OK를 누릅니다.
	- b. [저소음 모드]를 선택합니다. OK를 누릅니다.
	- c. [설정] 또는 [해제]를 선택합니다. OK를 누릅니다.
- 3. 중지/나가기를 누릅니다.

## 관련 정보

• [일반 설정](#page-498-0)

### 관련 내용:

• [용지 취급 및 인쇄 문제](#page-429-0)

[Home](#page-1-0) > [제품 설정](#page-495-0) > [제어판에서 제품 설정 변경](#page-496-0) > [일반 설정](#page-498-0) > LCD에서 표시되는 언어 변경

## LCD에서 표시되는 언어 변경

필요에 따라 LCD 언어를 변경합니다.

일부 국가에서는 이 기능을 사용할 수 없습니다. >> DCP-T310/DCP-T510W/DCP-T710W/MFC-T810W >> MFC-T910DW

## DCP-T310/DCP-T510W/DCP-T710W/MFC-T810W

- 1. 메뉴을 누릅니다.
- 2. ▲ 또는 ▼을 눌러 다음을 선택합니다.
	- a. [Initial Setup (초기 설정)]을 선택합니다. OK를 누릅니다.
	- b. [Local Language (사용 언어)]를 선택합니다. OK를 누릅니다.
	- c. 언어를 선택합니다. OK를 누릅니다.
- 3. 중지/나가기을 누릅니다.

## MFC-T910DW

- 1. 설정을 누릅니다.
- 2. ▲ 또는 ▼을 눌러 다음을 선택합니다.
	- a. [초기 설정]을 선택합니다. OK를 누릅니다.
	- b. [사용 언어]를 선택합니다. OK를 누릅니다.
	- c. 언어를 선택합니다. OK를 누릅니다.
- 3. 중지/나가기를 누릅니다.
	- 관련 정보
		- [일반 설정](#page-498-0)

<span id="page-511-0"></span>[Home](#page-1-0) > [제품 설정](#page-495-0) > [제어판에서 제품 설정 변경](#page-496-0) > 리포트 인쇄

# 리포트 인쇄

- [리포트](#page-512-0)
- [리포트 인쇄](#page-513-0)
- [팩스 리포트](#page-240-0)
- [전화 및 팩스 문제](#page-435-0)

<span id="page-512-0"></span>[Home](#page-1-0) > [제품 설정](#page-495-0) > [제어판에서 제품 설정 변경](#page-496-0) > [리포트 인쇄](#page-511-0) > 리포트

## 리포트

다음과 같은 리포트를 사용할 수 있습니다.

#### 송신 확인 (MFC 모델)

송신 확인은 마지막 송신에 대한 송신 확인 리포트를 인쇄합니다.

#### 주소록 (MFC 모델)

주소록 리포트는 주소록 메모리에 문자 또는 번호순으로 저장된 이름 및 번호 목록을 인쇄합니다.

### 팩스 저널 (MFC 모델)

팩스 저널은 마지막 200개 수신 및 송신 팩스에 대한 정보 목록을 인쇄합니다. (TX는 송신을 의미) (RX는 수 신을 의미)

### 사용자 설정

사용자 설정 리포트는 사용자의 현재 설정 목록을 인쇄합니다.

#### 네트워크 구성(네트워크 모델)

네트워크 구성 리포트는 사용자의 현재 네트워크 설정 목록을 인쇄합니다.

## WLAN 리포트(무선 모델)

WLAN 리포트는 무선 LAN 연결 진단 결과를 인쇄합니다.

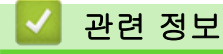

• [리포트 인쇄](#page-511-0)

<span id="page-513-0"></span>[Home](#page-1-0) > [제품 설정](#page-495-0) > [제어판에서 제품 설정 변경](#page-496-0) > [리포트 인쇄](#page-511-0) > 리포트 인쇄

## 리포트 인쇄

```
>> DCP-T310/DCP-T510W/DCP-T710W/MFC-T810W
>> MFC-T910DW
```
DCP-T310/DCP-T510W/DCP-T710W/MFC-T810W

- 1. 메뉴을 누릅니다.
- 2. ▲ 또는 ▼을 눌러 다음을 선택합니다.
	- a. [Print Reports (보고서 인쇄)]을 선택합니다. OK를 누릅니다.
	- b. 인쇄할 리포트를 선택합니다. OK를 누릅니다.
- 3. 흑백 시작을 누릅니다.
- 4. 중지/나가기을 누릅니다.

## MFC-T910DW

- 1. 설정을 누릅니다.
- 2. ▲ 또는 ▼을 눌러 다음을 선택합니다.
	- a. [보고서 인쇄]을 선택합니다. OK를 누릅니다.
	- b. 인쇄할 리포트를 선택합니다. OK를 누릅니다.
- 3. ▶를 누릅니다.
- 4. 중지/나가기를 누릅니다.

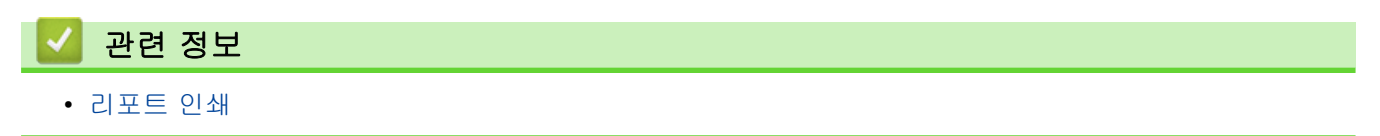

<span id="page-514-0"></span>[Home](#page-1-0) > [제품 설정](#page-495-0) > [제어판에서 제품 설정 변경](#page-496-0) > 설정 및 기능 표

# 설정 및 기능 표

- [설정 테이블\(1줄 LCD\)](#page-515-0)
- [기능 테이블\(1줄 LCD\)](#page-521-0)
- [설정 테이블\(44.9mm\(1.8인치\) 컬러 LCD\)](#page-523-0)
- [기능 테이블\(44.9mm\(1.8인치\) 컬러 LCD\)](#page-528-0)

<span id="page-515-0"></span>[Home](#page-1-0) > [제품 설정](#page-495-0) > [제어판에서 제품 설정 변경](#page-496-0) > [설정 및 기능 표](#page-514-0) > 설정 테이블(1줄 LCD)

# 설정 테이블(1줄 LCD)

관련 모델: DCP-T310/DCP-T510W/DCP-T710W/MFC-T810W

이러한 테이블은 제품의 메뉴 선택 항목과 옵션을 이해하는 데 도움이 됩니다.

## 메뉴 > **[Maintenance (**유지 관리**)]**

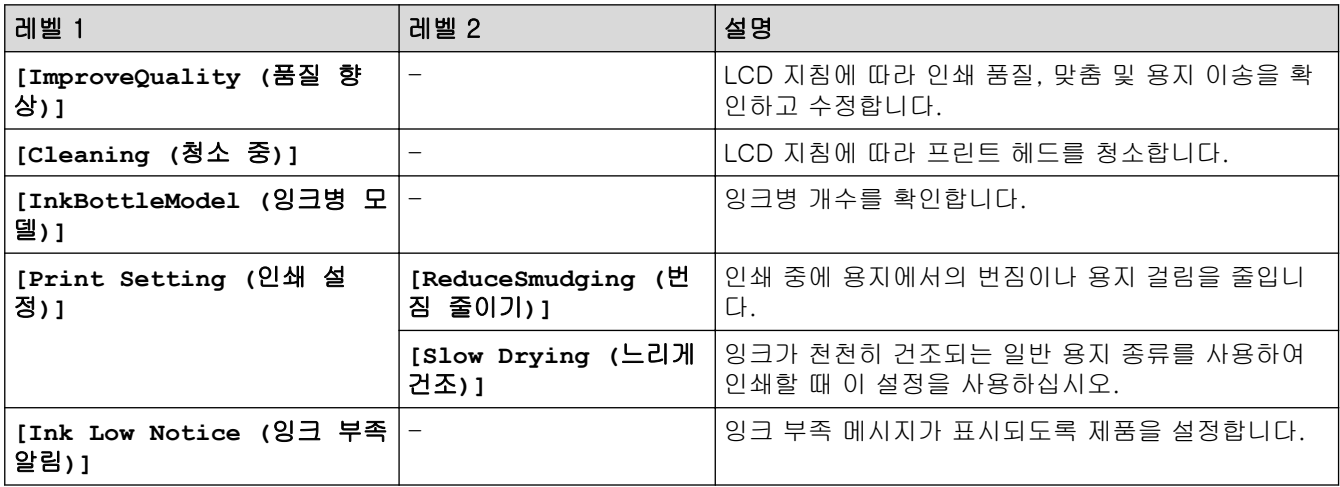

## 메뉴 > **[General Setup (**일반 설정**)]**

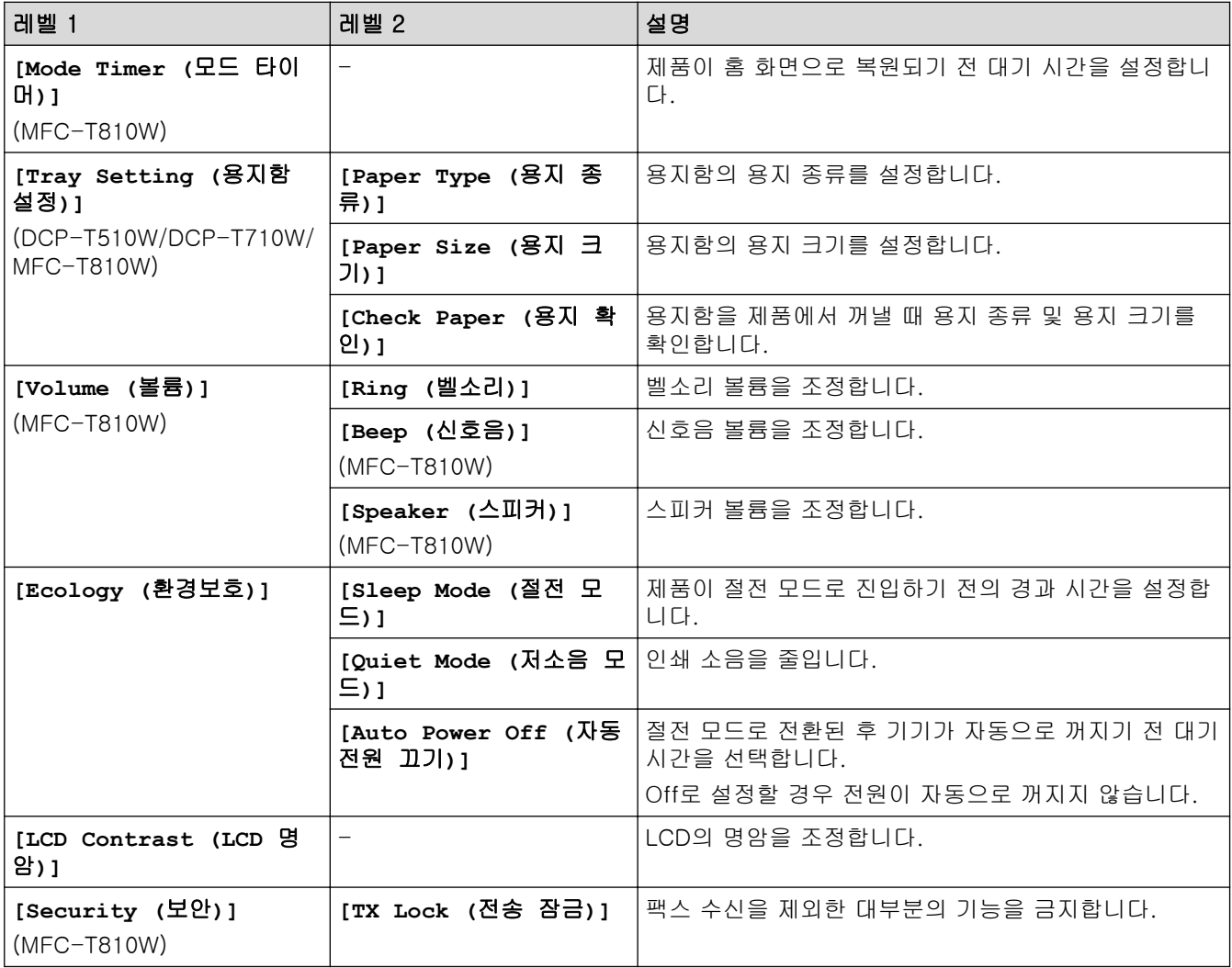

# 메뉴 > **[Fax (**팩스**)]** (MFC-T810W)

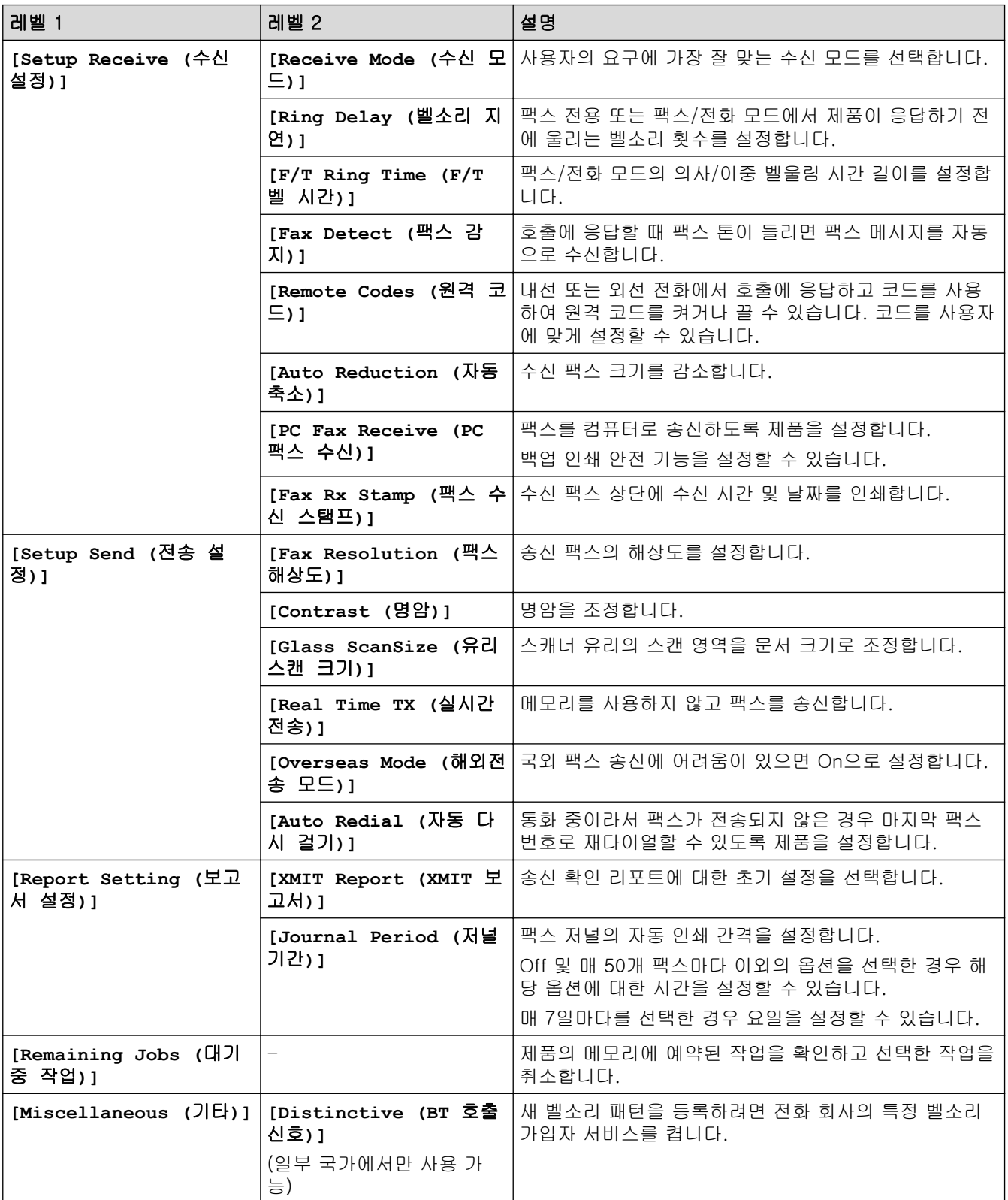

# 메뉴 > **[Copy (**복사**)]**

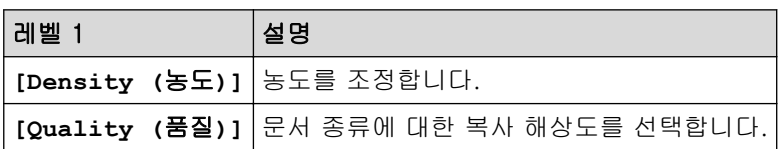

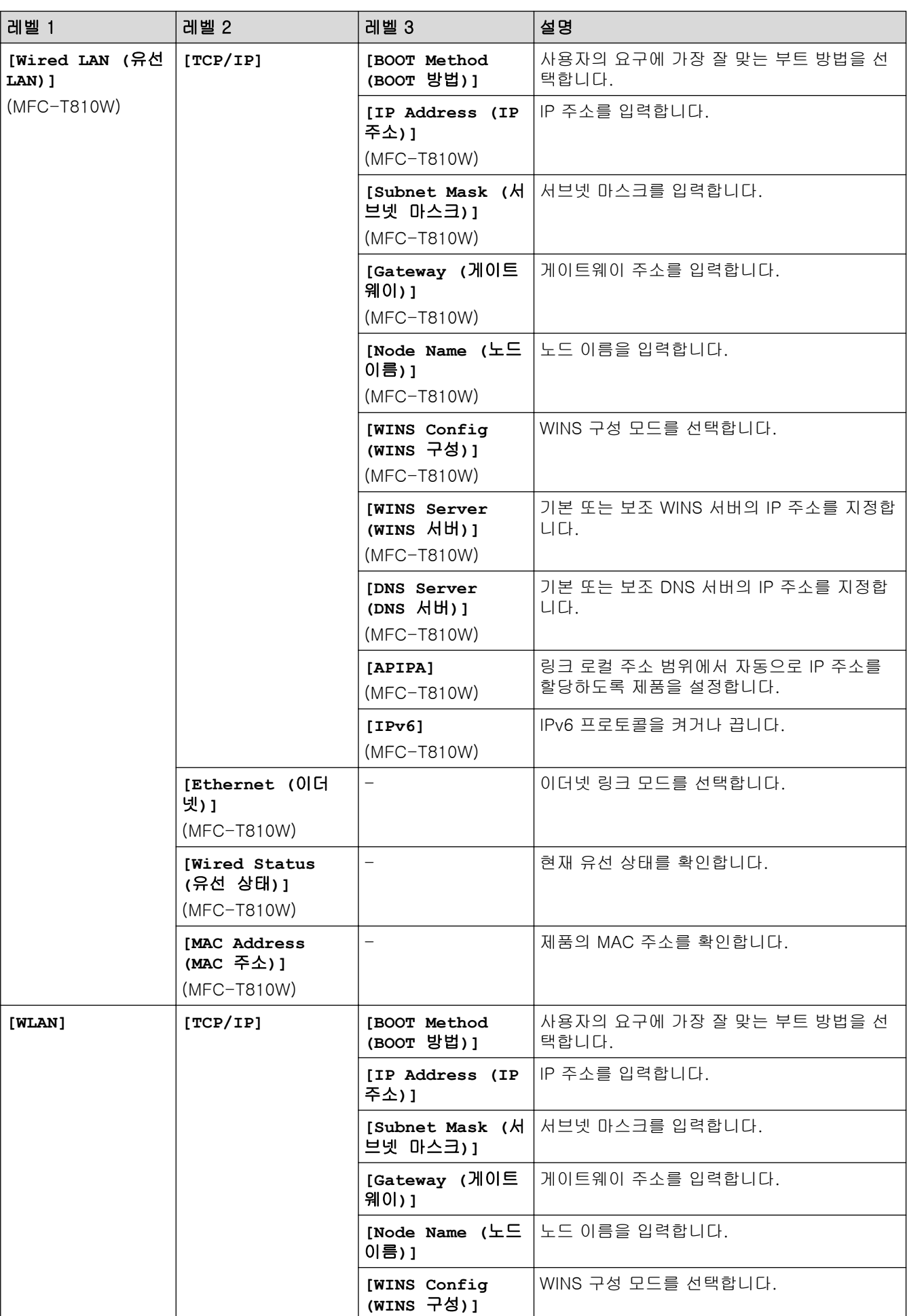

# 메뉴 > **[Network (**네트워크**)]** (DCP-T510W/DCP-T710W/MFC-T810W)

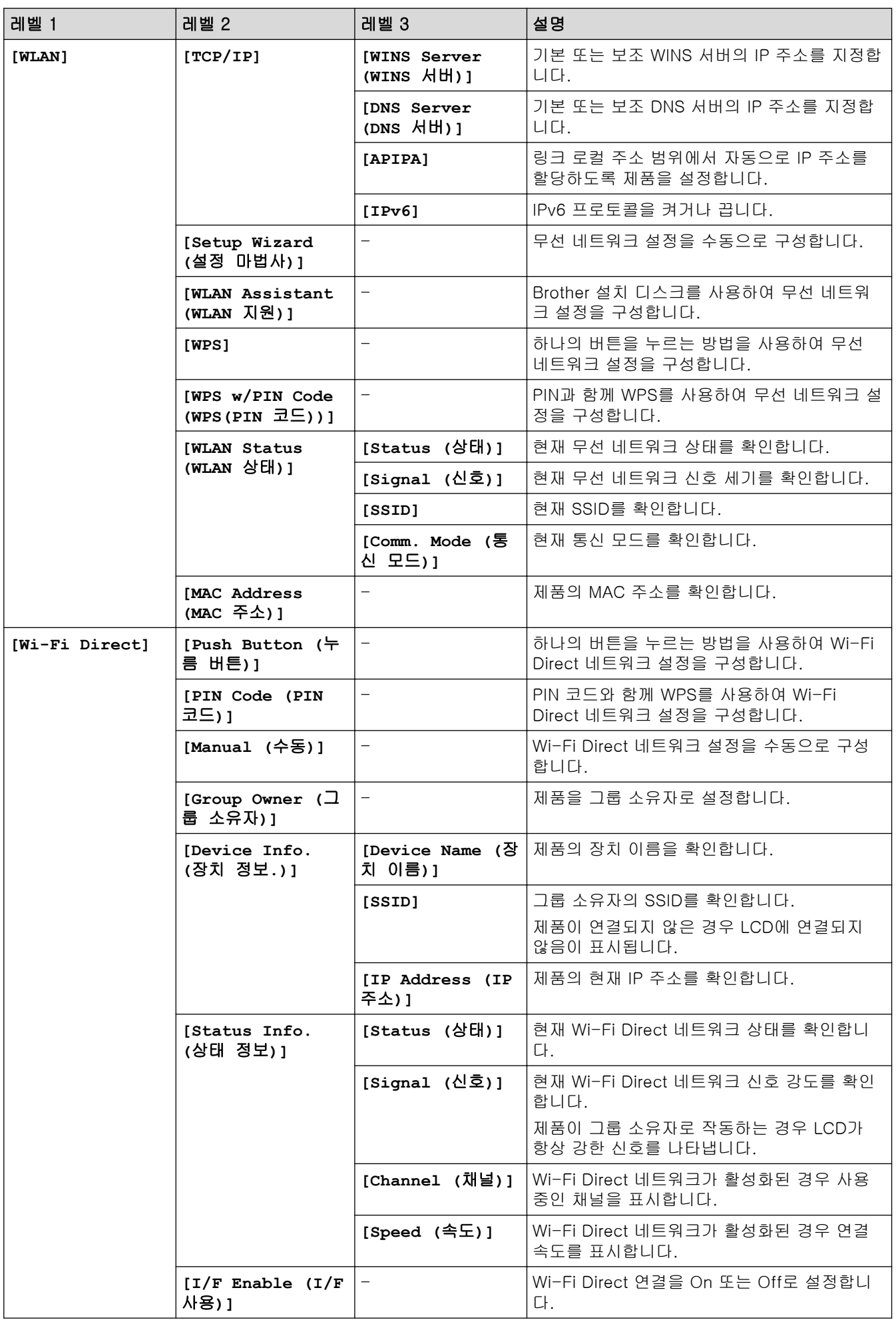

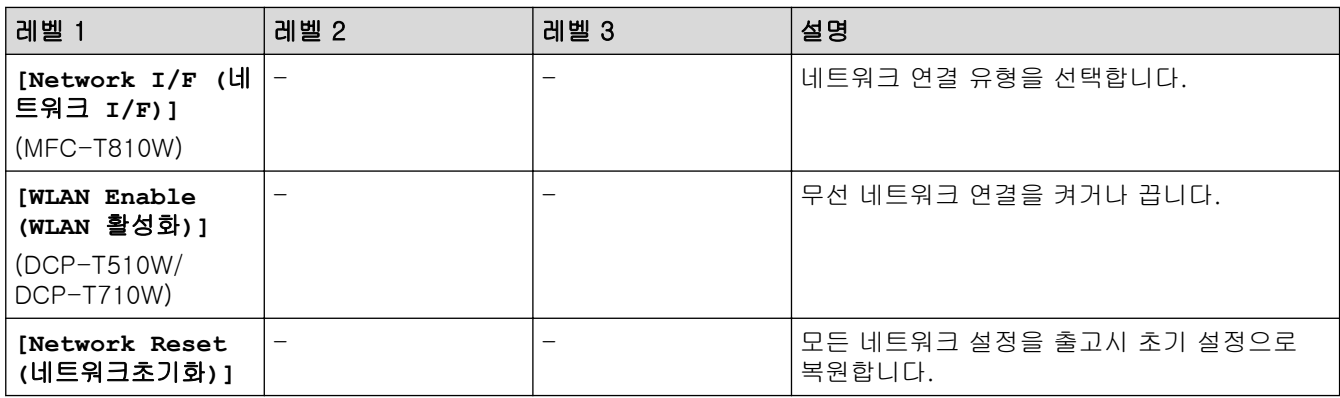

# 메뉴 > **[Print Reports (**보고서 인쇄**)]**

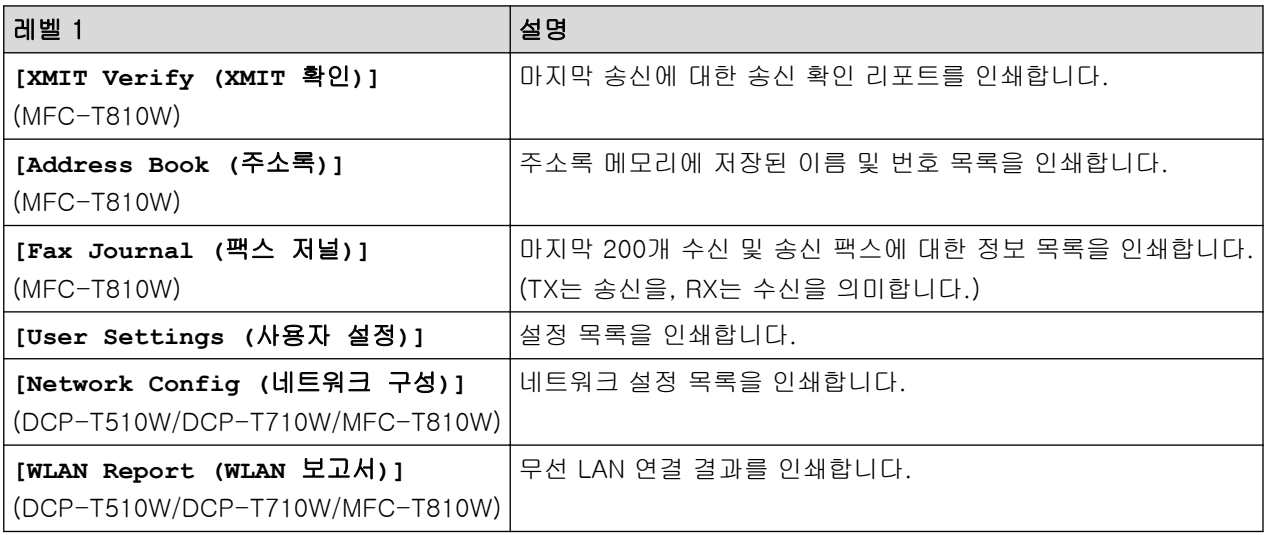

# 메뉴 > **[Machine Info. (**기기 정보**)]**

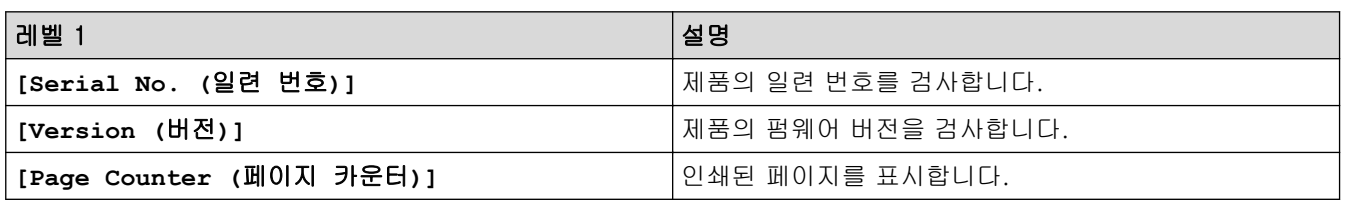

# 메뉴 > **[Initial Setup (**초기 설정**)]**

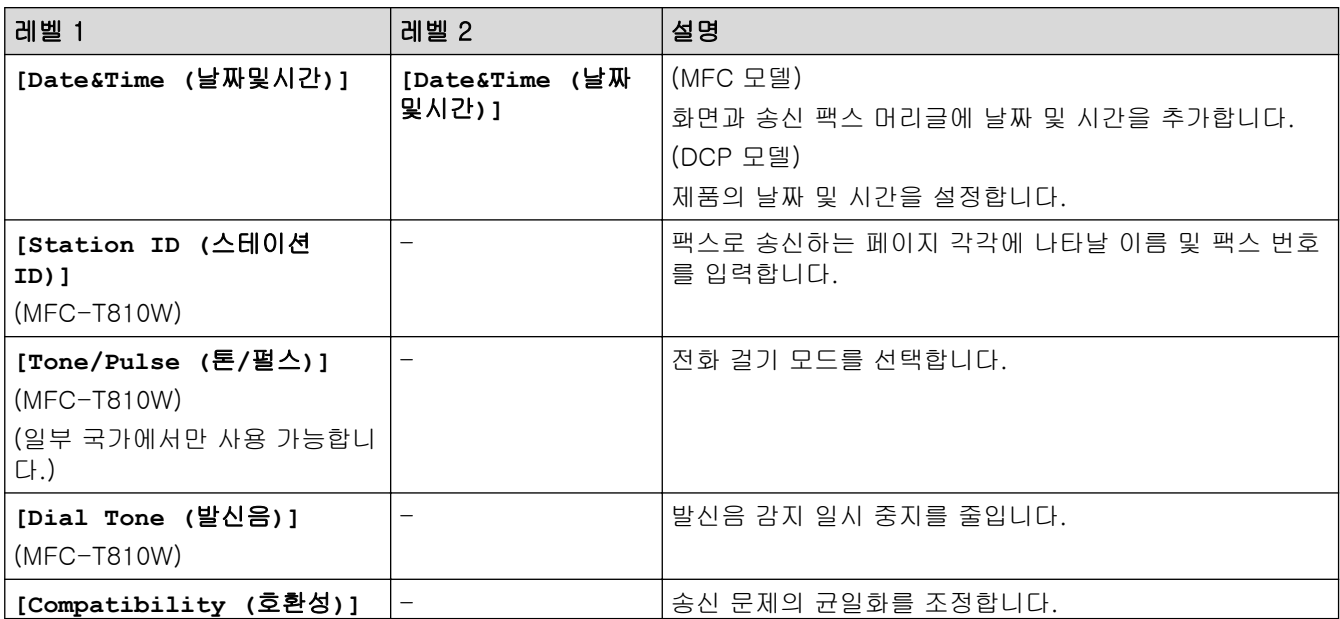

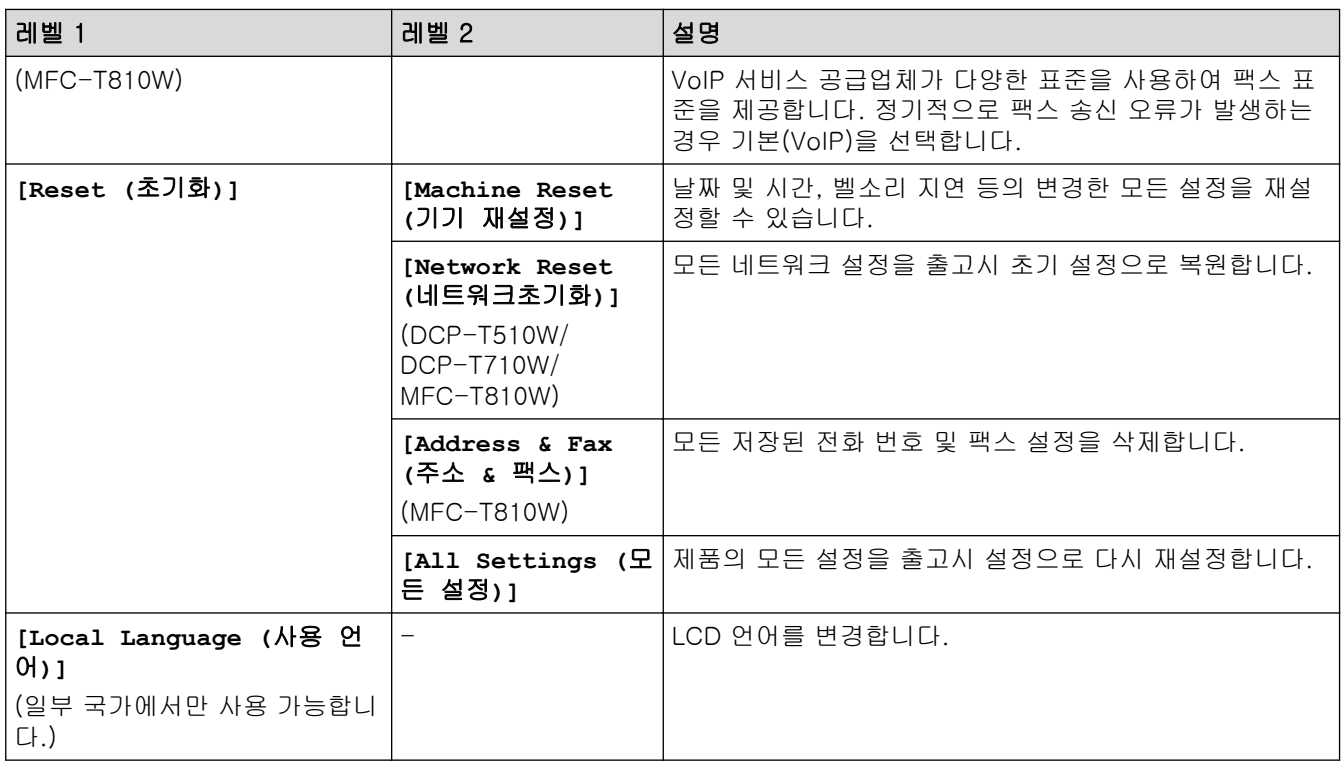

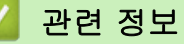

• [설정 및 기능 표](#page-514-0)

<span id="page-521-0"></span>[Home](#page-1-0) > [제품 설정](#page-495-0) > [제어판에서 제품 설정 변경](#page-496-0) > [설정 및 기능 표](#page-514-0) > 기능 테이블(1줄 LCD)

# 기능 테이블(1줄 LCD)

관련 모델: DCP-T310/DCP-T510W/DCP-T710W/MFC-T810W

#### 팩스 > 옵션 (MFC 모델)

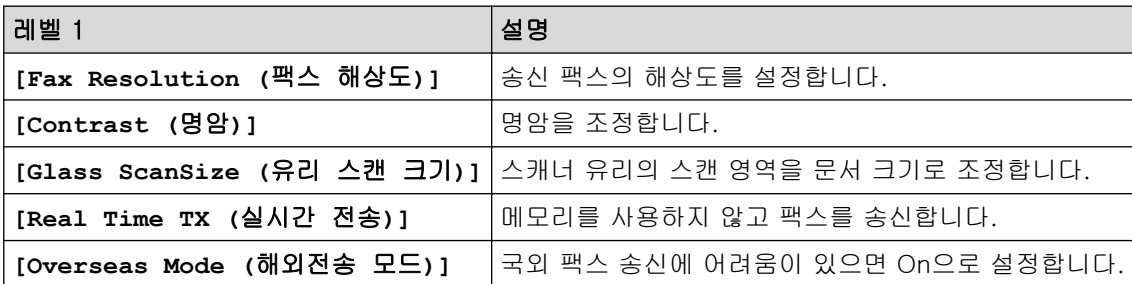

#### │스캔  $\triangle$

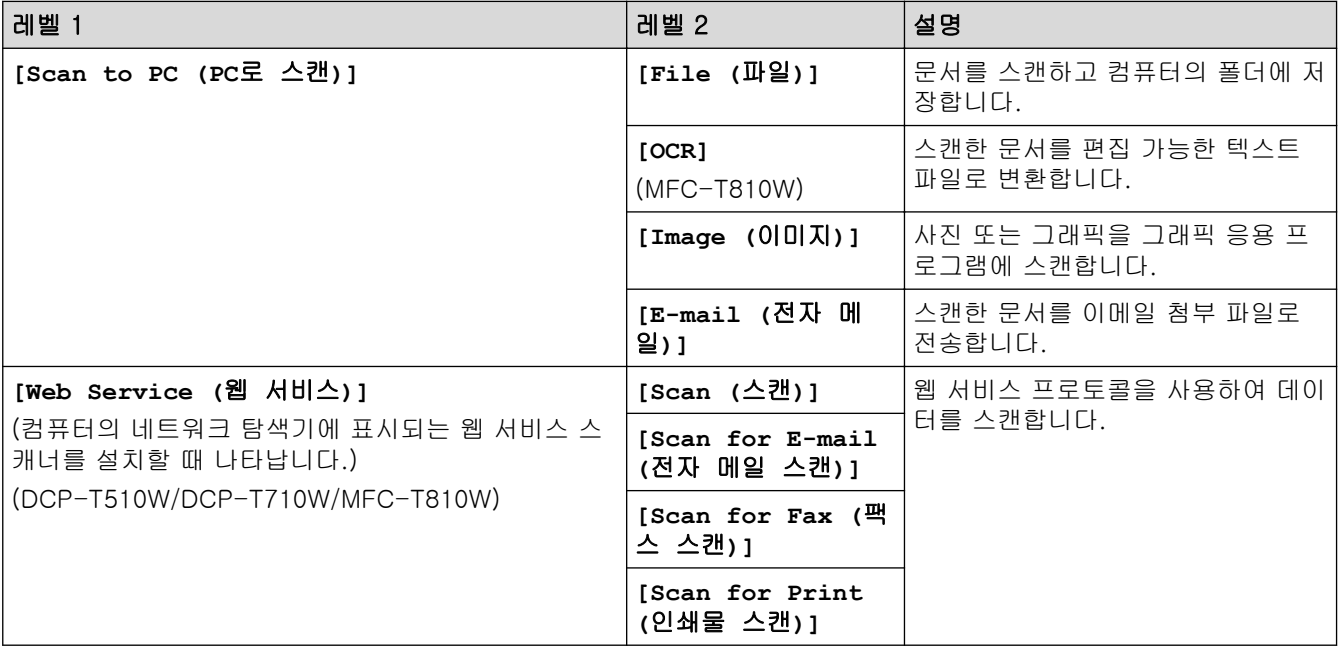

#### 복사 > 옵션 / 복사 / 스캔 옵션 61

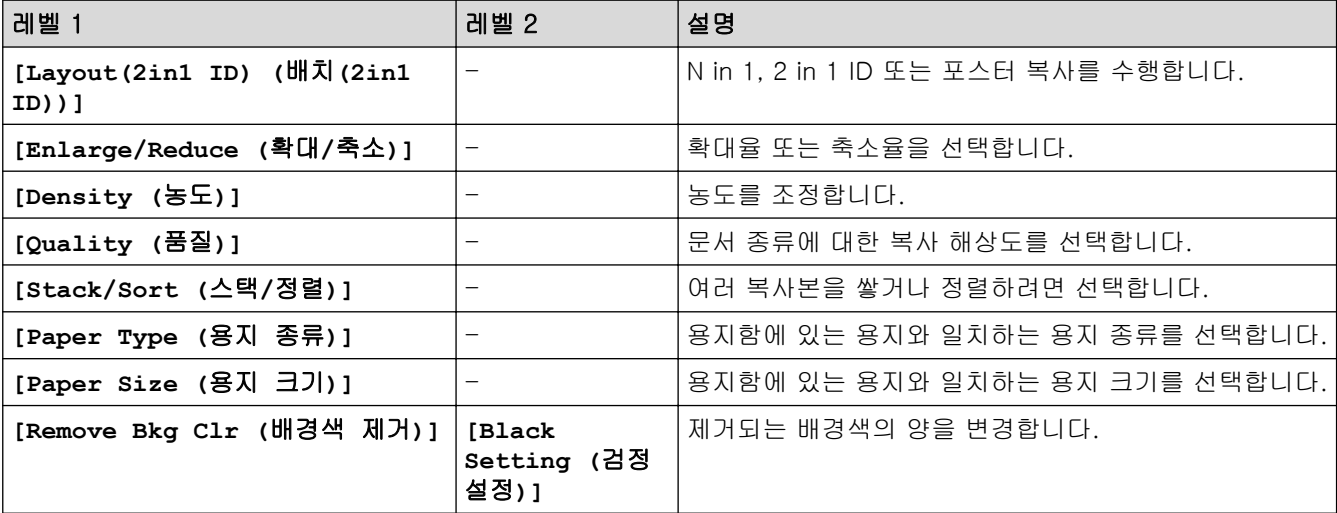

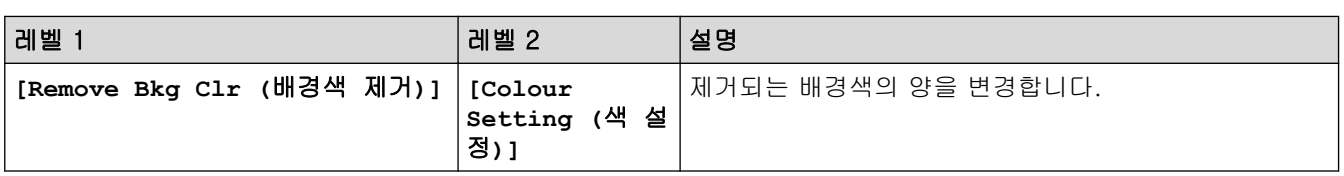

# 재다이얼/일시정지 (MFC 모델)

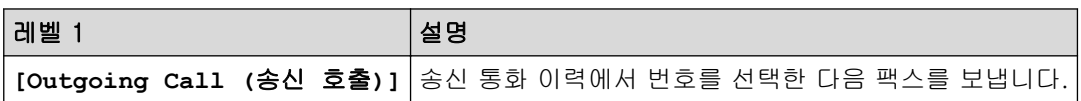

# ■ 관련 정보

• [설정 및 기능 표](#page-514-0)

<span id="page-523-0"></span> [Home](#page-1-0) > [제품 설정](#page-495-0) > [제어판에서 제품 설정 변경](#page-496-0) > [설정 및 기능 표](#page-514-0) > 설정 테이블(44.9mm(1.8인치) 컬러 LCD)

# 설정 테이블(44.9mm(1.8인치) 컬러 LCD)

관련 모델: MFC-T910DW

이러한 테이블은 제품의 메뉴 선택 항목과 옵션을 이해하는 데 도움이 됩니다.

## 설정 > **[**일반 설정**]**

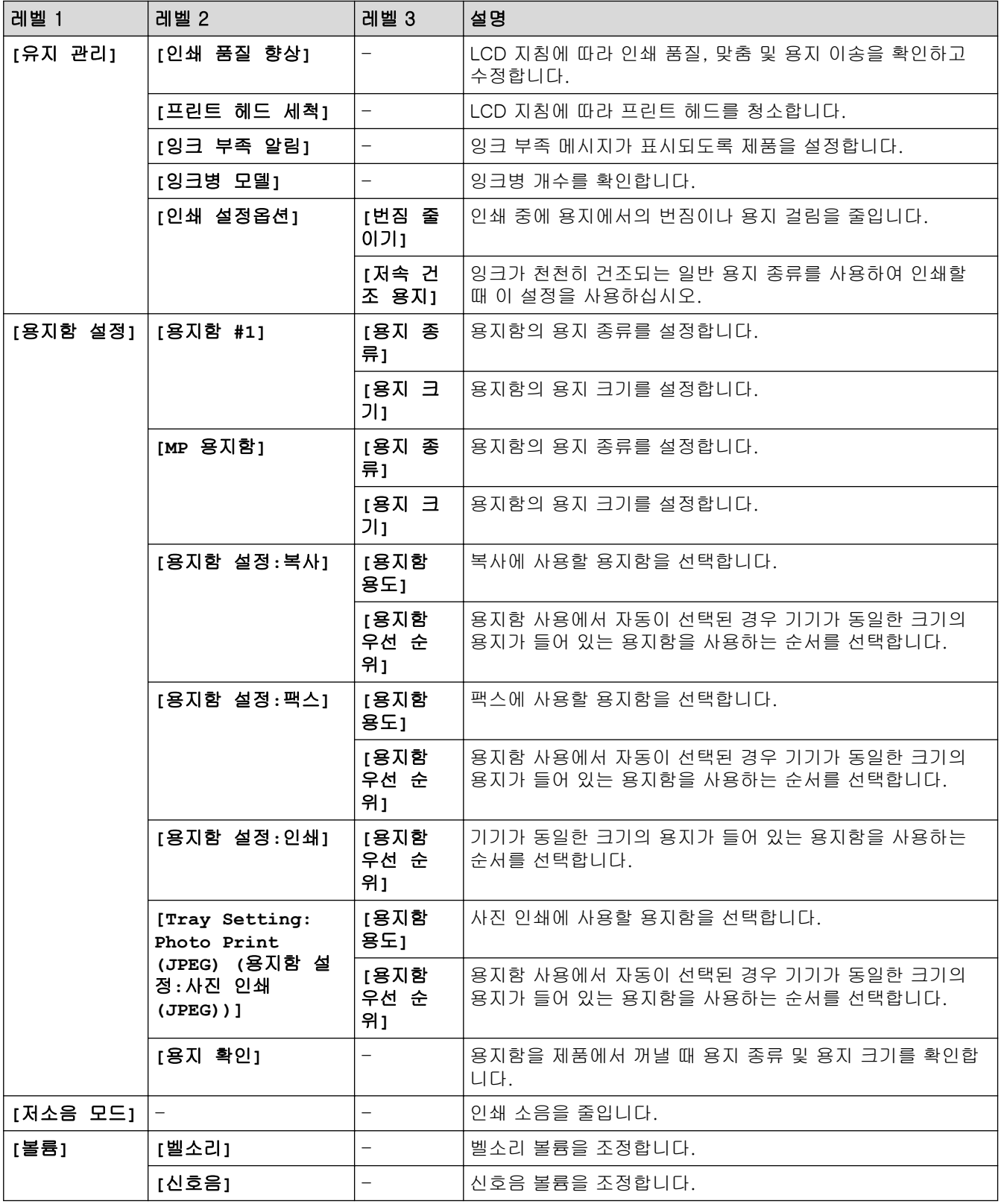

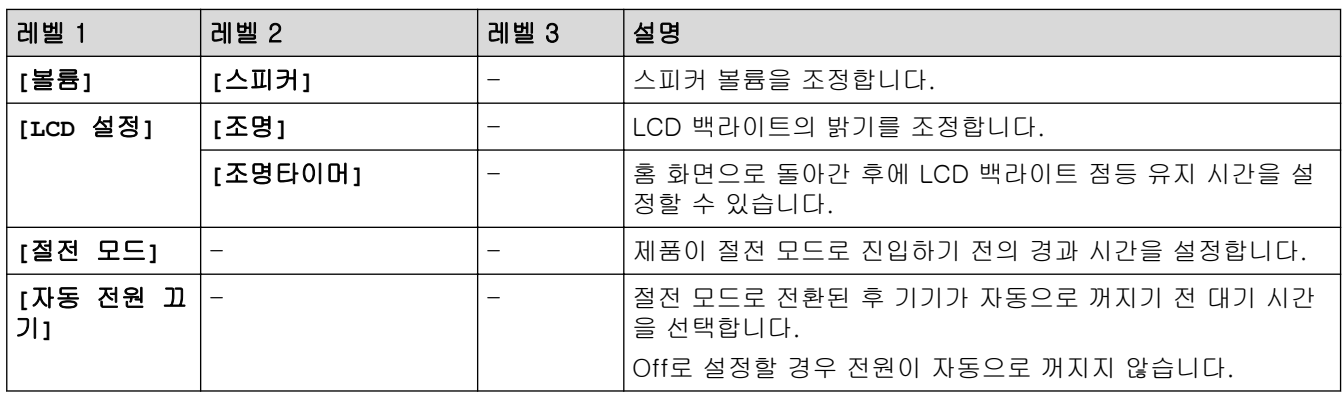

# 설정 > **[**팩스**]** (MFC 모델)

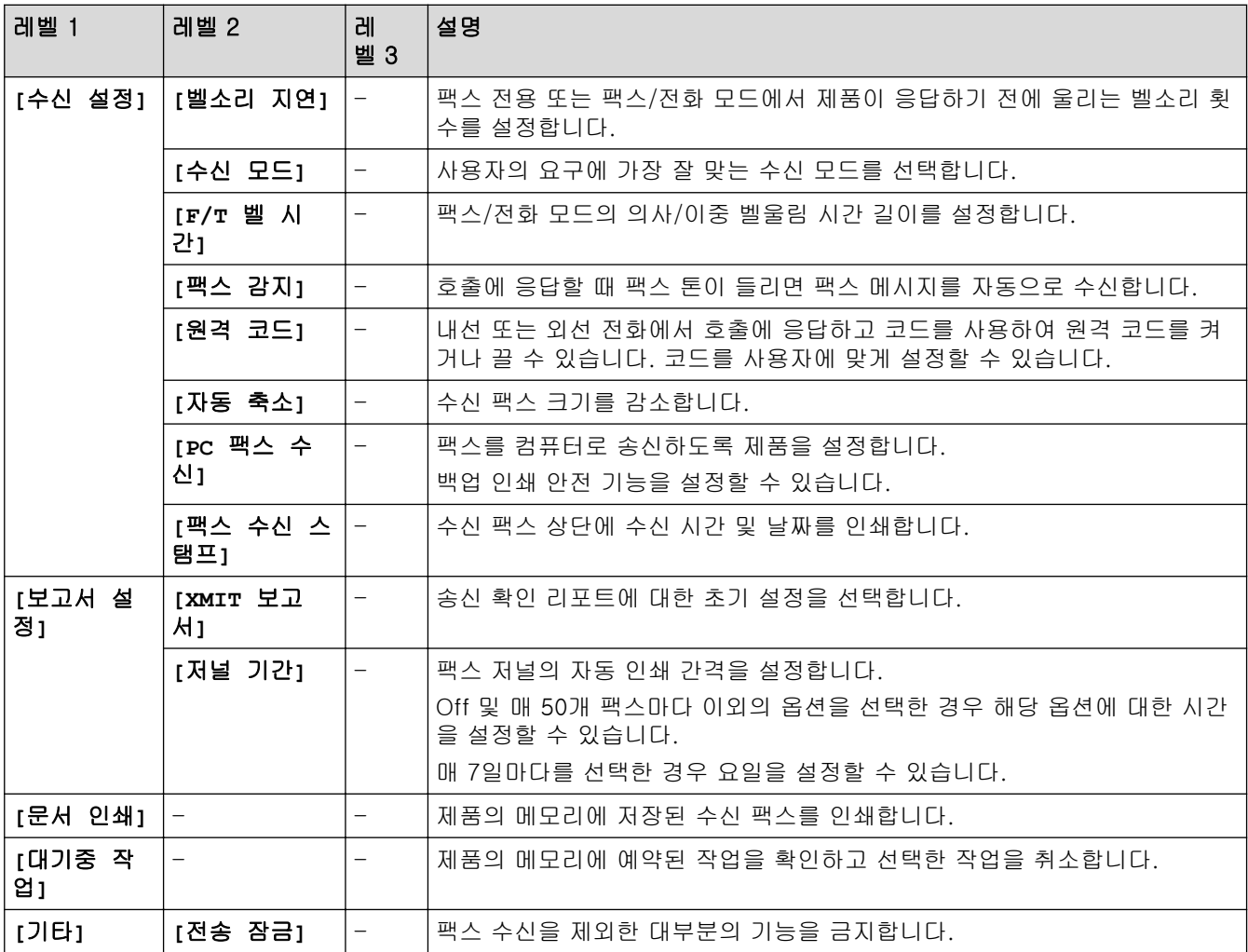

# 설정 > **[**네트워크**]**

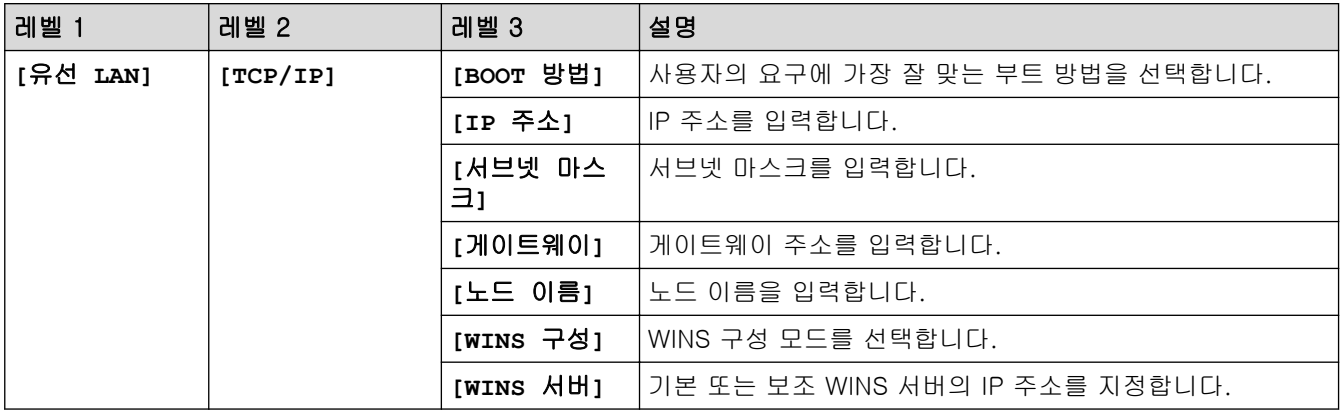

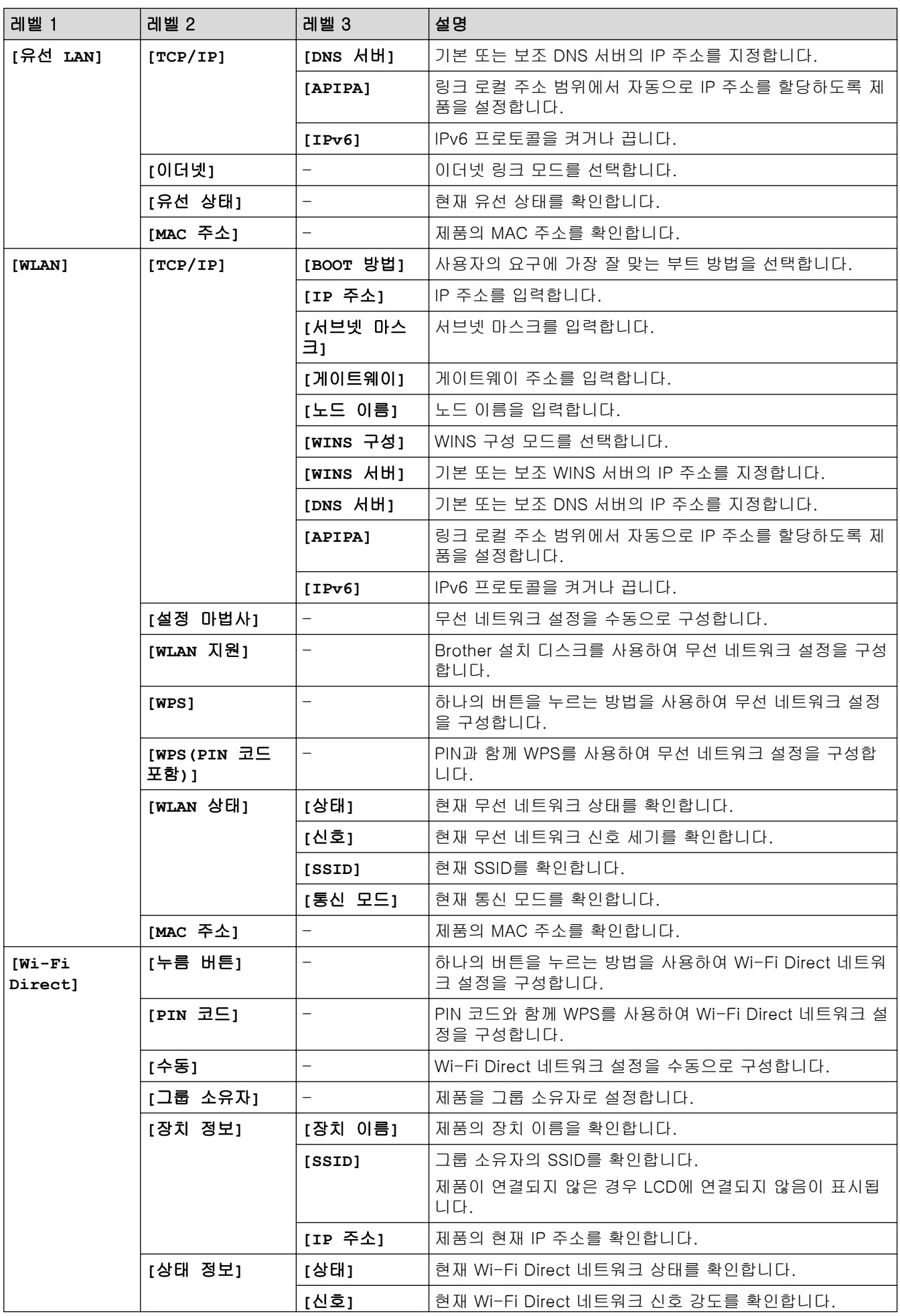

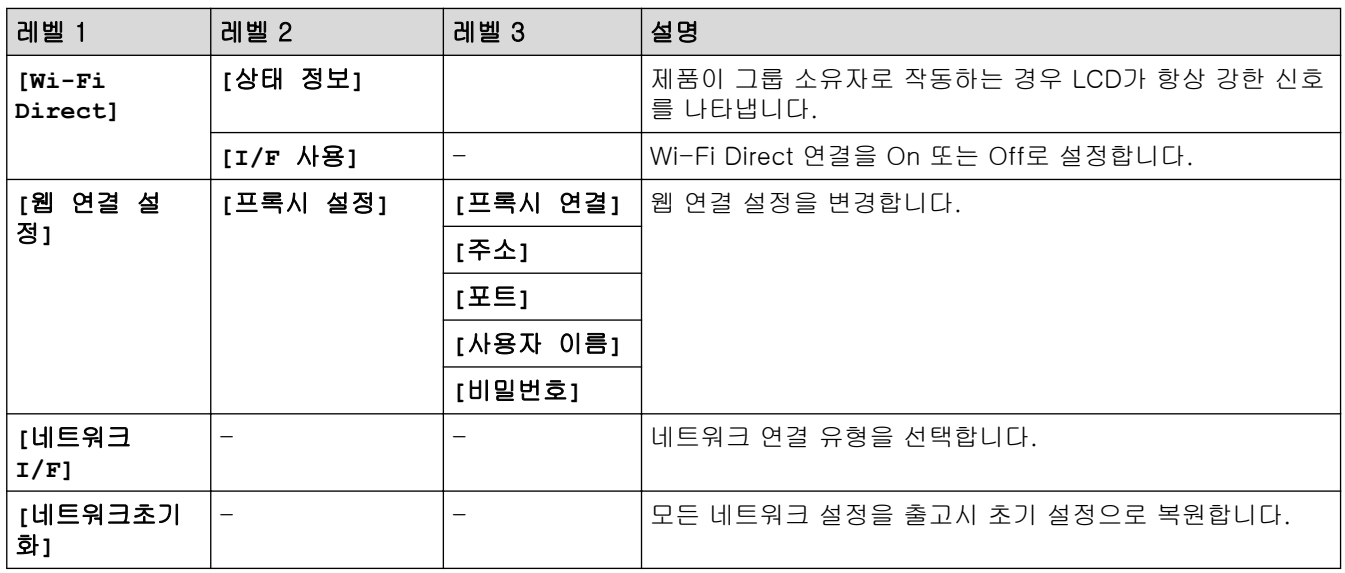

# 설정 > **[**보고서 인쇄**]**

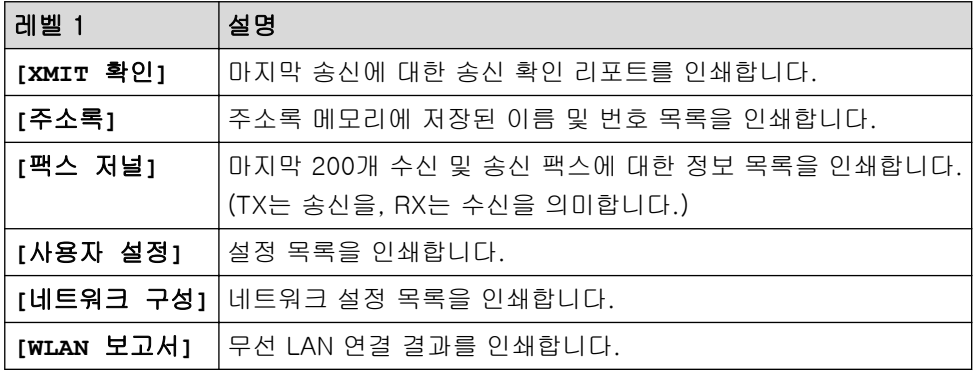

# 설정 > **[**기기 정보**]**

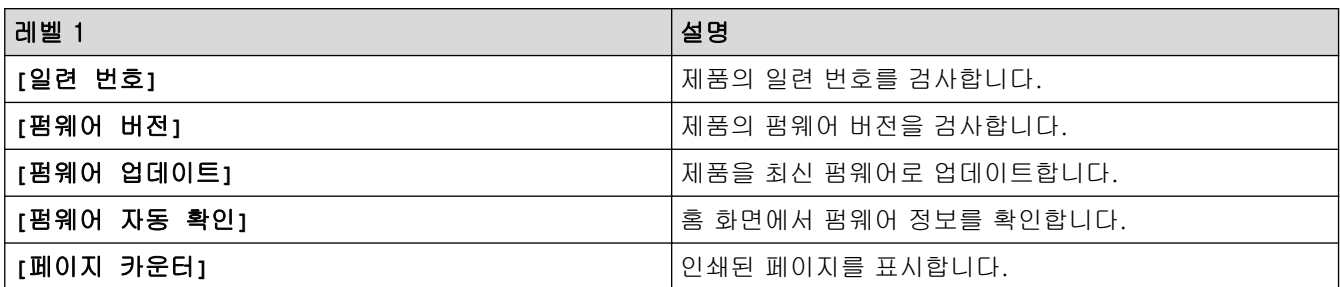

# 설정 > **[**초기 설정**]**

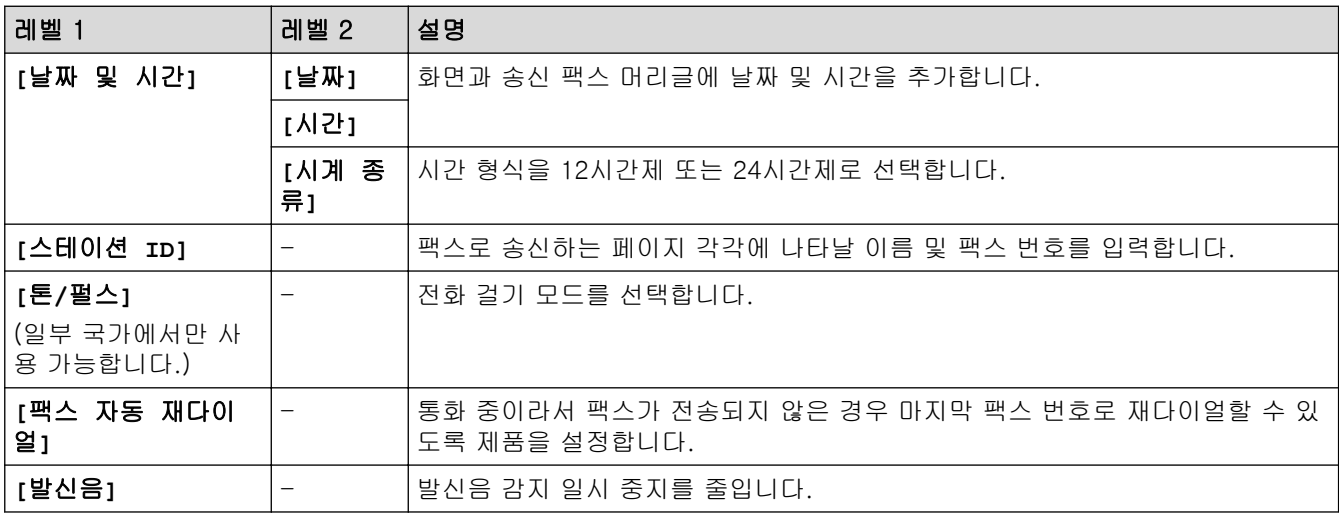

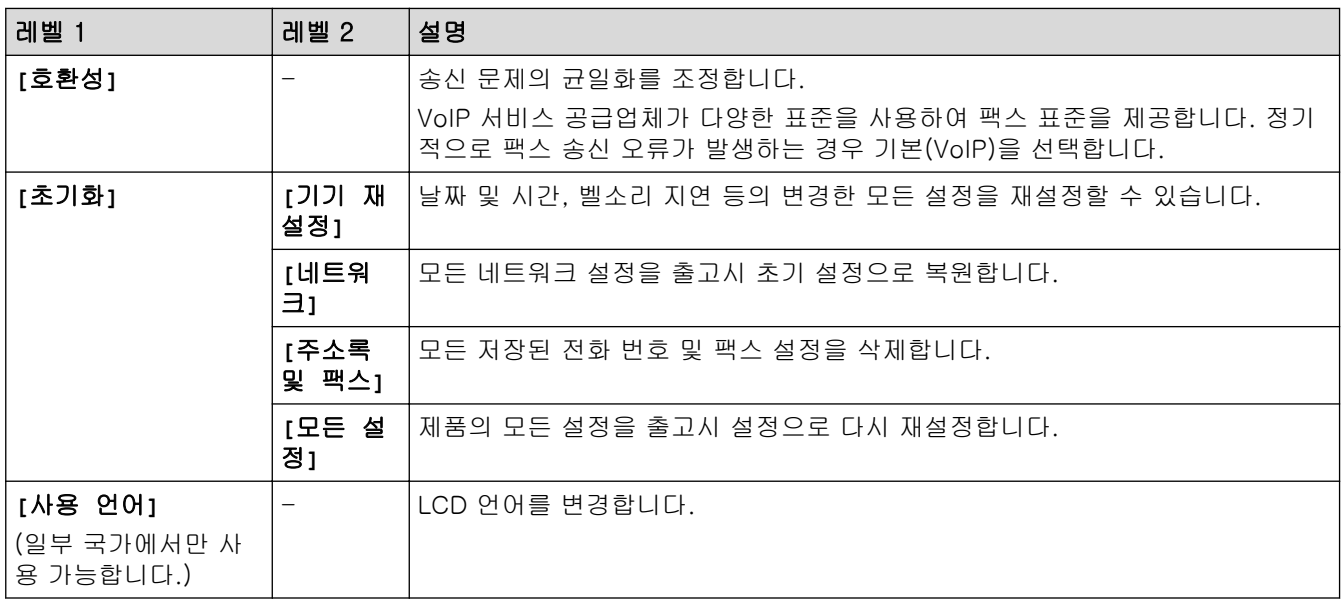

# ■ 관련 정보

• [설정 및 기능 표](#page-514-0)

<span id="page-528-0"></span> [Home](#page-1-0) > [제품 설정](#page-495-0) > [제어판에서 제품 설정 변경](#page-496-0) > [설정 및 기능 표](#page-514-0) > 기능 테이블(44.9mm(1.8인치) 컬러 LCD)

#### 기능 테이블(44.9mm(1.8인치) 컬러 LCD) п

관련 모델: MFC-T910DW

#### $\mathbf{d}$ 팩스 (MFC 모델)

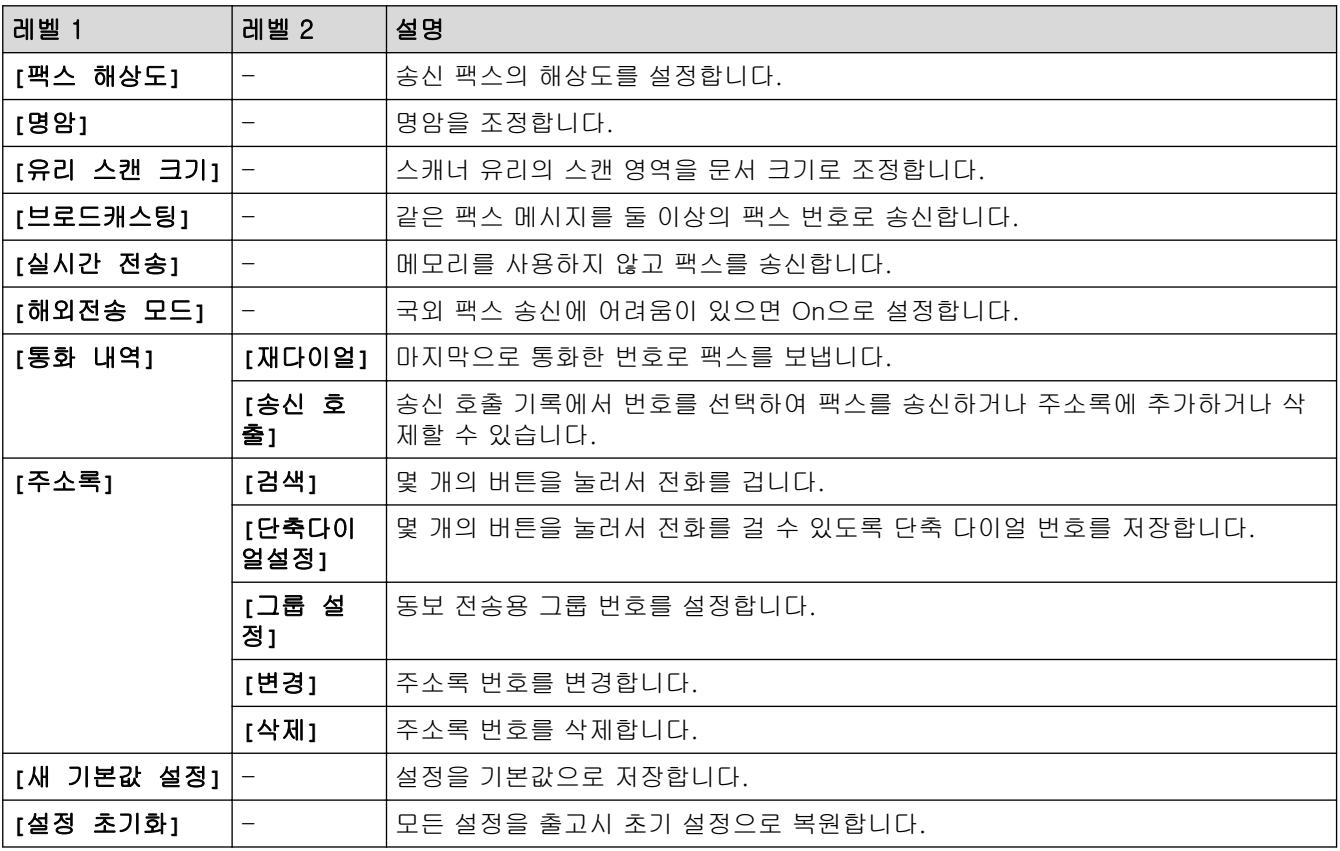

#### 스캔  $\triangle$

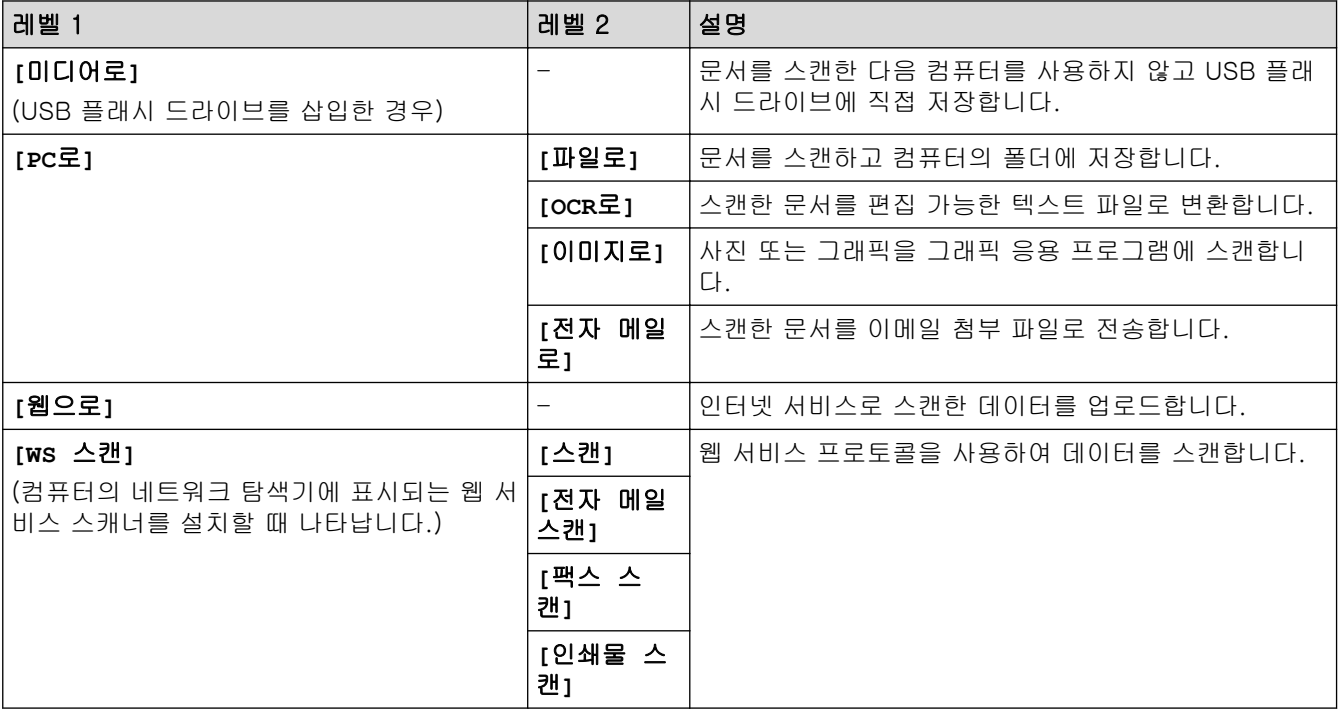

#### 복사 (MFC 모델)/복사(기본 화면) (DCP 모델)  $\overline{\Xi}$

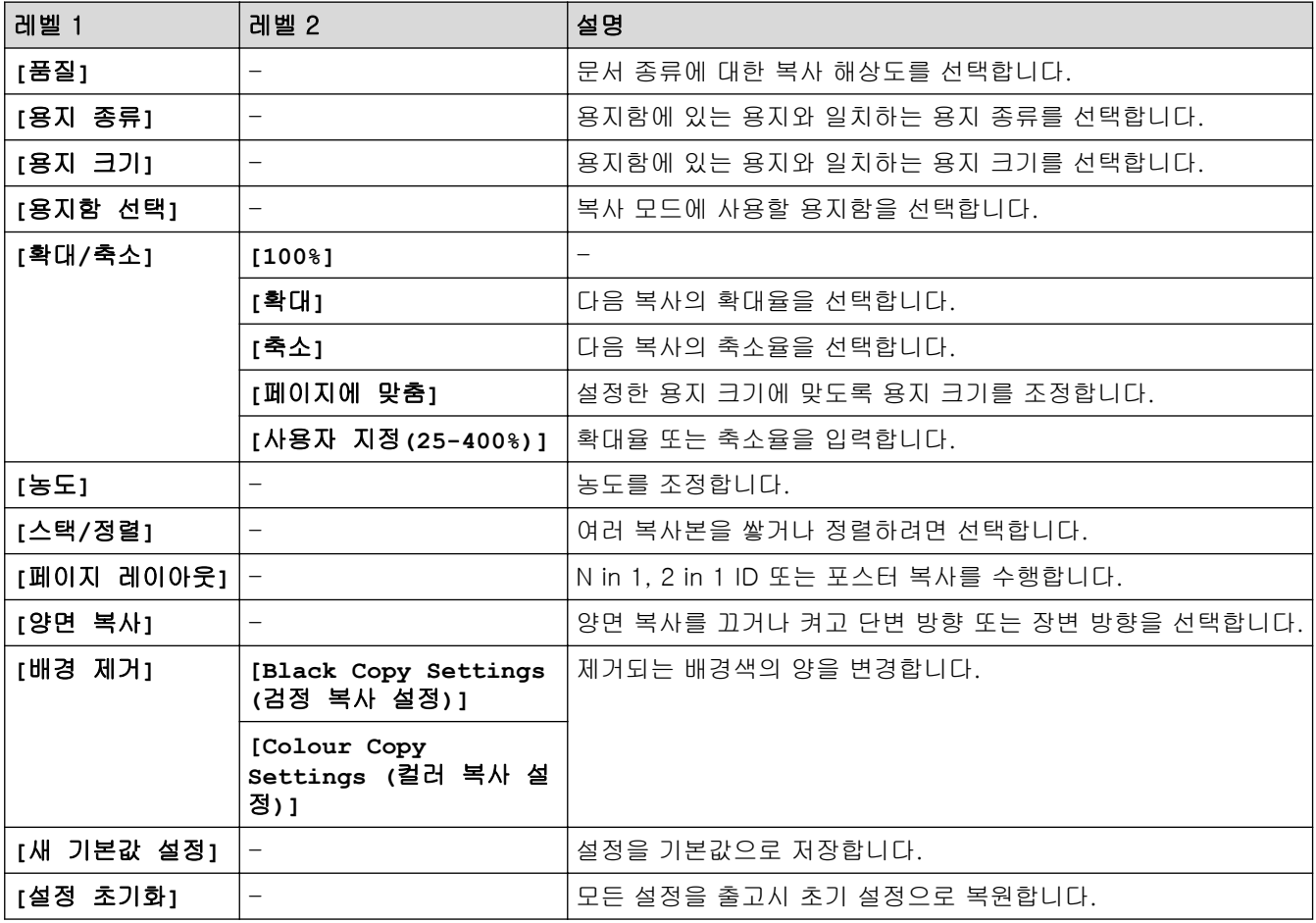

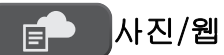

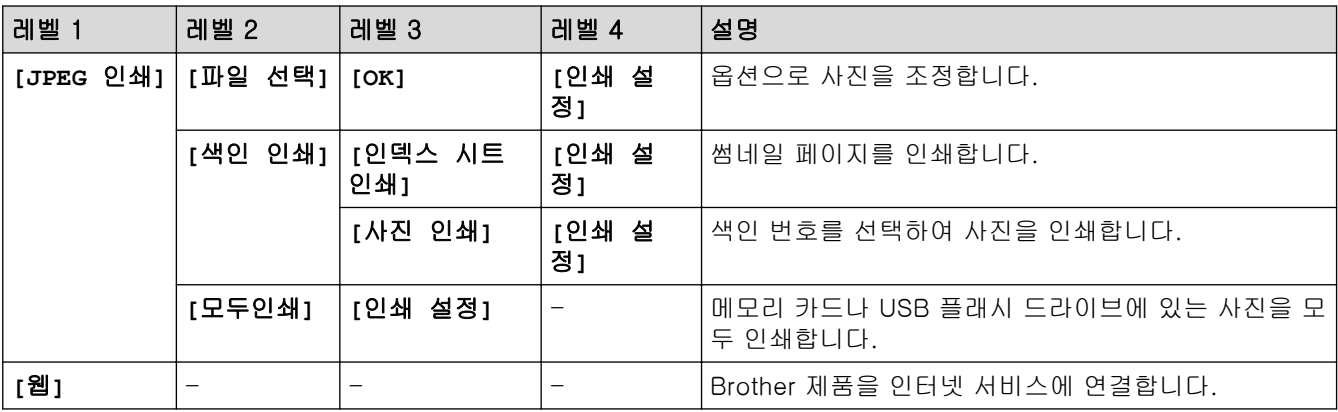

# **[**주소록**]** (MFC 모델)

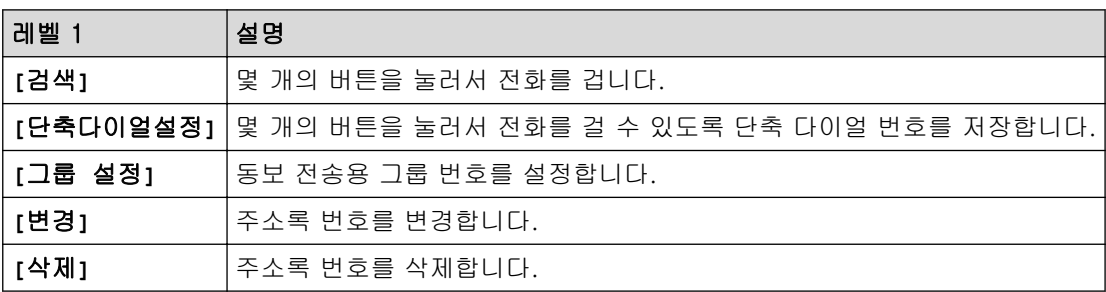

# 재다이얼/일시정지 (MFC 모델)

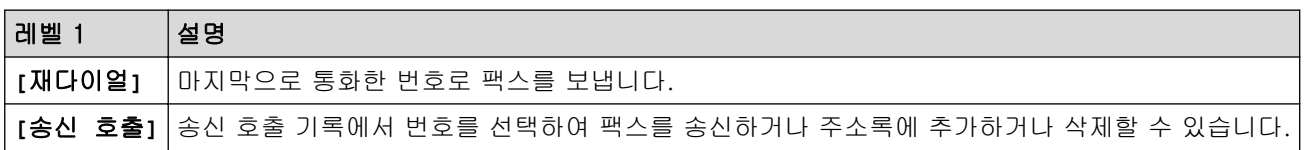

# $\sum_{\widehat{\mathrm{w}}_{\mathrm{IFi}}}$  WiFi

제어판에서 또는 WiFi를 눌러 무선 설정을 구성할 수 있습니다.

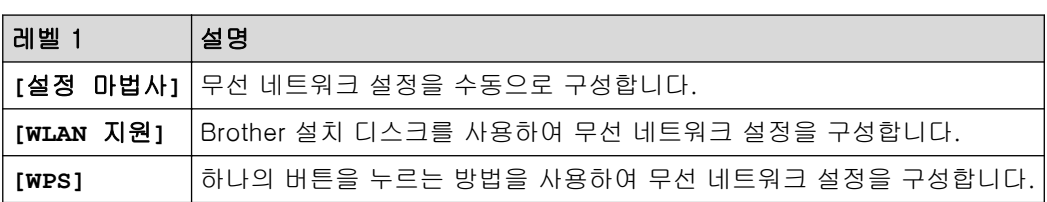

# 관련 정보

• [설정 및 기능 표](#page-514-0)

<span id="page-531-0"></span>▲ [Home](#page-1-0) > [제품 설정](#page-495-0) > 컴퓨터에서 제품 설정 변경

# 컴퓨터에서 제품 설정 변경

- [원격 설정을 사용한 제품 설정 변경](#page-532-0)
- [내 Brother 제품의 네트워크 설정은 어디에서 찾을 수 있습니까?](#page-446-0)
- [네트워크 관리 소프트웨어 및 유틸리티](#page-292-0)

## <span id="page-532-0"></span>원격 설정을 사용한 제품 설정 변경

### 관련 모델: MFC-T810W/MFC-T910DW

원격 설정 프로그램을 사용하여 컴퓨터에서 Brother 제품의 다양한 제품 설정을 구성할 수 있습니다. 원격 설정 을 시작하면 Brother 제품의 설정이 컴퓨터로 다운로드되고 화면에 표시됩니다. 컴퓨터에서 설정을 변경하면 해 당 설정을 제품으로 직접 업로드할 수 있습니다.

- [원격 설정\(Windows\)](#page-533-0)
- [원격 설정\(Mac\)](#page-540-0)

<span id="page-533-0"></span>▲ [Home](#page-1-0) > [제품 설정](#page-495-0) > [컴퓨터에서 제품 설정 변경](#page-531-0) > [원격 설정을 사용한 제품 설정 변경](#page-532-0) > 원격 설정 (Windows)

# 원격 설정(Windows)

- [컴퓨터에서 Brother 제품 설정\(Windows\)](#page-534-0)
- [ControlCenter4를 사용하여 Brother 제품 설정\(Windows\)](#page-374-0)
- [ControlCenter4를 사용하여 제품의 주소록 설정\(Windows\)](#page-539-0)

<span id="page-534-0"></span> [Home](#page-1-0) > [제품 설정](#page-495-0) > [컴퓨터에서 제품 설정 변경](#page-531-0) > [원격 설정을 사용한 제품 설정 변경](#page-532-0) > [원격 설정](#page-533-0) [\(Windows\)](#page-533-0) > 컴퓨터에서 Brother 제품 설정(Windows)

# 컴퓨터에서 Brother 제품 설정(Windows)

관련 모델: MFC-T810W/MFC-T910DW

- 1. 다음 중 하나를 수행합니다.
	- Windows 7

(시작) > 모든 프로그램 > Brother > Brother Utilities를 클릭합니다.  $\left| \frac{1}{2} \right|$ 

드롭다운 목록을 클릭한 다음 구입하신 모델 이름을 아직 선택하지 않았으면 선택합니다. 왼쪽 탐색 표시 줄에서 도구를 클릭한 다음 원격 설정를 클릭합니다.

• Windows 8 및 Windows 10

 $\frac{1}{2}$ (Brother Utilities)를 시작하고 드롭다운 목록을 클릭한 다음 구입하신 모델 이름을 아직 선택하지 않 았으면 선택합니다. 왼쪽 탐색 표시줄에서 도구를 클릭한 다음 원격 설정를 클릭합니다. 원격 설정 프로그램 창이 나타납니다.

Ø 제품이 네트워크를 통해 연결되어 있을 때 필요하다면 암호를 입력합니다.

2. 필요에 따라 설정을 구성합니다.

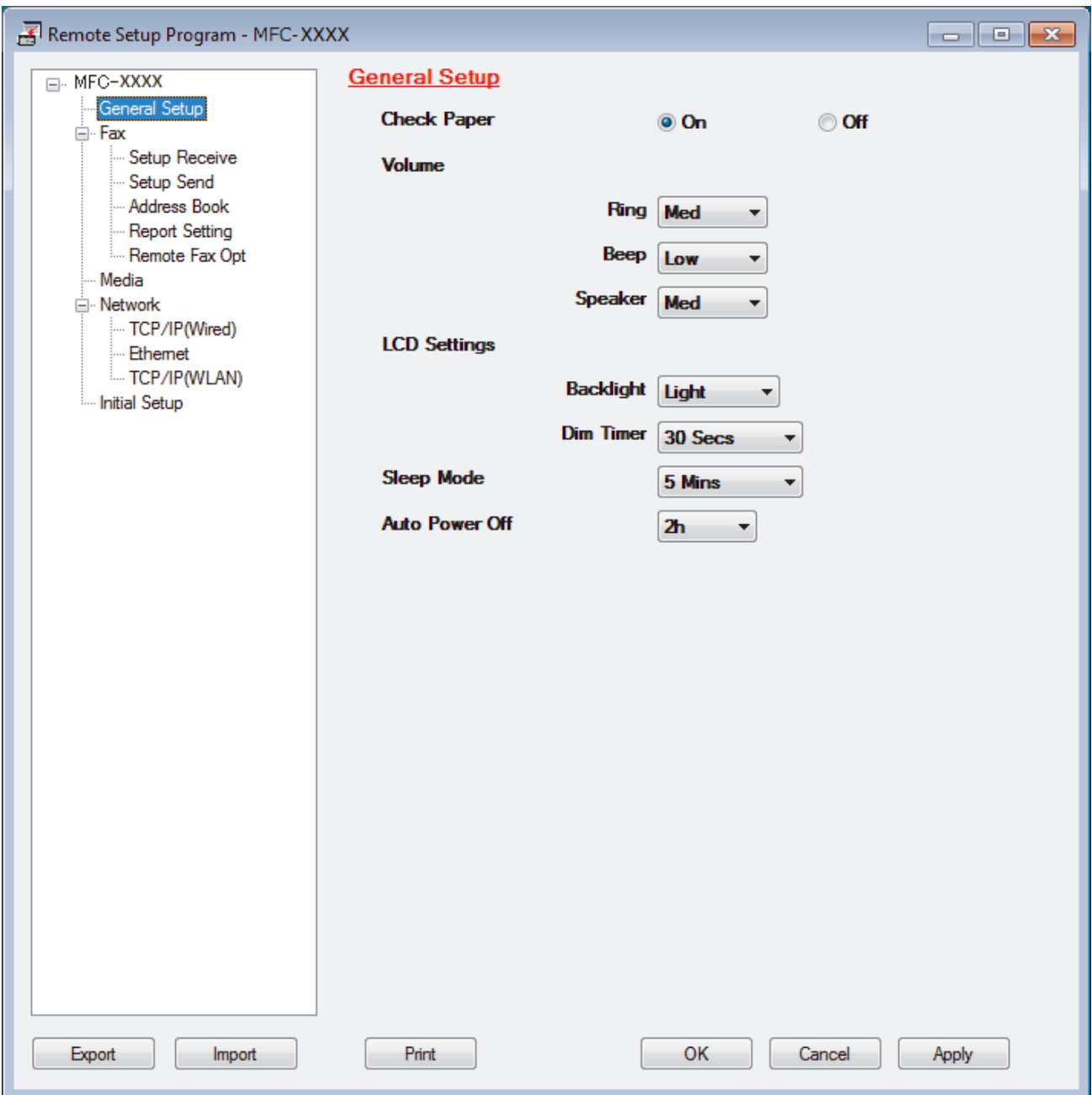

### Export (내보내기)

현재 구성 설정을 파일에 저장하려면 클릭합니다.

주소록 또는 제품의 모든 설정을 저장하려면 Export (내보내기)을 클릭합니다.

## Import (가져오기)

파일을 가져오고 설정을 읽으려면 클릭합니다.

## Print (인쇄)

선택한 항목을 제품에서 인쇄하려면 클릭합니다. 데이터를 제품에 업로드하지 않으면 데이터를 인쇄할 수 없습니다. Apply (적용)을 클릭하여 새로운 데이터를 제품에 업로드한 다음 Print (인쇄)을 클릭합니다.

### OK (확인)

제품에 데이터 업로드를 시작한 다음 원격 설정 프로그램을 종료하려면 클릭합니다.오류 메시지가 표시되 면 데이터가 올바른지 확인하고 OK (확인)을 클릭합니다.

## Cancel (취소)

데이터를 제품에 업로드하지 않고 원격 설정 프로그램을 종료하려면 클릭합니다.

## Apply (적용)

원격 설정 프로그램을 종료하지 않고 데이터를 제품에 업로드하려면 클릭합니다.

- 3. OK (확인)을 클릭합니다.
- 컴퓨터가 방화벽으로 보호되고 원격 설정을 사용할 수 없는 경우 포트 번호 137과 161을 통해 통신할 수 있 도록 방화벽 설정을 구성해야 할 수 있습니다.
- Windows 방화벽을 사용 중이고 Brother 설치 디스크에서 Brother 소프트웨어 및 드라이버를 설치했으면 필 요한 방화벽 설정이 이미 설정된 상태입니다.

# ■ 관련 정보

• [원격 설정\(Windows\)](#page-533-0)

## 관련 내용:

• [ControlCenter4\(Windows\)](#page-369-0)

 [Home](#page-1-0) > [제품 설정](#page-495-0) > [컴퓨터에서 제품 설정 변경](#page-531-0) > [원격 설정을 사용한 제품 설정 변경](#page-532-0) > [원격 설정](#page-533-0) [\(Windows\)](#page-533-0) > ControlCenter4를 사용하여 Brother 제품 설정(Windows)

# ControlCenter4를 사용하여 Brother 제품 설정(Windows)

관련 모델: MFC-T810W/MFC-T910DW

- 1. 작업 트레이에서 <mark><<4</mark>(ControlCenter4) 아이콘을 클릭한 다음 **열기**을 선택합니다.
- 2. 장치 설정 탭을 클릭합니다.
- 3. 원격 설정 버튼을 클릭합니다.
- 4. 필요에 따라 설정을 구성합니다.

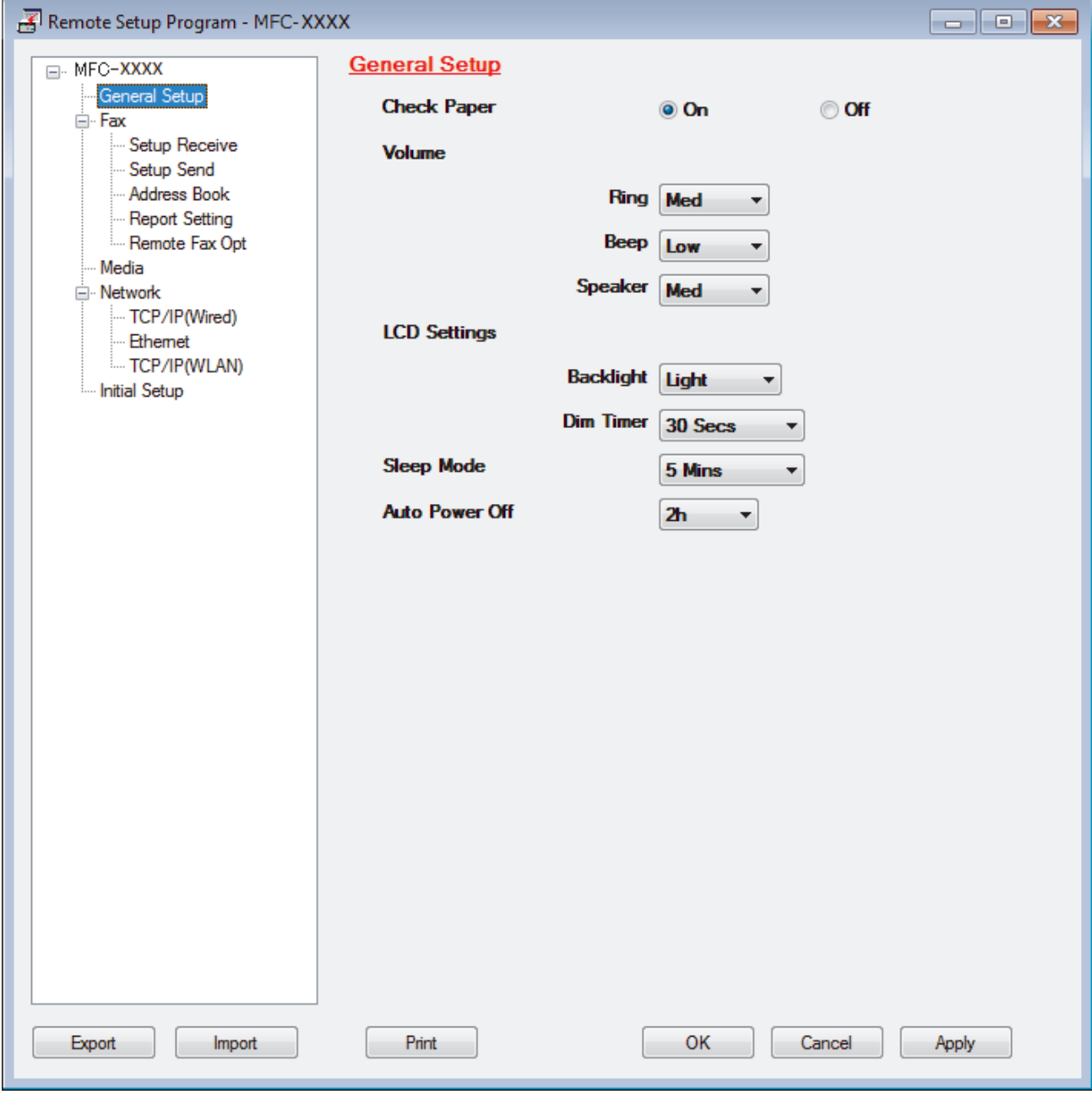

## Export (내보내기)

현재 구성 설정을 파일에 저장하려면 클릭합니다.

주소록 또는 제품의 모든 설정을 저장하려면 Export (내보내기)을 클릭합니다.

### Import (가져오기)

파일을 가져오고 설정을 읽으려면 클릭합니다.

### Print (인쇄)

선택한 항목을 제품에서 인쇄하려면 클릭합니다. 데이터를 제품에 업로드하지 않으면 데이터를 인쇄할 수 없습니다. Apply (적용)을 클릭하여 새로운 데이터를 제품에 업로드한 다음 Print (인쇄)을 클릭합니다.

#### OK (확인)

제품에 데이터 업로드를 시작한 다음 원격 설정 프로그램을 종료하려면 클릭합니다.오류 메시지가 표시되 면 데이터가 올바른지 확인하고 OK (확인)을 클릭합니다.

### Cancel (취소)

데이터를 제품에 업로드하지 않고 원격 설정 프로그램을 종료하려면 클릭합니다.

#### Apply (적용)

원격 설정 프로그램을 종료하지 않고 데이터를 제품에 업로드하려면 클릭합니다.

- 5. OK (확인)을 클릭합니다.
- 컴퓨터가 방화벽으로 보호되고 원격 설정을 사용할 수 없는 경우 포트 번호 137과 161을 통해 통신할 수 있 도록 방화벽 설정을 구성해야 할 수 있습니다.
- Windows 방화벽을 사용 중이고 Brother 설치 디스크에서 Brother 소프트웨어 및 드라이버를 설치했으면 필 요한 방화벽 설정이 이미 설정된 상태입니다.

## 관련 정보

- [ControlCenter4\(Windows\)](#page-369-0)
- [원격 설정\(Windows\)](#page-533-0)

<span id="page-539-0"></span> [Home](#page-1-0) > [제품 설정](#page-495-0) > [컴퓨터에서 제품 설정 변경](#page-531-0) > [원격 설정을 사용한 제품 설정 변경](#page-532-0) > [원격 설정](#page-533-0) [\(Windows\)](#page-533-0) > ControlCenter4를 사용하여 제품의 주소록 설정(Windows)

# ControlCenter4를 사용하여 제품의 주소록 설정(Windows)

관련 모델: MFC-T810W/MFC-T910DW

원격 설정을 사용하여 CC4를 통해 컴퓨터에서 주소록 번호를 추가하거나 변경합니다.

- 1. 작업 트레이에서 <mark><<4</mark>(ControlCenter4) 아이콘을 클릭한 다음 열기을 선택합니다.
- 2. 장치 설정 탭을 클릭합니다.
- 3. 주소록 버튼을 클릭합니다. 원격 설정 창에서 Address Book (주소록)이 열립니다.
- 4. 필요에 따라 주소록 정보를 추가하거나 업데이트합니다.
- 5. OK (확인)을 클릭합니다.

관련 정보

• [원격 설정\(Windows\)](#page-533-0)

관련 내용:

• [ControlCenter4\(Windows\)](#page-369-0)
<span id="page-540-0"></span>▲ [Home](#page-1-0) > [제품 설정](#page-495-0) > [컴퓨터에서 제품 설정 변경](#page-531-0) > [원격 설정을 사용한 제품 설정 변경](#page-532-0) > 원격 설정(Mac)

# 원격 설정(Mac)

- [USB 케이블 연결을 통한 Brother 제품 설정\(Mac\)](#page-541-0)
- [USB 케이블 연결을 통한 제품 주소록 설정\(Mac\)](#page-543-0)

<span id="page-541-0"></span> [Home](#page-1-0) > [제품 설정](#page-495-0) > [컴퓨터에서 제품 설정 변경](#page-531-0) > [원격 설정을 사용한 제품 설정 변경](#page-532-0) > [원격 설정](#page-540-0) [\(Mac\)](#page-540-0) > USB 케이블 연결을 통한 Brother 제품 설정(Mac)

## USB 케이블 연결을 통한 Brother 제품 설정(Mac)

관련 모델: MFC-T810W/MFC-T910DW

원격 설정을 사용하여 USB 케이블 연결 상태로 Brother 제품을 설정합니다.

원격 설정을 사용하려면 Brother 솔루션 센터[\(support.brother.com](https://support.brother.com/))에서 해당 모델의 다운로드 페이지로 이 동하여 원격 설정을 다운로드합니다.

Ø • Mac 원격 설정은 USB 연결만 지원합니다.

1. Finder 메뉴 표시줄에서 이동 > 응용 프로그램 > Brother을 클릭하고 원격 설정 아이콘을 두 번 클릭합니다. 원격 설정 프로그램 화면이 나타납니다.

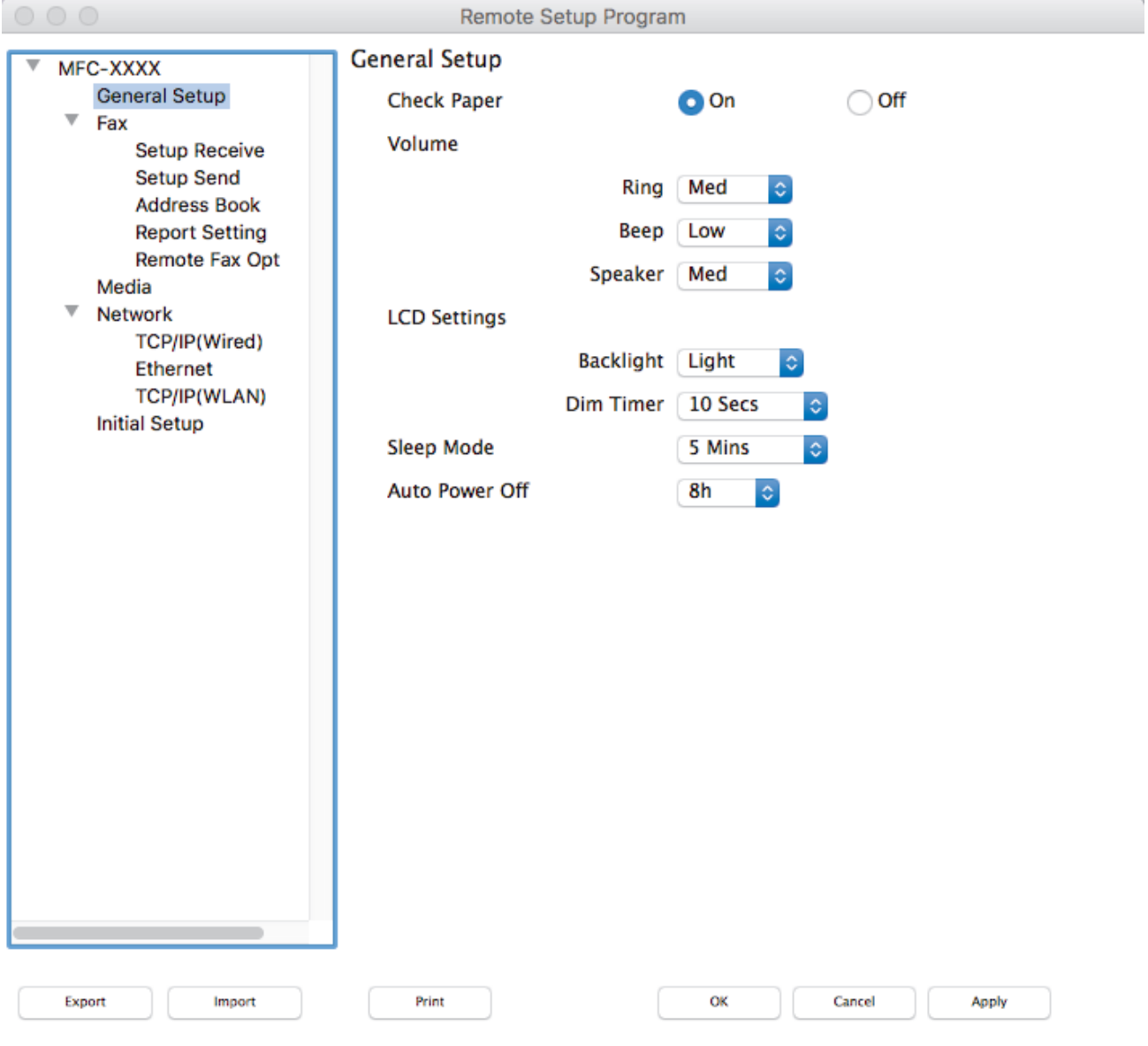

2. 필요에 따라 설정을 구성합니다.

#### Export (내보내기)

현재 구성 설정을 파일에 저장하려면 클릭합니다.

//.

Export (내보내기)를 클릭하여 주소록이나 제품의 모든 설정을 저장합니다.

#### Import (가져오기)

파일을 가져오고 설정을 읽으려면 클릭합니다.

#### Print (인쇄)

선택한 항목을 제품에서 인쇄하려면 클릭합니다. 데이터를 제품에 업로드하지 않으면 데이터를 인쇄할 수 없습니다. Apply (적용)를 클릭하여 새 데이터를 제품으로 업로드한 다음 Print (인쇄)를 클릭합니다.

#### OK (확인)

제품에 데이터 업로드를 시작한 다음 원격 설정 프로그램을 종료하려면 클릭합니다. 오류 메시지가 표시 되면 올바른 데이터를 다시 입력하고 OK (확인)를 클릭합니다.

#### Cancel (취소)

데이터를 제품에 업로드하지 않고 원격 설정 프로그램을 종료하려면 클릭합니다.

#### Apply (적용)

원격 설정 프로그램을 종료하지 않고 데이터를 제품에 업로드하려면 클릭합니다.

#### 3. 완료되면 OK (확인)을 클릭합니다.

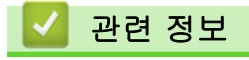

• [원격 설정\(Mac\)](#page-540-0)

<span id="page-543-0"></span> [Home](#page-1-0) > [제품 설정](#page-495-0) > [컴퓨터에서 제품 설정 변경](#page-531-0) > [원격 설정을 사용한 제품 설정 변경](#page-532-0) > [원격 설정](#page-540-0) [\(Mac\)](#page-540-0) > USB 케이블 연결을 통한 제품 주소록 설정(Mac)

## USB 케이블 연결을 통한 제품 주소록 설정(Mac)

관련 모델: MFC-T810W/MFC-T910DW

원격 설정을 사용하여 USB 케이블 연결 상태로 해당 컴퓨터에서 주소록 번호를 추가하거나 변경합니다.

원격 설정을 사용하려면 Brother 솔루션 센터[\(support.brother.com](https://support.brother.com/))에서 해당 모델의 다운로드 페이지로 이 동하여 원격 설정을 다운로드합니다.

Ø • Mac 원격 설정은 USB 연결만 지원합니다.

- 1. Finder 메뉴 표시줄에서 이동 > 응용 프로그램 > Brother을 클릭하고 원격 설정 아이콘을 두 번 클릭합니다. 원격 설정 프로그램 화면이 나타납니다.
- 2. 왼쪽 메뉴의 팩스에서 Address Book (주소록)을 클릭합니다.
- 3. 필요에 따라 주소록 정보를 추가하거나 업데이트합니다.
- 4. 완료되면 OK (확인)을 클릭합니다.

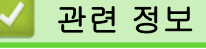

• [원격 설정\(Mac\)](#page-540-0)

<span id="page-544-0"></span>[Home](#page-1-0) > 부록

# 부록

- [사양](#page-545-0)
- [Brother 제품에서 텍스트 입력](#page-553-0)
- [Brother 번호](#page-555-0)

#### <span id="page-545-0"></span>[Home](#page-1-0) > [부록](#page-544-0) > 사양

# 사양

>> 일반 사양 [>> 문서 크기 사양](#page-547-0) [>> 인쇄 용지 사양](#page-548-0) [>> 팩스 사양](#page-548-0) [>> 복사 사양](#page-549-0) [>> PhotoCapture Center 사양](#page-549-0) [>> 스캐너 사양](#page-550-0) [>> 프린터 사양](#page-550-0) [>> 인터페이스 사양](#page-551-0) [>> 네트워크 사양](#page-551-0) [>> 컴퓨터 요구 사항 사양](#page-551-0)

## 일반 사양

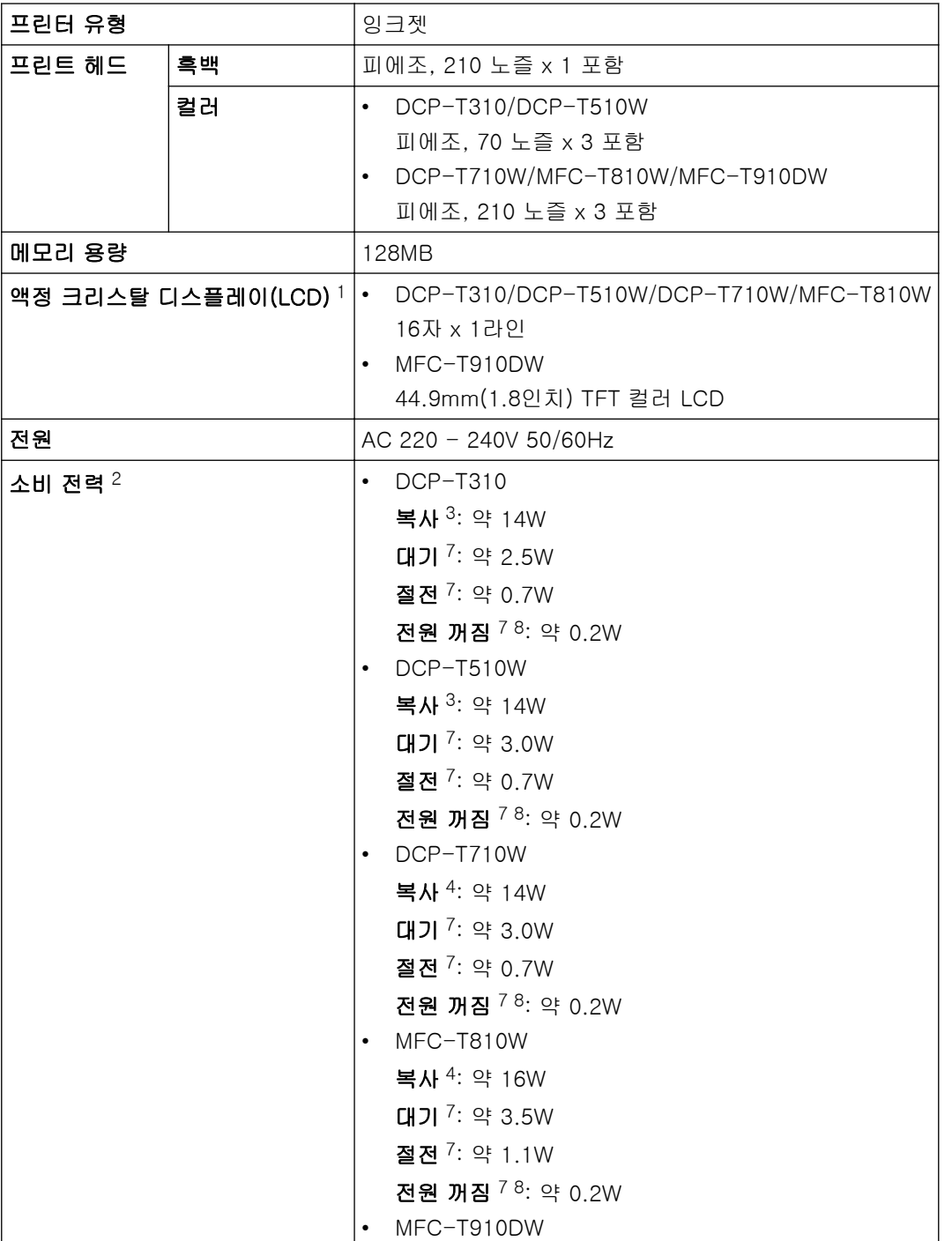

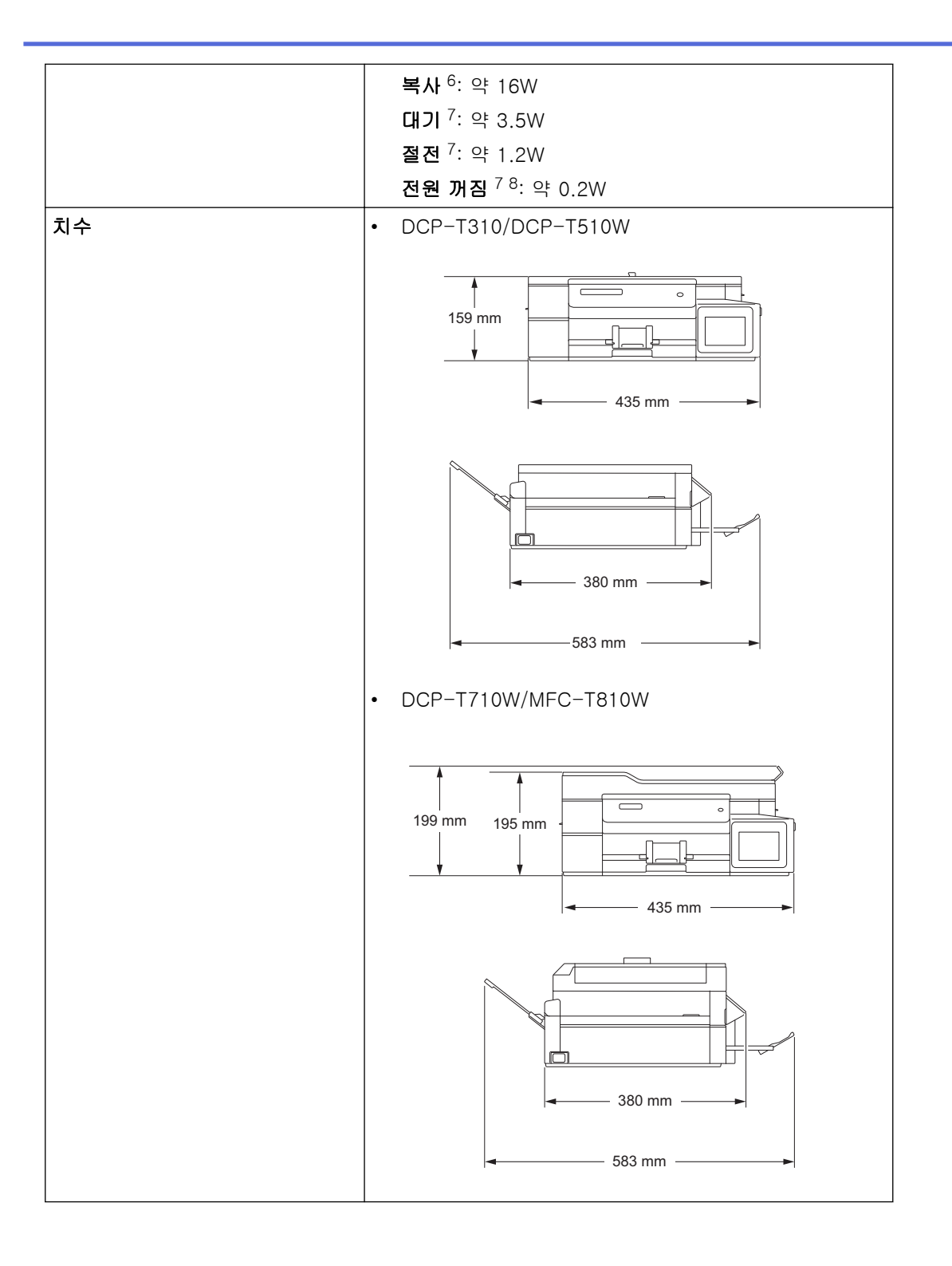

<span id="page-547-0"></span>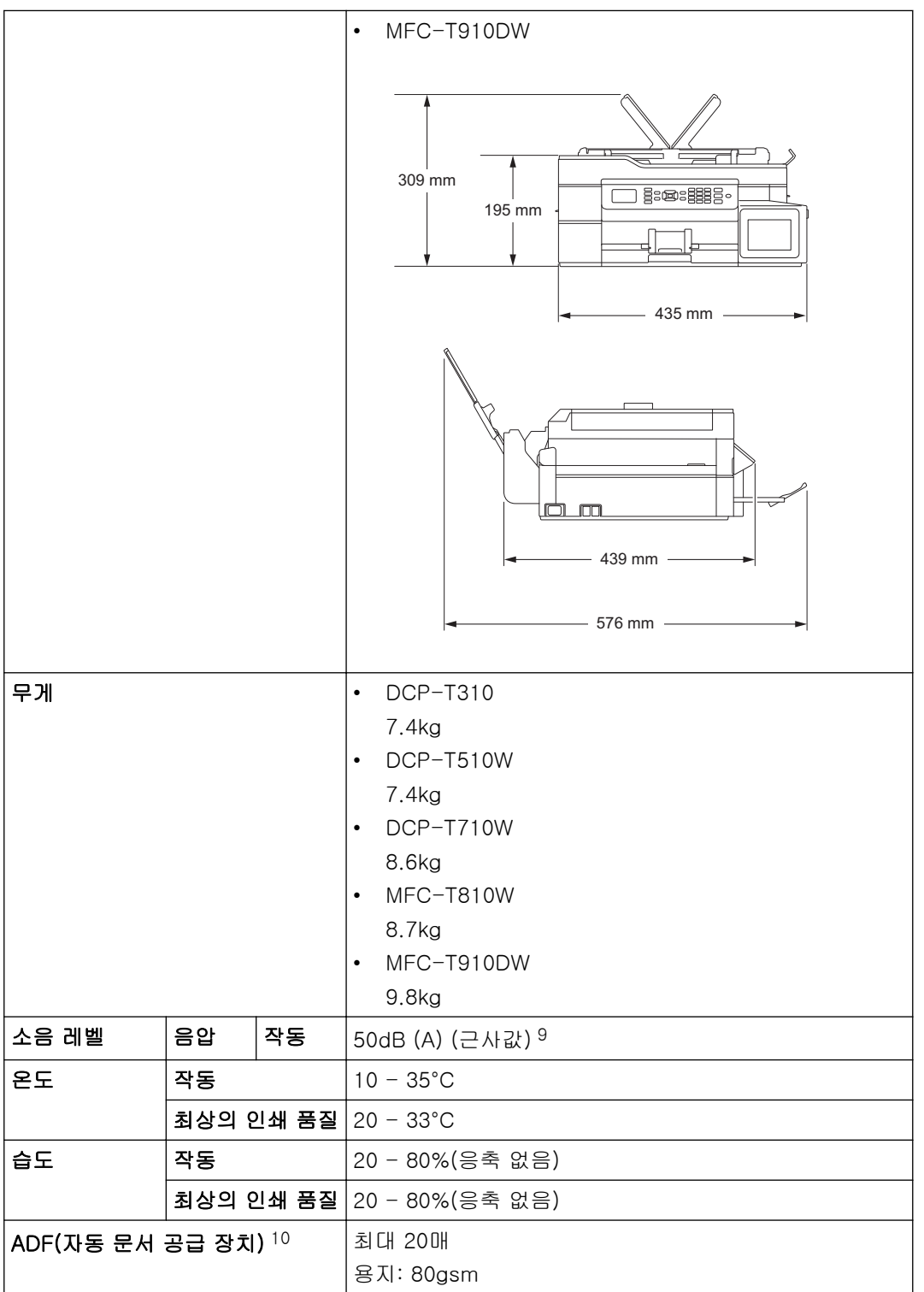

1 대각선 방향으로 측정

2 제품을 USB 인터페이스에 연결한 상태로 측정한 것입니다. 소비 전력은 사용 환경이나 부품 마모에 따라 약간씩 다릅니다.

- 3 해상도: 표준/문서: ISO/IEC 24712 인쇄 패턴을 사용하는 경우입니다.
- 4 ADF 사용, 해상도: 표준/문서: ISO/IEC 24712 인쇄 패턴을 사용하는 경우입니다.
- 5 단면 인쇄, 해상도: 표준/문서: ISO/IEC 24712 인쇄 패턴을 사용하는 경우입니다.
- 6 ADF, 단면 인쇄, 해상도: 표준/문서: ISO/IEC 24712 인쇄 패턴을 사용하는 경우입니다.
- 7 IEC 62301 Edition 2.0에 따라 측정되었습니다.
- 8 제품을 껐더라도 프린트 헤드 유지보수를 위해 정기적으로 제품 자체가 자동으로 켜졌다가 꺼집니다.
- 9 소음은 인쇄 조건에 따라 달라집니다.
- 10 ADF 모델에만 해당

### 문서 크기 사양

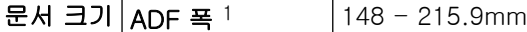

<span id="page-548-0"></span>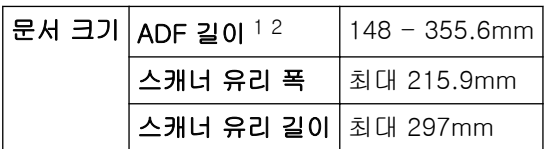

- 1 ADF 모델만 해당
- 2 297 mm보다 큰 문서는 한 번에 한 페이지만 이송해야 합니다.

## 인쇄 용지 사양

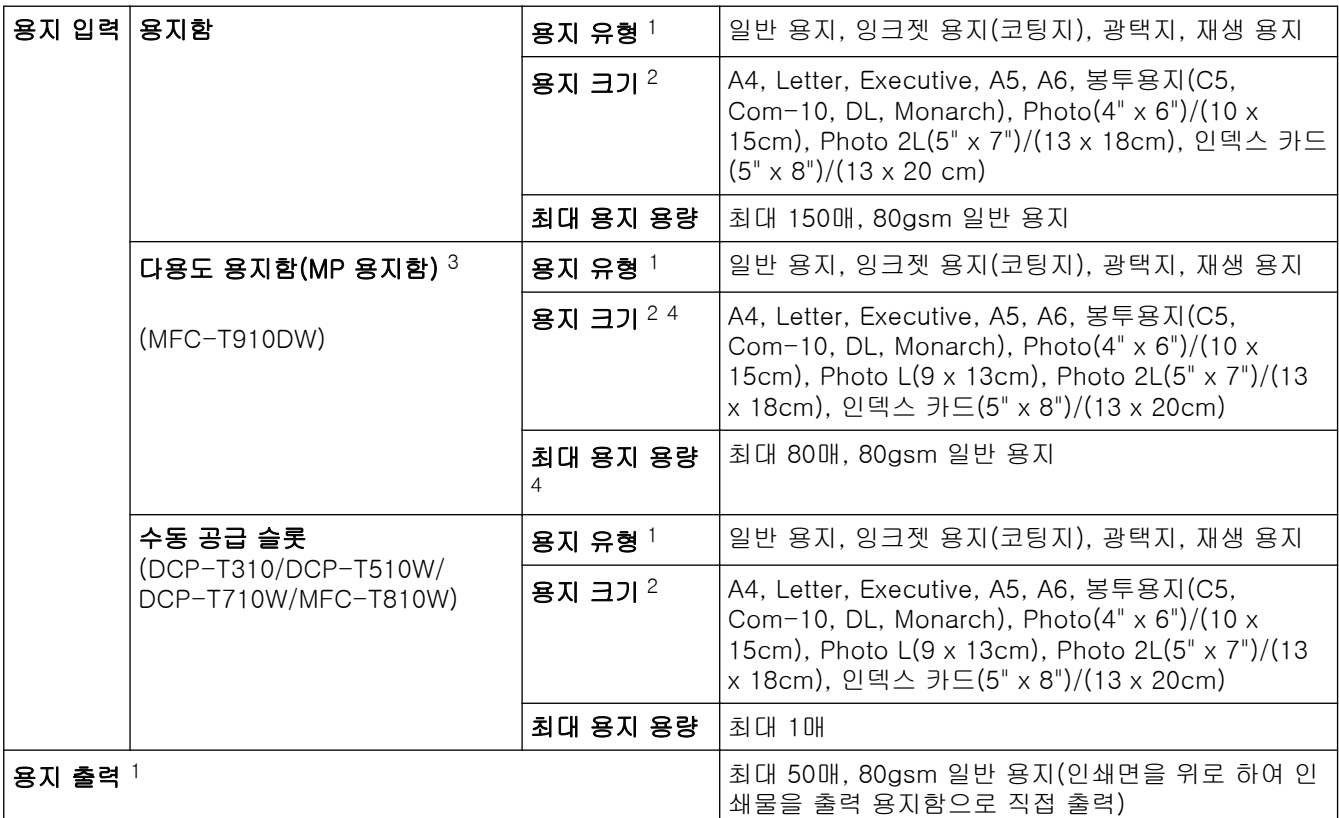

1 광택지의 경우 번짐 방지를 위해 용지가 제품에서 배출된 직후 출력 용지함에서 인쇄된 페이지를 제거합니다.

2 Legal, Mexico Legal, India Legal, Folio, B5(JIS) 및 B6(JIS) 크기 용지는 일부 국가에서만 지원됩니다.

3 광택지의 경우 다용도 용지함을 사용하는 것이 좋습니다.

4 한 번에Letter/A4 크기 이상인 용지 1매만 다용도 용지함에 넣을 수 있습니다.

### 팩스 사양

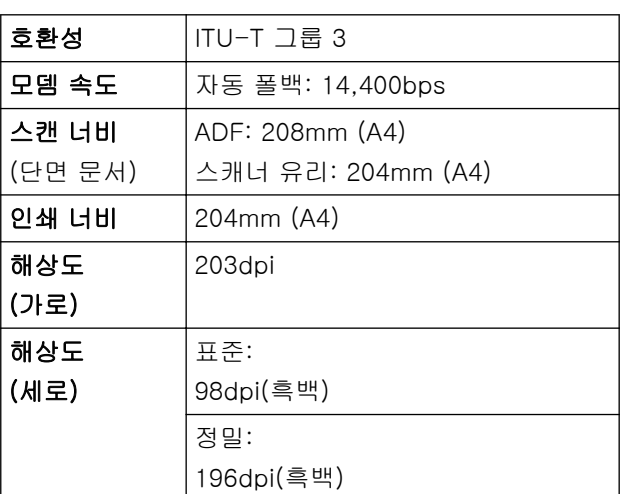

Ø 이 기능은 MFC 모델에서 사용할 수 있습니다.

<span id="page-549-0"></span>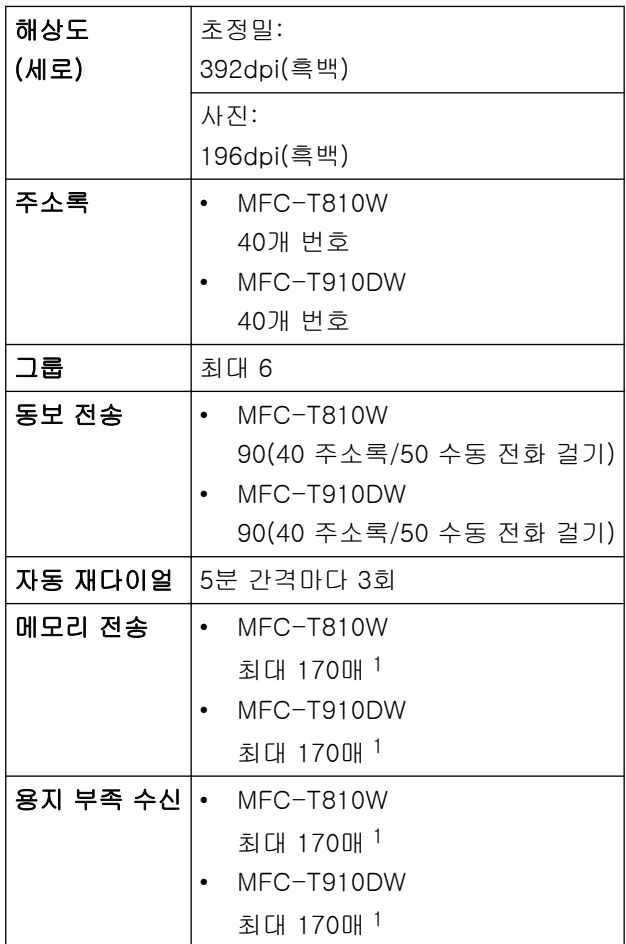

1 '페이지'는 'ITU-T 테스트 차트 #1'(일반적인 비즈니스 레터, 표준 해상도, MMR 코드)을 말합니다.

# 복사 사양

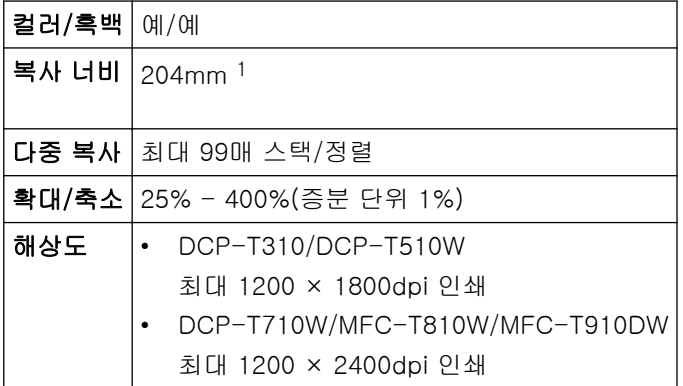

1 A4 크기 용지에 복사할 때.

# PhotoCapture Center 사양

Ø 이 기능은 MFC-T910DW에 대해서 사용 가능합니다.

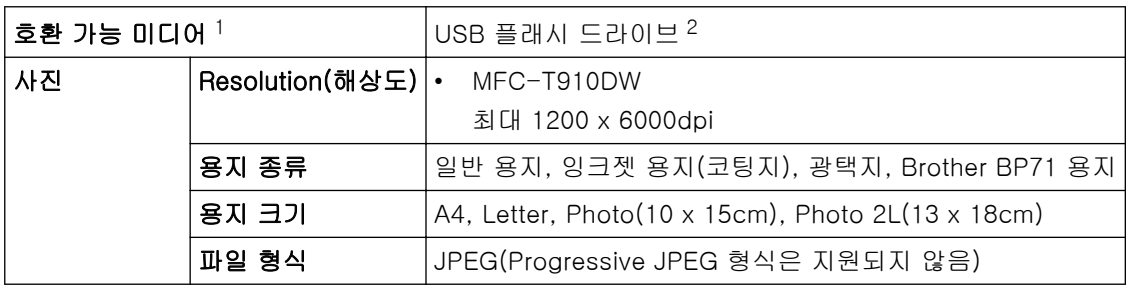

<span id="page-550-0"></span>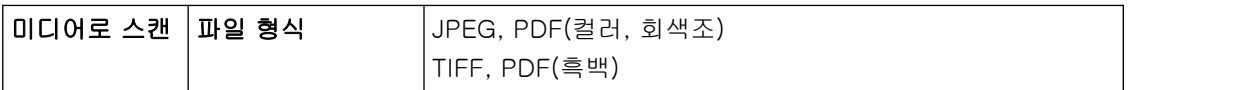

1 USB 플래시 드라이브는 제품과 함께 제공되지 않습니다.

2 최대 속도 USB 2.0. USB 대용량 저장소(256GB 이하). 지원 형식: FAT12/FAT16/FAT32/exFAT

### 스캐너 사양

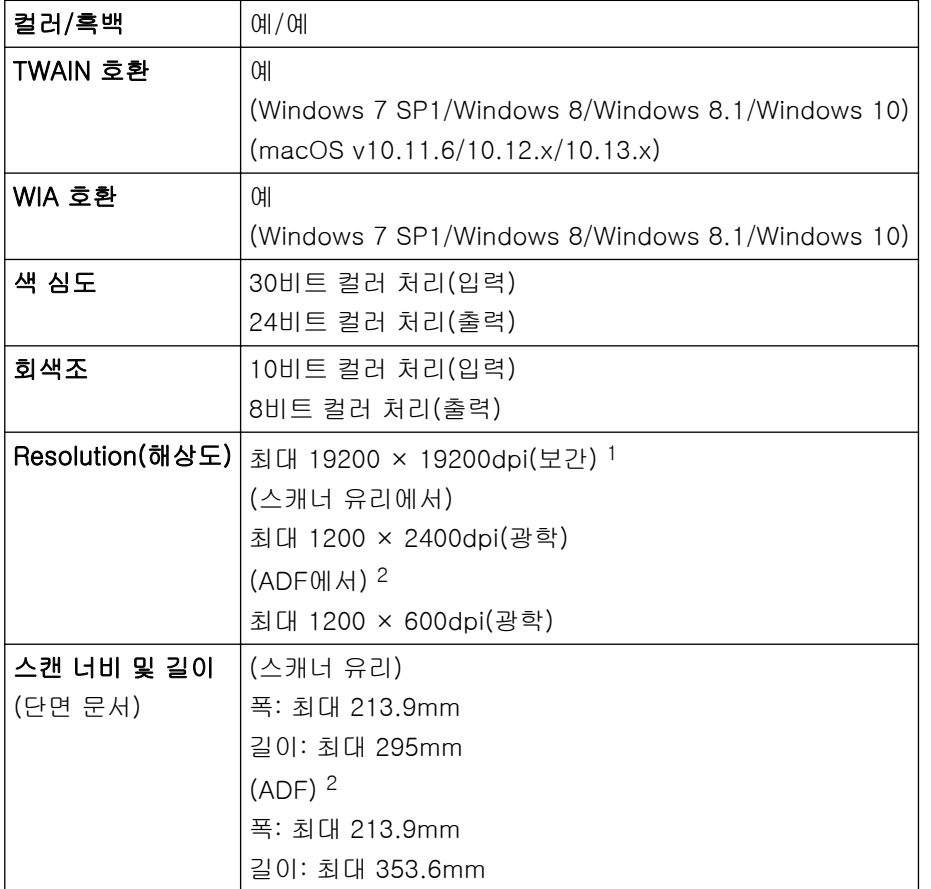

1 Windows 7 SP1, Windows 8, Windows 8.1 및 Windows 10에서 WIA 드라이버를 사용하여 최대 1200 × 1200dpi 스캔(스캐너 유틸리 티를 사용하여 19200 × 19200dpi 이하의 해상도 선택 가능).

2 ADF 모델만 해당

## 프린터 사양

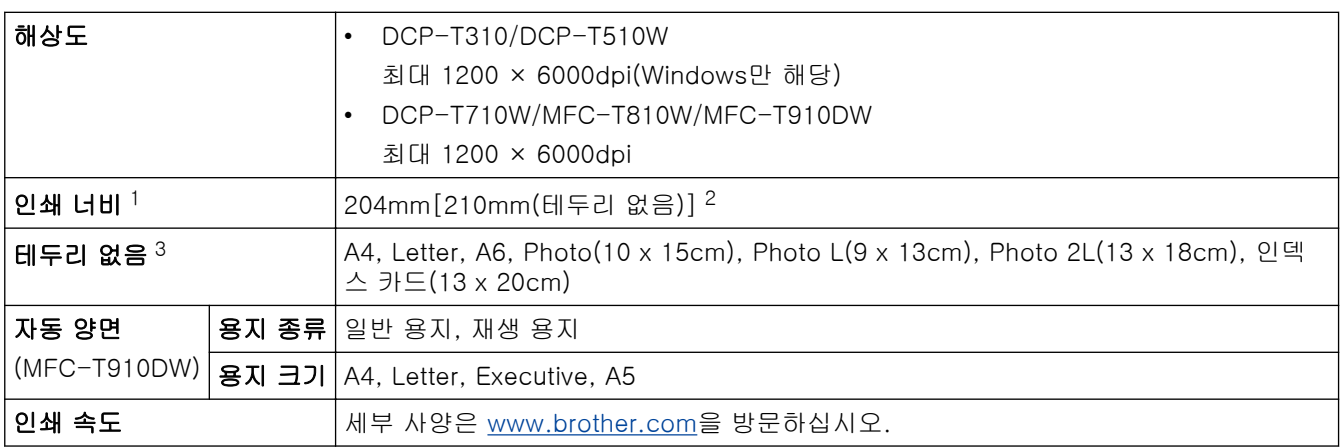

1 A4 크기 용지에 인쇄할 경우.

2 테두리 없음 기능이 On으로 설정된 경우.

3 일부 모델의 경우 Photo 2L-크기 용지만 지원됩니다.

## <span id="page-551-0"></span>인터페이스 사양

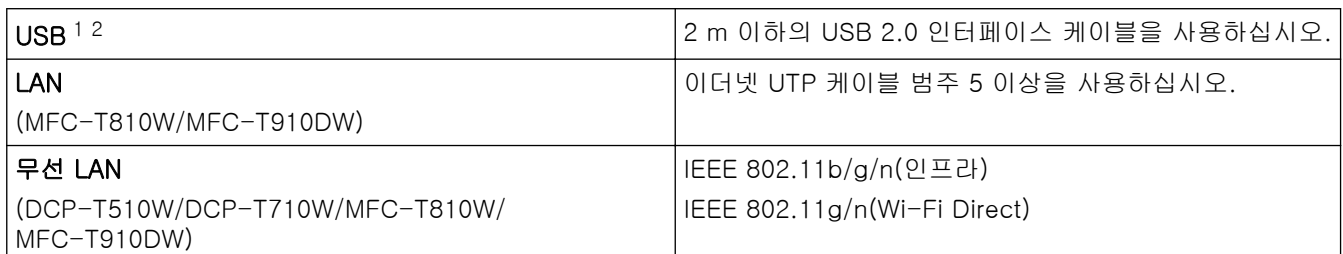

1 구입하신 제품에는 USB 2.0 Hi-Speed 인터페이스가 있습니다. USB 1.1 인터페이스가 있는 컴퓨터에도 제품을 연결할 수 있습니다.

2 타사 USB 포트는 지원되지 않습니다.

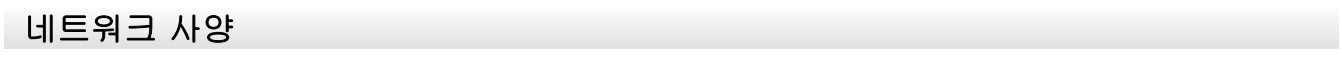

Ø • (DCP-T510W/DCP-T710W)

네트워크 인쇄 및 네트워크 스캔을 위해 제품을 네트워크에 연결할 수 있습니다.

- (MFC-T810W/MFC-T910DW) 제품을 네트워크에 연결하여 네트워크 인쇄, 네트워크 스캔, PC-FAX 송신, PC-FAX 수신(Windows만 해당) 및 원격 설정(Windows만 해당) 등을 수행할 수 있습니다.
- Brother BRAdmin Light(Windows만 해당)는 Brother 솔루션 센터에서 다운로드하여 사용할 수 있습니 다. Brother 솔루션 센터([support.brother.com\)](https://support.brother.com/)에서 해당 모델의 다운로드 페이지로 이동하여 소프트 웨어를 다운로드합니다.
- (Windows) 더 고급 기능의 제품 관리가 필요한 경우 Brother BRAdmin Professional 최신 버전을 사용 합니다. Brother 솔루션 센터([support.brother.com\)](https://support.brother.com/)에서 해당 모델의 **다운로드** 페이지로 이동하여 소 프트웨어를 다운로드합니다.

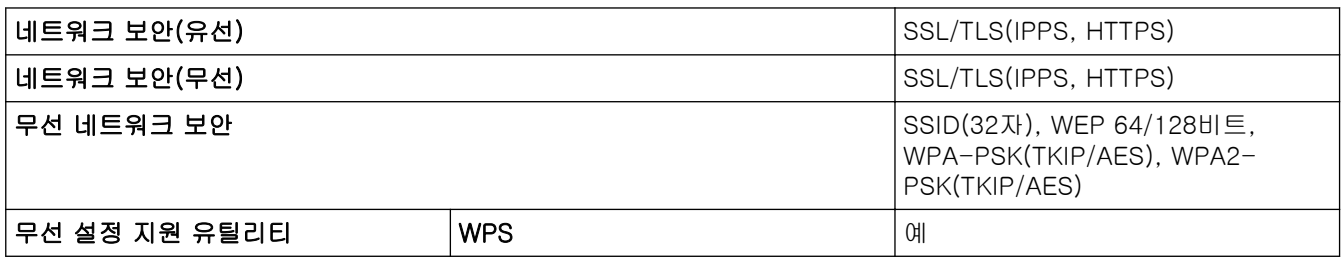

컴퓨터 요구 사항 사양

### 지원되는 운영 체제 및 소프트웨어 기능

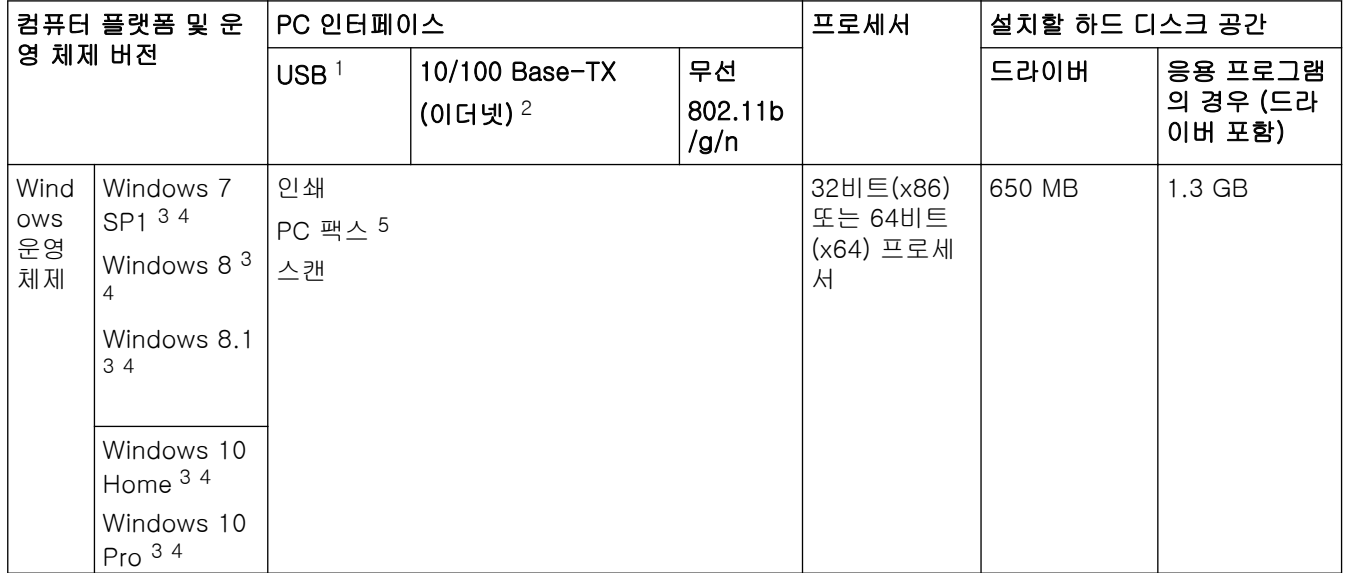

<span id="page-552-0"></span>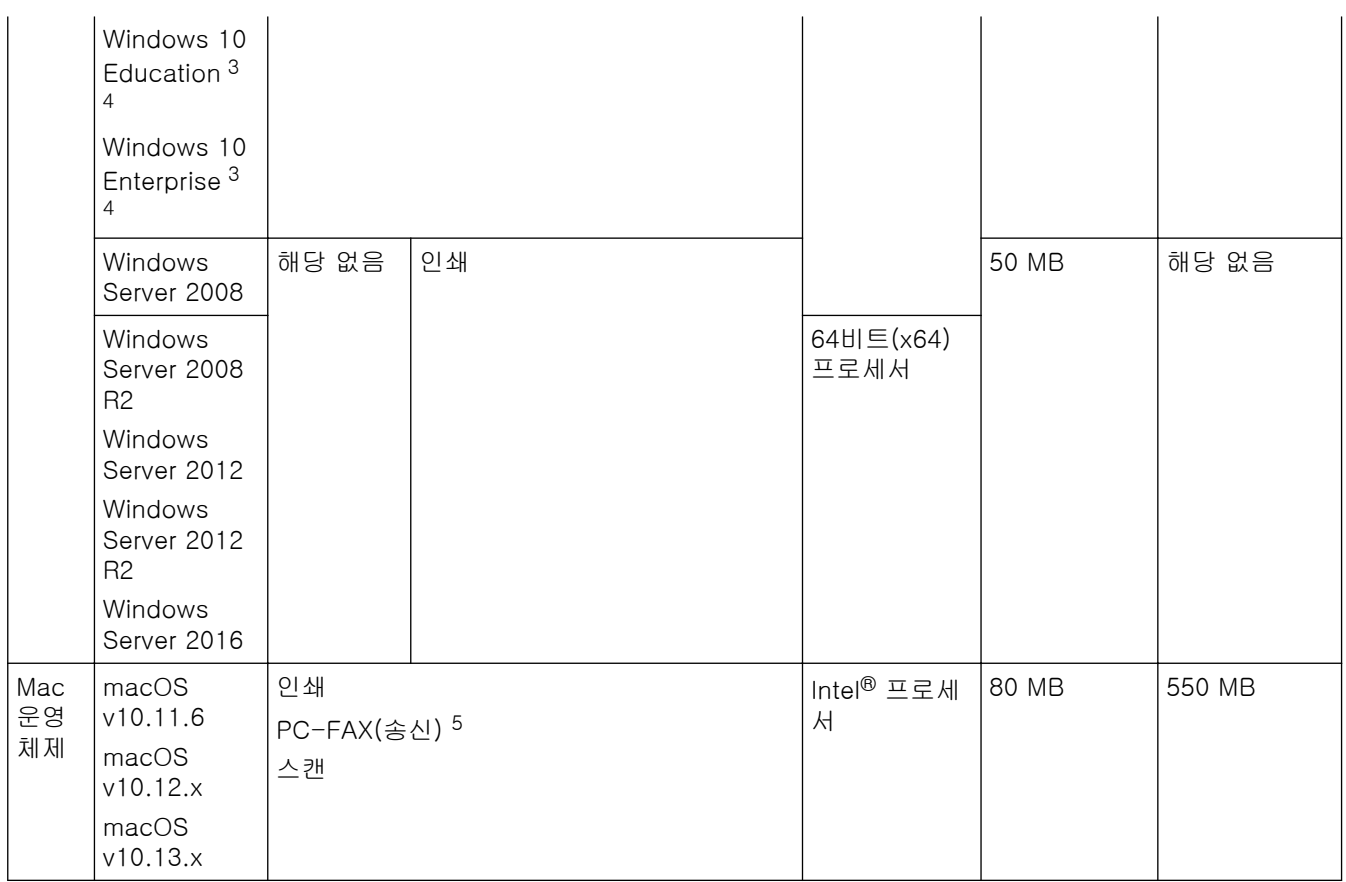

1 타사 USB 포트는 지원되지 않습니다.

2 MFC-T810W/MFC-T910DW만 해당

3 WIA의 경우, 1200 x 1200 해상도. Brother 스캐너 유틸리티를 사용하면 최대 19200 x 19200dpi까지 실행됩니다.

<sup>4</sup> Nuance™ PaperPort™ 14SE는 Windows 7 SP1, Windows 8, Windows 8.1, Windows 10 Home, Windows 10 Pro, Windows 10 Education 및 Windows 10 Enterprise를 지원합니다.

5 PC-FAX는 흑백만 지원합니다. (MFC 모델)

최신 드라이버 업데이트를 다운로드하려면 Brother 솔루션 센터[\(support.brother.com](https://support.brother.com/))에서 해당 모델의 다운로 드 페이지로 이동하여 전체 드라이버 및 소프트웨어 패키지를 다운로드하십시오.

모든 상표, 브랜드 및 제품 이름은 해당 회사의 재산입니다.

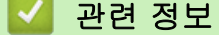

• [부록](#page-544-0)

### <span id="page-553-0"></span>Brother 제품에서 텍스트 입력

• 사용 가능한 문자는 국가에 따라 다를 수 있습니다.

>> DCP-T310/DCP-T510W/DCP-T710W

>> MFC-T810W

[>> MFC-T910DW](#page-554-0)

#### DCP-T310/DCP-T510W/DCP-T710W

제품에 텍스트 입력이 필요할 수 있습니다.

#### 숫자, 문자 및 기호 입력

▲ 또는 V를 반복해서 눌러 선택할 숫자, 문자 또는 기호를 선택하고 OK를 눌러 해당 문자를 입력합니다. 숫 자 또는 이름이 완료될 때까지 각 문자를 반복한 후 OK를 누릅니다.

#### 공백 넣기

공백을 삽입하려면 ▲ 또는 ▼를 반복해서 눌러 공백을 선택하고 OK를 누릅니다.

#### 수정 표시

• 변경할 숫자 또는 문자를 잘못 입력한 경우 확대/축소, 복사 매수 (DCP-T310) 또는 복사 / 스캔 옵션을 여러 차례 눌러 커서를 잘못된 문자 아래로 이동합니다. 그런 다음 ▲ 또는 ▼를 반복해서 눌러 올바른 문자를 입력 합니다.

### MFC-T810W

기지국 ID와 같이 특정 메뉴 선택 항목을 설정하는 경우 제품에 텍스트를 입력해야 할 수도 있습니다. 대부분의 다이얼 패드 버튼에는 세 개 또는 네 개의 문자가 인쇄되어 있습니다. 0, # 및 \*의 버튼은 특수 문자에 사용되기 때문에 인쇄된 문자가 없습니다.

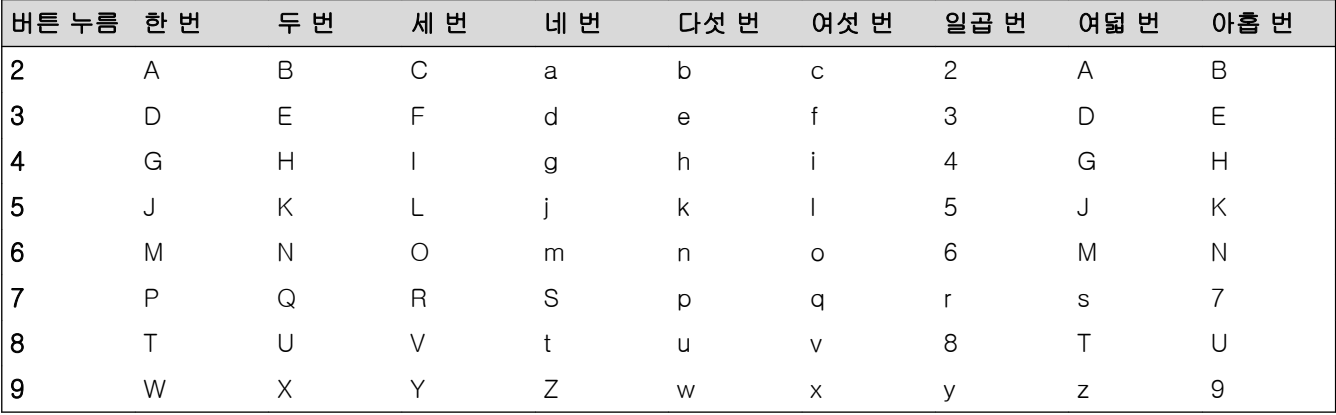

해당 다이얼 패드 버튼을 아래 참조표에 표시된 횟수만큼 눌러 원하는 문자에 액세스합니다.

• 커서를 왼쪽이나 오른쪽으로 이동하려면 ◀ 또는 ▶을 누르십시오.

#### 공백 넣기

• 이름에 빈칸을 입력하려면 \*를 누른 다음 OK를 누릅니다.

#### 수정 표시

- 잘못 입력한 문자를 변경하려면 d 또는 c을 눌러 커서를 잘못된 문자 아래로 이동합니다. 삭제/뒤로을 누른 다음 올바른 문자를 입력하십시오.
- 문자를 넣으려면 d 또는 c을 눌러 커서를 올바른 위치로 이동한 다음 문자를 입력하십시오.
- 모든 문자를 지우려면 삭제/뒤로을 반복해서 누르십시오.

#### 글자 반복

• 이전 문자와 동일한 버튼의 문자를 입력하려면 ▶를 눌러 버튼을 다시 누르기 직전 위치로 커서를 이동합니 다.

### <span id="page-554-0"></span>특수 문자 및 기호

원하는 특수 문자 또는 기호가 보일 때까지 또는 #를 반복해서 누릅니다.

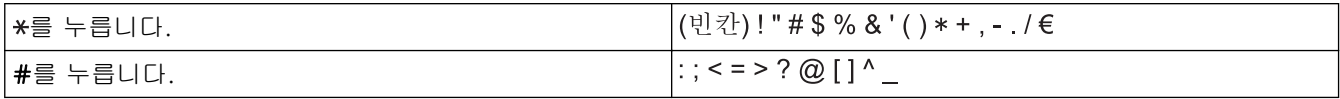

### MFC-T910DW

기지국 ID와 같이 특정 메뉴 선택 항목을 설정하는 경우 제품에 텍스트 입력이 필요할 수 있습니다. 대부분의 다 이얼 패드 버튼에는 세 개 또는 네 개의 문자가 인쇄되어 있습니다. 0, # 및 \*의 버튼은 특수 문자에 사용되기 때 문에 인쇄된 문자가 없습니다.

해당 다이얼 패드 버튼을 아래 참조표에 표시된 횟수만큼 눌러 원하는 문자에 액세스합니다.

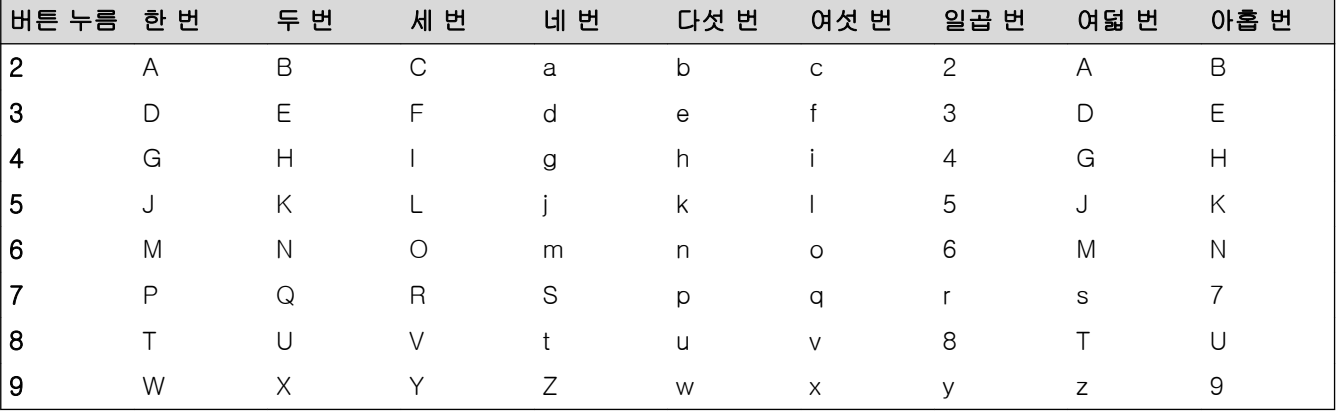

• 커서를 왼쪽이나 오른쪽으로 이동하려면 A, V, ◀ 또는 ▶를 눌러  $\overline{\zeta}$  또는  $\overline{\zeta}$  를 선택한 다음 OK를 누릅니 다.

#### 공백 넣기

• 공백을 삽입하려면 ▲, ▼, ◀ 또는 ▶를 눌러 ▎ 》 를 선택한 다음 OK를 누릅니다.

#### 수정 표시

• 잘못된 숫자 또는 문자를 입력한 후 변경하려면 ▲, ▼, ◀ 또는 ▶를 눌러  $\fbox{<} \fbox{<} \fbox{<} \fbox{>} \equiv \bigcirc \fbox{=} \bmod 2$ 여러 차례 눌러 잘못된 문자 아래로 커서를 이동합니다. 그런 다음 ▲, ▼, ◀ 또는 ▶를 눌러  $|\langle \overline{\text{X}}|$ 를 선택한 다음 OK를 누릅니다. 올바른 문자를 다시 입력합니다.

### 특수 문자 및 기호

원하는 특수 문자 또는 기호가 보일 때까지 또는 #를 반복해서 누릅니다.

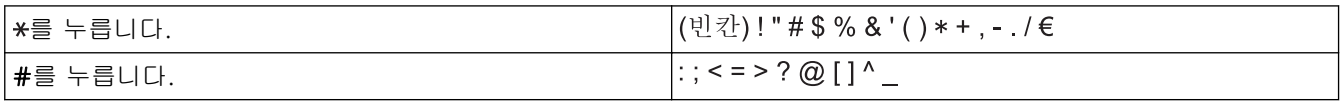

#### 관련 정보

• [부록](#page-544-0)

#### 관련 내용:

- [두 명 이상의 수신자에게 동일한 팩스 송신\(브로드캐스팅\)](#page-191-0)
- [발신 전화에서 주소록 번호 저장](#page-221-0)
- [동보 전송 그룹 이름 변경](#page-226-0)
- [기지국 ID 설정](#page-507-0)

## <span id="page-555-0"></span>Brother 번호

### 중요

기술적 도움말이 필요하면 Brother 고객 서비스 또는 지역 Brother 대리점에 문의해야 합니다.

>> FAQ (자주 묻는 질문) >> 고객 서비스

### FAQ (자주 묻는 질문)

Brother Solutions Center는 모든 제품의 요구 사항을 위한 원스톱 리소스입니다. 최신 소프트웨어 및 유틸리티 티를 다운로드하고 Brother 제품 활용하는 방법을 배우기 위한 FAQ 및 문제 해결 팁을 읽으십시오. 여기에서 Brother 드라이버 업데이트도 확인하십시오.

[support.brother.com](https://support.brother.com/)

### 고객 서비스

Brother 지점의 연락처를 보려면 [global.brother/gw을](https://global.brother/en/gateway) 방문하십시오.

### 서비스 센터 위치

거주 지역의 서비스 센터는 해당 지역의 Brother 사무소에 연락하십시오. 지역 Brother 사무소의 연락처 정보는 [global.brother/gw](https://global.brother/en/gateway)에서 해당 국가를 선택하여 찾을 수 있습니다.

### 인터넷 주소

Brother 글로벌 웹 사이트: [global.brother/gw](https://global.brother/en/gateway) FAQ(자주 묻는 질문), 제품 지원 및 기술 질문, 드라이버 업데이트 및 유틸리티: [support.brother.com](https://support.brother.com/)

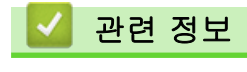

• [부록](#page-544-0)

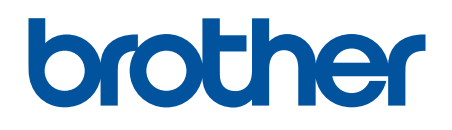

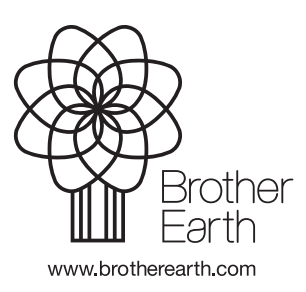

KOR 버전 G